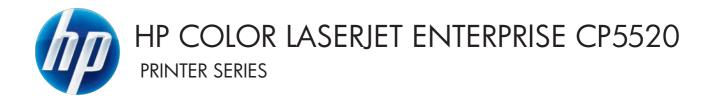

# Service Manual

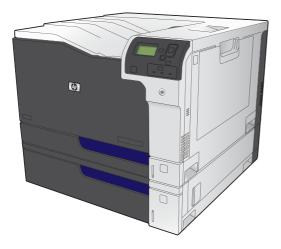

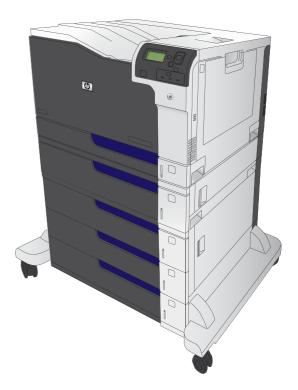

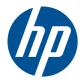

HP Color LaserJet Enterprise CP5520 Printer Series

Service Manual

#### **Copyright and License**

© 2010 Copyright Hewlett-Packard Development Company, L.P.

Reproduction, adaptation, or translation without prior written permission is prohibited, except as allowed under the copyright laws.

The information contained herein is subject to change without notice.

The only warranties for HP products and services are set forth in the express warranty statements accompanying such products and services. Nothing herein should be construed as constituting an additional warranty. HP shall not be liable for technical or editorial errors or omissions contained herein.

Part number: CE707-90935

Edition 2, 5/2019

#### **Trademark Credits**

Adobe<sup>®</sup>, Acrobat<sup>®</sup>, and PostScript<sup>®</sup> are trademarks of Adobe Systems Incorporated.

Corel® is a trademark or registered trademark of Corel Corporation or Corel Corporation Limited.

Microsoft®, Windows®, Windows® XP, and Windows Vista® are U.S. registered trademarks of Microsoft Corporation.

UNIX<sup>®</sup> is a registered trademark of The Open Group.

ENERGY STAR<sup>®</sup> and the ENERGY STAR<sup>®</sup> mark are registered U.S. marks.

## Conventions used in this guide

- TIP: Tips provide helpful hints or shortcuts.

- Notes provide important information to explain a concept or to complete a task.
- **CAUTION:** Cautions indicate procedures that you should follow to avoid losing data or damaging the product.
- **WARNING!** Warnings alert you to specific procedures that you should follow to avoid personal injury, catastrophic loss of data, or extensive damage to the product.

# **Table of contents**

| 1 Theory of operation              | 1 |
|------------------------------------|---|
| Basic operation                    | 2 |
| Major product systems              | 2 |
| Product block diagram              | 2 |
| Sequence of operation              | 3 |
| Normal sequence of operation       | 3 |
| Formatter-control system           | 5 |
| Sleep mode                         | 5 |
| Input/output                       | 6 |
| CPU                                | 6 |
| Memory                             | 6 |
| Firmware                           | 6 |
| Nonvolatile memory                 | 6 |
| PJL overview                       | 6 |
| PML                                | 7 |
| Control panel                      |   |
| Engine-control system              |   |
| DC controller                      |   |
| Motors                             |   |
| Fans                               |   |
| Fuser-control circuit              |   |
| Fuser temperature control          |   |
| Fuser protective function          |   |
| Fuser failure detection            |   |
| Low-voltage power supply           |   |
| Overcurrent/overvoltage protection |   |
| High-voltage power supply          |   |
| Laser scanner system               |   |
| Laser failure detection            |   |
| Image-formation system             |   |
| Electrophotographic process        |   |
| Image formation process            |   |

| Latent-image formation block                                                | . 29 |
|-----------------------------------------------------------------------------|------|
| Pre-exposure                                                                | . 29 |
| Primary charging                                                            | . 29 |
| Laser beam exposure                                                         | . 30 |
| Developing block                                                            | . 31 |
| Transfer block                                                              | . 32 |
| Primary transfer                                                            | . 32 |
| Secondary transfer                                                          | . 32 |
| Separation                                                                  | . 33 |
| Fusing block                                                                | . 33 |
| ITB cleaning block                                                          | . 34 |
| Drum cleaning block                                                         | . 34 |
| Print cartridges                                                            | . 35 |
| Memory tag                                                                  | . 36 |
| Cartridge presence detection                                                | . 36 |
| Toner level detection                                                       | . 36 |
| Cartridge life detection                                                    | . 36 |
| Developing unit engagement and disengagement control                        | . 36 |
| ITB unit                                                                    | . 38 |
| Primary transfer roller engagement and disengagement control                | . 39 |
| ITB unit presence detection                                                 | . 40 |
| ITB cleaning mechanism                                                      | . 40 |
| Calibration                                                                 | . 41 |
| Color-misregistration control                                               | . 42 |
| Environment change control                                                  | . 43 |
| Image stabilization control                                                 | . 43 |
| Image density control (DMAX)                                                | . 43 |
| Image halftone control (DHALF)                                              | . 43 |
| Pickup, feed, and delivery system                                           | . 44 |
| Photo sensors                                                               | . 46 |
| Motors and solenoids                                                        | . 47 |
| Pickup and feed block                                                       | . 47 |
| Tray 2 cassette pickup                                                      | . 48 |
| Tray 2 cassette multiple-feed prevention                                    | . 49 |
| Tray 2 cassette media-size detection and Tray 2 cassette-presence detection | . 50 |
| Tray 2 cassette lift-up operation                                           | . 51 |
| Cassette media-presence detection                                           | . 53 |
| Tray 1 (MP tray) paper pickup                                               | . 53 |
| Tray 1 (MP tray) last-paper detection                                       | . 54 |
| Paper feed                                                                  | . 55 |
| Skew-feed prevention                                                        | . 57 |

|      | Media detection                                               | 58 |
|------|---------------------------------------------------------------|----|
|      | Feed-speed control                                            | 59 |
|      | Fusing and delivery block                                     | 59 |
|      | Loop control                                                  | 59 |
|      | Pressure roller pressurization and depressurization control   | 61 |
|      | Output bin full detection                                     | 62 |
|      | Duplex block (duplex models only)                             | 63 |
|      | Duplex reverse and duplex feed control                        | 63 |
|      | Duplex operation                                              | 64 |
|      | Jam detection                                                 | 66 |
|      | Paper feeder                                                  | 68 |
|      | Paper-feeder motors                                           | 69 |
|      | Paper-feeder paper pickup and feed                            | 70 |
|      | Cassette media-size detection and cassette-presence detection | 70 |
|      | Paper-feeder cassette lift operation                          | 71 |
|      | Paper-feeder jam detection                                    | 72 |
|      | Optional 3X500-sheet paper deck                               | 73 |
|      | Motor control                                                 | 76 |
|      | Pickup-and-feed operation                                     | 77 |
|      | Cassette media-size detection and cassette-presence detection |    |
|      | Cassette lift-up operation                                    | 79 |
|      | Jam detection                                                 | 81 |
| 2 Re | emoval and replacement                                        | 83 |
|      | Introduction                                                  | 84 |
|      | Removal and replacement strategy                              | 84 |
|      | Electrostatic discharge                                       |    |
|      | Required tools                                                | 85 |
|      | Service approach                                              |    |
|      | Before performing service                                     | 86 |
|      | After performing service                                      |    |
|      | Post-service test                                             |    |
|      | Print-quality test                                            | 86 |
|      | Removal and replacement procedures                            |    |
|      | Print cartridges                                              |    |

 Toner-collection unit
 91

 Fuser
 93

Pickup roller (Tray 1)94Separation pad (Tray 1)95Separation roller assembly (Tray 2)97

|         | )                                                       |
|---------|---------------------------------------------------------|
| Second  | ary transfer roller                                     |
| Interme | diate transfer belt (ITB)                               |
|         | Reset the New Transfer Kit setting at the control panel |
| Format  | er PCA                                                  |
| Hard D  | rive                                                    |
|         | Remove the encrypted HDD                                |
|         | Remove the solid-state hard drive                       |
| Covers  |                                                         |
|         | Identification and location                             |
|         | Right-front cover and control-panel assembly            |
|         | Left cover                                              |
|         | Rear cover                                              |
|         | Remove the rear cover                                   |
|         | Toner collection unit access door                       |
|         | Right-rear cover                                        |
|         | Reinstall the right-rear cover                          |
|         | Top cover                                               |
|         | Remove the top cover                                    |
|         | Front-door assembly                                     |
|         | Right-door assembly                                     |
| Main a  | ssemblies                                               |
|         | Formatter case                                          |
|         | Remove the formatter case                               |
|         | Laser/scanner assembly                                  |
|         | Remove the laser/scanner assembly                       |
|         | Paper pickup assembly                                   |
|         | Remove the paper pickup assembly                        |
|         | Reinstall the paper pickup assembly                     |
|         | Registration sensor assembly                            |
|         | Remove the registration sensor assembly                 |
|         | Lifter-drive assembly                                   |
|         | Remove the lifter-drive assembly                        |
|         | ITB front guide assembly                                |
|         | ITB rear guide assembly                                 |
|         | Residual toner full sensor                              |
|         | Remove the residual toner full sensor                   |

| Install the main drive assembly                           | 167   |
|-----------------------------------------------------------|-------|
| Fuser drive assembly                                      | 172   |
| Remove the fuser drive assembly                           | 172   |
| Install a replacement fuser drive assembly                | 174   |
| Fuser gear assembly                                       | 176   |
| Remove the fuser gear assembly                            | . 176 |
| Install a replacement fuser gear assembly                 | .182  |
| Paper delivery assembly                                   | .184  |
| Remove the delivery assembly                              | .184  |
| Reinstall the paper delivery assembly                     | . 185 |
| Duplex drive assembly (duplex models)                     | . 187 |
| Remove the duplex-drive assembly                          | . 187 |
| Delivery drive assembly (simplex models)                  | 189   |
| Remove the delivery drive assembly                        | . 189 |
| Residual-toner-feed assembly                              | 190   |
| Remove the residual-toner-feed assembly                   | 190   |
| ITB motor (M1)                                            | . 192 |
| Remove the ITB motor                                      | 192   |
| Drum motor (M2)                                           | 194   |
| Remove the drum motor                                     | 194   |
| Developing motor (M3)                                     | 195   |
| Remove the developing motor                               | 195   |
| Fuser motor (M4)                                          | . 196 |
| Remove the fuser motor                                    | 196   |
| Developing-disengagement motor (M6)                       | . 197 |
| Remove the developing-disengagement motor                 | . 197 |
| Power-supply fan (FM1)                                    | 198   |
| Remove the power-supply fan                               | 198   |
| Fuser fan (FM2)                                           | . 201 |
| Remove the fuser fan                                      | 201   |
| Formatter fan (FM3) and ICB PCA                           | 204   |
| Remove the formatter fan and ICB PCA                      | 204   |
| DC controller PCA                                         | . 207 |
| Remove the DC controller PCA                              | . 207 |
| Low-voltage power supply                                  | 209   |
| Remove the low-voltage power supply                       | . 209 |
| Imaging (developing) high-voltage power supply            |       |
| Remove the imaging (developing) high-voltage power supply |       |
| First transfer high-voltage power supply                  |       |
| Remove the first transfer high-voltage power supply       |       |
| Second transfer high-voltage power supply                 |       |
|                                                           |       |

|                  | Remove the second transfer high-voltage power supply |     |
|------------------|------------------------------------------------------|-----|
|                  | Driver PCA                                           | 218 |
|                  | Remove the driver PCA                                | 218 |
|                  | Power switch PCA                                     | 220 |
|                  | Remove the power switch PCA                          | 220 |
|                  | Environmental sensor                                 | 221 |
|                  | Remove the environmental sensor                      | 221 |
| 1 x 500-         | sheet paper feeder assembly                          | 222 |
|                  | 1 x 500 rear cover                                   | 222 |
|                  | 1 x 500 left cover                                   | 223 |
|                  | 1 x 500 right-front cover                            | 225 |
|                  | 1 x 500 front-upper cover                            | 226 |
|                  | 1 x 500 right door                                   | 227 |
|                  | 1 x 500 right-lower cover                            | 229 |
|                  | 1 x 500 pickup assembly                              | 230 |
|                  | 1 x 500 lifter-drive assembly                        | 233 |
|                  | 1 x 500 pickup motor                                 | 234 |
|                  | 1 x 500 driver PCA                                   | 235 |
| 3 x 500-         | sheet paper feeder (optional accessory)              | 236 |
|                  | 3 x 500 rear cover                                   | 236 |
|                  | 3 x 500 right and left cassette rails                | 237 |
|                  | 3 x 500 paper deck controller PCAs                   | 238 |
|                  | 3 x 500 paper deck lifter-drive assembly             | 239 |
|                  | 3 x 500 paper deck pickup motor                      | 240 |
|                  | 3 x 500 front-lower cover                            |     |
|                  | 3 x 500 left cover                                   | 242 |
|                  | 3 x 500 right-corner cover                           | 243 |
|                  | 3 x 500 front-upper cover                            |     |
|                  | 3 x 500 right-door assembly                          | 245 |
|                  | 3 x 500 right-lower cover 1                          | 247 |
|                  | 3 x 500 right-lower cover 2                          | 248 |
|                  | 3 x 500 left-lower cover                             | 249 |
|                  | 3 x 500 rear-lower cover                             | 250 |
|                  | Remove the 3 x 500 rear-lower cover                  | 250 |
|                  | 3 x 500 paper deck pickup assembly                   | 251 |
|                  | Remove the 3 x 500 paper deck pickup assembly        | 251 |
| 3 Solve problems |                                                      | 253 |
| -                |                                                      |     |

| Solve problems checklist | 254 |
|--------------------------|-----|
|                          |     |
| Мели тар                 | 256 |
|                          | 200 |
| Current settings pages   | 256 |
|                          |     |

| Control panel menus                      | 257 |
|------------------------------------------|-----|
| Sign In menu                             | 257 |
| Retrieve Job From USB menu               | 257 |
| Retrieve Job From Device Memory menu     | 257 |
| Supplies menu                            | 258 |
| Trays menu                               |     |
| Administration menu                      |     |
| Reports menu                             |     |
| General Settings menu                    |     |
| Retrieve From USB Settings menu          | 266 |
| Print Settings menu                      | 266 |
| Print Options menu                       |     |
| Display Settings menu                    |     |
| Manage Supplies menu                     | 270 |
| Manage Trays menu                        |     |
| Network Settings menu                    | 272 |
| Troubleshooting menu                     | 275 |
| Device Maintenance menu                  | 276 |
| Backup/Restore menu                      |     |
| Calibration/Cleaning menu                |     |
| USB Firmware Upgrade menu                |     |
| Service menu                             | 278 |
| Troubleshooting process                  | 279 |
| Determine the problem source             | 279 |
| Pre-troubleshooting checklist            | 279 |
| Troubleshooting flowchart                | 280 |
| Power subsystem                          |     |
| Power-on checks                          | 282 |
| Power-on troubleshooting overview        |     |
| Tools for troubleshooting                |     |
| Component diagnostics                    |     |
| LED diagnostics                          |     |
| Understand lights on the formatter       |     |
| Engine diagnostics                       | 285 |
| Defeating interlocks                     | 286 |
| Disable cartridge check                  | 287 |
| Engine test button                       |     |
| Paper-path test                          |     |
| Manual sensor test                       | 289 |
| Front-door opening/closing switch (PS14) | 291 |
| Right-door opening/closing sensor (PS15) | 292 |

|          | TOP (top-of-page) sensor (PS5)                | 294 |
|----------|-----------------------------------------------|-----|
|          | Fuser loop sensors 1 and 2 (PS7 and PS8)      | 295 |
|          | Fuser pressure-release sensor (PS9)           | 296 |
|          | Fuser output sensor (PS6)                     | 297 |
|          | Developer alienation sensor (PS11)            | 298 |
|          | ITB alienation switch (SW5)                   | 299 |
|          | Tray/Bin manual sensor test                   | 300 |
|          | Tray 1 paper sensor (PS2)                     | 302 |
|          | Tray 2 paper present sensor (PS1)             | 303 |
|          | Tray 2 paper surface sensor (PS4)             | 304 |
|          | Tray 2 paper size switches (SW7 and SW8)      | 305 |
|          | Tray 3 paper sensor (SR3)                     | 306 |
|          | Tray 3 paper surface sensor (SR2)             | 307 |
|          | Tray 3 paper size sensors (SW2 and SW3)       | 308 |
|          | Tray 3 feed sensor (SR1)                      | 309 |
|          | Tray 3 door opening/closing sensor (SW1)      | 310 |
|          | Tray 4 paper sensor (SR3)                     | 311 |
|          | Tray 4 paper surface sensor (SR2)             | 311 |
|          | Tray 4 paper size sensors (SW2 and SW3)       | 311 |
|          | Tray 4 feed sensor (SR1)                      | 311 |
|          | Tray 4 door opening/closing door sensor (SW1) | 311 |
|          | Tray 5 paper sensor (SR83)                    | 312 |
|          | Tray 5 paper surface sensor (SR82)            | 312 |
|          | Tray 5 paper size sensors (SW82 and SW83)     | 312 |
|          | Tray 5 feed sensor (SR81)                     | 312 |
|          | Tray 5 door opening/closing sensor (SW1)      | 312 |
|          | Tray 6 paper sensor (SR93)                    | 312 |
|          | Tray 6 paper surface sensor (SR92)            | 312 |
|          | Tray 6 paper size sensors (SW92 and SW93)     | 312 |
|          | Tray 6 feed sensor (SR91)                     | 312 |
|          | Tray 6 door opening/closing sensor (SW1)      | 312 |
|          | Output-bin-full sensor (PS10)                 | 313 |
|          | Paper-path sensors test                       | 313 |
|          | Print/stop test                               | 314 |
|          | Component tests                               | 314 |
|          | Component test (special-mode test)            | 314 |
|          | Additional component tests                    | 317 |
| Diagrams |                                               | 319 |
|          | Block diagrams                                | 319 |
|          | Plug/jack locations                           | 321 |
|          | Location of connectors                        | 322 |

| DC controller connections                                                      | 322 |
|--------------------------------------------------------------------------------|-----|
| Product connections                                                            | 324 |
| Locations of major components                                                  | 331 |
| General timing charts                                                          | 338 |
| General circuit diagram                                                        | 340 |
| Internal print-quality test pages                                              | 344 |
| Print-quality-troubleshooting pages                                            | 344 |
| Diagnostics page                                                               | 347 |
| Clean the paper path                                                           | 349 |
| Set up an auto cleaning page                                                   | 349 |
| Configuration page                                                             | 350 |
| Configuration page                                                             | 350 |
| HP embedded Jetdirect page                                                     | 352 |
| Finding important information on the configuration pages                       | 353 |
| Color-band test                                                                | 354 |
| Print quality troubleshooting tools                                            | 355 |
| Repetitive image-defect ruler                                                  | 355 |
| Calibrate the product                                                          | 356 |
| Control panel menus                                                            | 356 |
| Sign In menu                                                                   | 357 |
| Retrieve Job From USB menu                                                     | 358 |
| Retrieve Job From Device Memory menu                                           | 359 |
| Supplies menu                                                                  | 360 |
| Trays menu                                                                     | 363 |
| Administration menu                                                            | 365 |
| Reports menu                                                                   | 365 |
| General Settings menu                                                          | 367 |
| Retrieve From USB Settings menu                                                | 380 |
| Print Settings menu                                                            | 380 |
| Print Options menu                                                             | 382 |
| Display Settings menu                                                          | 384 |
| Manage Supplies menu                                                           | 385 |
| Manage Trays menu                                                              | 388 |
| Network Settings menu                                                          | 391 |
| Troubleshooting menu                                                           | 401 |
| Device Maintenance menu                                                        | 406 |
| Backup/Restore menu                                                            | 406 |
| Calibration/Cleaning menu                                                      | 407 |
| USB Firmware Upgrade menu                                                      | 408 |
| Service menu                                                                   | 409 |
| Interpret control-panel messages, status-alert messages, and event code errors | 411 |

| 10.0X.YO Supply memory error                                      | 411 |
|-------------------------------------------------------------------|-----|
| 10.22.50                                                          | 412 |
| 10.22.51                                                          | 412 |
| 10.22.52                                                          | 412 |
| 10.23.50                                                          | 412 |
| 10.23.51                                                          | 413 |
| 10.23.52                                                          | 413 |
| 10.23.70 Printing past very low                                   | 413 |
| 10.XX.34 Used supply in use                                       | 414 |
| 10.XX.40 Genuine HP supplies installed                            | 414 |
| 10.XX.41 Unsupported supply in use                                | 415 |
| 10.XX.70 Printing past very low                                   | 415 |
| 10.YY.15 Install <supply></supply>                                | 416 |
| 10.YY.25 Wrong cartridge in <color> slot</color>                  | 416 |
| 10.YY.35 Incompatible <supply></supply>                           | 417 |
| 11.00.YY Internal clock error                                     | 418 |
| 13.00.00                                                          | 418 |
| 13.A3.FF                                                          | 418 |
| 13.D3.DZ                                                          | 418 |
| 13.WX.EE                                                          | 419 |
| 13.WX.FF                                                          | 419 |
| 13.WX.YZ Fuser area jam                                           | 420 |
| 13.WX.YZ Fuser wrap jam                                           | 421 |
| 13.WX.YZ Jam below control panel                                  | 422 |
| 13.WX.YZ Jam in lower right door                                  | 422 |
| 13.WX.YZ Jam in middle right door                                 | 423 |
| 13.WX.YZ Jam in right door                                        | 423 |
| 13.WX.YZ Jam in Tray 1                                            | 424 |
| 13.WX.YZ Jam in Tray <x></x>                                      | 424 |
| 20.00.00 Insufficient memory To continue, press OK                | 425 |
| 21.00.00 Page too complex                                         | 425 |
| 32.1C.XX                                                          | 425 |
| 32.21.00                                                          | 430 |
| 40.00.01 USB I/O buffer overflow To continue, press OK            | 430 |
| 40.00.02 Embedded I/O buffer overflow To continue, press OK       | 430 |
| 40.00.03 EIO buffer overflow To continue, press OK                | 430 |
| 40.00.04 Unsupported USB accessory detected To continue, press OK | 430 |
| 40.00.05 Embedded I/O bad transmission To continue, press OK      |     |
| 41.02.00 Error                                                    |     |
| 41.03.YZ Unexpected size in tray <x></x>                          | 431 |
| 41.05.YZ Unexpected type in tray <x></x>                          | 432 |

| 41.07.YZ Error To continue, press OK                       | . 434 |
|------------------------------------------------------------|-------|
| 42.XX.YY                                                   | . 436 |
| 47.00.XX                                                   | . 436 |
| 47.01.XX                                                   | . 436 |
| 47.02.XX                                                   | . 436 |
| 47.03.XX                                                   | . 437 |
| 47.04.XX                                                   | . 437 |
| 47.05.00                                                   | . 437 |
| 47.06.XX                                                   | . 437 |
| 47.WX.YZ Printer calibration error To continue, press OK   | . 437 |
| 50.WX.YZ Fuser error To continue, turn off then on         | . 439 |
| 51.00.YY Error                                             | . 442 |
| 52.XX.00 Error To continue, turn off then on               | . 442 |
| 54.XX.YY Error                                             | . 443 |
| 55.00.YY DC controller error To continue, turn off then on | . 445 |
| 55.0X.YY DC controller error To continue, turn off then on | . 446 |
| 56.00.YY Error To continue, turn off then on               | . 446 |
| 57.00.0Y Error To continue, turn off then on               | . 446 |
| 59.00.YY Error To continue, turn off then on               | . 447 |
| 59.0X.50 Error To continue, turn off then on               | . 448 |
| 59.0X.60 Error To continue, turn off then on               | . 449 |
| 59.0X.70 Error To continue, turn off then on               | . 449 |
| 59.0X.80 Error To continue, turn off then on               | . 449 |
| 60.00.0Y Tray <y> lifting error</y>                        | . 450 |
| 61.00.01                                                   | . 451 |
| 62.00.00 No system To continue, turn off then on           | . 452 |
| 70.00.00 Error To continue, turn off then on               | . 452 |
| 80.0X.YY Embedded JetDirect error                          | . 452 |
| 98.00.01 Corrupt data in firmware volume                   | . 454 |
| 98.00.02 Corrupt data in solutions volume                  | . 454 |
| 98.00.03 Corrupt data in configuration volume              | . 454 |
| 98.00.04 Corrupt data in job data volume                   | . 454 |
| 99.00.01 Upgrade not performed file is corrupt             | . 455 |
| 99.00.02 Upgrade not performed timeout during receive      | . 455 |
| 99.00.03 Upgrade not performed error writing to disk       | . 455 |
| 99.00.04 Upgrade not performed timeout during receive      | . 455 |
| 99.00.05 Upgrade not performed timeout during receive      | . 456 |
| 99.00.06 Upgrade not performed error reading upgrade       | . 456 |
| 99.00.07 Upgrade not performed error reading upgrade       | . 456 |
| 99.00.08 Upgrade not performed error reading upgrade       | . 456 |
| 99.00.09 Upgrade canceled by user                          |       |

| 99.00.10 Upgrade canceled by user                      | 457 |
|--------------------------------------------------------|-----|
| 99.00.11 Upgrade canceled by user                      | 457 |
| 99.00.12 Upgrade not performed the file is invalid     | 457 |
| 99.00.13 Upgrade not performed the file is invalid     | 458 |
| 99.00.14 Upgrade not performed the file is invalid     | 458 |
| 99.00.2X                                               | 458 |
| 99.09.60 Unsupported disk                              | 459 |
| 99.09.61 Unsupported disk                              | 459 |
| 99.09.62 Unknown disk                                  | 459 |
| 99.09.63 Incorrect disk                                | 460 |
| 99.09.64 Disk malfunction                              | 460 |
| 99.09.65 Disk data error                               | 460 |
| 99.09.66 No disk data installed                        | 460 |
| 99.09.67 Disk is not bootable please download firmware | 460 |
| 99.XX.YY                                               | 461 |
| <binname> Full Remove all paper from bin</binname>     | 461 |
| <supply> almost full</supply>                          | 461 |
| <supply> low OR Supplies low</supply>                  | 461 |
| <supply>very low OR Supplies very low</supply>         | 462 |
| <tray x=""> lifting</tray>                             | 463 |
| [File System] device failure To clear, press OK        | 464 |
| [File System] file operation failed To clear, press OK | 464 |
| [File System] file system is full To clear, press OK   | 464 |
| [File System] is not initialized                       | 464 |
| [File System] is write protected                       | 464 |
| Accept bad signature                                   | 464 |
| Bad optional tray connection                           | 465 |
| Calibration reset pending                              | 465 |
| Canceling                                              | 465 |
| Canceling <jobname></jobname>                          | 465 |
| Checking engine                                        | 466 |
| Checking paper path                                    | 466 |
| Chosen personality not available To continue, press OK | 466 |
| Cleaning do not grab paper                             | 466 |
| Cleaning                                               | 466 |
| Clearing event log                                     | 467 |
| Clearing paper path                                    | 467 |
| Close front door                                       | 467 |
| Close lower right door                                 | 467 |
| Close middle right door                                | 468 |
| Close right door                                       | 468 |

| Close upper right door For help press ?                         | 468 |
|-----------------------------------------------------------------|-----|
| Cooling device                                                  | 468 |
| Creating cleaning page                                          | 469 |
| Data received To print last page, press OK                      | 469 |
| EIO <x> disk initializing</x>                                   | 469 |
| EIO <x> disk not functional</x>                                 | 469 |
| EIO <x> disk spinning up</x>                                    | 470 |
| Event log is empty                                              | 470 |
| Expected drive missing                                          | 470 |
| HP Secure Hard Drive disabled                                   | 470 |
| Incompatible <supply></supply>                                  | 471 |
| Incompatible supplies                                           | 471 |
| Initializing                                                    | 471 |
| Install <supply></supply>                                       | 472 |
| Install <supply> Close rear door</supply>                       | 472 |
| Install Fuser Unit                                              | 472 |
| Install supplies                                                | 473 |
| Install Transfer Unit                                           | 473 |
| Internal disk not functional                                    | 473 |
| Internal disk spinning up                                       | 474 |
| Load Tray <x>: [Type], [Size]</x>                               | 474 |
| Load Tray <x>: [Type], [Size] To use another tray, press OK</x> | 475 |
| Loading program <xx> Do not power off</xx>                      | 475 |
| Manually feed output stack Then press OK to print second sides  | 475 |
| Manually feed: [Type], [Size]                                   | 475 |
| Manually feed: [Type], [Size] To use another tray, press OK     | 476 |
| Moving solenoid                                                 | 476 |
| Moving solenoid and motor                                       | 476 |
| No job to cancel                                                | 476 |
| Paused                                                          | 477 |
| Performing Color Band Test                                      | 477 |
| Performing Paper Path Test                                      | 477 |
| Please wait                                                     | 477 |
| Printing CMYK samples                                           | 477 |
| Printing Color Usage Log                                        | 478 |
| Printing Configuration                                          | 478 |
| Printing Demo Page                                              | 478 |
| Printing Diagnostics Page                                       | 478 |
| Printing Engine Test                                            | 478 |
| Printing Event Log                                              | 478 |
| Printing File Directory                                         | 479 |

| Printing Font List                                                     | 479 |
|------------------------------------------------------------------------|-----|
| Printing Fuser Test Page                                               | 479 |
| Printing Help Page                                                     | 479 |
| Printing Menu Map                                                      | 479 |
| Printing PQ Troubleshooting                                            | 480 |
| Printing Registration Page                                             | 480 |
| Printing RGB Samples                                                   | 480 |
| Printing stopped                                                       | 480 |
| Printing Supplies Status Page                                          | 480 |
| Printing Usage Page                                                    | 480 |
| Processing duplex job Do not grab paper until job completes            | 481 |
| Processing job from tray <x> Do not grab paper until job completes</x> | 481 |
| Processing <filename></filename>                                       | 481 |
| Processing copy <x> of <y></y></x>                                     | 481 |
| Ready                                                                  | 482 |
| Ready <ip address=""></ip>                                             | 482 |
| Remove all print cartridges                                            | 482 |
| Remove at least one print cartridge                                    | 482 |
| Remove shipping lock from Tray 2                                       | 482 |
| Replace <supply></supply>                                              | 483 |
| Replace supplies                                                       | 484 |
| Restore Factory Settings                                               | 484 |
| Restricted from printing in color                                      | 485 |
| Rotating <color> motor</color>                                         | 485 |
| Rotating motor                                                         | 485 |
| Size mismatch in Tray <x></x>                                          | 485 |
| Sleep mode on                                                          | 486 |
| Supplies in wrong positions                                            | 486 |
| Tray <x> empty: [Type], [Size]</x>                                     | 486 |
| Tray <x> open</x>                                                      | 487 |
| Tray <x> overfilled</x>                                                | 488 |
| Troubleshooting                                                        | 488 |
| Type mismatch Tray <x></x>                                             | 488 |
| Unsupported drive installed To continue, press OK                      | 489 |
| Unsupported supply in use OR Unsupported supply installed To continue, |     |
| press OK                                                               | 489 |
| Unsupported tray configuration                                         | 490 |
| Unsupported USB accessory detected Remove USB accessory                | 490 |
| USB accessory needs too much power Remove USB and turn off then on     | 490 |
| USB accessory not functional                                           | 490 |
| Used supply installed To continue, press OK OR Used supply in use      | 491 |

|                    | Wrong cartridge in <color> slot</color>        | 491 |
|--------------------|------------------------------------------------|-----|
| Event-lo           | og messages                                    | 492 |
|                    | Print an event log                             | 493 |
|                    | View an event log                              | 493 |
|                    | Clear an event log                             | 494 |
| Clear jams         |                                                | 495 |
| Commo              | on causes of jams                              | 495 |
| Jam loc            | cations                                        | 496 |
| Clear jo           | ams in the upper-right door                    | 501 |
| Clear jo           | ams in the lower-right door                    | 503 |
| Clear jo           | ams in Tray 1                                  | 504 |
| Clear jo           | ams from Tray 2, Tray 3, or an optional tray   | 506 |
| Clear jo           | ams in the output bin area                     | 507 |
| Jam cau            | uses and solutions                             | 508 |
|                    | Jams in the output bin                         | 508 |
|                    | Jams in the fuser and transfer area            | 508 |
|                    | Jams in the duplex area (duplex models only)   | 509 |
|                    | Jams in Tray 1, Tray 2 and internal paper path | 510 |
|                    | Jams in Tray 3, 4, 5, and 6                    | 513 |
| Change             | e jam recovery                                 | 515 |
| Solve paper-handl  | ling problems                                  | 516 |
| Product            | t feeds multiple sheets                        | 516 |
| Product            | t feeds incorrect page size                    | 516 |
| Product            | t pulls from incorrect tray                    | 517 |
| Paper d            | does not feed automatically                    | 517 |
| Paper d            | does not feed from Tray 2, 3, 4, 5, or 6       | 517 |
| Transpo            | arencies or glossy paper will not feed         | 518 |
| Envelop            | pes jam or will not feed in the product        | 519 |
| Output             | is curled or wrinkled                          | 519 |
| Product            | t will not duplex or duplexes incorrectly      | 520 |
| Use manual print r | modes                                          | 521 |
| Solve image-qualit | ity problems                                   | 524 |
| Print qu           | uality examples                                | 524 |
| Clean the product  | t                                              | 531 |
| Clean t            | the paper path                                 | 531 |
|                    | Set up an auto cleaning page                   | 531 |
| Solve performance  | e problems                                     | 532 |
| Solve connectivity | problems                                       | 533 |
| Solve d            | lirect-connect problems                        | 533 |
| Solve n            | network problems                               | 533 |
| Service mode fund  | ctions                                         | 534 |

|             | Service menu                                 | 534 |
|-------------|----------------------------------------------|-----|
|             | Product resets                               | 536 |
|             | Restore factory-set defaults                 | 536 |
|             | Clean Disk and Partial Clean functions       | 537 |
|             | Active and repository firmware locations     | 537 |
|             | Partial Clean                                | 537 |
|             | Execute a Partial Clean                      | 538 |
|             | Clean Disk                                   | 538 |
|             | Execute a Clean Disk                         | 539 |
| Preb        | oot menu options                             | 540 |
| Prod        | uct updates                                  | 547 |
|             | Determine the installed revision of firmware | 547 |
|             | Perform a firmware upgrade                   | 547 |
|             | Embedded Web Server                          | 547 |
|             | USB storage device (Preboot menu)            | 548 |
|             | USB storage device (control-panel menu)      |     |
|             |                                              |     |
| 4 Parts and | diagrams                                     | 551 |
|             | er parts by authorized service providers     |     |
|             | Order parts, accessories, and supplies       |     |
|             | Related documentation and software           |     |
|             | Supplies part numbers                        |     |
|             | Customer self repair parts                   |     |
|             | Service replacement parts                    |     |
|             | Accessories part numbers                     |     |
| How         | y to use the parts lists and diagrams        |     |
|             | mbly locations                               |     |
|             | ,<br>rnal covers, panels, and doors          |     |
|             | t door assembly                              |     |
| 0           | nal components (1 of 9)                      |     |
|             | nal components (2 of 9)                      |     |
|             | nal components (3 of 9)                      |     |
|             | nal components (4 of 9)                      |     |
|             | nal components (5 of 9)                      |     |
|             | nal components (6 of 9)                      |     |
|             | nal components (7 of 9)                      |     |
|             | nal components (8 of 9)                      |     |
|             | nal components (9 of 9)                      |     |
|             | 50 cassette                                  |     |
|             | er pick-up assembly                          |     |
| •           | er delivery assembly                         |     |

| Printed circuit assemblies  |     |
|-----------------------------|-----|
| 1x500 paper feeder          | 590 |
| 1x500PF external components | 590 |
| 1x500PF internal components | 592 |
| 1x500PF PCA                 | 594 |
| 3x500 paper feeder          | 596 |
| 3x500PF external components | 596 |
| 3x500PF internal components | 598 |
| 3x500PF cassette            | 600 |
| 3x500PF PCAs                | 602 |
| Alphabetical parts list     |     |
| Numerical parts list        |     |
|                             |     |

| Appendix A Service and support                                                              | 631    |
|---------------------------------------------------------------------------------------------|--------|
| Hewlett-Packard limited warranty statement                                                  | 632    |
| HP's Premium Protection Warranty: LaserJet print cartridge limited warranty statement       | 633    |
| Color LaserJet Fuser Kit, Transfer Kit, and Toner Collection Unit Limited Warranty Statemen | nt 634 |
| Data stored on the print cartridge                                                          | 635    |
| End User License Agreement                                                                  | 636    |
| Customer self-repair warranty service                                                       | 638    |
| Customer support                                                                            | 639    |

| Appendix B Product specifications                                    | 641 |
|----------------------------------------------------------------------|-----|
| Physical specifications                                              | 642 |
| Power consumption, electrical specifications, and acoustic emissions | 642 |
| Environmental specifications                                         | 642 |
|                                                                      |     |

| Appendix C Regulatory information          | 643 |
|--------------------------------------------|-----|
| FCC regulations                            | 644 |
| Environmental product stewardship program  | 645 |
| Protecting the environment                 | 645 |
| Ozone production                           | 645 |
| Power consumption                          | 645 |
| Paper use                                  | 645 |
| Plastics                                   | 645 |
| HP LaserJet print supplies                 | 645 |
| Return and recycling instructions          |     |
| United States and Puerto Rico              | 646 |
| Multiple returns (more than one cartridge) | 646 |
| Single returns                             |     |

| Shipping                                                                         | . 646 |
|----------------------------------------------------------------------------------|-------|
| Non-U.S. returns                                                                 | . 646 |
| Paper                                                                            | . 647 |
| Material restrictions                                                            | . 647 |
| Disposal of waste equipment by users in private households in the European Union | . 647 |
| Chemical substances                                                              | . 648 |
| Material Safety Data Sheet (MSDS)                                                | . 648 |
| For more information                                                             | . 648 |
| Declaration of Conformity                                                        | . 649 |
| Certificate of Volatility                                                        | . 651 |
| Types of memory                                                                  | . 651 |
| Volatile memory                                                                  | . 651 |
| Non-volatile memory                                                              | . 651 |
| Hard-disk-drive memory                                                           | . 651 |
| Safety statements                                                                | . 652 |
| Laser safety                                                                     | . 652 |
| Canadian DOC regulations                                                         | . 652 |
| VCCI statement (Japan)                                                           | . 652 |
| Power cord instructions                                                          | . 652 |
| Power cord statement (Japan)                                                     | . 652 |
| EMC statement (China)                                                            | . 653 |
| EMC statement (Korea)                                                            | . 653 |
| EMI statement (Taiwan)                                                           | . 653 |
| Laser statement for Finland                                                      | . 653 |
| GS statement (Germany)                                                           | . 654 |
| Substances Table (China)                                                         | . 654 |
| Restriction on Hazardous Substances statement (Turkey)                           | . 654 |
|                                                                                  |       |

| Index |  | 655 |  |
|-------|--|-----|--|
|-------|--|-----|--|

# **1** Theory of operation

- Basic operation
- Formatter-control system
- Engine-control system
- Image-formation system
- <u>Pickup, feed, and delivery system</u>
- <u>Paper feeder</u>
- Optional 3X500-sheet paper deck

# **Basic operation**

## **Major product systems**

The product contains the following five systems:

- Engine-control system
- Laser scanner system
- Image-formation system
- Media feed system
- Optional paper feeder system

## Product block diagram

Figure 1-1 Product block diagram

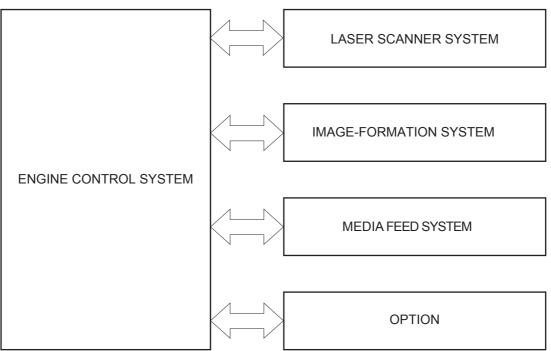

## **Sequence of operation**

The DC controller in the engine-control system controls the operational sequences of the product. The following table describes durations and operations for each period of a print operation from the time the product is turned on until the motor stops rotating.

### Normal sequence of operation

| Name Timing                                                                                                    |                                                            | Purpose                                                                                                    |
|----------------------------------------------------------------------------------------------------|------------------------------------------------------------|----------------------------------------------------------------------------------------------------|
| WAIT From the time the power switch is turned on, the<br>is closed, or the product exits Sleep mode, until<br>product is ready for a print operation. | From the time the power switch is turned on, the door      | Brings the product to printable condition:                                                                                    |
|                                                                                                    |                                                            | • Detects and heats the fuser                                                                                                 |
|                                                                                                    | •                                                          | • Detects the print cartridge and any cartridge changes                                                                       |
|                                                                                                    |                                                            | • Detects the ITB, and moves the ITB and the developing unit to the home position                                             |
|                                                                                                    |                                                            | <ul> <li>Cleans residual toner from the intermediate<br/>transfer belt (ITB) and the secondary transfer<br/>roller</li> </ul> |
| STBY (standby)                                                                                                    | From the end of the WAIT or LSTR period until either       | Maintains the product in printable condition:                                                                                 |
|                                                                                                    | a print command is sent or the power switch is turned off. | • Enters Sleep mode if the sleep command is received                                                                          |
|                                                                                                    |                                                            | <ul> <li>Performs a calibration if the calibration<br/>command is received</li> </ul>                                         |
| INTR (initial                                                                                                    | · · · · · · · · · · · · · · · · · · ·                      | Prepares for the print job                                                                                                    |
| rotation)                                                                                                    |                                                            | • Activates the high-voltage power supply                                                                                     |
|                                                                                                    |                                                            | • Activates the laser scanner                                                                                                 |
|                                                                                                    |                                                            | • Opens the laser shutter                                                                                                    |
|                                                                                                    |                                                            | • Cleans the protective laser glass                                                                                           |
|                                                                                                    |                                                            | Engages the print cartridges                                                                                                  |
|                                                                                                    |                                                            | • Warms the fuser                                                                                                    |

#### Table 1-1 Sequence of operation

| Name                    | Timing                                                                               | Purpose                                                                                                    |
|-------------------------|--------------------------------------------------------------------------------------|----------------------------------------------------------------------------------------------------|
| PRINT                   | From the end of the INTR period until the last sheet completes the fusing operation. | Prints                                                                                                    |
|                         |                                                                                      | <ul> <li>Forms the image on the photosensitive drum</li> <li>Transfers the toner image to the paper</li> <li>Fuses the toner image to the paper</li> </ul>                                                                                                    |
| LSTR (last<br>rotation) | From the end of the PRINT period until the main motor stops rotating.                | <ul> <li>Moves the last printed sheet to the output bin.</li> <li>Stops the high-voltage power supply</li> <li>Stops the laser scanner</li> <li>Closes the laser shutter</li> <li>Cleans the protective laser glass</li> <li>Disengages the print cartridges</li> <li>Stops the fuser</li> <li>The product enters the INTR period as the LSTR period is completed, if the formatter sends another print command.</li> </ul> |

#### Table 1-1 Sequence of operation (continued)

## **Formatter-control system**

The formatter is responsible for the following procedures:

- Controlling sleep mode
- Receiving and processing print data from the various product interfaces
- Monitoring control-panel functions and relaying product-status information (through the control panel and the network or bidirectional interface)
- Developing and coordinating data placement and timing with the DC controller PCA
- Storing font information
- Communicating with the host computer through the network or the bidirectional interface

The formatter receives a print job from the network or bidirectional interface and separates it into image information and instructions that control the printing process. The DC controller PCA synchronizes the image-formation system with the paper-input and -output systems, and then signals the formatter to send the print-image data.

The formatter also provides the electrical interface and mounting locations for an additional DIMM.

## **Sleep mode**

**NOTE:** In the **Display Settings** menu (a sub menu of the **Administration** menu), this item is termed **Sleep Mode**.

This feature conserves power after the product has been idle for an adjustable period of time. When the product is in **Sleep Mode**, the control-panel backlight is turned off, but the product retains all settings, downloaded fonts, and macros. The default setting is for **Sleep Mode** to be enabled, and the product enters **Sleep Mode** after a 15-minute idle time.

The product exits **Sleep Mode** and enters the warm-up cycle when any of the following events occur:

- A print job, valid data, or a PML or PJL command is received
- A control-panel button is pressed
- A cover is opened
- A paper tray is opened
- The engine-test switch is pressed

**NOTE:** Product error messages override the Sleep message. The product enters **Sleep Mode** at the appropriate time, but the error message continues to appear.

## Input/output

The product has three I/O interfaces:

- USB 2.0 port for connecting directly to a computer
- Internal 10/100Base-T network port
- Walk-up USB port

#### CPU

The formatter incorporates a 800 MHz Vermillion processor.

## Memory

The random access memory (RAM) on the formatter printed circuit assembly (PCA) contains the page, I/O buffers, and the font storage area. It stores printing and font information received from the host system, and can also serve to temporarily store a full page of print-image data before the data is sent to the print engine.

**NOTE:** If the product encounters a problem when managing available memory, a clearable warning message appears on the control-panel display.

#### Firmware

The firmware is contained in the internal solid state drive (SSD) or hard disk (HD). A remote firmware upgrade process is used to overwrite and upgrade the firmware on the SSD or HD.

#### Nonvolatile memory

The product uses nonvolatile memory (NVRAM) to store device and user configuration settings. The contents of NVRAM are retained when the product is turned off or disconnected.

#### **PJL overview**

The printer job language (PJL) is an integral part of configuration, in addition to the standard printer command language (PCL). With standard cabling, the product can use PJL to perform a variety of functions.

- Two-way communication with the host computer through a network connection or a USB connection. The product can inform the host about the control-panel settings which can be changed from the host.
- Dynamic I/O switching. The product uses this switching to be configured with a host on each I/O. The product can receive data from more than one I/O simultaneously, until the I/O buffer is full. This can occur even when the product is offline.

- Context-sensitive switching. The product can automatically recognize the personality (PS or PCL) of each job and configure itself to serve that personality.
- Isolation of print environment settings from one print job to the next. For example, if a print job is sent to the product in landscape mode, the subsequent print jobs print in landscape mode only if they are formatted for landscape printing.

### PML

The printer management language (PML) allows remote configuration and status read-back through the I/O ports.

## **Control panel**

The formatter sends and receives product status and command data to and from the control-panel PCA.

## **Engine-control** system

The engine-control system coordinates all product functions, according to commands that the formatter sends. The engine-control system drives the laser/scanner system, the image formation system, and the pickup/feed/delivery system.

The engine control system contains the following major components:

- DC controller
- Low-voltage power supply
- High-voltage power supply

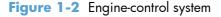

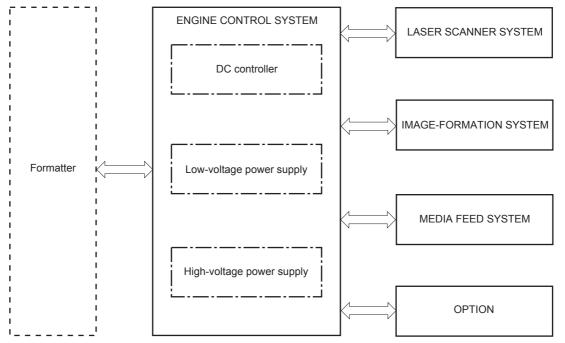

## **DC controller**

The DC controller controls the operational sequence of the product.

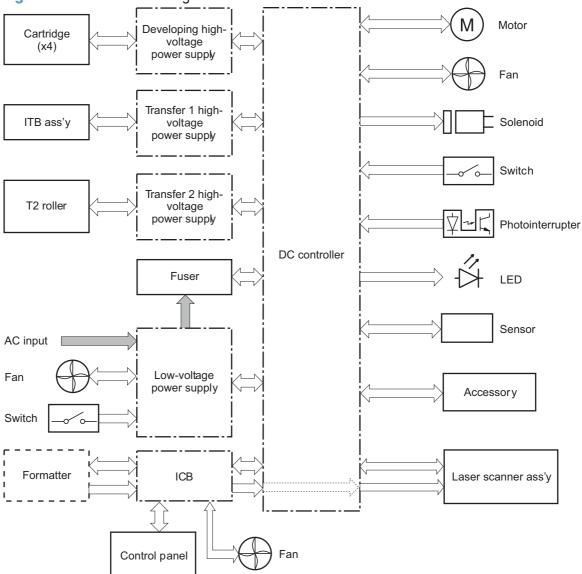

Figure 1-3 DC controller diagram

The DC controller controls the product's electrical components, listed in the following table.

| Component type            | Abbreviation | Name                                              |
|---------------------------|--------------|---------------------------------------------------|
| Switch                    | SW1          | Power switch                                      |
|                           | SW2          | 24V interlock switch                              |
|                           | SW3          | 5V interlock switch 1                             |
|                           | SW4          | 5V interlock switch 2                             |
|                           | SW5          | Primary transfer disengagement switch             |
|                           | SW6          | Toner collection unit switch                      |
|                           | SW7          | Tray 2 cassette media end guide position switch   |
|                           | SW8          | Tray 2 cassette media width guide position switch |
| Solenoid                  | SL1          | Tray 2 cassette pickup solenoid                   |
|                           | SL2          | Tray 1 pickup solenoid                            |
|                           | SL3          | Duplex reverse solenoid 1 (duplex models only)    |
|                           | SL5          | Primary transfer disengagement solenoid           |
|                           | SL7          | Duplex reverse solenoid 2 (duplex models only)    |
| Fan                       | FM1          | Power supply fan                                  |
|                           | FM2          | Fuser fan                                         |
|                           | FM3          | Formatter fan                                     |
| Photointerrupter (sensor) | PS1          | Tray 2 cassette paper-presence sensor             |
|                           | PS2          | Tray 1 paper-presence sensor                      |
|                           | PS3          | Last-paper sensor                                 |
|                           | PS4          | Tray 2 cassette paper-stack surface sensor        |
|                           | PS5          | Top-of-page (TOP) sensor                          |
|                           | PS6          | Fuser delivery sensor                             |
|                           | PS7          | Loop sensor 1                                     |
|                           | PS8          | Loop sensor 2                                     |
|                           | PS9          | Fuser pressure-release sensor                     |
|                           | PS10         | Output bin full sensor                            |
|                           | PS11         | Developing disengagement sensor                   |
|                           | PS12         | Black drum home-position sensor                   |
|                           | PS13         | YMC drum home-position sensor                     |
|                           | PS14         | Front door sensor                                 |
|                           | PS15         | Right door sensor                                 |

#### Table 1-2 Electrical components

| Component type | Abbreviation                 | Name                                     |
|----------------|------------------------------|------------------------------------------|
| Motor          | M1                           | ITB Motor                                |
|                | M2                           | Drum motor                               |
|                | M3                           | Developing motor                         |
|                | M4                           | Fuser motor                              |
|                | M5                           | Pickup motor                             |
|                | M6                           | Developing disengagement motor           |
|                | M7                           | Duplex reverse motor (duplex model only) |
|                | M8                           | Duplex feed motor (duplex model only)    |
| M9             | Tray 2 cassette lifter motor |                                          |
| M10            | Scanner motor                |                                          |

#### Table 1-2 Electrical components (continued)

#### **Motors**

The product has ten motors for paper feed and image formation. The DC controller determines there is a motor failure if a motor does not reach a specified speed within a specified period after motor startup, or if the rotational speed is outside a specified range for a specified period.`

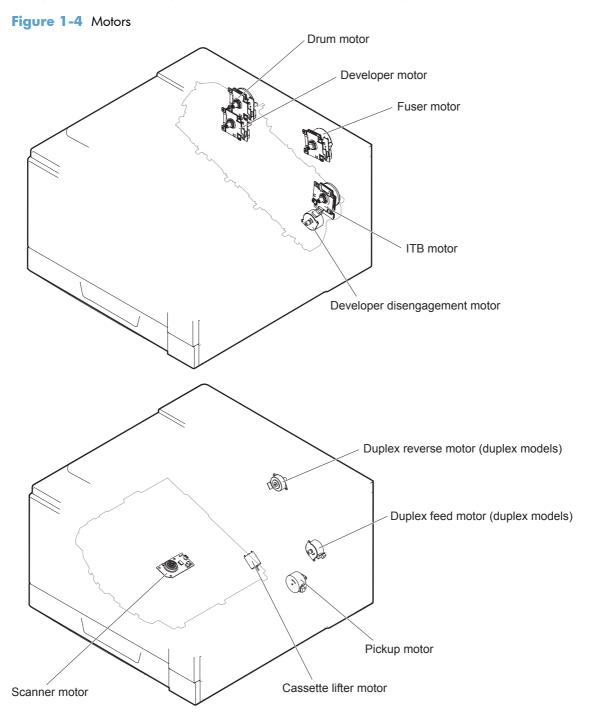

| Description                                         | Components driven                                  | Failure<br>detection |
|-----------------------------------------------------|----------------------------------------------------|----------------------|
| ITB motor (M1)                                      | ITB                                                | Yes                  |
|                                                     | Black photosensitive drum                          |                      |
|                                                     | Black developing roller                            |                      |
| Drum motor (M2)                                     | Yellow, magenta, and cyan photosensitive drums     | Yes                  |
| Developing motor (M3)                               | Yellow, magenta, and cyan developing rollers       | Yes                  |
| Fuser motor (M4)                                    | Fuser pressure and delivery rollers                | Yes                  |
|                                                     | Pressurizes and depressurizes the pressure roller  |                      |
|                                                     | Engages and disengages the primary transfer roller |                      |
| Pickup motor (M5)                                   | Tray 1 pickup roller                               | No                   |
|                                                     | Tray 2 cassette pickup roller                      |                      |
|                                                     | Feed roller                                        |                      |
| Developing<br>disengagement motor<br>(M6)           | Engages and disengages the developing unit         | No                   |
| Duplex reverse motor<br>(M7; duplex models<br>only) | Duplex reverse roller                              | No                   |
| Duplex feed motor (M8;<br>duplex models only)       | Duplex feed roller                                 | No                   |
| Tray 2 cassette lifter<br>motor (M9)                | Lifter for the Tray 2 cassette                     | No                   |
| Scanner motor (M10)                                 | Scanner mirror                                     | No                   |

#### Table 1-3 Motors

### Fans

The product uses three fans to maintain the correct internal temperature. The DC controller determines a fan failure when a fan locks for a specified period after it starts driving.

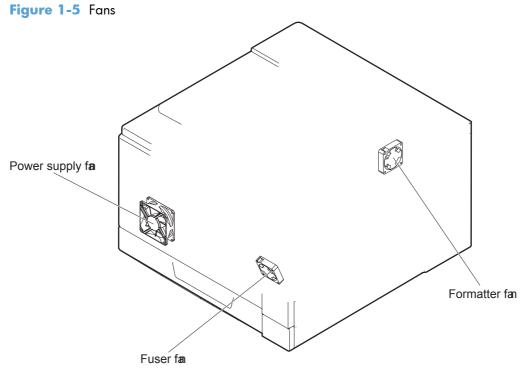

#### Table 1-4 Fans

| Description      | Area cooled              | Туре   | Speed                          |
|------------------|--------------------------|--------|--------------------------------|
| Power supply fan | Low-voltage power supply | Intake | Full/Half                      |
| (FM1)            | Output bin               |        |                                |
|                  | Delivery unit            |        |                                |
|                  | Laser scanner unit       |        |                                |
| Fuser (FM2)      | Duplex feed unit         | Intake | Full                           |
|                  | ITB area                 |        |                                |
| Formatter (FM3)  | Formatter area           | Intake | Controlled by<br>the formatter |

### **Fuser-control circuit**

The fuser-control circuit monitors and controls the temperature in the fuser. The product uses on-demand fusing. The fuser-control circuit consists of the following major components:

- Fuser main heater (H1): Heats the center of the fuser sleeve
- Fuser sub heater (H2): Heats the ends of the fuser sleeve
- Thermistors; detect the fuser temperature (contact type)
  - Sleeve thermistor (TH1): Detects the temperature at the center of the fuser sleeve
  - Main thermistor (TH2): Detects the temperature at the center of the fuser heater
  - Sub thermistor 1 (TH3): Detects the temperature at the end of the fuser heater nearest the front of the product
  - Sub thermistor 2 (TH4): Detects the temperature at the end of the fuser heater nearest the rear of the product
- Thermal fuse (FU1): Prevents abnormal temperature rise in the fuser heater (non-contact type)

Figure 1-6 Fuser-control circuit

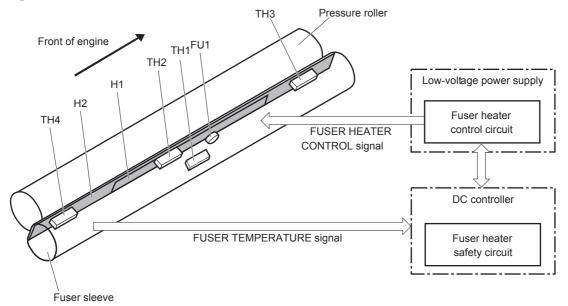

#### Fuser temperature control

The fuser temperature control maintains the fuser heater at its targeted temperature.

The fuser main heater and sub heater control the temperature of the fuser sleeve.

The DC controller monitors the main thermistor and the sleeve thermistor. The DC controller controls the FUSER MAIN HEATER CONTROL (FSRD1) and the FUSER SUB-HEATER CONTROL (FSRD2) signals according to the detected temperature. The fuser-heater control circuit controls the fuser heater depending on the signal so that the heater remains at the targeted temperature.

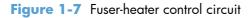

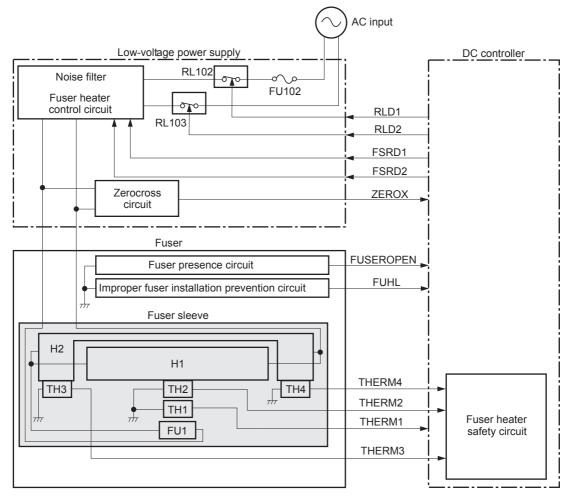

#### **Fuser protective function**

The protective function detects an abnormal temperature rise of the fuser unit and interrupts power supply to the fuser heater.

The following three protective components prevent an abnormal temperature rise of the fuser heater:

- DC controller
  - The DC controller interrupts power supply to the fuser heater when it detects an abnormal temperature of the fuser heater.
- Fuser-heater safety circuit
  - The fuser heater safety circuit interrupts power supply to the fuser heater when the detected temperature of the main and sub thermistors is abnormal.
- Thermal fuse
  - The thermal fuse is broken to interrupt power supply to the fuser heater when the thermoswitch detects an abnormal temperature of the fuser heater.
  - The current detection circuit detects the current value flowing in the fuser heater control circuit. The DC controller deactivates the FUSER HEATER CONTROL signal and releases the relay to interrupt power supply to the fuser heater when it detects a specified current value or higher by the CURRENT DETECTION (FUR\_CURRMS) signal.

#### **Fuser failure detection**

The DC controller determines a fuser unit failure, deactivates the FUSER HEATER CONTROL signal, releases the relay to interrupt power supply to the fuser heater, and then notifies the formatter of a failure state when it encounters the following conditions:

- Abnormal temperature rise: The sleeve thermistor does not rise at a specified temperature within a specified period after the fuser heater control starts.
- Abnormally low temperature: The thermistors are at a specified temperature or lower during a print operation or other fuser heating cycle.
- Abnormally high temperature: The thermistors are at a specified temperature or higher, regardless of the fuser control status.
- Drive circuit abnormality: The frequency in the zerocross circuit is out of a specified range when the product is turned on or is in the standby period.

### Low-voltage power supply

The low-voltage power supply (LVPS) converts AC input voltage to DC voltage.

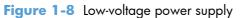

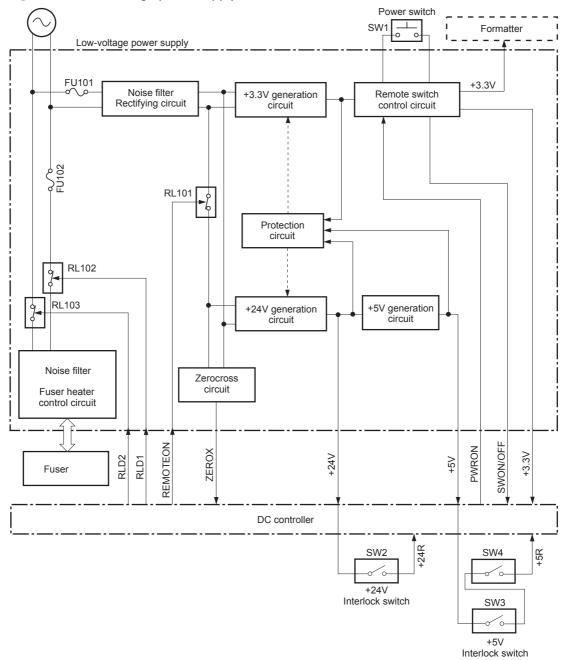

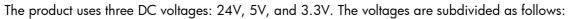

| +24V | Supplied constantly                                |  |
|------|----------------------------------------------------|--|
|      | Stopped during Sleep mode                          |  |
| +24R | Interrupted when the front or right door is opened |  |

| +5V   | Supplied constantly                                |
|-------|----------------------------------------------------|
|       | Stopped during Sleep mode                          |
| +5R   | Interrupted when the front or right door is opened |
| +3.3V | Supplied constantly                                |

#### **Overcurrent/overvoltage protection**

The low-voltage power supply has a protective circuit against overcurrent and overvoltage to prevent failures in the power supply circuit. The low-voltage power supply automatically stops supplying the DC voltage whenever excessive current flows or voltage abnormally increases.

If the dc voltage is not being supplied from the low-voltage power supply, the protective function may be running. In this case, turn off the power switch and unplug the power cord. Do not turn the power switch on until the root cause is found.

The LVPS has two fuses on the PCA. The LVPS 24V output is interrupted to the fuser and the high-voltage power supply if the either of the interlock switches (SW3 and SW4) is in the off position (door open).

**WARNING!** The product power switch only interrupts dc voltage from the LVPS. The AC voltage is present in the product when the power cord is plugged into a power receptacle and the power switch is in the off position. You must unplug the product power cord before servicing the product.

**WARNING!** If you believe the overcurrent or overvoltage protection circuits have been activated, do not plug in the product power cord or turn on the product power until the cause of the failure is found and corrected.

In addition, fuses in the low-voltage power supply protect against overcurrent. If overcurrent flows into the AC line, the fuses melt and cut off the power distribution.

### High-voltage power supply

The DC controller controls the high-voltage power supply to generate biases.

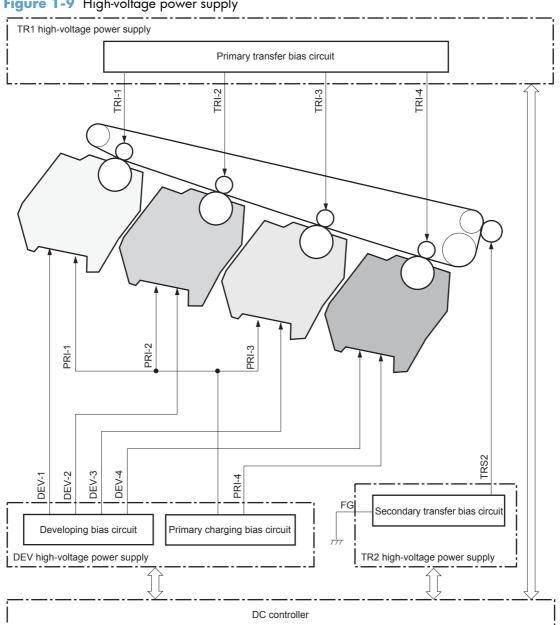

Figure 1-9 High-voltage power supply

The high-voltage power supply (HVPS) applies biases to the following components:

- Primary charging roller: The primary charging bias is applied to the surface of the photosensitive drum to charge it uniformly negative as a preparation for the image formation.
- Developing roller: The developing bias is used to adhere toner to an electrostatic latent image formed on the photosensitive drum.

- Primary transfer roller: The primary transfer bias is used to transfer the toner from each photosensitive drum onto the ITB.
- Secondary transfer roller: The secondary transfer bias is used to transfer the toner image from the ITB onto the paper. The reversed bias is applied to transfer residual toner on the secondary transfer roller back to the ITB. The residual toner on the ITB is deposited in the toner collection unit.

### Laser scanner system

The laser scanner system forms latent images on the photosensitive drums according to the VIDEO signals sent from the formatter.

The main components of the laser/scanner are the laser unit and the scanner motor unit. The DC controller sends signals to the laser/scanner to control the functions of these components.

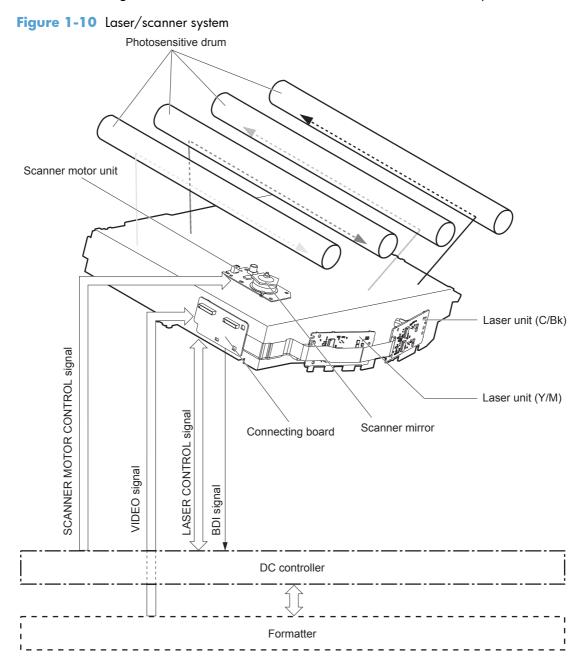

### Laser failure detection

The DC controller determines an optical unit failure and notifies the formatter, if the laser/scanner encounters the following conditions:

- The scanner motor does not reach a specified rotation frequency within a specified period of the scanner motor start up.
- The beam detect (BD) interval is out of a specified value during a print operation.

# **Image-formation system**

# **Electrophotographic process**

The electrophotographic process forms an image on the paper. Following are the major components used in the process:

- Print cartridges
- Intermediate transfer belt (ITB)
- Secondary transfer roller
- Fuser
- Laser scanner

The DC controller uses the laser scanner and HVPS to form the toner image on the photosensitive drum. The image is transferred to the print media and then fused onto the paper.

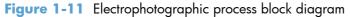

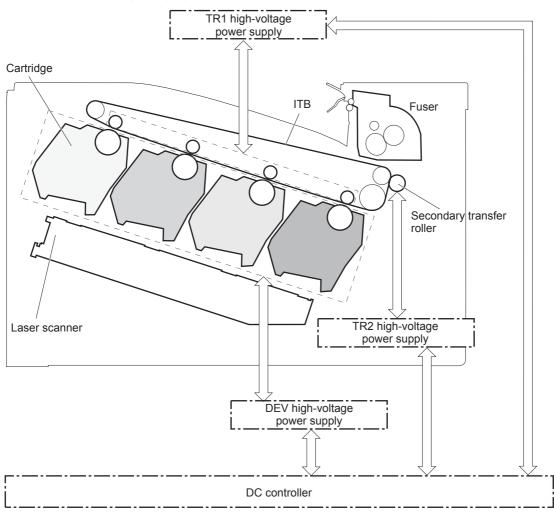

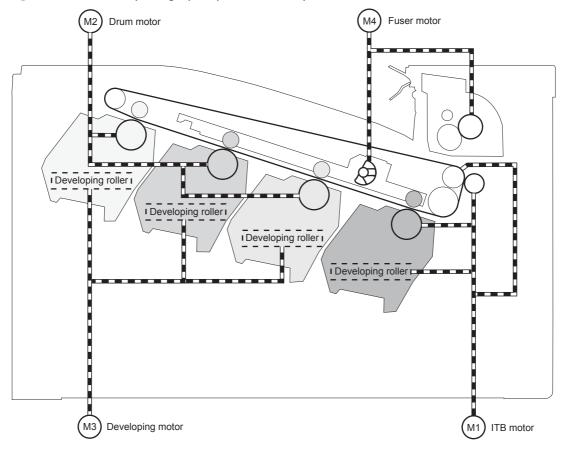

Figure 1-12 Electrophotographic process drive system

# Image formation process

Each of the following processes functions independently and must be coordinated with the other product processes. Image formation consists of the following processes:

| Latent-image formation block | Step 1: pre-exposure        |
|------------------------------|-----------------------------|
|                              | Step 2: primary charging    |
|                              | Step 3: laser-beam exposure |
| Developing block             | Step 4: developing          |
| Transfer block               | Step 5: primary transfer    |
|                              | Step 6: secondary transfer  |
|                              | Step 7: separation          |
| Fusing block                 | Step 8: fusing              |
| ITB cleaning block           | Step 9: ITB cleaning        |
| Drum cleaning block          | Step 10: Drum cleaning      |

#### Figure 1-13 Image formation process

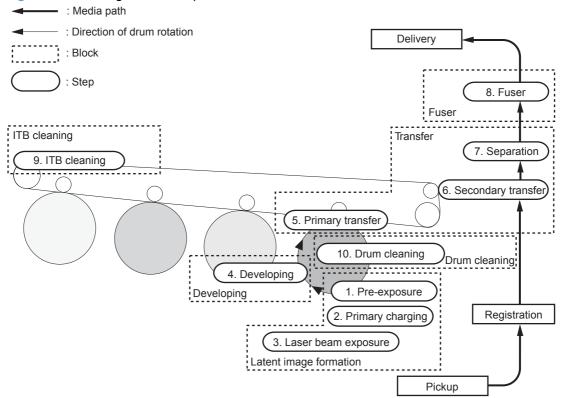

### Latent-image formation block

During the latent-image formation stage, the laser scanner forms invisible images on the photosensitive drums in the print cartridges.

#### **Pre-exposure**

**Step 1**: Light from the pre-exposure LED strikes the photosensitive drum surface. This eliminates the residual electrical charges on the drum surface.

Figure 1-14 Pre-exposure

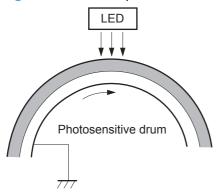

#### **Primary charging**

**Step 2**: DC and AC biases are applied to the primary charging roller, which transfers a uniform negative potential to the photosensitive drum.

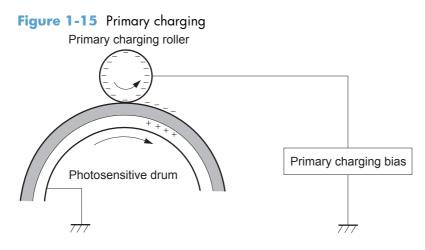

#### Laser beam exposure

**Step 3**: The laser beam scans the photosensitive drum to neutralize negative charges on parts of the drum surface. An electrostatic latent image is formed on the drum where negative charges were neutralized.

Figure 1-16 Laser beam exposure

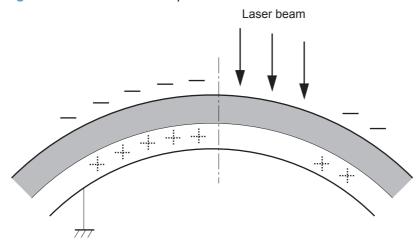

### **Developing block**

**Step 4**: In the print cartridge, toner acquires a negative charge from the friction that occurs when the developing roller rotates against the developing blade. The developing bias is applied to the developing roller to create a difference in the electric potential of the drum. When the negatively charged toner comes in contact with the photosensitive drum, it adheres to the latent image because the drum surface has a higher potential.

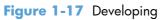

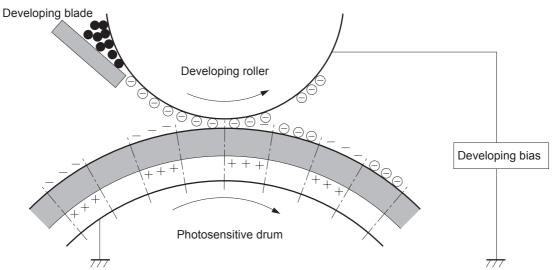

### **Transfer block**

#### **Primary transfer**

**Step 5**: The toner on the photosensitive drum is transferred to the intermediate transfer belt (ITB). The ITB is given a positive charge by the bias of the primary transfer roller. The negatively charged toner on the drum surface is transferred onto the ITB. All four color planes are transferred onto the ITB in this step.

Figure 1-18 Primary transfer

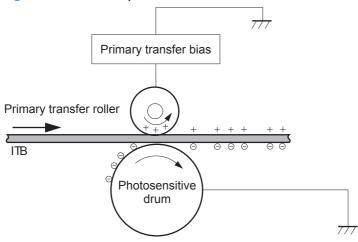

#### Secondary transfer

**Step 6**: The toner image on the ITB is transferred to the paper. The secondary transfer bias is applied to the secondary transfer roller to charge the paper positive. As the paper passes between the secondary transfer roller and the ITB, the complete toner image on the ITB is transferred onto the paper.

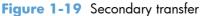

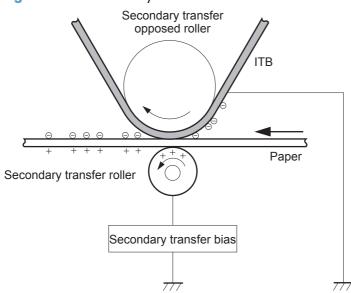

#### **Separation**

**Step 7**: The elasticity of the paper and the curvature of the secondary transfer opposed roller cause the paper to separate from the ITB. The static charge eliminator reduces back side static charge of the paper and controls excess discharge after the transfer process for stable media feed and image quality.

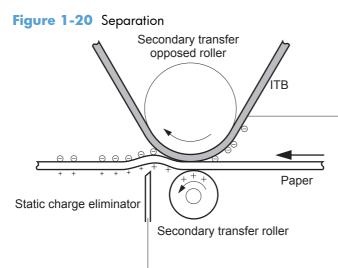

777

### **Fusing block**

**Step 8**: The product uses an on-demand fuser. The toner image is permanently affixed to the printing paper by heat and pressure.

777

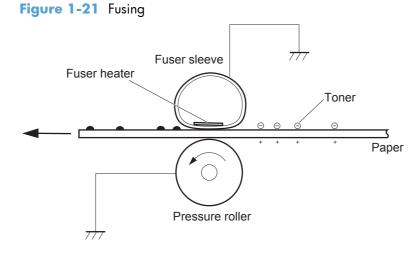

### **ITB cleaning block**

**Step 9**: The cleaning blade scrapes the residual toner off the surface of the ITB. The residual toner feed screw deposits residual toner in the toner collection unit.

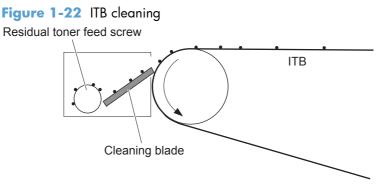

### **Drum cleaning block**

**Step 10**: The cleaning blade scrapes the residual toner off the surface of the photosensitive drum, and toner is deposited in the waste section inside the print cartridge.

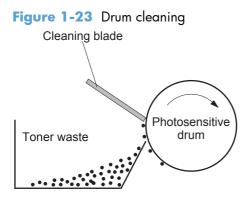

## **Print cartridges**

The product has four print cartridges, one for each color: yellow, magenta, cyan, and black. Each of them has the same structure. The cartridges are filled with toner and consist of the following components:

- Photosensitive drum
- Developing unit
- Primary charging roller

The DC controller rotates the motors to drive the photosensitive drum, developing unit, and primary charging roller.

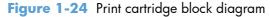

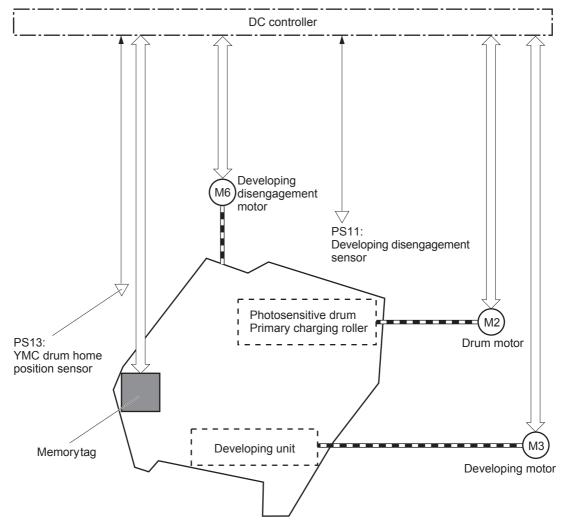

### **Memory tag**

The memory tag is a non-volatile memory chip in the cartridge that stores information about usage for the cartridge. The product reads and writes the data in the memory tag. The DC controller determines a memory tag error and notifies the formatter when it fails to either read from or write to the memory tag.

### **Cartridge presence detection**

The DC controller detects the presence of the cartridges by monitoring the cartridge e-label and ground circuit. When the DC controller determines a cartridge absence, it notifies the formatter.

#### **Toner level detection**

The DC controller detects the remaining toner level in a cartridge by the optical detection method. The DC controller notifies the formatter of the remaining toner level.

#### **Cartridge life detection**

The DC controller detects the cartridge life by monitoring the total operational wear limit or remaining toner level of the cartridge. The DC controller determines a cartridge end of life and notifies the formatter when the operational wear limit of the cartridge reaches a specified amount or the cartridge runs out of toner.

### **Developing unit engagement and disengagement control**

The developing unit engagement and disengagement control engages the developing unit with the photosensitive drum or disengages the developing unit from the drum depending on the print mode: fullcolor mode or black-only mode. The developing unit is engaged only when required, preventing a deterioration of the drums and maximizing their life.

The developing disengagement motor rotates the developing disengagement cam. As the cam rotates, the developing unit engages with or separates from the photosensitive drum.

When the product is turned on and when each print job is completed, all four of the developing units disengage from the photosensitive drums. When the print mode is in full-color mode, all of the developing units engage with the drums. When the print mode is in black-only mode, only black developing unit engages with the drum.

The DC controller determines a developing disengagement motor abnormality and notifies the formatter when it does not detect a specified signal from the developing disengagement sensor during the developing roller engagement and disengagement operation.

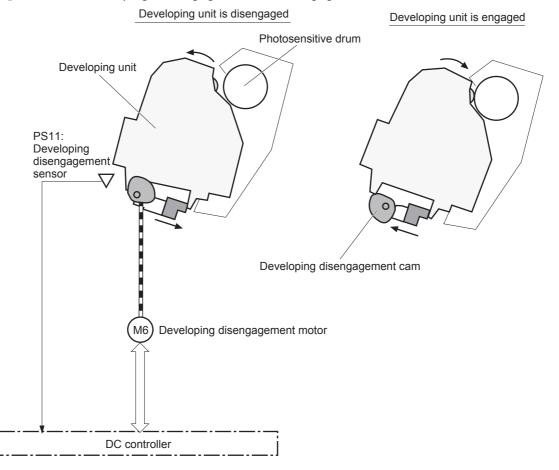

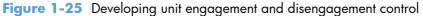

### **ITB** unit

The ITB unit receives the toner image from the photosensitive drums and transfers the complete toner image to the print media. The ITB unit consists of the following components:

- ITB
- ITB drive roller
- Primary transfer rollers
- ITB cleaner

The ITB motor drives the ITB drive roller which rotates the ITB. The rotation of the ITB causes the primary transfer rollers to rotate. The ITB cleaner cleans the ITB surface.

Figure 1-26 ITB unit block diagram

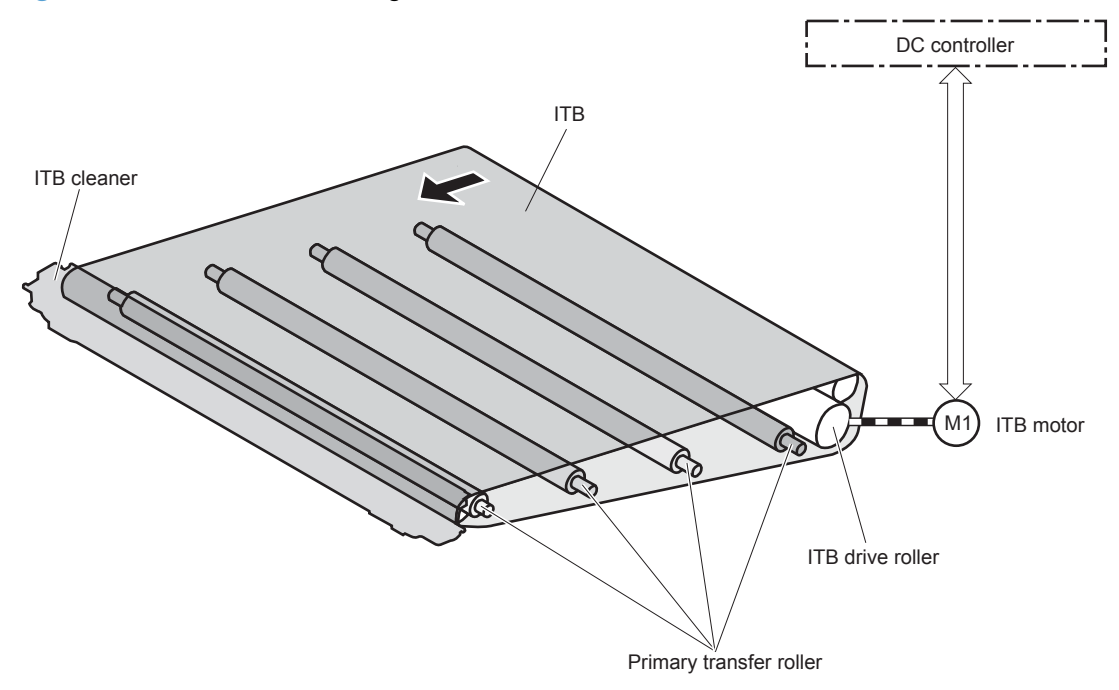

### Primary transfer roller engagement and disengagement control

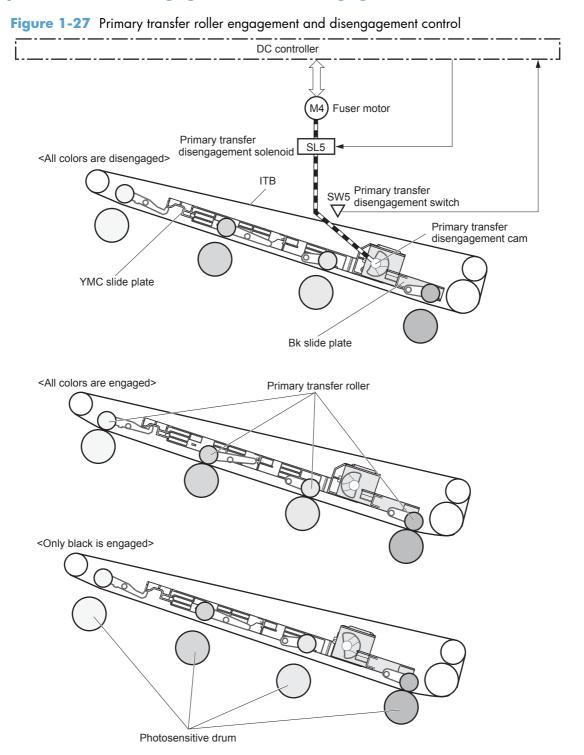

The primary transfer roller engagement and disengagement control engages the ITB with the photosensitive drum, or disengages the ITB from the drum, depending on the requirements of the print job.

- **All rollers disengaged**: The ITB disengages from all four photosensitive drums. This is the state during a standby period, and also is the home position for the primary transfer rollers.
- **All rollers engaged**: The ITB engages with all the four photosensitive drums. This is the state for full-color jobs.
- **Only black roller engaged**: The ITB engages with only the black photosensitive drum. This is the state for the black-only print jobs.

The operational sequence of the primary transfer roller engagement and disengagement control is as follows:

- 1. The fuser motor drives the primary transfer disengagement solenoid to rotate the primary transfer disengagement cam.
- 2. As the cam rotates, the YMC slide plate or the Bk slide plate moves to right or left. This causes the primary transfer roller to move up or down.
- 3. The ITB engages with or disengages from the photosensitive drum depending on the movement of the primary transfer rollers.

The DC controller determines that an abnormal primary transfer roller disengagement error has occured and notifies the formatter. This error happens when the DC controller does not detect a specified signal from the primary transfer disengagement switch, even though the primary transfer disengagement solenoid is driven.

### ITB unit presence detection

The DC controller detects the ITB unit presence by monitoring the primary transfer disengagement switch. The DC controller drives the primary transfer disengagement solenoid for specified times during the initial rotation period of the following:

- The product is turned on
- The product exits Sleep mode
- The door is closed

The DC controller determines an ITB unit absence and notifies the formatter when it does not detect a specified signal from the primary transfer disengagement switch.

### **ITB cleaning mechanism**

The cleaning blade in the ITB cleaner scrapes the residual toner off the ITB surface. The ITB motor drives the residual toner feed screw and the screw deposits the residual toner in the toner collection unit.

The DC controller detects whether the toner collection unit is full by monitoring the ITB residual toner full sensor. When the DC controller determines the toner collection unit is full, it notifies the formatter. The

DC controller also detects the presence of the toner collection unit by monitoring the toner collection unit switch.

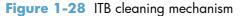

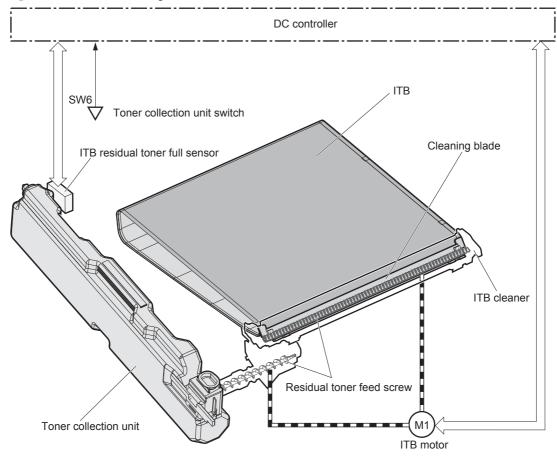

## **Calibration**

The product calibrates itself to print a high-quality image. The calibration corrects a color-misregistration and color-density variation caused by environment changes or variation inherent in the product. The product performs the following calibrations:

- Color-misregistration control
- Environment change control
- Image stabilization control

### **Color-misregistration control**

The color-misregistration control corrects the misaligned color planes caused by the variation inherent in the laser scanner units or cartridges. The color-misregistration control corrects the following:

- Horizontal scanning start position
- Horizontal scanning magnification
- Vertical scanning start position

The DC controller forms a pattern of toner on the surface of the ITB, and measures a misaligned length with the registration density sensor and the registration density belt-perimeter sensor. Accordingly, the formatter calibrates the color-misregistration.

Figure 1-29 Color-misregistration control

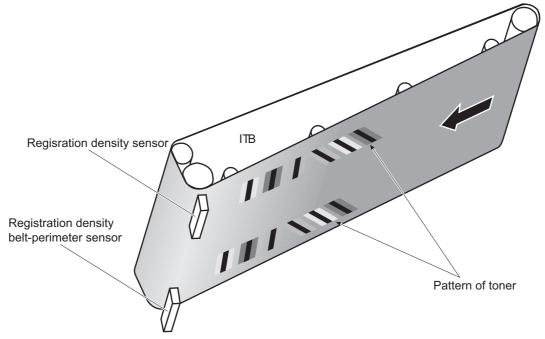

The DC controller commands the formatter to perform the color-misregistration control whenever one of the following occurs:

- The product is turned on or the door is closed, after replacing any one of the cartridges
- The product is turned on or the door is closed, after replacing the ITB unit or the laser scanner unit
- A specified number of pages have been printed
- Continuous printing for a specified period of time
- Cold starting of the fuser when the product is turned on

If data from the registration density or registration density belt-perimeter sensor is out of a specified range during the cartridge-presence detection or when starting the color-misregistration control, the DC controller determines an abnormal sensor and notifies the formatter.

### **Environment change control**

The environment change control calibrates each high-voltage bias to obtain an appropriate image according to the environment changes. The DC controller determines the environment, where the product is installed, based on the surrounding temperature and humidity data from the environment sensor. It adjusts the high-voltage biases to accommodate environmental changes.

The DC controller determines an environment sensor abnormality and notifies the formatter when it detects out of specified range data from the environment sensor.

### **Image stabilization control**

The image stabilization control reduces the fluctuations in image density caused by environmental changes or deterioration of the photosensitive drums or toner. The two kinds of image stabilization controls are image density control (DMAX) and image halftone control (DHALF).

#### Image density control (DMAX)

The image density control calibrates each high-voltage bias to stabilize the image density variation caused by the deterioration of the photosensitive drum or toner. The DC controller commands the formatter to control the image density under the following conditions:

- The detected temperature of the fuser is a specified degree or lower when the product is turned on
- The product is turned on, or the door is closed, and also whenever a specified number of pages have been printed after replacing any one of the cartridges
- The product is turned, on or the door is closed, after replacing the ITB unit or the laser scanner unit
- A specified number of pages have been printed
- After a specified period of time from the previous image density control
- The environment is changed for a specified condition after the previous image density control

#### Image halftone control (DHALF)

The image halftone control is performed by the formatter to calibrate the halftone. The DC controller measures the halftone pattern according to a command from the formatter. Accordingly, the formatter calibrates the halftone. The DC controller controls the image halftone under the following conditions:

- The image density control is completed
- The formatter sends a command

# Pickup, feed, and delivery system

The pickup/feed/delivery system consists of several types of feed rollers and sensors. The duplex model has a mechanism that reverses and refeeds the print media to print two sides automatically.

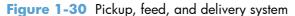

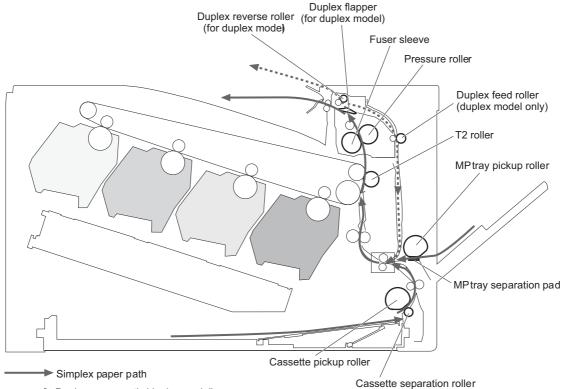

····· ► Duplex paper path (duplex model)

The pickup/feed/delivery system can be divided into the following three blocks:

- Pickup-and-feed block: From each input source to the fuser inlet
- Fuser-and-delivery block: From the fuser to the output bin
- **Duplex block**: From the duplex reverse unit to the duplex re-pickup unit (duplex models only)

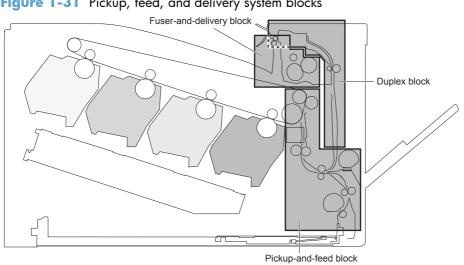

Figure 1-31 Pickup, feed, and delivery system blocks

# **Photo sensors**

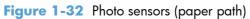

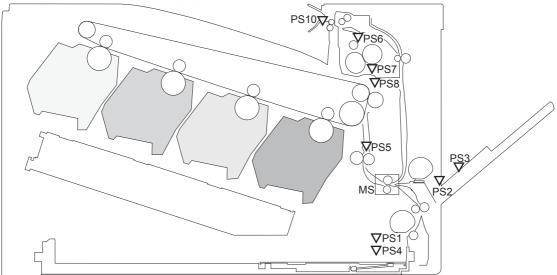

| Table 1-5 | Photo sensor | s and switches | (product) |
|-----------|--------------|----------------|-----------|
|-----------|--------------|----------------|-----------|

| ltem | Description                                | ltem | Description                  |
|------|--------------------------------------------|------|------------------------------|
| PS1  | Tray 2 cassette paper-presence sensor      | PS6  | Fuser delivery sensor        |
| PS2  | Tray 1 (MP tray) paper-presence sensor     | PS7  | Loop sensor 1                |
| PS3  | Last-paper sensor                          | PS8  | Loop sensor 1                |
| PS4  | Tray 2 cassette paper-stack surface sensor | PS10 | Output bin media-full sensor |
| PS5  | Top-of-Page (TOP) sensor                   |      |                              |

### **Motors and solenoids**

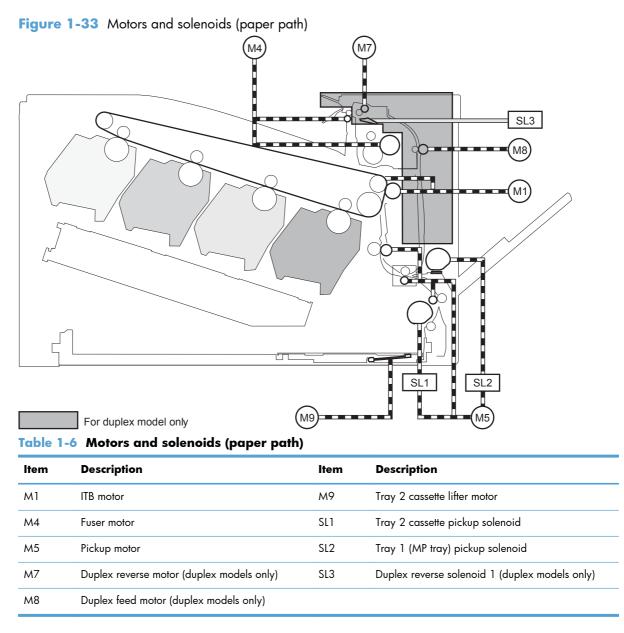

# **Pickup and feed block**

The pickup-and-feed block picks one sheet of paper from the Tray 2 cassette or the MP tray and feeds it into the fuser.

### Tray 2 cassette pickup

The operational sequence of the Tray 2 cassette pickup is as follows:

- 1. The product is turned on or the Tray 2 cassette is inserted.
- 2. The lift-up operation and the lifting plate spring move up the lifting plate to the position where the paper can be picked up.
- 3. The DC controller rotates the pickup motor when it receives a print command from the formatter.
- 4. The Tray 2 cassette (CST) feed roller rotates.
- 5. The Tray 2 cassette (CST) pickup solenoid is driven at a specified timing.
- 6. The Tray 2 cassette (CST) pickup roller rotates and picks up the paper.
- 7. The Tray 2 cassette (CST) separation roller removes any multiple-fed sheets.
- 8. One sheet of paper is fed into the product.

**NOTE:** The lift-up operation pushes up the lifting plate to keep the stack surface of paper at the pickup position.

Figure 1-34 Tray 2 cassette pickup operation

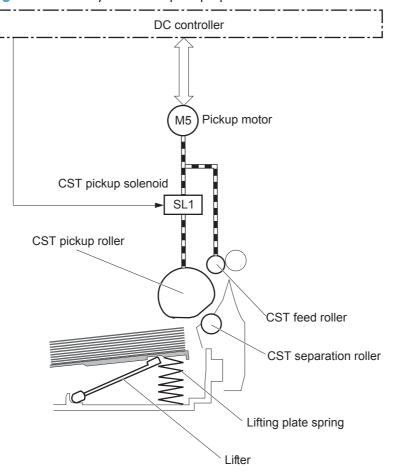

## Tray 2 cassette multiple-feed prevention

The product uses a separation roller method to prevent multiple sheets of print media from entering the paper path. The Tray 2 cassette separation roller does not have its own driving force. Therefore the Tray 2 cassette separation roller follows the rotation of the Tray 2 cassette pickup roller.

During normal feed, when the product picks up one piece of paper, the Tray 2 cassette separation roller is driven by the Tray 2 cassette pickup roller through one sheet of paper. Thus the separation roller rotates in the paper feed direction.

During multiple-feed, when the product picks up more than one piece of paper, the low friction force between the sheets weakens the driving force from the Tray 2 cassette pickup roller. In addition, some braking force is always applied to the Tray 2 cassette separation roller, so the weak rotational force of the pickup roller is not enough to rotate the separation roller. Therefore, the separation roller holds back any multiple-fed sheets, and one sheet of paper is fed into the product.

Figure 1-35 Tray 2 cassette multiple-feed prevention

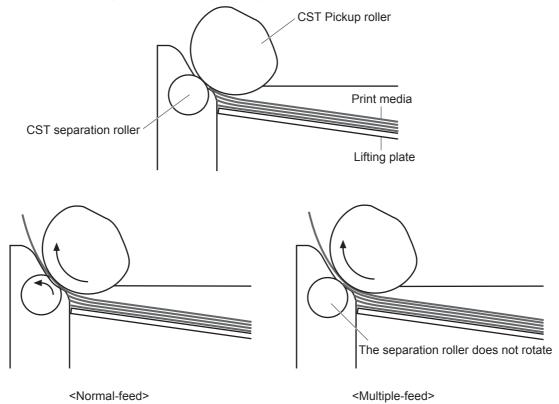

## Tray 2 cassette media-size detection and Tray 2 cassette-presence detection

The DC controller detects the size of paper loaded in the Tray 2 cassette by using the Tray 2 cassette media-end switch and Tary 2 cassette media width switch.

The DC controller also detects the presence of the cassette by using the Tray 2 cassette media end switch. The DC controller notifies the formatter if the Tray 2 cassette is absent.

| Paper size | Cassette media width sensor |               |               | Cassette media          | Cassette media end switch |               |  |
|------------|-----------------------------|---------------|---------------|-------------------------|---------------------------|---------------|--|
|            | Top switch                  | Center switch | Bottom switch | Top switch <sup>1</sup> | Center switch             | Bottom switch |  |
| A4         | On                          | On            | On            | See footnote            | Off                       | Off           |  |
| Letter     | On                          | On            | Off           | _                       | Off                       | Off           |  |
| B5         | On                          | Off           | Off           | _                       | Off                       | Off           |  |
| Executive  | Off                         | Off           | Off           | _                       | Off                       | Off           |  |
| A5-R       | Off                         | On            | On            | _                       | Off                       | Off           |  |
| B5-R       | Off                         | Off           | On            |                         | Off                       | Off           |  |
| Letter-R   | On                          | Off           | On            |                         | Off                       | Off           |  |
| A4-R       | On                          | Off           | On            |                         | Off                       | On            |  |
| A3         | On                          | On            | On            |                         | On                        | On            |  |
| 11 X 17    | On                          | On            | Off           | _                       | On                        | On            |  |
| B4         | On                          | Off           | Off           | _                       | On                        | On            |  |
| Legal      | On                          | Off           | On            | _                       | On                        | On            |  |

<sup>1</sup> The top Tray 2 cassette-media-end switch detects the presence of the Tray 2 cassette. It turns off when the Tray 2 cassette is present and turns on when the Tray 2 cassette is absent.

## Tray 2 cassette lift-up operation

The cassette lift-up operation keeps the surface of the paper stack surface at the correct pickup position whenever the following conditions occur:

- Product power is turned on
- Tray 2 cassette is installed

The list below describes the sequence of the Tray 2 cassette lift-up operation.

- The Tray 2 cassette lifter motor rotates to move the lifter rack toward the Tray 2 cassette-mediastack surface sensor.
- As the lifter rack moves, the lifter moves up.
- The Tray 2 cassette lifter motor stops when the Tray 2 cassette-media-stack surface sensor detects the lifter rack.

The DC controller determines a Tray 2 cassette lifter motor failure and notifies the formatter if the Tray 2 cassette-media-stack surface sensor does not detect the lifter rack within a specified period after the Tray 2 cassette lifter motor starts rotating.

Figure 1-36 Tary 2 cassette lift-up operation

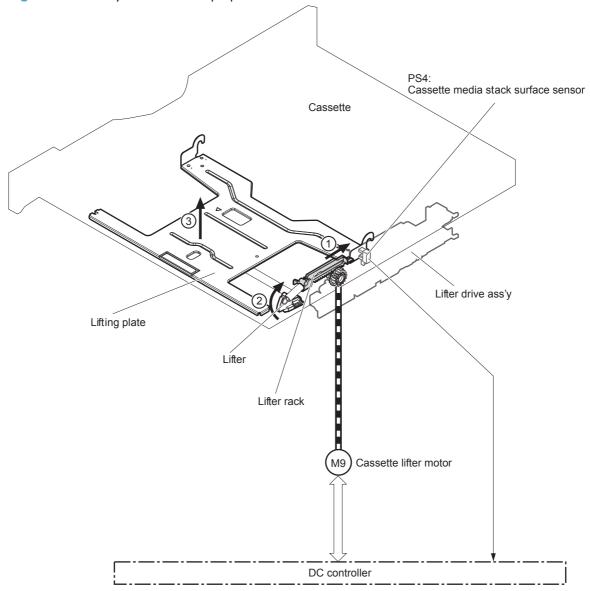

#### **Cassette media-presence detection**

The Tray 2 cassette-media-out sensor detects the presence of paper in the Tray 2 cassette.

The DC controller notifies the formatter when the Tray 2 cassette-media-out sensor detects the media is absent.

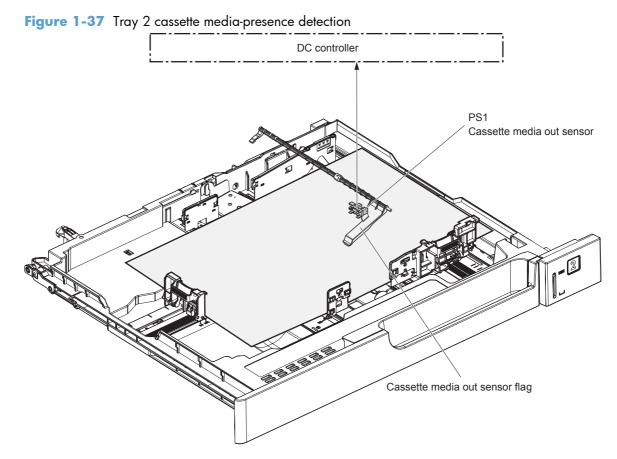

# Tray 1 (MP tray) paper pickup

The operational sequence of the MP tray pickup is as follows:

- 1. The DC controller rotates the pickup motor when it receives a print command from the formatter.
- 2. As the MP tray pickup solenoid is driven, the MP tray pickup roller rotates and the lifting plate moves up.
- 3. The MP tray pickup roller picks up the paper.
- 4. The MP tray separation pad removes any multiple-fed sheets and one sheet of paper is fed into the product.

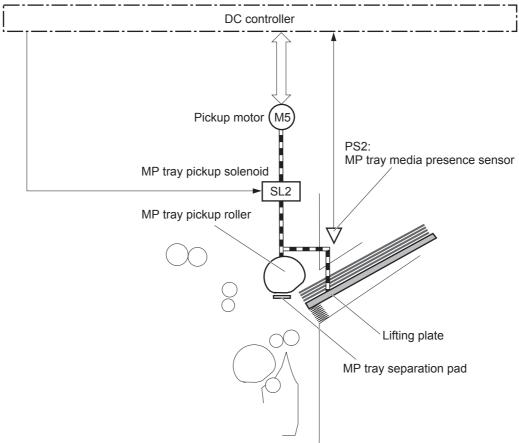

The MP tray media presence sensor detects the presence of print media on the MP tray.

#### Figure 1-38 Tray 1 (MP tray) paper pickup

# Tray 1 (MP tray) last-paper detection

The product detects whether the print media on the MP tray is the last sheet during continuous printing to prevent toner contamination on the photosensitive drums and the ITB.

The product attempts to form the next image before the DC controller detects a media absence because the paper path between the MP tray media-presence sensor and the registration roller is short. To prevent the photosensitive drums and the ITB from being contaminated with toner, the last-paper sensor detects the last-paper. The MP tray last-paper detection roller rotates when the last-paper is picked up. The DC controller notifies the formatter of a media absence when it detects the last-paper by the lastpaper sensor.

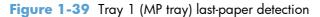

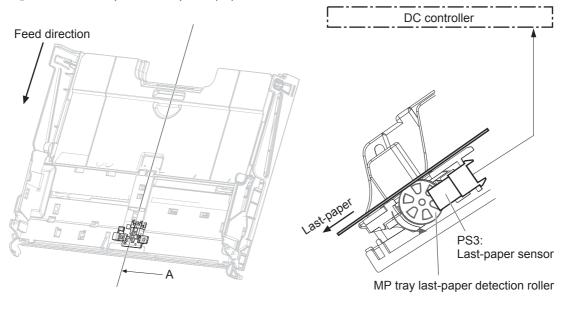

Cross sectional view from A direction

# **Paper feed**

After the paper pickup operation, the paper picked up from either the Tray 2 cassette or MP tray is then fed to the fixing-and-delivery block.

- 1. The registration shutter corrects the skew-feeding of the paper that is picked up from the Tray 2 cassette or MP tray.
- 2. When the TOP sensor detects the leading edge of paper, the DC controller controls the rotational speed of the pickup motor to align with the leading edge of toner image on the ITB.
- The toner image on the ITB is transferred onto the paper, and the paper is fed to the fusing-anddelivery block.

The DC controller notifies the formatter of a paper size mismatch error when the paper length detected by the TOP sensor does not match the paper size specified by the formatter.

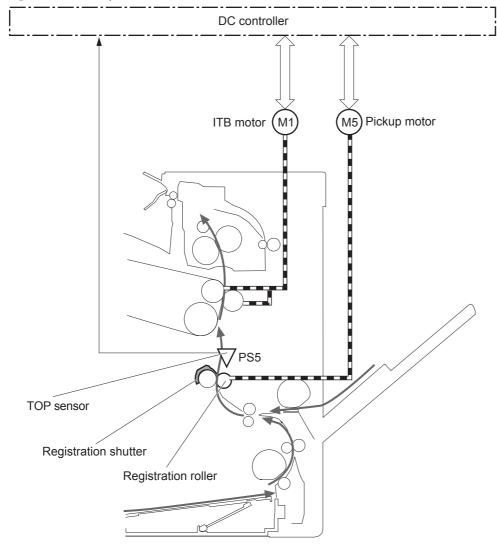

Figure 1-40 Paper feed

# Skew-feed prevention

The printer corrects the skew feed without decreasing the throughput.

- 1. The leading edge of paper strikes the registration shutter and aligns.
- 2. As the feed rollers keep pushing the paper, the paper gets warped against the registration shutter.
- **3.** The stiffness of paper pushes up the registration shutter and the realigned paper passes through straightened.

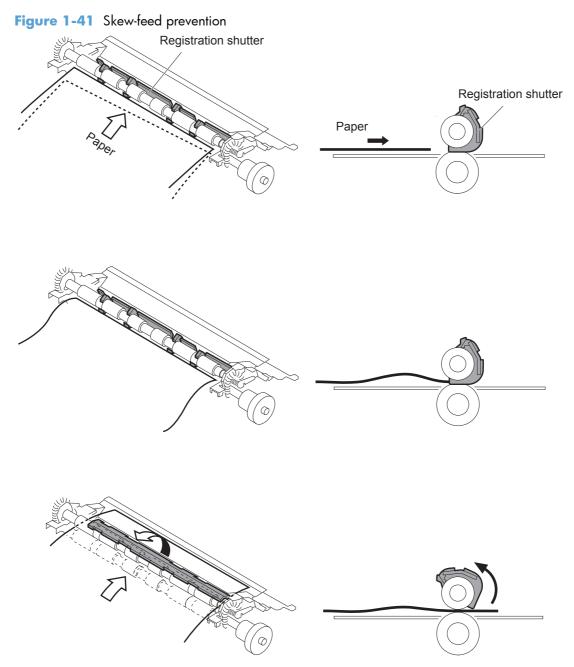

#### **Media detection**

The product automatically selects an optimal print mode for a print-media by monitoring the media sensors on the paper path.

#### Media detection sensor types

- Reflected light type (detects the glossiness of paper)
- Transmitted light type (detects the thickness of paper)

The DC controller detects the type of print-media by the reflected light and the transmitted light, and switches the print modes accordingly. The DC controller identifies the following paper type:

- Plain paper
- Light paper
- Heavy paper
- Glossy paper
- Glossy film
- Overhead transparency (OHT)

The DC controller determines a media mismatch error and notifies the formatter under the following conditions:

- Simplex printing
  - The specified print mode is OHT, but the media sensor detects media other than an overhead transparency.
  - The specified print mode is something other than OHT, but the media sensor detects an overhead transparency.
- Duplex printing
  - The specified print mode is for duplex-printable-print mode, but the media sensor detects an overhead transparency. For more information about duplex-printable mode, see <u>Duplex block</u> (duplex models only) on page 63.

The DC controller flashes the media sensor during the initial rotation period under the following conditions:

- Product power is turned on
- The door is closed

The DC controller determines a media sensor abnormality and notifies the formatter when the light intensity is out of a specified range.

## **Feed-speed control**

The product adjusts the feed speed to obtain the best print quality depending on the type of print media. The product prints at the speed corresponding to the print mode specified by the formatter.

| Auto Sense mode    | Print mode                             | Print<br>speed | Media<br>sensor<br>detection |  |
|--------------------|----------------------------------------|----------------|------------------------------|--|
| Normal mode        | Normal                                 | 1/1            | Yes                          |  |
| Light mode         | Light media 1                          | 1/1            | Yes                          |  |
| Heavy Mode         | Heavy media 1                          | 2/3            | Yes                          |  |
| Cardstock Mode     | Heavy media 3                          | 1/3            | No                           |  |
| Transparency Mode  | OHT                                    | 1/3            | Yes                          |  |
| Transparency2 Mode | OHT + higher fuser temp                | 1/3            | Yes                          |  |
| Envelope Mode      | Envelope                               | 2/3            | No                           |  |
| Label Mode         | Label                                  | 1/3            | No                           |  |
| Tough Mode         | Glossy film                            | 1/3            | Yes                          |  |
| Extra Heavy Mode   | Heavy media 2                          | 1/3            | Yes                          |  |
| Heavy Glossy Mode  | Glossy media 1                         | 2/3            | Yes                          |  |
| X-hvyglossymode    | Glossy media 2                         | 1/3            | Yes                          |  |
| Rough Mode         | Rough                                  | 2/3            | No                           |  |
| Card Glossy Mode   | Glossy media 3                         | 1/3            | Yes                          |  |
| 4mm trns Mode      | OHT + lower fuser temp                 | 1/3            | Yes                          |  |
| Light Rough Mode   | Light media 1 + fuser temp adjustments | 1/1            | Yes                          |  |

# **Fusing and delivery block**

The fusing-and-delivery block fuses the toner image onto the print media and delivers the printed page to the output bin.

#### Loop control

The product controls the loop (slackness) of print media to prevent the defects of print quality and media feed.

- If the fuser sleeve rotates slower than the ITB, the paper loop increases and an image defect or paper crease occurs.
- If the fuser sleeve rotates faster than the ITB, the paper loop decreases and an image is stretched because the toner image is not transferred to the paper correctly

Two loop sensors located between the fuser sleeve and the ITB detect the paper loop. Accordingly the DC controller controls the rotational speed of the fuser motor to keep the loop amount properly.

- Loop sensor 1: Detects the paper loop for heavy media
- Loop sensor 2: Detects the paper loop for plain media other than heavy media

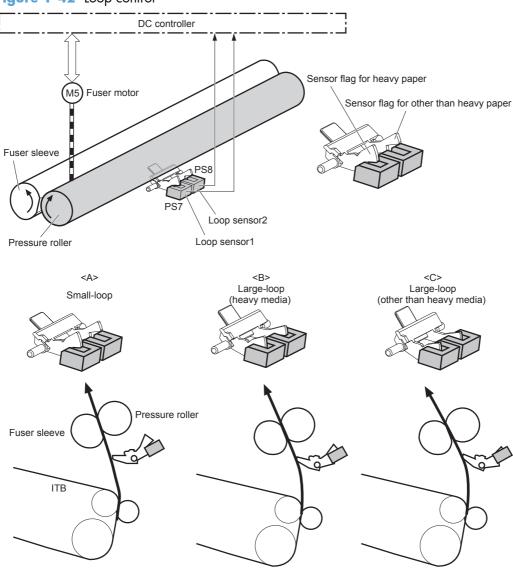

Figure 1-42 Loop control

| Loop sensor1 | Loop sensor2 | Speed of fuser motor    | Illus. |
|--------------|--------------|-------------------------|--------|
| OFF          | OFF          | Speed down              | А      |
| ON           | OFF          | Heavy media: Speed up   | В      |
|              |              | Other media: Speed down |        |
| ON           | ON           | Speed up                | С      |

## Pressure roller pressurization and depressurization control

The product releases the pressure roller from the fuser sleeve, except during printing, to prevent deforming the fuser sleeve and the pressure roller and to facilitate the jam-clearing procedure.

- 1. The DC controller reverses the fuser motor to rotate the fuser pressure release cam.
- 2. The pressure roller is pressurized or depressurized depending on the position of the cam.

The DC controller determines a fuser pressure-release mechanism abnormality and notifies the formatter when it does not sense the fuser pressure-release sensor for a specified period from when it reverses the fuser motor.

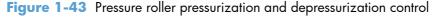

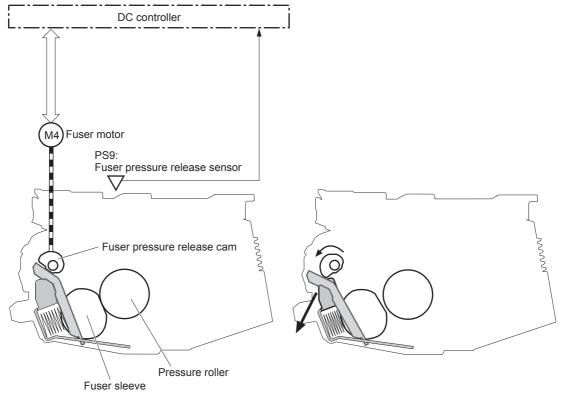

<Pressurized>

<Depressurized>

## **Output bin full detection**

The output bin media-full sensor detects whether the output bin is full of printed pages. The DC controller determines the output bin is full and notifies the formatter when it senses the output bin media-full sensor is on for a specified period during standby or printing.

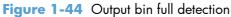

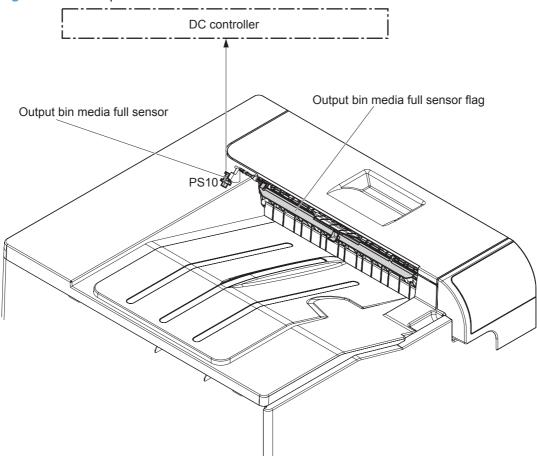

# **Duplex block (duplex models only)**

The duplex block reverses and feeds the paper.

Figure 1-45 Duplex block

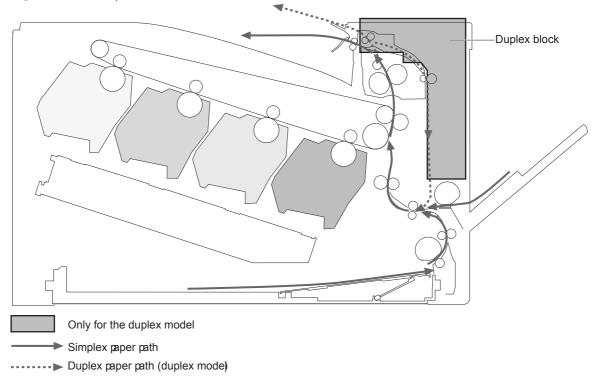

#### **Duplex reverse and duplex feed control**

The duplex reverse control reverses the paper after the first side is printed. The duplex feed control feeds the paper to the duplex block to print the second side of the page.

The operational sequence of the duplex reverse and duplex feed control is as follows:

- 1. The DC controller rotates the duplex reverse motor and drives the duplex reverse solenoid at a specified timing after the first side of page is printed.
- 2. The duplex flapper moves and the paper is fed by the duplex reverse roller.
- 3. The duplex reverse motor is reversed.
- 4. The duplex reverse roller is reversed accordingly the paper is switched back.

- 5. The duplex feed motor rotates.
- 6. The duplex feed roller feeds the paper.

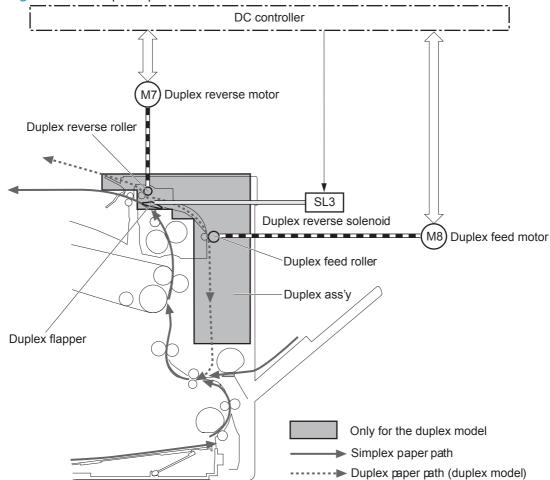

#### Figure 1-46 Duplex operation

#### **Duplex operation**

The product prints two sides of paper with the following operation depending on the paper size.

- One-sheet operation: Feeds one sheet of two-sided page in a duplex print operation
- Two-sheet operation: Feeds two sheets of two-sided page in a duplex print operation

The duplex print operation is specified by the formatter.

The duplex print is performed only with the duplex printable paper size and specified print mode. See <u>Table 1-8 Paper sizes</u>, <u>duplex operation on page 65</u> and <u>Table 1-9 Print modes</u>, <u>duplex operation</u> <u>on page 65</u>.

| Paper size | Duplexing media feed mode |
|------------|---------------------------|
| A4-R       | One-sheet operation       |
| A3         | _                         |
| Letter-R   | _                         |
| B4         | _                         |
| B5-R       | _                         |
| Ledger     | _                         |
| Legal      | _                         |
| A4         | One-sheet operation       |
| B5         | Two-sheet operation       |
| Letter     | _                         |
| A5-R       | _                         |
| Executive  | _                         |

#### Table 1-8 Paper sizes, duplex operation

| Table 1-9 | Print m | odes, du | plex o | peration |
|-----------|---------|----------|--------|----------|
|-----------|---------|----------|--------|----------|

| Print mode   | Duplex print <sup>1</sup> | Print mode       | Duplex print <sup>1</sup> |
|--------------|---------------------------|------------------|---------------------------|
| AUTO         | Yes                       | X-hvyglossy      | Yes                       |
| Normal       | Yes                       | Card glossy      | No                        |
| Light        | Yes                       | Rough            | Yes                       |
| Light rough  | Yes                       | Transparency     | No                        |
| Неаvy        | Yes                       | 4mm transparency | No                        |
| Extra heavy  | No                        | Tough            | Yes                       |
| Cardstock    | No                        | Label            | No                        |
| heavy glossy | Yes                       | Envelop          | No                        |

<sup>1</sup> This table shows whether the automatic duplex operation is available for each print mode, but it does not mean that the printquality of the automatic duplex print operation will be acceptable.

# Jam detection

The product uses the following sensors to detect the presence of print-media and to check whether the print-media is being fed correctly or has jammed:

- TOP sensor (PS5)
- Fuser delivery sensor (PS6)
- Loop sensor 1 (PS7)
- Loop sensor 2 (PS8)
- Output bin media full sensor (PS10)

Figure 1-47 Sensors for jam detection

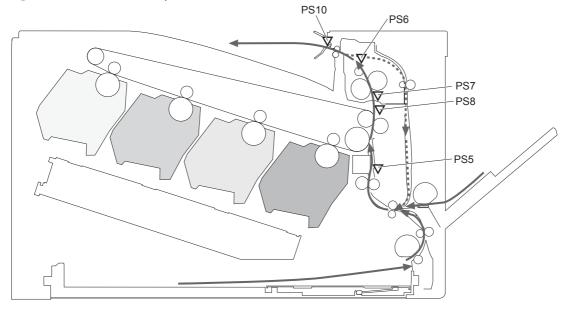

Simplex media path

-----> Duplex media path (duplex model)

The product detects the following jams:

| Pickup delay jam         | <b>Tray 1 (MP tray)</b> : The TOP sensor does not detect the leading edge of paper within a specified period, including a retry, after the MP tray pickup solenoid is turned on.        |  |  |
|--------------------------|----------------------------------------------------------------------------------------------------|--|--|
|                          | <b>Tray 2 cassette</b> : The TOP sensor does not detect the leading edge of paper within a specified period, including a retry, after the Tray 2 cassette pickup solenoid is turned on. |  |  |
|                          | <b>Paper feeder</b> : The TOP sensor does not detect the leading edge of paper within a specified period after the paper-feeder (PF) feed sensor detects the leading edge.              |  |  |
| Pickup stationary jam    | The TOP sensor does not detect the trailing edge of paper within a specified period after the leading edge of paper reaches the secondary transfer roller unit.                         |  |  |
| Fuser delivery delay jam | The fuser delivery sensor does not detect the leading edge of paper within a specified period after the leading edge of paper reaches the secondary transfer roller unit.               |  |  |

| Fuser delivery stationary jam               | The fuser delivery sensor does not detect the trailing edge of paper within a specified period after the TOP sensor detects the trailing edge.                          |  |  |  |
|---------------------------------------------|----------------------------------------------------------------------------------------------------|--|--|--|
|                                             | The output bin media full sensor does not detect the leading edge of paper within a specified period after the fuser delivery sensor detects the leading edge.          |  |  |  |
| Wrapping jam                                | The fuser delivery sensor detects a paper absence yet it does not detect the trailing edge of paper after it detects the leading edge.                                  |  |  |  |
| Residual paper jam                          | One of the following sensors detects a presence of paper when the printer is turned on or when the door is closed.                                                      |  |  |  |
|                                             | • TOP sensor                                                                                                    |  |  |  |
|                                             | • Fuser delivery sensor                                                                                                    |  |  |  |
|                                             | Loop sensor 1                                                                                                    |  |  |  |
|                                             | Loop sensor 2                                                                                                    |  |  |  |
|                                             | <b>NOTE:</b> The product automatically clears all paper from the paper path if the TOP sensor detects residual paper when the product is turned on or a door is closed. |  |  |  |
| Door open jam                               | The door open is detected during a paper feed operation.                                                                                                    |  |  |  |
| Duplex re-pickup jam (duplex<br>model only) | ex The TOP sensor does not detect the leading edge of paper within a specified period after the<br>paper is reversed during a duplex print operation.                   |  |  |  |

# **Paper feeder**

This product supports a 500-sheet tray (Tray 3). The operational sequence of the paper feeder is controlled by the paper feeder controller PCA.

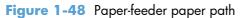

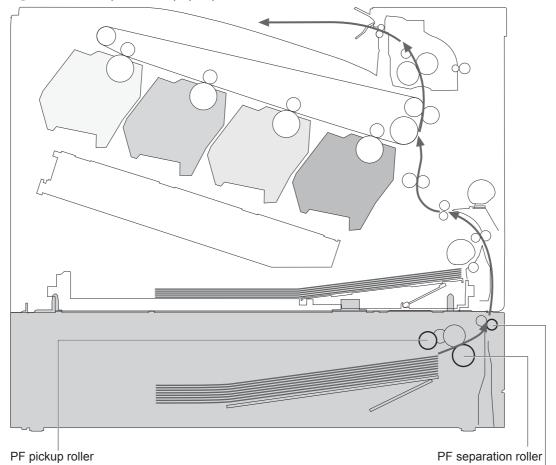

PF feed roller

Figure 1-49 Paper-feeder block diagram

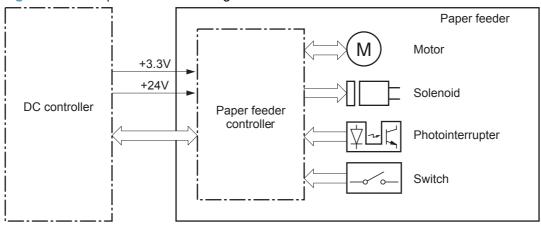

# **Paper-feeder motors**

The paper feeder has two motors for paper feed and cassette lift-up operation.

Figure 1-50 Paper-feeder motors

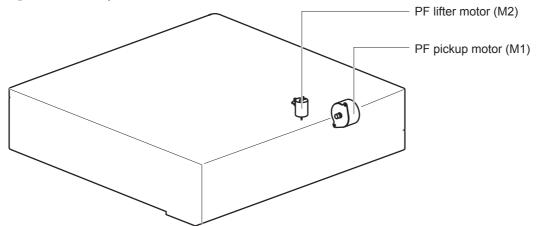

 Table 1-10
 Paper-feeder motors

| Motor Driving part   |                            | Failure detection |
|----------------------|----------------------------|-------------------|
| PF pickup motor (M1) | PF pickup roller           | No                |
|                      | PF separation roller       |                   |
|                      | PF feed roller             |                   |
| PF lifter motor (M2) | Lifter for the PF cassette | No                |

# Paper-feeder paper pickup and feed

The pickup-and-feed operation picks up one sheet of print media in the paper-feeder cassette and feeds it to the product.

#### Figure 1-51 Paper-feeder electrical components

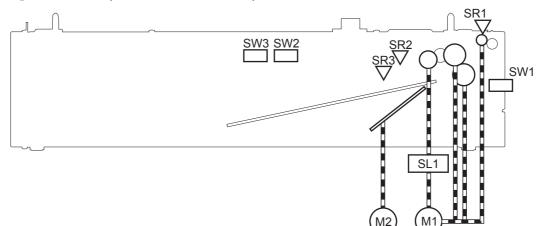

#### Table 1-11 Paper-feeder electrical components

| Component type            | Abbreviation | Description                                 |
|---------------------------|--------------|---------------------------------------------|
| Motor                     | М1           | PF pickup motor                             |
|                           | M2           | PF lifter motor                             |
| Solenoid                  | SLO1         | PF pickup solenoid                          |
| Photointerruptor (sensor) | SR1          | PF paper-feed sensor                        |
|                           | SR2          | PF paper-stack surface sensor               |
|                           | SR3          | PF cassette paper-presence sensor           |
| Switch                    | SW1          | PF door-open switch                         |
|                           | SW2          | PF cassette paper end-plate position switch |
|                           | SW3          | PF cassette paper-width switch              |

# **Cassette media-size detection and cassette-presence detection**

The paper feeder detects the size of the paper loaded in the paper feeder cassette by monitoring the paper feeder cassette media end switch and the paper feeder cassette media width switch. It also detects the presence of cassette by monitoring the switches. The paper feeder controller notifies the formatter through the DC controller when it determines a cassette is absent.

| Paper size      | Paper feeder                                                  |               |               | Paper feeder              |               |               |  |
|-----------------|---------------------------------------------------------------|---------------|---------------|---------------------------|---------------|---------------|--|
|                 | Cassette media-width sensor                                   |               |               | Cassette media-end switch |               |               |  |
|                 | Top switch                                                    | Center switch | Bottom switch | Top switch                | Center switch | Bottom switch |  |
| Executive       | Off                                                           | On            | On            | On                        | On            | On            |  |
| Letter          | Off                                                           | Off           | On            | On                        | On            | On            |  |
| A5              | On                                                            | On            | Off           | On                        | On            | On            |  |
| B5              | Off                                                           | On            | Off           | On                        | On            | On            |  |
| A4              | Off                                                           | Off           | Off           | On                        | On            | On            |  |
| Ledger          | Off                                                           | Off           | On            | Off                       | Off           | On            |  |
| Legal           | On                                                            | On            | Off           | Off                       | Off           | On            |  |
| B4              | Off                                                           | On            | Off           | Off                       | Off           | On            |  |
| A3              | Off                                                           | Off           | Off           | Off                       | Off           | On            |  |
| A4-R            |                                                               |               |               |                           |               |               |  |
| Letter-R        | loaded to the cassette, A5 size is notified to the formatter. |               |               |                           |               |               |  |
| Universal       | On                                                            | On            | Off           | Off                       | On            | On            |  |
| Cassette absent | Off                                                           | Off           | Off           | Off                       | Off           | Off           |  |

#### Table 1-12 Cassette media-size detection and cassette-presence detection (Tray 3)

# **Paper-feeder cassette lift operation**

The cassette lift-up operation keeps the surface of the paper stack at the pickup position whenever the following occurs:

- Product power is turned on
- Cassette is installed
- Stack surface in the cassette lowers

The operational sequence of the cassette lift-up is as follows:

- 1. The PF lifter motor rotates to raise the lifter.
- 2. When the PF paper-stack surface sensor detects the surface of the paper stack, the PF lifter motor stops.
- **3.** The lifter motor rotates again when the PF paper-stack surface detects that the paper surface is lowered during a print operation.

The paper feeder controller PCA determines a PF lifter motor failure and notifies the formatter through the DC controller when the PF paper-stack surface sensor does not detect the stack surface within a specified period after the PF lifter motor starts rotating.

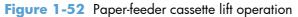

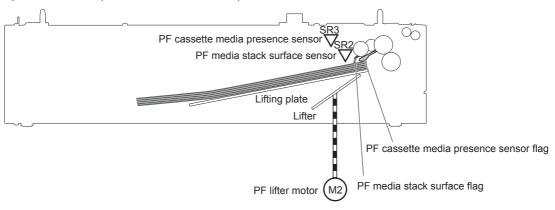

# **Paper-feeder jam detection**

The paper feeder uses the PF paper-feed sensor (SR1) to detect the presence of print-media and to check whether print-media is being fed correctly or has jammed.

#### Figure 1-53 Paper-feeder jam detection

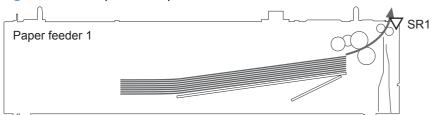

The paper feeder detects the following jams:

| PF pickup delay jam   | The PF paper-feed sensor does not detect the leading edge of paper within a specified period, including a retry, after the PF pickup solenoid is turned on. |  |  |
|-----------------------|----------------------------------------------------------------------------------------------------|--|--|
| PF residual paper jam | The PF paper-feed sensor detects a presence of paper when the printer is turned on, when the door is closed or when the automatic delivery is performed.    |  |  |
| PF door open jam      | A door open is detected during paper-feed operation.                                                                                                    |  |  |

# **Optional 3X500-sheet paper deck**

The 3x500-sheet paper deck is installed at bottom of the product. It picks up the paper and feeds it to the printer. The paper deck controller controls the operational sequence of the paper deck.

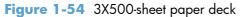

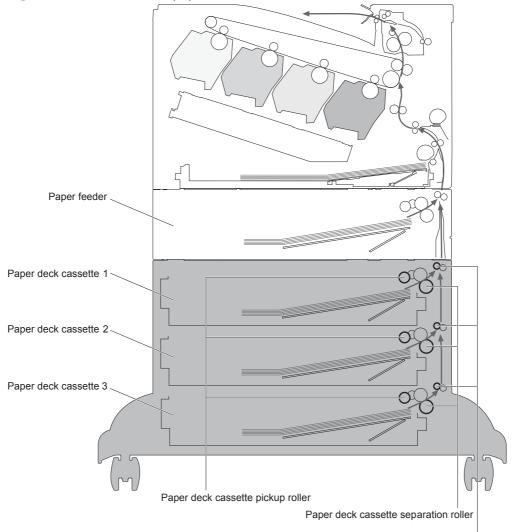

Paper deck cassette feed roller

The signal flow of the paper deck controller is shown below.

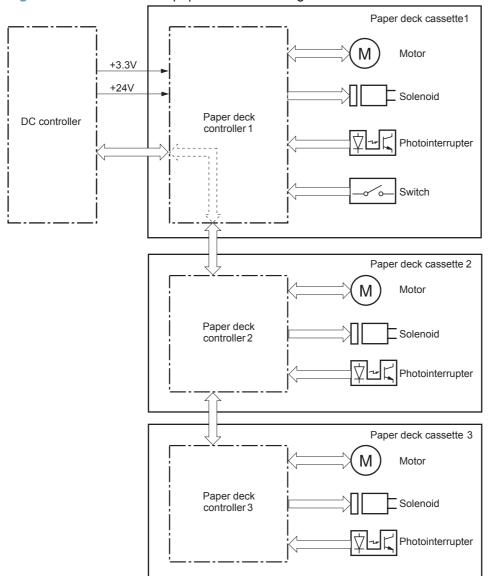

#### Figure 1-55 3X500-sheet paper deck block diagram

| Table 1-13 | 3X500-sheet | paper | deck |
|------------|-------------|-------|------|
|------------|-------------|-------|------|

| Component |     | Description                        |
|-----------|-----|------------------------------------|
| Motor M1  |     | Paper deck cassette 1 pickup motor |
|           | M2  | Paper deck cassette 1 lifter motor |
|           | M81 | Paper deck cassette 2 pickup motor |
|           | M82 | Paper deck cassette 2 lifter motor |
|           | M91 | Paper deck cassette 3 pickup motor |
|           | M92 | Paper deck cassette 3 lifter motor |

| Component        |      | Description                                       |
|------------------|------|---------------------------------------------------|
| Solenoid         | SL1  | Paper deck cassette 1 pickup solenoid             |
|                  | SL82 | Paper deck cassette 2 pickup solenoid             |
|                  | SL92 | Paper deck cassette 3 pickup solenoid             |
| Photointerrupter | SR1  | Paper deck cassette 1 media feed sensor           |
|                  | SR2  | Paper deck cassette 1 stack surface sensor        |
|                  | SR3  | Paper deck cassette 1 cassette media out sensor   |
|                  | SR81 | Paper deck cassette 2 media feed sensor           |
|                  | SR82 | Paper deck cassette 2 stack surface sensor        |
|                  | SR83 | Paper deck cassette 2 cassette media out sensor   |
|                  | SR91 | Paper deck cassette 3 media feed sensor           |
|                  | SR92 | Paper deck cassette 3 stack surface sensor        |
|                  | SR93 | Paper deck cassette 3 cassette media out sensor   |
| Switch           | SW1  | Paper deck door-open-detection switch             |
|                  | SW2  | Paper deck cassette 1 cassette media end switch   |
|                  | SW3  | Paper deck cassette 1 cassette media width switch |
|                  | SW82 | Paper deck cassette 2 cassette media end switch   |
|                  | SW83 | Paper deck cassette 2 cassette media width switch |
|                  | SW92 | Paper deck cassette 3 cassette media end switch   |
|                  | SW93 | Paper deck cassette 3 cassette media width switch |

#### Table 1-13 3X500-sheet paper deck (continued)

# **Motor control**

Each of the paper deck cassettes uses two motors for paper-feed and cassette lift-up operation.

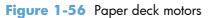

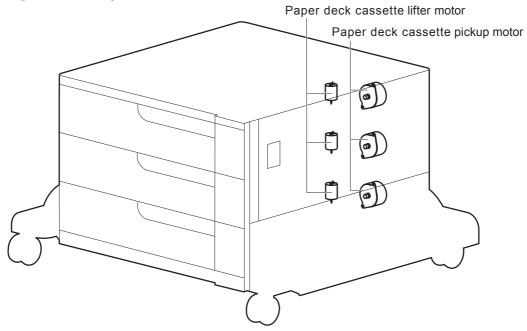

#### Table 1-14 Paper deck motors

| Component                          |     | Component driven                                                                                                    | Failure<br>detection |
|------------------------------------|-----|----------------------------------------------------------------------------------------------------|----------------------|
| Paper deck cassette 1 pickup motor | MI  | Paper deck cassette 1 pickup roller, paper<br>deck cassette 1 separation roller, and paper<br>deck cassette 1 feed roller | No                   |
| Paper deck cassette 1 lifter motor | M2  | Lifter for the paper deck cassette 1                                                                                      | No                   |
| Paper deck cassette 2 pickup motor | M81 | Paper deck cassette 2 pickup roller, paper<br>deck cassette 2 separation roller, and paper<br>deck cassette 2 feed roller | No                   |
| Paper deck cassette 2 lifter motor | M82 | Lifter for the paper deck cassette 2                                                                                      | No                   |
| Paper deck cassette 3 pickup motor | M91 | Paper deck cassette 3 pickup roller, paper<br>deck cassette 3 separation roller, and paper<br>deck cassette 3 feed roller | No                   |
| Paper deck cassette 3 lifter motor | M92 | Lifter for the paper deck cassette 3                                                                                      | No                   |

# **Pickup-and-feed operation**

The pickup-and-feed operation picks up one sheet of paper in the paper deck cassette and feeds it to the product. The paper deck has three cassettes but each cassette performs the same operation. Paper deck cassette 3 is used to describe the pickup-and-feed operation in this section.

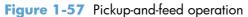

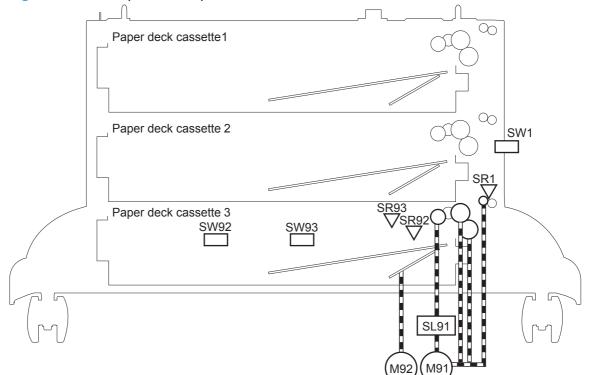

| Table 1-15 | Pickup-and-feed | operation |
|------------|-----------------|-----------|
|------------|-----------------|-----------|

| Component                                        |      | Signal                                            |
|--------------------------------------------------|------|---------------------------------------------------|
| Paper deck cassette 1 pickup motor               | M1   | PAPER DECK CASSETTE 1 PICKUP MOTOR CONTROL signal |
| Paper deck cassette 1 lifter motor               | M2   | PAPER DECK CASSETTE 1 LIFTER MOTOR CONTROL signal |
| Paper deck cassette 1 pickup solenoid            | SLO1 | PAPER DECK CASSETTE 1 SOLENOID signal             |
| Paper deck cassette 1 media feed sensor          | SR1  | PAPER DECK CASSETTE 1 MEDIA FEED signal           |
| Paper deck cassette 1 media stack surface sensor | SR2  | PAPER DECK CASSETTE 1 MEDIA STACK SURFACE signal  |
| Paper deck cassette 1 media out sensor           | SR3  | PAPER DECK CASSETTE 1 MEDIA OUT signal            |
| Paper deck door-open-detection switch            | SW1  | PAPER DECK DOOR OPEN DETECTION signal             |
| Paper deck cassette 1 media end switch           | SW2  | PAPER DECK CASSETTE 1 MEDIA END signal            |
| Paper deck cassette 1 media width switch         | SW3  | PAPER DECK CASSETTE 1 MEDIA WIDTH signal          |
| Paper deck cassette 2 pickup motor               | M81  | PAPER DECK CASSETTE 2 PICKUP MOTOR CONTROL signal |

| Component                                        |      | Signal                                            |
|--------------------------------------------------|------|---------------------------------------------------|
| Paper deck cassette 2 lifter motor               | M82  | PAPER DECK CASSETTE 2 LIFTER MOTOR CONTROL signal |
| Paper deck cassette 2 pickup solenoid            | SL82 | PAPER DECK CASSETTE 2 SOLENOID signal             |
| Paper deck cassette 2 media feed sensor          | SR81 | PAPER DECK CASSETTE 2 MEDIA FEED signal           |
| Paper deck cassette 2 media stack surface sensor | SR82 | PAPER DECK CASSETTE 2 MEDIA STACK SURFACE signal  |
| Paper deck cassette 2 media out sensor           | SR83 | PAPER DECK CASSETTE 2 MEDIA OUT signal            |
| Paper deck cassette 2 media end switch           | SW82 | PAPER DECK CASSETTE 2 MEDIA END signal            |
| Paper deck cassette 2 media width switch         | SW83 | PAPER DECK CASSETTE 2 MEDIA WIDTH signal          |
| Paper deck cassette 3 pickup motor               | M91  | PAPER DECK CASSETTE 3 PICKUP MOTOR CONTROL signal |
| Paper deck cassette 3 lifter motor               | M92  | PAPER DECK CASSETTE 3 LIFTER MOTOR CONTROL signal |
| Paper deck cassette 3 pickup solenoid            | SL91 | PAPER DECK CASSETTE 3 SOLENOID signal             |
| Paper deck cassette 3 media feed sensor          | SR91 | PAPER DECK CASSETTE 3 MEDIA FEED signal           |
| Paper deck cassette 3 media stack surface sensor | SR92 | PAPER DECK CASSETTE 3 MEDIA STACK SURFACE signal  |
| Paper deck cassette 3 media out sensor           | SR93 | PAPER DECK CASSETTE 3 MEDIA OUT signal            |
| Paper deck cassette 3 media end switch           | SW92 | PAPER DECK CASSETTE 3 MEDIA END signal            |
| Paper deck cassette 3 media width switch         | SW93 | PAPER DECK CASSETTE 3 MEDIA WIDTH signal          |

#### Table 1-15 Pickup-and-feed operation (continued)

# Cassette media-size detection and cassette-presence detection

The paper deck detects the size of the paper loaded in the paper deck cassette by monitoring the paper deck cassette media end switch and the paper deck cassette media width switch. It also detects the presence of cassette by monitoring the switches. The paper deck controller notifies the formatter through the DC controller when it determines a cassette is absent.

| Table 1-16 | Cassette media-size detection and cassette-presence detection (3X500-sheet paper |
|------------|----------------------------------------------------------------------------------|
| deck)      |                                                                                  |

| Paper size | 3X500-sheet p                          | aper deck |            | 3X500-sheet paper deck    |               |    |
|------------|----------------------------------------|-----------|------------|---------------------------|---------------|----|
|            | Cassette media width sensor            |           |            | Cassette media end switch |               |    |
|            | Top switch Center switch Bottom switch |           | Top switch | Center switch             | Bottom switch |    |
| Executive  | Off                                    | On        | On         | On                        | On            | On |
| Letter     | Off                                    | Off       | On         | On                        | On            | On |
| A5         | On                                     | On        | Off        | On                        | On            | On |

|                 | •   |                      |                       |       |                     |                |
|-----------------|-----|----------------------|-----------------------|-------|---------------------|----------------|
| В5              | Off | On                   | Off                   | On    | On                  | On             |
| A4              | Off | Off                  | Off                   | On    | On                  | On             |
| Ledger          | Off | Off                  | On                    | Off   | Off                 | On             |
| Legal           | On  | On                   | Off                   | Off   | Off                 | On             |
| B4              | Off | On                   | Off                   | Off   | Off                 | On             |
| A3              | Off | Off                  | Off                   | Off   | Off                 | On             |
| A4-R            |     |                      | ct the paper size of  |       | If A4-R or Letter-R | sized paper is |
| Letter-R        |     | ussene, Ab size is i | notified to the forma | aner. |                     |                |
| Universal       | On  | On                   | Off                   | Off   | On                  | On             |
| Cassette absent | Off | Off                  | Off                   | Off   | Off                 | Off            |

 Table 1-16
 Cassette media-size detection and cassette-presence detection (3X500-sheet paper deck) (continued)

# **Cassette lift-up operation**

The cassette lift-up operation keeps the surface of the paper stack at the pickup position whenever the following occurs:

- Product power is turned on
- Cassette is installed
- Stack surface in the cassette lowers

The paper deck cassette media-out sensor detects the presence of paper in the paper deck cassette. Paper deck cassette 3 is used to describe the Cassette lift-up operation in this section.

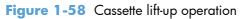

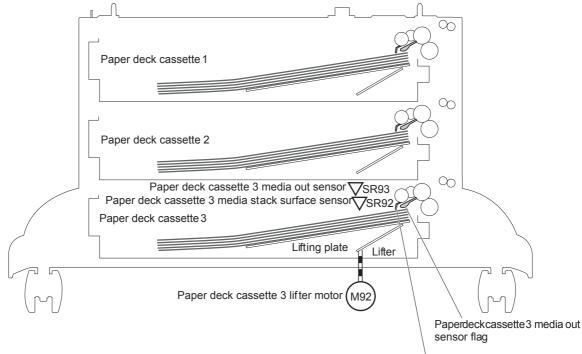

Paper deck cassette 3 media stack surface sensor flag

## Jam detection

The paper deck uses the following sensors to detect the presence of paper and to check whether paper is being fed correctly or has jammed.

- Paper deck cassette 1 media feed sensor (SR1)
- Paper deck cassette 2 media feed sensor (SR81)
- Paper deck cassette 3 media feed sensor (SR91)

#### Figure 1-59 Jam detection

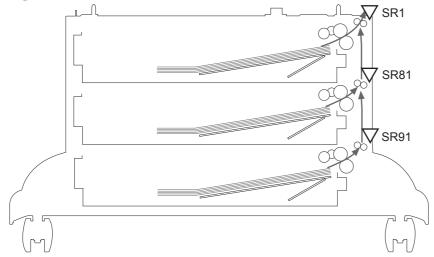

The paper deck detects the following jams.

Paper deck no pick jam 1

The paper deck cassette 1 media feed sensor does not detect the leading edge of paper within a specified period after the paper deck cassette 2 media feed sensor detects the leading edge. The paper deck cassette 2 media feed sensor does not detect the leading edge of paper within a specified period after the paper deck cassette 3 media feed sensor detects the leading edge.

• Paper deck no pick jam 2

The paper deck cassette 1 media feed sensor does not detect the leading edge of paper within a specified period, including a retry, after the paper deck cassette 1 pickup solenoid has turned on. The paper deck cassette 2 media feed sensor does not detect the leading edge of paper within a specified period, including a retry, after the paper deck cassette 2 pickup solenoid has turned on. The paper deck cassette 3 media feed sensor does not detect the leading edge of paper within a specified period, including a retry, after the paper deck cassette 2 pickup solenoid has turned on. The paper deck cassette 3 media feed sensor does not detect the leading edge of paper within a specified period, including a retry, after the paper deck cassette 3 pickup solenoid has turned on.

Paper deck residual paper jam

Any one of the following sensors detects a presence of paper after the automatic delivery is performed when the printer is turned on or when the door is closed.

- Paper deck cassette 1 media feed sensor
- Paper deck cassette 2 media feed sensor
- Paper deck cassette 3 media feed sensor
- Paper deck door open jam

A paper deck door open is detected during a paper-feed operation.

• Automatic Delivery

The paper deck automatically clears the paper if any one of the following sensors detects the residual paper during the initial sequence after the printer is turned on or after the door is closed.

- Paper deck cassette 1 media feed sensor
- Paper deck cassette 2 media feed sensor
- Paper deck cassette 3 media feed sensor

# 2 Removal and replacement

- Introduction
- <u>Removal and replacement strategy</u>
- <u>Electrostatic discharge</u>
- <u>Required tools</u>
- <u>Service approach</u>
- <u>Removal and replacement procedures</u>

# Introduction

This chapter describes the removal and replacement of field-replaceable units (FRUs) only.

Replacing FRUs is generally the reverse of removal. Occasionally, notes and tips are included to provide directions for difficult or critical replacement procedures.

HP does not support repairing individual subassemblies or troubleshooting to the component level.

Note the length, diameter, color, type, and location of each screw. Be sure to return each screw to its original location during reassembly.

Incorrectly routed or loose wire harnesses can interfere with other internal components and can become damaged or broken. Frayed or pinched harness wires can be difficult to find. When replacing wire harnesses, always use the provided wire loops, lance points, or wire-harness guides and retainers.

# **Removal and replacement strategy**

**WARNING!** Turn the product off, wait 5 seconds, and then remove the power cord before attempting to service the product. If this warning is not followed, severe injury can result, in addition to damage to the product. The power must be on for certain functional checks during troubleshooting. However, disconnect the power supply during parts removal.

Never operate or service the product with the protective cover removed from the laser/scanner assembly. The reflected beam, although invisible, can damage your eyes.

The sheet-metal parts can have sharp edges. Be careful when handling sheet-metal parts.

- **CAUTION:** Do not bend or fold the flat flexible cables (FFCs) during removal or installation. Also, do not straighten pre-folds in the FFCs. You *must* fully seat all FFCs in their connectors. Failure to fully seat an FFC into a connector can cause a short circuit in a PCA.
- **NOTE:** To install a self-tapping screw, first turn it counterclockwise to align it with the existing thread pattern, and then carefully turn it clockwise to tighten. Do not overtighten. If a self-tapping screw-hole becomes stripped, repair the screw-hole or replace the affected assembly.
- TIP: For clarity, some photos in this chapter show components removed that would not be removed to service the product. If necessary, remove the components listed at the beginning of a procedure before proceeding to service the product.

# **Electrostatic discharge**

CAUTION: Some parts are sensitive to electrostatic discharge (ESD). Look for the ESD reminder

when removing product parts. Always perform service work at an ESD-protected workstation or mat, or use an ESD strap. If an ESD workstation, mat, or strap is not available, ground yourself by touching the sheet-metal chassis *before* touching an ESD-sensitive part.

Protect the ESD-sensitive parts by placing them in ESD pouches when they are out of the product.

# **Required tools**

- #2 Phillips screwdriver with a magnetic tip and a 152-mm (6-inch) shaft length
- Small flat blade screwdriver
- Needle-nose pliers
- ESD mat or ESD strap (if one is available)
- Portable USB storage device (USB thumbdrive); for firmware upgrade
- Penlight (optional)
- **CAUTION:** Always use a Phillips screwdriver (callout 1). Do not use a pozidrive screwdriver (callout 2) or any motorized screwdriver. These can damage screws or screw threads.

Figure 2-1 Phillips and pozidrive screwdriver comparison

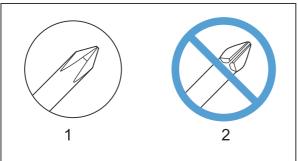

# Service approach

# **Before performing service**

- Remove all media from the product.
- Turn off the power using the power switch.
- Unplug the power cable and interface cable or cables.
- Place the product on an ESD workstation or mat, or use an ESD strap (if one is available). If an ESD workstation, mat, or strap is not available, ground yourself by touching the sheet-metal chassis *before* touching an ESD-sensitive part.
- Remove the print cartridges. See <u>Print cartridges on page 87</u>.
- Remove the tray cassette or cassettes.

## After performing service

- Plug in the power cable.
- Reinstall the print cartridges.
- Reinstall the tray cassette or cassettes.
- If the 1 x 500-sheet paper feeder or optional 3 x 500-sheet paper feeder was removed for service, place the product on the feeder or feeders. Engage the feeder tray locks to secure the feeder or feeders to the product.

## **Post-service test**

Perform the following test to verify that the repair or replacement was successful.

#### **Print-quality test**

- 1. Verify that you have completed the necessary reassembly steps.
- 2. Make sure that the tray contains clean, unmarked paper.
- 3. Attach the power cord and interface cable or interface cables, and then turn on the product.
- 4. Verify that the expected startup sounds occur.
- 5. Print a configuration page, and then verify that the expected printing sounds occur.
- 6. Print a demo page, and then verify that the print quality is as expected.
- 7. Send a print job from the host computer, and then verify that the output meets expectations.
- 8. If necessary, restore any customer-specified settings.
- 9. Clean the outside of the product with a damp cloth.

# **Removal and replacement procedures**

**NOTE:** The following assemblies are Customer Self Repair (CSR) components. Go to <u>Covers</u> on page 111 or <u>Main assemblies on page 130</u> for information about removing service assemblies.

## **Print cartridges**

When a print cartridge approaches the end of its estimated useful life, the control panel displays a message recommending that you order a replacement. The product can continue to print using the current print cartridge until the control panel displays a message instructing you to replace the cartridge, unless you have selected the option to override the message by using the **Supply Settings** menu.

**NOTE:** Cartridge life remaining is used to determine if a supply is near or at estimated end of life. Cartridge life remaining is approximate only, and varies depending on types of documents printed and other factors.

The product uses four colors and has a different print cartridge for each color: black (K), magenta (M), cyan (C), and yellow (Y).

You can replace a print cartridge when the print quality is no longer acceptable. The control-panel message also indicates the color of the cartridge that has reached the end of its estimated useful life. Replacement instructions are provided on the label on the print cartridge.

**CAUTION:** If toner gets on clothing, wipe it off with a dry cloth and wash the clothes in cold water. Hot water sets toner into fabric.

**NOTE:** Information about recycling used print cartridges is contained in the print-cartridge box.

#### **Replace print cartridges**

1. Open the front door. Make sure that the door is completely open.

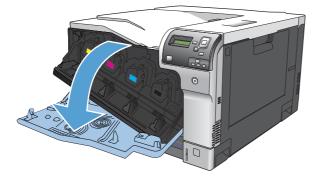

2. Grasp the handle of the used print cartridge and pull out to remove.

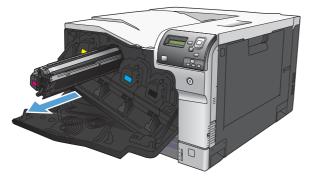

3. Remove the new print cartridge from its protective bag.

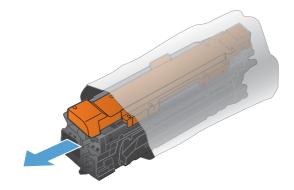

NOTE: Be careful not to damage the memory tag on the print cartridge.

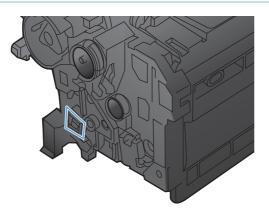

**4.** Grasp both sides of the print cartridge and distribute the toner by gently rocking the print cartridge.

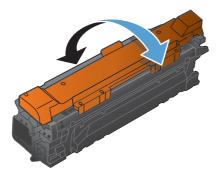

5. Remove the orange protective cover from the print cartridge. Place the protective cover on the used print cartridge to protect it during shipping.

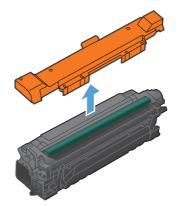

**CAUTION:** Avoid prolonged exposure to light.

Do not touch the green roller. Doing so can damage the cartridge.

- **NOTE:** Store the used print cartridge in the protective bag removed from the replacement cartridge. Information about recycling used print cartridges is contained in the print-cartridge box.
- 6. Align the print cartridge with its slot and insert the print cartridge until it clicks into place.

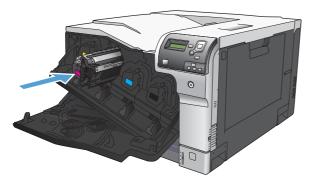

7. Close the front door.

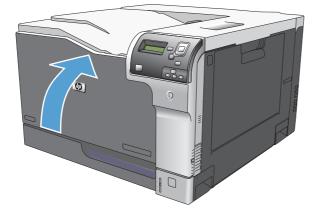

## **Toner-collection unit**

**NOTE:** The toner-collection unit (TCU) is designed for a single use. Do not try to empty the tonercollection unit and reuse it. To recycle a discarded toner-collection unit, follow the instructions that come with a replacment toner-collection unit.

- 1. Open the TCU access door (callout 1) on the product back side.
- 2. Grasp the top of the TCU (callout 2), and then remove it from the product.

Figure 2-2 Remove the toner-collection unit (1 of 3)

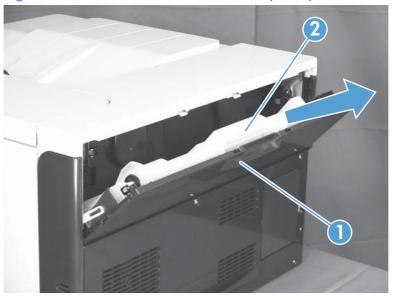

3. Remove the plug from the discarded TCU.

Figure 2-3 Remove the toner-collection unit (2 of 3)

91

4. Install the plug onto the discarded TCU before putting it into the box and mailing it for recycling.

Figure 2-4 Remove the toner-collection unit (3 of 3)

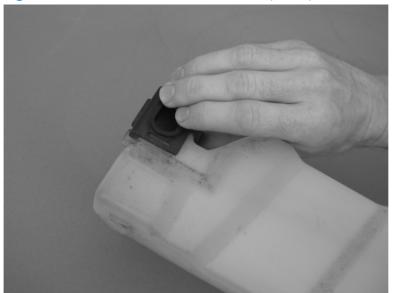

## Fuser

**CAUTION:** The fuser might be hot. Allow enough time after turning off the product power for the fuser to cool.

- **1.** Open the right-door assembly.
- 2. Grasp the handles and squeeze the blue release levers (callout 1).

Figure 2-5 Remove the fuser

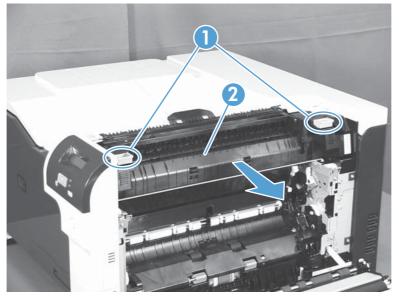

3. Pull the fuser (callout 2) straight out of the product to remove it.

#### Reset the New Fuser Kit setting at the control panel

NOTE: Use this procedure to reset the internal page count if a replacement fuser is installed.

- 1. At the control panel, press the Home button @.
- **2.** Open the following menus:
  - Administration
  - Manage Supplies
  - Reset Supplies
  - New Fuser Kit
- 3. Use the **Down** arrow button **▼** to highlight the **Yes** item, and then press OK to select it.

# Pickup roller (Tray 1)

- **CAUTION:** Do not touch the spongy roller surface unless you are replacing the roller. Skin oils on the roller can cause paper pickup problems.
  - 1. Open Tray 1 (callout 1), and then remove the pickup roller cover (callout 2).

Figure 2-6 Remove the pickup roller (Tray 1) (1 of 2)

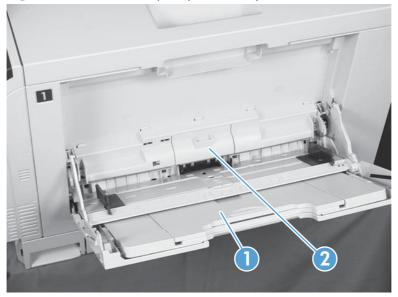

2. Spead out the pickup roller retainers (callout 1) until both sides unlatch, and then remove the pickup roller (callout 2).

-

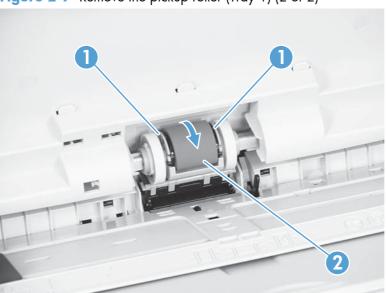

Figure 2-7 Remove the pickup roller (Tray 1) (2 of 2)

# Separation pad (Tray 1)

**CAUTION:** Do not touch the spongy roller surface unless you are replacing the roller. Skin oils on the roller can cause paper pickup problems.

1. Open Tray 1 (callout 1), and then remove the pickup roller cover (callout 2).

Figure 2-8 Remove the separation pad (Tray 1) (1 of 4)

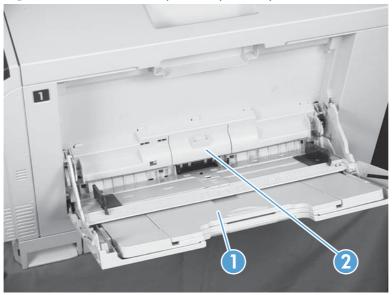

2. Take out the tool (callout 2) supplied with a new separation pad (callout 1).

Figure 2-9 Remove the separation pad (Tray 1) (2 of 4)

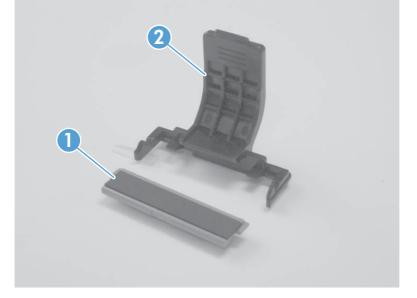

3. Insert the tool under the separation pad.

Figure 2-10 Remove the separation pad (Tray 1) (3 of 4)

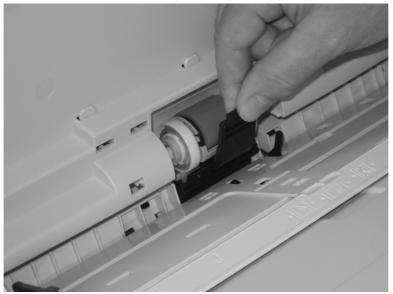

4. Rotate the top of the tool away from the product to release the separation pad, and then remove the tool and the separation pad together.

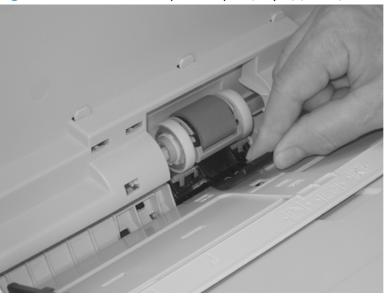

Figure 2-11 Remove the separation pad (Tray 1) (4 of 4)

Reinstallation tip You do not need to use the tool to install the new separation pad. Press the new pad with your hand until it snaps into place and engages with the engine.

# Separation roller assembly (Tray 2)

**CAUTION:** Do not touch the spongy roller surface unless you are replacing the roller. Skin oils on the roller can cause paper pickup problems.

- 1. Remove Tray 2 from the product.
- 2. Open the right-door assembly.
- 3. On the separation roller assembly, slide the lever (callout 1) toward the unlocked icon **f** until it clicks into the unlocked position.

Figure 2-12 Remove the separation roller assembly (Tray 2) (1 of 2)

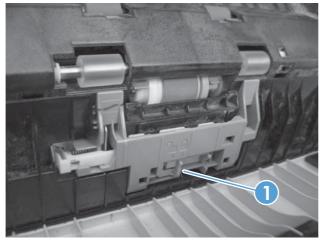

- 4. Pull the separation roller assembly up and remove it from the product.
  - ين **Reinstallation tip** When you install the separation roller assembly, make sure that it snaps into the locked postion.

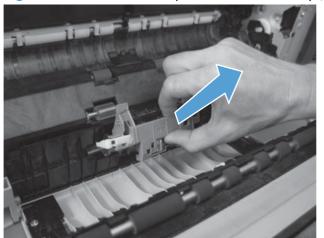

Figure 2-13 Remove the separation roller assembly (Tray 2) (2 of 2)

# Pickup roller (Tray 2)

**CAUTION:** Do not touch the spongy roller surface unless you are replacing the roller. Skin oils on the roller can cause paper pickup problems.

- 1. Open Tray 2.
- 2. Open the right-door assembly.
- 3. Remove the separation roller assembly (see Separation roller assembly (Tray 2) on page 97)
- 4. Lift one of the two levers (callout 1) on either side of the pickup roller, and then push the right side of the roller in the direction of the arrow.

Figure 2-14 Remove the pickup roller (Tray 2)

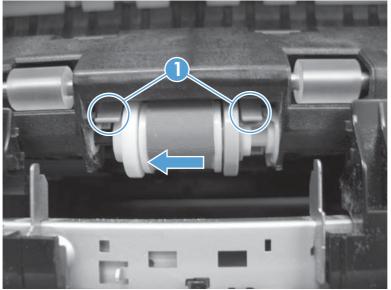

5. Remove the pickup roller.

Reinstallation tip Insert the left side of the roller into the product first. Make sure that the replacement roller snaps into place.

# Pickup roller, separation roller, and feed roller (1 $\times$ 500-sheet and 3 $\times$ 500-sheet paper feeders)

**CAUTION:** Do not touch the spongy roller surface unless you are replacing the roller. Skin oils on the roller can cause paper pickup problems.

 $\frac{1}{\sqrt{2}}$  TIP: You do not have to separate the product from the feeder to remove these rollers.

1. Remove the Tray 3 or Tray 4/5/6 cassette from the product, and then locate the rollers on the right-hand side of the tray cavity.

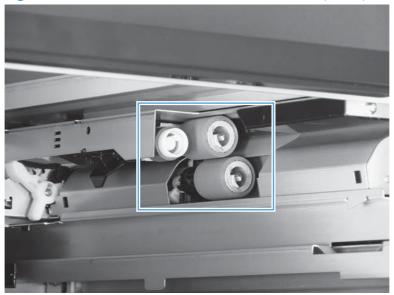

Figure 2-15 Remove the 1 x 500 or 3 x 500 rollers (1 of 2)

2. Release three tabs, and then pull the rollers in the direction of the arrow.

Figure 2-16 Remove the 1 x 500 or 3 x 500 rollers (2 of 2)

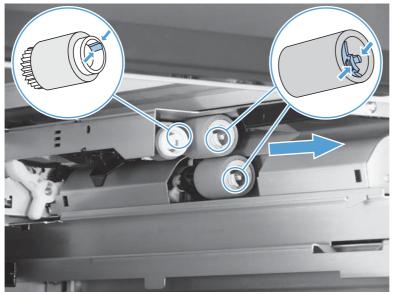

Reinstallation tip When you reinstall the rollers, make sure that the rollers snap into place.

# Secondary transfer roller

**CAUTION:** Do not touch the spongy roller surface unless you are replacing the roller. Skin oils on the roller can cause image quality problems.

**NOTE:** If the secondary transfer roller is replaced, HP recommends that the ITB be replaced also. If both components are replaced at the same time, you must use the control-panel menus to reset the **Transfer Kit** menu item. See <u>Reset the **New Transfer Kit** setting at the control panel on page 104</u>.

- 1. Open the right-door assembly.
- 2. Grasp one of the blue round features (callout 1) on either end of the transfer roller, and then lift the transfer roller (callout 2) off of the product.

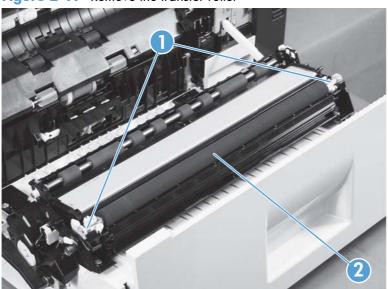

Figure 2-17 Remove the transfer roller

TIP: Place the new roller assembly in place with the roller gear (callout 1) on the right side, and then press down to ensure that the roller shaft snaps securely in the roller clasps.

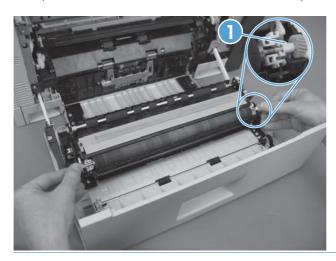

# Intermediate transfer belt (ITB)

**CAUTION:** Do not touch the black-plastic belt. Skin oils and fingerprints on the belt can cause printquality problems. Always place the ITB on a flat surface in a safe and protected location.

- **NOTE:** If the ITB assembly is replaced, HP recommends that the secondary transfer roller be replaced also. If both components are replaced at the same time, you must use the control-panel menus to reset the **Transfer Kit** menu item. See <u>Reset the **New Transfer Kit** setting at the control panel on page 104</u>.
  - 1. Open the right-door assembly.
  - 2. Use both hands to grasp the blue levers (callout 1), apply slight downward pressure, and pull the ITB toward you at a downward angle.

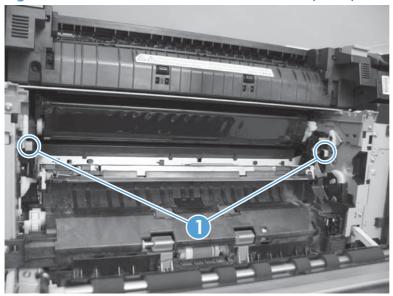

Figure 2-18 Remove the intermediate transfer belt (1 of 3)

3. Pull the ITB out of the product until two large handles expand along the right and left side of the ITB.

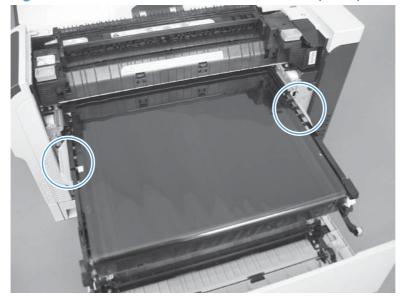

Figure 2-19 Remove the intermediate transfer belt (2 of 3)

- 4. Grasp the large handles on the ITB, pull it straight out of the product until it stops, and then pull up to remove it from the product.
- **CAUTION:** The ITB is a sensitive component. Be careful when handling the ITB so that it is not damaged. Always place the ITB in a safe and protected location.

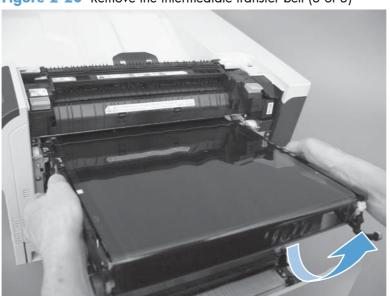

Figure 2-20 Remove the intermediate transfer belt (3 of 3)

Reinstallation tip If you are installing a replacement ITB, make sure that you remove all of the packing tape and the protective cover sheet.

## Reset the New Transfer Kit setting at the control panel

**NOTE:** Use this procedure to reset the internal page count if a replacement ITB and secondary transfer roller are installed.

- 1. At the control panel, press the Home button @.
- 2. Open the following menus:
  - Administration
  - Manage Supplies
  - Reset Supplies
  - New Transfer Kit
- 3. Use the **Down** arrow button **▼** to highlight the **Yes** item, and then press OK to select it.

## **Formatter PCA**

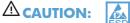

ESD sensitive component.

Do not replace the laser scanner and the formatter PCA at the same time. The settings for the laser scanner are stored in the formatter RAM. When you install a new laser scanner, it reads the settings from the formatter.

Do not replace the DC controller PCA and the formatter PCA at the same time. The settings for the DC Controller PCA are stored in the formatter RAM. When you install a new DC Controller PCA, it reads the settings from the formatter.

**NOTE:** If possible, print a configuration page before replacing the formatter. You might need to transfer the serial number and the page count information to the new formatter.

1. Disconnect communication cables (if installed).

**CAUTION:** Make sure that the product power is off and that the power cord is unplugged.

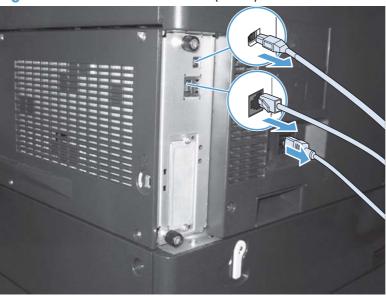

Figure 2-21 Remove the formatter (1 of 2)

2. Loosen two thumb screws, and then pull the formatter straight out and away from the product to remove it.

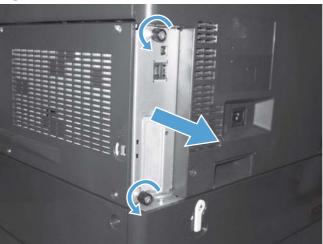

Figure 2-22 Remove the formatter (2 of 2)

- 3. Firmly pull the formatter from the product. Place the formatter on a clean, flat, grounded surface.
- Reinstallation tip If the formatter PCA was replaced, print a configuration page and make sure that the serial number and page count information were transferred to the formatter PCA. If they were not, use the **Service** menu to reset these values.

# **Hard Drive**

#### Before proceeding, remove the following components:

• Formatter PCA. See Formatter PCA on page 105.

#### Identify the hard drive type

Encrypted hard-disk drive (callout 1)

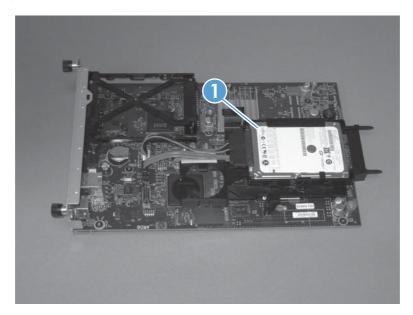

□ Solid-state hard drive (callout 1)

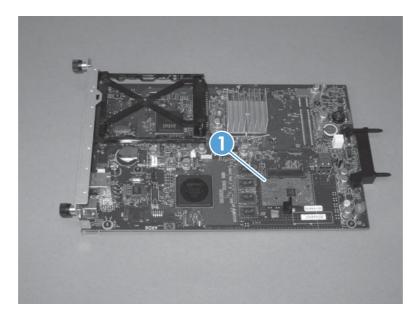

#### **Remove the encrypted HDD**

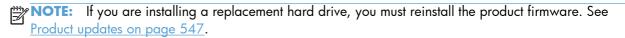

**1.** Disconnect two connectors (callout 1).

Figure 2-23 Remove the encrypted HDD (1 of 3)

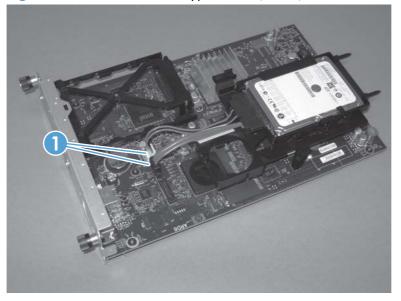

2. Release one tab (callout 1), and then slightly separate the HDD support arm from the PCA.

Figure 2-24 Remove the encrypted HDD (2 of 3)

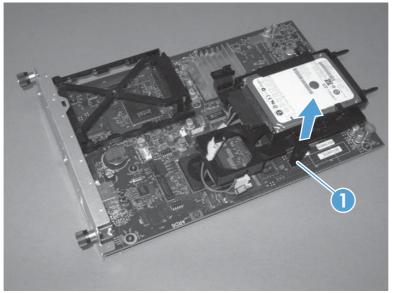

3. Rotate the HDD up and away from the PCA, and then slide it as shown below to remove it.

Figure 2-25 Remove the encrypted HDD (3 of 3)

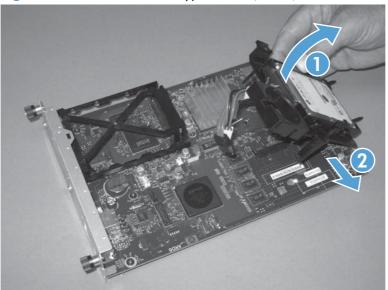

## Remove the solid-state hard drive

- **NOTE:** If you are installing a replacement hard drive, you must reinstall the product firmware. See <u>Product updates on page 547</u>.
  - **1.** Release the hard drive lock.

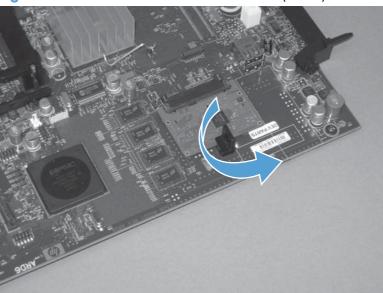

Figure 2-26 Remove the solid-state hard drive (1 of 3)

2. Remove the lock from the PCA.

Figure 2-27 Remove the solid-state hard drive (2 of 3)

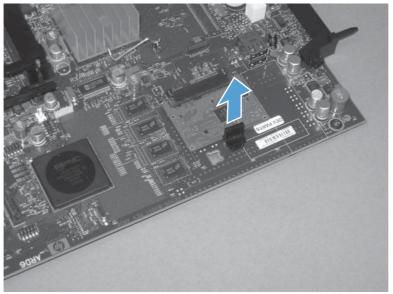

3. Disconnect the solid-state PCA from the formatter PCA, and then remove it.

Figure 2-28 Remove the solid-state hard drive (3 of 3)

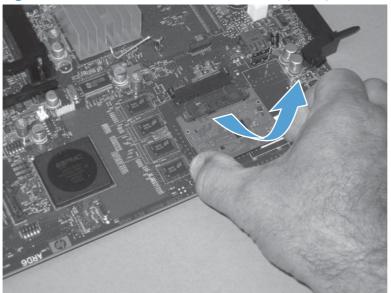

# Covers

## Identification and location

Figure 2-29 External panels, covers, and doors

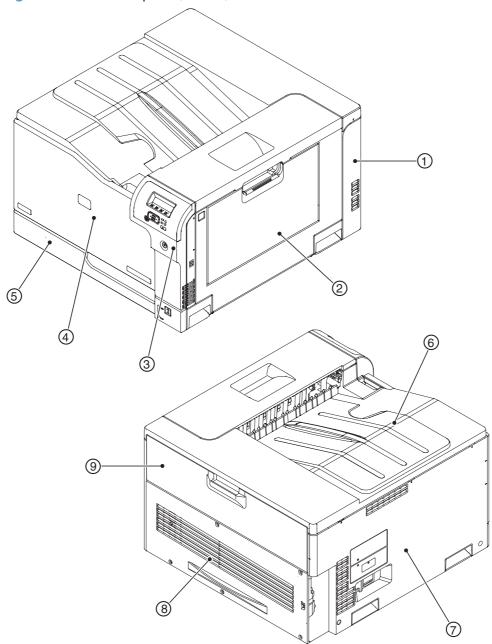

| Table 2-1 | External | panels, | covers, | and doors | 5 |
|-----------|----------|---------|---------|-----------|---|
|-----------|----------|---------|---------|-----------|---|

| ltem | Description                                                   | ltem | Description                                   |
|------|---------------------------------------------------------------|------|-----------------------------------------------|
| 1    | Rear-right cover (see <u>Right-rear cover</u><br>on page 119) | 6    | Top cover (see <u>Top cover on page 121</u> ) |

| ltem | Description                                                                                                    | ltem | Description                                                                                     |
|------|----------------------------------------------------------------------------------------------------|------|-------------------------------------------------------------------------------------------------|
| 2    | Right-door assembly (see <u>Right-door assembly</u><br>on page 126)                                               | 7    | Left cover (see Left cover on page 115)                                                         |
| 3    | Right-front cover and control-panel assembly (see<br>Right-front cover and control-panel assembly<br>on page 113) | 8    | Rear cover (see <u>Rear cover on page 116</u> )                                                 |
| 4    | Front-door assembly (see <u>Front-door assembly</u><br>on page 123)                                               | 9    | Toner collection unit access door (see <u>Toner</u><br>collection unit access door on page 117) |
| 5    | Tray 2 cassette                                                                                                   |      |                                                                                                 |

 Table 2-1
 External panels, covers, and doors (continued)

### **Right-front cover and control-panel assembly**

- 1. Open the front door and the right door.
- 2. Remove two screws (callout 1).

Figure 2-30 Remove the right-front cover and control-panel assembly (1 of 3)

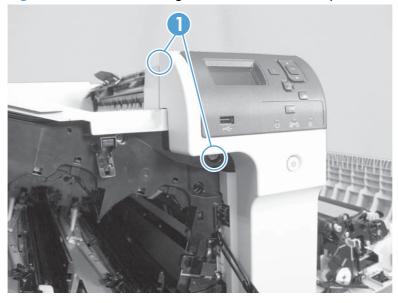

3. Release 3 tabs (callout 1) on the right side of the assembly.

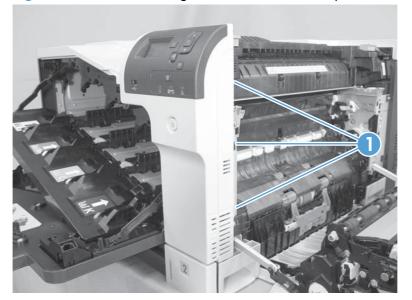

Figure 2-31 Remove the right-front cover and control-panel assembly (2 of 3)

**4.** Support the assembly, release one cable retainer (callout 1), and then disconnect two connectors (callout 2). Remove the assembly.

Figure 2-32 Remove the right-front cover and control-panel assembly (3 of 3)

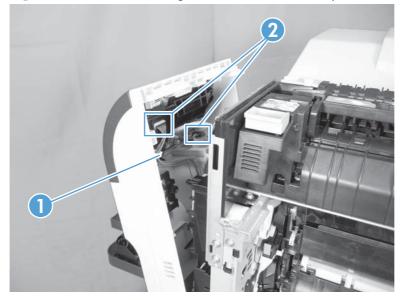

#### Left cover

- 1. Remove Tray 2 from the product.
- 2. Open the front door.
- 3. Remove three screws (callout 1). Starting from the left side of the cover, release six tabs (callout 2), and then remove the cover from the product.

Figure 2-33 Remove the left cover

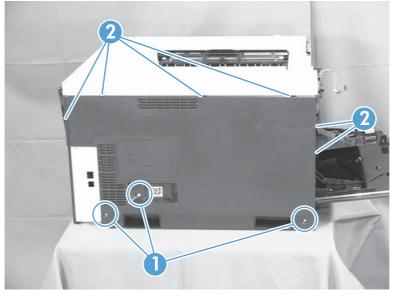

بَلْ: TIP: Opening the toner-collection door might make it easier to release the tabs on the left side of the cover.

Reinstallation tip If the front door will not close after the left cover has been reinstalled, verify that the two tabs on the right side of the cover have been aligned correctly with the product chassis.

#### **Rear cover**

#### Remove the rear cover

Remove five screws (callout 1), and then remove the cover (callout 2) from the product.

Figure 2-34 Remove the rear cover

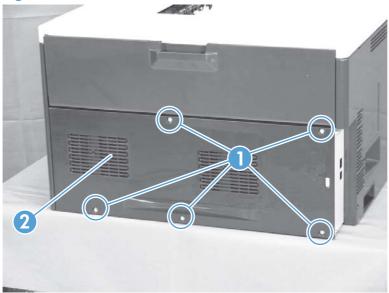

#### Toner collection unit access door

1. Open the toner collection unit access door (callout 1), remove the toner collection unit, and then release the link arm (callout 2) on the left side of the door.

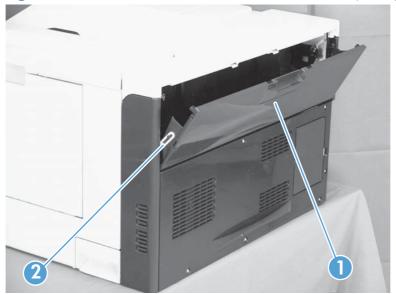

Figure 2-35 Remove the toner collection unit access door (1 of 3)

- 2. Partially close the door so that the right link arm (callout 1) can clear the stop (callout 2) on the door, and then disengage the link arm from the door.
  - **CAUTION:** Do not disconnect the right-hand link arm when the door is completely open. Doing so can disconnect the link arm spring.

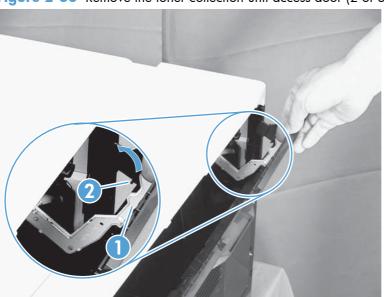

Figure 2-36 Remove the toner collection unit access door (2 of 3)

3. Rotate the access door down 90 degrees (callout 1), and then pull on the right side of the door (callout 2) to remove the access door.

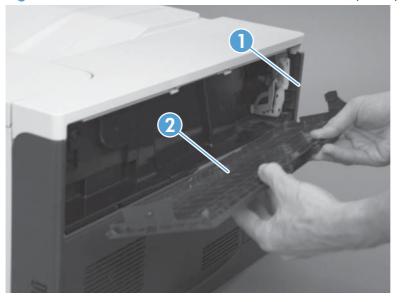

Figure 2-37 Remove the toner collection unit access door (3 of 3)

#### **Right-rear cover**

- 1. Remove the rear cover. See <u>Rear cover on page 116</u>.
- 2. Open the right-door assembly.
- 3. Remove two screws (callout 1), release one tab (callout 2), and then remove the cover.
  - **CAUTION:** The ground spring on the back of the cover can easily be dislodged. Be careful not to lose it. See <u>Reinstall the right-rear cover on page 120</u>.

Figure 2-38 Remove the right-rear cover

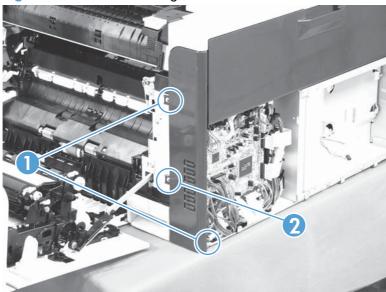

#### Reinstall the right-rear cover

▲ Make sure that the ground spring (callout 1) is correctly installed before you reinstall the right-rear cover.

Figure 2-39 Right-rear cover ground spring

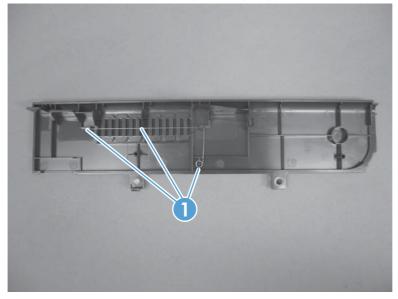

## **Top cover**

### Before proceeding, remove the following components:

- Right-front cover and control-panel assembly. See Right-front cover and control-panel assembly on page 113.
- Left cover. See Left cover on page 115.
- Remove the rear cover. See <u>Rear cover on page 116</u>.
- Right-rear cover. See <u>Right-rear cover on page 119</u>.

### Remove the top cover

1. Open the right-door assembly, and then remove four screws (callout 1).

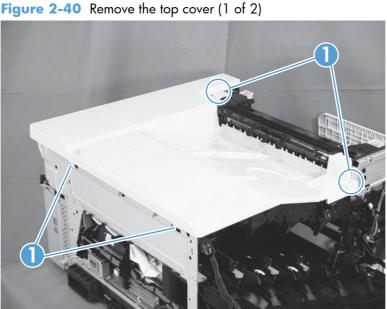

- Open the toner-collection door. 2.

3. Release two tabs (callout 1), and then remove the cover (callout 2).

Figure 2-41 Remove the top cover (2 of 2)

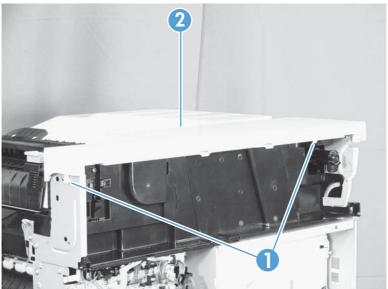

## Front-door assembly

- 1. Remove the control panel. See <u>Right-front cover and control-panel assembly on page 113</u>.
- **2.** Open the front door.
- 3. Remove one screw (callout 1) and the inner cover rail mount (callout 2).
- **CAUTION:** As shown in Figure 2-43 Remove the front-door assembly (2 of 4) on page 123, when removing the inner cover rail mount (callout 3), hold down the inner cover (callout 4) with one hand to prevent it from springing back at the product.

Figure 2-42 Remove the front-door assembly (1 of 4)

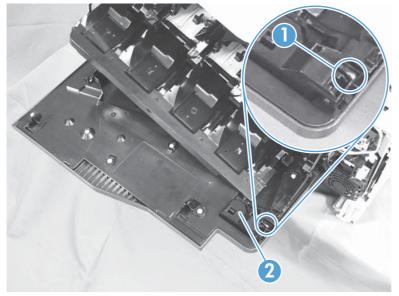

Figure 2-43 Remove the front-door assembly (2 of 4)

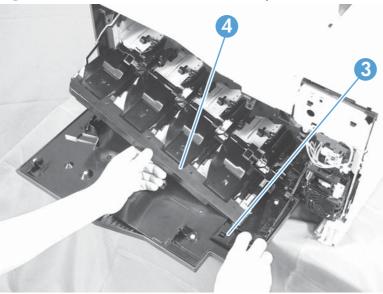

**4.** Close the inner cover, and then release two tabs on each stopper (callout 1) with a small flat-blade screwdriver (callout 2).

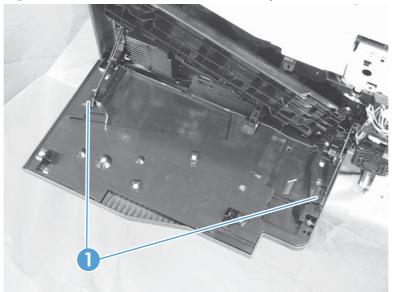

Figure 2-44 Remove the front-door assembly (3 of 4)

NOTE: Each tab is at the end of the stopper that is closest to the product.

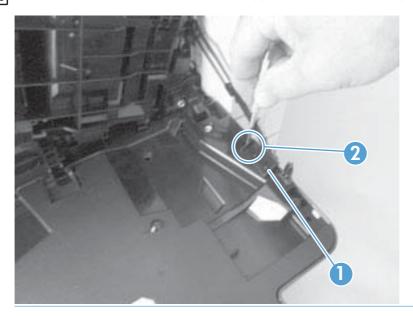

5. Position the door as shown below (callout 1), and then slide the front-door assembly in the direction that the arrow indicates to remove it from the product.

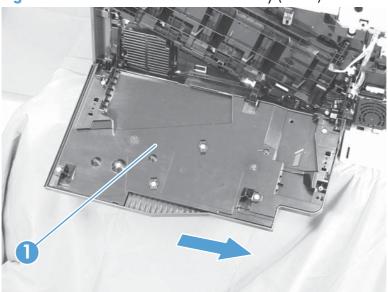

Figure 2-45 Remove the front-door assembly (4 of 4)

## **Right-door assembly**

Remove the following components:

- Rear cover (see <u>Rear cover on page 116</u>)
- Right rear cover (see <u>Right-rear cover on page 119</u>)
- 1. Open the right-door assembly
- 2. Remove one screw (callout 1), release the link arm (callout 2), and then disconnect two connectors (callout 3).
- **NOTE:** The link arm is spring loaded and retracts into the product.

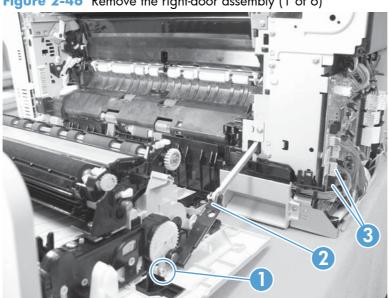

Figure 2-46 Remove the right-door assembly (1 of 6)

3. Carefully release one tab (callout 1), and then remove the cable cover (callout 2).

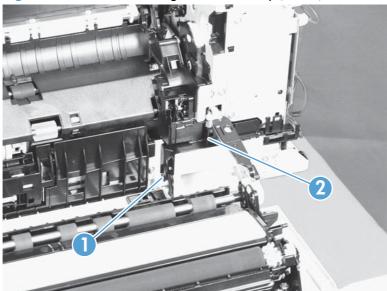

Figure 2-47 Remove the right-door assembly (2 of 6)

- 4. Release one tab (callout 1), and then remove the guide (callout 2).
  - $\frac{1}{2}$  TIP: Release the wire harnesses from the guide as you remove it.

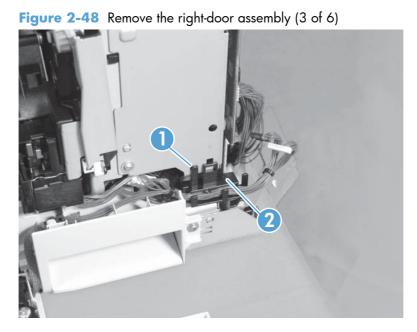

5. Disconnect two connectors (callout 1).

Figure 2-49 Remove the right-door assembly (4 of 6)

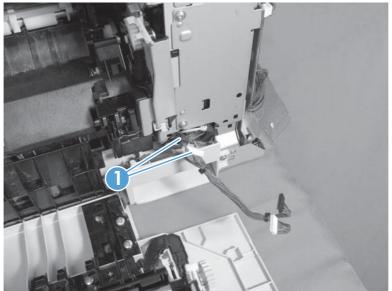

6. Remove one screw (callout 1), and then release the link arm (callout 2).

Figure 2-50 Remove the right-door assembly (5 of 6)

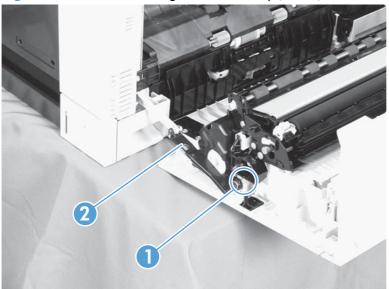

7. Remove two screws (callout 1), remove the hinge (callout 2), and then slide the right-door assembly (callout 3) to the left to remove it.

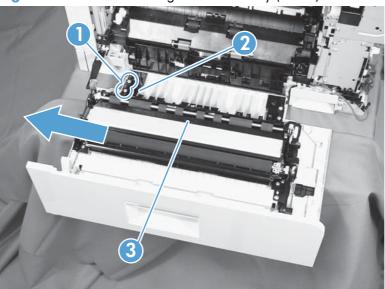

Figure 2-51 Remove the right-door assembly (6 of 6)

# **Main assemblies**

TIP: For clarity, some photos in this chapter show components removed that would not be removed to service the product. If necessary, remove the components listed at the beginning of a procedure before proceeding to service the product.

### Formatter case

#### Before proceeding, remove the following components:

- Formatter PCA. See Formatter PCA on page 105.
- Left cover. See <u>Left cover on page 115</u>.
- Rear cover. See <u>Rear cover on page 116</u>.

#### Remove the formatter case

1. Remove two screws (callout 1).

Figure 2-52 Remove the formatter case assembly (1 of 2)

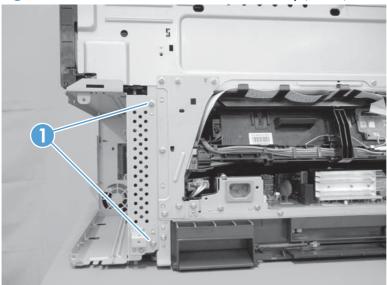

2. Remove nine screws (callout 1), and then slide the formatter case unit (callout 2) away from the DC controller to remove it.

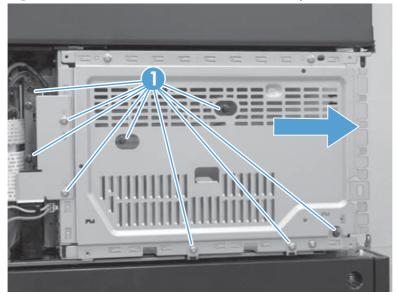

Figure 2-53 Remove the formatter case assembly (2 of 2)

## Laser/scanner assembly

**CAUTION:** Do not replace the laser scanner and the formatter PCA at the same time. The settings for the laser scanner are stored in the formatter RAM. When you install a new laser scanner, it reads the settings from the formatter.

#### Before proceeding, remove the following components:

- Tray 2
- Left cover. See <u>Left cover on page 115</u>.

#### Remove the laser/scanner assembly

- **1.** Open the front door.
- 2. On the left side of the product, pinch and remove the fan duct (callout 1), and then disconnect the two flat cables (callout 2).

Figure 2-54 Remove the laser/scanner assembly (1 of 4)

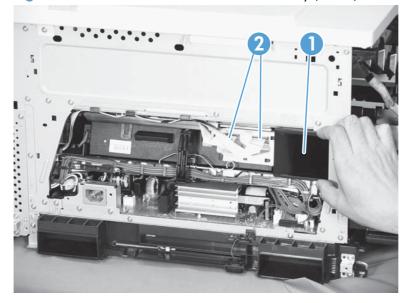

**3.** Release one tab (callout 1), remove the stopper (callout 2), and then disconnect one connector (callout 3).

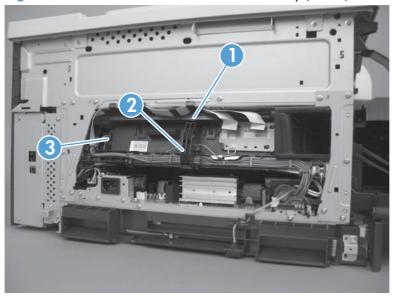

Figure 2-55 Remove the laser/scanner assembly (2 of 4)

- **4.** Release one tab (callout 1), and then slide the cable guide (callout 2) in the direction that the arrow indicates.
- 5. Remove the cable guide (callout 2) and the flat cables (callout 3) together, and then remove one spring (callout 4).

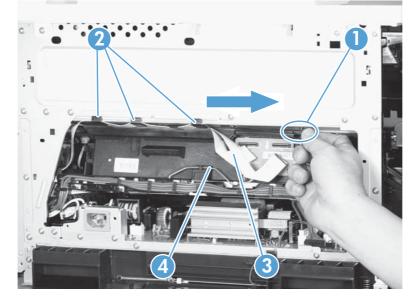

Figure 2-56 Remove the laser/scanner assembly (3 of 4)

- 6. While holding up the handle (callout 1), pull the laser/scanner (callout 2) up slightly and then out of the product.
  - **CAUTION:** Do not touch the protective glass strip on top of the assembly.

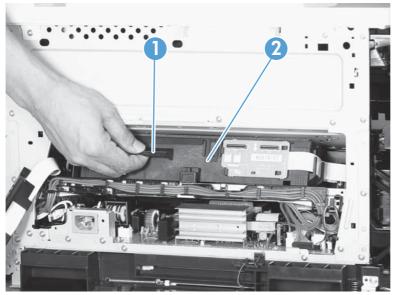

Figure 2-57 Remove the laser/scanner assembly (4 of 4)

Reinstallation tip Align the assembly with the guides on the left side of the opening when reinstalling the assembly.

Align the pin on the bottom of the assembly with the hole in the product when reinstalling the assembly. After pushing the assembly into the product, you might have to pull the assembly slightly forward to seat the pin in the hole.

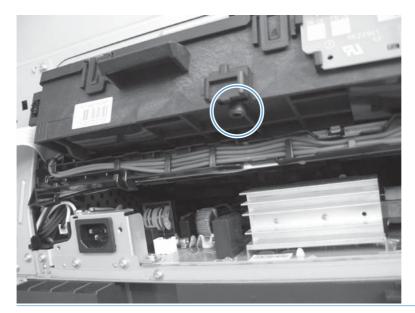

## Paper pickup assembly

### Before proceeding, remove the following components:

- Tray 2 cassette.
- Tray 2 separation roller assembly. See <u>Separation roller assembly (Tray 2) on page 97</u>.
- ITB. See Intermediate transfer belt (ITB) on page 102.

#### Remove the paper pickup assembly

1. Open the right door, pull out one tab (callout 1), pull the bottom of the cable cover out, and then pull up to remove the cable cover (callout 2).

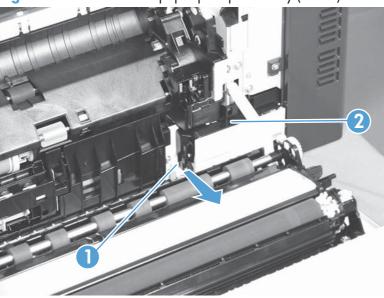

Figure 2-58 Remove the paper pickup assembly (1 of 3)

2. Disconnect four connectors (callout 1).

**NOTE:** The connectors might be hidden behind the assembly.

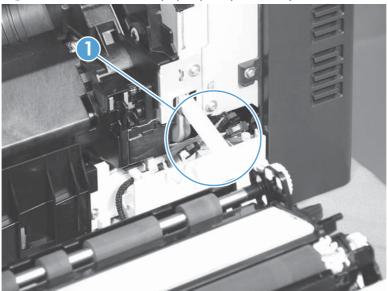

Figure 2-59 Remove the paper pickup assembly (2 of 3)

3. Pull out one tab (callout 1), and then slide the guide (callout 2) to the right to remove it.

Figure 2-60 Remove the paper pickup assembly (3 of 3)

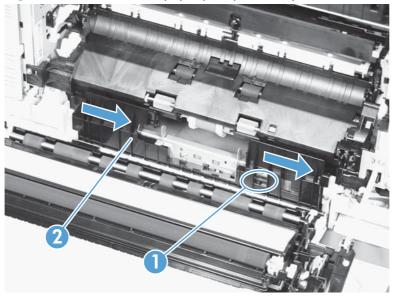

**4.** Remove two screws (callout 1), move the registration sensor flag (callout 2) to the up position, and then pull the paper pickup assembly (callout 3) toward you to remove it.

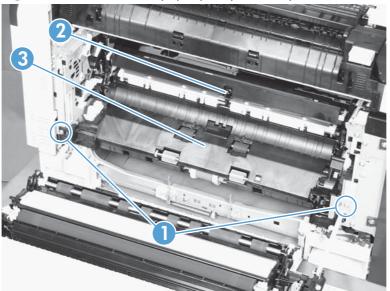

Figure 2-61 Remove the paper pickup assembly (4 of 4)

### Reinstall the paper pickup assembly

Use the steps below to reinstall the paper pickup assembly. If you are installing a replacement assembly, also see <u>Installing a replacement paper pickup assembly on page 140</u> after completing these steps.

1. When reassembling the paper pickup assembly (callout 1), the sensor flag (callout 2) is in the way. Be sure to hold up the sensor flag when reassembling.

Figure 2-62 Reinstall the paper pickup assembly

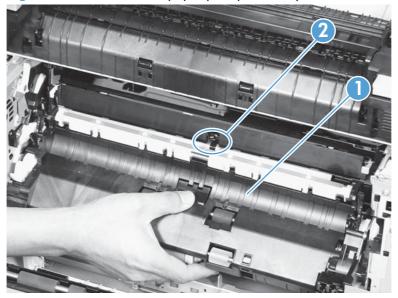

2. Make sure that the sensor flag is correctly installed, and that the flag moves properly after reassembling the paper pickup assembly.

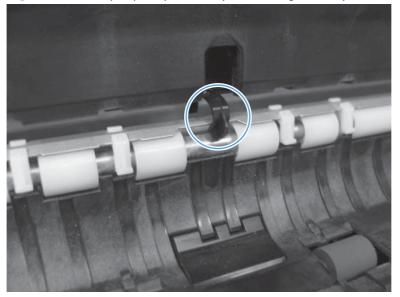

Figure 2-63 Paper pickup assembly sensor flag correctly installed

Figure 2-64 Paper pickup assembly sensor flag incorrectly installed

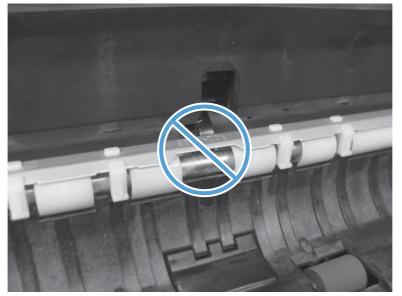

#### Installing a replacement paper pickup assembly

▲ Use the Service menu to reset the New Registration Roller menu item and enter the Media Sensor Value from the replacement paper pickup assembly.

#### **Reset the New Registration Roller menu item**

- **a.** Press the Home button **a**.
- **b.** Open the following menus:
  - Device Maintenance
  - Service
  - Service Access Code
- c. Use the arrow buttons to enter the access code, and then press the OK button.
- **d.** Press the **Down** arrow button **▼** to highlight the **New Registration Roller** menu, and then press the OK button.
- e. Press the **Down** arrow button ▼ to highlight the **Yes** item, and then press the OK button.

#### **Reset the Media Sensor Value**

- **a.** Press the Home button **a**.
- **b.** Open the following menus:
  - Device Maintenance
  - Service
  - Service Access Code
- c. Use the arrow buttons to enter the access code, and then press the OK button.

**d.** Press the **Down** arrow button **▼** to highlight the **Media Sensor Value** menu, and then press the OK button.

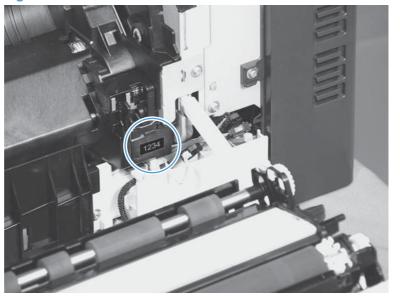

Figure 2-65 Media sensor value label

- e. Use the arrow buttons to enter the media sensor value found on the replacement assembly.
- f. Press the OK button to save to save the value.

## **Registration sensor assembly**

### Before proceeding, remove the following components:

- Tray 2 cassette.
- Cassette separation roller assembly. See <u>Separation roller assembly (Tray 2) on page 97</u>.
- Intermediate transfer belt (ITB). See <u>Intermediate transfer belt (ITB) on page 102</u>.
- Cassette pickup drive assembly. See <u>Paper pickup assembly on page 135</u>.

### Remove the registration sensor assembly

 Push the tab (callout 1) down, and then pull the top of the cover to remove the cover (callout 2). You might need a small flat-blade screwdriver to press down the tab.

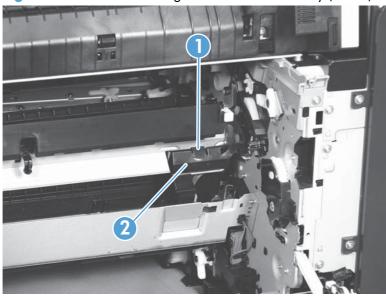

Figure 2-66 Remove the registration sensor assembly (1 of 4)

2. Disconnect one connector (callout 1), and then detach the bottom part of the spring (callout 2) at the right end. If necessary, use a pick or needle-nose pliers to detach the spring.

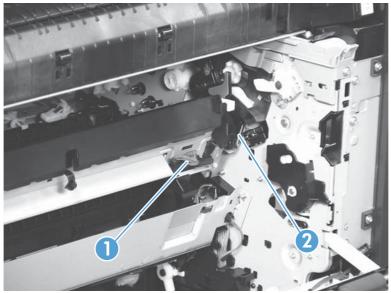

Figure 2-67 Remove the registration sensor assembly (2 of 4)

3. Detach the bottom of one spring (callout 1) at the left end.

Figure 2-68 Remove the registration sensor assembly (3 of 4)

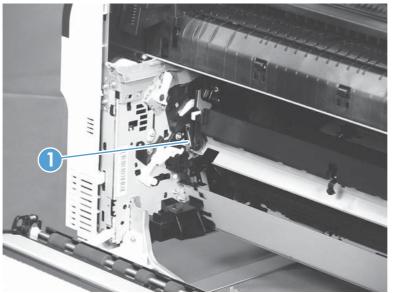

4. Release one of the registration sensor unit pivot hinges from the shafts (callout 1), pull out that end of the assembly (callout 2), and then repeat the procedure on the other pivot hinge.

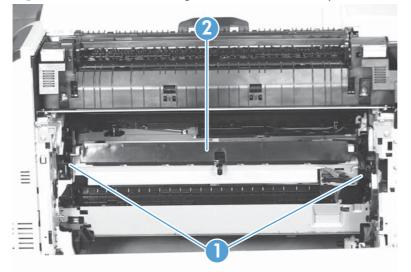

Figure 2-69 Remove the registration sensor assembly (4 of 4)

## Lifter-drive assembly

### Before proceeding, remove the following components:

- Tray 2 cassette.
- Fuser. See <u>Fuser on page 93</u>.
- ITB. See Intermediate transfer belt (ITB) on page 102.
- 1 x 500-paper feeder. See <u>1 x 500-sheet paper feeder assembly on page 222</u>.
- 3 x 500-paper feeder (optional accessory). See <u>3 x 500-sheet paper feeder (optional accessory)</u> on page 236.

### **Remove the lifter-drive assembly**

1. Verify that the right door is closed, and then turn the product so that the front side faces up.

Figure 2-70 Remove the lifter-drive assembly (1 of 3)

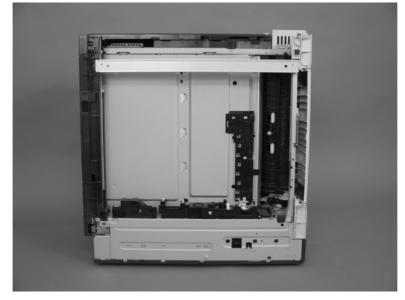

2. Release the tab (callout 1), and then pull up to remove the cover (callout 2).

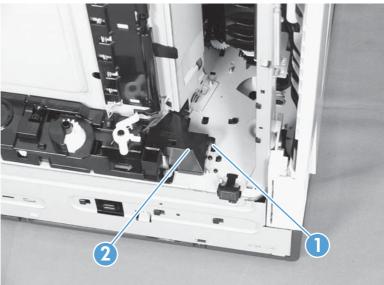

Figure 2-71 Remove the lifter-drive assembly (2 of 3)

3. Disconnect two connectors (callout 1), remove one screw (callout 2), and then remove the lifter drive unit (callout 3).

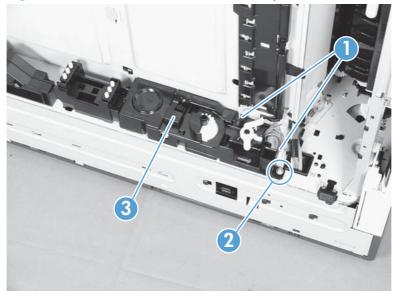

Figure 2-72 Remove the lifter-drive assembly (3 of 3)

Reinstallation tip Make sure that the tabs align correctly when reinstalling the lifter-drive assembly.

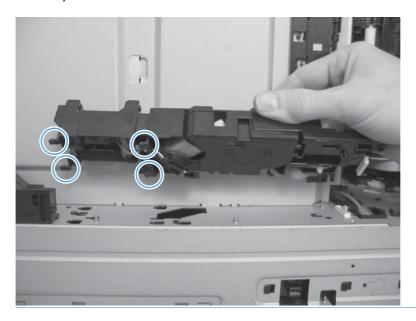

## ITB front guide assembly

Before proceeding, remove the following components:

- ITB. See Intermediate transfer belt (ITB) on page 102.
- Right-front cover and control-panel assembly. See <u>Right-front cover and control-panel assembly</u> on page 113.
- Left cover. See <u>Left cover on page 115</u>.
- Rear cover. See <u>Rear cover on page 116</u>.
- Right-rear cover. See <u>Right-rear cover on page 119</u>.
- Top cover. See <u>Top cover on page 121</u>.
- Open the front door (callout 1) halfway, and then push up the upper part of the link arm (callout 2) to detach it from the product chassis.

Figure 2-73 Remove the ITB front guide assembly (1 of 4)

2. Remove three screws (callout 1), release four tabs (callout 2), and then remove the cartridge upper guide unit (callout 3).

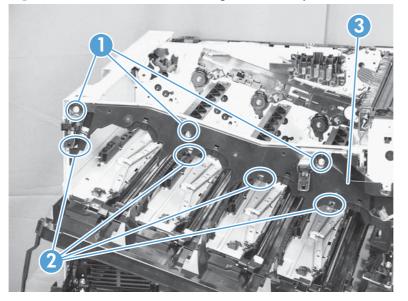

Figure 2-74 Remove the ITB front guide assembly (2 of 4)

3. Disconnect one connector (callout 1), and then release the cables (callout 3) from the cable clamp (callout 2).

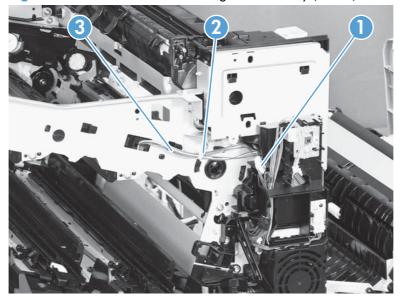

Figure 2-75 Remove the ITB front guide assembly (3 of 4)

4. Release one tab (callout 1), and then slide the ITB front guide assembly (callout 2) in the direction that the arrow indicates to remove it.

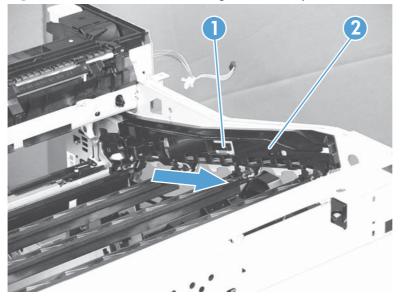

Figure 2-76 Remove the ITB front guide assembly (4 of 4)

## ITB rear guide assembly

Before proceeding, remove the following components:

- ITB. See Intermediate transfer belt (ITB) on page 102.
- Right-front cover and control-panel assembly. See <u>Right-front cover and control-panel assembly</u> on page 113.
- Left cover. See <u>Left cover on page 115</u>.
- Rear cover. See <u>Rear cover on page 116</u>.
- Right-rear cover. See <u>Right-rear cover on page 119</u>.
- Top cover. See <u>Top cover on page 121</u>.
- ▲ Disconnect one connector (callout 1), release one tab (callout 2), and then slide the ITB rear guide unit (callout 3) in the direction that the arrow indicates to remove it.

Figure 2-77 Remove the ITB rear guide assembly

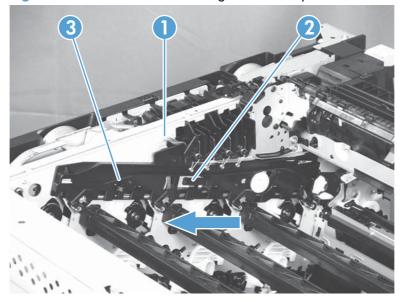

## **Residual toner full sensor**

### Before proceeding, remove the following components:

- Toner-collection unit. See <u>Toner-collection unit on page 91</u>.
- Right-front cover and control-panel assembly. See <u>Right-front cover and control-panel assembly</u> on page 113.
- Left cover. See <u>Left cover on page 115</u>.
- Rear cover. See <u>Rear cover on page 116</u>.
- Toner collection unit access door. See <u>Toner collection unit access door on page 117</u>.
- Right-rear cover. See <u>Right-rear cover on page 119</u>.
- Top cover. See <u>Top cover on page 121</u>.

## Remove the residual toner full sensor

1. Release one tab (callout 1), and then remove the cover (callout 2).

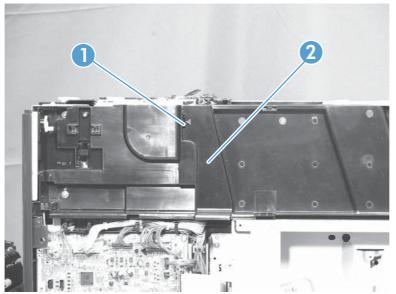

Figure 2-78 Remove the residual toner full sensor (1 of 4)

2. Remove two M4-screws (callout 1) and one M3-screw (callout 2). Then remove the toner cover (callout 3).

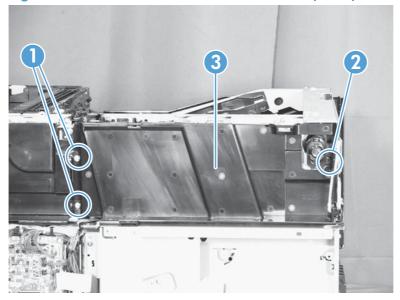

Figure 2-79 Remove the residual toner full sensor (2 of 4)

- **3.** Disconnect one connector (callout 1), remove three screws (callout 2), and then remove the residual toner full sensor assembly (callout 3).
- **CAUTION:** During the removal process, make sure that the white gear (callout 4) does not fall out of the assembly. The white gear might stay on the product, and not come off with the assembly.

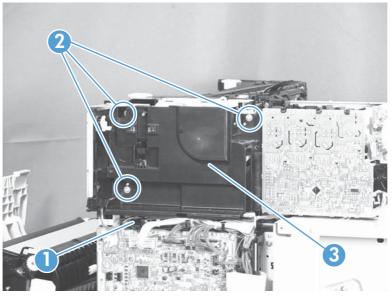

Figure 2-80 Remove the residual toner full sensor (3 of 4)

Figure 2-81 Remove the residual toner full sensor (4 of 4)

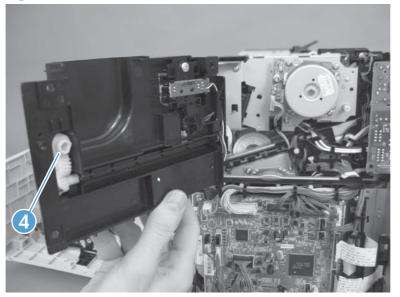

### **Reinstall the residual toner full sensor**

1. If the white gear (callout 1) was removed with the residual toner full sensor assembly, carefully remove it from the assembly.

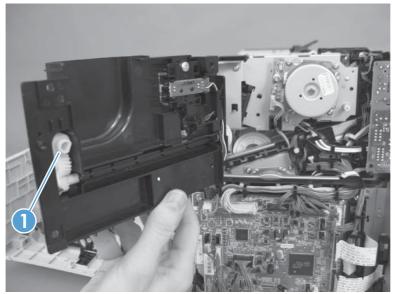

Figure 2-82 Reinstall the residual toner full sensor (1 of 3)

2. Alight the flat portion of the gear with the corresponding flat portion of the drive shaft.

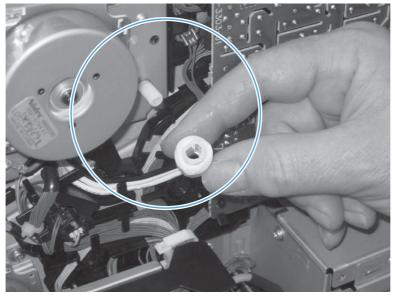

Figure 2-83 Reinstall the residual toner full sensor (2 of 3)

3. Install the gear on the shaft before you install the residual toner full sensor assembly.

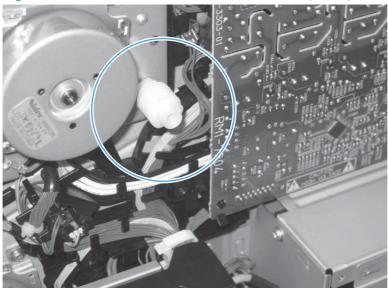

Figure 2-84 Reinstall the residual toner full sensor (3 of 3)

# Main drive assembly

### Before proceeding, remove the following components:

- Toner-collection unit. See <u>Toner-collection unit on page 91</u>.
- Formatter PCA. See Formatter PCA on page 105.
- Formatter case. See Formatter case on page 130.
- Right-front cover and control-panel assembly. See <u>Right-front cover and control-panel assembly</u> on page 113.
- Left cover. See Left cover on page 115.
- Rear cover. See <u>Rear cover on page 116</u>.
- Toner collection unit access door. See <u>Toner collection unit access door on page 117</u>.
- Right-rear cover. See <u>Right-rear cover on page 119</u>.
- Top cover. See <u>Top cover on page 121</u>.
- Residual-toner full sensor. See <u>Residual toner full sensor on page 152</u>.

### Remove the main drive assembly

1. Disconnect three connectors (callout 1) and one FFC (callout 2).

Figure 2-85 Remove the main drive assembly (1 of 17)

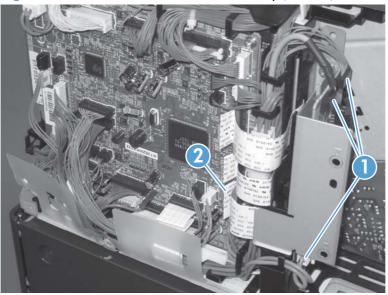

2. Remove one screw (callout 1), and then remove the sheet-metal plate (callout 2).

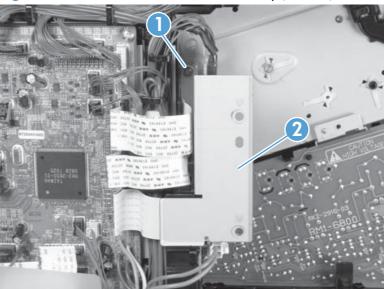

Figure 2-86 Remove the main drive assembly (2 of 17)

3. Disconnect twenty-two connectors and six FFCs on the DC controller PCA (callout 1).

 $\frac{1}{2}$  TIP: Three connectors (callout 2) should be empty when the DC controller is reinstalled.

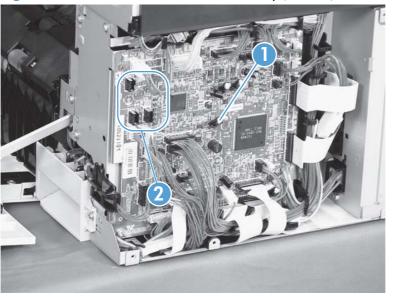

Figure 2-87 Remove the main drive assembly (3 of 17)

**4.** Disconnect three intermediate connectors (callout 1), and then release the wire harnesses (callout 3) from the guides (callout 2).

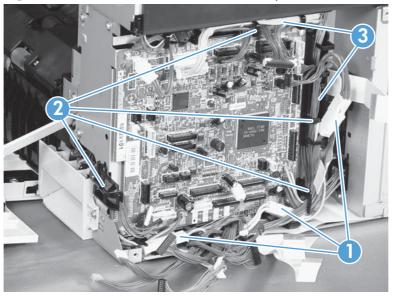

Figure 2-88 Remove the main drive assembly (4 of 17)

- 5. Release one tab (callout 1), and then remove the guide (callout 2).
  - $\frac{1}{2}$  TIP: Release the wire harnesses from the guide as you remove it.

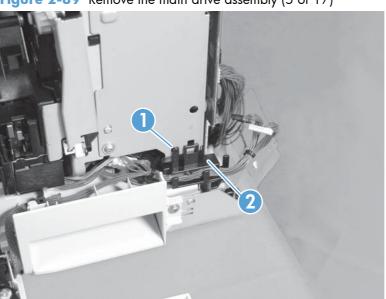

Figure 2-89 Remove the main drive assembly (5 of 17)

- 6. Remove five screws (callout 1), and then remove the DC controller and the two sheet-metal support plates.
- **CAUTION:** Carefully unthread the FFCs from the plate to avoid damaging them when you remove the DC controller and the two sheet-metal support plates.

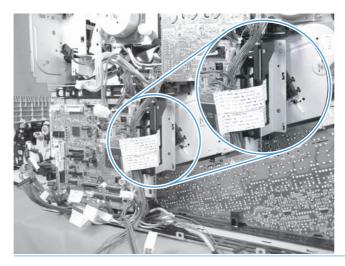

Figure 2-90 Remove the main drive assembly (6 of 17)

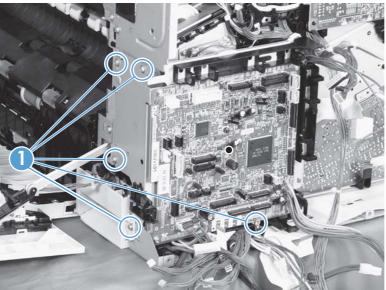

7. Disconnect three connectors (callout 1), remove two screws (callout 2), release one wire retainer (callout 3), and then remove the driver PCA (callout 4).

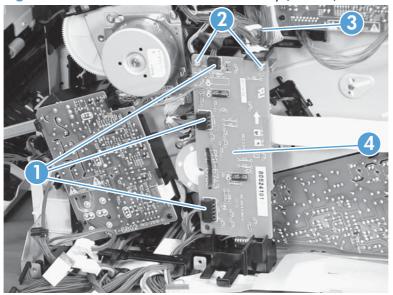

Figure 2-91 Remove the main drive assembly (7 of 17)

8. Remove one screw (callout 1), and then remove the second transfer high-voltage power supply (callout 2) and the PCA holder (callout 3) assembly.

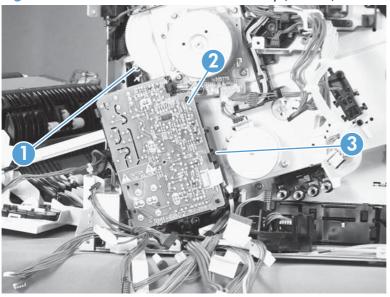

Figure 2-92 Remove the main drive assembly (8 of 17)

9. Release one tab (callout 1), and then remove the cover (callout 2).

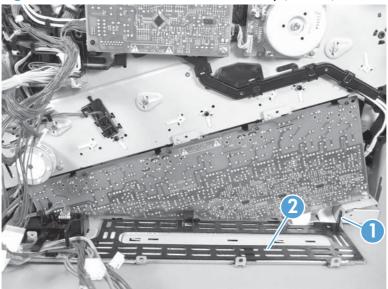

Figure 2-93 Remove the main drive assembly (9 of 17)

- **10.** Remove one screw (callout 1), release four tabs (callout 2), and then remove the developing high-voltage power supply (callout 3).
- Reinstallation tip When you reinstall the power supply PCA, look through the holes on the PCA (callout 4) and make sure that the contact springs are correctly positioned against the back side of the PCA.

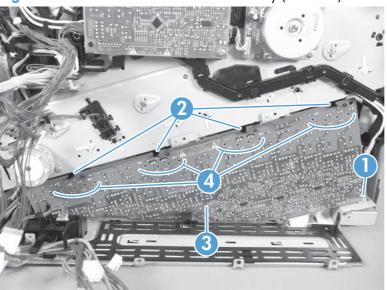

Figure 2-94 Remove the main drive assembly (10 of 17)

- **11.** Remove one screw (callout 1), release four tabs (callout 2), and then separate the first transfer high-voltage power supply (callout 3) from the product.
- **CAUTION:** The PCA is still connected to the product. Disconnect one connector (callout 4) on the back side of the PCA to remove it.
- Reinstallation tip When you reinstall the power supply PCA, look through the holes on the PCA (callout 5) and make sure that the contact springs are correctly positioned against the back side of the PCA.

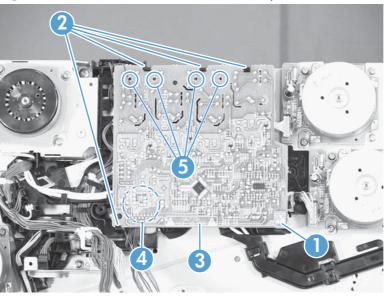

Figure 2-95 Remove the main drive assembly (11 of 17)

12. Remove two screws (callout 1), and then remove the sheet-metal support brackets (callout 2).

Figure 2-96 Remove the main drive assembly (12 of 17)

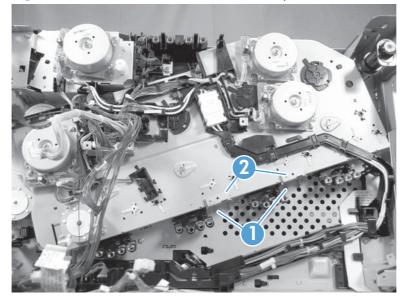

- **13.** Disconnect one connector (callout 1), release one tab (callout 2), slide the cable guide (callout 3) to the left to release the it, and then move the guide to the side, out of the way.
  - $-\frac{1}{2}$  It might be easier to disconnect the connector if you release it from the holder.

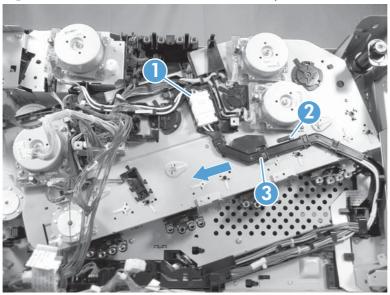

Figure 2-97 Remove the main drive assembly (13 of 17)

**14.** Use a small flat blade screwdriver to release one tab (callout 1), and then remove the sensor holder (callout 2).

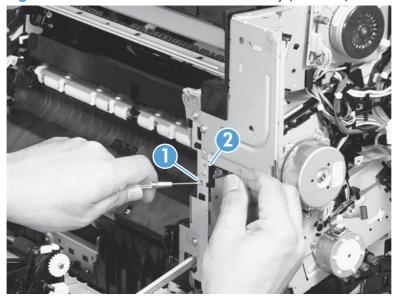

Figure 2-98 Remove the main drive assembly (14 of 17)

**15.** Disconnect one connector (callout 1), and then remove the sensor assembly.

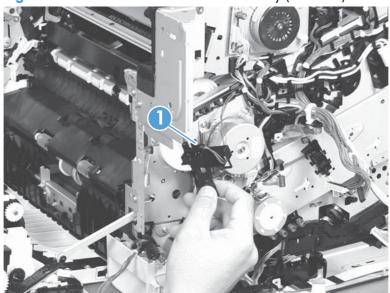

Figure 2-99 Remove the main drive assembly (15 of 17)

**16.** Disconnect six connectors (callout 1), and then release the wire harnesses from the guides (callout 2).

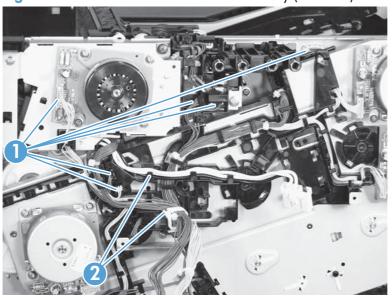

Figure 2-100 Remove the main drive assembly (16 of 17)

17. Remove six screws (callout 1), and then remove the main drive assembly (callout 2).

NOTE: Make sure that the right door is closed.

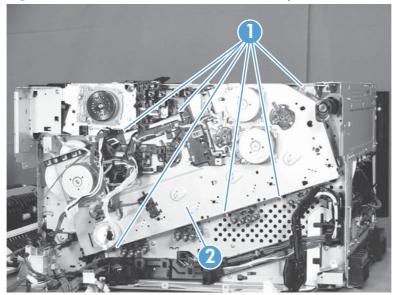

Figure 2-101 Remove the main drive assembly (17 of 17)

## Install the main drive assembly

NOTE: Installing a replacement assembly: follow the instructions in this section.

**Reinstalling the original assembly**: some of these instructions in this section do not apply (for example, removing the shipping spacers). **Do not** rotate the gears when handling the assembly. If the gears are rotated—and become out of phase—it will be difficult to install the assembly on the product.

- 1. Do not remove the orange spacers and spacer shipping tape (callout 1) installed on the replacement main drive assembly. Remove the remaining shipping tape (callout 2).
- **CAUTION:** A gear (callout 3) on the back of the assembly is not captive when the shipping tape is removed. Do not lose the gear when handling the assembly with the shipping tape removed.

When removing tape, make sure that the entire strip is removed. Check the back of the assembly to verify that the entire strip of tape is removed.

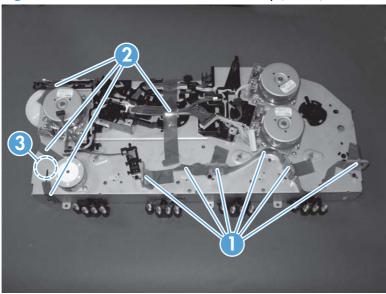

Figure 2-102 Install the main drive assembly (1 of 8)

- 2. With the right door closed, position the drive assembly near the product, and then rotate it up and onto the chassis.
- **NOTE:** Make sure that the right-door link arm shaft (callout 1) aligns with and is positioned in the hole (callout 2) on the arm on the drive assembly, and that the pins on the assembly (callout 3) are positioned in the holes in the link arms on the chassis (callout 4).

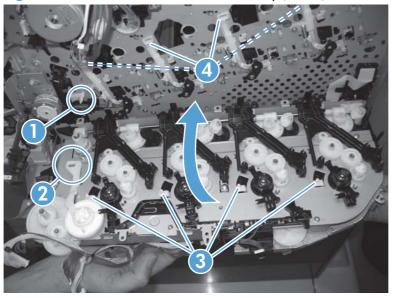

Figure 2-103 Install the main drive assembly (2 of 8)

- **3.** Install one screw (callout 1).
- **NOTE:** Do not fully tighten this screw.

Figure 2-104 Install the main drive assembly (3 of 8)

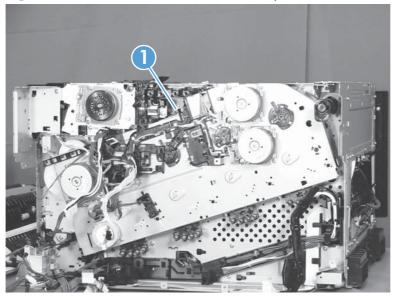

**4.** From the top of the product, look at each shutter arm. Make sure that they are in the closed position (callout 1). If they are in the open position (callout 2), carefully push on the shutters to close them.

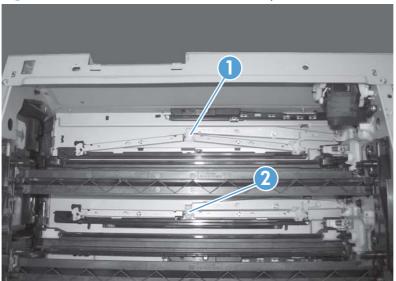

Figure 2-105 Install the main drive assembly (4 of 8)

- 5. Make sure that the six sheet-metal screw tabs (callout 1) on the drive assembly are flat against the product chassis.
  - **NOTE:** If the tabs are not flat against the chassis, the developer-disengagement drive gears and cams—on the back side of the drive assembly—are not properly aligned with, and seated in, the corresponding holes on the product. Remove the drive assembly, realign it, and then reinstall it. See Figure 2-103 Install the main drive assembly (2 of 8) on page 168.

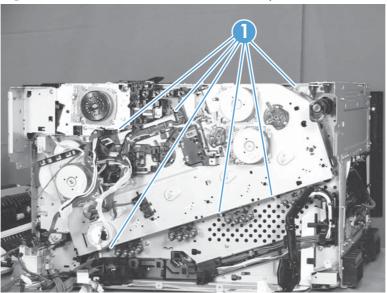

Figure 2-106 Install the main drive assembly (5 of 8)

- 6. With the drive assembly correctly installed, verify the following:
  - Open and close the front door. The OPC drum drive gears (callout 1; two shown, four total) must move in and out when viewed from inside the product.
  - Open and close the right door. The ITB drive gear (callout 2) must move in and out when viewed from inside the product.

Figure 2-107 Install the main drive assembly (6 of 8)

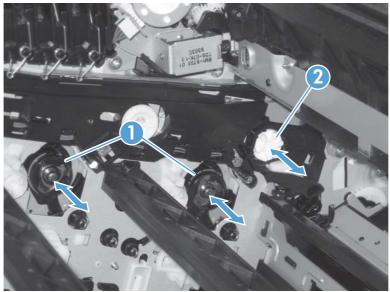

7. Install the remaining five mounting screws, tighten all six screws (callout 1), and then remove the orange spacers and spacer shipping tape.

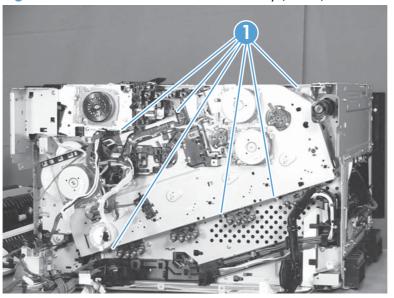

Figure 2-108 Install the main drive assembly (7 of 8)

- 8. Reinstall the two small sheet-metal brackets.
- **NOTE:** The tab on the sheet-metal brackets must be inserted in the hole in the drive assembly chassis as shown below.

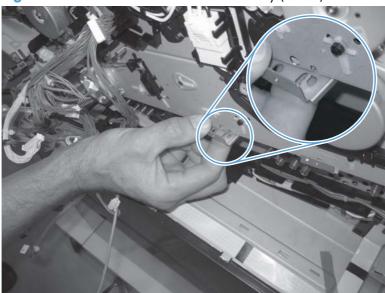

Figure 2-109 Install the main drive assembly (8 of 8)

# **Fuser drive assembly**

### Before proceeding, remove the following components:

- Toner-collection unit. See <u>Toner-collection unit on page 91</u>.
- Fuser. See <u>Fuser on page 93</u>.
- Formatter PCA. See Formatter PCA on page 105.
- Formatter case. See Formatter case on page 130
- Right-front cover and control-panel assembly. See <u>Right-front cover and control-panel assembly</u> on page 113.
- Left cover. See <u>Left cover on page 115</u>.
- Rear cover. See <u>Rear cover on page 116</u>.
- Toner collection unit access door. See <u>Toner collection unit access door on page 117</u>.
- Right-rear cover. See <u>Right-rear cover on page 119</u>.
- Top cover. See <u>Top cover on page 121</u>.
- Residual-toner full sensor. See <u>Residual toner full sensor on page 152</u>.
- Main drive assembly. See <u>Main drive assembly on page 157</u>.

### **Remove the fuser drive assembly**

1. Remove one screw (callout 1) and the cover (callout 2).

Figure 2-110 Remove the fuser drive assembly (1 of 3)

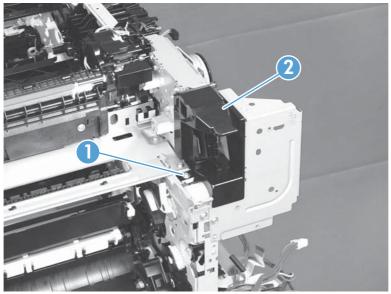

2. Disconnect two connectors (callout 1).

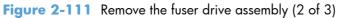

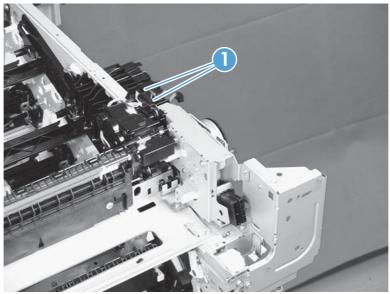

3. Remove four screws (callout 1), and then remove the fuser drive assembly.

Figure 2-112 Remove the fuser drive assembly (3 of 3)

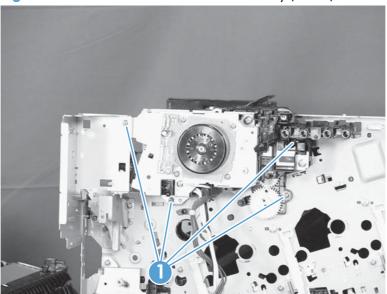

## Install a replacement fuser drive assembly

Use the following procedure to install a replacement fuser drive assembly or reinstall the original fuser drive assembly.

1. **Replacement fuser drive assembly**: Before beginning, take note of the spacer (callout 1) on the replacement fuser drive assembly.

Original fuser drive assembly: Proceed to the next step.

**NOTE:** The fuser drive motor is shown removed in the following figure. However, you do not need to remove the fuser motor to install the fuser drive assembly.

Figure 2-113 Install a replacement fuser drive assembly (1 of 3)

2. **Replacement fuser drive assembly**: Fasten the replacement fuser gear assembly to the product with four screws. Install the screws in the order shown below (callouts 1 to 4).

**Original fuser drive assembly**: Install, but do not fully tighten four screws (callouts 1 to 4). Carefully push the drive assembly to the left (toward the right-door side of the product) until it slightly shifts forward. Apply steady pressure to hold the assembly in place, and then tighten the screws.

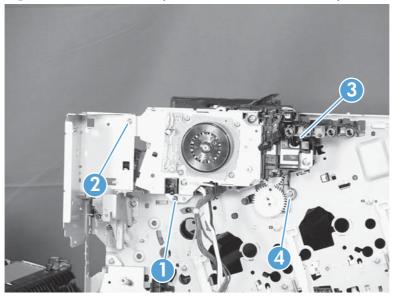

Figure 2-114 Install a replacement fuser drive assembly (2 of 3)

**3. Replacement fuser drive assembly**: Release two tabs in the order shown below (callouts 1 and 2). and then remove the spacer (callout 3).

**Original fuser drive assembly**: Installation complete—this step is not required.

Figure 2-115 Install a replacement fuser drive assembly (3 of 3)

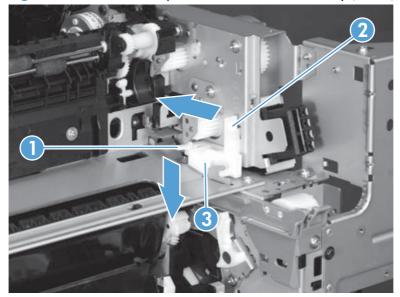

# **Fuser gear assembly**

### Before proceeding, remove the following components:

- Toner-collection unit. See <u>Toner-collection unit on page 91</u>.
- Fuser. See <u>Fuser on page 93</u>.
- Right-front cover and control-panel assembly. See <u>Right-front cover and control-panel assembly</u> on page 113.
- Left cover. See <u>Left cover on page 115</u>.
- Toner collection unit access door. See <u>Toner collection unit access door on page 117</u>.
- Rear cover. See <u>Rear cover on page 116</u>.
- Right-rear cover. See <u>Right-rear cover on page 119</u>.
- Top cover. See <u>Top cover on page 121</u>.
- Residual toner full sensor. See <u>Residual toner full sensor on page 152</u>.

## Remove the fuser gear assembly

1. Remove one screw (callout 1) and the cover (callout 2).

Figure 2-116 Remove the fuser gear assembly (1 of 9)

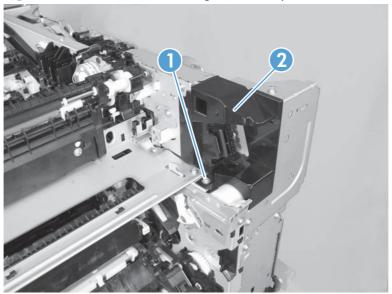

2. Remove one screw (callout 1), release four tabs (callout 2), and then separate the first transfer high-voltage power supply (callout 3) from the product.

**CAUTION:** The PCA is still connected to the product.

Reinstallation tip When you reinstall the power supply PCA, look through the holes on the PCA (callout 5) and make sure that the contact springs are correctly positioned against the back side of the PCA.

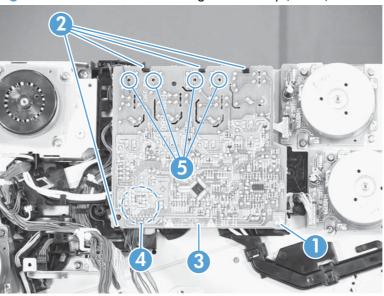

Figure 2-117 Remove the fuser gear assembly (2 of 9)

**3.** Disconnect one connector (callout 1) and then remove the first transfer high-voltage power supply (callout 2).

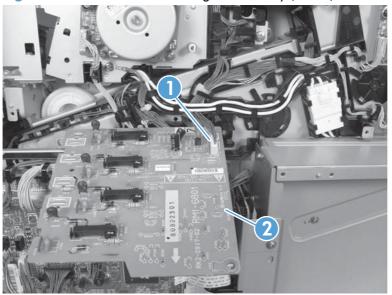

Figure 2-118 Remove the fuser gear assembly (3 of 9)

4. Disconnect one connector (callout 1), remove four screws (callout 2), and then remove the fuser motor (callout 3).

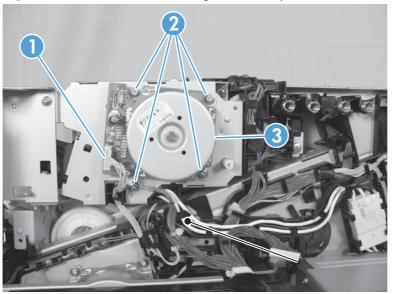

Figure 2-119 Remove the fuser gear assembly (4 of 9)

5. Disconnect three connectors (callout 1), and then release the wire harnesses from the guide (callout 2).

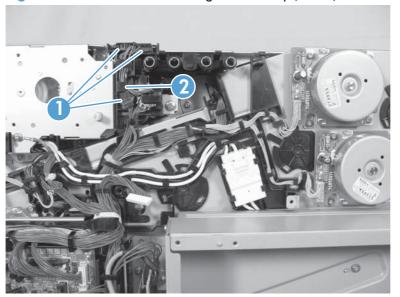

Figure 2-120 Remove the fuser gear assembly (5 of 9)

- 6. Disconnect one connector (callout 1), and then release the wire harness from the guide (callout 2).
- بَنْ TIP: It might be easier to disconnect the connector, if you release it from the black-plastic holder.

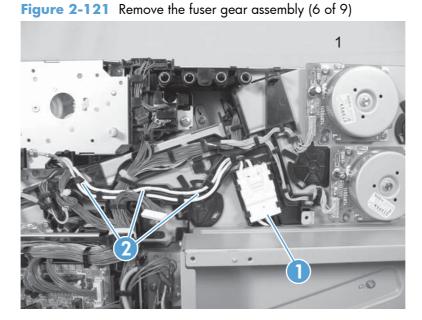

7. Disconnect two connectors (callout 1), and then release the wire harness from the retainer and guide (callout 2).

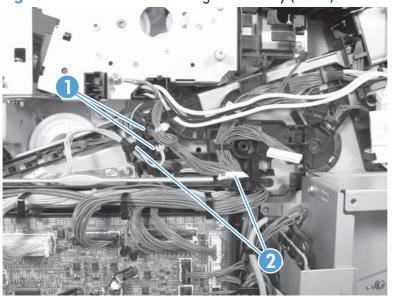

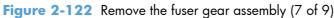

8. Disconnect one connector (callout 1), and then release the wire harness from the guide (callout 2).

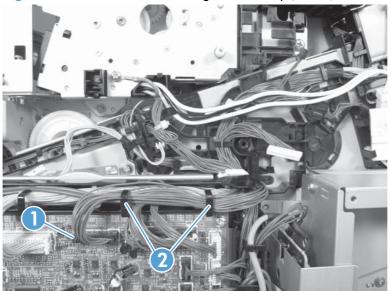

Figure 2-123 Remove the fuser gear assembly (8 of 9)

- 9. Remove four screws (callout 1), and then remove the fuser gear assembly (callout 2).
  - **CAUTION:** Do not remove the gear or solenoid located behind the fuser gear assembly. The gear and solenoid are installed in specific alignment with the other components behind the assembly. If the gear or solenoid are removed, the product will not properly function.

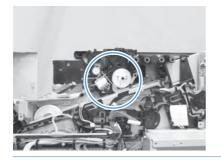

Figure 2-124 Remove the fuser gear assembly (9 of 9)

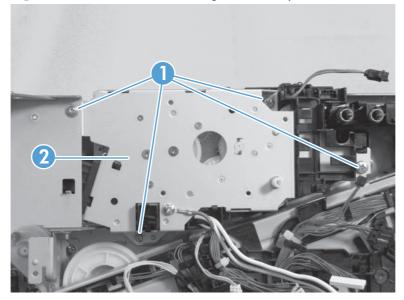

## Install a replacement fuser gear assembly

Use the following procedure to install a replacement fuser drive assembly or reinstall the original fuser gear assembly.

1. **Replacement fuser gear assembly**: Before beginning, take note of the spacer (callout 1) on the replacement fuser drive assembly.

Original fuser gear assembly: Proceed to the next step.

**NOTE:** The fuser drive motor is shown removed in the following figure. However, you do not need to remove the fuser motor to install the fuser gear assembly.

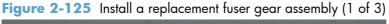

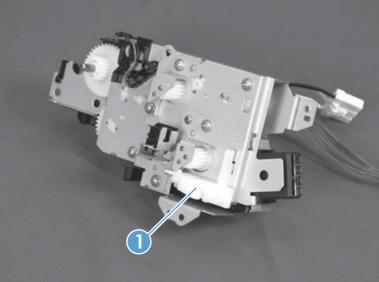

2. **Replacement fuser drive assembly**: Fasten the replacement fuser gear assembly to the product with four screws. Install the screws in the order shown below (callouts 1 to 4).

**Original fuser drive assembly**: Install, but do not fully tighten four screws (callouts 1 to 4). Carefully push the drive assembly to the left (toward the right-door side of the product) until it slightly shifts forward. Apply steady pressure to hold the assembly in place, and then tighten the screws.

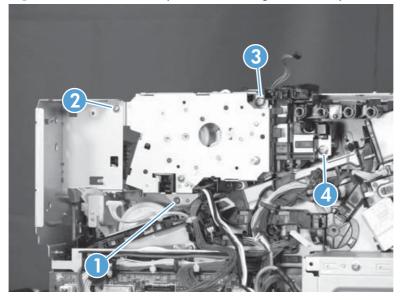

Figure 2-126 Install a replacement fuser gear assembly (2 of 3)

**3. Replacement fuser drive assembly**: Release two tabs in the order shown below (callouts 1 and 2). and then remove the spacer (callout 3).

**Original fuser drive assembly**: Installation complete—this step is not required.

Figure 2-127 Install a replacement fuser gear assembly (3 of 3)

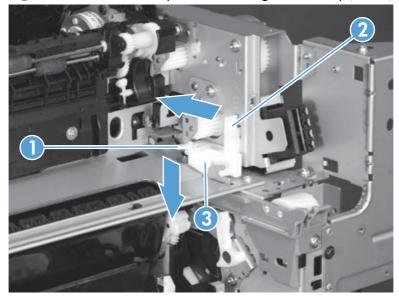

# **Paper delivery assembly**

## Before proceeding, remove the following components:

- Fuser. See <u>Fuser on page 93</u>.
- Intermediate transfer belt (ITB). See <u>Intermediate transfer belt (ITB) on page 102</u>.
- Right-front cover and control-panel assembly. See <u>Right-front cover and control-panel assembly</u> on page 113.
- Left cover. See <u>Left cover on page 115</u>.
- Right-rear cover. See <u>Right-rear cover on page 119</u>.
- Top cover. See <u>Top cover on page 121</u>.

## **Remove the delivery assembly**

Remove two screws (callout 1), remove the cover (callout 2), and then remove two screws (callout 3).

Figure 2-128 Remove the paper delivery assembly (1 of 2)

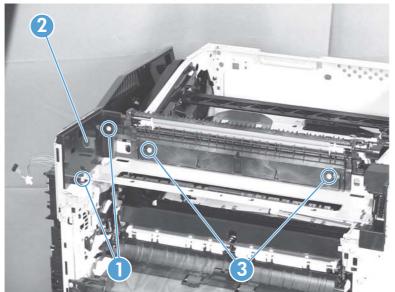

2. Pull the left side of the unit away from the engine, and then slide the delivery unit (callout 1) in the direction that the arrow indicates to remove it.

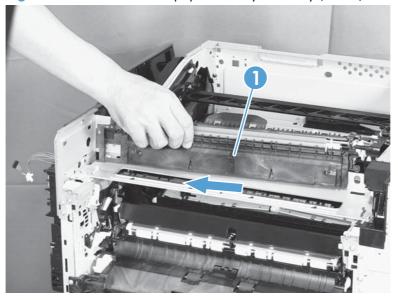

Figure 2-129 Remove the paper delivery assembly (2 of 2)

## Reinstall the paper delivery assembly

1. Make sure that the delivery assembly (callout 1) two mounting holes (callout 2) align with the shafts (callout 3) on the product.

Figure 2-130 Reinstall the paper delivery assembly (1 of 3)

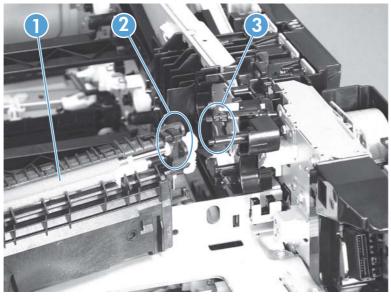

2. During reassembly, the white gear (callout 1) can become dislodged. Make sure that it is correctly installed on the assembly.

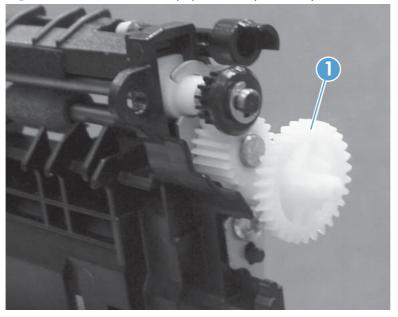

Figure 2-131 Reinstall the paper delivery assembly (2 of 3)

3. After reinstalling the delivery assembly, verify that the sensor flag (callout 1) moves smoothly.

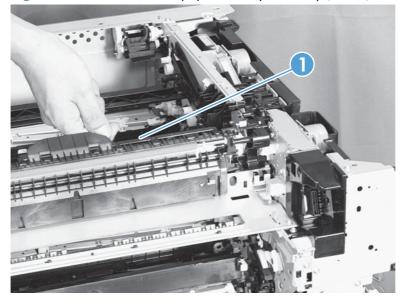

Figure 2-132 Reinstall the paper delivery assembly (3 of 3)

# **Duplex drive assembly (duplex models)**

## Before proceeding, remove the following components:

- Fuser. See <u>Fuser on page 93</u>.
- Intermediate transfer belt (ITB). See Intermediate transfer belt (ITB) on page 102.
- Right-front cover and control-panel assembly. See <u>Right-front cover and control-panel assembly</u> on page 113.
- Left cover. See <u>Left cover on page 115</u>.
- Rear cover. See <u>Rear cover on page 116</u>.
- Right-rear cover. See <u>Right-rear cover on page 119</u>.
- Top cover. See <u>Top cover on page 121</u>.
- Delivery assembly. See <u>Paper delivery assembly on page 184</u>.

## Remove the duplex-drive assembly

**1.** Disconnect two connectors (callout 1).

Figure 2-133 Remove the duplex-drive assembly (1 of 3)

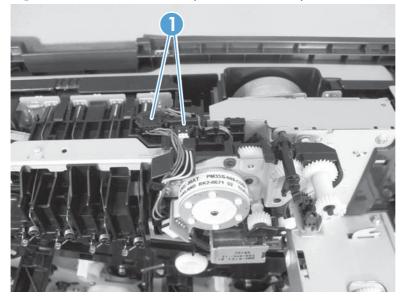

2. Remove three screws (callout 1).

Figure 2-134 Remove the duplex-drive assembly (2 of 3)

Release one tab (callout 1), and then remove the assembly (callout 2).
 Figure 2-135 Remove the duplex-drive assembly (3 of 3)

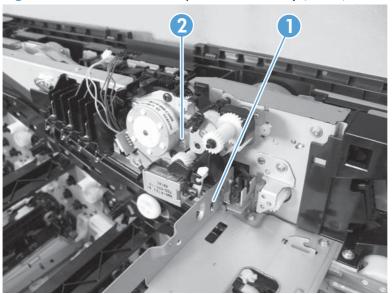

# **Delivery drive assembly (simplex models)**

## Before proceeding, remove the following components:

- Fuser. See <u>Fuser on page 93</u>.
- Intermediate transfer belt (ITB). See <u>Intermediate transfer belt (ITB) on page 102</u>.
- Right-front cover and control-panel assembly. See <u>Right-front cover and control-panel assembly</u> on page 113.
- Left cover. See <u>Left cover on page 115</u>.
- Rear cover. See <u>Rear cover on page 116</u>.
- Right-rear cover. See <u>Right-rear cover on page 119</u>.
- Top cover. See <u>Top cover on page 121</u>.
- Delivery assembly. See <u>Paper delivery assembly on page 184</u>.

### Remove the delivery drive assembly

▲ Remove three screws (callout 1), release one tab (callout 2), and then remove the delivery drive assembly (callout 3).

Figure 2-136 Remove the delivery drive assembly

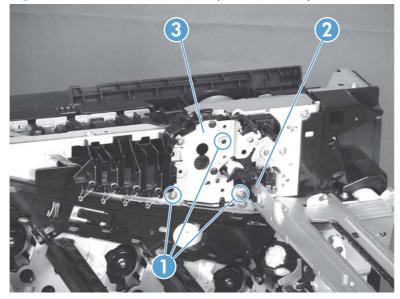

# **Residual-toner-feed assembly**

### Before proceeding, remove the following components:

- Intermediate transfer belt (ITB). See Intermediate transfer belt (ITB) on page 102.
- Left cover. See <u>Left cover on page 115</u>.
- Rear cover. See <u>Rear cover on page 116</u>.
- Toner collection unit access door. See <u>Toner collection unit access door on page 117</u>.
- Right-rear cover. See <u>Right-rear cover on page 119</u>.
- Top cover. See <u>Top cover on page 121</u>.
- Toner cover. See the first step of <u>Residual toner full sensor on page 152</u>.

### **Remove the residual-toner-feed assembly**

- 1. Release one tab (callout 1) by pulling the tab up. If necessary, use a small, flat-blade screwdriver to pull the tab up. Remove the shutter (callout 2), and then pull the spring (callout 3) off the assembly.
- **NOTE:** There might be a piece of transparent tape over the tab (callout 1). Remove the tape to release the tab.

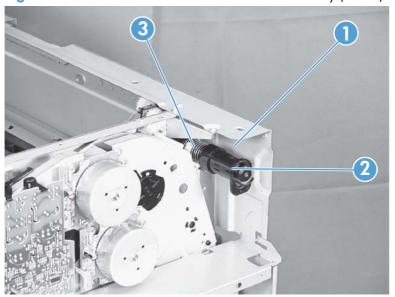

Figure 2-137 Remove the residual-toner-feed assembly (1 of 2)

- 2. Remove two screws (callout 1), and then remove the residual-toner-feed assembly (callout 2).
- **NOTE:** When removing the residual-toner-feed assembly (callout 2), make sure that the assembly does not separate from the toner auger. This can spill toner in the product. To reduce the risk of such an incident, pull the assembly in the direction indicated by the arrow.

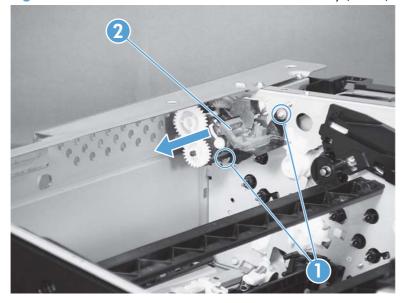

Figure 2-138 Remove the residual-toner-feed assembly (2 of 2)

# ITB motor (M1)

### Before proceeding, remove the following components:

- Toner-collection unit. See <u>Toner-collection unit on page 91</u>.
- Toner collection unit access door. See <u>Toner collection unit access door on page 117</u>.
- Rear cover. See <u>Rear cover on page 116</u>.
- Right-rear cover. See <u>Right-rear cover on page 119</u>.

### **Remove the ITB motor**

1. Disconnect all of the cables and FFCs from the DC controller (release the cables from the guides), remove six screws (callout 1), and then remove the DC controller and the DC controller support.

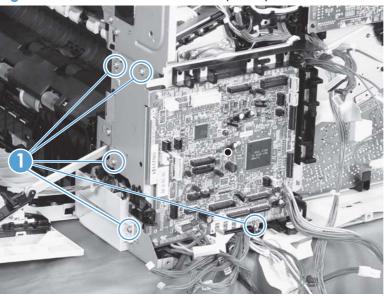

Figure 2-139 Remove the ITB motor (1 of 2)

2. Disconnect one connector (callout 1), remove four screws (callout 2), and then remove the motor (callout 3).

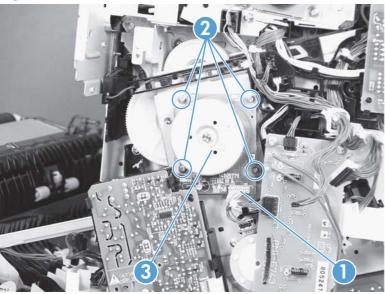

Figure 2-140 Remove the ITB motor (2 of 2)

### **Drum motor (M2)**

#### Before proceeding, remove the following components:

- Toner collection unit. See <u>Toner-collection unit on page 91</u>.
- Right-front cover and control-panel assembly. See <u>Right-front cover and control-panel assembly</u> on page 113.
- Left cover. See <u>Left cover on page 115</u>.
- Rear cover. See <u>Rear cover on page 116</u>.
- Toner collection unit access door. See <u>Toner collection unit access door on page 117</u>.
- Right-rear cover. See <u>Right-rear cover on page 119</u>.
- Top cover. See <u>Top cover on page 121</u>.
- Toner cover. See the first and second steps of <u>Residual toner full sensor on page 152</u>.

#### Remove the drum motor

Disconnect one connector (callout 1), remove four screws (callout 2), and then remove the motor (callout 3).

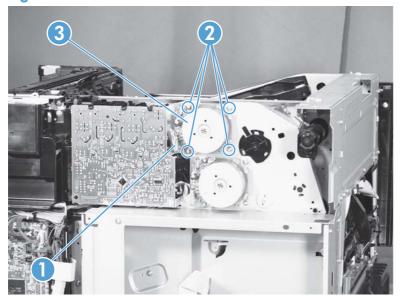

#### Figure 2-141 Remove the drum motor

## **Developing motor (M3)**

#### Before proceeding, remove the following components:

- Toner collection unit. See <u>Toner-collection unit on page 91</u>.
- Right-front cover and control-panel assembly. See <u>Right-front cover and control-panel assembly</u> on page 113.
- Left cover. See <u>Left cover on page 115</u>.
- Rear cover. See <u>Rear cover on page 116</u>.
- Toner collection unit access door. See <u>Toner collection unit access door on page 117</u>.
- Right-rear cover. See <u>Right-rear cover on page 119</u>.
- Top cover. See <u>Top cover on page 121</u>.
- Toner cover. See the first and second steps of <u>Residual toner full sensor on page 152</u>.

#### Remove the developing motor

Disconnect one connector (callout 1), remove four screws (callout 2), and then remove the motor (callout 3).

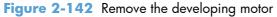

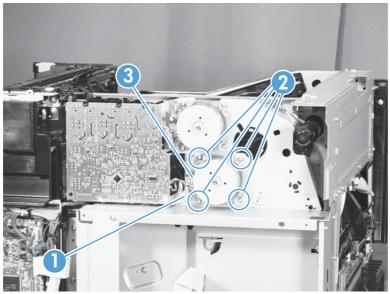

### Fuser motor (M4)

#### Before proceeding, remove the following components:

- Toner collection unit. See <u>Toner-collection unit on page 91</u>.
- Right-front cover and control-panel assembly. See <u>Right-front cover and control-panel assembly</u> on page 113.
- Left cover. See <u>Left cover on page 115</u>.
- Rear cover. See <u>Rear cover on page 116</u>.
- Toner collection unit access door. See <u>Toner collection unit access door on page 117</u>.
- Right-rear cover. See <u>Right-rear cover on page 119</u>.
- Top cover. See <u>Top cover on page 121</u>.
- Residual toner full sensor. See <u>Residual toner full sensor on page 152</u>.

#### Remove the fuser motor

Disconnect one connector (callout 1), remove four screws (callout 2), and then remove the motor (callout 3).

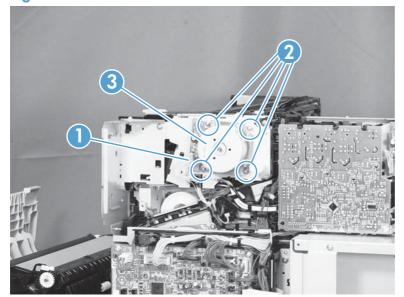

#### Figure 2-143 Remove the fuser motor

### **Developing-disengagement motor (M6)**

### Before proceeding, remove the following components:

- Rear cover. See <u>Rear cover on page 116</u>.
- Right-rear cover. See <u>Right-rear cover on page 119</u>.
- Driver PCA. See <u>Driver PCA on page 218</u>.

#### Remove the developing-disengagement motor

Disconnect one connector (callout 1), remove two screws (callout 2), and then remove the motor (callout 3).

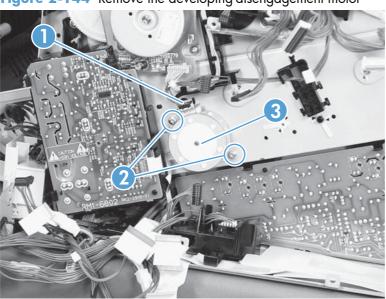

Figure 2-144 Remove the developing-disengagement motor

# Power-supply fan (FM1)

### Before proceeding, remove the following components:

- Right-front cover and control-panel assembly. See <u>Right-front cover and control-panel assembly</u> on page 113.
- Left cover. See <u>Left cover on page 115</u>.
- Front-door assembly (steps 1 and 2 only). See <u>Front-door assembly on page 123</u>.

#### Remove the power-supply fan

1. Disconnect one connector (callout 1), and then release the cables (callout 3) from the guide (callout 2).

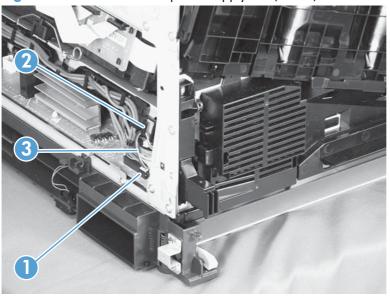

Figure 2-145 Remove the power-supply fan (1 of 3)

2. Release two tabs (callout 1), and then remove the fan (callout 2) and the fan holder (callout 3) together.

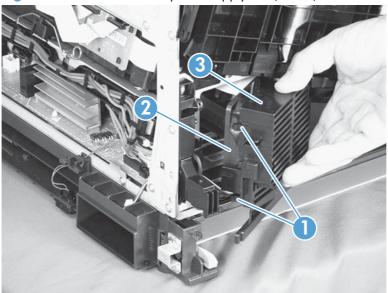

Figure 2-146 Remove the power-supply fan (2 of 3)

3. Pull on the sides of the fan holder to remove the fan from the holder.

Figure 2-147 Remove the power-supply fan (3 of 3)

Reinstallation tip When reinstalling the fan, verify that the fan cables (callout 1) are positioned as shown and that the label (callout 2) on the fan is facing toward the inside of the product.

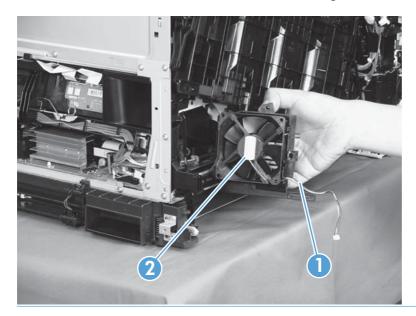

# Fuser fan (FM2)

### Before proceeding, remove the following components:

• Right-front cover and control-panel assembly. See <u>Right-front cover and control-panel assembly</u> on page 113.

### Remove the fuser fan

1. Disconnect one connector (callout 1), release one tab (callout 2), and then slide the guide (callout 3) down to remove it.

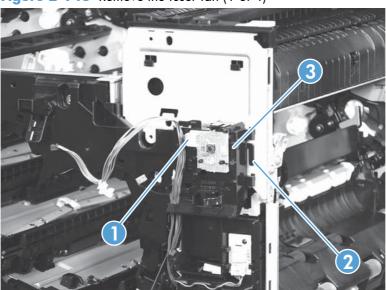

Figure 2-148 Remove the fuser fan (1 of 4)

2. Disconnect three connectors (callout 1), and then release the cables (callout 3) from the cable guides (callout 2).

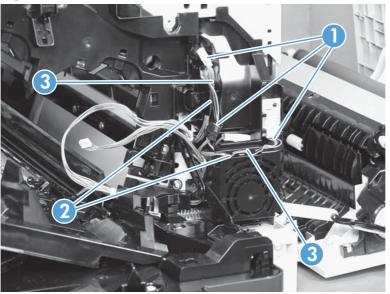

Figure 2-149 Remove the fuser fan (2 of 4)

3. Release four tabs (callout 1), and then remove the fan (callout 2) and the fan holder (callout 3) together.

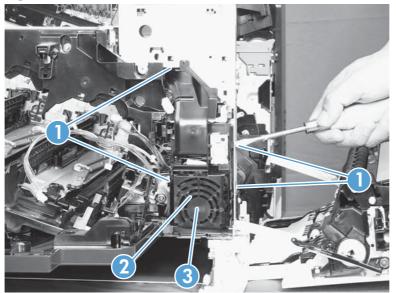

Figure 2-150 Remove the fuser fan (3 of 4)

4. Turn the fan holder over, and then pull the fan out of the holder.

Figure 2-151 Remove the fuser fan (4 of 4)

Reinstallation tip Note the wiring path and label orientation for reinstallation.

# Formatter fan (FM3) and ICB PCA

### Before proceeding, remove the following components:

- Left cover. See <u>Left cover on page 115</u>.
- Rear cover. See <u>Rear cover on page 116</u>.
- Formatter PCA. See Formatter PCA on page 105.
- Formatter case. See Formatter case on page 130.

### Remove the formatter fan and ICB PCA

1. Disconnect three connectors (callout 1) and one FFC (callout 2).

Figure 2-152 Remove the formatter fan (1 of 5)

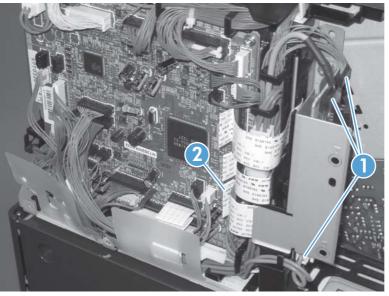

2. Remove one screw (callout 1) and then remove the sheet-metal plate (callout 2).

Figure 2-153 Remove the formatter fan (2 of 5)

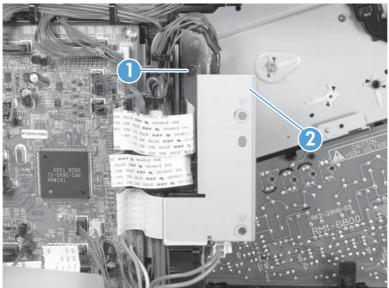

3. Disconnect one connector (callout 1), remove two screws (callout 2), and then remove the inter connect board (IBC) PCA (callout 3) from the assembly.

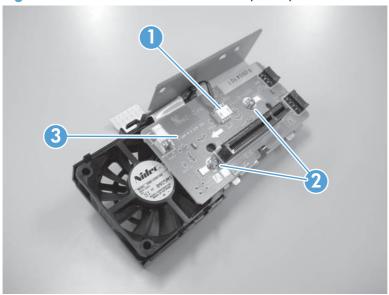

Figure 2-154 Remove the formatter fan (3 of 5)

4. Release one tab (callout 1) and slide the formatter fan away form the sheet-metal plate to remove it.

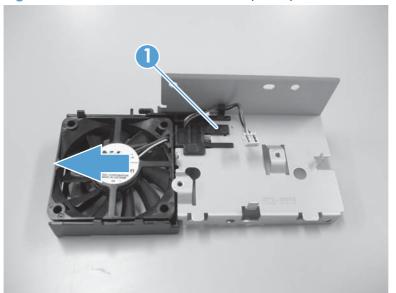

Figure 2-155 Remove the formatter fan (4 of 5)

Release three tabs (callout 1) and remove the fan (callout 2) from the holder (callout 3).
 Figure 2-156 Remove the formatter fan (5 of 5)

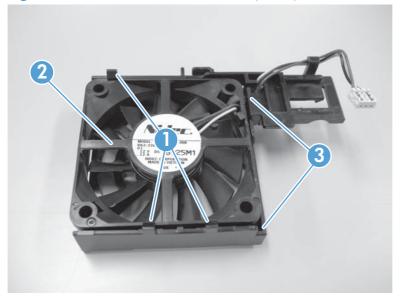

### **DC** controller PCA

**CAUTION:** Do not replace the DC controller PCA and the formatter PCA at the same time. The settings for the DC Controller PCA are stored in the formatter RAM. When you install a new DC Controller PCA, it reads the settings from the formatter.

#### Before proceeding, remove the following components:

- Rear cover. See <u>Rear cover on page 116</u>.
- Right-rear cover. See <u>Right-rear cover on page 119</u>.

#### **Remove the DC controller PCA**

**CAUTION:** ESD-sensitive part.

1. Disconnect 22 connectors and six flat cables on the DC controller PCA (callout 1).

Reinstallation tip Two connectors (callout 2) should be empty when the DC controller is reinstalled.

Figure 2-157 Remove the DC controller PCA (1 of 3)

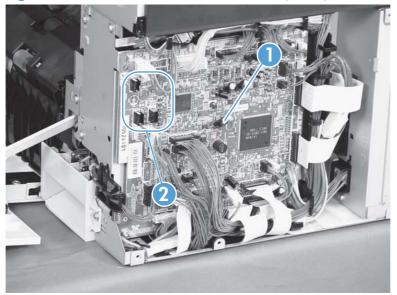

2. Disconnect three intermediate connectors (callout 1), and then release the cables (callout 3) from the cable guides (callout 2) on the top and right sides of the DC controller PCA.

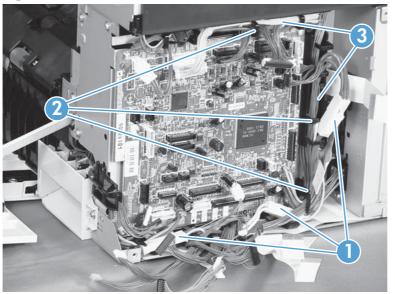

Figure 2-158 Remove the DC controller PCA (2 of 3)

3. Remove four screws (callout 1), and then remove the DC controller PCA (callout 2).

Figure 2-159 Remove the DC controller PCA (3 of 3)

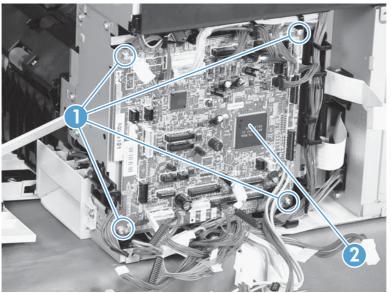

## Low-voltage power supply

### Before proceeding, remove the following components:

- Tray 2 cassette.
- Left cover. See <u>Left cover on page 115</u>.

#### Remove the low-voltage power supply

**WARNING!** When removing the low-voltage power supply unit (callout 1), do not touch the electric element (callout 2) as shown. Be sure to hold the bottom side of the low-voltage power supply unit.

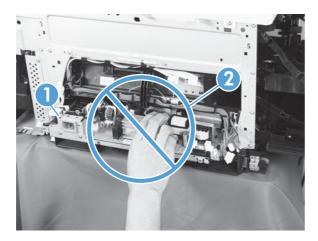

# ▲ **CAUTION:** ESD-sensitive part.

Unplug the power cord from the product before proceeding.

1. Open the front door, disconnect two connectors (callout 1), and then remove three screws (callout 2) that have a triangular icon next to them.

Figure 2-160 Remove the low-voltage power supply (1 of 3)

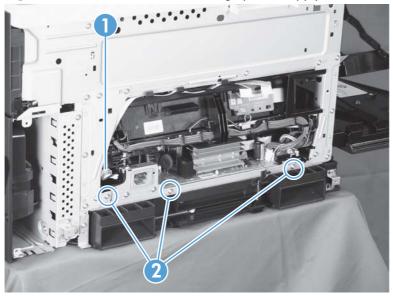

- 2. Slightly lift up on the low-voltage power supply (callout 1), slide it slightly forward, disconnect eight connectors (callout 2), and then release the cables from the front cable clamp.
  - **WARNING!** Do not use the power supply electric element (callout 3) as a handle to pull out the power supply.
  - $\frac{1}{\sqrt{2}}$  TIP: One of the connectors (callout 2) is located far back inside the product.

Figure 2-161 Remove the low-voltage power supply (2 of 3)

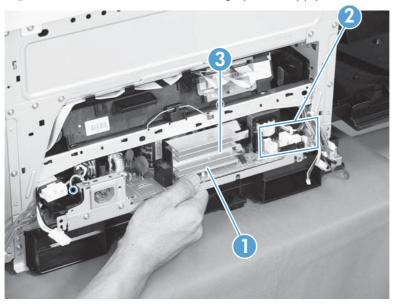

3. Release the cables (callout 2) from the rear cable clamp (callout 1), disconnect one rear connector (callout 3), and then remove the low-voltage power supply unit (callout 4).

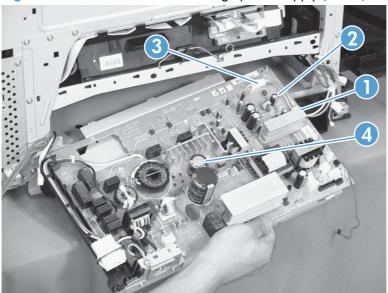

Figure 2-162 Remove the low-voltage power supply (3 of 3)

 $\dot{\gamma}$  Reinstallation tip When reinstalling the low-voltage power supply unit (callout 1), be careful not to catch the AC cables (callout 2) in the low-voltage power supply unit.

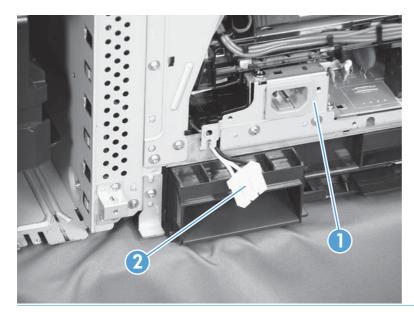

# Imaging (developing) high-voltage power supply

### Before proceeding, remove the following components:

- Rear cover. See <u>Rear cover on page 116</u>.
- Right-rear cover. See <u>Right-rear cover on page 119</u>.
- Formatter case. See Formatter case on page 130.

### Remove the imaging (developing) high-voltage power supply

CAUTION: ESD-sensitive part.

Remove one screw (callout 1), release four tabs (callout 2), remove the cable routing plate (callout 3), and then remove the imaging (developing) high-voltage power supply PCA.

Reinstallation tip Reinsert the power supply by angling the smaller left end behind the DC controller and driver PCA. Ensure that the power supply sits behind the black tab (callout 4). Carefully press the power supply to engage all four tabs.

When you reinstall the power supply PCA, look through the holes on the PCA (callout 5) and make sure that the contact springs are correctly positioned against the back side of the PCA.

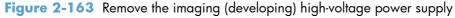

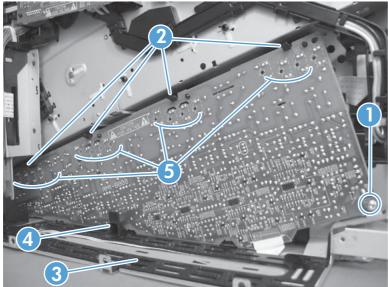

# First transfer high-voltage power supply

### Before proceeding, remove the following components:

- Toner collection unit. See <u>Toner-collection unit on page 91</u>.
- Right-front cover and control-panel assembly. See <u>Right-front cover and control-panel assembly</u> on page 113.
- Left cover. See <u>Left cover on page 115</u>.
- Rear cover. See <u>Rear cover on page 116</u>.
- Toner collection unit access door. See <u>Toner collection unit access door on page 117</u>.
- Right-rear cover. See <u>Right-rear cover on page 119</u>.
- Top cover. See <u>Top cover on page 121</u>.
- Toner cover. See the first and second steps of <u>Residual toner full sensor on page 152</u>.

### Remove the first transfer high-voltage power supply

**CAUTION:** ESD-sensitive part.

1. Remove one screw (callout 1), release three tabs (callout 2), and then slide the power supply off the alignment post (callout 3).

Figure 2-164 Remove the first transfer high-voltage power supply (1 of 2)

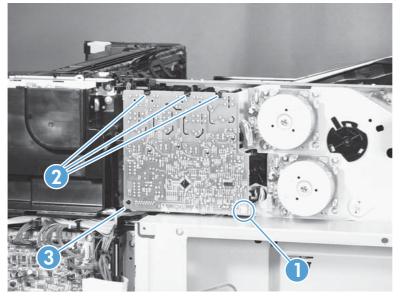

2. Disconnect one connector (callout 2), and then remove the first transfer high-voltage power supply PCA (callout 1).

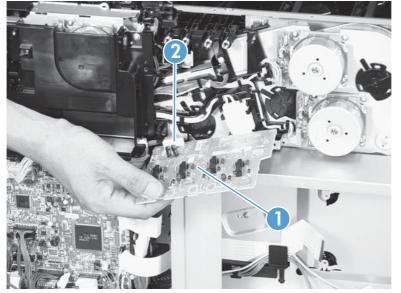

Figure 2-165 Remove the first transfer high-voltage power supply (2 of 2)

Reinstallation tip When you reinstall the power supply PCA, look through the holes on the PCA (callout 1) and make sure that the contact springs are correctly positioned against the back side of the PCA.

Figure 2-166 Reinstall the first transfer high-voltage power supply

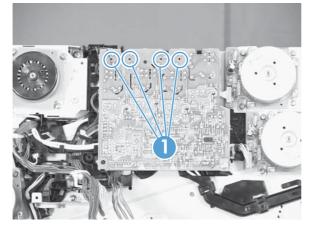

# Second transfer high-voltage power supply

### Before proceeding, remove the following components:

- Rear cover. See <u>Rear cover on page 116</u>.
- Right-rear cover. See <u>Right-rear cover on page 119</u>.

### Remove the second transfer high-voltage power supply

# **CAUTION:** ESD-sensitive part.

1. Disconnect all of the cables and FFCs from the DC controller (release the cables from the guides), remove five screws (callout 1), and then remove the DC controller and the DC controller support.

Figure 2-167 Remove the second transfer high-voltage power supply (1 of 2)

2. Release four tabs (callout 1), and then unroute the cable (callout 2) as you remove the second transfer high-voltage power supply (callout 3).

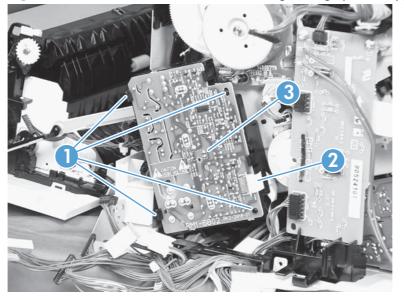

Figure 2-168 Remove the second transfer high-voltage power supply (2 of 2)

### **Driver PCA**

### Before proceeding, remove the following components:

- Rear cover. See <u>Rear cover on page 116</u>.
- Right-rear cover. See <u>Right-rear cover on page 119</u>.

#### **Remove the driver PCA**

**CAUTION:** ESD-sensitive part.

1. Disconnect all of the cables and FFCs from the DC controller (release the cables from the guides), remove six screws (callout 1), and then remove the DC controller and the DC controller support.

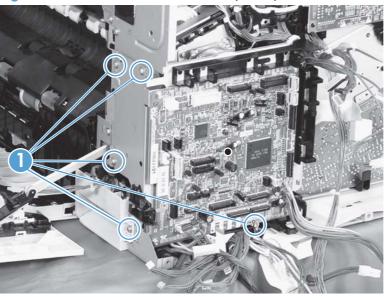

Figure 2-169 Remove the driver PCA (1 of 2)

2. Disconnect three connectors (callout 1), remove two screws (callout 2), and then unroute the cable (callout 3) as you remove the driver PCA (callout 4).

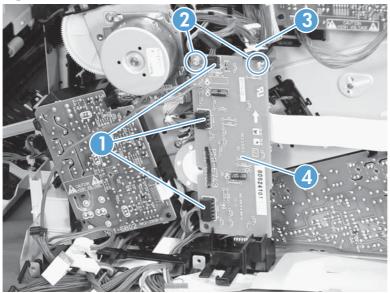

Figure 2-170 Remove the driver PCA (2 of 2)

### **Power switch PCA**

### Before proceeding, remove the following components:

• Right-front cover and control-panel assembly. See <u>Right-front cover and control-panel assembly</u> on page 113.

### Remove the power switch PCA

**CAUTION:** ESD-sensitive part.

- 1. Open the front door and the right door.
- Disconnect one connector (callout 1), release two tabs (callout 2), and then remove the PCA (callout 3).

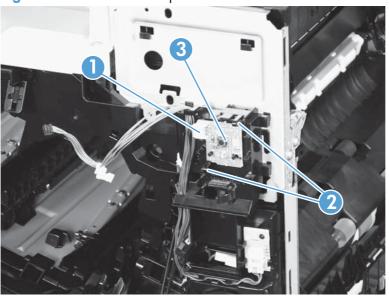

Figure 2-171 Remove the power switch PCA

### **Environmental sensor**

### Before proceeding, remove the following components:

• Right-front cover and control-panel assembly. See <u>Right-front cover and control-panel assembly</u> on page 113.

#### Remove the environmental sensor

- **1.** Open the front door and the right door.
- 2. Disconnect one connector (callout 1), release one tab (callout 2), and then remove the environmental sensor (callout 3).

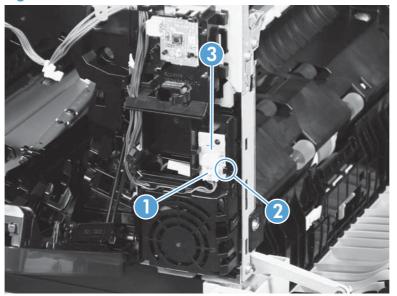

Figure 2-172 Remove the environmental sensor

# 1 x 500-sheet paper feeder assembly

### 1 x 500 rear cover

Remove two screws (callout 1), and then remove the rear cover (callout 2).

Figure 2-173 Remove the 1 x 500 rear cover

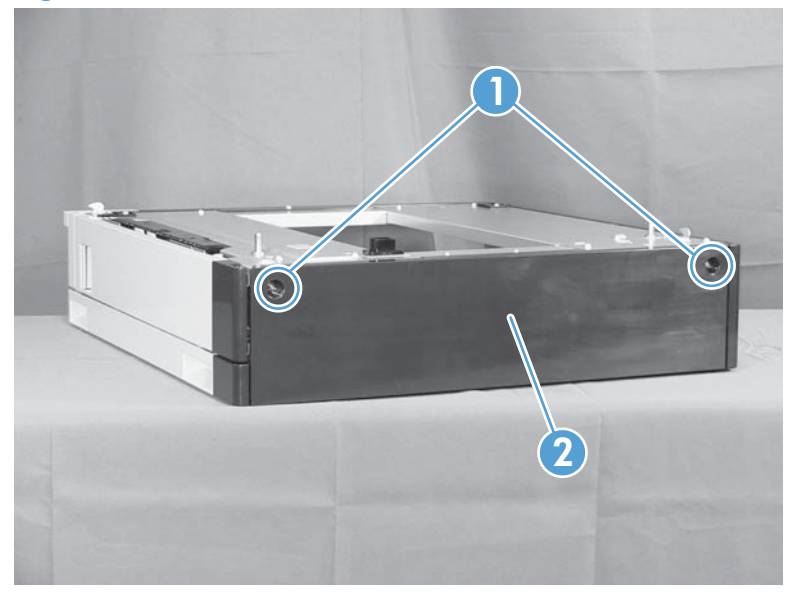

### 1 x 500 left cover

1. Take the cassette out of the feeder, release one tab (callout 1), and then remove the lever (callout 2).

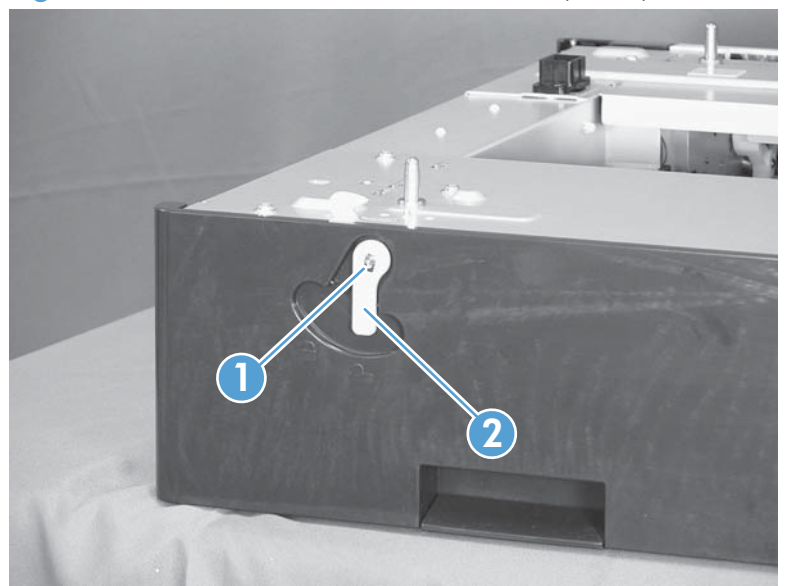

Figure 2-174 Remove the 1 x 500 left cover (1 of 2)

2. Remove one screw (callout 1), release four tabs from the inside (see the tip that follows this step), and then remove the left cover (callout 2).

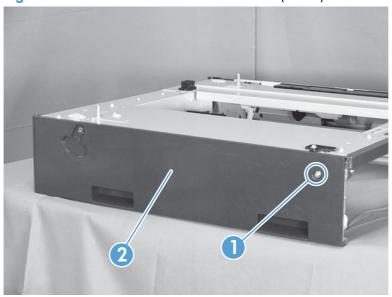

Figure 2-175 Remove the 1 x 500 left cover (2 of 2)

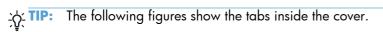

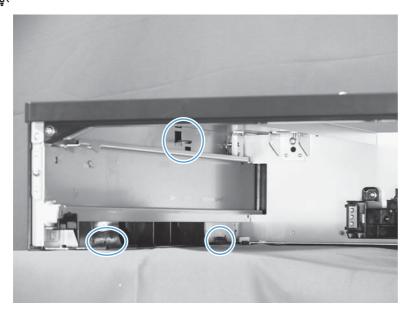

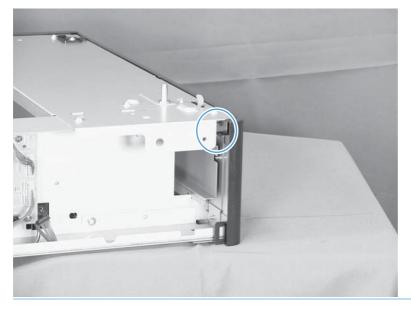

# 1 x 500 right-front cover

- 1. Take the cassette out of the feeder, and then open the right door.
- 2. Remove one screw (callout 1), and then remove the right-front cover (callout 2).

Figure 2-176 Remove the 1 x 500 right-front cover

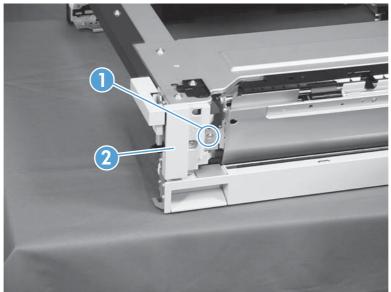

### 1 x 500 front-upper cover

- 1. Remove the cassette from the feeder, and then remove the right-front cover (see  $1 \times 500$  right-front cover on page 225).
- 2. Remove two screws (callout 1), release two tabs (callout 2), and then remove the front upper cover unit (callout 3).

Figure 2-177 Remove the 1 x 500 front-upper cover

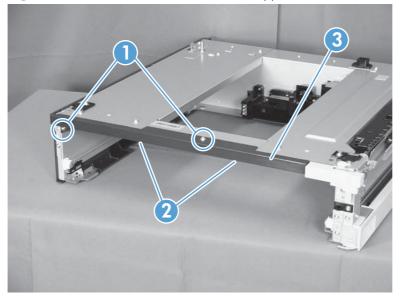

## 1 x 500 right door

- 1. Lift the product off the feeder, and then open the tray right door.
- 2. Release the link arm (callout 1).

Figure 2-178 Remove the 1 x 500 right door (1 of 3)

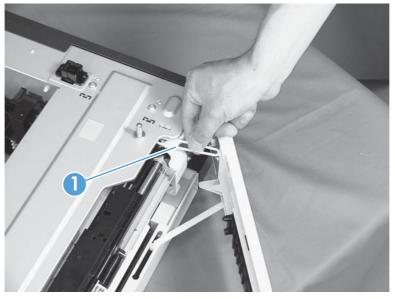

3. Release the stopper (callout 1), and then release the shaft (callout 2).

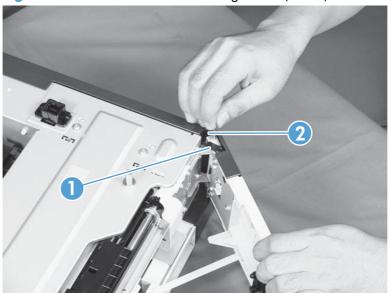

Figure 2-179 Remove the 1 x 500 right door (2 of 3)

4. Slide the right door (callout 1) and the arm (callout 2) in the direction that the arrow indicates to remove them together, and then remove the arm from the right door unit.

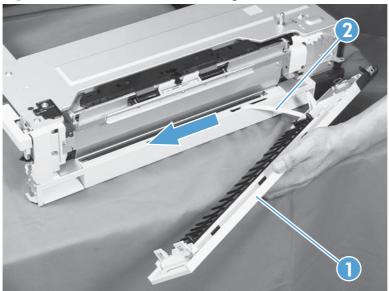

Figure 2-180 Remove the 1 x 500 right door (3 of 3)

## 1 x 500 right-lower cover

- 1. Remove the cassette from the feeder, and then remove the right door (see <u>1 x 500 right door</u> <u>on page 227</u>).
- 2. Remove one screw (callout 1), and then slide the cover (callout 2) to the right to clear an alignment pin at the left side of the cover.

Figure 2-181 Remove the 1 x 500 right-lower cover

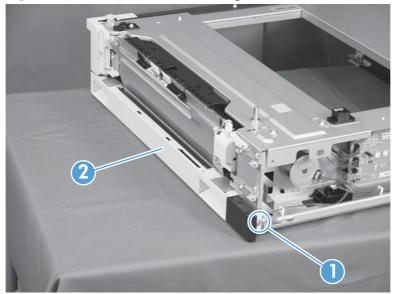

## 1 x 500 pickup assembly

#### Before proceeding, remove the following components:

- Rear cover. See <u>1 x 500 rear cover on page 222</u>.
- Right-front cover. See <u>1 x 500 right-front cover on page 225</u>.
- Right door. See <u>1 x 500 right door on page 227</u>.
- Right-lower cover. See <u>1 x 500 right-lower cover on page 229</u>.
- 1. Disconnect three connectors (callout 1), and then remove one screw (callout 2).

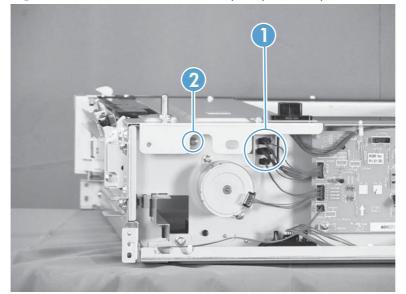

Figure 2-182 Remove the 1 x 500 pickup assembly (1 of 4)

2. Remove one screw (callout 1), and then remove the stopper of the right-door link (callout 2).

Figure 2-183 Remove the 1 x 500 pickup assembly (2 of 4)

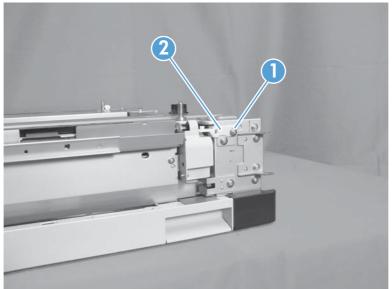

**3.** Remove one screw (callout 1).

Figure 2-184 Remove the 1 x 500 pickup assembly (3 of 4)

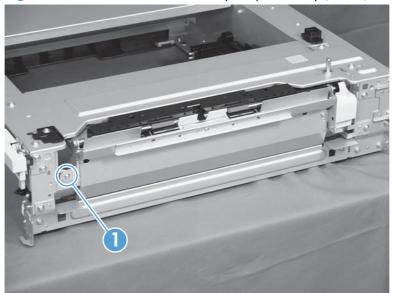

**4.** Lift the 1 x 500 pickup assembly (callout 1) slightly to clear a tab (callout 2), and then slide it in the direction that the arrow indicates to remove it.

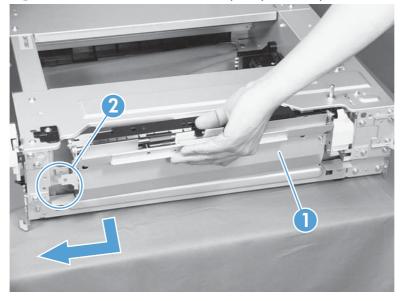

Figure 2-185 Remove the 1 x 500 pickup assembly (4 of 4)

 $\frac{1}{2}$  Reinstallation tip When reassembling the 1 x 500 pickup assembly, be sure to fit the shaft (callout 1) on the assembly to the hole (callout 2) in the feeder.

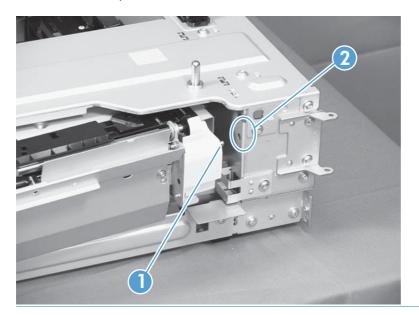

## 1 x 500 lifter-drive assembly

- 1. Remove the cassette from the feeder, and then remove the rear cover (see  $1 \times 500$  rear cover on page 222).
- 2. Disconnect two connectors (callout 1).

Figure 2-186 Remove the 1 x 500 lifter-drive assembly (1 of 2)

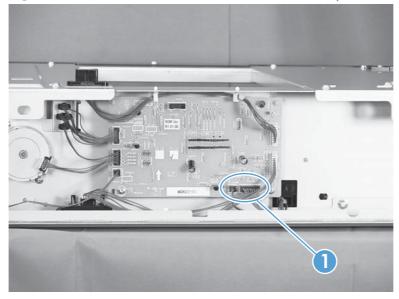

**3.** From the front, inside the tray cavity, remove three screws (callout 1), release one tab (callout 2), and then remove the 1 x 500 lifter-drive assembly (callout 3).

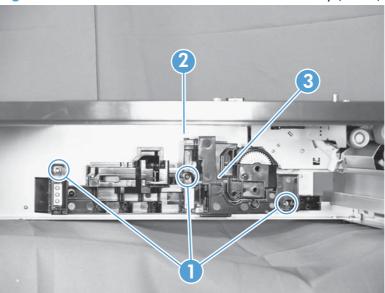

Figure 2-187 Remove the 1 x 500 lifter-drive assembly (2 of 2)

## 1 x 500 pickup motor

- 1. Remove the cassette from the feeder, and then remove the rear cover (see  $1 \times 500$  rear cover on page 222).
- 2. Disconnect one connector (callout 1), remove two screws (callout 2), and then remove the 1 x 500 pickup motor (callout 3).

Figure 2-188 Remove the 1 x 500 pickup motor

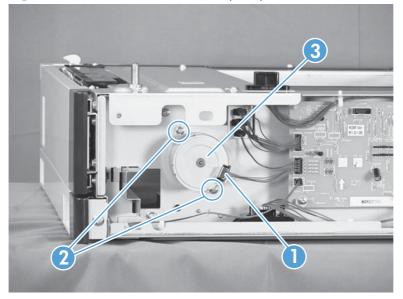

## 1 x 500 driver PCA

- 1. Remove the cassette from the feeder, and then remove the rear cover (see  $1 \times 500$  rear cover on page 222).
- Disconnect seven connectors (callout 1), remove two screws (callout 2), release two tabs (callout 3), and then remove the 1 x 500 driver PCA.

NOTE: One connector (callout 4) on the 1 x 500 driver PCA remains empty.

Figure 2-189 Remove the 1 x 500 driver PCA

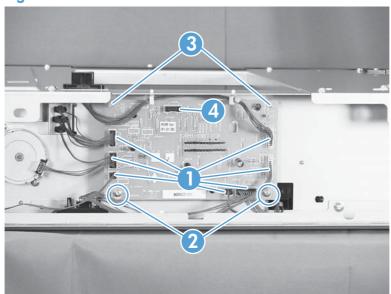

## 3 x 500-sheet paper feeder (optional accessory)

## 3 x 500 rear cover

Remove two screws (callout 1), and then remove the 3 x 500 rear cover (callout 2).

Figure 2-190 Remove the 3 x 500 rear cover

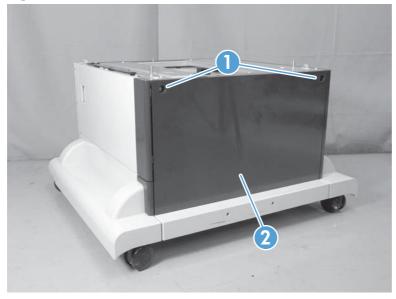

## 3 $\times$ 500 right and left cassette rails

- 1. Remove a cassette.
- 2. Remove two screws (callout 1), and then remove the 3 x 500 right (callout 2) and left (callout 3) cassette rails. Repeat this procedure for the remaining cassette rails.

Figure 2-191 Remove the 3 x 500 right and left cassette rails

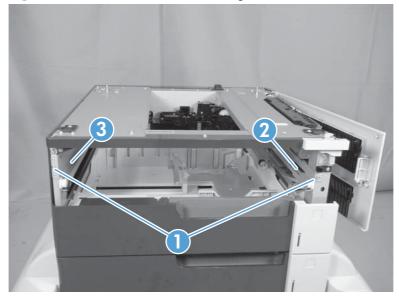

## 3 x 500 paper deck controller PCAs

- 1. Remove the 3 x 500 rear cover (see  $3 \times 500$  rear cover on page 236).
- 2. Disconnect all of the connectors for the desired PCA.
  - The top PCA has seven connectors.
  - The middle PCA has six connectors.
  - The bottom PCA has five connectors.
- 3. Remove two screws (callout 1), release two tabs (callout 2), and then remove the PCA. Repeat this procedure for the remaining PCAs.

NOTE: Some connectors (callout 3) on the PCAs are not used.

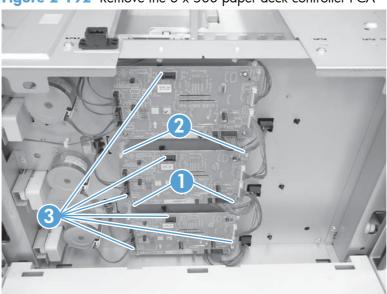

Figure 2-192 Remove the 3 x 500 paper deck controller PCA

## 3 x 500 paper deck lifter-drive assembly

This procedure describes removing the paper deck cassette 1 lifter-drive assembly. Use this procedure for any of the paper deck lifter assemblies.

- 1. Remove the 3 x 500 rear cover. See  $3 \times 500$  rear cover on page 236.
- 2. Disconnect two connectors (callout 1).

Figure 2-193 Remove the 3 x 500 paper deck lifter-drive assembly (1 of 2)

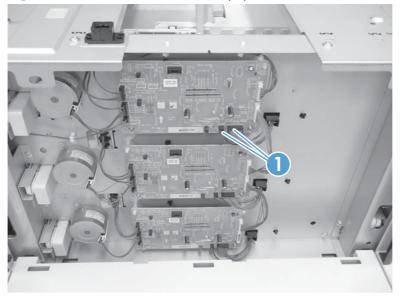

**3.** Remove all of the cassettes, remove three screws (callout 1), release one tab (callout 2), and then remove the cassette lifter assembly (callout 3).

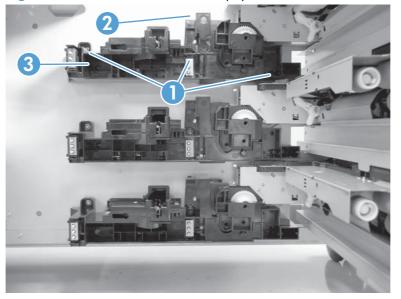

Figure 2-194 Remove the 3 x 500 paper deck lifter-drive assembly (2 of 2)

## 3 x 500 paper deck pickup motor

This procedure describes removing the paper deck cassette 1 pickup motor. Use this procedure for any of the paper deck pickup motors.

- 1. Remove the 3 x 500 rear cover. See  $3 \times 500$  rear cover on page 236.
- 2. Disconnect one connector (callout 1), remove two screws (callout 2), and then remove the cassette pickup motor (callout 3).

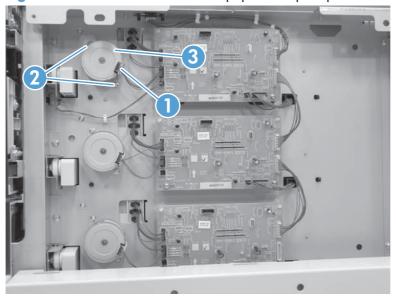

Figure 2-195 Remove the 3 x 500 paper deck pickup motor

## 3 x 500 front-lower cover

- 1. Remove the lowest cassette.
- 2. Remove one screw (callout 1), and then slide the 3 x 500 front-lower cover (callout 2) toward the left side of the feeder to remove it.

Figure 2-196 Remove the 3 x 500 front-lower cover

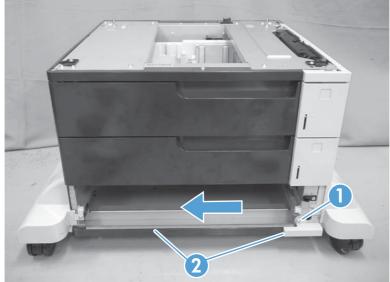

## 3 x 500 left cover

1. Release one tab (callout 1), and then remove the locking lever (callout 2).

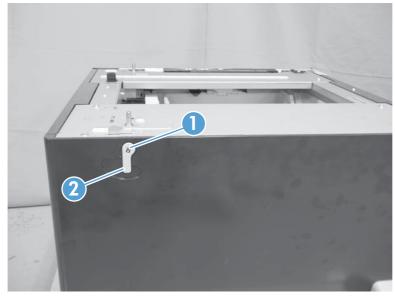

Figure 2-197 Remove the 3 x 500 left cover (1 of 2)

2. Remove one screw (callout 1), and then remove the left cover (callout 2).

Figure 2-198 Remove the 3 x 500 left cover (2 of 2)

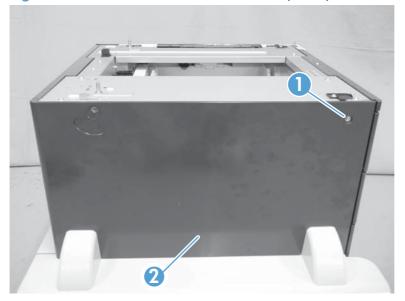

## 3 x 500 right-corner cover

Open the right door, remove two screws (callout 1), and then remove the  $3 \times 500$  right-corner cover (callout 2).

Figure 2-199 Remove the 3 x 500 right-corner cover

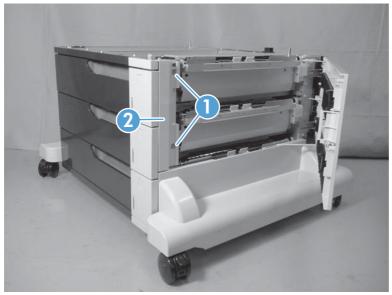

## 3 x 500 front-upper cover

- **1.** Remove the right-corner cover (see  $3 \times 500$  right-corner cover on page 243).
- 2. Remove the upper cassette.
- 3. Remove two screws (callout 1), release two tabs (callout 2), and then remove the front-upper cover (callout 3).

Figure 2-200 Remove the 3 x 500 front-upper cover

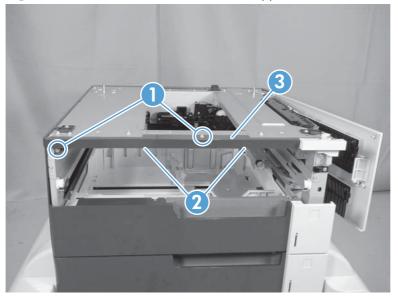

## 3 x 500 right-door assembly

1. Open the right door, and then release one upper-link arm (callout 1).

Figure 2-201 Remove the 3 x 500 right-door assembly (1 of 3)

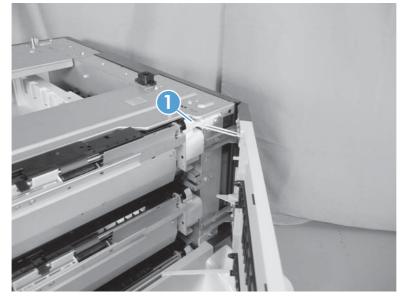

2. Release one tab (callout 1), and then remove the stopper (callout 2).

Figure 2-202 Remove the 3 x 500 right-door assembly (2 of 3)

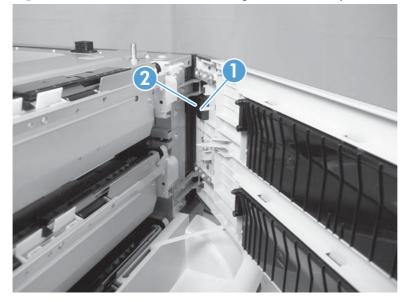

- **3.** Lift up on the door to release it, slide the lower-link arm (callout 1) along the slot in the chassis to the release point (callout 2), and then remove the 3 x 500 right door.
  - **CAUTION:** The door remains attached to the feeder until the link arm is released. Do not damage the link arm when the door is removed.

Figure 2-203 Remove the 3 x 500 right-door assembly (3 of 3)

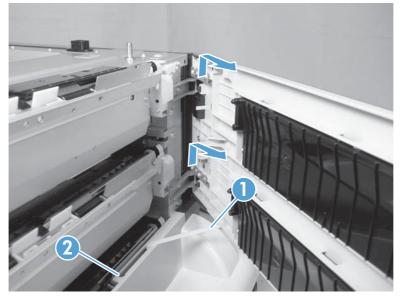

## 3 x 500 right-lower cover 1

- 1. Remove the lowest cassette, and then remove the 3 x 500 right door assembly (see <u>3 x 500 right-door assembly on page 245</u>).
- 2. Remove three screws (callout 1), loosen the top portion of the cover, and then remove the 3 x 500 right-lower cover 1.

Figure 2-204 Remove the 3 x 500 right-lower cover 1

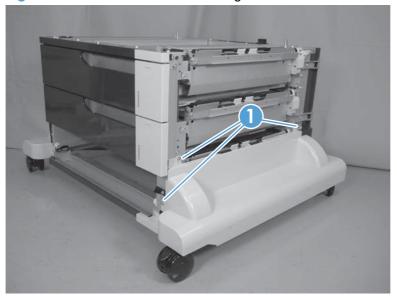

## 3 x 500 right-lower cover 2

- 1. Remove the 3 x 500 rear cover (see  $3 \times 500$  rear cover on page 236).
- 2. Release one tab (not shown), and then slide the 3 x 500 right-lower cover 2 (callout 1) toward the back of the feeder to remove it.

**NOTE:** The figure in this step does not show the rear cover removed. Remove the rear cover to access the tab.

Figure 2-205 Remove the 3 x 500 right-lower cover 2

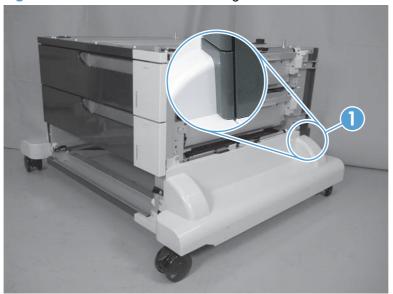

## 3 x 500 left-lower cover

- 1. Remove the lowest cassette, and then remove the 3 x 500 right door assembly (see  $3 \times 500$  left cover on page 242).
- 2. Remove three screws (callout 1), and then remove the 3 x 500 left-lower cover.

Figure 2-206 Remove the 3 x 500 left-lower cover

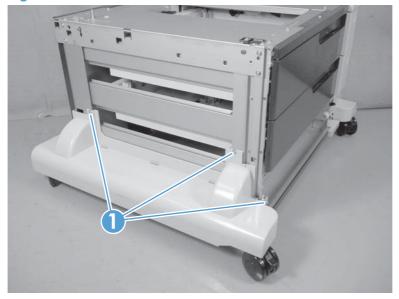

## 3 x 500 rear-lower cover

#### Before proceeding, remove the following components:

- Lowest cassette.
- Rear cover. See <u>3 x 500 rear cover on page 236</u>.
- Right door assembly. See <u>3 x 500 right-door assembly on page 245</u>.
- Right-lower cover. See  $3 \times 500$  right-lower cover 1 on page 247.
- Left cover. See <u>3 x 500 left cover on page 242</u>.
- Left-lower cover. See <u>3 x 500 left-lower cover on page 249</u>.

#### Remove the 3 x 500 rear-lower cover

Remove two screws (callout 1), and then remove the 3 x 500 rear-lower cover.

Figure 2-207 Remove the 3 x 500 rear-lower cover

## 3 x 500 paper deck pickup assembly

#### Before proceeding, remove the following components:

- 3 x 500 rear cover. See <u>3 x 500 rear cover on page 236</u>.
- Right-corner cover. See <u>3 x 500 right-corner cover on page 243</u>
- Right door assembly. See <u>3 x 500 right-door assembly on page 245</u>.
- Right-lower cover. See <u>3 x 500 rear-lower cover on page 250</u>.

NOTE: Remove this cover onlyif you are removing the paper-feeder cassette 3 pickup assembly.

#### Remove the 3 x 500 paper deck pickup assembly

This procedure describes removing the paper deck cassette 1 assembly. Use this procedure for any of the paper deck pickup assemblies.

1. Remove one screw (callout 1), and then disconnect three connectors (callout 2).

Figure 2-208 Remove the 3 x 500 paper deck pickup assembly (1 of 3)

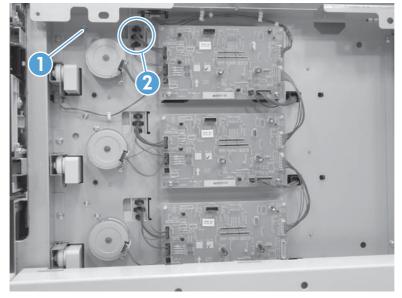

2. Remove the cassette, remove one screw (callout 1), and then remove the right-door link stopper (callout 2).

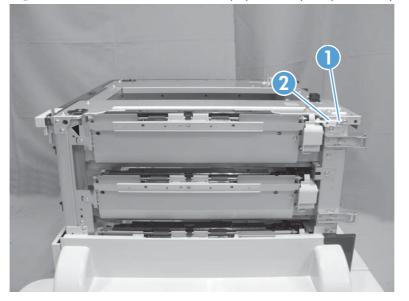

Figure 2-209 Remove the 3 x 500 paper deck pickup assembly (2 of 3)

3. Remove one screw (callout 1), and then remove the paper deck pickup assembly (callout 2).

Figure 2-210 Remove the 3 x 500 paper deck pickup assembly (3 of 3)

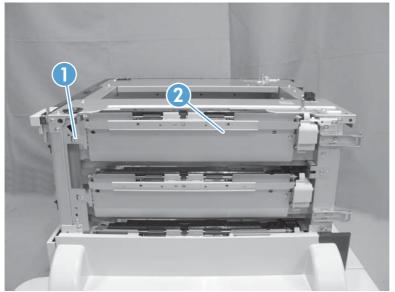

# **3** Solve problems

To use the information in this chapter, you should have a basic understanding of the HP LaserJet printing process. Explanations of each mechanical assembly, the printer systems, and the basic theory of operation are contained in the English-language service manual. Do not perform any of these troubleshooting processes unless you understand the function of each product component.

- Solve problems checklist
- <u>Menu map</u>
- <u>Troubleshooting process</u>
- <u>Tools for troubleshooting</u>
- <u>Clear jams</u>
- <u>Solve paper-handling problems</u>
- <u>Use manual print modes</u>
- Solve image-quality problems
- <u>Clean the product</u>
- <u>Solve performance problems</u>
- <u>Solve connectivity problems</u>
- <u>Service mode functions</u>
- Preboot menu options
- Product updates

## Solve problems checklist

If the product is not responding correctly, complete the steps in the following checklist, in order. If the product does not pass a step, follow the corresponding troubleshooting suggestions. If a step resolves the problem, you can stop without performing the other steps on the checklist.

- Make sure that the control-panel display shows one of the following messages: Ready, Paused, or SLEEP MODE ON. If no lights are illuminated or the display does not say Ready, Paused, or Sleep Mode, use the Power-on checks section in the product service manual to troubleshoot the problem.
- **2.** Check the cables.
  - **a.** Check the cable connection between the product and the computer or network port. Make sure that the connection is secure.
  - **b.** Make sure that the cable itself is not faulty by using a different cable, if possible.
  - **c.** Check the network connection.
- 3. Ensure that the print media that you are using meets specifications.
- Print a configuration page. If the product is connected to a network, an HP Jetdirect page also prints.
  - **a.** If the pages do not print, check that at least one tray contains print media.
  - **b.** If the page jams in the product, see the jams section.
- 5. If the configuration page prints, check the following items.
  - **a.** If the page prints correctly, the product hardware is working. The problem is with the computer you are using, with the printer driver, or with the program.
  - **b.** If the page does not print correctly, the problem is with the product hardware.
- 6. Does the image quality meet the user's requirements? If yes, see step 7. If no, check the following items:
  - Print the print-quality (PQ) troubleshooting pages.
  - Solve the print-quality problems, and then see step 7.
- 7. At the computer, check to see if the print queue is stopped, paused, or set to print offline.

Windows: Click Start, click Settings, and then click Printers or Printers and Faxes. Double-click the HP Color LaserJet CP5525n, HP Color LaserJet CP5525dn, or HP Color LaserJet CP5525xh item depending on the product model installed.

-or-

Mac OS X: Open Printer Setup Utility, and then double-click the line for the HP Color LaserJet CP5525n, HP Color LaserJet CP5525dn, or HP Color LaserJet CP5525xh item depending on the product model installed.

- 8. Verify that you have installed the HP Color LaserJet Enterprise CP5520 Printer Series printer driver. Check the program to make sure that you are using the HP Color LaserJet Enterprise CP5520 Printer Series printer driver.
- **9.** Print a short document from a different program that has worked in the past. If this solution works, the problem is with the program that you are using. If this solution does not work (the document does not print) complete these steps:
  - **a.** Try printing the job from another computer that has the product software installed.
  - **b.** If you connected the product to the network, connect the product directly to a computer with a USB cable. Redirect the product to the correct port, or reinstall the software, and select the new connection type that you are using.

## Menu map

#### Print the menu maps

- 1. At the control panel, press the Home button @.
- 2. Open the following menus:
  - Administration
  - Reports
  - Configuration/Status Pages
- 3. Use the **Down** arrow button ▼ to highlight the **Administration Menu Map** item, and then press the OK button to select it.
- 4. Use the **Up** arrow button ▲ to highlight the **Print** item, and then press the OK button.

## **Current settings pages**

Printing the current settings pages provides a map of the user configurable settings that might be helpful in the troubleshooting process.

#### Print the current settings pages

- 1. At the control panel, press the Home button @.
- **2.** Open the following menus:
  - Administration
  - Reports
  - Configuration/Status Pages
- 3. Use the **Down** arrow button ▼ to highlight the **Current Settings Page** item, and then press the OK button to select it.
- 4. Use the **Up** arrow button ▲ to highlight the **Print** item, and then press the OK button

## **Control panel menus**

To use all of the capabilities of this product, a firmware upgrade might be required. HP recommends that you periodically go to <a href="https://www.hp.com/go/licp5525series\_software">www.hp.com/go/licp5525series\_software</a> to see if a new version of firmware is available.

**NOTE:** Print a configuration page to determine the version of firmware currently installed in this product.

#### Navigate the control-panel menus

- Press the Home button @ to access the menus.
- Use the up arrow button ▲ and down arrow button ▼ to highlight a desired menu item.
- Press the OK button to select the menu item.

## Sign In menu

#### Table 3-1 Sign In menu

| First level               | Second level | Values |
|---------------------------|--------------|--------|
| User Access Code          | Access Code  |        |
| Administrator Access Code | Access Code  |        |
| Service Access Code       | Access Code  |        |

## **Retrieve Job From USB menu**

Use the **Retrieve Job From USB** menu to view listings of jobs stored on an external USB memory device.

#### Table 3-2 Retrieve Job From USB menu

| First level           | Second level            | Values                         |
|-----------------------|-------------------------|--------------------------------|
| Retrieve Job From USB |                         | ок                             |
|                       |                         | Cancel                         |
|                       | Select a File or Folder | Select from the provided list. |

## **Retrieve Job From Device Memory menu**

Use the **Retrieve Job From Device Memory** menu to view listings of jobs stored on the internal product memory.

#### Table 3-3 Retrieve Job From Device Memory menu

| First level              | Second level                    | Third level | Values                         |
|--------------------------|---------------------------------|-------------|--------------------------------|
| Retrieve Job From Device | All Jobs (No PIN)               | Print       | Range: 1 – 9999                |
| Memory                   | NOTE: Individual job names also |             | Default = <b>1</b>             |
|                          | appear.                         | Delete      | Select from the provided list. |

## Supplies menu

In the following table, asterisks (\*) indicate the factory default setting.

| Second level    | Third level      | Fourth level                                                           | Values                                                                                                    |                                                                                                    |
|-----------------|------------------|------------------------------------------------------------------------|----------------------------------------------------------------------------------------------------|----------------------------------------------------------------------------------------------------|
| Supplies Status |                  |                                                                        |                                                                                                    |                                                                                                    |
| Supply Settings | Black Cartridge  | Very Low<br>Settings                                                   |                                                                                                    | Stop                                                                                                    |
|                 |                  | Jennigs                                                                |                                                                                                    | Prompt to<br>continue*                                                                                                    |
|                 |                  |                                                                        |                                                                                                    | Continue                                                                                                    |
|                 |                  | Low Threshold<br>Settings                                              |                                                                                                    | 1-100%                                                                                                    |
|                 | Color Cartridges | Very Low                                                               |                                                                                                    | Stop                                                                                                    |
|                 |                  | Semings                                                                |                                                                                                    | Prompt to<br>continue*                                                                                                    |
|                 |                  |                                                                        |                                                                                                    | Continue                                                                                                    |
|                 |                  | Low Threshold                                                          | Cyan Cartridge                                                                                                    | 1-100%                                                                                                    |
|                 |                  | Semings                                                                | Magenta<br>Cartridge                                                                                                    |                                                                                                    |
|                 |                  |                                                                        | Yellow Cartridge                                                                                                    |                                                                                                    |
|                 | Fuser            | Very Low                                                               |                                                                                                    | Stop                                                                                                    |
|                 |                  | Sennigs                                                                |                                                                                                    | Prompt to<br>continue*                                                                                                    |
|                 |                  |                                                                        |                                                                                                    | Continue                                                                                                    |
|                 |                  | Low Threshold<br>Settings                                              |                                                                                                    | 1-100%                                                                                                    |
|                 | Transfer Kit     | Very Low                                                               |                                                                                                    | Stop                                                                                                    |
|                 |                  | Serfings                                                               |                                                                                                    | Prompt to                                                                                                    |
|                 |                  |                                                                        |                                                                                                    | continue*                                                                                                    |
|                 | Supplies Status  | Supplies Status Supply Settings Black Cartridge Color Cartridges Fuser | Supplies Status       Very Low<br>Settings         Supply Settings       Black Cartridge       Very Low<br>Settings         Color Cartridges       Very Low<br>Settings         Very Low<br>Settings       Very Low<br>Settings         Fuser       Very Low<br>Settings         Very Low<br>Settings       Very Low<br>Settings         Image: Note that the setting setting settin | Supplies Status       Very Low<br>Settings         Supply Settings       Black Cartridge       Very Low<br>Settings         Color Cartridges       Very Low<br>Settings       Very Low<br>Settings         Low Threshold       Very Low<br>Settings       Very Low<br>Magenta<br>Cartridge<br>Yellow Cartridge         Fuser       Very Low<br>Settings       Very Low<br>Settings         Low Threshold       Very Low<br>Settings       Very Low<br>Settings         Low Threshold       Very Low<br>Settings       Very Low<br>Settings         Low Threshold       Very Low<br>Settings       Very Low<br>Settings         Low Threshold       Very Low<br>Settings       Very Low<br>Settings |

### Table 3-4 Supplies menu

| First level                           | Second level    | Third level     | Fourth level              | Values |                       |
|---------------------------------------|-----------------|-----------------|---------------------------|--------|-----------------------|
|                                       |                 |                 | Low Threshold<br>Settings |        | 1-100%                |
|                                       |                 | Color/Black Mix |                           |        | Auto*                 |
|                                       |                 |                 |                           |        | Mostly Color<br>Pages |
|                                       |                 |                 |                           |        | Mostly Black<br>Pages |
|                                       | Supply Messages | Low Message     |                           |        | On*                   |
|                                       |                 |                 |                           |        | Off                   |
|                                       |                 | Level Gauge     |                           |        | On*                   |
|                                       |                 |                 |                           |        | Off                   |
| Black Cartridge<br>OK: - Status       |                 |                 |                           |        |                       |
| Cyan Cartridge<br>OK: - Status        |                 |                 |                           |        |                       |
| Magenta<br>Cartridge OK: -<br>Status  |                 |                 |                           |        |                       |
| Yellow Cartridge<br>OK: - Status      |                 |                 |                           |        |                       |
| Toner Collection<br>Unit OK: - Status |                 |                 |                           |        |                       |
| Transfer Kit OK: -<br>Status          |                 |                 |                           |        |                       |
| Fuser OK: -<br>Status                 |                 |                 |                           |        |                       |

### Table 3-4 Supplies menu (continued)

## Trays menu

In the following table, asterisks (\*) indicate the factory default setting.

#### Table 3-5 Trays menu

| •                          |                             |                                                              |
|----------------------------|-----------------------------|--------------------------------------------------------------|
| First level                | Second level                | Values                                                       |
| Manage Trays               | Use Requested Tray          | Exclusively*                                                 |
|                            |                             | First                                                        |
|                            | Manually Feed Prompt        | Always*                                                      |
|                            |                             | Unless loaded                                                |
|                            | Size/Type Prompt            | Display*                                                     |
|                            |                             | Do not display                                               |
|                            | Use another tray            | Enabled*                                                     |
|                            |                             | Disabled                                                     |
|                            | Alternative Letterhead Mode | Disabled*                                                    |
|                            |                             | Enabled                                                      |
|                            | Blank Pages                 | Auto*                                                        |
|                            |                             | Yes                                                          |
|                            | Override A4/Letter          | Yes*                                                         |
|                            |                             | Νο                                                           |
| Tray 1 Size                |                             | Select from a provided list.                                 |
| Tray 1 Type                |                             | Select from a provided list.                                 |
| Tray 2 Size                |                             | Select from a provided list.                                 |
| Tray 2 Type                |                             | Select from a provided list.                                 |
| Tray 3 Size                |                             | Select from a provided list.                                 |
| Tray 3 Type                |                             | Select from a provided list.                                 |
| Tray 4 Size                |                             | Select from a provided list.                                 |
| Tray 4 Type                |                             | Select from a provided list.                                 |
|                            |                             |                                                              |
| Tray 5 Size                |                             | Select from a provided list.                                 |
| Tray 5 Size<br>Tray 5 Type |                             | Select from a provided list.<br>Select from a provided list. |
| -                          |                             |                                                              |

## **Administration menu**

### **Reports menu**

#### Table 3-6 Reports menu

| Print<br>Administration Menu Map |                                                                                                    |                                                                                                    |                                                                                                    |
|----------------------------------|----------------------------------------------------------------------------------------------------|----------------------------------------------------------------------------------------------------|----------------------------------------------------------------------------------------------------|
| Administration Menu Map          |                                                                                                    |                                                                                                    |                                                                                                    |
|                                  |                                                                                                    |                                                                                                    |                                                                                                    |
| <b>Configuration Page</b>        |                                                                                                    |                                                                                                    |                                                                                                    |
| Supplies Status Page             |                                                                                                    |                                                                                                    |                                                                                                    |
| Usage Page                       |                                                                                                    |                                                                                                    |                                                                                                    |
| Paper Path Page                  |                                                                                                    |                                                                                                    |                                                                                                    |
| File Directory Page              |                                                                                                    |                                                                                                    |                                                                                                    |
| Current Settings Page            |                                                                                                    |                                                                                                    |                                                                                                    |
| Color Usage Job Log              |                                                                                                    |                                                                                                    |                                                                                                    |
| Print                            |                                                                                                    |                                                                                                    |                                                                                                    |
| Demonstration Page               |                                                                                                    |                                                                                                    |                                                                                                    |
| RGB Samples                      |                                                                                                    |                                                                                                    |                                                                                                    |
| CMYK Samples                     |                                                                                                    |                                                                                                    |                                                                                                    |
| PCL Font List                    |                                                                                                    |                                                                                                    |                                                                                                    |
| PS Font List                     |                                                                                                    |                                                                                                    |                                                                                                    |
|                                  | Supplies Status PageUsage PagePaper Path PageFile Directory PageCurrent Settings PageColor Usage Job LogPrintDemonstration PageRGB SamplesCMYK SamplesPCL Font List | Supplies Status PageUsage PagePaper Path PageFile Directory PageCurrent Settings PageColor Usage Job LogPrintDemonstration PageRGB SamplesCMYK SamplesPCL Font List | Supplies Status PageUsage PagePaper Path PageFile Directory PageCurrent Settings PageColor Usage Job LogPrintDemonstration PageRGB SamplesCMYK SamplesPCL Font List |

## **General Settings menu**

In the following table, asterisks (\*) indicate the factory default setting.

#### Table 3-7 General Settings menu

| First level        | Second level     | Third level | Fourth level | Values           |
|--------------------|------------------|-------------|--------------|------------------|
| Date/Time Settings | Date/Time Format | Date Format |              | DD/MMM/YYYY      |
|                    |                  |             |              | MMM/DD/YYYY*     |
|                    |                  |             |              | YYYY/MMM/DD      |
|                    |                  | Time Format |              | 12 hour (AM/PM)* |
|                    |                  |             |              | 24 hours         |
|                    | Date/Time        | Date        |              |                  |
|                    |                  | Time        |              |                  |
|                    |                  | Time Zone   |              |                  |

### Table 3-7 General Settings menu (continued)

| First level     | Second level       | Third level                 | Fourth level    | Values                 |
|-----------------|--------------------|-----------------------------|-----------------|------------------------|
|                 |                    | Adjust for Daylight         |                 | On                     |
|                 |                    | Savings                     |                 | Off*                   |
| Energy Settings | Sleep Delay        |                             |                 | 15*                    |
|                 |                    |                             |                 | Range: 1 – 120 minutes |
|                 | Optimum Speed/     |                             |                 | Faster First Page*     |
|                 | Energy Usage       |                             |                 | Save Energy            |
|                 |                    |                             |                 | Save More Energy       |
|                 |                    |                             |                 | Save Most Energy       |
| Print Quality   | Adjust Color       | Highlights                  | Cyan Density    | -5 to 5                |
|                 |                    |                             | Magenta Density | Default = <b>0</b>     |
|                 |                    |                             | Yellow Density  |                        |
|                 |                    |                             | Black Density   |                        |
|                 |                    | Midtones                    | Cyan Density    | -5 to 5                |
|                 |                    |                             | Magenta Density | Default = <b>0</b>     |
|                 |                    |                             | Yellow Density  |                        |
|                 |                    |                             | Black Density   |                        |
|                 |                    | Shadows                     | Cyan Density    | -5 to 5                |
|                 |                    |                             | Magenta Density | Default = <b>0</b>     |
|                 |                    |                             | Yellow Density  |                        |
|                 |                    |                             | Black Density   |                        |
|                 |                    | <b>Restore Color Values</b> |                 |                        |
|                 | Image Registration | Adjust Tray <x></x>         | Print Test Page |                        |
|                 |                    |                             | X1 Shift        | -5.00 mm to 5.00 mm    |
|                 |                    |                             | Y1 Shift        | Default = <b>0</b>     |
|                 |                    |                             | X2 Shift        |                        |
|                 |                    |                             | Y2 Shift        |                        |
|                 | Auto Sense Mode    | Tray 1 Sensing              |                 | Full sensing           |
|                 |                    |                             |                 | Expanded sensing*      |
|                 |                    |                             |                 | Transparency Only      |
|                 |                    | Tray X Sensing              |                 | Expanded sensing*      |
|                 |                    |                             |                 | Transparency Only      |

| First level | Second level       | Third level                                                                      | Fourth level    | Values                             |
|-------------|--------------------|----------------------------------------------------------------------------------|-----------------|------------------------------------|
|             | Adjust Paper Types | Select from a list of paper<br>types that the product<br>supports. The available | Print Mode      | Select from a list of print modes. |
|             |                    | options are the same for each paper type.                                        |                 | Default = Auto Sense<br>Mode       |
|             |                    |                                                                                  | Resistance Mode | Normal*                            |
|             |                    |                                                                                  |                 | Up                                 |
|             |                    |                                                                                  |                 | Down                               |
|             |                    |                                                                                  | Humidity Mode   | Normal*                            |
|             |                    |                                                                                  |                 | High                               |
|             |                    |                                                                                  | Fuser Temp Mode | Normal*                            |
|             |                    |                                                                                  |                 | Up                                 |
|             |                    |                                                                                  |                 | Down                               |
|             |                    |                                                                                  | Paper Curl Mode | Normal*                            |
|             |                    |                                                                                  |                 | Reduced                            |
|             | Optimize           | Normal Paper                                                                     |                 | Standard*                          |
|             |                    |                                                                                  |                 | Smooth                             |
|             |                    | Light Media                                                                      |                 | Normal*                            |
|             |                    |                                                                                  |                 | Smooth                             |
|             |                    | Heavy Paper                                                                      |                 | Standard*                          |
|             |                    |                                                                                  |                 | Smooth                             |
|             |                    | Envelope Control                                                                 |                 | Normal*                            |
|             |                    |                                                                                  |                 | Alternate 1                        |
|             |                    |                                                                                  |                 | Alternate 2                        |
|             |                    | Environment                                                                      |                 | Normal*                            |
|             |                    |                                                                                  |                 | Low Temp                           |
|             |                    | Line Voltage                                                                     |                 | Normal*                            |
|             |                    |                                                                                  |                 | Low Voltage                        |
|             |                    | Tray 1                                                                           |                 | Normal*                            |
|             |                    |                                                                                  |                 | Alternate                          |
|             |                    | Cleaning Control                                                                 |                 | Normal*                            |
|             |                    |                                                                                  |                 | Alternate                          |

#### Table 3-7 General Settings menu (continued)

| First level  | Second level | Third level        | Fourth level | Values      |
|--------------|--------------|--------------------|--------------|-------------|
|              |              | Background         |              | Normal*     |
|              |              |                    |              | Alternate 1 |
|              |              |                    |              | Alternate 2 |
|              |              |                    |              | Alternate 3 |
|              |              | Media Temp         |              | Normal*     |
|              |              |                    |              | Alternate   |
|              |              | Uniformity Control |              | Normal*     |
|              |              |                    |              | Alternate 1 |
|              |              |                    |              | Alternate 2 |
|              |              |                    |              | Alternate 3 |
|              |              | Pre-Rotation       |              | Normal*     |
|              |              |                    |              | Alternate 1 |
|              |              |                    |              | Alternate 2 |
|              |              |                    |              | Alternate 3 |
|              |              | Registration       |              | Normal*     |
|              |              |                    |              | Alternate   |
|              |              | Transfer Control   |              | Normal*     |
|              |              |                    |              | Alternate 1 |
|              |              |                    |              | Alternate 2 |
|              |              |                    |              | Alternate 3 |
|              |              | Moisture Control   |              | Normal*     |
|              |              |                    |              | Alternate   |
|              |              | Restore Optimize   |              |             |
|              | Edge Control |                    |              | Off         |
|              |              |                    |              | Light       |
|              |              |                    |              | Normal*     |
|              |              |                    |              | Maximum     |
| lam Recovery |              |                    |              | Auto*       |
|              |              |                    |              | Off         |
|              |              |                    |              | On          |

### Table 3-7 General Settings menu (continued)

| First level        | Second level                           | Third level | Fourth level | Values                             |
|--------------------|----------------------------------------|-------------|--------------|------------------------------------|
| Manage Stored Jobs | Quick Copy Job                         |             |              | 1-300                              |
|                    | Storage Limit                          |             |              | Default = <b>32</b>                |
|                    | Quick Copy Job Held<br>Timeout         |             |              | Off*                               |
|                    | IImeour                                |             |              | 1 hour                             |
|                    |                                        |             |              | 4 Hours                            |
|                    |                                        |             |              | 1 Day                              |
|                    |                                        |             |              | 1 Week                             |
|                    | Default Folder Name<br>for Stored Jobs |             |              | Select from a list of folde names. |
|                    |                                        |             |              | Public*                            |
|                    | Sort Stored Jobs By                    |             |              | Job Name*                          |
|                    |                                        |             |              | Date                               |
| Restore Factory    | Reset                                  |             |              | All                                |
| Settings           |                                        |             |              | Calibration                        |
|                    |                                        |             |              | General                            |
|                    |                                        |             |              | Print                              |
|                    |                                        |             |              | Security                           |
| Restrict Color     |                                        |             |              | Enable                             |
|                    |                                        |             |              | Disable                            |
|                    |                                        |             |              | Color if Allowed*                  |

### Table 3-7 General Settings menu (continued)

# **Retrieve From USB Settings menu**

| Table 3-8         Retrieve From USB Settings menu |  |
|---------------------------------------------------|--|
|---------------------------------------------------|--|

| First level                | Second level | Values  |
|----------------------------|--------------|---------|
| Retrieve From USB Settings | Access Code  | Enable* |
|                            |              | Disable |

# **Print Settings menu**

In the following table, asterisks (\*) indicate the factory default setting.

| First level      | Second level | Values              |
|------------------|--------------|---------------------|
| Manual Feed      |              | Enabled             |
|                  |              | Disabled*           |
| Courier Font     |              | Regular*            |
|                  |              | Dark                |
| Wide A4          |              | Enabled             |
|                  |              | Disabled*           |
| Print PS Errors  |              | Enabled             |
|                  |              | Disabled*           |
| Print PDF Errors |              | Enabled             |
|                  |              | Disabled*           |
| Personality      |              | Auto*               |
|                  |              | PCL                 |
|                  |              | POSTSCRIPT          |
|                  |              | PDF                 |
| PCL              | Form Length  | Range: 5 – 128      |
|                  |              | Default = <b>60</b> |
|                  | Orientation  | Portrait*           |
|                  |              | Landscape           |
|                  | Font Source  | Internal*           |
|                  |              | Soft                |
|                  |              | USB                 |

#### Table 3-9 Print Settings menu

#### Table 3-9 Print Settings menu (continued)

| First level | Second level         | Values                             |
|-------------|----------------------|------------------------------------|
|             | Font Number          | Range: 0 – 999                     |
|             |                      | Default = <b>0</b>                 |
|             | Font Pitch           | Range: 0.44 – 99.99                |
|             |                      | Default = <b>10</b>                |
|             | Font Point Size      | Range: 4.00 – 999.75               |
|             |                      | Default = <b>12.00</b>             |
|             | Symbol Set           | Select from a list of symbol sets. |
|             | Append CR to LF      | No*                                |
|             |                      | Yes                                |
|             | Suppress Blank Pages | No*                                |
|             |                      | Yes                                |
|             | Media Source Mapping | Standard*                          |
|             |                      | Classic                            |

# **Print Options menu**

In the following table, asterisks (\*) indicate the factory default setting.

# Table 3-10 Print Options menu

| First level               | Second level |             | Values                                                 |
|---------------------------|--------------|-------------|--------------------------------------------------------|
| Number of Copies          |              |             | Default = <b>1</b>                                     |
| Default Paper Size        |              |             | Select from a list of sizes that the product supports. |
| Default Custom Paper Size | Inches       | X Dimension | Range: 2.99 – 12.28                                    |
|                           |              |             | Default = <b>12.28</b>                                 |
|                           |              | Y Dimension | Range: 5.00 – 18.50                                    |
|                           |              |             | Default = <b>18.5</b>                                  |
|                           | мм           | X Dimension | Range: 76 – 312                                        |
|                           |              |             | Default = <b>312</b>                                   |
|                           |              | Y Dimension | Range: 127 – 470                                       |
|                           |              |             | Default = <b>470</b>                                   |
| Sides                     |              |             | 1-sided*                                               |
|                           |              |             | 2-sided                                                |

# Table 3-10 Print Options menu (continued)

| First level         | Second level | Values      |
|---------------------|--------------|-------------|
| Two-Sided Format    |              | Book-style* |
|                     |              | Flip-style  |
| Enable Edge to Edge |              | Enabled     |
| Overrides           |              | Disabled*   |

# **Display Settings menu**

In the following table, asterisks (\*) indicate the factory default setting.

| Table 3-11 | Display | Settings | menu |
|------------|---------|----------|------|
|------------|---------|----------|------|

| First level        | Second level | Values                                                     |
|--------------------|--------------|------------------------------------------------------------|
| Display Brightness |              | Range: -10 to 10                                           |
|                    |              | Default = <b>0</b>                                         |
| Language           |              | Select from a list of languages that the product supports. |
| Show IP address    |              | Display*                                                   |
|                    |              | Hide                                                       |
| Sleep Mode         |              | Disabled                                                   |
|                    |              | Use sleep delay*                                           |
|                    |              | Use sleep schedule                                         |
|                    |              | Balance power savings/Wait time                            |
| Inactivity Timeout |              | Range: 10 – 300 seconds                                    |
|                    |              | Default = <b>60</b>                                        |
| Clearable Warnings |              | On                                                         |
|                    |              | Job*                                                       |
| Continuable Events |              | Auto continue (10 seconds)*                                |
|                    |              | Press OK to continue                                       |

# Manage Supplies menu

In the following table, asterisks (\*) indicate the factory default setting.

| First level     | Second level     | Third level               | Fourth level      | Values              |
|-----------------|------------------|---------------------------|-------------------|---------------------|
| Supplies Status |                  |                           |                   |                     |
| Supply Settings | Black Cartridge  | Very Low Settings         |                   | Stop                |
|                 |                  |                           |                   | Prompt to continue* |
|                 |                  |                           |                   | Continue            |
|                 |                  | Low Threshold<br>Settings |                   | 1-100%              |
|                 | Color Cartridges | Very Low Settings         |                   | Stop                |
|                 |                  |                           |                   | Prompt to continue* |
|                 |                  |                           |                   | Continue            |
|                 |                  | Low Threshold             | Cyan Cartridge    | 1-100%              |
|                 |                  | Settings                  | Magenta Cartridge |                     |
|                 |                  |                           | Yellow Cartridge  |                     |
|                 | Fuser            | Very Low Settings         |                   | Stop                |
|                 |                  |                           |                   | Prompt to continue* |
|                 |                  |                           |                   | Continue            |
|                 |                  | Low Threshold<br>Settings |                   | 1-100%              |
|                 | Transfer Kit     | Very Low Settings         |                   | Stop                |
|                 |                  |                           |                   | Prompt to continue* |
|                 |                  |                           |                   | Continue            |
|                 |                  | Low Threshold<br>Settings |                   | 1-100%              |
|                 | Color/Black Mix  |                           |                   | Auto*               |
|                 |                  |                           |                   | Mostly Color Pages  |
|                 |                  |                           |                   | Mostly Black Pages  |
| Supply Messages | Low Message      |                           |                   | On*                 |
|                 |                  |                           |                   | Off                 |
|                 | Level Gauge      |                           |                   | On*                 |
|                 |                  |                           |                   | Off                 |

# Table 3-12 Manage Supplies menu

| First level           | Second level     | Third level | Fourth level | Values |
|-----------------------|------------------|-------------|--------------|--------|
| <b>Reset Supplies</b> | New Fuser Kit    |             |              | Νο     |
|                       |                  |             |              | Yes    |
|                       | New Transfer Kit |             |              | Νο     |
|                       |                  |             |              | Yes    |

#### Table 3-12 Manage Supplies menu (continued)

# Manage Trays menu

In the following table, asterisks (\*) indicate the factory default setting.

### Table 3-13 Manage Trays menu

| First level                 | Values         |  |
|-----------------------------|----------------|--|
| Use Requested Tray          | Exclusively*   |  |
|                             | First          |  |
| Manually Feed Prompt        | Always*        |  |
|                             | Unless loaded  |  |
| Size/Type Prompt            | Display*       |  |
|                             | Do not display |  |
| Use another tray            | Enabled*       |  |
|                             | Disabled       |  |
| Alternative Letterhead Mode | Disabled*      |  |
|                             | Enabled        |  |
| Blank Pages                 | Auto*          |  |
|                             | Yes            |  |
| Override A4/Letter          | Yes*           |  |
|                             | Νο             |  |

# **Network Settings menu**

In the following table, asterisks (\*) indicate the factory default setting.

### Table 3-14 Network Settings menu

| First level        | Values                                                                                                    |
|--------------------|----------------------------------------------------------------------------------------------------|
| I/O Timeout        | Range: 5 – 300 sec                                                                                                    |
|                    | Default = <b>15</b>                                                                                                    |
| Embedded Jetdirect | See the table that follows for details. These menus have the same<br>structure. If an additional HP Jetdirect network card is installed in the<br>EIO slot, then both menus are available. |

### Table 3-15 Embedded Jetdirect

| First level | Second level     | Third level   | Fourth level | Fifth level | Values                   |
|-------------|------------------|---------------|--------------|-------------|--------------------------|
| Information | Print Sec Report |               |              |             | Yes                      |
|             |                  |               |              |             | No*                      |
| TCP/IP      | Enable           |               |              |             | On*                      |
|             |                  |               |              |             | Off                      |
|             | Host Name        |               |              |             | Use the arrow            |
|             |                  |               |              |             | buttons to edit the      |
|             |                  |               |              |             | host name.               |
|             |                  |               |              |             | NPIXXXXXX*               |
|             | IPv4 Settings    | Config Method |              |             | Bootp*                   |
|             |                  |               |              |             | DHCP                     |
|             |                  |               |              |             | Auto IP                  |
|             |                  |               |              |             | Manual                   |
|             |                  | Default IP    |              |             | Auto IP*                 |
|             |                  |               |              |             | Legacy                   |
|             |                  | DHCP Release  |              |             | Yes                      |
|             |                  |               |              |             | No*                      |
|             |                  | DHCP Renew    |              |             | Yes                      |
|             |                  |               |              |             | No*                      |
|             |                  | Primary DNS   |              |             | Range: 0 – 255           |
|             |                  |               |              |             | Default =                |
|             |                  |               |              |             | xxx.xxx.xx.x             |
|             |                  | Secondary DNS |              |             | Range: 0 – 255           |
|             |                  |               |              |             | Default = <b>0.0.0.0</b> |

| First level | Second level   | Third level   | Fourth level    | Fifth level | Values                       |
|-------------|----------------|---------------|-----------------|-------------|------------------------------|
|             | IPv6 Settings  | Enable        |                 |             | On*                          |
|             |                |               |                 |             | Off                          |
|             |                | Address       | Manual Settings | Enable      | On                           |
|             |                |               |                 |             | Off*                         |
|             |                |               |                 | Address     | Select from a provided list. |
|             |                | DHCPV6 Policy |                 |             | <b>Router Specified</b>      |
|             |                |               |                 |             | Router<br>Unavailable*       |
|             |                |               |                 |             | Always                       |
|             |                | Primary DNS   |                 |             | Select from a provided list. |
|             |                | Secondary DNS |                 |             | Select from a provided list. |
|             |                | Proxy Server  |                 |             | Select from a provided list. |
|             |                | Proxy Port    |                 |             | Default = <b>00080</b>       |
|             |                | Idle Timeout  |                 |             | Default = <b>0270</b>        |
| Security    | Secure Web     |               |                 |             | HTTPS Required               |
|             |                |               |                 |             | HTTPS Optional               |
|             | IPSEC          |               |                 |             | Кеер                         |
|             |                |               |                 |             | Disable*                     |
|             | 802.1x         |               |                 |             | Reset                        |
|             |                |               |                 |             | Keep*                        |
|             | Reset Security |               |                 |             | Yes                          |
|             |                |               |                 |             | No*                          |
| Diagnostics | Embedded Test  | LAN HW Test   |                 |             | Yes                          |
|             |                |               |                 |             | No*                          |
|             |                | HTTP Test     |                 |             | Yes                          |
|             |                |               |                 |             | No*                          |
|             |                | SNMP Test     |                 |             | Yes                          |
|             |                |               |                 |             | No*                          |

# Table 3-15 Embedded Jetdirect (continued)

# Table 3-15 Embedded Jetdirect (continued)

| First level | Second level | Third level           | Fourth level | Fifth level | Values                        |
|-------------|--------------|-----------------------|--------------|-------------|-------------------------------|
|             |              | Data Path Test        |              |             | Yes                           |
|             |              |                       |              |             | No*                           |
|             |              | Select All Tests      |              |             | Yes                           |
|             |              |                       |              |             | Νο*                           |
|             |              | <b>Execution Time</b> |              |             | Range: 1 – 60 hour            |
|             |              |                       |              |             | Default = <b>1</b>            |
|             |              | Execute               |              |             | Yes                           |
|             |              |                       |              |             | No*                           |
|             | Ping Test    | Dest Type             |              |             | IPv4                          |
|             |              |                       |              |             | ΙΡν6                          |
|             |              | Dest IPv4             |              |             | Range: 0 – 255                |
|             |              |                       |              |             | Default =<br><b>127.0.0.1</b> |
|             |              | Dest IPv6             |              |             | Select from a provided list.  |
|             |              |                       |              |             | Default = <b>: : 1</b>        |
|             |              | Packet Size           |              |             | Default = <b>64</b>           |
|             |              | Timeout               |              |             | Default = <b>001</b>          |
|             |              | Count                 |              |             | Default = <b>004</b>          |
|             |              | Print Results         |              |             | Yes                           |
|             |              |                       |              |             | No*                           |
|             |              | Execute               |              |             | Yes                           |
|             |              |                       |              |             | No*                           |
|             | Ping Results | Packets Sent          |              |             | Default = <b>00000</b>        |
|             |              | Packets Received      |              |             | Default = <b>00000</b>        |
|             |              | Percent Lost          |              |             | Default = <b>000</b>          |
|             |              | RTT Min               |              |             | Default = <b>0000</b>         |
|             |              | RTT Max               |              |             | Default = <b>0000</b>         |
|             |              | RTT Average           |              |             | Default = <b>0000</b>         |
|             |              | Ping In Progress      |              |             | Yes                           |
|             |              |                       |              |             | No*                           |

| First level | Second level | Third level | Fourth level | Fifth level | Values      |
|-------------|--------------|-------------|--------------|-------------|-------------|
|             |              |             |              |             |             |
|             |              | Refresh     |              |             | Yes         |
|             |              |             |              |             | No*         |
| Link Speed  |              |             |              |             | Auto*       |
|             |              |             |              |             | 10T Half    |
|             |              |             |              |             | 10T Full    |
|             |              |             |              |             | 100TX Half  |
|             |              |             |              |             | 100TX Full  |
|             |              |             |              |             | 100TX Auto  |
|             |              |             |              |             | 1000TX Full |

#### Table 3-15 Embedded Jetdirect (continued)

# **Troubleshooting menu**

In the following table, asterisks (\*) indicate the factory default setting.

| First level                                                                                | Second level                         | Third level     | Fourth level | Values                                     |
|--------------------------------------------------------------------------------------------|--------------------------------------|-----------------|--------------|--------------------------------------------|
| Exit Troubleshooting                                                                       |                                      |                 |              |                                            |
| NOTE: This item only<br>displays if you are<br>backing out of the<br>Troubleshooting menu. |                                      |                 |              |                                            |
| Print Event Log                                                                            |                                      |                 |              |                                            |
| View Event Log                                                                             |                                      |                 |              |                                            |
| Print Quality Pages                                                                        | Print PQ<br>Troubleshooting<br>Pages |                 |              |                                            |
|                                                                                            | Diagnostics Page                     |                 |              |                                            |
|                                                                                            | Color Band Test                      | Print Test Page |              |                                            |
|                                                                                            |                                      | Copies          |              | Range: 1 – 30                              |
|                                                                                            |                                      |                 |              | Default = <b>1</b>                         |
| Diagnostic Tests                                                                           | Disable Cartridge<br>Check           |                 |              |                                            |
|                                                                                            | Paper Path Sensors                   |                 |              | Start Test                                 |
|                                                                                            | Paper Path Test                      | Print Test Page |              | Print                                      |
|                                                                                            |                                      | Source          |              | Select from a list of the available trays. |

### Table 3-16 Troubleshooting menu

| First level                 | Second level                              | Third level      | Fourth level | Values                                      |
|-----------------------------|-------------------------------------------|------------------|--------------|---------------------------------------------|
|                             |                                           | Test Duplex Path |              | Off*                                        |
|                             |                                           |                  |              | On                                          |
|                             |                                           | Number of Copies |              | Range: 1 – 500                              |
|                             |                                           |                  |              | Default = <b>1</b>                          |
|                             | Manual Sensor Test                        |                  |              | Select from a list of the product sensors.  |
|                             | Tray/Bin Manual<br>Sensor Test            |                  |              | Select from a list of the product sensors.  |
|                             | Component Test                            |                  |              | Select from a list of available components. |
|                             |                                           | Repeat           |              | Off*                                        |
|                             |                                           |                  |              | On                                          |
|                             | Print/Stop Test                           |                  |              |                                             |
| Retrieve Diagnostic<br>Data | Export to USB                             |                  |              |                                             |
|                             | Diagnostic Files                          |                  |              | Device Data File                            |
|                             |                                           |                  |              | Debug Information                           |
|                             |                                           |                  |              | File*                                       |
|                             | Include Crash Dumps                       |                  |              |                                             |
|                             | Include Crash Dumps                       |                  |              | File*                                       |
|                             | Include Crash Dumps<br>Cleanup Debug Info |                  |              | File*                                       |

# **Device Maintenance menu**

# **Backup/Restore menu**

**CAUTION:** Data backup and restoration is the responsibility of the customer/administrator of the product. Service personnel should not back up or restore customer data under any circumstances.

In the following table, asterisks (\*) indicate the factory default setting.

#### Table 3-17 Backup/Restore menu

| First level  | Second level       | Third level          | Values                                            |
|--------------|--------------------|----------------------|---------------------------------------------------|
| Backup Data  | Scheduled Backups  | Enable Scheduling    | Disabled*                                         |
|              |                    |                      | Enabled                                           |
|              |                    | Backup Time          | Default = current time                            |
|              |                    | Days Between Backups | Default = <b>1</b>                                |
|              | Backup Now         |                      |                                                   |
|              | Export Last Backup |                      |                                                   |
| Restore Data |                    |                      | Insert a USB drive that contains the backup file. |

# **Calibration/Cleaning menu**

In the following table, asterisks (\*) indicate the factory default setting.

| First level                     | Second level | Values                                    |
|---------------------------------|--------------|-------------------------------------------|
| Auto Cleaning                   |              | Off*                                      |
|                                 |              | On                                        |
| Cleaning Interval               |              | Select from a list of cleaning intervals. |
| Auto Cleaning Size              |              | Letter*                                   |
|                                 |              | A4                                        |
| Print Cleaning Page             |              |                                           |
| Clean Laser Glass               |              |                                           |
| Quick Calibration               |              |                                           |
| Full Calibration                |              |                                           |
| Delay Calibration at Wake/Power |              | Yes*                                      |
| On                              |              | Νο                                        |

#### Table 3-18 Calibration/Cleaning menu

# **USB Firmware Upgrade menu**

To display: At the product control panel, select the **Device Maintenance** menu, and then select the **USB Firmware Upgrade** menu.

Insert a USB storage device with a firmware upgrade bundle into the USB port, and follow the onscreen instructions.

# Service menu

The personal identification number (PIN; **Service Access Code**) used to access the **Service** menu is 11552010.

In the following table, asterisks (\*) indicate the factory default setting.

| First level                  | Second level                   | Third level           | Values             |
|------------------------------|--------------------------------|-----------------------|--------------------|
| User Access Code             |                                |                       |                    |
| Administrator Access<br>Code |                                |                       |                    |
| Service Access Code          | Print Event Log                |                       |                    |
|                              | View Event Log                 |                       |                    |
|                              | Clear Event Log                |                       |                    |
|                              | Cycle Counts                   | Mono Cycle Counts     | 0*                 |
|                              |                                |                       | Range: 0 – 9999999 |
|                              |                                | Color Cycle Count     | 0*                 |
|                              |                                |                       | Range: 0 – 9999999 |
|                              |                                | Refurbish Cycle Count | 0*                 |
|                              |                                |                       | Range: 0 – 9999999 |
|                              | Serial Number                  |                       |                    |
|                              | Service ID                     |                       | 20182*             |
|                              | Cold Reset Paper               |                       | Letter*            |
|                              |                                |                       | A4                 |
|                              | New Registration Roller        |                       | Yes                |
|                              |                                |                       | No*                |
|                              | Media Sensor Value             |                       | 0*                 |
|                              |                                |                       | Range: 0 – 4095    |
|                              | Manual Laser Glass<br>Cleaning |                       |                    |
| Test Support                 | Continuous Print from<br>USB   |                       |                    |
|                              | Automatic Calibrations         |                       | Disabled           |
|                              |                                |                       | Enabled*           |

# **Troubleshooting process**

When the product malfunctions or encounters an unexpected situation, the product control panel alerts you to the situation. This chapter contains information to help diagnose and solve problems.

- Use the pretroubleshooting checklist to evaluate the source of the problem and to reduce the number of steps that are required to fix the problem.
- Use the troubleshooting flowchart to pinpoint the root cause of hardware malfunctions. The flowchart guides you to the section of this chapter that contains steps for correcting the malfunction.

Before beginning any troubleshooting procedure, check the following issues:

- Are supply items within their rated life?
- Does the configuration page reveal any configuration errors?

**NOTE:** The customer is responsible for checking supplies and for using supplies that are in good condition.

# **Determine the problem source**

When the product malfunctions or encounters an unexpected situation, the product control panel alerts you to the situation. This section contains a pre-troubleshooting checklist to filter out many possible causes of the problem. A troubleshooting flowchart helps you diagnose the root cause of the problem. The remainder of this chapter provides steps for correcting problems.

# **Pre-troubleshooting checklist**

The following table includes basic questions to ask the customer to quickly help define the problem.

| General topic | Qu | estions                                                                                                    |
|---------------|----|----------------------------------------------------------------------------------------------------|
| Environment   | •  | Is the product installed on a solid, level surface (+/- 1°)?                                                                                                    |
|               | •  | Is the power-supply voltage within $\pm$ 10 volts of the specified power source?                                                                                                    |
|               | •  | Is the power-supply plug inserted in the product and the outlet (not a power strip)?                                                                                                    |
|               | •  | Is the operating environment within the specified parameters?                                                                                                    |
|               | •  | Is the product exposed to ammonia gas, such as that produced by diazo copiers or office cleaning materials?                                                                                                    |
|               |    | <b>NOTE:</b> Diazo copiers produce ammonia gas as part of the coping processes. Ammonia gas (from cleaning supplies or a diazo copier) can have an adverse affect on some product components (for example, the print-cartridge OPC). |
|               | •  | Is the product exposed to direct sunlight?                                                                                                    |

| General topic    | Questions                                                                                                    |  |  |  |
|------------------|----------------------------------------------------------------------------------------------------|--|--|--|
| Media            | Does the customer use only supported media?                                                                                                    |  |  |  |
|                  | • Is the media in good condition (no curls, folds, or distortion)?                                                                                                    |  |  |  |
|                  | • Is the media stored correctly and within environmental limits?                                                                                                    |  |  |  |
| Input trays      | • Is the amount of media in the tray within specifications?                                                                                                    |  |  |  |
|                  | • Is the media correctly placed in the tray?                                                                                                    |  |  |  |
|                  | • Are the paper guides aligned with the stack?                                                                                                    |  |  |  |
|                  | • Is the cassette correctly installed in the product?                                                                                                    |  |  |  |
| Print cartridges | Is each print cartridge installed correctly?                                                                                                    |  |  |  |
|                  | Are original HP print cartridges installed?                                                                                                    |  |  |  |
|                  | • Are the cartridges damaged?                                                                                                    |  |  |  |
| ITB and fuser    | • Are the ITB and fuser correctly installed?                                                                                                    |  |  |  |
|                  | • Is the ITB or fuser damaged?                                                                                                    |  |  |  |
| Doors            | • Are the right and front doors closed?                                                                                                    |  |  |  |
| Condensation     | <ul> <li>Does condensation occur following a temperature change (particularly in<br/>winter following cold storage)? If so, wipe affected parts dry or leave the<br/>product on for 10 to 20 minutes.</li> </ul> |  |  |  |
|                  | <ul> <li>Was a print cartridge opened soon after being moved from a cold to a warn<br/>room? If so, allow the print cartridge to sit at room temperature for 1 to 2<br/>hours.</li> </ul>                        |  |  |  |
| Miscellaneous    | <ul> <li>Check for and remove any non-HP components (for example, print cartridges<br/>or memory modules) from the product.</li> </ul>                                                                           |  |  |  |
|                  | <ul> <li>Check to see whether the hardware or software configuration has changed on<br/>the problem is not associated with any specific software.</li> </ul>                                                     |  |  |  |
|                  | <ul> <li>Remove the product from the network and ensure that the failure is associated<br/>with the product before beginning troubleshooting.</li> </ul>                                                         |  |  |  |
|                  | • For any print-quality issues, calibrate the product. See <u>Calibrate the product</u><br>on page 356.                                                                                                    |  |  |  |

# **Troubleshooting flowchart**

This flowchart highlights the general processes that you can follow to quickly isolate and solve product hardware problems.

Each row depicts a major troubleshooting step. A "yes" answer to a question allows you to proceed to the next major step. A "no" answer indicates that more testing is needed. Go to the appropriate section in this chapter, and follow the instructions there. After completing the instructions, go to the next major step in this troubleshooting flowchart.

### Table 3-19 Troubleshooting flowchart

| 1<br>Power on             | Is the product on and does a readable message display?                                                                                                    |      | Follow the power-on troubleshooting checks. See <u>Power subsystem</u> on page 282.                                                                                                    |  |
|---------------------------|----------------------------------------------------------------------------------------------------|------|----------------------------------------------------------------------------------------------------|--|
| rower on                  | Yes ↓                                                                                                    | No → | After the control panel display is functional, see step 2.                                                                                                    |  |
| 2<br>Control panel        | Does the message <b>Ready</b> display on the control panel?                                                                                                  |      | If an error message displays, see <u>Interpret control-panel messages</u> , <u>status-alert messages</u> , and event code errors on page 411.                                                                                   |  |
| messages                  | Yes ↓                                                                                                    | No → | After the errors have been corrected, go to step 3.                                                                                                    |  |
| 3<br>Event log            | Open the <b>Troubleshooting</b> menu and print<br>an event log to see the history of errors with<br>this product.<br>Does the event log print?               |      | If the event log does not print, see <u>Print an event log</u><br>on page 493.<br>If paper jams inside the product, see <u>Clear jams on page 495</u> .<br>If error messages display on the control panel when you try to print |  |
|                           | Yes ↓                                                                                                    | No 🔿 | an event log, see <u>Print an event log on page 493</u> .<br>After successfully printing and evaluating the event log, see step 4.                                                                                              |  |
| 4<br>Information<br>pages | Open the <b>Reports</b> menu and print the<br>configuration pages to verify that all the<br>accessories are installed.<br>Are all the accessories installed? |      | If accessories that are installed are not listed on the configuration page, remove the accessory and reinstall it.<br>After evaluating the configuration pages, see step 5.                                                     |  |
|                           | Yes 🗸                                                                                                    | No → |                                                                                                    |  |
| 5<br>Image quality        | Does the print quality meet the customer's requirements?                                                                                                    |      | Compare the images with the sample defects in the image defect tables. See <u>Print quality examples on page 524</u> .                                                                                                    |  |
|                           | Yes 🗸                                                                                                    | No → | After the print quality is acceptable, see step 6.                                                                                                    |  |
| 6<br>Interface            | Can the customer print successfully from the host computer?                                                                                                  |      | Verify that all I/O cables are connected correctly and that a valid IP address is listed on the Jetdirect configuration page.                                                                                                   |  |
| Interrace                 | Yes. This is the end of<br>the troubleshooting<br>process.                                                                                                   | No → | If error messages display on the control panel, see <u>Print an event</u><br><u>log on page 493</u> .<br>When the customer can print from the host computer, this is the<br>end of the troubleshooting process.                 |  |

# **Power subsystem**

### **Power-on checks**

The basic product functions should start up when the product is plugged into an electrical outlet and the power switch is pushed to the *on* position. If the product does not start, use the information in this section to isolate and solve the problem.

#### Power-on troubleshooting overview

Turn on the product power. If the control panel display remains blank, random patterns display, or asterisks remain on the control panel display, perform power-on checks to find the cause of the problem.

During normal operation, the power supply, fuser, and formatter cooling fans begin to spin after the product power is turned on. Place your hand over the holes in the left-side cover, near the formatter. If the fan is operating, you will feel air passing out of the product. You can also lean close to the product and hear the fan operating. You can also place your hand over the hole in the right-front lower corner. If the fan is operating, you should feel air being drawn into the product. When these fans are operational, the DC side of the power supply is functioning correctly.

After the fans are operating, the motor turn on and off (unless the right or front cover is open, a jam condition is sensed, or the paper-path sensors are damaged). You might be able to visually and audibly determine if the motors turn on and off.

If the fans and motors are operating correctly, the next troubleshooting step is to isolate print engine, formatter, and control panel problems. Perform an engine test (see <u>Engine test button on page 288</u>). If the formatter is damaged, it might interfere with the engine test. If the engine-test page does not print, try removing the formatter and then performing the engine test again. If the engine test is then successful, the problem is almost certainly with the formatter, the control panel, or the cable that connects them.

If the control panel is blank when you turn on the product, check the following items.

- 1. Make sure that the product is plugged directly into an active electrical outlet (not a power strip) that delivers the correct voltage.
- 2. Make sure that the power switch is in the *on* position.
- 3. Make sure that the fans run briefly, which indicates that the power supply is operational.
- 4. Make sure that the control panel display wire harness is connected.
- 5. Make sure that the formatter is seated and operating correctly. Turn off the product and remove the formatter. Reinstall the formatter, and then verify that the heartbeat LED is flashing.
- 6. Remove any HP Jetdirect or other EIO cards, and then try to turn the product on again.

**NOTE:** If the control panel display is blank, but the cooling fans run after the product power is turned on, try printing an engine-test page to determine whether the problem is with the control-panel display, formatter, or other product components. See Engine test button on page 288.

#### **Power-on timing (approximate)**

Power-on timing from boot sequence to the **Ready** state might change as the firmware is upgraded.

- 00.00 seconds; power-button LED illuminates and fans rotate at high speed
- 00.06 seconds; control panel backlight illuminates and engine noises begin
- 00:10 seconds; HP logo appears on the control-panel display, boot sequence count appears on the control-panel display

#### **Boot sequence**

- $\circ$  1/8 = 10 seconds
- $\circ$  2/8 = 15 seconds
- **NOTE:** Depending on how the product was shut down, the product might stay at this point for several minutes while the Disk Check process completes.
- $\circ$  7/8 = 45 seconds
- $\circ$  8/8 = 50 seconds
- 01:30 seconds; fuser fan noise stops and engine noises stop
- 01:50 seconds; product enters the **Ready** state

# **Tools for troubleshooting**

# **Component diagnostics**

# **LED diagnostics**

LED, engine, and individual diagnostics can identify and troubleshoot product problems.

#### **Understand lights on the formatter**

Three LEDs on the formatter indicate that the product is functioning correctly.

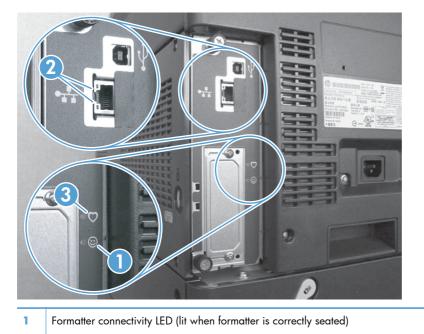

2 HP Jetdirect LEDs

3 Heartbeat LED

#### **HP Jetdirect LEDs**

The embedded HP Jetdirect print server has two LEDs. The yellow LED indicates network activity, and the green LED indicates the link status. A blinking yellow LED indicates network traffic. If the green LED is off, a link has failed.

For link failures, check all the network cable connections. In addition, you can try to manually configure the link settings on the embedded print server by using the product control-panel menus.

- 1. Press the Home button @.
- 2. Press the **Down** arrow ▼ to highlight the **Administration** menu, and then press the OK button.
- 3. Press the **Down** arrow **▼** to highlight the **Network Settings** menu, and then press the OK button.

- 4. Press the **Down** arrow **▼** to highlight the **Embedded Jetdirect** option, and then press the OK button.
- 5. Press the **Down** arrow ▼ to highlight the **Link Speed** menu, and then press the OK button.
- 6. Select the appropriate link speed, and then press the OK button.

#### **Heartbeat LED**

The heartbeat LED indicates that the formatter is functioning correctly. While the product is initializing after you turn it on, the LED blinks on/off, on/off, pauses for a short duration, then repeats the sequence. This sequence continues after the product has finished the initialization sequence.

# **Engine diagnostics**

This section provides an overview of the engine diagnostics that are available in the HP Color LaserJet Enterprise CP5520 Printer Series product. The product contains extensive internal diagnostics that help in troubleshooting print quality, paper path, noise, component, and timing issues.

#### **Defeating interlocks**

Different tests can be used to isolate different types of issues. For component or noise isolation, you can run the diagnostic test when the front and right doors are open. To operate the product with the doors open, the door switch levers must be depressed to simulate a closed-door position.

**WARNING!** Be careful when performing printer diagnostics to avoid risk of injury. Only trained service personnel should open the doors and run the diagnostics with the covers removed. Never touch any of the power supplies when the printer is plugged in or turned on.

#### Defeat the right-door opening/closing sensor (PS15)

- 1. Open the right and front doors.
- 2. Insert a thin piece of paper into the right-door sensor slot (callout 1).
- **CAUTION:** Using too thick of a piece of paper to activate this sensor might dislodge the photointerrupter body from its mounting bracket. Make sure you use a thin piece of paper to activate the sensor.

Figure 3-1 Defeating door interlocks (1 of 2)

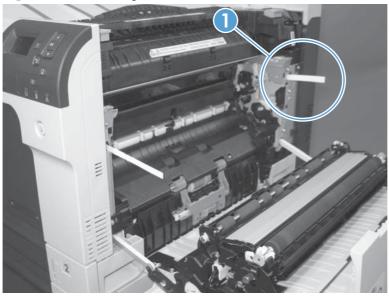

- 3. Insert a folded piece of paper into the front door switch (callout 1). Wait until the product enters the **Ready** state.
- NOTE: The paper must be thick enough to depress and hold in place the sensor actuator arm.

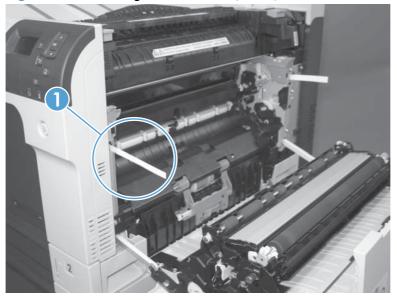

Figure 3-2 Defeating door interlocks (2 of 2)

#### Disable cartridge check

Use this diagnostic test to print internal pages or send an external job to the product when one or more print cartridges are removed or exchanged. Consumable supply errors are ignored while the product is in this mode. When the product is in this mode, you can navigate the troubleshooting menus and print internal pages (the print quality pages will be the most useful). This test can be used isolate problems, such as noise, and to isolate print-quality problems that are related to individual print cartridges.

**NOTE:** Cartridges are not keyed and can be interchanged. An error will display on the control panel if a print cartridge is installed in the wrong position. The **Supplies Status** menu will explain which print cartridge is misplaced.

**NOTE:** Do not remove or exchange print cartridges and image drums until after you start the disable cartridge check diagnostic.

- 1. Press the Home @ button.
- 2. Open the following menus:
  - Administration
  - Troubleshooting
  - Diagnostic Tests
- Press the Down arrow ▼ to highlight DISABLE CARTRIDGE CHECK, and then press the OK button @.

To exit this diagnostic test, press the **Stop** button  $\otimes$  and then select **EXIT TROUBLESHOOTING**.

#### Engine test button

- 1. Turn the product on.
- 2. Use a fine-point tool, (for example a precision-slotted screwdriver with a 1 mm (0.04 in) blade width) to press the engine test button.

**NOTE:** Access the engine test button through a hole in the rear cover.

3. An engine test page (lines in each of the print cartridge colors) prints.

Figure 3-3 Engine test button location

#### **Paper-path test**

This diagnostic test generates one or more test pages that you can use to isolate the cause of jams.

To isolate a problem, specify which input tray to use, specify whether to use the duplex path, and specify the number of copies to print. Multiple copies can be printed to help isolate intermittent problems. The following options become available after you start the diagnostic feature:

- **Print Test Page**. Run the paper-path test from the default settings: Tray 2, no duplex, and one copy. To specify other settings, scroll down the menu and select the setting, and then scroll back up and select **Print Test Page** to start the test.
- **Source Tray**. Select Tray 1, Tray 2, or the optional tray.
- **Test Duplex Path**. Enable or disable two-sided printing.

NOTE: Duplex models only.

- **Number of Copies**. Set the numbers of copies to be printed; the choices are 1,10, 50, 100, or 500.
- 1. Press the Home @ button.
- **2.** Open the following menus:
  - Administration
  - Troubleshooting
  - Diagnostic Tests
- 3. Press the **Down** arrow ▼ to highlight **PAPER PATH TEST**, and then press the OK button.
- 4. Select the paper-path test options for the test you want to run.

#### **Manual sensor test**

Use this diagnostic test to manually test the product sensors and switches. Each sensor is represented by a letter and number on the control panel display.

- 1. Press the Home button @.
- **2.** Open the following menus:
  - Administration
  - Troubleshooting
  - Diagnostic Tests
- 3. Press the **Down** arrow ▼ to highlight the **Manual Sensor Test** item, and then press the OK button.

To exit this diagnostic, press the Stop button  $\otimes$ , and then select **EXIT TROUBLESHOOTING**.

Menus cannot be opened during this test, so the OK button serves the same function as the **Stop** button  $\otimes$ .

| Sensor or switch name             | Sensor or switch number |  |
|-----------------------------------|-------------------------|--|
| Front door opening/closing switch | PS14                    |  |
| Right door opening/closing sensor | PS15                    |  |
| A TOP (top of page) sensor        | PS5                     |  |
| Fuser loop 1 sensor               | PS7                     |  |
| Fuser loop 2 sensor               | PS8                     |  |
| Fuser pressure-release sensor     | PS9                     |  |
| Fuser output sensor               | PS6                     |  |

#### Table 3-20 Manual sensor diagnostic tests

| Sensor or switch name       | Sensor or switch number |
|-----------------------------|-------------------------|
| Developer alienation sensor | PS11                    |
| ITB alienation sensor       | SW5                     |

# Table 3-20 Manual sensor diagnostic tests (continued)

#### Front-door opening/closing switch (PS14)

**NOTE:** This switch is also activated by the right door. See <u>Right-door opening/closing sensor (PS15)</u> on page 292. During this test, the right door must remain closed.

- 1. Open the front-door assembly to disengage the front-door opening/closing switch.
- 2. Close the front-door assembly, and then check the control panel on the product for sensor response.
  - $\frac{1}{\sqrt{2}}$  TIP: You can leave the front door open and use a folded piece of paper to activate the switch.

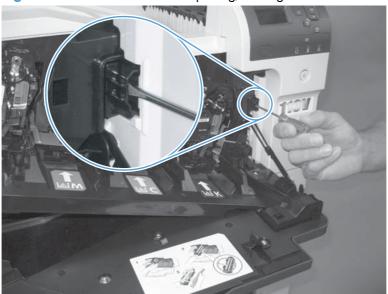

Figure 3-4 Test the front-door opening/closing switch

- 3. Check the control-panel display for sensor response.
- 4. If there is no response, replace the front-door opening/closing microswitch or the cable.

#### **Right-door opening/closing sensor (PS15)**

**NOTE:** The front-door opening/closing switch (PS14) is also activated by the right door. During this test, the front door must remain closed.

- 1. Open the right-door assembly to disengage the right-door opening/closing photo-interrupter sensor.
- 2. Insert a piece of paper (callout 1) to override the front-door opening/closing switch (PS14).

**NOTE:** The paper must be thick enough to depress and hold in place the sensor actuator arm.

Figure 3-5 Test the right-door opening/closing switch (1 of 2)

- 3. Insert a thin piece of paper (callout 1) to activate the right-door opening/closing sensor (PS15).
  - **CAUTION:** Using too thick of a piece of paper to activate this sensor might dislodge the photointerrupter body from its mounting bracket. Make sure you use a thin piece of paper to activate the sensor.

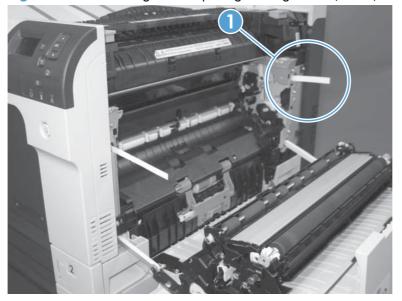

Figure 3-6 Test the right-door opening/closing switch (2 of 2)

4. If there is no response, replace the right-door sensor.

# TOP (top-of-page) sensor (PS5)

1. Open the right door, and then locate the sensor flag (callout 1).

Figure 3-7 Test the TOP sensor (1 of 2)

**2.** Activate the TOP sensor.

Figure 3-8 Test the TOP sensor (2 of 2)

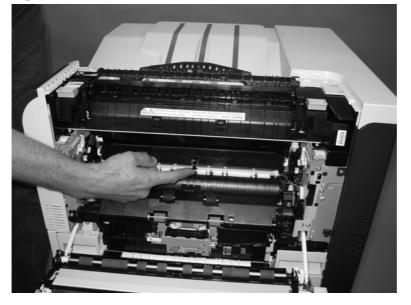

- 3. Check the control-panel display for sensor response.
- 4. If there is no response, replace the registration assembly.

### Fuser loop sensors 1 and 2 (PS7 and PS8)

- **1.** Open the right door.
- 2. Slowly insert a piece of paper at the entrance of the fuser to activate the fuser loop sensors 1 and 2 underneath the fuser.

Figure 3-9 Test the fuser loop sensors

- 3. Check the control-panel display for a sensor response.
- **4.** If there is no response, replace fuser.

#### Fuser pressure-release sensor (PS9)

- **1.** Open the right-door assembly.
- 2. Remove the fuser.
- 3. Insert a piece of paper as shown to activate the fuser pressure-release sensor.

Figure 3-10 Test the fuser pressure-release sensor

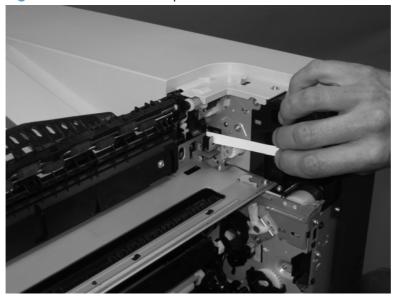

- 4. Check the control-panel display for sensor response.
- 5. If there is no response, replace the fuser drive assembly.

#### **Fuser output sensor (PS6)**

- **1.** Open the right-door assembly.
- 2. Open the fuser jam-access flap.

Figure 3-11 Test the fuser output sensor (1 of 2)

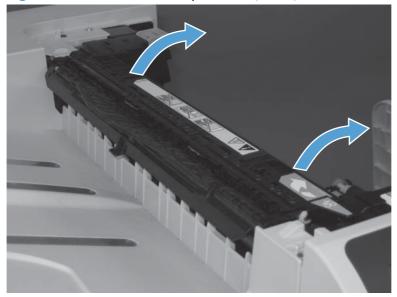

3. Locate the fuser output sensor flag (callout 1), and then activate the sensor flag.

Figure 3-12 Test the fuser output sensor (2 of 2)

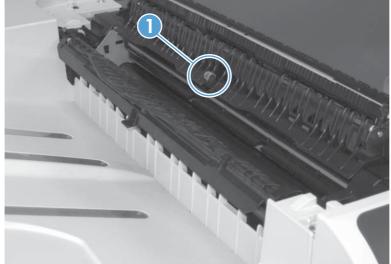

- 4. Check the control-panel display for a sensor response.
- 5. If there is no response, replace the fuser.

#### **Developer alienation sensor (PS11)**

This sensor is located inside the main-drive assembly and cannot be accessed for direct manual testing. Use the paper path sensor test to test this sensor.

- 1. Press the Home button @.
- 2. Open the following menus:
  - Administration
  - Troubleshooting
  - Diagnostic Tests
- 3. Press the **Down** arrow ▼ to highlight the **Paper Path Sensors** item, and then press the OK button.
- 4. Press the **Down** arrow ▼ to highlight **Start**, and then check the control-panel display for sensor response (watch the developer alienation sensor (PS11) in the list).
- 5. If there is no response, replace the main drive assembly.

# ITB alienation switch (SW5)

1. Remove the toner cartridges and the ITB. Activate the senor by moving the flag located on the rear ITB guide rail.

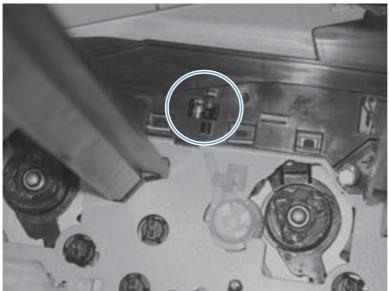

Figure 3-13 Test the ITB alienation switch

- 2. Check the control-panel display for sensor response.
- 3. If there is no response, replace the main drive assembly.

# Tray/Bin manual sensor test

Use this test to test the tray and bin sensors and switches manually. The following illustrations and table show the locations of these sensors.

- 1. Press the Home button @.
- 2. Open the following menus:
  - Administration
  - Troubleshooting
  - Diagnostic Tests
- 3. Press the **Down** arrow ▼ to highlight the **Tray/Bin Manual Sensor Test** item, and then press the OK button.

#### Table 3-21 Tray/Bin manual sensor test

| Sensor or switch name                      | Sensor or switch number |  |
|--------------------------------------------|-------------------------|--|
|                                            |                         |  |
| Tray 1 paper sensor                        | PS2                     |  |
| Tray 2 paper sensor                        | PS1                     |  |
| Tray 2 paper surface sensor                | PS4                     |  |
| Tray 2 paper size switches                 | SW7 and SW 8            |  |
| Tray 3 paper sensor                        | SR3                     |  |
| Tray 3 paper surface sensor                | SR2                     |  |
| Tray 3 paper size switches                 | SW2 and SW3             |  |
| Tray 3 feed sensor                         | SR1                     |  |
| Tray 3 door opening/closing sensor         | SW1                     |  |
| Tray 4 paper sensor                        | SR3                     |  |
| Tray 4 paper surface sensor                | SR2                     |  |
| Tray 4 paper size switches                 | SW2 and SW3             |  |
| Tray 4 feed sensor                         | SR1                     |  |
| Tray 4 opening/closing sensor <sup>1</sup> | SW1                     |  |
| Tray 5 paper sensor                        | SR83                    |  |
| Tray 5 paper surface sensor                | SR82                    |  |
| Tray 5 paper size switches                 | SW82 and SW83           |  |
| Tray 5 feed sensor                         | SR81                    |  |
| Tray 5 opening/closing sensor <sup>1</sup> | SW1                     |  |
| Tray 6 paper sensor                        | SR93                    |  |
| Tray 6 paper surface sensor                | SR92                    |  |
|                                            |                         |  |

| <b>1</b> .                    | · · ·                   |  |
|-------------------------------|-------------------------|--|
| Sensor or switch name         | Sensor or switch number |  |
| Tray 6 paper size switches    | SW92 and SW93           |  |
| Tray 6 feed sensor            | SR91                    |  |
| Tray 6 opening/closing sensor | SW1                     |  |
| Output bin full sensor        | PS10                    |  |

# Table 3-21 Tray/Bin manual sensor test (continued)

<sup>1</sup> Tray 4, Tray 5, and Tray 6 use the same opening/closing sensor (SW1) on the right door of the accessory.

### Tray 1 paper sensor (PS2)

- 1. Open Tray 1.
- 2. Locate the Tray 1 paper-present sensor flag (callout 1), and then toggle the sensor flag to activate the sensor.

Figure 3-14 Test the Tray 1 paper present sensor

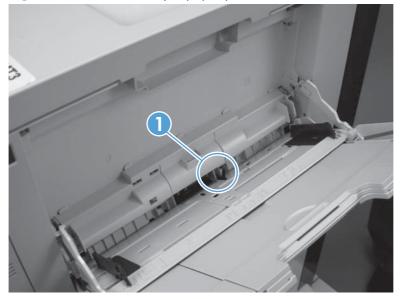

- 3. Check the control-panel display for sensor response.
- 4. If there is no response, replace the paper pickup assembly.

### Tray 2 paper present sensor (PS1)

- **1.** Remove the tray.
- 2. In the tray cavity, release the spring loaded tray-present lever to lower the flag (callout 1), and then toggle the flag to activate the sensor.

Figure 3-15 Test the tray 2 paper sensor

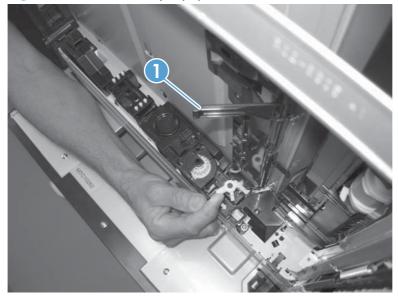

- 3. Check the control-panel display for sensor response.
- 4. If there is no response, replace the last paper detect sensor.

# Tray 2 paper surface sensor (PS4)

- **1.** Remove the tray.
- 2. In the tray cavity, insert a slip of paper in the photo sensor receptor and transmitter (callout 1).

Figure 3-16 Tray 2 paper surface sensor

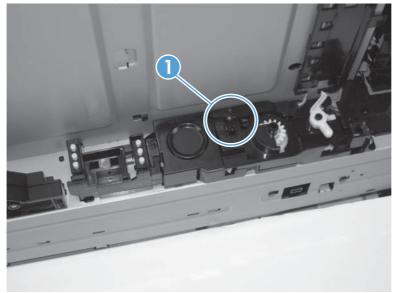

- 3. Check the control-panel display for sensor response.
- 4. If there is no response, replace the lifter drive assembly.

### Tray 2 paper size switches (SW7 and SW8)

**NOTE:** These switches also detect cassette presence. If these switches fail, the message **Tray <X> open** could appear on the control-panel display.

- 1. Remove the tray. From inside the tray cavity, push any of the switch buttons (callout 1).
- $\frac{1}{2}$  TIP: You can test these sensors by opening, and then closing the tray.

Figure 3-17 Test the Tray 2 paper size switches

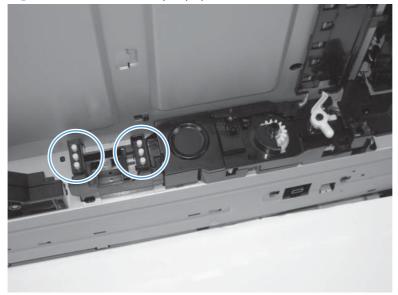

- 2. Check the control-panel display for sensor response.
- 3. If there is no response, replace the lifter assembly.

### Tray 3 paper sensor (SR3)

- **1.** Remove the tray.
- 2. In the tray cavity, release the spring loaded tray-present lever to lower the flag (callout 1), and then toggle the flag to activate the sensor.

Figure 3-18 Test Tray 3 paper sensor

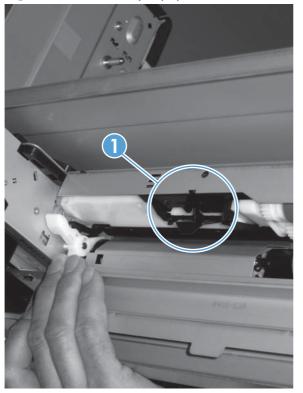

- 3. Check the control-panel display for sensor response.
- **4.** If there is no response, replace the paper pickup assembly.

### Tray 3 paper surface sensor (SR2)

- 1. Remove the tray.
- 2. In the tray cavity, release the spring loaded tray-present lever to lower the flag (callout 1), and then toggle the flag to activate the sensor.

Figure 3-19 Test Tray 3 paper sensor

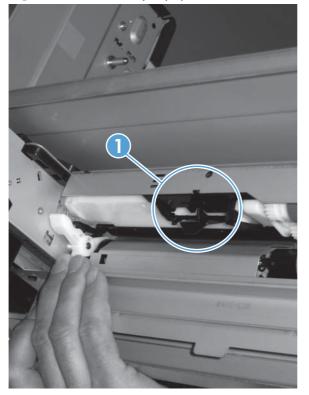

- 3. Check the control-panel display for sensor response.
- 4. If there is no response, replace the paper pickup assembly.

#### Tray 3 paper size sensors (SW2 and SW3)

- **NOTE:** These switches also detect cassette presence. If these switches fail, the message **Tray <X> open** could appear on the control-panel display.
  - 1. Remove the tray. From inside the tray cavity, push any of the switch buttons (callout 1).
  - $\frac{1}{\sqrt{2}}$  TIP: You can test these sensors by opening, and then closing the tray.

Figure 3-20 Test Tray 3 paper size sensors

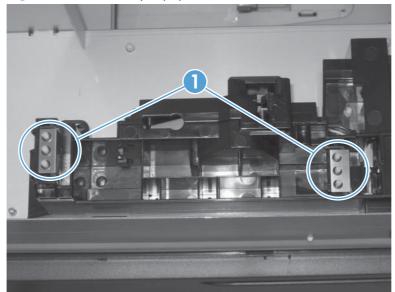

- 2. Check the control-panel display for sensor response.
- **3.** If no response, replace the lifter drive assembly.

## Tray 3 feed sensor (SR1)

- 1. Open the paper-feeder door.
- 2. Insert a piece of paper as shown to activate the feed sensor.
  - $\frac{1}{\sqrt{2}}$  TIP: Use stiff paper when performing this test (for example a business card or index card).

Figure 3-21 Test the Tray 3 feed sensor

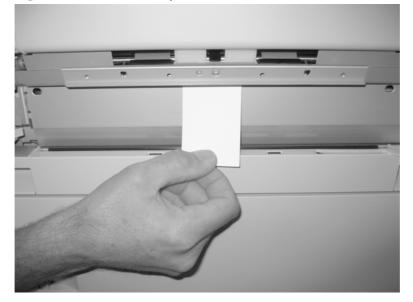

- 3. Check the control-panel display for sensor response.
- 4. If no response, replace the paper pickup assembly.

# Tray 3 door opening/closing sensor (SW1)

1. Open and then close the paper-feeder door to activate the sensor. The tab on the door (callout 1) activates the senor (callout 2).

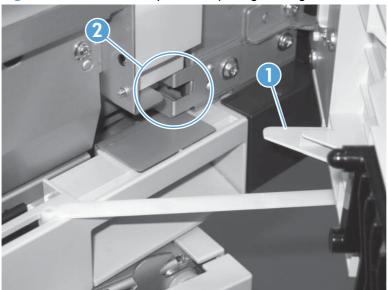

Figure 3-22 Test the Tray 3 door opening/closing sensor

- 2. Check the control-panel display for sensor response.
- 3. If no response, replace the button switch.

#### Tray 4 paper sensor (SR3)

See Tray 3 paper sensor (SR3) on page 306.

#### Tray 4 paper surface sensor (SR2)

See Tray 3 paper surface sensor (SR2) on page 307.

#### Tray 4 paper size sensors (SW2 and SW3)

See <u>Tray 3 paper size sensors (SW2 and SW3) on page 308</u>.

#### Tray 4 feed sensor (SR1)

See Tray 3 feed sensor (SR1) on page 309.

#### Tray 4 door opening/closing door sensor (SW1)

NOTE: Tray 4, Tray 5, and Tray 6 use the same opening/closing door sensor (SW1).

1. Open and then close the paper-feeder door to activate the sensor (the tab on the door (callout 1) activates the senor (callout 2).

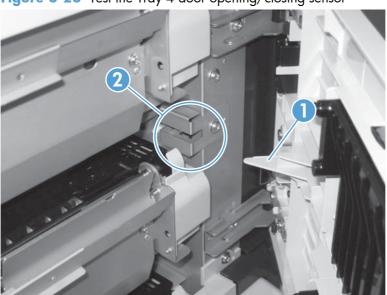

Figure 3-23 Test the Tray 4 door opening/closing sensor

- 2. Check the control-panel display for sensor response.
- 3. If no response, replace the button switch.

### Tray 5 paper sensor (SR83)

See Tray 3 paper sensor (SR3) on page 306.

#### Tray 5 paper surface sensor (SR82)

See Tray 3 paper surface sensor (SR2) on page 307.

## Tray 5 paper size sensors (SW82 and SW83)

See <u>Tray 3 paper size sensors (SW2 and SW3) on page 308</u>.

#### Tray 5 feed sensor (SR81)

See Tray 3 feed sensor (SR1) on page 309.

# Tray 5 door opening/closing sensor (SW1)

See Tray 4 door opening/closing door sensor (SW1) on page 311.

#### Tray 6 paper sensor (SR93)

See Tray 2 paper present sensor (PS1) on page 303.

#### Tray 6 paper surface sensor (SR92)

See Tray 3 paper surface sensor (SR2) on page 307.

#### Tray 6 paper size sensors (SW92 and SW93)

See Tray 3 paper size sensors (SW2 and SW3) on page 308.

#### Tray 6 feed sensor (SR91)

See Tray 3 feed sensor (SR1) on page 309.

#### Tray 6 door opening/closing sensor (SW1)

See <u>Tray 4 door opening/closing door sensor (SW1) on page 311</u>.

### **Output-bin-full sensor (PS10)**

1. Locate the output-bin-full sensor flag (callout 1), and then activate the sensor flag.

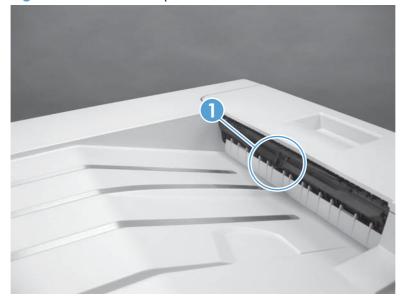

Figure 3-24 Test the output-bin-full sensor

- 2. Check the control-panel display for sensor response.
- **3.** If there is no response, examine the flag at the left end of the output bin full sensor flag. If the flag is broken, replace the paper delivery assembly. If the flag is not broken, replace the fuser gear assembly.

#### **Paper-path sensors test**

This test displays the status of each paper-path sensor and allows viewing of sensor status while printing internal pages.

- 1. Press the Home @ button.
- **2.** Open the following menus:
  - Administration
  - Troubleshooting
  - Diagnostic Tests
- 3. Press the **Down** arrow ▼ to highlight the **Paper Path Sensors** option, and then press the OK button.
- 4. Select **Start Test**. Press the down arrow **▼** to see the test results.

**NOTE:** Exiting the Paper-path sensor test menu and then reentering it will clear the test values from the previous test.

Viewing the sensor status before you activate the test should show that the sensors PS9, PS11 and SW5 have already been activated. After running the Paper-path sensor test, sensor PS9 does not show any activation status.

| Sensor name                                  | Sensor number |
|----------------------------------------------|---------------|
| TOP (top of page) sensor                     | PS5           |
| Fuser loop sensor                            | PS7           |
| Fuser loop sensor                            | PS8           |
| Fuser delivery sensor                        | PS6           |
| Output bin full sensor                       | PS10          |
| Developer alienation                         | PS11          |
| Fuser pressure-release sensor                | PS9           |
| Primary transfer-roller-disengagement sensor | SW5           |

 Table 3-22
 Paper-path sensors diagnostic tests

# **Print/stop test**

Use this diagnostic test to isolate the cause of problems such as image-formation defects and jams within the engine. During this test you can stop the paper anywhere along the product paper path. The test can be programmed to stop printing internal pages or an external print job when the paper reaches a certain position. The test can also be programmed to stop from 0 to 60,000 ms. If the timer is set to a value that is greater than the job-print time, you can recover the product in one of two ways.

- After the print job is completed press the **Stop** button ⊗ to return to the **Diagnostic Tests** menu before the timer times out.
- After the timer times out, press the **Stop** button ⊗. Activate the door switch to restart the engine and return it to a normal state.

When the timer trips, the control panel display shows the message **Printing stopped To continue**, **press OK**. Pressing the Home button M will print the previously selected job. If you do not want the previous job to print, press the **Stop** button  $\bigotimes$  first, and then press the Home button M.

**NOTE:** Do not try to perform a print/stop test while the product is calibrating, because you will be required to power-cycle the product. If a jam message displays on the control panel during testing, activate the door switch.

### **Component tests**

#### **Component test (special-mode test)**

This test activates individual parts independently to isolate problems.

Each component test can be performed once or repeatedly. If you select the **Repeat** option (at the end of the menu), the test cycles the component on and off. This process continues for two minutes, and then the test terminates.

**NOTE:** The front or side door interlocks must be defeated to run the component tests. Some tests may require that the ITB and print cartridges be removed. The control panel display prompts you to remove some or all cartridges during certain tests.

- 1. Press the Home button@.
- **2.** Open the following menus:
  - Administration
  - Troubleshooting
  - Diagnostic Tests
- 3. Press the **Down** arrow ▼ to highlight the **Component Test** item, and then press the OK button.
- 4. Select the component test options for the test you want to run.

| Component test               | Component tested                | Comments                                                       |  |
|------------------------------|---------------------------------|----------------------------------------------------------------|--|
| Transfer Motors              | M1 (ITB motor)                  | Drives the ITB motor and drum<br>motor together at a specified |  |
|                              | M2 (drum motor)                 | speed for 5 seconds.                                           |  |
| Belt Only                    | M1 (ITB motor)                  | Drives ITB drive motor at a specified speed for 5 seconds      |  |
| Developer Motors             | M1 (ITB motor)                  | Drives the ITB motor at a                                      |  |
|                              | M3 (developer motor)            | specified speed for 5 seconds                                  |  |
|                              |                                 | Drives the developer motor at                                  |  |
|                              |                                 | a specified speed for 5 seconds (drives 3 times).              |  |
| Cartridge Motors             | M1 (ITB motor)                  | Drives the ITB motor at a                                      |  |
|                              | M2 (drum motor)                 | specified speed for 5 seconds                                  |  |
|                              |                                 | Drives the drum motor at a                                     |  |
|                              |                                 | specified speed for 5 seconds (drives 3 times).                |  |
| Fuser Motor                  | M4                              | Drives the fuser motor at a                                    |  |
|                              |                                 | specified speed for 5 seconds                                  |  |
| Alienation Motor (cartridge) | M6 (developer alienation motor) | Drives the developer                                           |  |
|                              |                                 | disengagement motor and                                        |  |
|                              |                                 | engages or disengages the<br>developer (drives the motor       |  |
|                              |                                 | four times). If the home                                       |  |
|                              |                                 | position of the developer is no                                |  |
|                              |                                 | commanded within 5 seconds                                     |  |
|                              |                                 | the product brings the                                         |  |
|                              |                                 | developer to its home position                                 |  |

#### Table 3-23 Component tests (1 of 2)

| Component test                 | Component tested             | Comments                                                                                                    |  |
|--------------------------------|------------------------------|----------------------------------------------------------------------------------------------------|--|
| ITB Contact/Alienation Motor   | M4 (fuser motor)             | Drives the fuser motor M4                                                                                                    |  |
|                                | SL5 (disengagement solenoid) | (drives the motor four times)<br>and the T1 roller<br>disengagement solenoid SL5,<br>and brings the T1 roller to<br>either one of the following<br>states:                                                                                                    |  |
|                                |                              | <ul> <li>4 rollers are disengaged<br/>(home position)</li> </ul>                                                                                                    |  |
|                                |                              | <ul> <li>Only K T1 roller is<br/>engaged or 4 rollers are<br/>engaged</li> </ul>                                                                                                    |  |
|                                |                              | If home position of the T1 rolle<br>is not commanded within 10<br>seconds, the printer moves the<br>T1 roller to its home position.                                                                                                    |  |
|                                |                              | Additionally, the printer keeps<br>the state of 4 rollers<br>engagement so that the service<br>technician can access and<br>manually clean the dust-proof<br>glass (open the front door and<br>remove the cartridge).                                                                |  |
| Fuser Contact/Alienation Drive | M4 (fuser motor)             | Reverses the fuser motor to<br>rotate the fuser pressure<br>release cam and pressurize or<br>depressurize the pressure<br>roller. If home position of the<br>pressure roller is not<br>commanded within 5 seconds<br>the printer brings the pressure<br>roller to its home position. |  |
| Tray <x> Pickup Motor</x>      | M5 (pickup motor)            | Drives the pickup motor M5,<br>the 500 sheet paper feeder                                                                                                    |  |
|                                | M1 (Tray 3 pickup motor)     | pickup motor M1, and each o<br>the 3x500 paper deck cassett                                                                                                    |  |
|                                | M1 (Tray 4 pickup motor)     | pickup motors, cassette 1 M1,                                                                                                    |  |
|                                | M81 (Tray 5 pickup motor)    | cassette 2 M81, and cassette<br>3 M91 individually at a                                                                                                    |  |
|                                | M91 (Tray 6 pickup motor)    | specified speed for 5 seconds                                                                                                    |  |
| DuplexerPickup Motor           | M8 (duplex pickup motor)     | Drives the duplex feed motor<br>at a specified speed for 5<br>seconds.                                                                                                    |  |
| Switchback Motor               | M7 (duplex reverse motor)    | Drives the duplex reverse<br>motor at a specified speed for<br>5 seconds.                                                                                                    |  |

# Table 3-23 Component tests (1 of 2) (continued)

| Component test               | Component tested              | Comments                                                                 |
|------------------------------|-------------------------------|--------------------------------------------------------------------------|
| Tray <x> Pickup Solenoid</x> | SL2 (Tray 1 pickup solenoid)  | Drives the Tray 1 pickup                                                 |
|                              | SL1 (Tray 2 pickup solenoid)  | solenoid SL2, the Tray 2 cassette pickup solenoid SL1,                   |
|                              | SL1 (Tray 3 pickup solenoid)  | the 500 sheet feeder pickup solenoid SL1, and each of the                |
|                              | SL1 (Tray 4 pickup solenoid)  | 3x500 paper deck cassette<br>solenoids, cassette 1 SL1,                  |
|                              | SL82 (Tray 5 pickup solenoid) | cassette 2 SL82, and cassette 3 SL92, individually for 5                 |
|                              | SL92 (Tray 6 pickup solenoid) | seconds.                                                                 |
| Switchback Flapper Solenoid  | SL3 (duplex reverse solenoid) | Drives the duplex reverse solenoid for 10 seconds.                       |
| Laser Scanner Motor          | M10 (laser/scanner motor)     | Drives the laser/scanner moto<br>at a specified speed for 10<br>seconds. |

# Table 3-23 Component tests (1 of 2) (continued)

# **Additional component tests**

The following tests are not supported in the firmware. These component tests are accomplished by manipulating or observing the product during operation or when the power is turned on.

| Component test                   | Component tested                                                           | Comments                                                                                                    |
|----------------------------------|----------------------------------------------------------------------------|----------------------------------------------------------------------------------------------------|
| Paper Deck Cassette Lifter Motor | M9 (Tray 2 lifter drive assembly)                                          | Open and then close a paper tray.                                                                                                    |
|                                  | M2 (Tray 3 lifter drive assembly)                                          | Listen at the back side of the product for the sound of the lift motor for that tray.                                                                         |
|                                  | M2 (Tray 4 lifter drive assembly)                                          | If the lift motor does not make a sound                                                                                                    |
|                                  | M82 (Tray 5 lifter drive assembly)                                         | and the paper surface sensor for that tray passes a sensor test (see <u>Tray/Bin</u>                                                                          |
|                                  | M92 (Tray 6 lifter drive assembly) manual sensor test replace the lifter d |                                                                                                    |
| Power Supply Fan                 | FM1                                                                        | Turn the product power off, and then on.<br>Listen at the left-front-lower corner area<br>of the print engine for fan noise while<br>the product initializes. |
|                                  |                                                                            | Full/half speed intake fan                                                                                                    |
|                                  |                                                                            | Cools the following areas:                                                                                                    |
|                                  |                                                                            | <ul> <li>low-voltage power supply area</li> </ul>                                                                                                    |
|                                  |                                                                            | • face-down bin                                                                                                    |
|                                  |                                                                            | • delivery bin                                                                                                    |
|                                  |                                                                            | laser scanner area                                                                                                    |

 Table 3-24
 Component tests (2 of 2)

| Component test | Component tested | ested Comments                                                                                                    |  |  |
|----------------|------------------|----------------------------------------------------------------------------------------------------|--|--|
| Fuser Fan      | FM2              | Turn the product power off, and then on<br>Listen at the front-right-lower corner of<br>the print engine for fan noise while the<br>product initializes. |  |  |
|                |                  | Full speed intake fan                                                                                                    |  |  |
|                |                  | Cools the following areas:                                                                                                    |  |  |
|                |                  | • duplex feed                                                                                                    |  |  |
|                |                  | • ITB                                                                                                    |  |  |
| Formatter Fan  | FM3              | Turn the product power off, and then on<br>Listen at the back-lower center area of<br>the rear cover for fan noise while the<br>product initializes.     |  |  |
|                |                  | Speed controlled intake<br>fan                                                                                                    |  |  |
|                |                  | Cools the following areas:                                                                                                    |  |  |
|                |                  | • DC controller                                                                                                    |  |  |
|                |                  | • ICB                                                                                                    |  |  |
|                |                  | • formatter                                                                                                    |  |  |
|                |                  | <b>NOTE:</b> The formatter controls the speed of this fan depending on product operations.                                                               |  |  |

# Table 3-24 Component tests (2 of 2) (continued)

# Diagrams

# **Block diagrams**

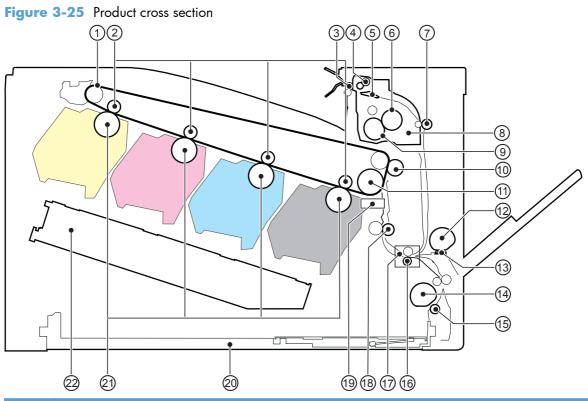

| ltem | Description                                | ltem | Description                 |
|------|--------------------------------------------|------|-----------------------------|
| 1    | ITB                                        | 12   | MP tray pickup roller       |
| 2    | Primary transfer roller                    | 13   | MP tray separation pad      |
| 3    | Delivery roller                            | 14   | Cassette pickup roller      |
| 4    | Duplex reverse roller (duplex models only) | 15   | Cassette separation roller  |
| 5    | Duplex flapper (duplex models only         | 16   | Feed roller                 |
| 6    | Pressure roller                            | 17   | Media sensor                |
| 7    | Duplex feed roller (duplex models only)    | 18   | Registration roller         |
| 8    | IFuser                                     | 19   | Registration density sensor |
| 9    | Fuser sleeve                               | 20   | Cassette                    |
| 10   | Secondary transfer roller                  | 21   | Photosensitive drum         |
|      | ITB drive roller                           |      | Laser/scanner assembly      |

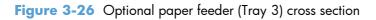

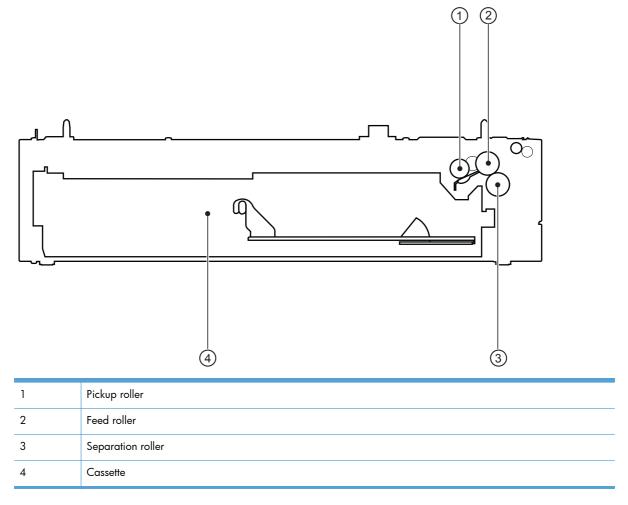

# Plug/jack locations

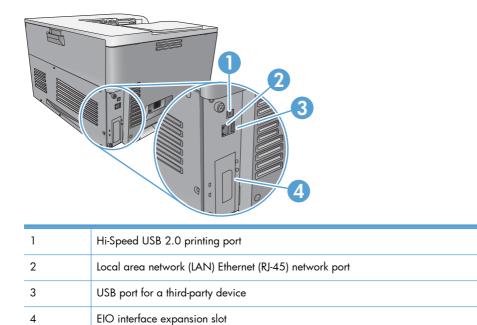

# Location of connectors

#### **DC** controller connections

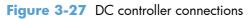

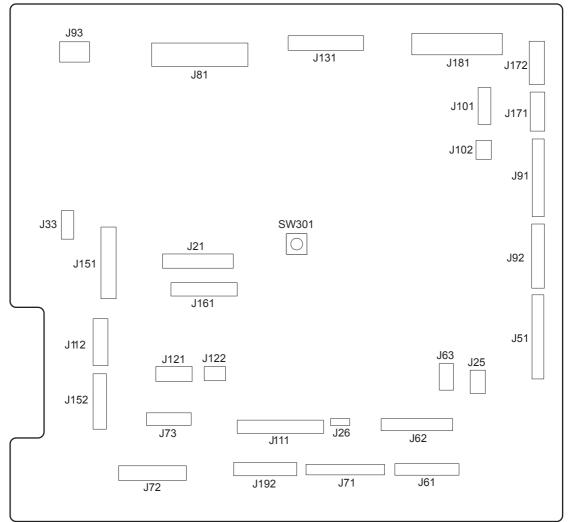

#### Table 3-25 DC controller connections

| ltem | Description         | ltem | Description        | ltem | Description        |
|------|---------------------|------|--------------------|------|--------------------|
| J21  | DC controller power | J73  | Secondary transfer | J122 | Top of page sensor |
| J25  | Low-voltage power   | J81  | ITB motor          | J131 | Fuser              |
|      | supply              |      | Fuser motor        |      |                    |
|      |                     |      | Drum motor         |      |                    |
|      |                     |      | Developing motor   |      |                    |

| ltem | Description                     | ltem | Description                                                                             | ltem | Description                                                                |
|------|---------------------------------|------|-----------------------------------------------------------------------------------------|------|----------------------------------------------------------------------------|
| ]33  | Environment sensor              | J91  | Duplex reverse<br>solenoid<br>Cassette pickup<br>solenoid<br>Pickup motor<br>Developing | J151 | Cassette paper size<br>Cassette paper<br>presence<br>Cassette lifter motor |
|      |                                 |      | disengagement motor                                                                     |      |                                                                            |
| J51  | Formatter                       | J92  | Duplex feed motor<br>Duplex reverse motor                                               | J152 | MP tray paper<br>presence<br>MP tray pickup<br>solenoid                    |
| J61  | Laser scanner                   | J93  | Driver PCA                                                                              | J161 | Cartridge toner level sensors                                              |
| J62  | Laser scanner                   | J101 | Cartridge memory tag<br>(yellow, magenta,<br>cyan)                                      | J171 | Cartridge pre-exposure<br>LEDs                                             |
| J63  | Laser scanner motor             | J102 | Cartridge memory tag<br>(black)                                                         | J172 | Cartridge pre-exposure<br>LEDs                                             |
| J71  | Developing high-<br>voltage PCA | J111 | Registration and density sensor                                                         | J181 | Cartridge drum home-<br>position sensors                                   |
|      |                                 |      |                                                                                         |      | Right door switch                                                          |
|      |                                 |      |                                                                                         |      | Primary transfer<br>disengagement<br>solenoid                              |
|      |                                 |      |                                                                                         |      | Fuser pressure release                                                     |
|      |                                 |      |                                                                                         |      | Output bin full sensor                                                     |
|      |                                 |      |                                                                                         |      | Toner collection unit full<br>sensor                                       |
|      |                                 |      |                                                                                         |      | ITB waste toner full sensor                                                |
| J72  | Cartridge primary               | J121 | Front door switch                                                                       | J192 | Paper feeder                                                               |
|      | transfer                        |      | Fuser fan                                                                               |      |                                                                            |

# Table 3-25 DC controller connections (continued)

# **Product connections**

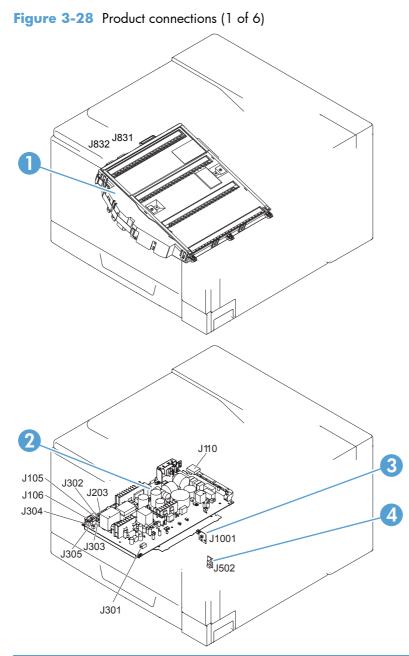

| ltem | Description              |
|------|--------------------------|
| 1    | Laser scanner unit       |
| 2    | Low-voltage power supply |
| 3    | Power switch PCA         |
| 4    | Environment sensor       |

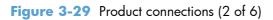

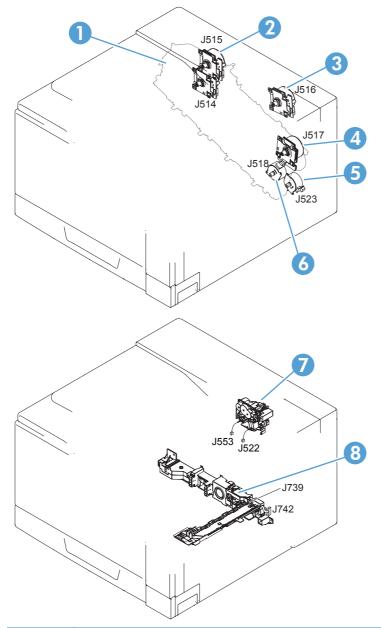

| ltem | Description                    |
|------|--------------------------------|
| 1    | Developing motor               |
| 2    | Drum motor                     |
| 3    | Fuser motor                    |
| 4    | ITB motor                      |
| 5    | Pickup motor                   |
| 6    | Developing disengagement motor |

| ltem | Description       |
|------|-------------------|
| 7    | Drive unit        |
| 8    | Lifter drive unit |

# Figure 3-30 Product connections (3 of 6)

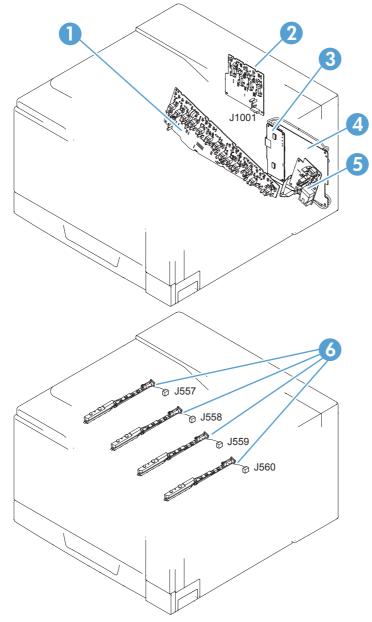

| ltem | Description                                        |  |
|------|----------------------------------------------------|--|
| 1    | High-voltage power supply imaging (developing) PCA |  |
| 2    | High-voltage power supply 1st transfer PCA         |  |
| 3    | Driver PCA                                         |  |

| ltem | Description                                |  |
|------|--------------------------------------------|--|
| 4    | DC controller PCA                          |  |
| 5    | High-voltage power supply 2nd transfer PCA |  |
| 6    | Toner remaining detect PCA                 |  |

# Figure 3-31 Product connections (4 of 6)

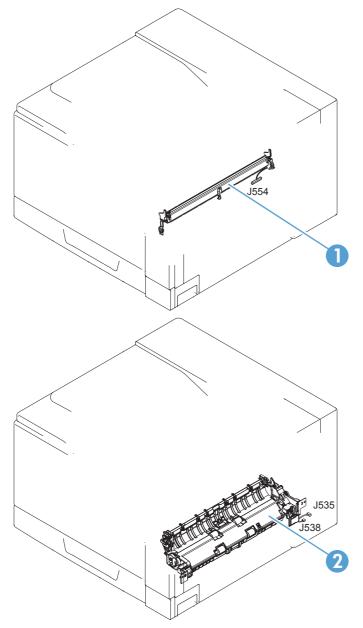

| ltem | Description                  |  |
|------|------------------------------|--|
| 1    | Registration sensor assembly |  |
| 2    | Paper pickup drive unit      |  |

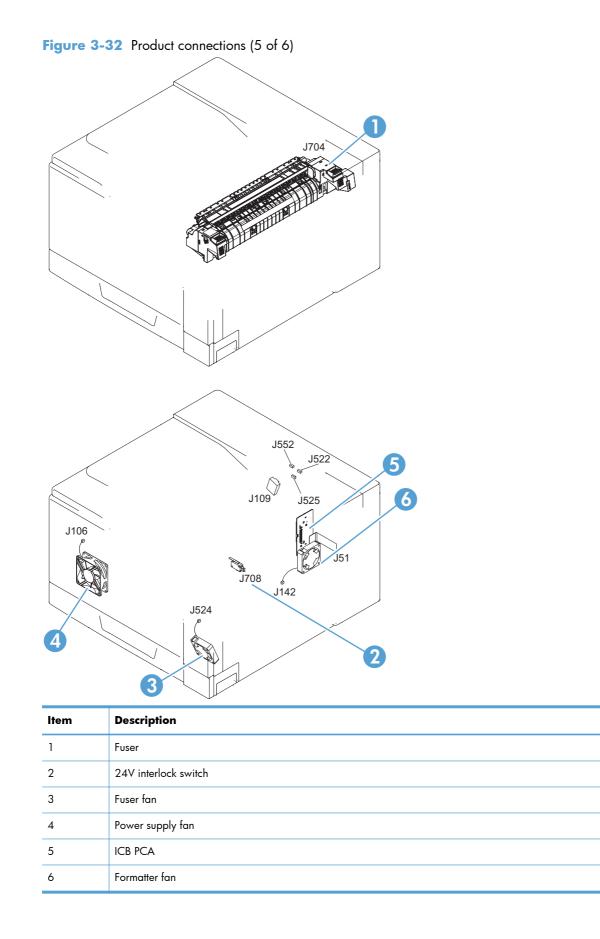

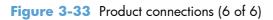

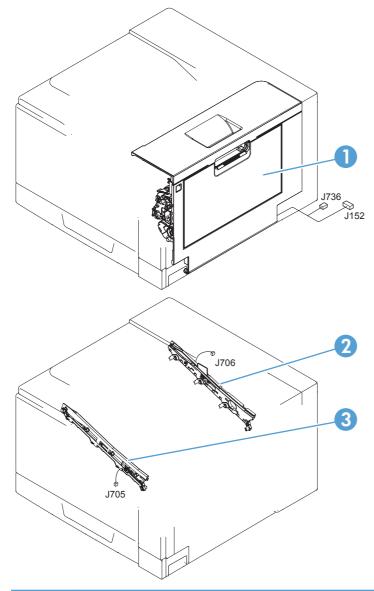

| ltem | Description         |
|------|---------------------|
| 1    | Right door assembly |
| 2    | ITB rear guide      |
| 3    | ITB front guide     |

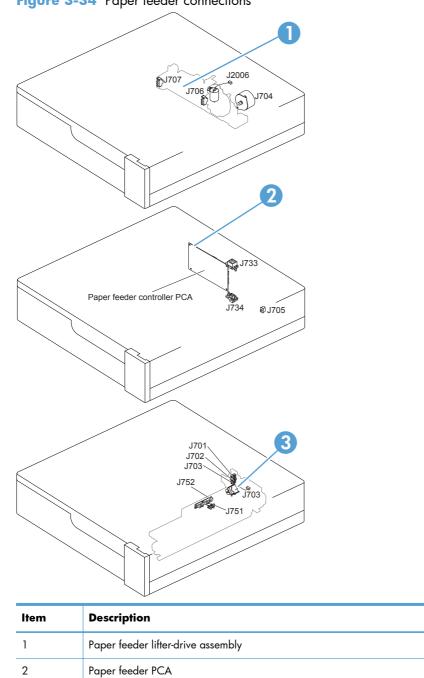

Paper feeder paper-pickup assembly

3

# Locations of major components

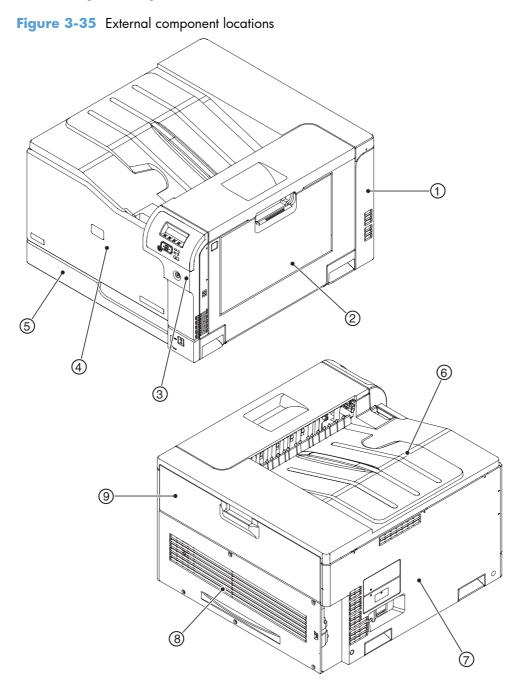

| ltem | Description         | ltem | Description                       |
|------|---------------------|------|-----------------------------------|
| 1    | Right-rear cover    | 6    | Top cover                         |
| 2    | Right-door assembly | 7    | Left cover                        |
| 3    | Right-front cover   | 8    | Rear cover                        |
| 4    | Front-door assembly | 9    | Toner collection unit access-door |
| 5    | Cassette (Tray 2)   |      | ·                                 |

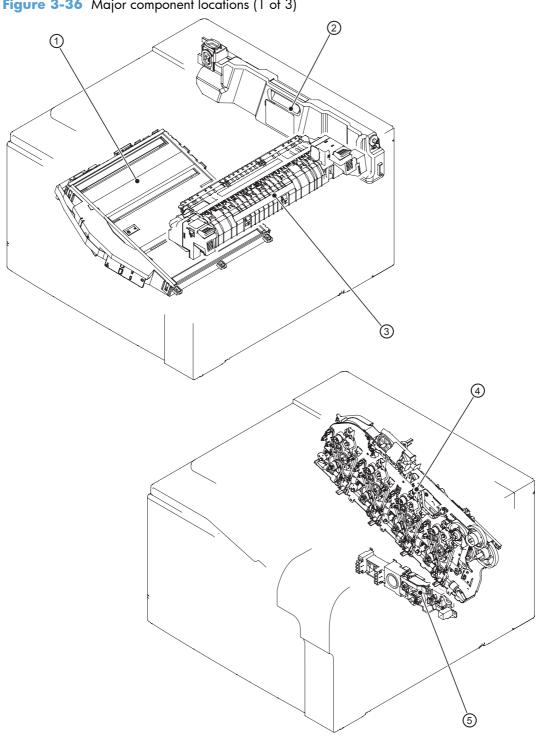

| Item | Description           |
|------|-----------------------|
| 1    | Laser scanner unit    |
| 2    | Toner collection unit |
| 3    | Fuser                 |

| Item | Description       |
|------|-------------------|
| 4    | Main drive unit   |
| 5    | Lifter drive unit |

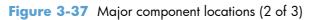

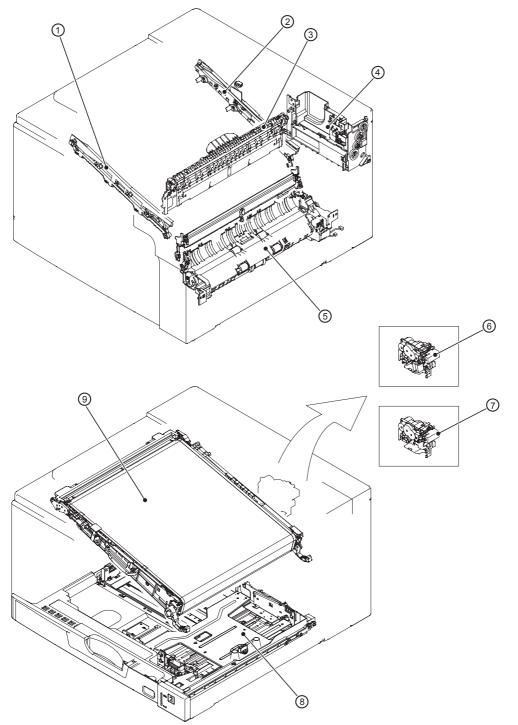

| ltem | Description          | ltem | Description                               |
|------|----------------------|------|-------------------------------------------|
| 1    | ITB front guide unit | 6    | Duplex drive unit (duplex models only)    |
| 2    | ITB rear guide unit  | 7    | Delivery drive unit (simplex models only) |
| 3    | Delivery unit        | 8    | Cassette (Tray 2)                         |

| ltem | Description                       | ltem | Description |
|------|-----------------------------------|------|-------------|
| 4    | Toner collection unit full sensor | 9    | ITB unit    |
| 5    | Cassette pickup drive unit        |      |             |

# Figure 3-38 Major component locations (3 of 3)

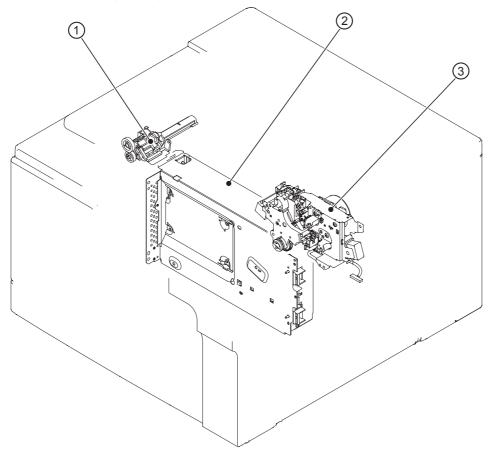

| ltem | Description              |
|------|--------------------------|
| 1    | Waste toner carrier unit |
| 2    | Formatter                |
| 3    | Fuser drive unit         |

Figure 3-39 Motors, fans, and rollers component locations

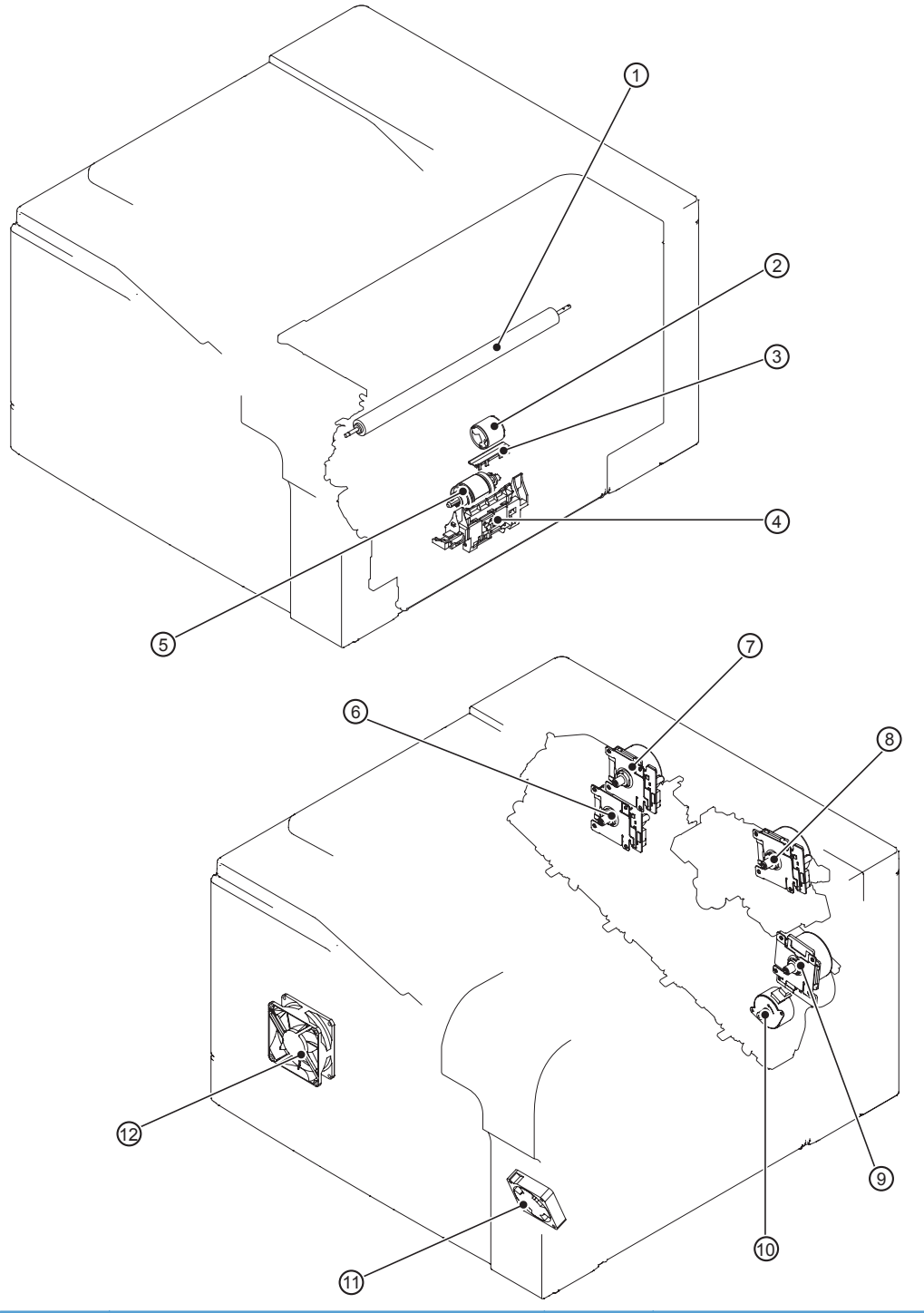

| ltem | Description                              | ltem | Description                    |
|------|------------------------------------------|------|--------------------------------|
| 1    | Secondary transfer roller unit           | 7    | Drum motor                     |
| 2    | MP tray (Tray 1) pickup roller           | 8    | Fuser motor                    |
| 3    | MP tray (Tray 1) separation pad          | 9    | ITB motor                      |
| 4    | Cassette (Tray 2) separation roller unit | 10   | Developing disengagement motor |

| ltem | Description                          | ltem | Description      |
|------|--------------------------------------|------|------------------|
| 5    | Cassette (Tray 2) pickup roller unit | 11   | Fuser fan        |
| 6    | Developing motor                     | 12   | Power supply fan |

# Figure 3-40 PCA component locations

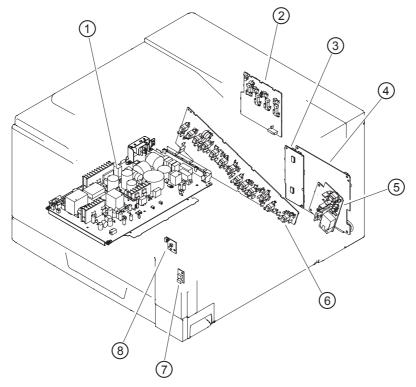

| ltem | Description                                | ltem | Description                                            |
|------|--------------------------------------------|------|--------------------------------------------------------|
| 1    | Low-voltage power-supply PCA               | 5    | High-voltage power supply 2nd transfer PCA             |
| 2    | High-voltage power supply 1st transfer PCA | 6    | High-voltage power supply imaging<br>(development) PCA |
| 3    | Driver PCA                                 | 7    | Environment sensor PCA                                 |
| 4    | DC controller PCA                          | 8    | Power switch PCA                                       |

# **General timing charts**

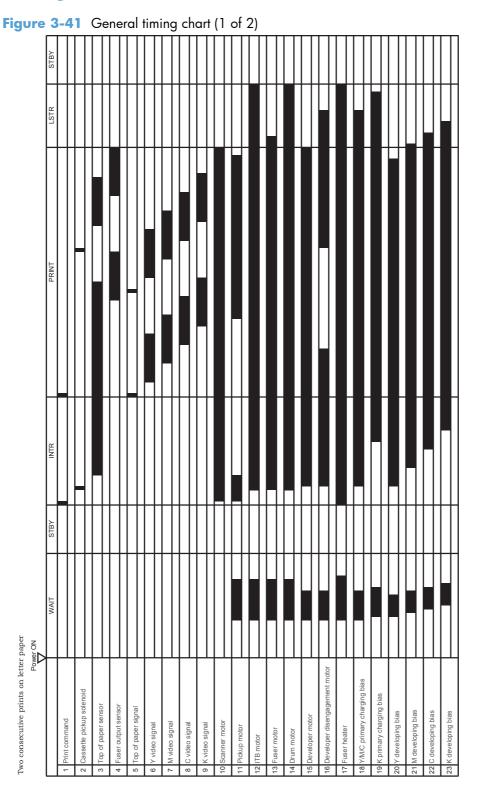

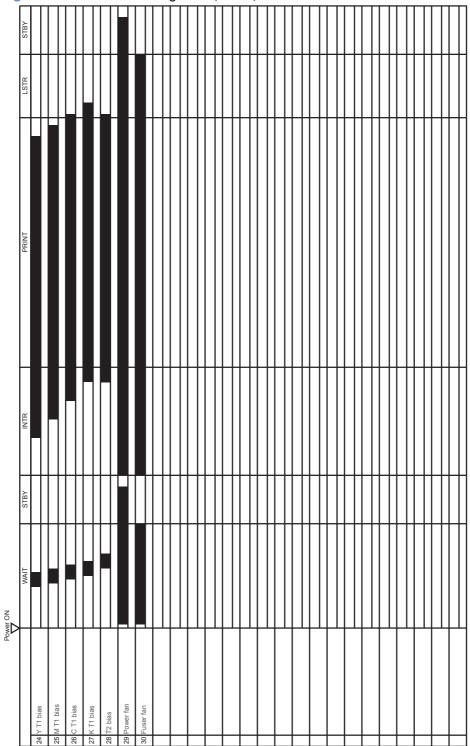

Figure 3-42 General timing chart (2 of 2)

# General circuit diagram

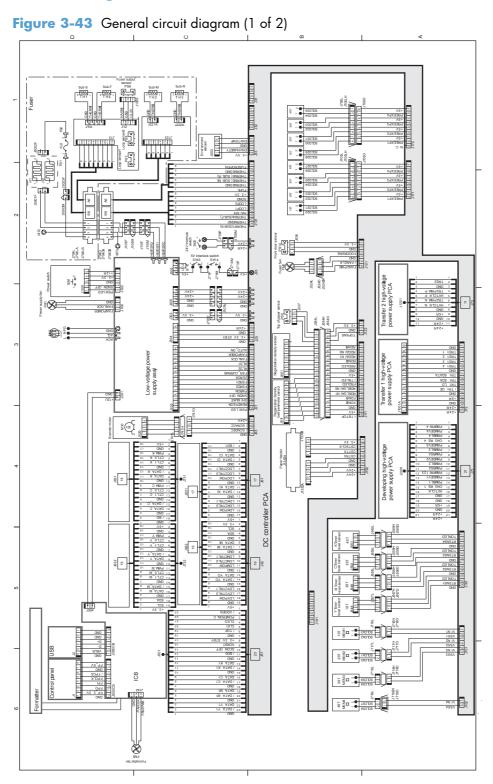

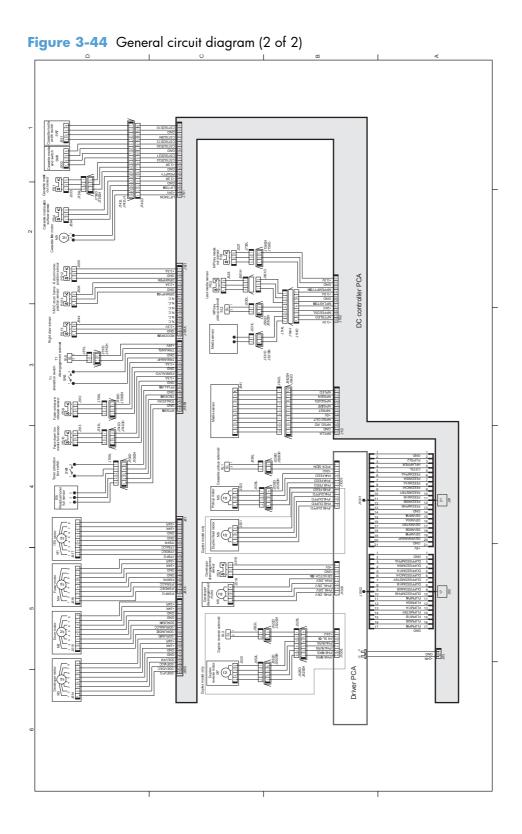

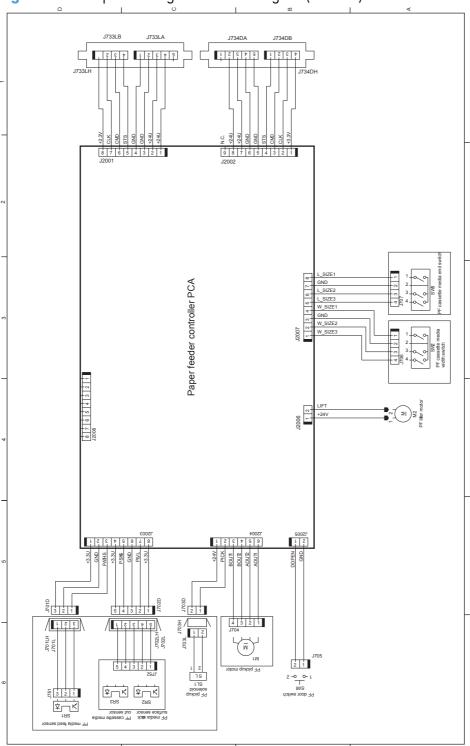

Figure 3-45 Paper feeder general circuit diagram (1 X 500)

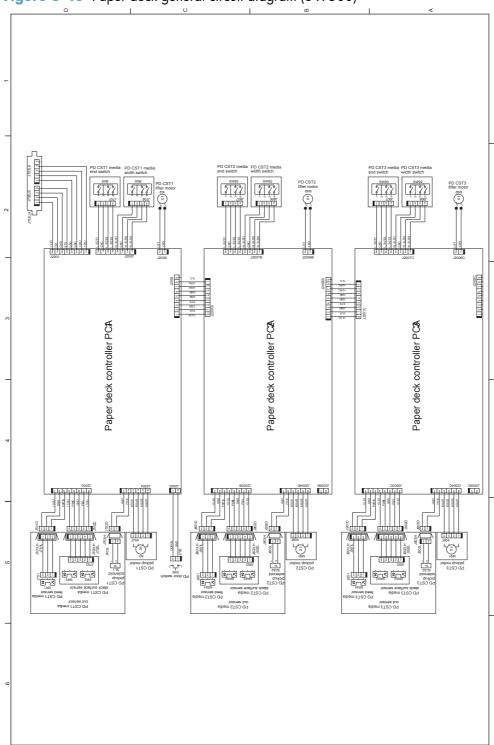

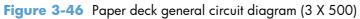

# Internal print-quality test pages

## **Print-quality-troubleshooting pages**

Use the built-in print-quality-troubleshooting pages to help diagnose and solve print-quality problems.

- 1. Press the Home @ button.
- 2. Open the following menus:
  - Administration
  - Troubleshooting
  - Print Quality Pages
- 3. Press the **Down** arrow ▼ to highlight the **Print PQ Troubleshooting Pages** item, and then press the OK button to print the pages.

The product returns to the **Ready** state after printing the print-quality-troubleshooting pages. Follow the instructions on the pages that print out.

Figure 3-47 Print-quality troubleshooting procedure

| hp color LaserJet CP 5520 Printers Print Quality Troubleshooting Procedure |  |  |  |  |  |
|----------------------------------------------------------------------------|--|--|--|--|--|
|                                                                            |  |  |  |  |  |
|                                                                            |  |  |  |  |  |
|                                                                            |  |  |  |  |  |
|                                                                            |  |  |  |  |  |
|                                                                            |  |  |  |  |  |
|                                                                            |  |  |  |  |  |
|                                                                            |  |  |  |  |  |

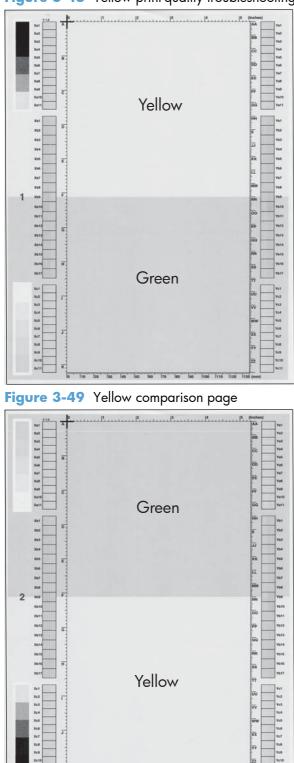

Figure 3-48 Yellow print-quality troubleshooting page

Yellow cannot be easily seen unless combined with cyan, so half of each page is yellow and the other half is an amplified version of yellow problems (green half). Compare the yellow on page one with the corresponding green on page two for defects. You can also check the cyan page for defects.

### Figure 3-50 Black print-quality troubleshooting page

| 1. Grids                               | The grids are in inches and millimeters. They are label with<br>letters and numbers so that defects can be described by<br>position and by distance between repeats.                                                                                                    |
|----------------------------------------|----------------------------------------------------------------------------------------------------|
| 2. Color plane registration (CPR) bars | After printing, the box with no extra color in each area on<br>each page shows how far off the CPR of that color is. Each<br>page has two process direction areas and three scan<br>direction areas that are labeled x and y and 1–11. The page<br>should be fed by the long edge. Each square from the center<br>equals 42 microns. |
| 3. Color ramp patches                  | Used to detect offset for the OPC or developer in the image drum or offset in the fuser.                                                                                                    |

**NOTE:** To get further assistance in print quality troubleshooting, go to <u>www.hp.com/support/</u> <u>licp5520series</u> and select PQ Troubleshooting Tools.

## **Diagnostics page**

Use the diagnostics page to evaluate problems with color plane registration, EP parameters, and print quality.

- 1. Press the Home @ button.
- 2. Open the following menus:
  - Administration
  - Troubleshooting
  - Print Quality Pages
- 3. Press the **Down** arrow ▼ to highlight the **Diagnostics Page** item, and then press the OK button to print the page.

|                                                                                                    |                                                      |                                                      |                                                                                                    | Page 1                                                                                                    |
|----------------------------------------------------------------------------------------------------|------------------------------------------------------|------------------------------------------------------|----------------------------------------------------------------------------------------------------|----------------------------------------------------------------------------------------------------|
| Calibration Information                                                                                                    |                                                      | Color Density                                        | 3                                                                                                    |                                                                                                    |
| <ul> <li>Last CPR (Engine Cycles): 149<br/>Last CPR: 11 Oct 2010/20:27<br/>Last DBx/Obial / Engine Cycles): 1-<br/>Last DBx/Obial / Engine Cycles): 1-<br/>Last DBx/Obial / Engine Cycles): 10<br/>Model Mumber: CC/09<br/>Device Serial Number: ChCB82001<br/>Firmaire Revision: 103033.1_104646<br/>Engine Cycles: 150<br/>Color Engine Cycles: 85</li> </ul>                                                                                                    |                                                      | Number 0<br>10 0<br>9 1                              | C         H         Y         K           0         0         0         0         0           0         0         0         0         0           0         0         0         0         0           0         0         0         0         0           Event. Log Entries         Entry           0         33.02.0         16           10.99.4         10.99.4 | 0                                                                                                    |
| Parameters                                                                                                    |                                                      |                                                      |                                                                                                    |                                                                                                    |
| 2         28         39         49         59         26         26         26         26         26         26         26         26         26         26         26         26         26         26         26         26         26         26         26         26         26         26         26         26         26         26         26         26         26         26         26         27         26         26         27         26         26         27         26         26         27         26         26         27         26         26         27         28         27         26         26         27         28         27         26         27         26         26         27         28         27         27         27         26         27         28         27         27         28         27         27         28         26         28         29         28         28         29         28         28         29         28         28         29         28         28         29         28         28         29         28         28         28         28         28         28         28 </td <td><math display="block">\begin{array}{cccccccccccccccccccccccccccccccccccc</math></td> <td><math display="block">\begin{array}{cccccccccccccccccccccccccccccccccccc</math></td> <td><math display="block">\begin{array}{cccccccccccccccccccccccccccccccccccc</math></td> <td>20         22         24           20         23         24           20         10         29           20         12         29           20         12         29           20         12         25           20         10         00           16         12         25           20         00         00           20         00         00           20         00         00           20         00         00           20         00         00           20         00         00           20         00         00           20         00         00           20         00         00           20         00         00           20         00         00           20         00         00           20         00         00           20         00         00           27         22         00           27         22         00           27         22         00           27         22         00</td> | $\begin{array}{cccccccccccccccccccccccccccccccccccc$ | $\begin{array}{cccccccccccccccccccccccccccccccccccc$ | $\begin{array}{cccccccccccccccccccccccccccccccccccc$                                                                                                    | 20         22         24           20         23         24           20         10         29           20         12         29           20         12         29           20         12         25           20         10         00           16         12         25           20         00         00           20         00         00           20         00         00           20         00         00           20         00         00           20         00         00           20         00         00           20         00         00           20         00         00           20         00         00           20         00         00           20         00         00           20         00         00           20         00         00           27         22         00           27         22         00           27         22         00           27         22         00 |
|                                                                                                    |                                                      |                                                      |                                                                                                    | 4                                                                                                    |
| CKICINE2002CT70543424130                                                                                                    | 00527168513499800                                    | 5241685122599006091685251497                         | 106175405123490                                                                                                    |                                                                                                    |
|                                                                                                    |                                                      |                                                      |                                                                                                    |                                                                                                    |

| 1 | Calibration information |  |
|---|-------------------------|--|
| 2 | Parameters              |  |
| 3 | Color density           |  |

| 4 | Color plane registration |
|---|--------------------------|
| 5 | Primary colors           |
| 6 | Secondary colors         |
| 7 | Temperature values (21A) |
| 8 | Humidity values (21B)    |

## Clean the paper path

#### Process a cleaning page

- 1. Press the Home button @.
- 2. Open the following menus:
  - Device Maintenance
  - Calibration/Cleaning
- 3. Press the **Down** arrow ▼ to highlight the **Print Cleaning Page** item, and then press the OK button.
- 4. The product prints a cleaning page, and then returns to the main menu. Discard the printed page.

#### Set up an auto cleaning page

Use the procedure in this section to set up an automatic cleaning page.

- 1. Press the Home button @.
- **2.** Open the following menus:
  - Device Maintenance
  - Calibration/Cleaning
- 3. Press the **Down** arrow ▼ to highlight the **Auto Cleaning** item, and then select the **Enabled** item. Press the OK button.
- 4. Press the **Down** arrow ▼ to highlight the **Cleaning Interval** item, and then use the arrow buttons to select an interval. Press the OK button.

TIP: HP recommends processing a cleaning page after every 5000 printed pages.

5. Press the **Down** arrow ▼ to highlight the **Auto Cleaning Size** item, and then use the arrow buttons to select the cleaning page size. Press the OK button.

## **Configuration page**

Depending on the model, up to three pages print when you print a configuration page. In addition to the main configuration page, the embedded Jetdirect configuration pages print.

#### **Configuration page**

Use the configuration page to view current product settings, to help troubleshoot product problems, or to verify installation of optional accessories, such as memory (DIMMs), paper trays, and printer languages.

- 1. Press the Home button @.
- 2. Open the following menus:
  - Administration
  - Reports
  - Configuration/Status Pages
- 3. Press the **Down** arrow ▼ to highlight the **Configuration Page** item, and then press the OK button.
- 4. Press the **Up** arrow ▲ to highlight the **Print** item, and then press the OK button.

The message **Submitted to Queue** displays on the control panel until the product finishes printing the configuration page. The product returns to the **Ready** state after printing the configuration page.

**NOTE:** If the product is configured with EIO cards (for example, an HP Jetdirect Print Server) or an optional hard-disk drive, additional pages will print that provide information about those devices.

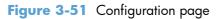

|                                                                                    | ge HP Colo                              | r LaserJet CP5520 Series<br>Page 1 |
|------------------------------------------------------------------------------------|-----------------------------------------|------------------------------------|
|                                                                                    | 6 5 6 0 0 0 0 0 0 0 0 0 0 0 0 0 0 0 0 0 |                                    |
| Printer informatio                                                                 | n                                       |                                    |
|                                                                                    |                                         |                                    |
| Installed personal                                                                 | lities and options                      |                                    |
|                                                                                    | lities and options                      |                                    |
| Installed personal                                                                 |                                         |                                    |
| Installed personal<br>Color density                                                |                                         |                                    |
| Installed personal<br>Color density<br>Calibration inform                          |                                         |                                    |
| Installed personal         Color density         Calibration inform         Memory |                                         |                                    |

## HP embedded Jetdirect page

The second configuration page is the HP embedded Jetdirect page, which contains the following information:

| Figure 3 | <b>-52</b> HP | embedded | Jetdirect | page |
|----------|---------------|----------|-----------|------|
|----------|---------------|----------|-----------|------|

|                                                                     | -                                                 | ries<br>Page |
|---------------------------------------------------------------------|---------------------------------------------------|--------------|
| la sua sua sua sua sua sua sua sua sua su                           |                                                   |              |
|                                                                     |                                                   |              |
| General Information<br>Status: L/O Card Ready                       | IPv4. Enabled                                     |              |
| tro care neary                                                      | IPV6: Inabled                                     |              |
| Nodel Number: J8016E                                                | Host Name: MP183EF63                              |              |
| serdwere Address: 100100800F63                                      | 1Pv4 Donain Name: americas hoocorp.net            |              |
| Firmare Version: ¥.39.34.FF                                         | IPv6 Donain Name: Not Specified                   |              |
| AA: ICCIDERCEF63                                                    | Primary DNS Server: 36.110.135.51                 |              |
| Port Config: 100TK HUL<br>Auto Negot Nation: Dri                    | Secondary 045 Server: 36.110.135.52<br>045(19v6): |              |
| Manufacturing ID: 5026502600****                                    | Not Specified                                     |              |
| Date Manufactured: 67/2010                                          | and sheet can                                     |              |
|                                                                     | WINS Server: 16.232.7.246                         |              |
| ······ Security Settings ······                                     | Idle Timeout: 270 sec                             |              |
| 02.1X: Not Specified                                                |                                                   |              |
| Psec: Disabled<br>dein Password: Not Specified                      | IPvi                                              |              |
| Gene Web HTTPS Regulated                                            | Status: Ready                                     |              |
| Cert Expines: 2015-07-01 00:00 UTC                                  |                                                   |              |
| SMP Versions: 1:2                                                   | IP Address: 15.5.176.177                          |              |
| SMMP Set Only Name:Not Specified/Default                            | Subnet Mask: 255.255.252.0                        |              |
| WP Get Onty Name:Rot Specified/Default<br>coess List: Not Specified | Default Gateway: 15.5.176.1<br>Config By: DHCP    |              |
| coess List. Not specified                                           | Config ey: DRCP<br>CHCP Server: 16.232.7.250      |              |
| Metwork Statistics                                                  | TFTP Server: Not Specified                        |              |
| stal Packets Received: 30631878                                     | Bonjour Service Nate:                             |              |
| nicast Packets Received: 238035                                     | HP Color LaserJet CP5520 Series [83EF63]          |              |
| lad Packets Received: 95<br>raming Errors Received: 0               |                                                   |              |
| otal Fackets Transmitted: 330675                                    | Status: Ready                                     |              |
| nsendable Packets: 0                                                | analog Menta                                      |              |
| ranswit Collisions: 0                                               |                                                   |              |
| ransmit Late Collisions: 0                                          | Link-Local:                                       |              |
|                                                                     | fe80::lec1.deff:fe83:ef63<br>Stateleis            |              |
|                                                                     | Not Configured                                    |              |
|                                                                     | the correspondence                                |              |
|                                                                     |                                                   |              |
|                                                                     | DIOVS:                                            |              |
|                                                                     | Not Configured                                    |              |
|                                                                     | Menual:                                           |              |
|                                                                     | Not Configured                                    |              |
|                                                                     |                                                   |              |
|                                                                     |                                                   |              |
|                                                                     |                                                   |              |
|                                                                     |                                                   |              |
|                                                                     |                                                   |              |
|                                                                     |                                                   |              |
|                                                                     |                                                   |              |
|                                                                     |                                                   |              |
|                                                                     |                                                   |              |
|                                                                     |                                                   |              |
|                                                                     |                                                   |              |
|                                                                     |                                                   |              |
|                                                                     |                                                   |              |
|                                                                     |                                                   |              |

| 1 | <b>HP Jetdirect Configuration</b> indicates the product status, model number, hardware firmware version, port select, port configuration, auto negotiation, manufacturing identification, and manufactured date.                           |
|---|----------------------------------------------------------------------------------------------------|
| 2 | Security Settings information                                                                                                    |
| 3 | <b>Network Statistics</b> indicates the total packets received, unicast packets received, bad packets received, framing errors received, total packets transmitted, unsendable packets, transmit collisions, and transmit late collisions. |
| 4 | TCP/IP information, including the IP address                                                                                                    |
| 5 | IPv4 information                                                                                                    |
| 6 | IPv6 information                                                                                                    |

Always make sure the status line under the HP Jetdirect configuration lines indicates "I/O Card Ready".

### Finding important information on the configuration pages

Certain information, such as the firmware date codes, the IP address, and the e-mail gateways, is especially helpful while servicing the product. This information is on the various configuration pages.

| Type of information                                                                                                    | Specific information                | Configuration page                                                                                               |
|----------------------------------------------------------------------------------------------------|-------------------------------------|----------------------------------------------------------------------------------------------------|
| Firmware date codes                                                                                                    | DC controller                       | Look on the main configuration page,<br>under "Device Information."                                              |
| When you use the remote firmware upgrade<br>procedure, all of these firmware components<br>are upgraded.                                                                                                    | Firmware datecode                   | Look on the main configuration page,<br>under "Device Information."                                              |
|                                                                                                    | Embedded Jetdirect firmware version | Look on the embedded Jetdirect page<br>under "HP Jetdirect Configuration."                                       |
| Accessories and internal storage<br>All optional devices that are installed on the                                                                                                    | External disk (optional)            | Look on the main configuration page,<br>under "Installed Personalities and<br>Options." Shows model and capacity |
| product should be listed on the main<br>configuration page.<br>In addition, separate pages print for the<br>optional paper handling devices and the fax<br>accessory. These pages list more-detailed<br>information for those devices. | Embedded HP Jetdirect               | Look on the main configuration page,<br>under "Installed Personalities and<br>Options." Shows model and ID.      |
|                                                                                                    | Total RAM                           | Look on the main configuration page,<br>under "Memory."                                                          |
|                                                                                                    | Duplex unit                         | Look on the main configuration page,<br>under "Paper Trays and Options."                                         |
| Additional 500-sheet feeders                                                                                                    | Additional 500-sheet feeders        | Look on the main configuration page,<br>under "Paper Trays and Options."                                         |
| Engine cycles and event logs<br>Total page counts and maintenance kit<br>counts are important for ongoing product<br>maintenance.                                                                                                    | Engine cycles                       | Look on the main configuration page,<br>under "Device Information."                                              |
| The configuration page lists only the three<br>most recent errors. To see a list of the 50<br>most recent errors, print an event log from<br>the <b>Diagnostics</b> menu.                                                              |                                     |                                                                                                    |
| Event-log information                                                                                                    | Event-log information               | Look on the main configuration page,<br>under "Event log."                                                       |

#### Table 3-26 Important information on the configuration pages

## **Color-band test**

The color-band test page shows bands of colors that can indicate whether or not the product is producing colors correctly.

- 1. Press the Home button @.
- 2. Open the following menus:
  - Administration
  - Troubleshooting
  - Print Quality Pages
- 3. Press the **Down** arrow ▼ to highlight the **Color Band Test** item, and then press the OK button.
- 4. Press the **Down** arrow **▼** to highlight the **Print Test Page** item, and then press the OK button.

# Print quality troubleshooting tools

# **Repetitive image-defect ruler**

Use a ruler to measure occurrences of repetitive image defects to help solve image quality problems. Place the ruler next to the first occurrence of the defect on the page. Find the distance between identical defects and use the figure below to identify the component that is causing the defect.

**NOTE:** When printing this defect ruler, verify that any scaling options in the printer driver are disabled.

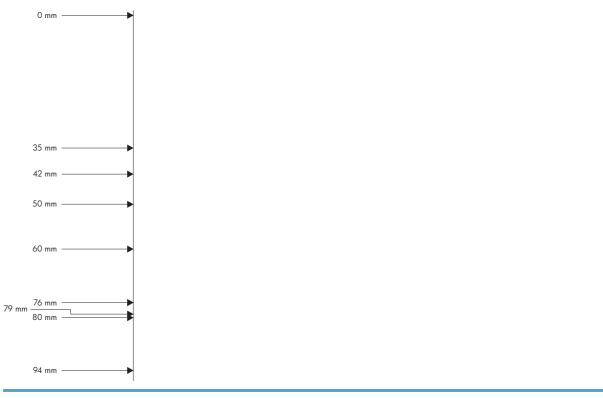

| Distance between defects | Product components that cause the defect  |  |  |
|--------------------------|-------------------------------------------|--|--|
| 35 mm                    | Print cartridge (primary charging roller) |  |  |
| 42 mm                    | Print cartridge (developer roller)        |  |  |
| 50 mm                    | Print engine (primary transfer roller)    |  |  |
| 60 mm                    | Print engine (secondary transfer roller)  |  |  |
| 76 mm                    | Fuser (fuser film)                        |  |  |
| 79 mm                    | Fuser (pressure roller)                   |  |  |
| 94 mm                    | Print cartridge (OPC)                     |  |  |

## **Calibrate the product**

Calibration is a product function that optimizes print quality. If you experience any image-quality problems, calibrate the product.

- 1. Press the Home button @.
- 2. Press the **Down** arrow ▼ to highlight the **Device Maintenance** menu, and then press the OK button.
- 3. Press the **Down** arrow ▼ to highlight the **Calibration/Cleaning** menu, and then press the OK button.
- 4. Press the **Down** arrow **▼** to highlight the **Full Calibration** or **Quick Calibration** setting, and then press the OK button.
  - Full Calibration: takes about 70 seconds and performs color plane registration, environment change control, and Dmax and Dhalf adjustments. Use Full Calibration if colors are misaligned or appear blurry. Full Calibration runs automatically after a replacement transfer belt (ITB) is installed. Full Calibration must be run manually after a laser scanner is replaced.
  - Quick Calibration: takes about 45 seconds and performs Dmax and Dhalf adjustments. Use Quick Calibration if colors are wrong, highlights are missing, or if colors are too dark or too light.

## **Control panel menus**

To use all of the capabilities of this product, a firmware upgrade might be required. HP recommends that you periodically go to <a href="https://www.hp.com/go/licp5525series\_software">www.hp.com/go/licp5525series\_software</a> to see if a new version of firmware is available.

**NOTE:** Print a configuration page to determine the version of firmware currently installed in this product.

#### Navigate the control-panel menus:

- Press the Home button @ to access the menus.
- Press the **Up** arrow button **▲** and **Down** arrow button **▼** to highlight a desired menu item.
- Press the OK button to select the menu item.
- Press the Back arrow button to navigate backwards in nested menus.
- Press the Home button @ again, or the Back arrow button 5 repeatedly, to exit the menus.

# Sign In menu

Table 3-27 Sign In menu

| First level               | Second level | Values | Description                                                                |
|---------------------------|--------------|--------|----------------------------------------------------------------------------|
| User Access Code          | Access Code  |        | Access the product with a user-level personal identification number (PIN). |
|                           |              |        | <b>NOTE:</b> Some menus or functions might not be available.               |
| Administrator Access Code | Access Code  |        | Access the product with a administrator–level PIN.                         |
| Service Access Code       | Access Code  |        | Access the product with a technician–<br>level PIN.                        |

## **Retrieve Job From USB menu**

Use the **Retrieve Job From USB** menu to view listings of jobs stored on an external USB memory device.

**NOTE:** You must enable this feature by using the control-panel menus or the HP Embedded Web Server before it can be used.

To enable this feature by using the control-panel menus, access the **Administration** menu, **Retrieve From USB Settings** sub menu, and then select **Enable**.

#### Table 3-28 Retrieve Job From USB menu

| First level       | Second level            | Values                         | Description                                                        |
|-------------------|-------------------------|--------------------------------|--------------------------------------------------------------------|
| Retrieve Job From |                         | ок                             | Use the <b>Retrieve Job From USB</b> item to                       |
| USB               |                         | Cancel                         | view a listing of all jobs stored on a portable<br>storage device. |
|                   | Select a File or Folder | Select from the provided list. |                                                                    |

# **Retrieve Job From Device Memory menu**

Use the **Retrieve Job From Device Memory** menu to view listings of jobs stored on the internal product memory.

| First level                        | Second level                                                    | Third level | Values                                | Description                                                                                                    |
|------------------------------------|-----------------------------------------------------------------|-------------|---------------------------------------|----------------------------------------------------------------------------------------------------|
| Retrieve Job From<br>Device Memory | All Jobs (No PIN)<br>NOTE: Individual job<br>names also appear. | Print       | Range: 1 – 9999<br>Default = <b>1</b> | Use the <b>Retrieve Job From</b><br><b>Device Memory</b> item to view a<br>listing of all jobs stored in the<br>product memory. |
|                                    |                                                                 | Delete      | Select from the provided list.        |                                                                                                    |

# Supplies menu

In the following table, asterisks (\*) indicate the factory default setting.

## Table 3-30 Supplies menu

| First level        | Second level       | Third level        | Fourth level         | Values    |                | Description                          |
|--------------------|--------------------|--------------------|----------------------|-----------|----------------|--------------------------------------|
| Manage<br>Supplies | Supplies<br>Status |                    |                      |           |                |                                      |
|                    | Supply<br>Settings | Black<br>Cartridge | Very Low<br>Settings |           | Stop           | Select what the<br>product should do |
| Jennigs            | Sennigs            |                    |                      | Prompt to | when the print |                                      |
|                    |                    |                    |                      |           | continue*      | cartridge is very                    |
|                    |                    |                    |                      |           | Continue       | near the end of its                  |
|                    |                    |                    |                      |           | Commoe         | estimated life.                      |
|                    |                    |                    |                      |           |                | Stop: The                            |
|                    |                    |                    |                      |           |                | product stops unt                    |
|                    |                    |                    |                      |           |                | you replace the                      |
|                    |                    |                    |                      |           |                | cartridge.                           |
|                    |                    |                    |                      |           |                | Prompt to                            |
|                    |                    |                    |                      |           |                | continue: The                        |
|                    |                    |                    |                      |           |                | product stops unt                    |
|                    |                    |                    |                      |           |                | you clear the                        |
|                    |                    |                    |                      |           |                | prompt message.<br>After the prompt  |
|                    |                    |                    |                      |           |                | message is                           |
|                    |                    |                    |                      |           |                | cleared, there wi                    |
|                    |                    |                    |                      |           |                | not be another                       |
|                    |                    |                    |                      |           |                | message                              |
|                    |                    |                    |                      |           |                | indicating that th                   |
|                    |                    |                    |                      |           |                | supply needs to                      |
|                    |                    |                    |                      |           |                | be replaced.                         |
|                    |                    |                    |                      |           |                | Continue: The                        |
|                    |                    |                    |                      |           |                | product provides                     |
|                    |                    |                    |                      |           |                | an alert message                     |
|                    |                    |                    |                      |           |                | but it continues                     |
|                    |                    |                    |                      |           |                | printing. There                      |
|                    |                    |                    |                      |           |                | will not be                          |
|                    |                    |                    |                      |           |                | another message                      |
|                    |                    |                    |                      |           |                | indicating that th                   |
|                    |                    |                    |                      |           |                | supply needs to                      |
|                    |                    |                    |                      |           |                | be replaced.                         |
|                    |                    |                    | Low Threshold        |           | 1-100%         | Use the arrow                        |
|                    |                    |                    | Settings             |           |                | buttons to enter                     |
|                    |                    |                    |                      |           |                | the percentage c                     |
|                    |                    |                    |                      |           |                | estimated                            |
|                    |                    |                    |                      |           |                | cartridge life at                    |
|                    |                    |                    |                      |           |                | which you want                       |
|                    |                    |                    |                      |           |                | the product to                       |
|                    |                    |                    |                      |           |                | alert you that the                   |
|                    |                    |                    |                      |           |                | cartridge is lo                      |

| First level | Second level | Third level         | Fourth level              | Values                           |                                | Description                                                                                         |
|-------------|--------------|---------------------|---------------------------|----------------------------------|--------------------------------|----------------------------------------------------------------------------------------------------|
|             |              | Color<br>Cartridges | Very Low<br>Settings      |                                  | Stop<br>Prompt to<br>continue* | Select what the<br>product should do<br>when the print<br>cartridge is very                         |
|             |              |                     |                           |                                  | Continue                       | near the end of its<br>estimated life.                                                              |
|             |              |                     |                           |                                  |                                | <b>Stop</b> : The<br>product stops unti<br>you replace the<br>cartridge.                            |
|             |              |                     |                           |                                  |                                | <b>Prompt to</b><br><b>continue</b> : The<br>product stops unti<br>you clear the<br>prompt message. |
|             |              |                     |                           |                                  |                                | <b>Continue</b> : The<br>product provides<br>an alert message,<br>but it continues<br>printing.     |
|             |              |                     | Low Threshold<br>Settings | Cyan Cartridge<br>Magenta        | 1-100%                         | Use the arrow<br>buttons to enter<br>the percentage of                                              |
|             |              |                     |                           | Cartridge<br>Yellow<br>Cartridge |                                | estimated<br>cartridge life at<br>which you want<br>the product to<br>alert you that the            |
|             |              | Fuser               | Very Low                  |                                  | Stop                           | cartridge is low.<br><b>Stop</b> : The                                                              |
|             |              |                     | Settings                  |                                  | Prompt to continue*            | product stops unti<br>you replace the<br>fuser kit.                                                 |
|             |              |                     |                           |                                  | Continue                       | <b>Prompt to</b><br><b>continue</b> : The<br>product stops unti<br>you clear the<br>prompt message. |
|             |              |                     |                           |                                  |                                | <b>Continue</b> : The<br>product provides<br>an alert message<br>but it continues<br>printing.      |

### Table 3-30 Supplies menu (continued)

| First level | Second level | Third level               | Fourth level                      | Values |                        | Description                                                                                                    |
|-------------|--------------|---------------------------|-----------------------------------|--------|------------------------|----------------------------------------------------------------------------------------------------|
|             |              |                           | Low Threshold<br>Settings         |        | 1-100%                 | Use the arrow<br>buttons to enter<br>the percentage of<br>estimated supplies<br>life at which you<br>want the product<br>to alert you that<br>the cartridge is<br>low.           |
|             |              | Transfer Kit              | Very Low                          |        | Stop                   | Stop: The                                                                                                    |
|             |              |                           | Settings                          |        | Prompt to<br>continue* | product stops until<br>you replace the<br>transfer kit.                                                                                                    |
|             |              |                           |                                   |        | Continue               | Prompt to<br>continue: The<br>product stops until<br>you clear the<br>prompt message.<br>Continue: The<br>product provides<br>an alert message,<br>but it continues<br>printing. |
|             |              |                           | Low Threshold<br>Settings         |        | 1-100%                 | Use the arrow<br>buttons to enter<br>the percentage of<br>estimated supplies<br>life at which you<br>want the product<br>to alert you that<br>the cartridge is<br>low.           |
|             |              | Color/Black<br>Mix        |                                   |        | Auto*                  | Use this feature to<br>instruct the                                                                                                    |
|             |              | Mix Mostly Color<br>Pages | product when to<br>switch between |        |                        |                                                                                                    |
|             |              |                           |                                   |        | Mostly Black<br>Pages  | color and<br>monochrome<br>printing modes fo<br>the best overall<br>performance.<br>Select the setting<br>depending on the<br>types of jobs you<br>typically print.              |

## Table 3-30 Supplies menu (continued)

| First level                              | Second level       | Third level | Fourth level | Values |     | Description                                                                                                    |
|------------------------------------------|--------------------|-------------|--------------|--------|-----|----------------------------------------------------------------------------------------------------|
|                                          | Supply<br>Messages | Low Message |              |        | On* | Select how the product displays                                                                                 |
|                                          |                    |             |              |        | Off | the supply<br>information.                                                                                      |
|                                          |                    |             |              |        |     | Low Message<br>Determines<br>whether or not o<br>low supply<br>message is<br>displayed on the<br>control panel. |
|                                          |                    | Level Gauge |              |        | On* | <b>LEVEL GAUGE</b><br>Determines                                                                                |
|                                          |                    |             |              |        | Off | whether or not a<br>supply level<br>gauge appears<br>on the control<br>panel.                                   |
| Black<br>Cartridge OK:<br>- Status       |                    |             |              |        |     | Supply status<br>message—no<br>action required.                                                                 |
| Cyan<br>Cartridge OK:<br>- Status        |                    |             |              |        |     | Supply status<br>message—no<br>action required.                                                                 |
| Magenta<br>Cartridge OK:<br>- Status     |                    |             |              |        |     | Supply status<br>message—no<br>action required.                                                                 |
| Yellow<br>Cartridge OK:<br>- Status      |                    |             |              |        |     | Supply status<br>message—no<br>action required.                                                                 |
| Toner<br>Collection Unit<br>OK: - Status |                    |             |              |        |     | Supply status<br>message—no<br>action required.                                                                 |
| Transfer Kit<br>OK: - Status             |                    |             |              |        |     | Supply status<br>message—no<br>action required.                                                                 |
| Fuser OK: -<br>Status                    |                    |             |              |        |     | Supply status<br>message—no<br>action required.                                                                 |

### Table 3-30 Supplies menu (continued)

# Trays menu

In the following table, asterisks (\*) indicate the factory default setting.

### Table 3-31 Trays menu

| First level  | Second level                   | Values         | Description                                                                                                    |
|--------------|--------------------------------|----------------|----------------------------------------------------------------------------------------------------|
| Manage Trays | Use Requested Tray             | Exclusively*   | Use this feature to control how the product handles jobs that                                                                                                    |
|              |                                | First          | have specified a specific input<br>tray.                                                                                                    |
|              | Manually Feed Prompt           | Always*        | Use this feature to indicate<br>whether a prompt should appea                                                                                                    |
|              |                                | Unless loaded  | when the type or size for a job<br>does not match the specified tray<br>and the product pulls from the<br>multipurpose tray instead.                                                       |
|              | Size/Type Prompt               | Display*       | Use this feature to control                                                                                                    |
|              |                                | Do not display | whether the tray configuration<br>message appears whenever a<br>tray is closed.                                                                                                    |
|              | Use another tray               | Enabled*       | Use this feature to turn on or off                                                                                                    |
|              |                                | Disabled       | the control-panel prompt to selec<br>another tray when the specified<br>tray is empty.                                                                                                    |
|              | Alternative Letterhead<br>Mode | Disabled*      | Use this feature so that you can<br>load letterhead or preprinted                                                                                                    |
|              | Mode                           | Enabled        | paper into the tray the same war<br>for all print jobs, whether you<br>are printing to one side of the<br>sheet or to both sides of the<br>sheet.                                          |
|              | Blank Pages                    | Auto*          | Use this feature to control how the product handles two-sided                                                                                                    |
|              |                                | Yes            | jobs (duplexing).                                                                                                    |
|              |                                |                | <b>Auto</b> : This option enables Smar<br>Duplexing, which instructs the<br>product not to process blank<br>pages.                                                                         |
|              |                                |                | <b>Yes</b> : This option disables Smart<br>Duplexing and forces the<br>duplexer to flip the sheet of<br>paper even if it is printed on onl<br>one side.                                    |
|              | Override A4/Letter             | Yes*           | Use this feature to print on letter-                                                                                                    |
|              |                                | Νο             | size paper when an A4 job is<br>sent but no A4-size paper is<br>loaded in the product (or to prin<br>on A4 paper when a letter-size<br>job is sent but no letter-size<br>paper is loaded). |

| First level | Second level | Values                       | Description                                                                                                    |
|-------------|--------------|------------------------------|----------------------------------------------------------------------------------------------------|
| Tray 1 Size |              | Select from a provided list. | Allows you to configure the<br>paper size for Tray 1. The<br>default is <b>Any Size</b> . See the<br>product user guide for a<br>complete list of available sizes. |
| Тгау 1 Туре |              | Select from a provided list. | Allows you to configure the<br>paper type for Tray 1. The<br>default is <b>Any Type</b> . See the<br>product user guide for a<br>complete list of available types. |
| Tray 2 Size |              | Select from a provided list. | Use this feature to specify the size of paper loaded in the tray                                                                                                   |
| Tray 2 Type |              | Select from a provided list. | Use this feature to specify the type of paper loaded in the tray                                                                                                   |
| Tray 3 Size |              | Select from a provided list. | Use this feature to specify the size of paper loaded in the tray                                                                                                   |
| Тгау 3 Туре |              | Select from a provided list. | Use this feature to specify the type of paper loaded in the tray                                                                                                   |
| Tray 4 Size |              | Select from a provided list. | Use this feature to specify the size of paper loaded in the tray                                                                                                   |
| Tray 4 Type |              | Select from a provided list. | Use this feature to specify the type of paper loaded in the tray                                                                                                   |
| Tray 5 Size |              | Select from a provided list. | Use this feature to specify the size of paper loaded in the tray                                                                                                   |
| Tray 5 Type |              | Select from a provided list. | Use this feature to specify the type of paper loaded in the tray                                                                                                   |
| Tray 6 Size |              | Select from a provided list. | Use this feature to specify the size of paper loaded in the tray                                                                                                   |
| Tray 6 Type |              | Select from a provided list. | Use this feature to specify the type of paper loaded in the tray                                                                                                   |

#### Table 3-31 Trays menu (continued)

## **Administration menu**

### **Reports menu**

**NOTE:** After selecting items from this menu, select **Print** to print the report.

### Table 3-32 Reports menu

| First level                   | Second level | Values | Description                                                        |
|-------------------------------|--------------|--------|--------------------------------------------------------------------|
| Configuration/Status<br>Pages | Print        |        | Select a report, and then select <b>Print</b> to print the report. |

| Table 3-32 | Reports mer | nu (continued) |
|------------|-------------|----------------|
|------------|-------------|----------------|

| First level | Second level Values        | Description                                                                                                    |
|-------------|----------------------------|----------------------------------------------------------------------------------------------------|
|             | Administration Menu<br>Map | Prints the control-panel menu map, which shows the layou of the control-panel menu items.                                                                                                    |
|             | Configuration Page         | Shows the printer settings and installed accessories.                                                                                                    |
|             | Supplies Status Page       | Shows the approximate remaining life for the supplies;<br>reports statistics on total number of pages and jobs<br>processed, serial number, page counts, and maintenance<br>information.                   |
|             | Usage Page                 | Prints a count of impressions (letter/A4 equivalents that have passed through the product; lists whether they were monochrome, or color; and reports the count).                                           |
|             | Paper Path Page            | Prints a count of all paper sizes that have passed through<br>the product by paper size; lists whether they were<br>simplex, duplex, blank page, source, destination, paper<br>type, and print mode usage. |
|             | File Directory Page        | Shows the file name and folder name for files that are stored in the product memory.                                                                                                    |
|             | Current Settings Page      | Shows the products current settings.                                                                                                    |
|             | Color Usage Job Log        | Shows information about the number of color and black &<br>white pages that each user has printed. It also indicates<br>from which software program each of the jobs was<br>printed.                       |
| Other Pages | Print                      | This menu contains several other product-related reports and pages.                                                                                                    |
|             | Demonstration Page         | Print the Demo page for an example of high-quality printing from the product.                                                                                                    |
|             | RGB Samples                | Print the RGB Samples page for a palette of RGB (red, green, blue) color values. Use this page to match colors.                                                                                            |
|             | CMYK Samples               | Print the CMYK Samples page for a palette of CMYK<br>(cyan, magenta, yellow, black) color values. Use this<br>page to match colors.                                                                        |
|             | PCL Font List              | Use this feature to print a list of printer control language (PCL) fonts that are currently available to the product.                                                                                      |
|             | PS Font List               | Use this feature to print a list of PostScript (PS) fonts that are currently available to the product.                                                                                                    |

## **General Settings menu**

In the following table, asterisks (\*) indicate the factory default setting.

| First level     | Second level | Third level      | Fourth level | Values                    | Description                                                                          |
|-----------------|--------------|------------------|--------------|---------------------------|--------------------------------------------------------------------------------------|
| Date/Time       | Date/Time    | Date Format      |              | DD/MMM/YYYY               | Allows you to choose                                                                 |
| Settings        | Format       |                  |              | MMM/DD/YYYY*              | the order in which<br>the year, month, and                                           |
|                 |              |                  |              | YYYY/MMM/DD               | day appear in the<br>date.                                                           |
|                 |              | Time Format      |              | 12 hour (AM/<br>PM)*      | Time Format                                                                          |
|                 |              |                  |              | 24 hours                  |                                                                                      |
|                 | Date/Time    | Date             |              |                           | Allows you to set the<br>correct date. The<br>range for the year is<br>2008 to 2037. |
|                 |              | Time             |              |                           | Time                                                                                 |
|                 |              | Time Zone        |              |                           | Allows you to set the correct time zone.                                             |
|                 |              | Adjust for       |              | On                        | lf you are in an area                                                                |
|                 |              | Daylight Savings |              | Off*                      | that observes<br>daylight saving time,<br>select On.                                 |
| Energy Settings | Sleep Delay  |                  |              | 15*                       | Reduces power                                                                        |
|                 |              |                  |              | Range: 1 – 120<br>minutes | consumption when<br>the product has been<br>inactive for the<br>selected period.     |

### Table 3-33 General Settings menu

| First level   | Second level                   | Third level | Fourth level    | Values              | Description                                                                                                    |
|---------------|--------------------------------|-------------|-----------------|---------------------|----------------------------------------------------------------------------------------------------|
|               | Optimum Speed/<br>Energy Usage |             |                 | Faster First Page*  | Controls the fuser cool down behavior.                                                                                                    |
|               | -                              |             |                 | Save Energy         | Faster First Page:                                                                                                    |
|               |                                |             |                 | Save More<br>Energy | The fuser maintains<br>power and the first                                                                                                    |
|               |                                |             |                 | Save Most<br>Energy | page processes<br>faster for any new<br>job that is sent to the<br>product.                                                                                                    |
|               |                                |             |                 |                     | Save Energy: The fuser reduces power when it is idle.                                                                                                    |
|               |                                |             |                 |                     | Save More<br>Energy: The fuser<br>reduces more power<br>than the Save<br>Energy option.                                                                                                   |
|               |                                |             |                 |                     | Save Most<br>Energy: The fuser is<br>turned off and it<br>gradually cools to<br>room temperature.<br>The Save Most<br>Energy option takes<br>the longest time to<br>print the first page. |
| Print Quality | Adjust Color                   | Highlights  | Cyan Density    | -5 to 5             | Adjust the darkness                                                                                                    |
|               |                                |             | Magenta Density | Default = <b>0</b>  | or lightness of<br>highlights on a                                                                                                    |
|               |                                |             | Yellow Density  |                     | printed page. Lower<br>values represent                                                                                                    |
|               |                                |             | Black Density   |                     | lighter highlights on<br>a printed page, and<br>higher values<br>represent darker<br>highlights on a<br>printed page.                                                                     |
|               |                                | Midtones    | Cyan Density    | -5 to 5             | Adjust the darkness                                                                                                    |
|               |                                |             | Magenta Density | Default = <b>0</b>  | or lightness of<br>midtones on a                                                                                                    |
|               |                                |             | Yellow Density  |                     | printed page. Lower<br>values represent                                                                                                    |
|               |                                |             | Black Density   |                     | lighter midtones on a<br>printed page, and<br>higher values<br>represent darker<br>midtones on a<br>printed page.                                                                         |

| First level | Second level          | Third level             | Fourth level    | Values                 | Description                                                                                                    |
|-------------|-----------------------|-------------------------|-----------------|------------------------|----------------------------------------------------------------------------------------------------|
|             |                       | Shadows                 | Cyan Density    | -5 to 5                | Shadows                                                                                                    |
|             |                       |                         | Magenta Density | Default = <b>0</b>     |                                                                                                    |
|             |                       |                         | Yellow Density  |                        |                                                                                                    |
|             |                       |                         | Black Density   |                        |                                                                                                    |
|             |                       | Restore Color<br>Values |                 |                        | Restore the color<br>settings by resetting<br>the density values of<br>each color.                                                                                                    |
|             | Image<br>Registration | Adjust Tray <x></x>     | Print Test Page |                        | Print Test Page                                                                                                    |
|             |                       |                         | X1 Shift        | -5.00 mm to 5.00<br>mm | The scan direction is referred to as X. X1                                                                                                    |
|             |                       |                         | Y1 Shift        | Default = <b>0</b>     | is the scan direction                                                                                                    |
|             |                       |                         | X2 Shift        |                        | for a single-sided<br>page or for the                                                                                                    |
|             |                       |                         | Y2 Shift        |                        | second side of a two<br>sided page. X2 is th<br>scan direction for the<br>first side of a two-<br>sided page.                                                                                                    |
|             |                       |                         |                 |                        | The feed direction is<br>referred to as Y. Y1<br>is the feed direction<br>for a single-sided<br>page or for the<br>second side of a two<br>sided page. Y2 is th<br>feed direction for the<br>first side of a two-<br>sided page. |

| First level | Second level    | Third level    | Fourth level | Values               | Description                                                                                                    |
|-------------|-----------------|----------------|--------------|----------------------|----------------------------------------------------------------------------------------------------|
|             | Auto Sense Mode | Tray 1 Sensing |              | Full sensing         | Sets the sensing<br>option for Tray 1 for                                                                                                    |
|             |                 |                |              | Expanded<br>sensing* | paper types using AUTO SENSE                                                                                                    |
|             |                 |                |              | -                    | mode.                                                                                                    |
|             |                 |                |              | Transparency<br>Only | When Full sensing                                                                                                    |
|             |                 |                |              |                      | is selected, the<br>product senses ever<br>page and switches<br>modes accordingly.<br>The product can<br>distinguish light                                                                                                    |
|             |                 |                |              |                      | paper, plain paper,<br>heavy paper, glossy<br>paper, tough paper,<br>or transparencies.<br>Using this mode<br>significantly reduces<br>print speed. Use it<br>only when you are<br>printing on mixed<br>paper types.                                                                    |
|             |                 |                |              |                      | When <b>Expanded</b><br>sensing is selected<br>the product senses<br>only the first page<br>and assumes the res<br>of the pages are the<br>same type. The<br>product can<br>distinguish light<br>paper, plain paper,<br>heavy paper, glossy<br>paper, tough paper<br>or transparencies. |
|             |                 |                |              |                      | When                                                                                                    |
|             |                 |                |              |                      | Transparency<br>Only is selected, th<br>product senses only<br>the first page. The<br>product can<br>distinguish<br>transparencies from<br>other paper types.                                                                                                    |

| First level | Second level          | Third level                                                                                                    | Fourth level | Values                                                                       | Description                                                                                                    |
|-------------|-----------------------|----------------------------------------------------------------------------------------------------|--------------|------------------------------------------------------------------------------|----------------------------------------------------------------------------------------------------|
|             |                       | Tray X Sensing                                                                                                    |              | Expanded<br>sensing*                                                         | Sets the sensing<br>option for Trays 2-5<br>for paper types using<br><b>AUTO SENSE</b><br>mode.                                                                                                    |
|             |                       |                                                                                                    |              | Transparency<br>Only                                                         |                                                                                                    |
|             |                       |                                                                                                    |              |                                                                              | When <b>Expanded</b><br>sensing is selected,<br>the product senses<br>only the first few<br>pages and assumes<br>the rest of the pages<br>are the same type.<br>The product can<br>distinguish light<br>paper, plain paper,<br>heavy paper, glossy<br>paper, tough paper,<br>or transparencies.<br>The product senses<br>the paper type when<br>you turn it on and<br>after you open and<br>close a tray.<br>When<br><b>Transparency</b><br><b>Only</b> is selected, the<br>product senses only<br>the first page. The<br>product can<br>distinguish<br>transparencies from<br>other paper types. |
|             | Adjust Paper<br>Types | Select from a list of<br>paper types that the<br>product supports. The<br>available options are<br>the same for each<br>paper type. | Print Mode   | Select from a list of<br>print modes.<br>Default = <b>Auto</b><br>Sense Mode | Configure the print<br>mode that is<br>associated with each<br>media type.                                                                                                    |

| First level | Second level | Third level | Fourth level    | Values  | Description                                                                                                    |
|-------------|--------------|-------------|-----------------|---------|----------------------------------------------------------------------------------------------------|
|             |              |             | Resistance Mode | Normal* | Use this setting to                                                                                                    |
|             |              |             |                 | Up      | correct print quality<br>problems in low-                                                                                                    |
|             |              |             |                 | Down    | humidity<br>environments and<br>highly resistive<br>paper. The default<br>setting is Normal.<br>Use the Up setting to<br>increase the T2 bias<br>in order to solve prin<br>quality problems that<br>are related to poor<br>toner transfer at the<br>T2 stage. Use the<br>Down setting to<br>decrease the T2 bias<br>in the event that<br>small, pin-hole<br>defects occur. |
|             |              |             | Humidity Mode   | Normal* | Use this setting to                                                                                                    |
|             |              |             |                 | High    | correct print quality<br>problems in high-<br>humidity<br>environments. The<br>default setting is<br>Normal. Use the<br>High setting if you<br>are in a high-<br>humidity environmen<br>and you are seeing<br>problems with low<br>toner density on the<br>first page of a job.                                                                                            |

| First level | Second level | Third level  | Fourth level    | Values    | Description                                                                                                    |
|-------------|--------------|--------------|-----------------|-----------|----------------------------------------------------------------------------------------------------|
|             |              |              | Fuser Temp Mode | Normal*   | If you are seeing a                                                                                                    |
|             |              |              |                 | Up        | faint image of the<br>page repeated at the                                                                                                    |
|             |              |              |                 | Down      | bottom of the page<br>or on the following<br>page, you should<br>first make sure the<br>Paper Type and Print<br>Mode settings are<br>correct for the type o<br>paper you are using.<br>If you continue to see<br>ghost images on<br>your print jobs, set<br>this feature to the Up<br>or Down setting. Try<br>the Up setting to |
|             |              |              |                 |           | improve toner fixing<br>performance. Try the<br>Down setting if you<br>are seeing hot offset<br>issues. Using this<br>mode increases wea<br>on product parts and<br>might also slow<br>down the printing<br>process.                                                                                                    |
|             |              |              | Paper Curl Mode | Normal*   | If excessive curling of<br>paper occurs in                                                                                                    |
|             |              |              |                 | Reduced   | warm, high-humidity<br>environments above<br>23° C (73° F), set<br>this feature to<br>Reduced. This setting<br>reduces the fuser<br>temperature,<br>increases the gap<br>between pages, and<br>increases the<br>frequency of<br>consumable<br>replacements.                                                                     |
|             | Optimize     | Normal Paper |                 | Standard* | Set to <b>SMOOTH</b>                                                                                                    |
|             |              |              |                 | Smooth    | when printing on<br>smooth paper of<br>normal weight.                                                                                                    |
|             |              | Light Media  |                 | Normal*   | Set to <b>SMOOTH</b>                                                                                                    |
|             |              |              |                 | Smooth    | when printing on<br>smooth paper of light<br>weight.                                                                                                    |

| First level | Second level | Third level      | Fourth level | Values      | Description                                       |
|-------------|--------------|------------------|--------------|-------------|---------------------------------------------------|
|             |              | Heavy Paper      |              | Standard*   | Set to <b>SMOOTH</b><br>when printing on          |
|             |              |                  |              |             | smooth, heavy medic<br>types.                     |
|             |              | Envelope Control |              | Normal*     | Set to <b>REDUCED</b><br><b>TEMP</b> if envelopes |
|             |              |                  |              | Alternate 1 | are sticking due to                               |
|             |              |                  |              | Alternate 2 | moisture in the<br>envelop adhesive.              |
|             |              | Environment      |              | Normal*     | Set to LOW TEMP i                                 |
|             |              |                  |              |             | the product is                                    |
|             |              |                  |              | Low Temp    | operating in a low-<br>temperature                |
|             |              |                  |              |             | environment and you<br>are having problems        |
|             |              |                  |              |             | with print quality                                |
|             |              |                  |              |             | such as blisters in the printed image.            |
|             |              | Line Voltage     |              | Normal*     | Set to LOW<br>VOLTAGE if the                      |
|             |              |                  |              | Low Voltage | product is operating                              |
|             |              |                  |              | ·           | in a low-voltage                                  |
|             |              |                  |              |             | environment and yo                                |
|             |              |                  |              |             | are having problems<br>with print quality         |
|             |              |                  |              |             | such as blisters in th                            |
|             |              |                  |              |             | printed image.                                    |
|             |              | Tray 1           |              | Normal*     | Set the mode to<br><b>ALTERNATE</b> if you        |
|             |              |                  |              | Alternate   | are seeing marks on                               |
|             |              |                  |              |             | the back side of the                              |
|             |              |                  |              |             | paper when printing                               |
|             |              |                  |              |             | from Tray 1. This set                             |
|             |              |                  |              |             | the product to initiat<br>a clean sequence        |
|             |              |                  |              |             | every time a job                                  |
|             |              |                  |              |             | finishes when the                                 |
|             |              |                  |              |             | product is set for                                |
|             |              |                  |              |             | Any Size and Any<br>Type for Tray 1.              |
|             |              | Cleaning Control |              | Normal*     | Generates and processes a fuser                   |
|             |              |                  |              | Alternate   | cleaning page for                                 |
|             |              |                  |              |             | the printer.                                      |

| First level | Second level | Third level           | Fourth level | Values      | Description                                                                                                    |
|-------------|--------------|-----------------------|--------------|-------------|----------------------------------------------------------------------------------------------------|
|             |              | Background            |              | Normal*     | Set to<br>ALTERNATIVE 1                                                                                                    |
|             |              |                       |              | Alternate 1 | when a background                                                                                                    |
|             |              |                       |              | Alternate 2 | occurs all over the<br>page. Set to                                                                                                    |
|             |              |                       |              | Alternate 3 | ALTERNATIVE 2<br>when thin vertical<br>lines appear on the                                                                                                    |
|             |              |                       |              |             | page. Set to<br>ALTERNATIVE 3<br>when the other                                                                                                    |
|             |              |                       |              |             | alternatives do not<br>correct the problem.                                                                                                    |
|             |              | Media Temp            |              | Normal*     | Set to <b>ALTERNATE</b><br>if the product is                                                                                                    |
|             |              |                       |              | Alternate   | operating in a low-<br>temperature<br>environment and you<br>are having problems<br>with print quality<br>such as blisters in the<br>printed image.                    |
|             |              | Uniformity<br>Control |              | Normal*     | Set to                                                                                                    |
|             |              | Control               |              | Alternate 1 | <b>ALTERNATIVE 1</b> to<br>improve uniformity                                                                                                    |
|             |              |                       |              | Alternate 2 | on any paper type.<br>Set to                                                                                                    |
|             |              |                       |              | Alternate 3 | ALTERNATIVE 2 to<br>improve uniformity<br>on normal and light<br>paper types. Set to<br>ALTERNATIVE 3<br>when the other<br>alternatives do not<br>correct the problem. |
|             |              | <b>Pre-Rotation</b>   |              | Normal*     | Turn this feature on i<br>horizontal streaks                                                                                                    |
|             |              |                       |              | Alternate 1 | appear on pages.                                                                                                    |
|             |              |                       |              | Alternate 2 | Using this feature<br>increases the first-                                                                                                    |
|             |              |                       |              | Alternate 3 | page-out time by about 3.5 seconds.                                                                                                    |
|             |              | Registration          |              | Normal*     | Set to<br>ALTERNATIVE                                                                                                    |
|             |              |                       |              | Alternate   | when color<br>misregistration<br>occurs.                                                                                                    |

| First level | Second level | Third level      | Fourth level                                                                                                    | Values      | Description                                                                                                    |
|-------------|--------------|------------------|----------------------------------------------------------------------------------------------------|-------------|----------------------------------------------------------------------------------------------------|
|             |              | Transfer Control |                                                                                                    | Normal*     | Set to                                                                                                    |
|             |              |                  |                                                                                                    | Alternate 1 | ALTERNATIVE 1 to<br>reduce primary                                                                                                    |
|             |              |                  |                                                                                                    | Alternate 2 | transfer bias and to resolve low density                                                                                                    |
|             |              |                  |                                                                                                    | Alternate 3 | or blotchy images.<br>Set to<br><b>ALTERNATIVE 2</b> to                                                                                                    |
|             |              |                  | ALTERNATIVE 2 to<br>resolve ghosting<br>outlines that look like<br>a finger or fingers.<br>Set to<br>ALTERNATIVE 3<br>when the other<br>alternatives do not<br>correct the problem. |             |                                                                                                    |
|             |              | Moisture Control |                                                                                                    | Normal*     | Use this setting to<br>correct print quality                                                                                                    |
|             |              |                  |                                                                                                    | Alternate   | problems in high-<br>humidity<br>environments. The<br>default setting is<br>Normal. Use the<br>Alternate setting if<br>you are in a high-<br>humidity environmer<br>and you are seeing<br>problems with low<br>toner density on the<br>first page of a job. |
|             |              | Restore Optimize |                                                                                                    |             | Allows you to<br>optimize various<br>print modes to<br>address print quality<br>issues.                                                                                                    |

| First level  | Second level | Third level | Fourth level | Values  | Description                                                                                                    |
|--------------|--------------|-------------|--------------|---------|----------------------------------------------------------------------------------------------------|
|              | Edge Control |             |              | Off     | The Edge Control                                                                                                    |
|              |              |             |              | Light   | setting determines<br>how edges are                                                                                                    |
|              |              |             |              | Normal* | rendered. Edge<br>control has two                                                                                                    |
|              |              |             |              | Maximum | components:<br>adaptive halftoning<br>and trapping.<br>Adaptive halftoning<br>increases edge<br>sharpness. Trapping<br>reduces the effect of<br>color-plane<br>misregistration by<br>overlapping the<br>edges of adjacent<br>objects slightly. |
|              |              |             |              |         | <b>Off</b> turns off both trapping and adaptive halftoning.                                                                                                    |
|              |              |             |              |         | <b>Light</b> sets trapping<br>at a minimal level,<br>and adaptive<br>halftoning is on.                                                                                                    |
|              |              |             |              |         | <b>Normal</b> is the<br>default trapping<br>setting. Trapping is<br>at a medium level<br>and adaptive<br>halftoning is on.                                                                                                    |
|              |              |             |              |         | <b>Maximum</b> is the<br>most aggressive<br>trapping setting.<br>Adaptive halftoning<br>is on.                                                                                                    |
| Jam Recovery |              |             |              | Auto*   | Sets whether the                                                                                                    |
|              |              |             |              | Off     | product will attempt<br>to reprint pages after                                                                                                    |
|              |              |             |              | On      | a jam. If you select<br><b>Auto</b> , the product<br>reprints pages if<br>enough memory is<br>available for full-<br>speed two-sided                                                                                                    |

| First level   | Second level                   | Third level | Fourth level                               | Values                | Description                                                                                                    |
|---------------|--------------------------------|-------------|--------------------------------------------|-----------------------|----------------------------------------------------------------------------------------------------|
| Manage Stored | Quick Copy Job                 |             |                                            | 1-300                 | Allows you to specify                                                                                                    |
| Jobs          | Storage Limit                  |             |                                            | Default = <b>32</b>   | the number of Quick<br>Copy jobs that can<br>be stored on the<br>product. The default<br>value is 32. The<br>maximum allowed<br>value is 300. |
|               | Quick Copy Job<br>Held Timeout |             |                                            | Off*                  | Allows you to set the<br>amount of time that                                                                                                  |
|               |                                |             |                                            | 1 hour                | Quick Copy jobs are                                                                                                    |
|               | 4 Hours                        | 4 Hours     | kept before being<br>automatically deleted |                       |                                                                                                    |
|               |                                |             |                                            | 1 Day                 | from the queue.                                                                                                    |
|               |                                |             |                                            | 1 Week                |                                                                                                    |
|               | Default Folder                 |             |                                            | Select from a list of | use this item to select                                                                                                    |
|               | Name for Stored<br>Jobs        |             |                                            | folder names.         | the default folder                                                                                                    |
|               | JODS                           |             |                                            | Public*               | name for stored jobs.                                                                                                    |
|               | Sort Stored Jobs               |             |                                            | Job Name*             | use this item to select                                                                                                    |
|               | Ву                             |             |                                            | Date                  | how stored jobs are<br>listed.                                                                                                    |

| First level                 | Second level | Third level | Fourth level                                                                           | Values            | Description                                                                       |
|-----------------------------|--------------|-------------|----------------------------------------------------------------------------------------|-------------------|-----------------------------------------------------------------------------------|
| Restore Factory<br>Settings | Reset        |             |                                                                                        | All               | Allows you to clear<br>the page buffer,                                           |
| senings                     |              |             |                                                                                        | Calibration       | remove all                                                                        |
|                             |              |             |                                                                                        | General           | perishable<br>personality data,                                                   |
|                             |              |             |                                                                                        | Print             | reset the printing<br>environment, and                                            |
|                             |              |             |                                                                                        | Security          | return most settings<br>to factory defaults.                                      |
| Restrict Color              |              |             |                                                                                        | Enable            | This menu item<br>controls the                                                    |
|                             |              |             |                                                                                        | Disable           | authorization of cold                                                             |
|                             |              |             |                                                                                        | Color if Allowed* | printing.                                                                         |
|                             |              |             | <b>DISABLE COLOR</b> :<br>All jobs sent to the<br>product print only in<br>monochrome. |                   |                                                                                   |
|                             |              |             |                                                                                        |                   | ENABLE COLOR:                                                                     |
|                             |              |             |                                                                                        |                   | All color pages sent<br>to the product print<br>in color.                         |
|                             |              |             |                                                                                        |                   | <b>Color if Allowed</b> :<br>A permissions<br>database is<br>referenced to verify |
|                             |              |             |                                                                                        |                   | color pages are<br>printed in color or<br>monochrome.                             |

#### **Retrieve From USB Settings menu**

#### Table 3-34 Retrieve From USB Settings menu

| First level                       | Second level | Values   | Description                                                    |
|-----------------------------------|--------------|----------|----------------------------------------------------------------|
| <b>Retrieve From USB Settings</b> |              | Enable   | Configure this setting to allow<br>Walk-up USB printing at the |
|                                   |              | Disable* | control panel.                                                 |

# **Print Settings menu**

In the following table, asterisks (\*) indicate the factory default setting.

### Table 3-35 Print Settings menu

| First level      | Second level | Values              | Description                                                                                                    |
|------------------|--------------|---------------------|----------------------------------------------------------------------------------------------------|
| Manual Feed      |              | Enabled             | Setting this option to <b>On</b> makes<br><b>Manual Feed</b> the default for                                                                                                    |
|                  |              | Disabled*           | jobs that do not select a tray. The<br>Autoselect option in the printer<br>driver overrides this option.                                                                                                |
| Courier Font     |              | Regular*            | Allows you to select a version of the Courier font.                                                                                                    |
|                  |              | Dark                |                                                                                                    |
|                  |              |                     | The <b>Dark</b> setting is an internal<br>Courier font available on HP                                                                                                    |
|                  |              |                     | LaserJet Series III printers and older.                                                                                                    |
| Wide A4          |              | Enabled             | Allows you to change the printable area of A4 paper. If                                                                                                    |
|                  |              | Disabled*           | you select Disabled, the printable<br>area is seventy-eight 10-pitch<br>characters on a single line. If you<br>select Enabled, the printable<br>area is eighty 10-pitch<br>characters on a single line. |
| Print PS Errors  |              | Enabled             | Allows you to select to print PS error pages.                                                                                                    |
|                  |              | Disabled*           |                                                                                                    |
| Print PDF Errors |              | Enabled             | Allows you to select to print PDF error pages.                                                                                                    |
|                  |              | Disabled*           |                                                                                                    |
| Personality      |              | Auto*               | Sets the default personality to automatic switching, PCL, PDF,                                                                                                    |
|                  |              | PCL                 | or POSTSCRIPT modes.                                                                                                    |
|                  |              | POSTSCRIPT          |                                                                                                    |
|                  |              | PDF                 |                                                                                                    |
| PCL              | Form Length  | Range: 5 – 128      | Allows you to set the <b>Form</b><br>Length                                                                                                    |
|                  |              | Default = <b>60</b> | Lengin                                                                                                    |

### Table 3-35 Print Settings menu (continued)

| First level | Second level    | Values                             | Description                                                                                                    |
|-------------|-----------------|------------------------------------|----------------------------------------------------------------------------------------------------|
|             | Orientation     | Portrait*                          | Allows you to set the default                                                                                                    |
|             |                 | Landscape                          | page orientation to portrait or<br>landscape.                                                                                                    |
|             | Font Source     | Internal*                          | Selects the font source. The default is <b>Internal</b> .                                                                                                    |
|             |                 | Soft                               | deldon is <b>merna</b> .                                                                                                    |
|             |                 | USB                                |                                                                                                    |
|             | Font Number     | Range: 0 – 999                     | The product assigns a number to                                                                                                    |
|             |                 | Default = <b>0</b>                 | each font and lists the numbers<br>on the PCL font list. The default<br>0.                                                                                   |
|             | Font Pitch      | Range: 0.44 – 99.99                | Selects the font pitch. This item                                                                                                    |
|             |                 | Default = <b>10</b>                | might not appear, depending o<br>the font selected. The default is<br>10.00.                                                                                 |
|             | Font Point Size | Range: 4.00 – 999.75               | Selects the font point size. The default is 12.00.                                                                                                    |
|             |                 | Default = <b>12.00</b>             | detault is 12.00.                                                                                                    |
|             | Symbol Set      | Select from a list of symbol sets. | Selects any one of several<br>available symbol sets at the<br>product control panel. A symbo<br>set is a unique grouping of all<br>the characters in a font. |
|             | Append CR to LF | No*                                | Select <b>Yes</b> to append a carriag<br>return to each line-feed that is                                                                                    |
|             |                 | Yes                                | encountered in backward-<br>compatible PCL jobs (pure text,<br>no job control). Some<br>environments indicate a new lir                                      |
|             |                 |                                    | by only the line-feed control<br>code. Use this option to append<br>the required carriage return to<br>each line feed.                                       |

| Table 3-35 | Print Settings men | u (continued) |
|------------|--------------------|---------------|
|------------|--------------------|---------------|

| First level | Second level         | Values                                                                                                    | Description                                                                                                    |
|-------------|----------------------|----------------------------------------------------------------------------------------------------|----------------------------------------------------------------------------------------------------|
|             | Suppress Blank Pages | No*                                                                                                    | When generating your own PCL,<br>extra form feeds are included                                                                               |
|             | Yes                  | that would cause a blank page<br>to be printed. Select <b>Yes</b> for<br>form feeds to be ignored if the<br>page is blank. |                                                                                                    |
|             | Media Source Mapping | Standard*                                                                                                    | The Media Source Mapping                                                                                                    |
|             |                      | Classic                                                                                                    | command selects an input tray<br>by a number that maps to the<br>various available trays and<br>feeders.                                     |
|             |                      |                                                                                                    | The <b>Standard</b> numbering is<br>based on newer HP LaserJet<br>printers with updated changes to<br>the numbering of trays and<br>feeders. |
|             |                      |                                                                                                    | The <b>Classic</b> numbering is based<br>on HP LaserJet 4 printers and<br>earlier models.                                                    |

# **Print Options menu**

In the following table, asterisks (\*) indicate the factory default setting.

| First level          | Second level |             | Values                                                 | Description                                                                                              |
|----------------------|--------------|-------------|--------------------------------------------------------|----------------------------------------------------------------------------------------------------|
| Number of Copies     |              |             | Default = <b>1</b>                                     | Allows you to set the<br>default number of copies<br>for print jobs. The default<br>number is <b>1</b> . |
| Default Paper Size   |              |             | Select from a list of sizes that the product supports. | Allows you to set the default paper size.                                                                |
| Default Custom Paper | Inches       | X Dimension | Range: 2.99 – 12.28                                    | Allows you to set the                                                                                    |
| Size                 |              |             | Default = <b>12.28</b>                                 | default size for any<br>custom print job that does<br>not specify the dimensions<br>(in inches).         |
|                      |              | Y Dimension | Range: 5.00 – 18.50                                    | Allows you to set the                                                                                    |
|                      |              |             | Default = <b>18.5</b>                                  | default size for any<br>custom print job that does<br>not specify the dimensions<br>(in inches).         |

## Table 3-36 Print Options menu

| First level                    | Second level |             | Values                  | Description                                                                                                    |
|--------------------------------|--------------|-------------|-------------------------|----------------------------------------------------------------------------------------------------|
|                                | мм           | X Dimension | Range: 75 – 311.90      | Allows you to set the default size for any                                                                                                 |
|                                |              |             | Default = <b>311.90</b> | custom print job that does<br>not specify the dimension<br>(in millimeters).                                                               |
|                                |              | Y Dimension | Range: 127 – 470        | Allows you to set the default size for any                                                                                                 |
|                                |              |             | Default = <b>470</b>    | custom print job that does<br>not specify the dimension<br>(in millimeters).                                                               |
| Sides                          |              |             | 1-sided*                | Use this feature to<br>indicate whether the                                                                                                |
|                                |              |             | 2-sided                 | original document is<br>printed on one or both<br>sides, and whether the<br>copies should be printed<br>on one or both sides.              |
| Two-Sided Forma                | ıt           |             | Book-style*             | Allows you to change the<br>binding edge for two-                                                                                          |
|                                |              |             | Flip-style              | sided printing.                                                                                                    |
|                                |              |             |                         | <b>NOTE:</b> This menu is<br>available only on models<br>that have automatic<br>duplexing.                                                 |
| Enable Edge to Ec<br>Overrides | lge          |             | Enabled                 | Use the feature to turn the                                                                                                    |
| Overrides                      |              |             | Disabled*               | edge-to-edge mode on or<br>off for all print jobs. This<br>mode can be overridden<br>inside a print job by an<br>edge-to-edge PJL variable |

### Table 3-36 Print Options menu (continued)

# **Display Settings menu**

In the following table, asterisks (\*) indicate the factory default setting.

| First level        | Second level | Values                                                     | Description                                                                                                    |
|--------------------|--------------|------------------------------------------------------------|----------------------------------------------------------------------------------------------------|
| Display Brightness |              | Range: -10 to 10                                           | Sets the brightness of the control                                                                                                    |
|                    |              | Default = <b>0</b>                                         | panel display. The default is <b>0</b> .<br>This item also controls the                                                                            |
|                    |              |                                                            | viewing angle at which the                                                                                                    |
|                    |              |                                                            | display is visible.                                                                                                    |
| Language           |              | Select from a list of languages that the product supports. | Sets the language. The default<br>language is <b>ENGLISH</b> .                                                                                     |
| Show IP address    |              | Display*                                                   | Use this feature to display or                                                                                                    |
|                    |              | Hide                                                       | hide the IP address on the control-panel display.                                                                                                  |
| Sleep Mode         |              | Use sleep delay*                                           | The sleep delay setting helps                                                                                                    |
|                    |              | Use sheet schedule                                         | save energy by having the                                                                                                    |
|                    |              | Use sleep schedule                                         | product enter a low-power mode                                                                                                    |
|                    |              | Use Both                                                   | after a certain time of inactivity.                                                                                                    |
|                    |              |                                                            | The sleep schedule automatically<br>wakes up the product at the start<br>of the workday. The sleep<br>schedule can be configured<br>using the EWS. |
| Inactivity Timeout |              | Range: 10 – 300 seconds                                    | Idle Timeout: The time period,                                                                                                    |
|                    |              | Default = <b>60</b>                                        | in seconds, after which an idle<br>TCP print data connection is<br>closed (default is 60 seconds, 0<br>disables the timeout).                      |
| Clearable Warnings |              | On                                                         | Sets whether a warning is                                                                                                    |
|                    |              | Job*                                                       | cleared on the control panel or when another job is sent.                                                                                          |
|                    |              |                                                            | <b>Job</b> : The warning message disappears at the end of the job.                                                                                 |
|                    |              |                                                            | <b>On</b> : The warning message remains until you press the OK button.                                                                             |
| Continuable Events |              | Auto continue (10<br>seconds)*                             | Determines product behavior<br>when the system generates an                                                                                        |
|                    |              | Press OK to continue                                       | Auto Continuable error.                                                                                                    |
|                    |              |                                                            | <b>On</b> : Allows the product to continue printing.                                                                                               |
|                    |              |                                                            | <b>Off</b> : Stops the product from<br>printing until the error is cleared<br>by the user.                                                         |

## Table 3-37 Display Settings menu

## Manage Supplies menu

In the following table, asterisks (\*) indicate the factory default setting.

| First level     | Second level    | Third level               | Fourth level | Values                         | Description                                                                                                    |
|-----------------|-----------------|---------------------------|--------------|--------------------------------|----------------------------------------------------------------------------------------------------|
| Supplies Status |                 |                           |              |                                | Use the <b>Supplies</b><br><b>Status</b> menu to<br>configure how the<br>product reacts when<br>supplies are reaching<br>the end of their<br>estimated life.                                                                    |
| Supply Settings | Black Cartridge | Very Low<br>Settings      |              | Stop<br>Prompt to<br>continue* | Select what the<br>product should do<br>when the print<br>cartridge is very nea<br>the end of its                                                                                                    |
|                 |                 |                           |              | Continue                       | estimated life.<br><b>Stop</b> : The product<br>stops until you<br>replace the<br>cartridge.                                                                                                    |
|                 |                 |                           |              |                                | Prompt to<br>continue: The<br>product stops until<br>you clear the prompt<br>message. After the<br>prompt message is<br>cleared, there will<br>not be another<br>message indicating<br>that the supply needs<br>to be replaced. |
|                 |                 |                           |              |                                | <b>Continue</b> : The<br>product provides an<br>alert message, but it<br>continues printing.<br>There will not be<br>another message<br>indicating that the<br>supply needs to be<br>replaced.                                  |
|                 |                 | Low Threshold<br>Settings |              | 1-100%                         | Set the percentage of<br>which the product<br>notifies you when the<br>supply is very low.                                                                                                    |

## Table 3-38 Manage Supplies menu

| First level | Second level     | Third level               | Fourth level         | Values                 | Description                                                                                          |
|-------------|------------------|---------------------------|----------------------|------------------------|----------------------------------------------------------------------------------------------------|
|             | Color Cartridges | Very Low<br>Settings      |                      | Stop<br>Prompt to      | Select what the<br>product should do<br>when the print                                               |
|             |                  |                           |                      | continue*              | cartridge is very nea<br>the end of its                                                              |
|             |                  |                           |                      | Continue               | estimated life.                                                                                      |
|             |                  |                           |                      |                        | <b>Stop</b> : The product<br>stops until you<br>replace the<br>cartridge.                            |
|             |                  |                           |                      |                        | <b>Prompt to</b><br><b>continue</b> : The<br>product stops until<br>you clear the promp<br>message.  |
|             |                  |                           |                      |                        | <b>Continue</b> : The<br>product provides an<br>alert message, but it<br>continues printing.         |
|             |                  | Low Threshold<br>Settings | Cyan Cartridge       | 1-100%                 | Set the percentage c<br>which the product                                                            |
|             |                  | Jennigs                   | Magenta<br>Cartridge |                        | notifies you when the<br>supply is very low.                                                         |
|             |                  |                           | Yellow Cartridge     |                        |                                                                                                    |
|             | Fuser            | Very Low<br>Settings      |                      | Stop                   | <b>Stop</b> : The product stops until you                                                            |
|             |                  | Senings                   |                      | Prompt to<br>continue* | replace the fuser kit.                                                                               |
|             |                  |                           |                      | Continue               | <b>Prompt to</b><br><b>continue</b> : The<br>product stops until<br>you clear the prompt<br>message. |
|             |                  |                           |                      |                        | <b>Continue</b> : The product provides an alert message, but it continues printing.                  |
|             |                  | Low Threshold<br>Settings |                      | 1-100%                 | Set the percentage of<br>which the product<br>notifies you when th<br>supply is very low.            |

## Table 3-38 Manage Supplies menu (continued)

| First level | Second level    | Third level               | Fourth level | Values                | Description                                                                                                    |
|-------------|-----------------|---------------------------|--------------|-----------------------|----------------------------------------------------------------------------------------------------|
|             | Transfer Kit    | Very Low<br>Settings      |              | Stop<br>Prompt to     | <b>Stop</b> : The product<br>stops until you<br>replace the transfer                                                                                                    |
|             |                 |                           |              | continue*             | kit.                                                                                                    |
|             |                 |                           |              | Continue              | <b>Prompt to</b><br><b>continue</b> : The<br>product stops until<br>you clear the prompt<br>message.                                                                                     |
|             |                 |                           |              |                       | <b>Continue</b> : The<br>product provides an<br>alert message, but it<br>continues printing.                                                                                             |
|             |                 | Low Threshold<br>Settings |              | 1-100%                | Set the percentage at<br>which the product<br>notifies you when the<br>supply is very low.                                                                                               |
|             | Color/Black Mix |                           |              | Auto*                 | These menu                                                                                                    |
|             |                 |                           |              | Mostly Color<br>Pages | selections allow you<br>to balance the trade-<br>off between supply                                                                                                    |
|             |                 |                           |              | Mostly Black<br>Pages | life and<br>performance.                                                                                                    |
|             |                 |                           |              | ·                     | Auto: The product<br>software uses an<br>algorithm based on<br>printing data to<br>achieve the best<br>output.                                                                           |
|             |                 |                           |              |                       | Mostly Color<br>Pages: This<br>selection provides<br>the highest<br>performance. If most<br>of the printing is in<br>color, this selection<br>will not negatively<br>affect supply life. |
|             |                 |                           |              |                       | Mostly Black<br>Pages: This<br>selection conserves<br>the most supply life<br>and is the best<br>choice if most of the<br>printing is done in<br>black and white.                        |

### Table 3-38 Manage Supplies menu (continued)

| First level     | Second level     | Third level | Fourth level | Values | Description                                                                                                |
|-----------------|------------------|-------------|--------------|--------|----------------------------------------------------------------------------------------------------|
| Supply Messages | Low Message      |             |              | On*    | Select how the                                                                                             |
|                 |                  |             |              | Off    | product displays the supply information.                                                                   |
|                 |                  |             |              |        | Low Message:<br>Determines whether<br>or not a low supply<br>message is displayed<br>on the control panel. |
|                 | Level Gauge      |             |              | On*    |                                                                                                    |
|                 |                  |             |              | Off    | Determines whether<br>or not a supply level<br>gauge appears on<br>the control panel.                      |
| Reset Supplies  | New Fuser Kit    |             |              | Νο     | Use this menu to                                                                                           |
|                 |                  |             |              | Yes    | notify the product<br>that a new fuser kit<br>has been installed.                                          |
|                 | New Transfer Kit | ł           |              | No     | Use this menu to                                                                                           |
|                 |                  |             |              | Yes    | notify the product<br>that a new transfer<br>kit has been<br>installed.                                    |

#### Table 3-38 Manage Supplies menu (continued)

## Manage Trays menu

In the following table, asterisks (\*) indicate the factory default setting.

### Table 3-39 Manage Trays menu

| First level        | Values       | Description                                                                                                    |
|--------------------|--------------|----------------------------------------------------------------------------------------------------|
| Use Requested Tray | Exclusively* | Use Requested Tray handles jobs that                                                                                                    |
|                    | First        | have specified a specific input tray. Two options are available:                                                                                             |
|                    |              | <b>Exclusively</b> : The product never selects a different tray when the user has indicated that a specific tray should be used, even if that tray is empty. |
|                    |              | <b>First</b> : The product can pull from another tray if the specified tray is empty, even though the user specifically indicated a tray for the job.        |

## Table 3-39 Manage Trays menu (continued)

| First level                 | Values         | Description                                                                                                    |
|-----------------------------|----------------|----------------------------------------------------------------------------------------------------|
| Manually Feed Prompt        | Always*        | This option controls whether a manual feed message should appear when the type or                                                    |
|                             | Unless loaded  | size for a job does not match the size or type<br>configured for Tray 1. Two options are<br>available:                               |
|                             |                | <b>Always</b> : A prompt always appears before printing a manual-feed job.                                                           |
|                             |                | <b>Unless loaded</b> : A message appears only if<br>the multipurpose tray is empty or does not<br>match the size or type of the job. |
| Size/Type Prompt            | Display*       | This option controls whether the tray configuration message appears whenever a                                                       |
|                             | Do not display | tray is closed. Two options are available:                                                                                           |
|                             |                | <b>Display</b> : This option shows the tray                                                                                          |
|                             |                | configuration message when a tray is closed                                                                                          |
|                             |                | You can configure the tray size or type directly from this message.                                                                  |
|                             |                | Do not display: This option prevents the                                                                                             |
|                             |                | tray configuration message from automatically appearing.                                                                             |
| Use another tray            | Enabled*       | This option turns on or off the control-panel                                                                                        |
|                             | Disabled       | prompt to select another tray when the specified tray is empty.                                                                      |
| Alternative Letterhead Mode | Disabled*      | When this option is <b>On</b> you can load                                                                                           |
|                             | Enabled        | letterhead or preprinted paper the same way<br>for every job, whether printing on one or                                             |
|                             |                | both sides of the page.                                                                                                    |
|                             |                | This option is available only for models that have automatic duplexing.                                                              |

### Table 3-39 Manage Trays menu (continued)

| First level        | Values | Description                                                                                                    |
|--------------------|--------|----------------------------------------------------------------------------------------------------|
| Blank Pages        | Auto*  | This option controls how the product handles                                                                                                    |
|                    | Yes    | two-sided jobs (duplexing). Two options are available:                                                                                                    |
|                    |        | <b>Auto</b> : Enables Smart Duplexing, which<br>instructs the product not to process both sides<br>if the second side is blank. Letterhead and<br>prepunched paper types are exceptions. This<br>can improve print speed. |
|                    |        | <b>Yes</b> : Disables Smart Duplexing and forces<br>the duplexer to flip the sheet of paper even i<br>it is printed on only one side.                                                                                     |
|                    |        | This option is available only for models that have automatic duplexing.                                                                                                    |
| Override A4/Letter | Yes*   | Allows you to set the product to print an A4                                                                                                    |
|                    | Νο     | job on letter-size paper when no tray is<br>configured for A4 paper, or to print on A4-<br>size paper when no tray is configured for<br>letter paper.                                                                     |

### **Network Settings menu**

In the following table, asterisks (\*) indicate the factory default setting.

| First level        | Values              | Description                                                                                                    |
|--------------------|---------------------|----------------------------------------------------------------------------------------------------|
| I/O Timeout        | Range: 5 – 300 sec  | Allows you to set the product <b>I/O Timeout</b> in seconds. The default is 15 seconds.                                                                                                    |
|                    | Default = <b>15</b> | Use this setting to adjust timeout for the best<br>performance. If data from other ports<br>appears in the middle of your print job,<br>increase the timeout value.                              |
| Embedded Jetdirect |                     | See the table that follows for details. These<br>menus have the same structure. If an<br>additional HP Jetdirect network card is<br>installed in the EIO slot, then both menus are<br>available. |

### Table 3-40 Network Settings menu

## Table 3-41 Embedded Jetdirect

| First level | Second level    | Third level | Fourth level          | Fifth level | Values                                    | Description                                                                                                    |
|-------------|-----------------|-------------|-----------------------|-------------|-------------------------------------------|----------------------------------------------------------------------------------------------------|
| Information | Print Sec       |             |                       |             | Yes                                       | Yes: Prints a page that                                                                                                    |
|             | Report          |             |                       |             | No*                                       | contains the current security<br>settings on the HP Jetdirect<br>print server.                                                           |
|             |                 |             |                       |             |                                           | <b>No</b> : A security settings page is not printed.                                                                                     |
| TCP/IP      | P/IP Enable On* | On*         | On: Enable the TCP/IP |             |                                           |                                                                                                    |
|             |                 |             |                       | Off         | Off                                       | protocol.                                                                                                    |
|             |                 |             |                       |             | <b>Off</b> : Disable the TCP/IP protocol. |                                                                                                    |
|             | Host Name       |             |                       |             | Use the arrow                             | An alphanumeric string, up to                                                                                                    |
|             |                 |             |                       |             | buttons to edit                           | 32 characters, used to identify                                                                                                    |
|             |                 |             |                       |             | the host name.                            | the product. This name is listed<br>on the HP letdirect                                                                                  |
|             |                 |             |                       |             | NPIXXXXXX*                                | configuration page. The defaul<br>host name is NPIxxxxx, where<br>xxxxxx is the last six digits of<br>the LAN hardware (MAC)<br>address. |

| First level | Second level  | Third level | Fourth level | Fifth level | Values   | Description                                                                                                    |
|-------------|---------------|-------------|--------------|-------------|----------|----------------------------------------------------------------------------------------------------|
|             | IPv4 Settings | Config      |              |             | Bootp*   | Specifies the method that TCP/                                                                                                    |
|             |               | Method      |              |             | DHCP     | IPv4 parameters will be<br>configured on the HP Jetdirect                                                                                                    |
|             |               |             |              |             | Auto IP  | print server.                                                                                                    |
|             |               |             |              |             | Manual   | Use <b>Bootp</b> (Bootstrap Protocol)<br>for automatic configuration<br>from a BootP server.                                                                                                    |
|             |               |             |              |             |          | Use <b>DHCP</b> (Dynamic Host<br>Configuration Protocol) for<br>automatic configuration from a<br>DHCPv4 server. If selected and<br>a DHCP lease exists, <b>DHCP</b><br><b>Release</b> and <b>DHCP Renew</b><br>menus are available to set<br>DHCP lease options. |
|             |               |             |              |             |          | Use <b>Auto IP</b> for automatic<br>link-local IPv4 addressing. An<br>address in the form<br>169.254.x.x is assigned<br>automatically.                                                                                                    |
|             |               | Default IP  |              |             | Auto IP* | Specify the IP address to                                                                                                    |
|             |               |             |              |             | Legacy   | default to when the print server<br>is unable to obtain an IP<br>address from the network<br>during a forced TCP/IP<br>reconfiguration (for example,<br>when manually configured to<br>use BootP or DHCP).                                                        |
|             |               |             |              |             |          | This feature assigns a static IP<br>address that might interfere<br>with a managed network.                                                                                                    |
|             |               |             |              |             |          | <b>Auto IP</b> : A link-local IP address 169.254.x.x is set.                                                                                                    |
|             |               |             |              |             |          | <b>Legacy</b> : The address<br>192.0.0.192 is set, consistent<br>with older HP Jetdirect<br>products.                                                                                                    |
|             |               | DHCP        |              |             | Yes      | This menu appears if <b>Config</b><br>Method is set to DHCP and a                                                                                                    |
|             |               | Release     |              |             | No*      | Method is set to DHCP and a DHCP lease for the print server exists.                                                                                                    |
|             |               |             |              |             |          | <b>No</b> : The current DHCP lease is saved.                                                                                                    |
|             |               |             |              |             |          | <b>Yes</b> : The current DHCP lease<br>and the leased IP address are<br>released.                                                                                                    |

| First level | Second level  | Third level | Fourth level | Fifth level | Values                                       | Description                                                                                                    |
|-------------|---------------|-------------|--------------|-------------|----------------------------------------------|----------------------------------------------------------------------------------------------------|
|             |               | DHCP Renew  |              |             | Yes                                          | This menu appears if <b>Config</b>                                                                                                    |
|             |               |             |              |             | No*                                          | <b>Method</b> is set to <b>DHCP</b> and a DHCP lease for the print server exists.                                                                       |
|             |               |             |              |             |                                              | <b>No</b> : The print server does not request to renew the DHCP lease.                                                                                  |
|             |               |             |              |             |                                              | <b>Yes</b> : The print server requests to renew the current DHCP lease.                                                                                 |
|             |               | Primary DNS |              |             | Range: 0 – 255                               | Specify the IP address (n.n.n.n)                                                                                                    |
|             |               |             |              |             | Default =<br><b>xxx.xxx.xx.</b><br><b>xx</b> | of a Primary DNS Server.                                                                                                    |
|             |               | Secondary   |              |             | Range: 0 – 255                               | Specify the IP address (n.n.n.n)                                                                                                    |
|             |               | DNS         |              |             | Default =<br><b>0.0.0.0</b>                  | of a Secondary Domain Name<br>System (DNS) Server.                                                                                                    |
|             | IPv6 Settings | Enable      |              |             | On*                                          | Use this item to enable or<br>disable IPv6 operation on the                                                                                             |
|             |               |             |              |             | Off                                          | print server.                                                                                                    |
|             |               |             |              |             |                                              | <b>Off</b> : IPv6 is disabled.                                                                                                    |
|             |               |             |              |             |                                              | <b>On</b> : IPv6 is enabled.                                                                                                    |
|             |               | Address     | Manual       | Enable      | On                                           | Use this item to enable and                                                                                                    |
|             |               |             | Settings     |             | Off*                                         | manually configure a TCP/IPv6<br>address.                                                                                                    |
|             |               |             |              |             |                                              | <b>Enable</b> : Choose <b>On</b> to enable<br>manual configuration, or <b>Off</b><br>to disable manual<br>configuration. The default is<br><b>Off</b> . |
|             |               |             |              | Address     | Select from a provided list.                 | Address: Use this item to type<br>a 32 hexadecimal digit IPv6<br>node address that uses the<br>colon hexadecimal syntax.                                |

| First level | Second level | Third level      | Fourth level | Fifth level | Values                                                  | Description                                                                                                    |
|-------------|--------------|------------------|--------------|-------------|---------------------------------------------------------|----------------------------------------------------------------------------------------------------|
|             |              | DHCPV6<br>Policy |              |             | Router<br>Specified<br>Router<br>Unavailable*<br>Always | <b>Router Specified</b> : The<br>stateful auto-configuration<br>method to be used by the print<br>server is determined by a<br>router. The router specifies<br>whether the print server obtain<br>its address, its configuration<br>information, or both from a<br>DHCPv6 server. |
|             |              |                  |              |             |                                                         | <b>Router Unavailable</b> : If a<br>router is not available, the prin<br>server should attempt to obtain<br>its stateful configuration from a<br>DHCPv6 server.                                                                                                    |
|             |              |                  |              |             |                                                         | <b>Always</b> : Whether or not a<br>router is available, the print<br>server always attempts to<br>obtain its stateful configuration<br>from a DHCPv6 server.                                                                                                    |
|             |              | Primary DNS      |              |             | Select from a provided list.                            | Use this item to specify an IPv6<br>address for a primary DNS<br>server that the print server<br>should use.                                                                                                    |
|             |              | Secondary<br>DNS |              |             | Select from a provided list.                            | Use this item to specify an IPvć<br>address for a secondary DNS<br>server that the print server<br>should use.                                                                                                    |
|             |              | Proxy Server     |              |             | Select from a provided list.                            | Specifies the proxy server to be<br>used by embedded<br>applications in the product. A<br>proxy server is typically used<br>by network clients for Internet<br>access. It caches Web pages,<br>and provides a degree of<br>Internet security, for those<br>clients.               |
|             |              |                  |              |             |                                                         | To specify a proxy server, ente<br>its IPv4 address or fully-<br>qualified domain name. The<br>name can be up to 255 octets                                                                                                    |
|             |              |                  |              |             |                                                         | For some networks, you might<br>need to contact your Internet<br>Service Provider (ISP) for the<br>proxy server address.                                                                                                    |

| First level | Second level | Third level  | Fourth level | Fifth level | Values                    | Description                                                                                                    |
|-------------|--------------|--------------|--------------|-------------|---------------------------|----------------------------------------------------------------------------------------------------|
|             |              | Proxy Port   |              |             | Default =<br><b>00080</b> | Type the port number used by<br>the proxy server for client<br>support. The port number<br>identifies the port reserved for<br>proxy activity on your network,<br>and can be a value from 0 to<br>65535. |
|             |              | Idle Timeout |              |             | Default = <b>0270</b>     | <b>Idle Timeout</b> : The time<br>period, in seconds, after which<br>an idle TCP print data<br>connection is closed (default is<br>270 seconds, 0 disables the<br>timeout).                              |
| Security    | Secure Web   |              |              |             | HTTPS<br>Required*        | For configuration management, specify whether the embedded                                                                                                    |
|             |              |              |              |             | •                         | Web server will accept                                                                                                    |
|             |              |              |              |             | HTTPS<br>Optional         | communications using HTTPS<br>(Secure HTTP) only, or both<br>HTTP and HTTPS.                                                                                                    |
|             |              |              |              |             |                           | <b>HTTPS Required</b> : For secure,<br>encrypted communications,<br>only HTTPS access is accepted<br>The print server will appear as<br>a secure site.                                                   |
|             |              |              |              |             |                           | HTTPS Optional: Access<br>using either HTTP or HTTPS is<br>permitted.                                                                                                    |
|             | IPSEC        |              |              |             | Кеер                      | Specify the IPSec status on the                                                                                                    |
|             |              |              |              |             | Disable*                  | print server.                                                                                                    |
|             |              |              |              |             |                           | <b>Keep</b> : IPSec status remains the same as currently configured.                                                                                                    |
|             |              |              |              |             |                           | <b>Disable</b> : IPSec operation on the print server is disabled.                                                                                                    |
|             | 802.1x       |              |              |             | Reset                     | Specify whether the 802.1X                                                                                                    |
|             |              |              |              |             | Кеер*                     | settings on the print server are reset to the factory defaults.                                                                                                    |
|             |              |              |              |             |                           | <b>Reset</b> : The 802.1X settings are reset to the factory defaults                                                                                                    |
|             |              |              |              |             |                           | <b>Keep</b> : The current 802.1X settings are maintained.                                                                                                    |

| First level | Second level      | Third level | Fourth level | Fifth level | Values | Description                                                                                                    |
|-------------|-------------------|-------------|--------------|-------------|--------|----------------------------------------------------------------------------------------------------|
|             | Reset<br>Security |             |              |             | Yes    | Specify whether the current                                                                                                    |
|             | Security          |             |              |             | No*    | security settings on the print<br>server will be saved or reset to<br>factory defaults.                                                                                                    |
|             |                   |             |              |             |        | <b>Yes</b> : Security settings are rese<br>to factory defaults.                                                                                                    |
|             |                   |             |              |             |        | <b>No</b> : The current security settings are maintained.                                                                                                    |
| Diagnostics | Embedded<br>Test  | LAN HW Test |              |             | Yes    | This menu provides tests to hel<br>diagnose network hardware o                                                                                                    |
|             |                   |             |              |             | Νο*    | TCP/IP network connection problems.                                                                                                    |
|             |                   |             |              |             |        | Embedded tests help to identify<br>whether a network fault is<br>internal or external to the<br>product. Use an embedded test<br>to check hardware and<br>communication paths on the<br>print server. After you select<br>and enable a test and set the<br>execution time, you must select<br><b>Execute</b> to initiate the test. |
|             |                   |             |              |             |        | Depending on the execution<br>time, a selected test runs<br>continuously until either the<br>product is turned off, or an<br>error occurs and a diagnostic<br>page is printed.                                                                                                    |
|             |                   |             |              |             |        | Running this embedded test w<br>erase your TCP/IP<br>configuration.                                                                                                    |
|             |                   |             |              |             |        | This test performs an internal<br>loopback test. An internal<br>loopback test will send and<br>receive packets only on the<br>internal network hardware.<br>There are no external<br>transmissions on your network                                                                                                    |
|             |                   |             |              |             |        | Select <b>Yes</b> to choose this test,<br>or <b>No</b> to not choose it.                                                                                                    |
|             |                   | HTTP Test   |              |             | Yes    | This test checks operation of                                                                                                    |
|             |                   |             |              |             | No*    | HTTP by retrieving predefined<br>pages from the product, and<br>tests the embedded Web<br>server.                                                                                                    |
|             |                   |             |              |             |        | Select <b>Yes</b> to choose this test,<br>or <b>No</b> to not choose it.                                                                                                    |

| First level | Second level | Third level         | Fourth level | Fifth level | Values                                       | Description                                                                                                    |
|-------------|--------------|---------------------|--------------|-------------|----------------------------------------------|----------------------------------------------------------------------------------------------------|
|             |              | SNMP Test           |              |             | Yes<br>No*                                   | This test checks operation of<br>SNMP communications by<br>accessing predefined SNMP<br>objects on the product.                                                                                                    |
|             |              |                     |              |             |                                              | Select <b>Yes</b> to choose this test,<br>or <b>No</b> to not choose it.                                                                                                    |
|             |              | Data Path<br>Test   |              |             | Yes<br>No*                                   | This test helps to identify data<br>path and corruption problems<br>on an HP postscript level 3<br>emulation product. It sends a<br>predefined PS file to the<br>product, However, the test is<br>paperless; the file will not print<br>Select <b>Yes</b> to choose this test, |
|             |              | Select All<br>Tests |              |             | Yes<br>No*                                   | or <b>No</b> to not choose it.<br>Use this item to select all<br>available embedded tests.                                                                                                    |
|             |              |                     |              |             |                                              | Select <b>Yes</b> to choose all tests.<br>Select <b>No</b> to select individual<br>tests.                                                                                                    |
|             |              | Execution<br>Time   |              |             | Range: 1 – 60<br>hours<br>Default = <b>1</b> | Use this item to specify the<br>length of time (in hours) that an<br>embedded test will be run. You<br>can select a value from 1 to 60<br>hours. If you select zero (1), th<br>test runs indefinitely until an<br>error occurs or the product is<br>turned off.                |
|             |              |                     |              |             |                                              | Data gathered from the HTTP,<br>SNMP, and Data Path tests is<br>printed after the tests have<br>completed.                                                                                                    |
|             |              | Execute             |              |             | Yes                                          | <b>No</b> : Do not initiate the selected tests.                                                                                                    |
|             |              |                     |              |             | Νο*                                          | <b>Yes</b> : Initiate the selected tests.                                                                                                    |
|             | Ping Test    | Dest Type           |              |             | IPv4                                         | This test is used to check                                                                                                    |
|             |              |                     |              |             | ΙΡνό                                         | network communications. This<br>test sends link-level packets to a<br>remote network host, then wait<br>for an appropriate response.<br>To run a ping test, set the<br>following items:                                                                                        |
|             |              |                     |              |             |                                              | Specify whether the target product is an IPv4 or IPv6 node.                                                                                                    |

| First level | Second level | Third level         | Fourth level | Fifth level | Values                       | Description                                                                                                    |
|-------------|--------------|---------------------|--------------|-------------|------------------------------|----------------------------------------------------------------------------------------------------|
|             |              | Dest IPv4           |              |             | Range: 0 – 255               | Type the IPv4 address.                                                                                                    |
|             |              |                     |              |             | Default =<br>127.0.0.1       |                                                                                                    |
|             |              | Dest IPv6           |              |             | Select from a provided list. | Type the IPv6 address.                                                                                                    |
|             |              |                     |              |             | Default = <b>::1</b>         |                                                                                                    |
|             |              | Packet Size         |              |             | Default = <b>64</b>          | Specify the size of each<br>packet, in bytes, to be sent to<br>the remote host. The minimum<br>is 64 (default) and the<br>maximum is 2048.                                         |
|             |              | Timeout             |              |             | Default = <b>001</b>         | Specify the length of time, in<br>seconds, to wait for a response<br>from the remote host. The<br>default is 1 and the maximum<br>is 100.                                          |
|             |              | Count               |              |             | Default = <b>004</b>         | Specify the number of ping test<br>packets to send for this test.<br>Select a value from 0 to 100.<br>The default is 4. To configure<br>the test to run continuously,<br>select 0. |
|             |              | Print Results       |              |             | Yes                          | If the ping test was not set for                                                                                                    |
|             |              |                     |              |             | No*                          | continuous operation, you can<br>choose to print the test results.<br>Select <b>Yes</b> to print results. If<br>you select <b>No</b> , results are not<br>printed.                 |
|             |              | Execute             |              |             | Yes<br>No*                   | Specify whether to initiate the ping test. Select <b>Yes</b> to initiate                                                                                                    |
|             |              |                     |              |             | INO                          | the test, or <b>No</b> to not run the test.                                                                                                    |
|             | Ping Results | Packets Sent        |              |             | Default =<br><b>00000</b>    | Use this item to view the ping<br>test status and results using the<br>control panel display. You can<br>select the following items:                                               |
|             |              |                     |              |             |                              | Shows the number of packets<br>(0 - 65535) sent to the remote<br>host since the most recent test<br>was initiated or completed. The<br>default is 0.                               |
|             |              | Packets<br>Received |              |             | Default =<br><b>00000</b>    | Shows the number of packets<br>(0 - 65535) received from the<br>remote host since the most<br>recent test was initiated or<br>completed. The default is 0.                         |

| First level | Second level | Third level         | Fourth level | Fifth level | Values                | Description                                                                                                    |
|-------------|--------------|---------------------|--------------|-------------|-----------------------|----------------------------------------------------------------------------------------------------|
|             |              | Percent Lost        |              |             | Default = <b>000</b>  | Shows the percent (0 to 100)<br>of ping test packets that were<br>sent with no response from the<br>remote host since the most<br>recent test was initiated or<br>completed. The default is 0. |
|             |              | RTT Min             |              |             | Default = <b>0000</b> | Shows the minimum detected<br>roundtrip-time (RTT), from 0 to<br>4096 milliseconds, for packet<br>transmission and response. The<br>default is 0.                                              |
|             |              | RTT Max             |              |             | Default = <b>0000</b> | Shows the maximum detected<br>roundtrip-time (RTT), from 0 to<br>4096 milliseconds, for packet<br>transmission and response. The<br>default is 0.                                              |
|             |              | RTT Average         |              |             | Default = <b>0000</b> | Shows the average round-trip-<br>time (RTT), from 0 to 4096<br>milliseconds, for packet<br>transmission and response. The<br>default is 0.                                                     |
|             |              | Ping In<br>Progress |              |             | Yes<br>No*            | Shows whether a ping test is in progress. <b>Yes</b> indicates a test in progress, and <b>No</b> indicates                                                                                     |
|             |              |                     |              |             |                       | that a test completed or was<br>not run.                                                                                                    |

| First level | Second level | Third level | Fourth level       | Fifth level | Values      | Description                                                                                                    |
|-------------|--------------|-------------|--------------------|-------------|-------------|----------------------------------------------------------------------------------------------------|
|             |              | Refresh     |                    |             | Yes<br>No*  | When viewing the ping test<br>results, this item updates the<br>ping test data with current                                                                                                    |
|             |              |             |                    |             | A*          | results. Select <b>Yes</b> to update<br>the data, or <b>No</b> to maintain th<br>existing data. However, a<br>refresh automatically occurs<br>when the menu times out or<br>you manually return to the<br>main menu.                                                                                                    |
| Link Speed  | d Aut        | Auto*       | The link speed and |             |             |                                                                                                    |
|             |              |             |                    |             | 10T Half    | communication mode of the print server must match the                                                                                                    |
|             |              |             |                    |             | 10T Full    | network. The available settings<br>depend on the product and                                                                                                    |
|             |              |             |                    |             | 100TX Half  | installed print server. Select<br>one of the following link                                                                                                    |
|             |              |             |                    |             | 100TX Full  | configuration settings:                                                                                                    |
|             |              |             |                    |             | 100TX Auto  | If you change the link setting,                                                                                                    |
|             |              |             |                    |             | 1000TX Full | network communications with<br>the print server and network<br>product might be lost.                                                                                                    |
|             |              |             |                    |             |             | Auto: The print server uses<br>auto-negotiation to configure<br>itself with the highest link spee<br>and communication mode<br>allowed. If auto-negotiation<br>fails, either <b>100TX Half</b> or<br><b>10T Half</b> is set depending or<br>the detected link speed of the<br>hub/switch port. (A 1000T<br>half-duplex selection is not<br>supported.) |
|             |              |             |                    |             |             | <b>10T Half</b> : 10 Mbps, half-<br>duplex operation.                                                                                                    |
|             |              |             |                    |             |             | <b>10T Full</b> : 10 Mbps, full-duple operation.                                                                                                    |
|             |              |             |                    |             |             | <b>100TX Half</b> : 100 Mbps, hal duplex operation.                                                                                                    |
|             |              |             |                    |             |             | <b>100TX Full</b> : 100 Mbps, full-<br>duplex operation.                                                                                                    |
|             |              |             |                    |             |             | <b>100TX Auto</b> : Limits auto-<br>negotiation to a maximum link<br>speed of 100 Mbps.                                                                                                    |
|             |              |             |                    |             |             | <b>1000T FULL</b> : 1000 Mbps,<br>full-duplex operation.                                                                                                    |

# Troubleshooting menu

In the following table, asterisks (\*) indicate the factory default setting.

| First level                                                                                                    | Second level                         | Third level     | Fourth level | Values             | Description                                                                                                    |
|----------------------------------------------------------------------------------------------------|--------------------------------------|-----------------|--------------|--------------------|----------------------------------------------------------------------------------------------------|
| Exit<br>Troubleshooting                                                                                                    |                                      |                 |              |                    | Use this menu to help<br>resolve problems.                                                                                                    |
| NOTE: This item on<br>displays if you are<br>backing out of the<br>Troubleshooting m                                            |                                      |                 |              |                    |                                                                                                    |
| Print Event Log                                                                                                    |                                      |                 |              |                    | Prints a report<br>containing the last<br>50 entries in the<br>product's event log,<br>starting with the most<br>recent.                          |
| View Event Log                                                                                                    |                                      |                 |              |                    | Displays the last 50<br>events, starting with<br>the most recent.                                                                                 |
| Print Quality<br>Pages                                                                                                    | Print PQ<br>Troubleshooting<br>Pages |                 |              |                    | Prints a page that<br>includes instructions<br>and pages for each<br>color. These pages<br>can help isolate print<br>quality problems.            |
|                                                                                                    | Diagnostics Page                     |                 |              |                    | Prints a page that<br>can assist in<br>diagnosing product<br>problems.                                                                            |
|                                                                                                    | Color Band Test                      | Print Test Page |              |                    | Prints a color band<br>test page that is used<br>to identify arcing in<br>the high-voltage<br>power supply and<br>other print-quality<br>defects. |
|                                                                                                    |                                      | Copies          |              | Range: 1 – 30      | Specify how many                                                                                                    |
|                                                                                                    |                                      |                 |              | Default = <b>1</b> | copies of the internal<br>page are printed.                                                                                                    |
| Diagnostic Tests<br>TIP: When this item<br>selected, only the<br>diagnostic pages in th<br>Troubleshooting m<br>can be printed. | ne                                   |                 |              |                    | This item allows you<br>to remove a print<br>cartridge to help<br>determine which<br>cartridge is the<br>source of a problem.                     |

### Table 3-42 Troubleshooting menu

| First level | Second level          | Third level      | Fourth level | Values                                     | Description                                                                                                    |
|-------------|-----------------------|------------------|--------------|--------------------------------------------|----------------------------------------------------------------------------------------------------|
|             | Paper Path<br>Sensors |                  |              | Start Test                                 | Performs a test on<br>each of the product's<br>sensors to determine<br>if they are working<br>correctly and<br>displays the status of<br>each sensor as the<br>page prints.                                                                                         |
|             | Paper Path Test       | Print Test Page  |              | Print                                      | Tests the paper-<br>handling features of<br>the product, such as<br>the configuration of<br>the trays.<br>Generates a page<br>for testing the paper-<br>handling features.<br>You must define the<br>path for the test in<br>order to test specific<br>paper paths. |
|             |                       | Source           |              | Select from a list of the available trays. | Specifies whether the<br>test page is printed<br>from all trays or from<br>a specific tray.                                                                                                    |
|             |                       | Test Duplex Path |              | Off*                                       | Determines whether                                                                                                    |
|             |                       |                  |              | On                                         | the duplexer is included in the test.                                                                                                    |
|             |                       |                  |              |                                            | <b>NOTE:</b> This option<br>is available only for<br>models that have an<br>automatic duplexer.                                                                                                    |
|             |                       | Number of        |              | Range: 1 – 500                             | Determines how                                                                                                    |
|             |                       | Copies           |              | Default = <b>1</b>                         | many pages should<br>be sent from the<br>specified source as<br>part of the test.                                                                                                    |

## Table 3-42 Troubleshooting menu (continued)

| First level | Second level                   | Third level | Fourth level | Values                                     | Description                                                                                                    |
|-------------|--------------------------------|-------------|--------------|--------------------------------------------|----------------------------------------------------------------------------------------------------|
|             | Manual Sensor<br>Test          |             |              | Select from a list of the product sensors. | Use this feature to<br>exercise individual<br>parts independently<br>to isolate noise,<br>leaking, or other<br>issues.                    |
|             |                                |             |              |                                            | To start the test,<br>select a component<br>The test runs the<br>number of times<br>specified by the<br><b>Repeat</b> option.             |
|             |                                |             |              |                                            | You might be<br>prompted to remove<br>parts from the<br>product during the<br>test. Press the <b>Stop</b><br>button to abort the<br>test. |
|             | Tray/Bin Manual<br>Sensor Test |             |              | Select from a list of the product sensors. | Use this feature to<br>exercise individual<br>parts independently<br>to isolate noise,<br>leaking, or other<br>issues.                    |
|             |                                |             |              |                                            | To start the test,<br>select a componen<br>The test runs the<br>number of times<br>specified by the<br><b>Repeat</b> option.              |
|             |                                |             |              |                                            | You might be<br>prompted to remov<br>parts from the<br>product during the<br>test. Press the <b>Stop</b><br>button to abort the<br>test.  |

### Table 3-42 Troubleshooting menu (continued)

| First level                 | Second level    | Third level | Fourth level | Values                                            | Description                                                                                                    |
|-----------------------------|-----------------|-------------|--------------|---------------------------------------------------|----------------------------------------------------------------------------------------------------|
|                             | Component Test  |             |              | Select from a list of<br>available<br>components. | Use this feature to<br>exercise individual<br>parts independently<br>to isolate noise,<br>leaking, or other<br>issues.<br>To start the test,<br>select a component.<br>The test runs the<br>number of times<br>specified by the                                                                            |
|                             |                 |             |              |                                                   | <b>Repeat</b> option.<br>You might be<br>prompted to remove<br>parts from the<br>product during the<br>test. Press the <b>Stop</b><br>button to abort the<br>test.                                                                                                    |
|                             |                 | Repeat      |              | Off*                                              | The test will run the                                                                                                    |
|                             |                 |             |              | On                                                | number of times<br>specified by the<br><b>Repeat</b> option.                                                                                                    |
|                             | Print/Stop Test |             |              |                                                   | Isolates print quality<br>faults more<br>accurately by<br>stopping the produc<br>in mid-print cycle,<br>which allows you to<br>see where the imag<br>begins to degrade.<br>This causes a jam<br>message that might<br>need to be manual<br>cleared. A service<br>representative shou<br>perform this test. |
| Retrieve<br>Diagnostic Data | Export to USB   |             |              |                                                   | Stores product<br>diagnostic data on<br>portable storage<br>device.                                                                                                    |
|                             |                 |             |              |                                                   | This function is for<br>the HP lab use to<br>troubleshoot and<br>diagnose system<br>failures.                                                                                                    |

## Table 3-42 Troubleshooting menu (continued)

| First level           | Second level           | Third level | Fourth level | Values                                         | Description                                                                                   |
|-----------------------|------------------------|-------------|--------------|------------------------------------------------|-----------------------------------------------------------------------------------------------|
|                       | Diagnostic Files       |             |              | Device Data File<br>Debug<br>Information File* | Choose the<br>diagnostic data type<br>to be saved.                                            |
|                       |                        |             |              |                                                | This function is for<br>the HP lab use to<br>troubleshoot and<br>diagnose system<br>failures. |
|                       | Include Crash<br>Dumps |             |              | Off                                            | Enable or disable<br>saving product cras                                                      |
|                       | Domba                  |             |              | On*                                            | data.                                                                                         |
|                       |                        |             |              |                                                | This function is for<br>the HP lab use to<br>troubleshoot and<br>diagnose system<br>failures. |
|                       | Cleanup Debug<br>Info  |             |              | Off                                            | Enable or disable<br>saving product                                                           |
|                       |                        |             |              | On*                                            | debug data.                                                                                   |
|                       |                        |             |              |                                                | This function is for<br>the HP lab use to<br>troubleshoot and<br>diagnose system<br>failures. |
| General Debug<br>Data |                        |             |              |                                                | This function is for<br>the HP lab use to<br>troubleshoot and<br>diagnose system<br>failures. |

## Table 3-42 Troubleshooting menu (continued)

# **Device Maintenance menu**

#### **Backup/Restore menu**

**CAUTION:** Data backup and restoration is the responsibility of the customer/administrator of the product. Service personnel should not back up or restore customer data under any circumstances.

In the following table, asterisks (\*) indicate the factory default setting.

| First level  | Second level       | Third level             | Values                                            | Description                                                                                                    |
|--------------|--------------------|-------------------------|---------------------------------------------------|----------------------------------------------------------------------------------------------------|
| Backup Data  | Scheduled Backups  | Enable Scheduling       | Disabled*                                         | This feature allows you to                                                                                                    |
|              |                    |                         | Enabled                                           | create a backup copy of<br>the products<br>configuration, settings<br>and stored jobs. Restores<br>from backup copy when<br>configuration recovery is<br>necessary. |
|              |                    | Backup Time             | Default = current time                            | Set the time that the scheduled backup executes.                                                                                                    |
|              |                    | Days Between<br>Backups | Default = <b>1</b>                                | Set the number of days<br>between scheduled<br>backups.                                                                                                    |
|              | Backup Now         |                         |                                                   | Use this feature to<br>perform manual backups<br>of the products<br>configuration data to the<br>local drive.                                                       |
|              | Export Last Backup |                         |                                                   | Use this feature to export<br>the last performed backup<br>data to the front panel<br>USB port.                                                                     |
| Restore Data |                    |                         | Insert a USB drive that contains the backup file. | Restore locally saved<br>backups of the systems<br>configuration data from<br>the front panel USB drive.                                                            |

#### Table 3-43 Backup/Restore menu

## Calibration/Cleaning menu

In the following table, asterisks (\*) indicate the factory default setting.

| First level         | Second level | Values                                    | Description                                                                                                    |
|---------------------|--------------|-------------------------------------------|----------------------------------------------------------------------------------------------------|
| Auto Cleaning       |              | Off*                                      | When auto-cleaning is on, the product prints a cleaning page                                                                                                    |
|                     |              | On                                        | when the page count reaches the <b>Cleaning Interval</b> setting.                                                                                                    |
| Cleaning Interval   |              | Select from a list of cleaning intervals. | Specify the number of pages that<br>are printed before a cleaning<br>page is automatically printed.<br>This item appears only when the<br><b>Auto Cleaning</b> option is set to<br><b>On</b> .         |
| Auto Cleaning Size  |              | Letter*                                   | Specify the paper size that is used to print the cleaning page.                                                                                                    |
|                     |              | Α4                                        | This item appears only when the <b>Auto Cleaning</b> option is set to <b>On</b> .                                                                                                    |
| Print Cleaning Page |              |                                           | Allows you to create and process<br>a cleaning page for cleaning the<br>pressure roller in the fuser. When<br>the cleaning process runs, a<br>cleaning page is printed. This<br>page can be discarded. |
| Clean Laser Glass   |              |                                           | Use this menu to perform an<br>automatic laser glass cleaning<br>when white streaks appear on<br>the printed pages.                                                                                    |
| Quick Calibration   |              |                                           | Performs a partial product calibration.                                                                                                    |

### Table 3-44 Calibration/Cleaning menu

| First level                           | Second level | Values   | Description                                                                                                    |
|---------------------------------------|--------------|----------|----------------------------------------------------------------------------------------------------|
| Full Calibration                      |              |          | Performs all product calibrations                                                                                                    |
| Delay Calibration at<br>Wake/Power On |              | Disabled | This menu controls the timing of<br>the calibration when the produc                                                                                                    |
| wake/ Power On                        |              | Enabled* | wakes up or is turned on.                                                                                                    |
|                                       |              |          | Select <b>No</b> to have the product<br>calibrate immediately when it<br>wakes up or is turned on. The<br>product will not print any jobs<br>until it finishes calibrating.                                                                                                    |
|                                       |              |          | Select <b>Yes</b> to enable a product<br>that is asleep to accept print job<br>before it calibrates. It may start<br>calibrating before it has printed<br>all the jobs it has received. This<br>option allows quicker printing<br>when coming out of sleep mode<br>or when you turn the product on<br>but print quality might be<br>reduced. |
|                                       |              |          | For best results, allow the<br>product to calibrate before<br>printing. Print jobs performed<br>before calibration might not be<br>of the highest quality.                                                                                                    |

#### Table 3-44 Calibration/Cleaning menu (continued)

#### **USB Firmware Upgrade menu**

To display: At the product control panel, select the **Device Maintenance** menu, and then select the **USB Firmware Upgrade** menu.

Insert a USB storage device with a firmware upgrade bundle into the USB port, and follow the onscreen instructions.

### Service menu

The personal identification number (PIN) used to access the **Service** menu is 11552010.

In the following table, asterisks (\*) indicate the factory default setting.

| First level                  | Second level                                                                                                    | Third level              | Values                           | Description                                                                                                    |
|------------------------------|----------------------------------------------------------------------------------------------------|--------------------------|----------------------------------|----------------------------------------------------------------------------------------------------|
| User Access Code             |                                                                                                    |                          |                                  | Access the product<br>with a user–level<br>personal identification<br>number (PIN).                                   |
|                              |                                                                                                    |                          |                                  | <b>NOTE:</b> Some menus<br>or function might not<br>be available.                                                     |
| Administrator<br>Access Code |                                                                                                    |                          |                                  | Access the product<br>with a administrator–<br>level personal<br>identification number<br>(PIN).                      |
| Service Access<br>Code       |                                                                                                    |                          |                                  | Access the product<br>with a technician–level<br>personal identification<br>number (PIN).                             |
|                              | Print Event Log                                                                                                    |                          |                                  | Prints a report<br>containing the last 50<br>entries in the product's<br>event log, starting with<br>the most recent. |
|                              | View Event Log<br>TIP: This event log<br>contains more detailed<br>information than the e<br>log in the<br><b>Troubleshooting</b> m<br>This event log contains<br>events. | enu.                     |                                  | Displays the last 50<br>events, starting with th<br>most recent.                                                      |
|                              | Clear Event Log                                                                                                    |                          |                                  | Removes all recorded events from the event log.                                                                       |
|                              | Cycle Counts                                                                                                    | Mono Cycle Counts        | 0*                               | Shows the number of                                                                                                   |
|                              |                                                                                                    |                          | Range: 0 – 9999999               | mono print cycles.                                                                                                    |
|                              |                                                                                                    | Color Cycle Count        | <b>0</b> *<br>Range: 0 – 9999999 | Shows the number of color print cycles.                                                                               |
|                              |                                                                                                    | Refurbish Cycle<br>Count | <b>0</b> *<br>Range: 0 – 9999999 | Used for setting the<br>page count when the<br>product is refurbished<br>at the factory.                              |

| First level | Second level          | Third level | Values          | Description                                                                                                    |
|-------------|-----------------------|-------------|-----------------|----------------------------------------------------------------------------------------------------|
|             | Serial Number         |             |                 | Use this item to enter<br>the product serial<br>number.                                                                                                    |
|             | Service ID            |             |                 | Use this item to enter<br>the product service ID.                                                                                                    |
|             | Cold Reset Paper      |             | Letter*         | Use this item to select                                                                                                    |
|             |                       |             | A4              | the page size used for<br>a cold reset operation                                                                                                    |
|             | New Registration      |             | Yes             | Use this item to inform                                                                                                    |
|             | Roller                |             | Νο*             | the product that a nev<br>roller was installed.                                                                                                    |
|             | Media Sensor<br>Value |             | 0*              | Use this item to set the media sensor value                                                                                                    |
|             | Value                 |             | Range: 0 – 4095 | when the paper picku<br>assembly is replaced.                                                                                                    |
|             |                       |             |                 | The media sensor values is located on a label on the replacement paper pickup assembly.                                                                                             |
|             | Manual Laser          |             |                 | Use this menu item to                                                                                                    |
|             | Glass Cleaning        |             |                 | manually clean the<br>glass that covers the<br>laser scanner window<br>When executed, the<br>shutters open and<br>reveal the laser-scann<br>glass. You can then<br>clean the glass. |

# Interpret control-panel messages, status-alert messages, and event code errors

The control-panel messages indicate the current product status or situations that might require action.

Control-panel messages appear temporarily and might require that you acknowledge the message by pressing the OK button to resume printing or by pressing the **Stop** button to cancel the job. With certain messages, the job might not finish printing or the print quality might be affected. If the message is related to printing and the auto-continue feature is on, the product will attempt to resume printing after the message has appeared for 10 seconds without acknowledgement.

For some messages, restarting the product might fix the problem. If a critical error persists, the product might require service.

# **10.0X.Y0 Supply memory error**

#### Description

The product cannot read or write to at least one print cartridge memory tag or a memory tag is missing from a print cartridge.

#### **Memory error**

• **10.00.00** (event code)

Black print cartridge

• **10.01.00** (event code)

Cyan print cartridge

• **10.02.00** (event code)

Magenta print cartridge

• **10.03.00** (event code)

Yellow print cartridge

#### E-label missing

- 10.00.10 (event code)
   Black print cartridge
- **10.01.10** (event code) Cyan print cartridge
- **10.02.10** (event code)
- Magenta print cartridge
- **10.03.10** (event code)

Yellow print cartridge

### **Recommended action**

- 1. Remove, and then reinstall the indicated print cartridge.
- 2. If the error reappears, turn the power off, and then on.
- 3. Check the cartridge e-label. If it is damaged, replace the cartridge.
- 4. If the error persists, replace the indicated print cartridge.

# 10.22.50

### Description

The transfer kit life was reset above the order threshold.

A new ITB was installed.

### **Recommended action**

No action necessary.

# 10.22.51

### Description

The transfer kit life was reset above the replace threshold.

A new ITB was installed.

### **Recommended action**

No action necessary.

# 10.22.52

### Description

The transfer kit life was reset above the reset threshold.

A new ITB was installed.

#### **Recommended action**

No action necessary.

# 10.23.50

# Description

The fuser kit life was reset above the order threshold.

A new ITB was installed.

### **Recommended action**

No action necessary.

# 10.23.51

### Description

The fuser kit life was reset above the replace threshold.

A new ITB was installed.

### **Recommended action**

No action necessary.

# 10.23.52

#### Description

The fuser kit life was reset above the reset threshold.

A new ITB was installed.

#### **Recommended action**

No action necessary.

# 10.23.70 Printing past very low

### Description

The product indicates when fuser kit is very low. The actual remaining fuse kit life might vary.

You do not need to replace the fuser kit at this time unless print quality is no longer acceptable.

**CAUTION:** After an HP supply has reached the very low threshold, the HP premium protection warranty ends.

### **Recommended action**

If print quality is no longer acceptable, replace the fuser kit. See the parts chapter in the service manual for the fuser kit part number.

TIP: Advise the customer that HP recommends that they have replacement supplies available to install when the print quality is no longer acceptable.

# 10.XX.34 Used supply in use

# Description

The indicated cartridge is used.

- 10.00.34 (event code)
   Black print cartridge
- **10.01.34** (event code)

Cyan print cartridge

• **10.02.34** (event code)

Magenta print cartridge

• **10.03.34** (event code)

Yellow print cartridge

### **Recommended action**

If you believe this is a genuine HP supply, go to <u>www.hp.com/go/anticounterfeit</u>.

**NOTE:** Removing a cartridge from one product and then installing it in a different product (for testing functionality) will cause this event code.

# **10.XX.40 Genuine HP supplies installed**

### Description

More than one genuine HP print cartridge has been installed.

• **10.00.40** (event code)

Black print cartridge

• **10.01.40** (event code)

Cyan print cartridge

• **10.02.40** (event code)

Magenta print cartridge

• **10.03.40** (event code) Yellow print cartridge

### **Recommended action**

No action necessary.

# 10.XX.41 Unsupported supply in use

### Description

The indicated print cartridge is for a different product.

• **10.00.41** (event code)

Black print cartridge

• **10.01.41** (event code)

Cyan print cartridge

• **10.02.41** (event code)

Magenta print cartridge

• **10.03.41** (event code)

Yellow print cartridge

#### **Recommended action**

Remove the indicated print cartridge, and then install the correct cartridge for this product.

 $\frac{1}{2}$  TIP: See the parts chapter in the service manual for the correct cartridge part number.

# 10.XX.70 Printing past very low

#### Description

The product indicates when a supply level is very low. The actual remaining print cartridge life might vary.

You do not need to replace the print cartridge at this time unless print quality is no longer acceptable.

**CAUTION:** After an HP supply has reached the very low threshold, the HP premium protection warranty ends.

10.00.7010.00.70 (event code)

Black print cartridge

• **10.01.70** (event code)

Cyan print cartridge

• **10.02.70** (event code)

Magenta print cartridge

10.03.70 (event code)
 Yellow print cartridge

### **Recommended action**

If print quality is no longer acceptable, replace the indicated print cartridge. See the parts chapter in the service manual for the correct cartridge part number.

TIP: Advise the customer that HP recommends that they have replacement supplies available to install when the print quality is no longer acceptable.

# 10.YY.15 Install <supply>

### Description

The indicated supply has been removed or installed incorrectly.

• **10.00.15** (event code)

Black print cartridge

• **10.01.15** (event code)

Cyan print cartridge

• **10.02.15** (event code)

Magenta print cartridge

• **10.03.15** (event code)

Yellow print cartridge

• 10.23.15

Fuser kit

• 10.31.15

TCU

### **Recommended action**

Replace or install the indicated supply.

See the parts chapter in the service manual for the correct supply or kit part number.

# 10.YY.25 Wrong cartridge in <color> slot

### Description

The indicated cartridge is installed in the wrong position.

• **10.00.25** (event code)

Black print cartridge

• **10.01.25** (event code)

Cyan print cartridge

• **10.02.25** (event code)

Magenta print cartridge

• **10.03.25** (event code)

Yellow print cartridge

### **Recommended action**

Install the indicated cartridge in the correct position.

From left to right, the correct cartridge order follows:

- Yellow
- Magenta
- Cyan
- Black

# 10.YY.35 Incompatible <supply>

### Description

The indicated supply is not compatible with this product.

• **10.00.35** (event code)

Black print cartridge

• **10.01.35** (event code)

Cyan print cartridge

• **10.02.35** (event code)

Magenta print cartridge

- **10.03.35** (event code) Yellow print cartridge
- **10.23.35** (event code)

Fuser

### **Recommended action**

**CAUTION:** The fuser might be hot. Be careful when removing the fuser.

Install a supply that is designed for this product.

See the parts chapter in the service manual for the correct supply part number.

# 11.00.YY Internal clock error

### Description

The product real time clock has experienced an error.

- 01=dead clock
- 02=dead real time clock

### **Recommended action**

Whenever the product is turned off and then turned on again, set the time and date at the control panel.

If the error persists, you might need to replace the formatter.

# 13.00.00

### Description

Generic jam event code.

# **Recommended action**

Check the product for a jam. See the clear jams section in the service manual.

# 13.A3.FF

### Description

Power on jam at the Tray 3 feed sensor.

### **Recommended action**

Check the product for a jam. See the clear jams section in the service manual.

# 13.D3.DZ

#### Description

Late to duplex re-feed jam

Z = fuser mode

### **Recommended action**

Check the product for a jam. See the clear jams section in the service manual.

# **13.WX.EE**

### Description

This jam occurs when a door is opened during printing.

• **13.AA.EE** (event code)

Tray 3, 4, or 5 door open

• **13.AB.EE** (event code)

Tray 4, 5, or 6 door open

• **13.BA.EE** (event code)

Front door open

• **13.BB.EE** (event code)

Right door open

### **Recommended action**

Make sure that the doors are fully closed.

### **13.WX.FF**

#### Description

Power on residual paper jam

This jam occurs when the paper exists at any of the paper path jam sensors at power on or door close. Due to the current FW timing requirements, the displayed jam code is always 13.FF.FF, only the event log will have 13.WX.FF

• **13.B2.FF** (event code)

Registration sensor - PS5

• **13.B4.FF** (event code)

Loop sensor - PS7 and PS8

• 13.B9.FF (event code)

Fuser output sensor - PS6

• **13.A3.FF** (event code)

Tray 3 feed sensor - SR1

- **13.A4.FF** (event code)
  - Tray 4 feed sensor SR1
- **13.A5.FF** (event code)

Tray 5 feed sensor - SR81

• **13.A6.FF** (event code)

Tray 6 feed sensor - SR91

• **13.FF.FF** (event code)

Multiple sensors

### **Recommended action**

Clear the jam. See the clear jams section in the service manual.

# 13.WX.YZ Fuser area jam

#### Description

• **13.B9.AZ** (event code)

Stopped at fuser jam

This jam occurs when the paper stays at the fuser output sensor for a designated amount of time after it has reached the fuser output sensor.

Z = fuser mode

- 1 = Normal auto sense
- 2 = Normal non-auto sense
- 3 = Light 1 to 3
- 4 = Heavy 1
- 5 = Heavy 2
- 6 = Heavy 3
- 7 = Glossy 1
- 8 = Glossy 2
- 9 = Glossy 3
- A = Glossy film
- B = Transparency
- C = Label
- D = Envelope 1 to 3

- E = Rough
- 0 = Photo 1 to 3
- **13.B9.DZ** (event code)
  - Z = the source tray number

This jam occurs when the paper does not reach the fuser output sensor in the designated amount of time.

• **13.E1.DZ** (event code)

Z = fuser mode

This jam occurs when the paper stays at the fuser output sensor for a designated amount of time after it has reached the fuser output sensor.

### **Recommended action**

Clear the jam. See the clear jams section in the service manual.

For a 13.B9.DZ jam: Make sure media is within specifications, check for obstructions in the fuser, check that the T2 roller is installed properly.

# 13.WX.YZ Fuser wrap jam

### Description

**13.B9.CZ** (event code)

Fuser wrap jam

This jam occurs when the paper disappears from the fuser output sensor before a designated amount of time after the paper reached the fuser output sensor (It is determined that the paper is being wrapped around the fuser roller).

Z = fuser mode

- 1 = Normal auto sense
- 2 = Normal non-auto sense
- 3 = Light 1 to 3
- 4 = Heavy 1
- 5 = Heavy 2
- 6 = Heavy 3
- 7 = Glossy 1
- 8 = Glossy 2
- 9 = Glossy 3
- A = Glossy film

- B = Transparency
- C = Label
- D = Envelope 1 to 3
- E = Rough
- 0 = Photo 1 to 3

### **Recommended action**

Clear the jam. See the clear jams section in the service manual.

# 13.WX.YZ Jam below control panel

#### Description

13.B2.9Z (event code)

Page at duplex switchback jam.

Z = the source tray number

#### **Recommended action**

Check the product for a jam. See the clear jams section in the service manual.

# 13.WX.YZ Jam in lower right door

### Description

13.A3.D5 (event code)

Late to path jam from Tray 5

This jam occurs when the paper does not reach the Tray 3 feed sensor (SR1) in designated amount of time after the Tray 5 feed sensor (SR81) sensed the leading edge.

• **13.A4.D5** (event code)

Late to path jam from Tray 5

This jam occurs when the paper does not reach the Tray 4 feed sensor (SR1) in designated amount of time after the Tray 5 feed sensor (SR81) sensed the leading edge.

• **13.A5.A5** (event code)

Stopped at tray path jam, from Tray 5

• **13.A3.D6** (event code)

Late to path jam from Tray 6

This jam occurs when the paper does not reach the Tray 3 feed sensor (SR1) in designated amount of time after the Tray 6 feed sensor (SR91) sensed the leading edge.

• **13.A5.D6** (event code)

Late to path jam from Tray 6

This jam occurs when the paper does not reach the Tray 5 feed sensor (SR81) in designated amount of time after the Tray 6 feed sensor (SR91) sensed the leading edge.

#### **Recommended action**

Clear the jam. See the clear jams section in the service manual.

# 13.WX.YZ Jam in middle right door

#### Description

13.A3.D4 (event code)

Late to path jam from Tray 4

This jam occurs when the paper does not reach the Tray 3 feed sensor (SR1) in designated amount of time after the Tray 4 feed sensor (SR1) sensed the leading edge.

### **Recommended action**

Clear the jam. See the clear jams section in the service manual.

# 13.WX.YZ Jam in right door

#### Description

13.B2.AZ (event code)

Stopped at registration jam.

This jam occurs when the media is longer than the longest Universal size, (470 mm; 18.50 in), by 40 mm (1.57 in) or more, and printing from Tray 1.

However, this jam occurs when the media that is longer than the designated length by 40 mm (1.57 in) and more is detected, if the media that is longer than the longest Universal is designated. This jam occurs when the media longer than LEDGER-P by 40 mm (1.57 in) or more is detected at printing from Tray 2 through Tray 6.

Z = the source tray number

#### • **13.B2.DD** (event code)

Late to registration jam, from duplexer

This jam occurs when the paper does not reach the TOP sensor in designated amount of time after it is reversed at the switchback position.

Z = D for duplexer

#### • **13.B2.DZ** (event code)

Late to registration jam, from tray <Z>

This jam occurs when the paper does not reach the TOP sensor in the designated amount of time after the Tray 3 feed sensor sensed the leading edge at printing from Tray 3, 4, 5, or 6.

Z = source tray

• 13.B9.DD (event code)

Late to fuser jam, from duplexer

This jam occurs when the paper does not reach the fuser output sensor in designated amount of time.

### **Recommended action**

Clear the jam. See the clear jams section in the service manual.

# 13.WX.YZ Jam in Tray 1

#### Description

• **13.B2.D1** (event code)

Late to registration jam, from Tray 1

This jam occurs when the paper does not reach the TOP sensor in designated amount of time from the start of paper pickup at printing from Tray 1 and duplex printing.

### **Recommended action**

Clear the jam. See the clear jams section in the service manual.

# 13.WX.YZ Jam in Tray <X>

#### Description

• **13.B2.D2** (event code)

Misfeed jam from Tray 2

This jam occurs when the paper does not reach the TOP sensor in designated amount of time from the start of paper pick-up at printing from Tray 2 and duplex printing.

### • **13.A3.D3** (event code)

Misfeed jam from Tray 3

This jam occurs when the paper does not reach the feed sensor of each tray in designated amount of time after the start of paper pickup.

#### • **13.A4.D4** (event code)

Misfeed from Tray 4

This jam occurs when the paper does not reach the Tray 3 feed sensor (SR1) in designated amount of time after the Tray 4 feed sensor (SR1) sensed the leading edge.

• **13.A5.D5** (event code)

Misfeed from Tray 5

This jam occurs when the paper does not reach the Tray 3 feed sensor (SR1) in designated amount of time after the Tray 4 feed sensor (SR1) sensed the leading edge.

• **13.A6.D6** (event code)

Misfeed jam from Tray 6

This jam occurs when the paper does not reach the feed sensor of each tray in designated amount of time after the start of paper pickup.

### **Recommended action**

Clear the jam. See the clear jams section in the service manual.

# 20.00.00 Insufficient memory To continue, press OK

### Description

The product has experienced a memory error. You might have tried to transfer too many fonts or macros.

### **Recommended action**

Press the OK button to print the transferred data (some data might be lost), and then simplify the print job or install additional memory.

# **21.00.00 Page too complex**

#### Description

The page decompression process was too slow for the printer.

#### **Recommended action**

Press the OK button to continue printing (some data might be lost).

### 32.1C.XX

### Description

• **32.1C.01** (event code)

NVRAM backup/restore service backup started

• **32.1C.02** (event code)

NVRAM backup/restore service restore started

• **32.1C.03** (event code)

NVRAM backup/restore administrator backup started

• **32.1C.04** (event code)

NVRAM backup/restore administrator restore started

• **32.1C.05** (event code)

Backup/restore complete

• **32.1C.06** (event code)

Data model failed to clone job ticket

• **32.1C.07** (event code)

Backup restore permissions error

• **32.1C.08** (event code)

Not enough disk space to perform backup/restore or network share issue

• **32.1C.09** (event code)

Tried to restore a backup file that was not valid for this product

• **32.1C.0A** (event code)

Backup file is invalid

• **32.1C.0B** (event code)

Backup is from newer version of FW than what is currently on the product

• **32.1C.OC** (event code)

Backup cancelled from the HP Embedded Web Server

• **32.1C.0D** (event code)

Backup/restore failed, auto-reboot failed, or the product might be busy

• **32.1C.0E** (event code)

Backup/restore timeout while communicating with the formatter

• **32.1C.11** (event code)

Backup/restore timeout while communicating with the engine

32.1C.12 (event code)

Backup/restore timeout while communicating with the disk

• **32.1C.13** (event code)

Scheduled backup failure

• **32.1C.14** (event code)

NVRAM restore timeout while communicating with the formatter

• **32.1C.17** (event code)

NVRAM restore timeout while communicating with the engine

• **32.1C.1B** (event code)

Backup of print subsystem failed

- 32.1C.1C (event code)
   Backup of networking subsystem failed
- 32.1C.21 (event code)
   Restore of print subsystem failed
- 32.1C.22 (event code)
   Restore of networking subsystem failed
- 32.1C.24 (event code)
   NVRAM backup/restore successful
- 32.1C.28 (event code)
   Reset of print subsystem failed
- **32.1C.29** (event code)

Reset of networking subsystem failed

- **32.1C.2B** (event code) Reset formatter timeout
- **32.1C.2E** (event code) Reset engine timeout
- **32.1C.2F** (event code)

Reset failure

# **Recommended action**

- 32.1C.01 (event code)
   No action necessary
- **32.1C.02** (event code)

No action necessary

• **32.1C.03** (event code)

No action necessary

- 32.1C.04 (event code)
   No action necessary
- 32.1C.05 (event code)
   No action necessary
- 32.1C.06 (event code)
   Retry
- 32.1C.07 (event code)
   Retry
- 32.1C.08 (event code)
   Remove stored jobs and retry
   Use larger capacity storage device
  - Check network share
- 32.1C.09 (event code)
   Use a valid backup file
- **32.1C.0A** (event code)

Use a valid backup file

Reboot and observe state of product

Do a partition clean using the Preboot menu

# • **32.1C.0B** (event code)

Use a valid backup file or put correct firmware version on the product

• **32.1C.0C** (event code)

No action necessary

• **32.1C.0D** (event code)

Reboot and then retry the backup/restore

• **32.1C.0E** (event code)

Turn the product off then on and retry

• **32.1C.11** (event code)

Turn the product off then on and retry

• **32.1C.12** (event code)

Turn the product off then on and retry

### • **32.1C.13** (event code)

Turn the product off then on and retry

• **32.1C.14** (event code)

Turn the product off then on and retry

• **32.1C.17** (event code)

Turn the product off then on and retry

• **32.1C.1B** (event code)

Turn the product off then on and retry

• **32.1C.1C** (event code)

Turn the product off then on and retry

• **32.1C.21** (event code)

Turn the product off then on and retry

If the error persists, clear the firmware image from the active partition by using the **Partial Clean** item in the Preboot menu

#### • **32.1C.22** (event code)

Turn the product off then on and retry

If the error persists, clear the firmware image from the active partition by using the **Partial Clean** item in the Preboot menu

• **32.1C.24** (event code)

Turn the product off then on and retry.

• **32.1C.28** (event code)

Turn the product off then on and retry.

• **32.1C.29** (event code)

Turn the product off then on and retry.

• **32.1C.2B** (event code)

Turn the product off then on and retry.

• **32.1C.2E** (event code)

Turn the product off then on and retry.

• **32.1C.2f** (event code)

Turn the product off then on and retry.

# 32.21.00

### Description

Corrupt firmware in external accessory

#### **Recommended action**

Turn the product off, then on, and retry.

If the error persists, clear the firmware image from the active partition by using the **Partial Clean** item in the Preboot menu

# 40.00.01 USB I/O buffer overflow To continue, press OK

### Description

The USB buffer has overflowed.

### **Recommended action**

Press the OK button to print the transferred data (some data might be lost).

Check the host configuration.

# 40.00.02 Embedded I/O buffer overflow To continue, press OK

#### Description

The product has experienced a JetDirect buffer overflow.

### **Recommended action**

Press the OK button to print the transferred data (some data might be lost).

Check the host configuration.

# 40.00.03 EIO buffer overflow To continue, press OK

### Description

Too much data was sent to the EIO card in the specified slot (x). An incorrect communications protocol might be in use.

#### **Recommended action**

Press the OK button to print the transferred data (some data might be lost).

# 40.00.04 Unsupported USB accessory detected To continue, press OK

### Description

The connection between the product and the USB device has been broken.

### **Recommended action**

Press the OK button to clear the error message and continue printing.

Remove, and then reinstall the USB device.

# 40.00.05 Embedded I/O bad transmission To continue, press OK

### Description

The USB device has been removed.

### **Recommended action**

Press the OK button to clear the error message. (Data will be lost.) Install the USB device.

# 41.02.00 Error

#### Description

A beam detected misprint error.

### **Recommended action**

Turn the product off, and then on.

If the error persists, replace the laser/scanner assembly.

# 41.03.YZ Unexpected size in tray <X>

#### Description

The product detected a different paper size than expected.

 $\circ$  Y = 0

Size mismatch. Detected media is longer or shorter than expected.

 $\circ$  Y = A

Size mismatch. Detected media too long.

 $\circ$  Y = B

Size mismatch. Detected media too short.

Source is Tray 1

• Z = 2

Source is Tray 2

• Z = 3

Source is Tray 3

Source is Tray 4

• Z = 5

Source is Tray 5

Source is Tray 6

# **Recommended action**

Make sure that the tray is loaded with the correct paper size and that the sliding paper guides are correctly adjusted.

Use the Tray/Bin manual sensor test to verify that the cassette media switch is correctly functioning.

If the error persists, replace the lifter assembly.

# 41.05.YZ Unexpected type in tray <X>

# Description

The product detected a different paper type than expected.

• Y = 0 (expected type)

Unknown

• Y = 1 (expected type)

Normal media

• Y = 3 (expected type)

LBP OHT

• Y = 4 (expected type)

Glossy media

• Y = 5 (expected type)

Gloss film

- Y = 6 (expected type) Non-assured OHT
- Y = 7 (expected type)
   Heavy media
- Y = 8 (expected type)

Light media

- Y = 9 (expected type)
   Rough media
- Y = A (expected type)

Extra heavy glossy media (glossy media 3)

- Y = B (expected type)
   Heavy glossy media (glossy media 2)
- Y = C (expected type)
   Heavy media 3
- Y = D (expected type)
   Heavy media 2
- Z = 1 (detected type)
   Normal media
- Z = 3 (detected type)
   LBP OHT
- Z = 4 (detected type)
   Glossy media
- Z = 5 (detected type)

Gloss film

- Z = 6 (detected type)
   Non-assured OHT
- Z = 7 (detected type)
   Heavy media
- Z = 8 (detected type)
   Light media
- Z = 9 (detected type)
   Rough media
- Z = A (detected type)

Extra heavy glossy media (glossy media 3)

• Z = B (detected type)

Heavy glossy media (glossy media 2)

• Z = C (detected type)

Heavy media 3

• Z = D (detected type)

Heavy media 2

### **Recommended** action

Load the tray with the size and type of paper indicated, or use another tray if available.

If this message appears and the tray is loaded with the correct paper type, check the print driver settings to make sure they match the tray type settings.

Clean the Media Sensor.

If the error persists, replace the paper pickup assembly.

# 41.07.YZ Error To continue, press OK

# Description

A media transportation error has occurred.

• Y = 0

Photo media 1, Photo media 2, Photo media 3, Designated media 2, Designated media 3, or N/ A, typed or AutoSense

• Y = 1

AutoSense (Normal): special case distinguished from typed Normal

Normal: typed (not AutoSense)

Light media 1, 2, or 3: typed or AutoSense

• Y = 4

Heavy media 1: typed or AutoSense

Heavy media 2: typed or AutoSense

 $\circ$  Y = 6

Heavy media 3: typed or AutoSense

• Y = 7

Glossy media 1: typed or AutoSense

Y = 8
 Glossy media 2: typed or AutoSense

• Y = 9

Glossy media 3: typed or AutoSense

• Y = A

Glossy film: typed or AutoSense

 $\circ$  Y = B

OHT: typed or AutoSense

 $\circ \qquad Y=C$ 

Label

 $\circ$  Y = D

Envelope 1, Envelope 2, or Envelope 3

 $\circ$  Y = E

Rough (designated media 1): typed or AutoSense

• Z = 1

Tray 1

- Z = 2
- Tray 2
- Z = 3

Tray 3

• Z = 4

Tray 4

- Z = 5
- Tray 5
- Z = 6 Tray 6
- Z = D

Duplexer

### **Recommended action**

Turn the product off, and then on.

If the error persists, replace the DC controller PCA.

# 42.XX.YY

### Description

Internal system failure

### **Recommended action**

Turn the product of,f then on, and retry.

If the error persists, clear the firmware image from the active partition by using the **Partial Clean** item in the Preboot menu.

# 47.00.XX

### Description

Backchannel internal error

### **Recommended action**

Turn the product off, and then on again. Resend the print job.

If the error persists, execute the **Partial Clean** item in the Preboot menu.

# 47.01.XX

### Description

Image transformer internal error

# **Recommended action**

Turn the product off, and then on again. Resend the print job.

If the error persists, execute the **Partial Clean** item in the Preboot menu.

# 47.02.XX

### Description

Job parser internal error

### **Recommended action**

Turn the product off, and then on again. Resend the print job.

If the error persists, execute the **Partial Clean** item in the Preboot menu.

# 47.03.XX

### Description

Print job internal error

### **Recommended action**

Turn the product off, and then on again. Resend the print job.

If the error persists, execute the **Partial Clean** item in the Preboot menu.

# 47.04.XX

### Description

Print spooler 9100 internal error

#### **Recommended action**

Turn the product off, and then on again. Resend the print job.

If the error persists, execute the **Partial Clean** item in the Preboot menu.

### 47.05.00

### Description

Print spooler framework internal error

#### **Recommended action**

Turn the product off, and then on again. Resend the print job.

If the error persists, execute the **Partial Clean** item in the Preboot menu.

# 47.06.XX

### Description

Print App internal error

### **Recommended action**

Turn the product off, and then on again. Resend the print job.

If the error persists, execute the **Partial Clean** item in the Preboot menu.

# 47.WX.YZ Printer calibration error To continue, press OK

### Description

The device is unable to access or implement one of the image patterns files.

Y = calibration type, Z = event

• **47.FC.00** (event code)

Color plane registration (CPR) Image not found at system initialization

• **47.FC.01** (event code)

CPR Store Image failure

• **47.FC.02** (event code)

CPR Image not found

• **47.FC.03** (event code)

CPR Print engine execution failure

• **47.FC.10** (event code)

Consecutive Dmax Dhalf Image not found at system initialization

• **47.FC.11** (event code)

Consecutive Dmax Dhalf Store image failure

• **47.FC.12** (event code)

Consecutive Dmax Dhalf Image not found

• **47.FC.13** (event code)

Consecutive Dmax Dhalf Print engine execution failure

• **47.FC.20** (event code)

Error Diffusion Image not found at system initialization

• **47.FC.21** (event code)

Error Diffusion Store image failure

• **47.FC.22** (event code)

Error Diffusion Image not found

• 47.FC.23

Error Diffusion Print engine execution failure

47.FC.300 (event code)

Drum Speed Adjustment Image not found at system initialization

• **47.FC.31** (event code)

Drum Speed Adjustment Store image failure

• **47.FC.32** (event code)

Drum Speed Adjustment Image not found

• **47.FC.33** (event code)

Drum Speed Adjustment Print engine execution failure

• **47.FC.40** (event code)

Pulse Width Modulation Image not found at system initializatione

• **47.FC.41** (event code)

Pulse Width Modulation Store image failure

• **47.FC.42** (event code)

Pulse Width Modulation Image not found

• **47.FC.430** (event code)

Pulse Width Modulation Print engine execution failure

### **Recommended action**

Turn the product off, and then on.

If the error persists, reload the firmware.

# 50.WX.YZ Fuser error To continue, turn off then on

### Description

The fuser has experienced an error.

W = fuser error code, X = fuser mode, Y = previous printer sleep state, Z = next printer sleep state

### **Recommended action**

#### W = 1 or W = 2

Low fuser temperature and fuser warm-up failure

- 1. Remove and then reseat the fuser. Make sure there is no residual paper in the fuser. Make sure the device is not located in front of a vent or window where cool air may interfere with the ability of the fuser to heat up.
- 2. Check the product power source. Make sure the power source meets product requirements. Make sure this is the only device using the circuit.
- 3. Replace the fuser.
- **4.** Check the connector (J704) between the fuser and the printer. If it is damaged, replace the fuser drive assembly or fuser.

- 5. If the error persists, replace the low-voltage power supply.
- **6.** If this product has been previously serviced, check the connector (J131) on the DC controller PCA and the connectors (J109 and J110) on the power line between the low-voltage power supply assembly and the fuser.

# W = 3

High fuser temperature

- 1. Remove and then reseat the fuser.
- 2. Check the paper type setting using the product menus and in the printer driver. Make sure that they match and are correct for the type of media being used.
- 3. Replace the fuser.
- 4. If the error persists, replace the low-voltage power supply.
- 5. If this product has been previously serviced, check the connector (J131) on the DC controller PCA.

# **W** = **4**

Drive circuit fault

- 1. Check the power source. Make sure the power source meets product requirements.
  - **NOTE:** If the power source does not meet the power frequency requirement of 43 to 67Hz, the fuser temperature control does not work properly and causes this error.
- 2. If the error persists, replace the low-voltage power supply.
- 3. If this product has been previously serviced, check the connector (J21) on the DC controller PCA.

# W = 7

Fuser pressure-release mechanism failure

- 1. Remove and then reseat the fuser. Make sure there is no residual paper in the fuser.
- 2. Check the fuser pressure-release sensor flag. If it is damaged, replace the fuser.
- **3.** Use the sensor test in the Manual sensor test to verify that the fuser pressure-release sensor (PS9) is properly functioning. If it is not, replace the fuser gear assembly.
- **4.** Use the fuser pressure-release drive test in the component test to verify that the fuser motor (M4) is properly functioning. If it is not, replace the fuser motor.
- 5. If the error persists, replace the low-voltage power supply.
- 6. If this product has been previously serviced, check the connector (J181) on the DC controller PCA.

**W** = 8

Low fuser temperature 2

- 1. Remove and then reseat the fuser. Make sure there is no residual paper in the fuser. Make sure the device is not located in front of a vent or window where cool air may interfere with the ability of the fuser to heat up.
- 2. Check the product power source. Make sure the power source meets product requirements. Make sure this is the only device using the circuit.
- 3. Replace the fuser.
- **4.** Check the connector (J704) between the fuser and the printer. If it is damaged, replace the fuser drive assembly or fuser.
- 5. If the error persists, replace the low-voltage power supply.
- **6.** If this product has been previously serviced, check the connector (J131) on the DC controller PCA and the connectors (J109 and J110) on the power line between the low-voltage power supply assembly and the fuser.

# W = 9

High fuser temperature 2

- **1.** Remove and then reseat the fuser.
- 2. Check the paper type setting using the product menus and in the printer driver. Making sure that they match and are correct for the type of media being used.
- **3.** Replace the fuser.
- 4. If this product has been previously serviced, check the connector (J131) on the DC controller PCA.

# $\mathbf{W} = \mathbf{A}$

Low fuser temperature 3

- 1. Remove and then reseat the fuser. Make sure there is no residual paper in the fuser. Make sure the device is not located in front of a vent or window where cool air may interfere with the ability of the fuser to heat up.
- 2. Check the product power source. Make sure the power source meets product requirements. Make sure this is the only device using the circuit.
- 3. Replace the fuser.
- **4.** Check the connector (J704) between the fuser and the printer. If it is damaged, replace the fuser drive assembly or fuser.
- 5. If this product has been previously serviced, check the connector (J131) on the DC controller PCA and the connectors (J109 and J110) on the power line between the low-voltage power supply assembly and the fuser.

High fuser temperature 3

- **1.** Remove and then reseat the fuser.
- 2. Check the paper type setting using the product menus and in the printer driver. Making sure that they match and are correct for the type of media being used.
- **3.** Replace the fuser.
- **4.** Check the connector (J704) between the fuser and the printer. If it is damaged, replace the fuser drive assembly or fuser.
- 5. If this product has been previously serviced, check the connector (J131) on the DC controller PCA.

# 51.00.YY Error

### Description

Laser/scanner error

Black laser/scanner error

Cyan laser/scanner error

Magenta laser/scanner error

• YY = 23

Yellow laser/scanner error

### **Recommended action**

Turn the product off, and then on.

If the error persists, replace the laser/scanner assembly.

# 52.XX.00 Error To continue, turn off then on

### Description

Laser/scanner error

• XX = 00

laser/scanner motor startup error

• XX = 20

Laser/scanner rotation error

### **Recommended action**

Use the scanner motor (M10) drive test in the component test to test the motor. If the motor does not run, replace the laser/scanner assembly.

NOTE: Listen for a high pitched whine from the motor.

If the laser/scanner assembly has been removed or replaced, check the connectors (J831 and J832) on the laser-driver PCA and the connectors (J61 and J62) on the DC controller PCA.

# 54.XX.YY Error

#### Description

A sensor error has occurred.

#### **Recommended action**

#### 54.00.03

Environmental sensor failure

- **1.** Turn the product off, and then on.
- 2. If the error persists, replace the environment sensor assembly.
- **3.** If the environment sensor has been removed or replaced check the connector (J502) on the environment sensor and the connector (J33) on the DC controller PCA.

#### 54.00.06 or 54.00.14 or 54.00.19

Registration density sensor failure

- 1. Open and close the right door (or turn on and then off the power switch) to perform the color plane registration.
- 2. If the error persists, replace the registration density sensor assembly.

#### 54.01.05

Media sensor is out of calibration range

- 1. Turn the product off, and then clean the media sensor with a lint-free cloth. Turn the product on.
- 2. If the error persists, replace the paper pickup assembly.

### 54.06.21

Primary laser/scanner beam detect abnormality

- 1. Turn the product off, and then on.
- 2. If the error persists, replace the laser/scanner assembly.
- **3.** If the product has had parts removed or replace, check the connector (J61) on the DC controller PCA.

### 54.11.05 or 54.12.05

Media Sensor is not functioning properly

- 1. Clean the media sensor with a lint-free cloth and then turn the product off and then on.
- 54.11.05: If the error persists replace the paper pickup assembly. The threshold level for the media sensor (Media Sensor Value) is located on a label on the paper pickup assembly. Use the Service menu to input this value into the product memory after replacing the paper pickup assembly.

-or-

**54.12.05**: If the error persists replace the right door assembly.

**3. 54.11.05**: If the product has had parts removed or replace check the connector (J542) on the media sensor and the connector (J112) on the DC controller PCA.

-or-

**54.12.05**: If the product has had parts removed or replace check the connector (J114) on the media sensor and the connector (J152) on the DC controller PCA.

### 54.0X.07

Drum home position sensor failure

X = 5 black, X = 6 cyan, X = 7 magenta, X = 8 yellow

- 1. Turn the product off, and then on.
- 2. If the error persists, replace the main drive assembly.
- If the product has had parts removed or replace, check the connector (J181) on the DC controller PCA.

### 54.0X.0B or 54.0X.0C

Density sensor out of range error or Dhalf calibration failure

X = 0 black, X = 1 cyan, X = 2 magenta, X = 3 yellow

- 1. Check the supplies status page to make sure the toner cartridges are not past their useful life.
- **2.** Check the ITB for damage.
- **3.** Make sure the CPR sensor is not contaminated with toner or paper dust. Clean the sensor with compressed air and soft brush.
- 4. If error persists, replace the registration sensor assembly.

### 54.0X.0D or 54.0X.0E

Optical memory element abnormal or CPR sensor out of range

X = 0 black, X = 1 cyan, X = 2 magenta, X = 3 yellow

- 1. Check the supplies status page to make sure the toner cartridges are not past their useful life.
- **2.** Check the ITB for damage.
- **3.** Make sure the CPR sensor is not contaminated with toner or paper dust. Clean the sensor with compressed air and soft brush.
- **4.** If error persists, replace the registration sensor assembly.

### 54.0X.0B or 54.0X.0C

Density sensor out of range error or Dhalf calibration failure

X = 0 black, X = 1 cyan, X = 2 magenta, X = 3 yellow

- 1. Check the supplies status page to make sure the toner cartridges are not past their useful life.
- 2. Check the ITB for damage.
- **3.** Make sure the CPR sensor is not contaminated with toner or paper dust. Clean the sensor with compressed air and soft brush.
- **4.** If error persists, replace the registration sensor assembly.

### 54.0X.0D or 54.0X.0E

Optical memory element abnormal or CPR sensor out of range

X = 0 black, X = 1 cyan, X = 2 magenta, X = 3 yellow

- 1. Check the supplies status page to make sure the toner cartridges are not past their useful life.
- 2. Check the ITB for damage.
- **3.** Make sure the CPR sensor is not contaminated with toner or paper dust. Clean the sensor with compressed air and soft brush.
- **4.** If error persists, replace the registration sensor assembly.

## 55.00.YY DC controller error To continue, turn off then on

#### Description

DC controller PCA error

• **55.00.01** (event code)

DC controller memory error

• **55.00.03** (event code

DC controller no engine response

• **55.00.04** (event code

DC controller communications timeout

Turn the product off, and then on.

If the error persists, replace the DC controller PCA.

# **55.0X.YY DC controller error To continue, turn off then on**

## Description

DC controller PCA error

• **55.01.06** (event code)

NVRAM memory data error warning

• **55.02.06** (event code)

NVRAM memory access error warning

## **Recommended action**

Turn the product off, and then on.

If the error persists, replace the DC controller PCA.

# 56.00.YY Error To continue, turn off then on

### Description

Optional paper trays communication error

#### **Recommended action**

Turn the product off, and then on.

If the error persists, reseat the optional paper trays (1 x 500-sheet feeder and/or 3 x 500-sheet feeder).

Check the input connectors for damage. If a connector is damaged, replace the connector.

# 57.00.0Y Error To continue, turn off then on

#### Description

Fan error

#### **Recommended action**

#### 57.00.01

Power supply fan (FM1) failure

- 1. Turn the product off, and then on. Listen for fan noise at the front lower-left corner of the product. If no noise is heard, replace the power supply fan (FM1).
- 2. If this part has been removed or replace, check the connector (J21) on the DC controller PCA and the connector (J106) on the low-voltage power supply assembly.

## 57.00.02

Fuser fan (FM2) faliure

- 1. Turn the product off, and then on. Listen for fan noise at the front lower-right corner of the product. If no noise is heard, replace the fuser fan (FM2).
- 2. If this part has been removed or replace, check the connector (J121) on the DC controller PCA and the intermediate connector (J524).

## 57.00.03

Formatter fan (FM3) failure

- 1. Turn the product off, and then on. Listen for fan noise at the lower back-center of the product. If no noise is heard, replace the formatter fan (FM3).
- 2. If this part has been removed or replace, check the connector (J142) on the intermediate connect board.

# 59.00.YY Error To continue, turn off then on

### Description

Printing error

## **Recommended action**

### 59.00.30 or 59.00.04

Fuser motor (M4) start up error or fuser motor (M4) rotational error

- **1.** Use the fuser motor (M4) drive test in the component test to verify that the fuser motor is properly functioning. If it is not, replace the fuser motor assembly.
- 2. If the product has been serviced, check the connector (J516) on the fuser motor and the connector (J81) on the DC controller PCA.

## 59.00.90 or 59.00.A0

ITB motor (M1) start up error or ITB motor (M1) abnormal rotational error

- **1.** Use the ITB motor (M1) drive test in the component test to verify that the ITB motor is properly functioning. If it is not, replace the ITB motor assembly.
- 2. If the product has been serviced, check the connector (J517) on the ITB motor and the connector (J81) on the DC controller PCA.

## 59.00.C0

Developer alienation motor (M6) error

- 1. Use the developer engagement and disengagement drive test in the component test to verify that the disengagement mechanism is properly functioning. If it is not, replace the ITB motor assembly.
- **2.** Use the sensor test in the Manual sensor test to verify that the developer disengagement sensor (PS11) is properly functioning. If it is not, replace the main drive assembly.
- **3.** If the product has been serviced, check the connector (J518) on the developer disengagement motor, the connector (J1005) on the driver PCA and the connector (J91) on the DC controller PCA.

## 59.00.FO

T1 alienation mechanism failure

- 1. Make sure that the ITB is correctly installed.
- 2. Use the T1 roller alienation switch (SW5) test in the Manual sensor test to verify that the switch is properly functioning. If it is not, replace the main drive assembly.
- **3.** Use the T1 roller engagement and disengagement drive test in the component test to verify that the T1 roller disengagement mechanism is properly functioning. If it is not, replace the fuser drive assembly.
- 4. If the product has been serviced, check the connector (J181) on the DC controller PCA.

# 59.0X.50 Error To continue, turn off then on

### Description

Motor startup error

X= 5 black, X = 6 cyan, X = 7 magenta, X = 8 yellow

### **Recommended action**

### 59.05.50

Black image drum start up error (ITB motor; M1)

- 1. Use the ITB drum motor (M1) drive test in the Component test to verify that the motor is properly functioning. If it is not, replace the ITB motor assembly.
- **2.** If the product has been serviced, check the connector (J517) on the ITB motor and the connector (J81) on the DC controller PCA.

## 59.06.50 or 59.07.50 or 59.08.50

CMY drum motor (M2) start up error

- 1. Use the drum motor (M2) drive test in the Component test to verify that the motor is properly functioning. If it is not, replace the drum motor assembly.
- **2.** If the product has been serviced, check the connector (J515) on the drum motor and the connector (J81) on the DC controller PCA.

# 59.0X.60 Error To continue, turn off then on

### Description

Motor rotational error

X= 5 black, X = 6 cyan, X = 7 magenta, X = 8 yellow

### **Recommended action**

#### 50.06.60 or 50.07.60 or 50.08.60

CMY drum motor (M2) rotation error

- 1. Use the drum motor (M2) drive test in the Component test to verify that the motor is properly functioning. If it is not, replace the drum motor assembly.
- 2. If the product has been serviced, check the connector (J515) on the drum motor and the connector (J81) on the DC controller PCA.

## 59.0X.70 Error To continue, turn off then on

#### Description

Motor abnormal rotation

### **Recommended action**

### 50.05.70

Black developer motor abnormal start up error (ITB motor; M1)

- 1. Use the ITB drum motor (M1) drive test in the Component test to verify that the motor is properly functioning. If it is not, replace the ITB motor assembly.
- 2. If the product has been serviced, check the connector (J517) on the ITB motor and the connector (J81) on the DC controller PCA.

### 50.06.70 or 50.07.70 or 50.08.70

CMY developer motor (M3) abnormal start up error

- 1. Use the developer motor (M3) drive test in the Component test to verify that the motor is properly functioning. If it is not, replace the developer motor assembly.
- 2. If the product has been serviced, check the connector (J514) on the developer motor and the connector (J81) on the DC controller PCA.

# **59.0X.80 Error To continue, turn off then on**

#### Description

Developer motor failure

### 50.05.80

Black developer motor failure error (ITB motor; M1)

- 1. Use the ITB drum motor (M1) drive test in the Component test to verify that the motor is properly functioning. If it is not, replace the ITB motor assembly.
- **2.** If the product has been serviced, check the connector (J517) on the ITB motor and the connector (J81) on the DC controller PCA.

### 50.06.80 or 50.07.80 or 50.08.80

CMY developer motor (M3) failure error

- 1. Use the developer motor (M3) drive test in the Component test to verify that the motor is properly functioning. If it is not, replace the developer motor assembly.
- 2. If the product has been serviced, check the connector (J514) on the developer motor and the connector (J81) on the DC controller PCA.

# 60.00.0Y Tray <Y> lifting error

### Description

Tray lift motors error

### **Recommended** action

### 60.00.02

Media input Tray 2 lift-up motor (M9) failure

- 1. Use the Tray 2 paper surface sensor (PS4) test in the Tray/Bin manual sensor test to verify that the sensor is properly functioning. If it is not, replace the lifter drive assembly.
- 2. Open and close Tray 2 and listen at the back of the product for the sound of the lifer motor (M9) operating. If it does not operate, replace the lifter drive assembly.
- **3.** If the product has been serviced, check the intermediate connector (J742) and the connector (J151) on the DC controller PCA.
- **4.** If the error persists, replace the cassette tray.

### 60.00.03 or 60.00.04

Media input Tray 3 lift-up motor (M2) failure or media input Tray 4 lift-up motor (M2) failure

- 1. Use the Tray 3 paper surface sensor (SR2) or Tray 4 paper surface sensor (SR2) test in the Tray/ Bin manual sensor test to verify that the sensor is properly functioning. If it is not, replace the lifter drive assembly.
- **NOTE:** Both the Tray 3 and Tray 4 paper surface sensors are designated as SR2. The first one listed in the Tray/Bin manual test is Tray 3, the second one listed is for Tray 4.
- 2. Open and close Tray 3 or Tray 4 and listen at the back of the product for the sound of the lifer motor (M2) operating. If it does not operate, replace the lifter drive assembly.
- NOTE: Both the Tray 3 and Tray 4 lifter motors are designated as M2. Listen for the appropriate motor to operate.
- **3.** If the product has been serviced, check the connector (J2003) on the paper feeder controller PCA, the intermediate connector (J702) and the connector (J2006) on the paper feeder controller PCA.
  - $\frac{1}{10}$  TIP: Check the connector (J2006) on the paper feeder controller PCA associated with the tray.
- **4.** If the error persists, replace the cassette tray.

### 60.00.05 or 60.00.06

Media input Tray 5 lift-up motor (M82) failure or media input Tray 6 lift-up motor (M92) failure

- Use the Tray 5 paper surface sensor (SR82) or Tray 6 paper surface sensor (SR92) test in the Tray/Bin manual sensor test to verify that the sensor is properly functioning. If it is not, replace the lifter drive assembly.
- 2. Open and close Tray 5 or Tray 6 and listen at the back of the product for the sound of the lifer motor (M82 or M92) operating. If it does not operate, replace the lifter drive assembly.
- **3.** If the product has been serviced, check the connector (J2003) on the paper feeder controller PCA, the intermediate connector (J702) and the connector (J2006) on the paper feeder controller PCA.

 $\frac{1}{10}$  TIP: Check the connector (J2006) on the paper feeder controller PCA associated with the tray.

**4.** If the error persists, replace the cassette tray.

## 61.00.01

### Description

Color table read failure

#### **Recommended action**

Turn the product off, and then on.

If the error persists, reload the firmware. If the error still persists, perform a firmware upgrade.

If the firmware upgrade does not resolve the problem, replace the hard disk.

# 62.00.00 No system To continue, turn off then on

### Description

Internal system failure

### **Recommended action**

Turn the product off, and then on.

If the error persists, reload the firmware. If the error still persists, perform a firmware upgrade.

If the firmware upgrade does not resolve the problem, replace the hard disk.

# 70.00.00 Error To continue, turn off then on

### Description

DC controller failure

### **Recommended action**

Turn the product off, and then on.

If the error persists, replace the DC controller.

# 80.0X.YY Embedded JetDirect error

### Description

Embedded HP JetDirect print server critical error

• **80.01.80** (event code)

No heartbeat

- 80.01.81 (event code)
   Reclaim timeout
- 80.01.82 (event code)
   Invalid data length
- **80.01.8B** (event code)

Invalid max outstanding packet header field

• **80.01.8C** (event code)

Invalid channel mapping response

• **80.03.01** (event code)

No PGP buffers

• **80.03.02** (event code)

Channel table full

- 80.03.03 (event code)
   Producer index not reset
- 80.03.04 (event code)
   Consumer index not reset
- 80.03.05 (event code)
   Queue position size too small
- 80.03.06 (event code)
   Transport overflow
- 80.03.07 (event code)
   No overflow packets
- 80.03.08 (event code)
   Invalid identify response
- 80.03.09 (event code)
   Invalid channel map return status
- 80.03.1080.03.10 (event code)
   Invalid reclaim return status
- 80.03.12 (event code)
   Datagram invalid buffer
- 80.03.13 (event code)
   Max stream channels
- 80.03.14 (event code)
   Max datagram channels
- 80.03.15 (event code)
   Card reset failed
- 80.03.16 (event code)
   Self test failure
- 80.03.17 (event code)
   Unknown PGP packet
- **80.03.18** (event code)

Duplicate I/O channel.

#### **Recommended action**

Turn the product off, and then on.

If the error persists, replace the formatter.

# 98.00.01 Corrupt data in firmware volume

### Description

Data corruption has occurred in the firmware volume

### **Recommended action**

Turn the product off, and then on.

Use the **Clean Disk** item in the Preboot menu.

Reload the firmware.

# 98.00.02 Corrupt data in solutions volume

## Description

Data corruption has occurred in the solutions volume

## **Recommended action**

Turn the product off, and then on.

Use the **Clean Disk** item in the Preboot menu.

Reload the firmware.

# 98.00.03 Corrupt data in configuration volume

### Description

Data corruption has occurred in the configuration volume

## **Recommended action**

Turn the product off, and then on.

Use the **Clean Disk** item in the Preboot menu.

Reload the firmware.

# 98.00.04 Corrupt data in job data volume

## Description

Data corruption has occurred in the job data volume

Turn the product off, and then on.

Rerun the file erase function.

# 99.00.01 Upgrade not performed file is corrupt

### Description

A remote firmware upgrade (RFU) was not performed.

CRC error in the firmware image (bad image).

### **Recommended action**

Download the RFU file and attempt the upgrade again.

# 99.00.02 Upgrade not performed timeout during receive

### Description

A remote firmware upgrade (RFU) was not performed.

I/O timeout when reading header number and size. Indicates a problem with the network environment, not the device.

### **Recommended action**

The most common cause is an issue with the network environment. Make sure that there is a good connection to the device and attempt the upgrade again, or upgrade using the USB walk-up port.

# 99.00.03 Upgrade not performed error writing to disk

### Description

A remote firmware upgrade (RFU) was not performed.

Disk error. May indicate a problem or a hard disk failure. It might be necessary to check the connection to the hard disk or replace the hard disk.

#### **Recommended action**

- 1. Download the RFU file and attempt the upgrade again.
- 2. If the error persists, perform the **Clean Disk** process. You will then need to download firmware from the Preboot menu.
- **3.** If the error persists, replace the hard disk.

# 99.00.04 Upgrade not performed timeout during receive

#### Description

A remote firmware upgrade (RFU) was not performed.

I/O timeout when reading rest of header.

### **Recommended action**

The most common cause is an issue with the network environment. Make sure that there is a good connection to the device and attempt the upgrade again, or upgrade using the USB walk-up port.

# 99.00.05 Upgrade not performed timeout during receive

## Description

A remote firmware upgrade (RFU) was not performed.

I/O timeout when reading image data.

### **Recommended action**

The most common cause is an issue with the network environment. Make sure that there is a good connection to the device and attempt the upgrade again, or upgrade using the USB walk-up port.

# 99.00.06 Upgrade not performed error reading upgrade

### Description

A remote firmware upgrade (RFU) was not performed.

Unexpected read error when reading header number and size.

### **Recommended action**

- 1. Download the RFU file and attempt the upgrade again.
- 2. If the error persists, replace the hard disk.

# 99.00.07 Upgrade not performed error reading upgrade

### Description

A remote firmware upgrade (RFU) was not performed.

Unexpected read error when reading rest of header.

### **Recommended action**

- 1. Download the RFU file and attempt the upgrade again.
- 2. If the error persists, replace the hard disk.

# 99.00.08 Upgrade not performed error reading upgrade

### Description

A remote firmware upgrade (RFU) was not performed.

Unexpected read error when reading image data.

- **1.** Download the RFU file and attempt the upgrade again.
- 2. If the error persists, replace the hard disk.

# 99.00.09 Upgrade canceled by user

### Description

A remote firmware upgrade (RFU) was not performed.

The RFU was canceled by the user.

### **Recommended action**

Resend the RFU.

# 99.00.10 Upgrade canceled by user

#### Description

A remote firmware upgrade (RFU) was not performed.

Job canceled when reading header number and size.

# **Recommended action**

Resend the RFU.

# 99.00.11 Upgrade canceled by user

### Description

A remote firmware upgrade (RFU) was not performed.

Job canceled when reading rest of header.

### **Recommended action**

Resend the RFU.

# 99.00.12 Upgrade not performed the file is invalid

### Description

A remote firmware upgrade (RFU) was not performed.

Header number is 1 but header size doesn't match version 1 size.

## **Recommended action**

Download the RFU file again. Make sure that you download the file for the correct product model. Resend the RFU.

# 99.00.13 Upgrade not performed the file is invalid

### Description

A remote firmware upgrade (RFU) was not performed.

Header number is 2 but header size doesn't match version 2 size.

### **Recommended action**

Download the RFU file again. Make sure that you download the file for the correct product model. Resend the RFU.

# 99.00.14 Upgrade not performed the file is invalid

### Description

A remote firmware upgrade (RFU) was not performed.

The file is invalid.

## **Recommended action**

Download the RFU file again. Make sure that you download the file for the correct product model. Resend the RFU.

# 99.00.2X

#### Description

• **99.00.20** (event log)

The bundle is not for this product

• **99.00.21** (event log)

The bundle is not signed with the correct signature, or the signature is invalid

• **99.00.22** (event log)

The bundle header version is not supported by this firmware

• **99.00.23** (event log)

The package header version is not supported by this firmware

- **99.00.24** (event log)
- The format of the bundle is invalid
- **99.00.25** (event log)

The format of the package is invalid

99.00.26 (event log)

A CRC32 check did not pass

• **99.00.27** (event log)

An I/O error occurred while downloading the bundle

### **Recommended action**

Download the correct firmware file from <u>www.hp.com/support/cljcp5525</u> or <u>www.hp.com/go/</u> <u>cljcp5525</u> firmware, and then resend the firmware upgrade.

**99.00.27 only**: Turn the product off, and then on again. Resend the firware upgrade. If the error persists, try the sending the upgrade by another method (USB or Embedded Web Server).

# 99.09.60 Unsupported disk

### Description

Preboot menu error.

The hard disk currently installed is not recognized or supported by the product.

### **Recommended action**

Install the correct hard disk for this product.

# 99.09.61 Unsupported disk

### Description

Preboot menu error.

The installed disk is installed in a product configured for a encrypted hard disk.

### **Recommended action**

Access the Preboot menu and then select **Lock Disk** to lock the disk.

# 99.09.62 Unknown disk

#### Description

Preboot menu error.

The installed disk was previously locked in another product.

### **Recommended action**

Install a new disk or use the Preboot menu to unlock this disk. If the disk is to be reused in a different product, execute the **Clean Disk** procedure from the Preboot menu, then reload firmware and lock the disk.

# 99.09.63 Incorrect disk

### Description

A new or blank disk has been installed in a device which previously had an encrypted disk.

#### **Recommended action**

Follow the procedure to load firmware on a new hard disk and then lock it to this product.

# 99.09.64 Disk malfunction

### Description

A fatal hard disk failure has occurred.

### **Recommended action**

Replace the hard disk drive.

## 99.09.65 Disk data error

### Description

Disk data corruption has occurred.

#### **Recommended action**

Execute the **Clean Disk** procedure from the Preboot menu, and then resend the RFU.

# 99.09.66 No disk data installed

### Description

A disk drive is not installed in the product.

### **Recommended action**

Install a compatible hard disk drive.

# 99.09.67 Disk is not bootable please download firmware

#### Description

The product has a non-secure disk (solid state disk) installed as the boot disk, and it has been replaced with a new service part. A new firmware image needs to be downloaded to the device.

### **Recommended action**

- 1. Press any key to continue to the main Preboot menu.
- 2. Press the Help button is to see the help text for the error.
- **3.** Select the Administrator menu.

**NOTE:** If there is a password assigned to the Administrator, a prompt to enter the password displays.

- 4. Select the Download item.
- 5. The user can now download a new firmware bundle to the product.

## **99.XX.YY**

## Description

Firmware installation error

### **Recommended action**

Reload the firmware.

# <Binname> Full Remove all paper from bin

#### Description

The specified output bin is full.

#### **Recommended action**

Empty the bin to continue printing.

# <Supply> almost full

#### Description

Toner Collection bottle is almost full.

• **10.31.60** (event code)

Toner collection unit

#### **Recommended action**

Replace the toner collection unit

# <Supply> low OR Supplies low

#### Description

The product indicates when a supply level, or more than one supply, is low. Actual print cartridge life might vary. You do not need to replace the print cartridge at this time unless print quality is no longer acceptable.

When multiple supplies are low, more than one event code is recorded.

- 10.00.60 (event code)
   Black print cartridge
- **10.01.60** (event code)

Cyan print cartridge

• **10.02.60** (event code)

Magenta print cartridge

• **10.03.60** (event code)

Yellow print cartridge

• **10.23.60** (event code)

Fuser Kit

• **10.22.60** (event code)

Transfer kit

## **Recommended action**

If print quality is no longer acceptable, replace the supply.

HP recommends that the customer have a replacement supply available to install when print quality is no longer acceptable.

**NOTE:** When an HP supply has reached its approximated end of life, the HP Premium Protection Warranty ends.

# <Supply>very low OR Supplies very low

# Description

The product indicates when a supply level, or more than one supply, is very low. Actual print cartridge life might vary. You do not need to replace the print cartridge at this time unless print quality is no longer acceptable.

When multiple supplies are low, more than one event code is recorded.

• **10.00.70** (event code)

Black print cartridge

• **10.01.70** (event code)

Cyan print cartridge

• **10.02.70** (event code)

Magenta print cartridge

• **10.03.70** (event code)

Yellow print cartridge

• **10.23.70** (event code)

Fuser Kit

• **10.22.70** (event code)

Transfer kit

### **Recommended action**

If print quality is no longer acceptable, replace the supply.

HP recommends that the customer have a replacement supply available to install when print quality is no longer acceptable.

**NOTE:** When an HP supply has reached its approximated end of life, the HP Premium Protection Warranty ends.

# <Tray X> lifting

### Description

The product is in the process of lifting paper in the indicated tray.

• X = 2

Tray 2

- X = 3
- Tray 3
- X = 4

Tray 4

• X = 5

Tray 5

• X = 6

Tray 6

## **Recommended action**

No action necessary.

# [File System] device failure To clear, press OK

## Description

The specified device has failed.

### **Recommended action**

Press the OK button to clear the error.

# [File System] file operation failed To clear, press OK

#### Description

A PJL file system command attempted to perform an illogical operation.

### **Recommended action**

Press the OK button to clear the error.

## [File System] file system is full To clear, press OK

### Description

A PJL file system command could not store something on the file system because the file system was full.

#### **Recommended action**

Press the OK button to clear the error.

# [File System] is not initialized

#### Description

This file-storage component must be initialized before use.

## **Recommended** action

Use the HP Embedded Web Server or HP Web Jetadmin to initialize the file system.

# [File System] is write protected

### Description

The file system device is protected and no new files can be written to it.

### **Recommended action**

Press the OK button to clear the error.

# Accept bad signature

### Description

The product is performing a remote firmware upgrade, and the code signature is invalid.

Download the correct firmware upgrade file for this product, and then reinstall the upgrade. See the product user guide for more information.

# **Bad optional tray connection**

### Description

The optional tray is not connected, not connected correctly, or a connection is not working correctly.

### **Recommended action**

- **1.** Turn the product off.
- 2. Remove and then reinstall the optional tray.
- **3.** Reconnect connectors for the tray.
- **4.** If the problem continues, replace the connector for the tray.

# **Calibration reset pending**

#### Description

A calibration reset occurs when all jobs are processed.

### **Recommended action**

To begin the reset sooner, cancel all jobs by pressing the **Stop** button  $\otimes$ .

## Canceling

#### Description

The product is canceling the current job.

### **Recommended action**

No action is necessary.

# Canceling... <jobname>

### Description

The product is canceling the current job <jobname>.

### **Recommended action**

No action is necessary.

# **Checking engine**

### Description

The product is conducting an internal test.

### **Recommended action**

No action is necessary.

# Checking paper path

### Description

The product is checking for possible paper jams.

### **Recommended action**

No action is necessary.

# Chosen personality not available To continue, press OK

### Description

A print job requested a product language (personality) that is not available for this product. The job will not print and will be cleared from memory.

### **Recommended action**

Print the job by using a print driver for a different language, or add the requested language to the product (if possible). To see a list of available personalities, print a configuration page.

# Cleaning do not grab paper

### Description

The product is performing an automatic cleaning cycle. Printing will continue after the cleaning is complete.

## **Recommended action**

No action is necessary.

## Cleaning...

### Description

The product is performing an automatic cleaning cycle. Printing will continue after the cleaning is complete.

### **Recommended** action

No action is necessary.

# **Clearing event log**

#### Description

This message is displayed while the event log is cleared. The product exits the menus when the event log has been cleared.

### **Recommended action**

No action is necessary.

# **Clearing paper path**

#### Description

The product is attempting to eject jammed paper.

#### **Recommended action**

Check progress at the bottom of the display.

# **Close front door**

#### Description

The front door of the product is open.

#### **Recommended action**

Close the door.

Use the switch test in the manual sensor test to verify that the front-door switch is properly functioning. If the switch fails the test, replace the switch.

Check the sensor flag on the front-door assembly. If it is damaged, replace the front-door assembly.

If the product has been recently serviced, check the connector (J708) on the 24V interlock switch and the connector (J121) on the DC controller PCA.

# **Close lower right door**

#### Description

The 3 x 500-sheet optional paper feeder right door is open.

### **Recommended action**

Close the door.

Use the lower-right door switch (SW1) test in the Tray/Bin manual sensor test to verify that the switch is properly functioning. If the switch fails the test, replace the switch.

Check the sensor flag on the lower-right door assembly. If it is damaged, replace the door assembly.

# Close middle right door

### Description

The 1 x 500-sheet optional paper feeder right door is open.

## **Recommended action**

Close the door.

Use the right-door switch (SW1) test in the Tray/Bin manual sensor test to verify that the switch is properly functioning. If the switch fails the test, replace the switch.

Check the sensor flag on the right door assembly. If it is damaged, replace the door assembly.

# **Close right door**

### Description

The right door of the product is open.

### **Recommended action**

Close the door.

Use the right-door switch (SP15) test in the manual sensor test to verify that the switch is properly functioning. If the switch fails the test, replace the switch.

Check the sensor flag on the right door assembly. If it is damaged, replace the door assembly.

If the product has been recently serviced, check the connector (J708) on the 24V interlock switch and the connector (J181) on the DC controller PCA.

# Close upper right door For help press ?

### Description

The upper-right door of the product is open.

### **Recommended action**

Close the door.

Use the right-door switch (SP15) test in the manual sensor test to verify that the switch is properly functioning. If the switch fails the test, replace the switch.

Check the sensor flag on the right door assembly. If it is damaged, replace the door assembly.

If the product has been recently serviced, check the connector (J708) on the 24V interlock switch and the connector (J181) on the DC controller PCA.

# **Cooling device**

### Description

The product is cooling.

No action is necessary.

# **Creating cleaning page**

### Description

A cleaning page is being generated.

## **Recommended action**

No action is necessary.

## Data received To print last page, press OK

### Description

The product is waiting for the command to print the last page.

## **Recommended action**

Press the OK button to print the last page of the job.

# **EIO** <**X**> disk initializing

#### Description

The specified EIO disk device is initializing.

#### **Recommended action**

No action is necessary.

## **EIO** <X> disk not functional

### Description

The EIO disk in slot <X> is not correctly functioning.

• X = 1

Slot 1

• X = 2

Slot 2

## **Recommended action**

Turn the product off, and then on.

If the error persists, turn the product off, and then remove and reinstall the disk.

# EIO <X> disk spinning up

## Description

EIO disk device in slot <X> is spinning up its platter. Jobs that require disk access must wait.

• X = 1

Slot 1

• X = 2

Slot 2

### **Recommended action**

No action is necessary.

# **Event log is empty**

### Description

No product events are in the log.

### **Recommended action**

No action is necessary.

# **Expected drive missing**

#### Description

The product cannot find the encrypted hard drive.

## **Recommended action**

Install the encrypted hard drive.

# **HP Secure Hard Drive disabled**

### Description

The drive has been encrypted for another product.

## **Recommended action**

Remove the drive or use the Embedded Web Server for more information.

# Incompatible <supply>

### Description

The indicated supply <supply>is not compatible with this product.

• **10.00.35** (event code)

Black print cartridge

• **10.01.35** (event code)

Cyan print cartridge

• **10.02.35** (event code)

Magenta print cartridge

• **10.03.35** (event code)

Yellow print cartridge

• Fuser kite

10.23.35 (event code)

### **Recommended action**

Replace the supply with one that is designed for this product.

# **Incompatible supplies**

### Description

Print cartridges or other supply items are installed that were not designed for this product. The product cannot print with these supplies installed.

Event codes are supply specific.

### **Recommended action**

Press the OK button to identify the incompatible supplies.

Replace the supplies with those that are designed for this product.

# Initializing...

### Description

The product is starting.

### **Recommended action**

No action necessary.

# Install <supply>

## Description

A supply item is either not installed or installed incorrectly.

- Black cartridge
  - 10.00.15 (event code)
- Cyan cartridge

**10.10.15** (event code)

• Magenta cartridge

**10.02.15** (event code)

Yellow cartridge

10.03.15 (event code)

• Fuser kite

10.23.15 (event code)

## **Recommended action**

Install the supply item or make sure that the installed supply item is fully seated.

# Install <supply> Close rear door

## Description

The toner collection unit has been removed or has been installed incorrectly.

• Toner collection unit

10.31.15 (event code)

### **Recommended action**

Replace or reinstall the toner collection unit correctly to continue printing.

# **Install Fuser Unit**

## Description

The fuser has been removed or installed incorrectly.

**CAUTION:** The fuser can be hot while the product is in use. Wait for the fuser to cool before handling it.

- **1.** Open the right door.
- 2. Install or adjust the fuser.
- 3. Close the right door.

# **Install supplies**

### Description

More than one supply is missing or is installed incorrectly.

### **Recommended action**

Press the OK button to identify the supplies that need to be replaced.

Press the OK button a second time for more information about the specific supply.

Insert the supply or make sure it is correctly installed and fully seated.

# **Install Transfer Unit**

### Description

The transfer unit is either not installed or not installed correctly.

### **Recommended action**

- **1.** Open the right door.
- **2.** Install the ITB.

NOTE: If the ITB is already installed, remove it, and then reinstall the ITB.

- **3.** Close the right door.
- **4.** If the error persists, use the ITB alienation sensor switch (SW5) in the manual sensor test to verify that the switch is properly functioning. If it is not, replace the main drive assembly.
- **5.** If the error persists, use the T1 roller engagement and disengagement drive test in the component test to verify that the ITB alienation mechanism is properly functioning. If it is not, replace the fuser drive assembly.
- 6. If the product was recently serviced, check the connector (J181) on the DC controller PCA.

# Internal disk not functional

#### Description

The internal hard drive is not correctly functioning.

Turn the product off, and then reinstall the hard drive.

If the error persists, replace the internal hard drive.

# Internal disk spinning up

### Description

Internal disk device is spinning up its platter. Jobs that require disk access must wait.

### **Recommended action**

No action is necessary.

# Load Tray <X>: [Type], [Size]

### Description

This message appears even though there is media loaded in the tray.

### **Recommended action**

Use the cassette media present sensor test in the Tray/bin manual sensor test to verify that the sensor is correctly functioning.

Make sure that the sensor flag on the media presence sensor is not damaged and moves freely.

Reconnect the corresponding connector:

- MP tray: connector (J736) on the MP tray media out sensor and the connector (J152) on the DC controller PCA.
- Printer cassette: connectors (J739 and J742) on the cassette media out sensor and the connector (J151) on the DC controller PCA.
- 1 X 500-sheet paper feeder cassette: connector (J702D) on the paper feeder cassette media out sensor and the connector (J2003) on the paper feeder controller PCA.
- Paper deck cassette 1: connector (J702D) on the paper deck cassette 1 media out sensor and connector (J2003) on the paper deck controller PCA 1
- Paper deck cassette 2: connector (J802D) on the paper deck cassette 2 media out sensor and connector (J2003B) on the paper deck controller PCA 2.
- Paper deck cassette 3: connector (J902D) on the paper deck cassette 3 media out sensor and connector (J2003C) on the paper deck controller PCA 3.

# Load Tray <X>: [Type], [Size] To use another tray, press OK

### Description

This message appears when the indicated tray is selected but is not loaded, and other paper trays are available for use. It also appears when the tray is configured for a different paper type or size than the print job requires.

### **Recommended action**

Load the correct paper in the tray.

If prompted, confirm the size and type of paper loaded.

Otherwise, press the OK button to select another tray.

## Loading program <XX> Do not power off

#### Description

Programs and fonts can be stored on the product's file system and are loaded into RAM when the product is turned on. The number <XX> specifies a sequence number indicating the current program being loaded.

#### **Recommended action**

No action necessary.

```
NOTE: Do not turn the product off.
```

## Manually feed output stack Then press OK to print second sides

#### Description

The product has printed the first side of a manual duplex job and is waiting for the user to insert the output stack to print the second side.

#### **Recommended action**

- **1.** Maintaining the same orientation, remove pages from the output bin.
- 2. Flip document printed side up.
- **3.** Load document in Tray 1.
- **4.** Press the OK button to print the second side of the job.

# Manually feed: [Type], [Size]

#### Description

This message appears when manual feed is selected, Tray 1 is not loaded, and other trays are empty.

Load tray with requested paper.

If paper is already in tray, press the Help button to exit the message and then press the OK button to print.

To use another tray, clear paper from Tray 1, press the Help button to exit the message and then press the OK button.

# Manually feed: [Type], [Size] To use another tray, press OK

### Description

This message appears when manual feed is selected, Tray 1 is not loaded, and other trays are available.

### **Recommended action**

Load tray with requested paper.

If paper is already in tray, press the Help button to exit the message and then press the OK button to print.

To use another tray, clear paper from Tray 1, press the Help button to exit the message and then press the OK button.

# **Moving solenoid**

### Description

The solenoid is moving as part of a component test.

### **Recommended action**

To exit press **v** 

# Moving solenoid and motor

### Description

The solenoid and a motor are moving as part of a component test.

#### **Recommended action**

To exit press **v** 

## No job to cancel

### Description

You have pressed the stop button but the product is not actively processing any jobs.

No action necessary.

# Paused

### Description

The product is paused, and there are no error messages pending at the display. The I/O continues receiving data until memory is full.

### **Recommended action**

Press the **Stop** button  $\otimes$ .

# Performing Color Band Test...

### Description

A color-band test is being performed.

## **Recommended action**

No action necessary.

# **Performing Paper Path Test...**

### Description

A paper-path test is being performed.

### **Recommended action**

No action necessary.

# Please wait...

#### Description

The product is in the process of clearing data.

## **Recommended action**

No action necessary.

# Printing CMYK samples...

## Description

The product is printing the CMYK Sample pages.

## **Recommended action**

No action necessary.

# Printing Color Usage Log...

## Description

The product is printing the Color Usage log.

### **Recommended action**

No action necessary.

# **Printing Configuration...**

### Description

The product is printing the Configuration page.

### **Recommended action**

No action necessary.

# Printing Demo Page...

## Description

The product is printing the Demo page.

### **Recommended action**

No action necessary.

# **Printing Diagnostics Page...**

## Description

The product is printing the Diagnostics page.

### **Recommended action**

No action necessary.

# **Printing Engine Test...**

## Description

The product is printing an engine test page.

### **Recommended action**

No action necessary.

# **Printing Event Log...**

## Description

The product is printing the Event Log page.

No action necessary.

# **Printing File Directory...**

### Description

The product is printing the File Directory pages.

## **Recommended action**

No action necessary.

# **Printing Font List...**

### Description

The product is printing the Font List pages.

### **Recommended action**

No action necessary.

# **Printing Fuser Test Page...**

#### Description

The product is printing the Fuser Test page.

#### **Recommended action**

No action necessary.

# **Printing Help Page...**

### Description

The product is printing the Help page.

## **Recommended action**

No action necessary.

# Printing Menu Map...

## Description

The product is printing the Menu Map pages.

## **Recommended action**

No action necessary.

# Printing PQ Troubleshooting...

### Description

The product is printing the PQ Troubleshooting pages.

### **Recommended action**

No action necessary.

# **Printing Registration Page...**

### Description

The product is printing the Registration pages.

### **Recommended action**

No action necessary.

# **Printing RGB Samples...**

## Description

The product is printing the RGB Sample pages.

### **Recommended action**

No action necessary.

# **Printing stopped**

### Description

Time has expired on the Print/Stop test.

## **Recommended action**

Press the OK button to continue.

# **Printing Supplies Status Page...**

## Description

The product is printing the Supplies Status page.

### **Recommended action**

No action necessary.

# **Printing Usage Page...**

### Description

The product is printing the Usage page.

### **Recommended action**

No action necessary.

### Processing duplex job Do not grab paper until job completes

#### Description

Paper temporarily comes into the output bin while printing a duplex job.

**CAUTION:** Do not grab paper as it temporarily comes into the output bin. The message disappears when the job is finished.

#### **Recommended action**

No action necessary.

### Processing job from tray <X>... Do not grab paper until job completes

#### Description

The product is actively processing a job from the designated tray.

#### **Recommended action**

No action necessary.

### Processing... <filename>

#### Description

The product is currently processing a job but is not yet picking pages. When paper motion begins, this message is replaced by a message that indicates the tray the job is using.

#### **Recommended action**

No action necessary.

### Processing... copy <X> of <Y>

#### Description

The product is currently processing or printing collated copies. The message indicates that copy number <X> of total copies <Y> is currently being processed.

### **Recommended action**

No action necessary.

### Ready

### Description

The product is online and ready for data. No status or product attendance messages are pending at the display.

### **Recommended action**

No action necessary.

### **Ready <IP Address>**

### Description

The product is online and ready for data. No status or product attendance messages are pending at the display. The product IP address displays.

### **Recommended action**

No action necessary.

### **Remove all print cartridges**

### Description

The product is testing the transfer unit assembly.

### **Recommended action**

To perform the test, remove all the print cartridges. To cancel the test, press the **Stop** button  $\otimes$ .

### To exit press **v**

### Remove at least one print cartridge

### Description

The product is testing the print-cartridge motor.

### **Recommended action**

To perform the test, remove at least one print cartridge. To cancel the test, press the **Stop** button  $\otimes$ .

### To exit press **v**

### **Remove shipping lock from Tray 2**

### Description

The Tray 2 shipping lock was not removed before you turned the product on.

### **Recommended** action

Open tray 2, and then remove the shipping lock.

### **Replace** <**supply**>

### Description

This alert appears only if the product is configured to stop when a supply reaches the very low threshold. The product indicates when a supply level is at its estimated end of life. The actual life remaining might be different than estimated.

The supply does not need to be replaced now unless the print quality is no longer acceptable.

HP recommends that the customer have a replacement supply available to install when print quality is no longer acceptable.

The product can be configured to stop when the supply level is very low. The supply might still be able to produce acceptable print quality.

**NOTE:** When an HP supply has reached its approximated end of life, the HP Premium Protection Warranty on that supply ends.

• **10.00.70** (event code)

Black print cartridge

• **10.01.70** (event code)

Cyan print cartridge

• **10.02.70** (event code)

Magenta print cartridge

- **10.03.70** (event code) Yellow print cartridge
- **10.23.70** (event code)

Fuser Kit

• **10.31.70** (event code)

Toner collection unit

• **10.22.70** (event code)

Transfer kit

### **Recommended action**

Replace the specified supply.

Or, configure the product to continue printing by using the **Manage Supplies** menu.

### **Replace** supplies

### Description

This alert appears only if the product is configured to stop when a supplies reach the very low threshold. Two or more supplies have reached the estimated end of life. The product indicates when a supply level is at its estimated end of life. The actual life remaining might be different than estimated.

The supply does not need to be replaced now unless the print quality is no longer acceptable.

HP recommends that the customer have a replacement supply available to install when print quality is no longer acceptable.

**NOTE:** When an HP supply has reached its approximated end of life, the HP Premium Protection Warranty on that supply ends.

Recorded event codes depend on which supplies are at the end of life.

• **10.00.70** (event code)

Black print cartridge

• **10.01.70** (event code)

Cyan print cartridge

10.02.70 (event code)

Magenta print cartridge

- 10.03.70 (event code)
   Yellow print cartridge
- **10.23.70** (event code)

Fuser Kit

• **10.31.70** (event code)

Toner collection unit

• **10.22.70** (event code)

Transfer kit

#### **Recommended action**

Press the OK button to find out which supplies need to be replaced.

Or, configure the product to continue printing by using the **Manage Supplies** menu.

### **Restore Factory Settings**

### Description

The product is restoring factory settings.

### **Recommended action**

No action necessary.

### **Restricted from printing in color**

#### Description

This message displays when color printing is disabled for the product or when it is disabled for a particular user or print job.

#### **Recommended action**

To enable color printing for the product, change the **Restrict Color Use** setting in the **Manage Supplies** menu.

### **Rotating <color> motor**

#### Description

A component test is in progress. the component selected is the indicated <color> cartridge motor.

<color> =

- Black
- Cyan
- Magenta
- Yellow

### **Recommended action**

Press the **Stop** button  $\otimes$  when ready to stop this test.

#### To exit press **v**

### **Rotating motor**

#### Description

The product is executing a component test and the component selected is a motor.

### **Recommended action**

Press the **Stop** button  $\otimes$  when ready to stop this test.

#### To exit press **v**

### Size mismatch in Tray <X>

#### Description

The paper in the listed tray does not match the size specified for that tray.

### **Recommended action**

- **1.** Load the correct paper.
- **2.** Verify the paper is positioned correctly.
- **3.** Close the tray, and then verify that the control panel lists the correct size and type for the specified tray.
- **4.** If necessary, use the control-panel menus to reconfigure the size and type settings for the specified tray.

### Sleep mode on

#### Description

The product is in sleep mode. Pressing a control-panel button, receiving of a print job, or an error condition clears this message.

#### **Recommended action**

No action necessary.

### Supplies in wrong positions

#### Description

Two or more print-cartridge slots contain the wrong print cartridge.

From left to right, the print cartridges should be installed in the following order:

- Yellow
- Magenta
- Cyan
- Black

### **Recommended action**

Install the correct cartridge in each slot.

### Tray <X> empty: [Type], [Size]

### Description

The specified tray is empty and the current job does not need this tray to print.

• X = 1

Tray 1

- X = 2
  - Tray 2

 X = 3 Tray 3
 X = 4 Tray 4
 X = 5 Tray 5
 X = 6 Tray 6

### **Recommended action**

Refill the tray at a convenient time.

**NOTE:** This could be a false message. If the tray is loaded without removing the shipping lock, the product does not sense that the paper is loaded. Remove the shipping lock and then load the tray.

### Tray <X> open

### Description

The specified tray is open or not closed completely.

 $\circ$  X = 2

Tray 2

- $\circ$  X = 3
- Tray 3
- X = 4

Tray 4

• X = 5

Tray 5

• X = 6

Tray 6

### **Recommended action**

Close the tray.

**NOTE:** If this message appears after lifter drive assembly was removed or replaced, make sure that the connector on the assembly is correctly connected and fully seated.

If the error persists, use the Media size switches (SW2,3 - SW82,83 - SW92,93) test in the Tray/Bin manual sensor test to test the switches. If they do not respond, replace associated the lifter drive assembly.

### Tray <X> overfilled

### Description

The tray is filled above the stack-height mark.

• X = 2

Tray 2

• X = 3

Tray 3

• X = 4

Tray 4

- X = 5
  - Tray 5

X = 6

0

Tray 6

### **Recommended action**

Remove enough paper so that the paper stack does not exceed the limit for the tray.

**NOTE:** If this message appears after lifter drive assembly was removed or replaced, make sure that the connector on the assembly is correctly connected and fully seated.

### **Troubleshooting**

### Description

The product is in the Troubleshooting process.

### **Recommended action**

Press the **Stop** button  $\otimes$ .

To exit press **v** 

### Type mismatch Tray <X>

### Description

The specified tray contains a paper type that does not match the configured type.

### **Recommended action**

The specified tray will not be used until this condition is addressed. Printing can continue from other trays.

- **1.** Load the correct paper in the specified tray.
- 2. At the control panel, verify the type configuration.

### Unsupported drive installed To continue, press OK

#### Description

A non-supported hard drive has been installed. The drive is unusable by this product.

#### **Recommended action**

- 1. Turn the product off.
- 2. Remove the hard drive.
- 3. Turn the product on.

# Unsupported supply in use OR Unsupported supply installed To continue, press OK

#### Description

A non-supported supply has been installed.

OR

One of the print cartridges is for a different HP product.

• XX = 00

Black print cartridge

• XX = 01

Cyan print cartridge

• XX = 02

Magenta print cartridge

• XX = 03

Yellow print cartridge

#### **Recommended action**

Install the correct supplies for this product. See the parts chapter in the service manual for supply part numbers.

### **Unsupported tray configuration**

### Description

The product has too many optional trays installed.

### **Recommended action**

Turn the product off, remove the unsupported trays, and then turn the product on.

### Unsupported USB accessory detected Remove USB accessory

### Description

A non-supported USB accessory has been installed.

### **Recommended action**

Turn the product off, remove the USB accessory, and then turn the product on.

### USB accessory needs too much power Remove USB and turn off then on

### Description

A USB accessory is drawing too much electrical current. Printing cannot continue.

#### **Recommended action**

Turn the product off, remove the USB accessory, and then turn the product on.

Use a USB accessory that uses less power or that contains its own power supply.

### **USB** accessory not functional

### Description

A parameter in the USB accessory is not correctly functioning.

### **Recommended action**

- **1.** Turn the product off.
- **2.** Remove the USB accessory.
- **3.** Insert a replacement USB accessory.

### Used supply installed To continue, press OK OR Used supply in use

#### Description

One of the print cartridges has been previously used.

• XX = 00

Black print cartridge

• XX = 01

Cyan print cartridge

Magenta print cartridge

 $\circ$  XX = 03

Yellow print cartridge

### **Recommended action**

If you believe you purchased a genuine HP supply, go to <u>www.hp.com/go/anticounterfeit</u>.

### Wrong cartridge in <color> slot

### Description

The indicated slot for a print cartridge contains a cartridge that is not the correct color.

From left to right, the print cartridges should be installed in the following order:

• Yellow

10.03.25 (event code)

Magenta

10.02.25 (event code)

• Cyan

10.01.25 (event code)

• Black

10.00.25 (event code)

### **Recommended action**

Remove the print cartridge from that slot, and install a cartridge that is the correct color.

## **Event-log messages**

This section describes messages that only appear in the event log. For additional numeric messages, see the control-panel message section of this manual

Figure 3-53 Sample event log

| Eve          | ent Log                                          |               |                      | HF                                    | P Color LaserJet CP5520 Se                          | eries<br>Page 1     |
|--------------|--------------------------------------------------|---------------|----------------------|---------------------------------------|-----------------------------------------------------|---------------------|
| Device       | Information                                      |               |                      |                                       |                                                     |                     |
| Number<br>35 | 10/13/2010 10:42:09 AM                           | Cycles<br>305 | Event<br>10.23.15    | Firmware<br>103104 104857             | Description or Personality<br>Install Supply        | Consecutive Repeats |
| 2            | 10 0 10:13:16 AM<br>1 3 9:18:04 AM<br>3:05:14 PM | 4             | (5)                  | 10 <sup>3</sup><br>11 6 67<br>11 6 67 | Inst Toly<br>Int Toly<br>Iy<br>Iy                   |                     |
|              | 107                                              |               | 10. 15               | 1031                                  | Insta                                               | 0                   |
| 30<br>29     | 10/8/2010 5:30:39 PM<br>10/8/2010 5:30:39 PM     | 50<br>50      | 32.08.A2<br>47.04.04 | 103104_104867<br>103104_104867        | Add Link                                            | 0                   |
| 28           | 10/8/2010 5:30:39 PM                             | 49            | 10.23.15             | 103104_104867                         | Print spooler 9100 internal error<br>Install Supply | 0                   |
| 27           | 10/8/2010 5:02:28 PM                             | 34            | 10.23.15             | 103104 104867                         | Install Supply                                      | 4                   |
| 26           | 10/8/2010 4:24:52 PM                             | 34            | 32.08.A3             | 103104_104867                         | Add Link                                            | 0                   |
| 25           | 10/8/2010 3:05:26 PM<br>10/8/2010 3:06:26 PM     | 34<br>34      | 32.08.A2<br>47.04.04 | 103104 104867<br>103104 104867        | Add Link<br>Print spooler 9100 internal error       | 0                   |
| 23           | 10/7/2010 5:17:44 PM                             | 23            | 13.00.EE             | 103104_104867                         | Unknown<br>00000000000000000000000000000000000      | 0                   |
|              | 10/7/2010 5:17:03 PM                             | 22            | 13.00.EE             | 103104_104867                         | Unkriown<br>000000000000200000191C3B                | 0                   |
| 21           | 10/6/2010 4:45:52 PM                             | 20            | 32.08.A3             | 103104_104867                         | Add Link                                            | 0                   |
| 20<br>19     | 10/4/2010 3:00:03 PM<br>10/2/2010 6:17:04 PM     | 20<br>20      | 10.23.15<br>32.08.42 | 103104_104867<br>103104_104867        | Install Supply<br>Add Link                          | 0                   |
| 18           | 10/2/2010 6:17:04 PM                             | 20            | 47.04.04             | 103104 104867                         | Print spooler 9100 internal error                   | 0                   |
| 17           | 10/2/2010 5:54:32 PM                             | 18            | 10.22.15             | 103104 104867                         | Install Supply                                      | 0                   |
| 16           | 10/2/2010 3:07:20 PM                             | 18            | 32.08.A2             | 103104_104867                         | Add Link                                            | 0                   |
| 5            | 10/2/2010 3:07:20 PM<br>9/28/2010 5:38:32 PM     | 18<br>18      | 47.04.04<br>32.08.A3 | 103104_104867<br>103104_104867        | Print spooler 9100 internal error<br>Add Link       | 0                   |
| 3            | 9/28/2010 5:35:54 PM                             | 16            | 32.08.A2             | 103104 104867                         | Add Link                                            | 0                   |
| 12           | 9/28/2010 5:35:53 PM                             | 16            | 47.04.04             | 103104_104867                         | Print spooler 9100 internal error                   | 0                   |
| 1            | 9/28/2010 5:21:56 PM                             | 16            | 10.99.40             | 103104_104867                         | Genuine HP supplies installed                       | 0                   |
| 0            | 9/28/2010 5:21:55 PM<br>9/28/2010 5:21:53 PM     | 16<br>16      | 33.01.01<br>33.01.01 | 103104_104867<br>103104_104867        | Restore occurred<br>Restore occurred                | 0                   |
| 3            | 9/28/2010 5:21:52 PM                             | 16            | 33.01.01             | 103104 104867                         | Restore occurred                                    | 0                   |
| 1            | 9/28/2010 5:21:48 PM                             | 16            | 33.01.01             | 103104_104867<br>103104_104867        | Restore occurred                                    | 0                   |
| 5            | 9/28/2010 5:21:44 PM<br>9/28/2010 5:21:44 PM     | 16            | 33.01.01<br>33.01.01 | 103104_104867<br>103104_104867        | Restore occurred                                    | 0                   |
| i.           | 9/28/2010 5:21:25 PM                             | 16<br>16      | 00.00.00             | 103104_104867                         | Restore occurred<br>Unknown                         | 0                   |
| 3            | 9/28/2010 5:20:38 PM                             | 16            | 33.01.03             | 103104 104867                         | [[cELUsedPartReplaced]]                             | D D                 |
| 2            | 9/28/2010 5:20:31 PM                             | 16            | 99.02.01             | 103104_104867                         | Unknown                                             | 0                   |
| 10           | 9/28/2010 5:19:58 PM                             | 16            | 99.02.01             | 103104_104867                         | Unknown                                             | 0                   |
|              |                                                  |               |                      |                                       |                                                     |                     |
|              |                                                  |               |                      |                                       |                                                     |                     |
|              |                                                  |               |                      |                                       |                                                     |                     |
|              |                                                  |               |                      |                                       |                                                     |                     |
|              |                                                  |               |                      |                                       |                                                     |                     |
|              |                                                  |               |                      |                                       |                                                     |                     |
|              |                                                  |               |                      |                                       |                                                     |                     |
|              |                                                  |               |                      |                                       |                                                     |                     |
|              |                                                  |               |                      |                                       |                                                     |                     |
|              |                                                  |               |                      |                                       |                                                     |                     |
|              |                                                  |               |                      |                                       |                                                     |                     |

| 1 | Product information        |
|---|----------------------------|
| 2 | Event number               |
| 3 | Date and time              |
| 4 | Engine cycles              |
| 5 | Event log code             |
| 6 | Firmware version number    |
| 7 | Description of personality |
| 8 | Consecutive Repeats        |

### Print an event log

**NOTE:** Printing an event log by using the **Administration** menu shows only a subset of events. To print a complete event log, use the **Service** menu.

### Print the event log from the Administration menu

- 1. Press the Home button @.
- **2.** Open the following menus:
  - Administration
  - Troubleshooting
- 3. Use the **Down** arrow button ▼ to select the **Print Event Log** item, and then press the OK button.

#### Print the event log from the Service menu

- 1. Press the Home button @.
- 2. Open the following menus:
  - Device Maintenance
  - Service

The PIN required for the **Service** menu is 11552010.

3. Use the **Down** arrow button ▼ to select the **Print Event Log** item, and then press the OK button.

### View an event log

**NOTE:** Viewing an event log by using the **Administration** menu shows only a subset of events. To print a complete event log, use the **Service** menu.

### View an event log from the Administration menu

- 1. Press the Home button @.
- **2.** Open the following menus:
  - Administration
  - Troubleshooting
- 3. Use the **Down** arrow button ▼ to select the **View Event Log** item, and then press the OK button.

### Viewing the event log from the Service menu

- 1. Press the Home button @.
- **2.** Open the following menus:
  - Device Maintenance
  - Service

The PIN required for the **Service** menu is 11552010.

3. Use the **Down** arrow button ▼ to select the **View Event Log** item, and then press the OK button.

### **Clear an event log**

- 1. Press the Home button @.
- **2.** Open the following menus:
  - Device Maintenance
  - Service

The PIN required for the **Service** menu is 11552010.

3. Use the **Down** arrow button ▼ to select the **Clear Event Log** item, and then press the OK button.

## Clear jams

## Common causes of jams

### The product is jammed.

| Cause                                                                                                | Solution                                                                                                    |
|----------------------------------------------------------------------------------------------------|----------------------------------------------------------------------------------------------------|
| The paper does not meet specifications.                                                              | Use only paper that meets HP specifications. See the product user guide.                                                       |
| A component is installed incorrectly.                                                                | Verify that the transfer belt and transfer roller are correctly installed.                                                     |
| You are using paper that has already passed through a printer or copier.                             | Do not use paper that has been previously printed on or copied.                                                                |
| An input tray is loaded incorrectly.                                                                 | Remove any excess paper from the input tray. Make sure that<br>the stack is below the maximum stack height mark in the tray.   |
| The paper is skewed.                                                                                 | The input-tray guides are not adjusted correctly. Adjust them so they hold the stack firmly in place without bending it.       |
| The paper is binding or sticking together.                                                           | Remove the paper, flex it, rotate it 180°, or flip it over. Reload the paper into the input tray.                              |
| The paper is removed before it settles into the output bin.                                          | Reset the product, and then resend the print job. Wait until the page completely settles in the output bin before removing it. |
| During two-sided printing, you removed the paper before the second side of the document was printed. | Reset the product and print the document again. Wait until the page completely settles in the output bin before removing it.   |
| The paper is in poor condition.                                                                      | Replace the paper.                                                                                                    |
| The internal tray rollers are not picking up the paper.                                              | If the paper is heavier than the heaviest supported weight for the tray, it might not be picked from the tray.                 |
|                                                                                                    | The rollers are worn. Replace the rollers.                                                                                     |
| The paper has rough or jagged edges.                                                                 | Replace the paper.                                                                                                    |
| The paper is perforated or embossed.                                                                 | Perforated or embossed paper does not separate easily. Feed single sheets from Tray 1.                                         |
| Paper was not stored correctly.                                                                      | Replace the paper in the trays. Paper should be stored in the original packaging in a controlled environment.                  |
| Not all product packing material was removed.                                                        | Verify that the packing tape, cardboard, and plastic shipping locks have been removed from the product.                        |

### **Jam locations**

Use this illustration to identify locations of jams. In addition, instructions appear on the control panel to direct you to the location of jammed paper and how to clear it. Internal areas of the product that might need to be opened to clear jams, have green handles or green labels.

**WARNING!** To avoid electrical shock, remove any necklaces, bracelets, or other metal items before reaching into the inside of the product.

**NOTE:** Sensors in the paper path generate event codes if a jam occurs. For sensor locations, see <u>Figure 3-55 Paper path jam sensors on page 497</u>. For jam event code information, see <u>Table 3-47</u> Event codes for jams on page 498.

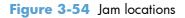

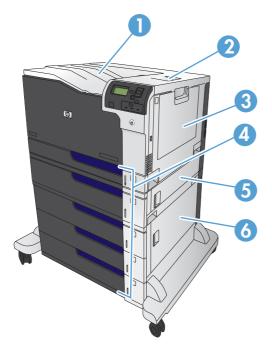

| 1 | Output bin                                     |
|---|------------------------------------------------|
| 2 | Upper right door                               |
| 3 | Tray 1 area                                    |
| 4 | Tray 2, Tray 3, and optional Trays 4, 5, and 6 |
| 5 | Middle right door                              |
| 6 | Lower right door                               |

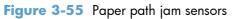

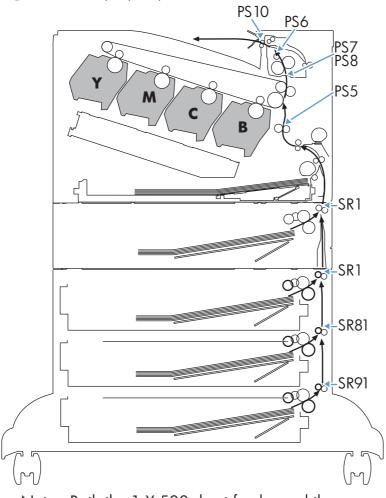

Note: Both the 1 X 500-sheet feeder and the 3 X 500-sheet feeder use a SR1 tray feed sensor.

| Table 3-46 | Paper | path | jam | sensors |  |
|------------|-------|------|-----|---------|--|
|------------|-------|------|-----|---------|--|

| Sensor | Description         |
|--------|---------------------|
| PS5    | Registration sensor |
| PS6    | Fuser output sensor |
| PS7    | Loop sensor         |
| PS8    |                     |
| PS10   | Bin full sensor     |
| SR1    | Tray 3 feed sensor  |
| SR1    | Tray 4 feed sensor  |
| SR81   | Tray 5 feed sensor  |
| SR91   | Tray 6 feed sensor  |

| Jam event code | Jammed paper location                                                                 |  |  |  |
|----------------|---------------------------------------------------------------------------------------|--|--|--|
| 13.A3.D3       | Leading edge of paper fed from Tray 3 is stopped before SR1                           |  |  |  |
| 13.A3.D4       | Leading edge of paper fed from Tray 4 is stopped before SR1 after passing Tray 4 SR1  |  |  |  |
| 13.A3.D5       | Leading edge of paper fed from Tray 5 is stopped before SR1 after passing Tray 4 SR1  |  |  |  |
| 13.A3.D6       | Leading edge of paper fed from Tray 6 is stopped before SR1 after passing Tray 4 SR1  |  |  |  |
| 13.A3.FF       | At auto-flushing : Paper stays at SR1                                                 |  |  |  |
| 13.A4.D4       | Leading edge of paper fed from Tray 4 is stopped before Tray 4 SR1                    |  |  |  |
| 13.A4.D5       | Leading edge of paper fed from Tray 5 is stopped before Tray 4 SR1 after passing SR81 |  |  |  |
| 13.A4.D6       | Leading edge of paper fed from Tray 6 is stopped before Tray 4 SR1 after passing SR81 |  |  |  |
| 13.A4.FF       | At auto-flushing : Paper stays at Tray 4 SR1                                          |  |  |  |
| 13.A5.D5       | Leading edge of paper fed from Tray 5 is stopped before SR81                          |  |  |  |
| 13.A5.D6       | Leading edge of paper fed from Tray 6 is stopped before SR81 after passing SR91       |  |  |  |
| 13.A5.FF       | At auto-flushing: paper stays at SR81                                                 |  |  |  |
| 13.A6.D6       | Leading edge of paper fed from Tray 6 is stopped before SR91                          |  |  |  |
| 13.A6.FF       | At auto-flushing : Paper stays at SR91                                                |  |  |  |
| 13.B2.A1       | Paper stays at PS5 – media longer than allowed from Tray 1                            |  |  |  |
| 13.B2.A2       | Paper stays at PS5 - media longer than allowed from Tray 2                            |  |  |  |
| 13.B2.A3       | Paper stays at PS5 - media longer than allowed from Tray 3                            |  |  |  |
| 13.B2.A4       | Paper stays at PS5 - media longer than allowed from Tray 4                            |  |  |  |
| 13.B2.A5       | Paper stays at PS5 - media longer than allowed from Tray 5                            |  |  |  |
| 13.B2.A6       | Paper stays at PS5 - media longer than allowed from Tray 6                            |  |  |  |
| 13.B2.AD       | Paper stays at PS5 - media longer than allowed from Duplexer                          |  |  |  |
| 13.B2.D1       | Leading edge of paper fed from Tray 1 is stopped before PS5                           |  |  |  |
| 13.B2.D2       | Leading edge of paper fed from Tray 2 is stopped before PS5                           |  |  |  |
| 13.B2.D3       | Leading edge of paper fed from Tray 3 is stopped before PS5 after passing SR1         |  |  |  |
| 13.B2.D4       | Leading edge of paper fed from Tray 4 is stopped before PS5 after passing SR1         |  |  |  |
| 13.B2.D5       | Leading edge of paper fed from Tray 5 is stopped before PS5 after passing SR1         |  |  |  |
| 13.B2.D6       | Leading edge of paper fed from Tray 6 is stopped before PS5 after passing SR1         |  |  |  |
| 13.B2.DD       | Duplex re-feed paper is stopped between PS6 and PS5                                   |  |  |  |
| 13.B2.FF       | At power on, door close, or auto-flushing: paper stays at PS5                         |  |  |  |
| 13.B4.FF       | At power on, door close, or auto-flushing : paper stays at PS7/PS8                    |  |  |  |

### Table 3-47 Event codes for jams

| Jam event code                                                                       | Jammed paper location                                                    |
|--------------------------------------------------------------------------------------|--------------------------------------------------------------------------|
| 13.B9.Az                                                                             | Paper stays at PS6                                                       |
| NOTE: z is the fuser mode, see<br>Fuser modes for jam event codes (Z)<br>on page 499 |                                                                          |
| 13.B9.Cz                                                                             | Paper is wrapping at fuser                                               |
| NOTE: z is the fuser mode, see<br>Fuser modes for jam event codes (Z)<br>on page 499 |                                                                          |
| 13.B9.D1                                                                             | Leading edge of paper is stopped between PS5 and PS6 – fed from tray 1   |
| 13.B9.D2                                                                             | Leading edge of paper is stopped between PS5 and PS6 – fed from Tray 2   |
| 13.B9.D3                                                                             | Leading edge of paper is stopped between PS5 and PS6 – fed from Tray 3   |
| 13.B9.D4                                                                             | Leading edge of paper is stopped between PS5 and PS6 – fed from Tray 4   |
| 13.B9.D5                                                                             | Leading edge of paper is stopped between PS5 and PS6 – fed from Tray 5   |
| 13.B9.D6                                                                             | Leading edge of paper is stopped between PS5 and PS6 – fed from Tray 6   |
| 13.B9.DD                                                                             | Leading edge of paper is stopped between PS5 and PS6 – fed from Duplexer |
| 13.B9.FF                                                                             | At power on, door close, or auto-flushing: paper stays at PS6            |
| 13.E1.Dz                                                                             | Leading edge of paper is stopped before PS10 after passing PS6           |
| NOTE: z is the fuser mode, see<br>Fuser modes for jam event codes (Z)<br>on page 499 |                                                                          |
| 13.00.EE                                                                             | Door was opened during printing                                          |
| 13.AA.EE                                                                             | Tray 3, 4, or 5 right tray access door was opened during print job       |
| 13.AB.EE                                                                             | Tray 4, 5, 6 right tray access door was opened during print job          |
| 13.BB.EE                                                                             | Front door was opened during print job                                   |
| 13.BA.EE                                                                             | Right door was opened during print job                                   |
| 13.FF.FF                                                                             | Jams at multiple sensors                                                 |

### Table 3-47 Event codes for jams (continued)

### Fuser modes for jam event codes (Z)

- 1 = Normal auto sense
- 2 = Normal non-auto sense
- 3 = Light 1 to 3
- 4 = Heavy 1
- 5 = heavy 2

- 6 = Heavy 3
- 7 = Glossy 1
- 8 = Glossy 2
- 9 = Glossy 3
- A = Glossy film
- B = Transparancy
- C = Label
- D = Envelope 1 to 3

## Clear jams in the upper-right door

**WARNING!** The fuser can be hot while the product is in use. Wait for the fuser to cool before handling it.

1. Open the upper-right door.

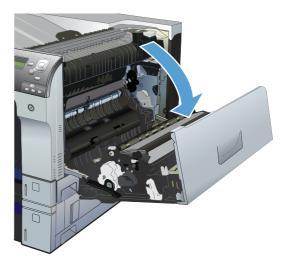

2. Gently pull the paper out of the pickup area.

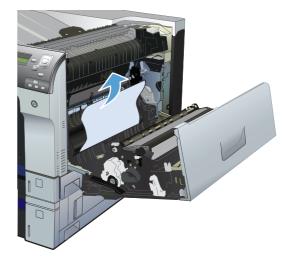

3. If paper is visible entering the bottom of the fuser, gently pull downward to remove it.

**CAUTION:** Do not touch the transfer roller. Contaminants on the roller can affect print quality.

4. Paper could be jammed inside the fuser where it would not be visible. Open the fuser jam access door. If paper is jammed inside the fuser, gently pull it straight up to remove it. If the paper tears, remove all paper fragments.

**WARNING!** Even if the body of the fuser has cooled, the rollers that are inside could still be hot. Do not touch the fuser rollers until they have cooled.

If no paper is found but the product still reports a jam, remove the fuser to check for jammed paper inside the fuser cavity. Remove any paper, and then reinstall the fuser.

**NOTE:** Make sure that the fuser is reinstalled correctly before closing the upper right door.

5. Close the upper-right door.

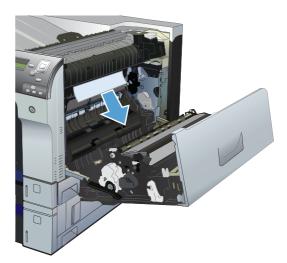

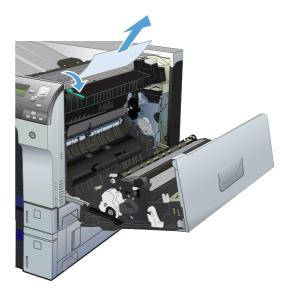

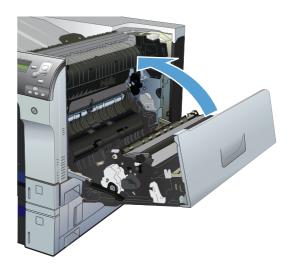

## Clear jams in the lower-right door

1. Open the lower-right door.

2. If paper is visible, gently pull the jammed paper up or down to remove it.

**3.** Close the lower-right door.

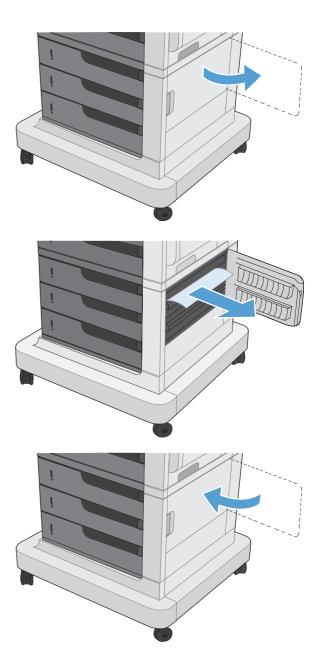

## **Clear jams in Tray 1**

 If jammed paper is visible in Tray 1, clear the jam by gently pulling the paper straight out. Press the OK button to clear the message.

 If you cannot remove the paper, or if no jammed paper is visible in Tray 1, close Tray 1 and open the upper right door.

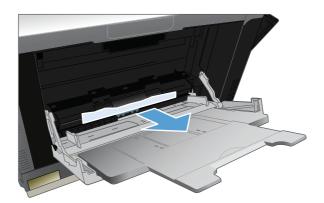

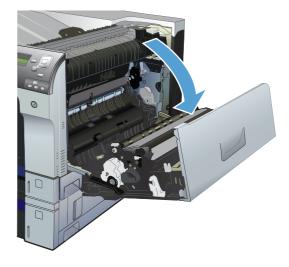

**3.** Gently pull the paper out of the pick up area.

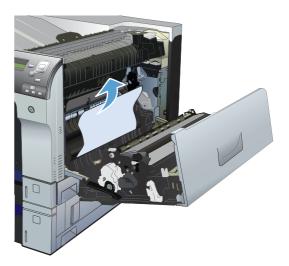

4. Close the upper right door.

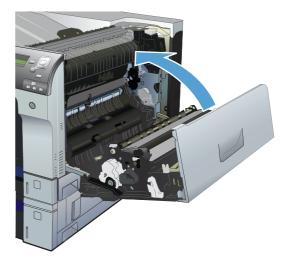

## Clear jams from Tray 2, Tray 3, or an optional tray

- **CAUTION:** Opening a tray when paper is jammed can cause the paper to tear and leave pieces of paper in the tray, which might cause another jam. Be sure to clear jams from the upper and lower right door before opening a tray.
- Open the tray and make sure that the paper is stacked correctly. Remove any jammed or damaged sheets of paper. To access jammed paper from the tray cavity, remove the tray from the product.

2. Close the tray.

3. If the jam is in Tray 3, you also can open the door on the right side of the tray, remove the jammed paper, and then close the door.

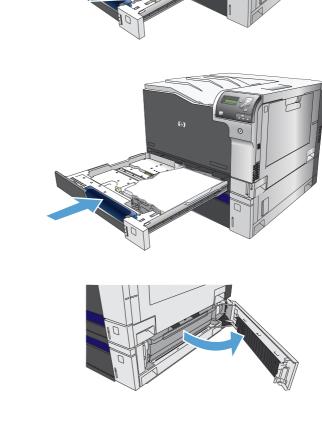

## Clear jams in the output bin area

1. If paper is visible from the output bin, grasp the leading edge and remove it.

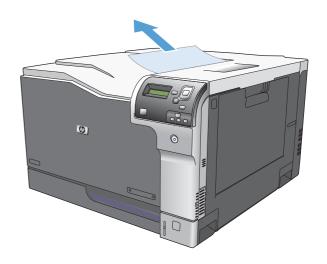

## Jam causes and solutions

### Jams in the output bin

| Table 3-48 | <b>Causes and</b> | solutions f | or delivery | delay jam |
|------------|-------------------|-------------|-------------|-----------|
|------------|-------------------|-------------|-------------|-----------|

| Cause                                                 | Solution                                                                                                    |
|-------------------------------------------------------|----------------------------------------------------------------------------------------------------|
| The output-bin full sensor flag is damaged.           | Examine the output-bin full sensor flag for damage. If the flag is damaged, replace the paper delivery assembly. See <u>Paper delivery assembly</u> on page 184.                                                |
|                                                       | See <u>Output-bin-full sensor (PS10) on page 313</u> for troubleshooting information.                                                                                                    |
| Poor contact of the output-bin full sensor connector. | If the product was recently repaired, check and reconnect the connector (J181) on the DC controller PCA and the intermediate connector (J743).                                                                  |
| The output bin full sensor (PS10) is defective.       | Check the output bin full sensor (PS10) using the manual sensor test. See <u>Output-bin-full sensor (PS10) on page 313</u> .                                                                                    |
| Poor contact of the fuser-motor (M4) connector.       | Reconnect the connectors of the fuser motor (J516), and the DC controller PCA (J81).                                                                                                    |
| The fuser motor (M4) is defective.                    | Execute the fuser-motor driving test in the component test (see <u>Component tests</u> <u>on page 314</u> ). If the motor is defective, replace the fuser motor (M4). See <u>Fuser motor (M4) on page 196</u> . |

### Jams in the fuser and transfer area

### Table 3-49 Causes and solutions for fuser delivery delay jams

| Cause                                                   | Solution                                                                                                    |
|---------------------------------------------------------|----------------------------------------------------------------------------------------------------|
| The fuser-output sensor connctor has a poor connection. | Reconnect connector J131 on the DC controller PCA.                                                                                                    |
| The fuser-output sensor (PS6) is defective.             | Check the fuser-output sensor (PS6) with the manual sensor test. See <u>Fuser</u><br><u>output sensor (PS6) on page 297</u> . If the sensor is defective, replace the fuser.<br>See <u>Fuser on page 93</u> . |

| <b>Table 3-50</b> | <b>Causes and</b> | solutions | for wrapping | jams |
|-------------------|-------------------|-----------|--------------|------|
|-------------------|-------------------|-----------|--------------|------|

| Cause                                                        | Solution                                                                                                    |
|--------------------------------------------------------------|----------------------------------------------------------------------------------------------------|
| The fuser roller or pressure roller is dirty.                | Print a cleaning page. See <u>Clean the paper path on page 349</u> .                                                                                                    |
| The fuser roller or the pressure roller is worn or deformed. | Replace the fuser. See <u>Fuser on page 93</u> .                                                                                                    |
| The output bin full sensor has a poor connection.            | Reconnect the connector J181 on the DC controller PCA, and the intermediate connector J743.                                                                                                    |
| The output bin full sensor is defective.                     | Run the manual sensor test to verify the output bin full sensor is functioning properly. See <u>Output-bin-full sensor (PS10) on page 313</u> . If not, replace the fuser gear assembly. See <u>Fuser gear assembly on page 176</u> . |

| Cause                                                    | Solution                                                                                                    |
|----------------------------------------------------------|----------------------------------------------------------------------------------------------------|
| The fuser roller or pressure roller is worn or deformed. | Replace the fuser. See <u>Fuser on page 93</u> .                                                                                                    |
| The fuser-delivery roller is deformed.                   | —                                                                                                    |
| The gear of the fuser-delivery roller is damaged.        | _                                                                                                    |
| Poor contact of the fuser-output sensor connector.       | Reconnect the connector J131 on the DC controller PCA.                                                                                                    |
| The fuser-output sensor (PS6) is defective.              | Run the manual sensor test to verify that the fuser-output sensor is functioning properly. See <u>Fuser output sensor (PS6) on page 297</u> . If it is not, replace the fuser. See <u>Fuser on page 93</u> . |

### Table 3-51 Causes and solutions for fuser delivery stationary jams

### Jams in the duplex area (duplex models only)

### Table 3-52 Causes and solutions for duplexing reverse jams

| Cause                                                   | Solution                                                                                                    |
|---------------------------------------------------------|----------------------------------------------------------------------------------------------------|
| The duplex reverse roller is worn or deformed.          | Replace the fuser. See <u>Fuser on page 93</u> .                                                                                                    |
| The duplex feed roller is worn or deformed.             | Replace the right door. See <u>Right-door assembly on page 126</u> .                                                                                                    |
| Poor contact of the duplex reverse-motor (M7) connector | Reconnect the connectors (J520) on the duplex reverse motor, intermediate connectors (J552L and J552D), connector (J1006) on the driver PCA, and connectors (J93; J92; J91) on the DC controller PCA. |
| The duplex reverse motor is defective.                  | Replace the duplex drive assembly. See <u>Duplex drive assembly (duplex</u> models) on page 187.                                                                                                    |

#### Table 3-53 Causes and solutions for duplex repick jams

| Cause                                                            | Solution                                                                                                    |
|------------------------------------------------------------------|----------------------------------------------------------------------------------------------------|
| The duplex re-pickup sensor lever is set incorrectly or damaged. | Check the sensor lever to make sure it is set correctly. If it is damaged, replace the right door assembly. See <u>Right-door assembly on page 126</u> . |
| The spring of the duplex re-pickup sensor lever is unhooked.     | Check the spring and place it in correct position.                                                                                                    |
| Poor contact of the duplex reverse solenoid<br>(SL3) connector   | Reconnect the intermediate connectors (J522L and J522D), connector (J1005) on the driver PCA, and connectors (J93; J92; J91) on the DC controller PCA.   |
| The duplex reverse solenoid is defective.                        | Replace the duplex-drive assembly. See <u>Duplex drive assembly (duplex</u> models) on page 187.                                                         |
| The duplex flapper is damaged or malfunctioning.                 | Replace the delivery assembly. See <u>Duplex drive assembly (duplex models)</u> on page 187.                                                             |
| The duplex reverse solenoid is defective.                        | Replace the duplex-drive assembly. See <u>Duplex drive assembly (duplex</u> models) on page 187.                                                         |

| Cause                                            | Solution                                                                                                    |
|--------------------------------------------------|----------------------------------------------------------------------------------------------------|
| The duplex flapper is damaged or malfunctioning. | Replace the paper delivery assembly. See <u>Paper delivery assembly</u> on page 184.                                                                                                    |
| The duplex repick roller is worn or damaged.     | Replace the registration sensor assembly. See <u>Registration sensor assembly</u> on page 142.                                                                                                    |
| The duplex repick clutch is defective.           | Run the solenoid drive test in component test (see <u>Component tests</u><br>on page 314)to verify that the duplex repick clutch is functioning properly. If it<br>is not, replace the duplex drive assembly. See <u>Duplex drive assembly (duplex</u><br>models) on page 187. |

#### Table 3-53 Causes and solutions for duplex repick jams (continued)

#### Table 3-54 Causes and solutions for residual media jams

| Cause                                                                             | Solution                                                                                                    |
|-----------------------------------------------------------------------------------|----------------------------------------------------------------------------------------------------|
| Poor contact of the fuser loop-sensor<br>connector and fuser loop sensor 1 and 2. | Reconnect the connectors of the fuser loop sensor 1 and 2 (J13) and the connector (J131) on the DC controller PCA.                                                                                                    |
| The loop sensor is defective.                                                     | Run the manual sensor test. See <u>Fuser loop sensors 1 and 2 (PS7 and PS8)</u><br>on page 295 for information. If the sensor is defective, replace fuser. See<br><u>Fuser on page 93</u> .                                               |
| The spring of the fuser-output-sensor lever is unhooked.                          | Check the spring of the fuser and right door and place it in the correct position.                                                                                                    |
| The fuser-output sensor lever is damaged.                                         | Replace the sensor (PS6).                                                                                                    |
| Poor contact of the fuser-output sensor connector.                                | Reconnect connector (J1055) of the fuser-output sensor and connector (J131) on the DC controller PCA.                                                                                                    |
| The fuser-output sensor is defective.                                             | Run the manual sensor test to make sure the fuser-delivery sensor is functioning properly. See <u>Fuser output sensor (PS6) on page 297</u> for information. If the sensor is defective, replace the fuser. See <u>Fuser on page 93</u> . |
| The duplex pickup sensor lever is damaged.                                        | Replace the right door assembly. See <u>Right-door assembly on page 126</u> .                                                                                                    |

**NOTE:** Even if jammed paper is visible in Tray 1, clear the jam from the inside of the product by opening the right door.

### Jams in Tray 1, Tray 2 and internal paper path

#### Table 3-55 Causes and solutions for pickup delay jam 1: tray pickup

| Cause                                                                       | Solution                                                                                                    |
|-----------------------------------------------------------------------------|----------------------------------------------------------------------------------------------------|
| The tray 1 pick up roller or the tray 1 separation pad is worn or deformed. | Replace the tray 1 pickup roller and separation pad. See <u>Pickup roller (Tray 1)</u><br>on page 94 and <u>Separation pad (Tray 1) on page 95</u> . Replace the right door.<br>See <u>Right-door assembly on page 126</u> . |
| Poor contact of the tray 1 media-presence-<br>sensor connector              | Reconnect the connectors of the tray media-feed sensor intermediate connectors (J531L and J531D), and the connector (J152) on the DC controller.                                                                             |
| Poor contact of the TOP sensor connector.                                   | Reconnect the intermediate connector (J554L and J554D) of the TOP sensor and connector (J122) on the DC controller PCA.                                                                                                    |

| Cause                                                  | Solution                                                                                                    |
|--------------------------------------------------------|----------------------------------------------------------------------------------------------------|
| The TOP sensor is defective.                           | Run the manual sensor test to verify that the TOP sensor is functioning properly. If not, replace the registration assembly. See <u>Registration sensor</u> assembly on page 142.                                          |
| Poor contact of the MP-pickup-solenoid drive connector | Reconnect the connector of the tray pickup solenoid intermediate connectors (J530L and J530D), and the connector (J152) on the DC controller PCA.                                                                          |
| The MP-pickup solenoid is defective.                   | Execute the tray-pickup-solenoid driving test in the component test (see <u>Component tests on page 314</u> ). If the solenoid is defective, replace the right door assembly. See <u>Right-door assembly on page 126</u> . |
| Poor contact of the pickup-motor drive connector (M5)  | Reconnect the picku-motor connector (J523) and connector (J260),<br>intermediate connectors (J535L and J535D), and the connector (J1003) on the<br>DC controller PCA.                                                      |
| The pickup motor is defective.                         | Execute the pickup-motor driving test in the component test (see <u>Component</u> <u>tests on page 314</u> ). If the motor is defective, replace the paper pickup assembly. See <u>Paper pickup assembly on page 135</u> . |

### Table 3-55 Causes and solutions for pickup delay jam 1: tray pickup (continued)

### Table 3-56 Causes and solutions for pickup delay jams Tray 2

| Cause                                                       | Solution                                                                                                    |
|-------------------------------------------------------------|----------------------------------------------------------------------------------------------------|
| Poor contact of the pickup motor drive connector.           | Reconnect the connector J91on the DC controller PCA .                                                                                                    |
| The pickup motor is defective.                              | Execute the Tray 2 pickup motor test in the component test (see <u>Component test</u> ( <u>special-mode test</u> ) on page 314). If the motor is defective, replace the paper pickup assembly. See <u>Paper pickup assembly on page 135</u> .                                                    |
| The pickup roller is worn or deformed.                      | Replace the pickup roller. See <u>Pickup roller (Tray 2) on page 98</u> .                                                                                                    |
| The tray 2 separation roller is worn or deformed.           | Replace the separation roller. See <u>Separation roller assembly (Tray 2)</u><br>on page 97.                                                                                                    |
| Poor contact of the TOP sensor connector.                   | Reconnect the connector J122 on the DC controller PCA.                                                                                                    |
| The TOP sensor (PS5) is defective.                          | Run the manual sensor test to verify that the TOP sensor is functioning properly.<br>See <u>TOP (top-of-page) sensor (PS5) on page 294</u> for information. If it is not,<br>replace the registration sensor assembly. See <u>Registration sensor assembly</u><br>on page 142.                   |
| Poor contact of the Tray 2 pickup solenoid drive connector. | Reconnect the connector J1003 on the DC controller PCA.                                                                                                    |
| The Tray 2 pickup solenoid is defective.                    | Run the Tray 2 pickup solenoid test in the component test (see <u>Component test</u> ( <u>special-mode test</u> ) on page 314) to verify that the Tray 2 pickup solenoid is functioning properly. If it is not, replace the paper pickup assembly. See <u>Paper</u> pickup assembly on page 135. |

| Cause                                                     | Solution                                                                                                    |
|-----------------------------------------------------------|----------------------------------------------------------------------------------------------------|
| Multiple feed of media                                    | Replace any worn or deformed parts (tray separation pad, tray feed roller, MP tray pickup roller or MP tray separation pad).                                                                                                    |
|                                                           | Check the separation pad and MP tray separation pad to see if they are firmly seated and coupled with the torque limiter.                                                                                                    |
|                                                           | Replace the separation pad and feed roller for the associated tray.                                                                                                    |
|                                                           | If the MP tray pickup roller if defective, replace the roller. See <u>Pickup roller</u> ( <u>Tray 1) on page 94</u> . If the MP tray separation pad is defective, replace the separation pad assembly. See <u>Separation pad (Tray 1) on page 95</u> .                      |
| The secondary transfer roller is not set correctly.       | Place the secondary-transfer-roller unit in the correct position.                                                                                                    |
| The secondary-transfer roller is worn or deformed.        | Replace the secondary-transfer-roller assembly. See <u>Secondary transfer roller</u> on page 101.                                                                                                    |
| Poor contact of the drum drive connector                  | Reconnect the connectors of the ITB motor (J517) and the DC controller PCA (J81).                                                                                                    |
| The drum motor is defective.                              | Execute the drum motor driving test in the component test (see <u>Component tests</u> <u>on page 314</u> ). If the motor is defective, replace the motor.                                                                                                    |
| The ITB does not rotate smoothly.                         | Replace the ITB. See Intermediate transfer belt (ITB) on page 102.                                                                                                    |
| The TOP sensor lever is incorrectly positioned or damaged | Check the sensor lever to make sure it is correctly positioned . If it is damaged, replace the registration sensor assembly. See <u>Registration sensor assembly</u> on page 142.                                                                                           |
| Poor contact of the TOP sensor connector                  | Reconnect the connector J122 on the DC controller PCA.                                                                                                    |
| The TOP sensor is defective.                              | Run the manual sensor test to verify that the TOP sensor (PS5) is functioning properly. See <u>TOP</u> (top-of-page) sensor (PS5) on page 294 for information. If it is not, replace the registration sensor assembly. See <u>Registration sensor</u> assembly on page 142. |

### Table 3-57 Causes and solutions for pickup stationary jams

### Table 3-58 Causes and solutions for residual media jams

| Cause                                                     | Solution                                                                                                    |
|-----------------------------------------------------------|----------------------------------------------------------------------------------------------------|
| A piece of paper remains at the sensor detecting the jam. | Make sure that all paper, including small bits of paper, are removed from the product when a jam is removed. |

| Cause                                                                                       | Solution                                                                                                    |
|---------------------------------------------------------------------------------------------|----------------------------------------------------------------------------------------------------|
| The sensor detecting a residual media jam is<br>not working.                                | Test each sensor using the manual sensor test. See <u>Manual sensor test</u><br>on page 289 for information. If the sensor does not respond, replace the<br>component indicated:                                                 |
|                                                                                             | • TOP sensor (PS5): Replace the registration sensor assembly. See <u>Registration sensor assembly on page 142</u> .                                                                                                    |
|                                                                                             | • Fuser-output sensor (PS6): Replace the fuser. See <u>Fuser on page 93</u> .                                                                                                    |
|                                                                                             | • Fuser loop sensors 1 and 2 (PS7 and PS8): Replace the fuser. See <u>Fuser</u><br>on page 93.                                                                                                    |
| If service was recently performed on the product, a sensor connector might be disconnected. | Run the manual sensor tests to verify which sensor detects the media. See <u>Manual sensor test on page 289</u> or <u>Tray/Bin manual sensor test on page 300</u> for information. Reconnect the corresponding sensor connector: |
|                                                                                             | • TOP sensor: Connector (J122) on the DC controller PCA                                                                                                    |
|                                                                                             | • Fuser-output sensor: Connector (J131) on the DC controller PCA                                                                                                    |
|                                                                                             | • Fuser Loop sensor 1 or 2: Connector (J131) on the DC controller PCA                                                                                                    |

#### Table 3-58 Causes and solutions for residual media jams (continued)

### Jams in Tray 3, 4, 5, and 6

### Table 3-59 Causes and solutions for pickup delay and pickup stationary jams

| Cause                                                             | Solution                                                                                                    |
|-------------------------------------------------------------------|----------------------------------------------------------------------------------------------------|
| The paper-feeder pickup roller is worn or deformed.               | Replace the pickup roller. See <u>Pickup roller, separation roller, and feed roller</u><br>(1 x 500-sheet and 3 x 500-sheet paper feeders) on page 99.                                                                                                  |
| The paper-feeder separation roller is worn or deformed.           | Replace the separation roller. See <u>Pickup roller</u> , <u>separation roller</u> , and feed<br>roller (1 x 500-sheet and 3 x 500-sheet paper feeders) on page 99.                                                                                     |
| The paper-feeder feed roller is worn or deformed.                 | Replace the feed roller. See <u>Pickup roller</u> , separation roller, and feed roller (1 x 500-sheet and 3 x 500-sheet paper feeders) on page 99.                                                                                                    |
| Poor contact of the paper-feeder media-feed sensor connectorS     |                                                                                                    |
| A tray feed sensor is defective.                                  | Run the manual sensor test to verify that the paper-feeder media feed sensor is functioning properly. See <u>Tray/Bin manual sensor test on page 300</u> for information. If it is not, replace the paper pickup assembly of the specific tray.         |
| Poor contact of a paper-feeder pickup<br>solenoid drive connector |                                                                                                    |
| The paper-feeder pickup solenoid is defective.                    | Run the solenoid drive test in the component test (see <u>Component tests</u><br><u>on page 314</u> ) to verify that the paper-feeder pickup solenoid is functioning<br>properly. If it is not, replace the paper pickup assembly of the specific tray. |
| Poor contact of paper-feeder pickup motor<br>drive connector.     |                                                                                                    |
| The paper-feeder pickup motor is defective.                       | Run the pickup motor drive test in the component test (see <u>Component tests</u><br><u>on page 314</u> ) to verify that the paper-feeder pickup motor is functioning<br>properly. If it is not, replace the pickup assembly of the specific tray.      |

| Cause                                                                   | Solution                                                                                                    |
|-------------------------------------------------------------------------|----------------------------------------------------------------------------------------------------|
| Multiple feed of media                                                  | If the tray 3 pickup roller, separation roller, or feed roller is worn or deformed, replace any defective parts.                                                                                                    |
| The paper-feeder media-feed sensor lever is set incorrectly or damaged. | Check the sensor lever to make sure it is set correctly. If it is damaged, replace the paper-feeder assembly.                                                                                                    |
| The spring of the paper-feeder media-feed sensor lever is unhooked.     | Check the spring and place it in correct position.                                                                                                    |
| Poor contact of the paper-feeder media-feed sensor connector.           | Reconnect the connector (J406) on the connector PCA and connector (J22) of the paper-feeder media feed sensor.                                                                                                    |
| A tray feed sensor is defective.                                        | Run the manual sensor test to verify that the tray feed sensor is functioning properly. See <u>Tray/Bin manual sensor test on page 300</u> for information. If it is not, replace the pickup assembly of the specific tray. |

### Table 3-59 Causes and solutions for pickup delay and pickup stationary jams (continued)

### Table 3-60 Causes and solutions for residual media jams

| Cause                                                                        | Solution                                                                                                    |
|------------------------------------------------------------------------------|----------------------------------------------------------------------------------------------------|
| The sensor that detects residual paper jams is set incorrectly or damaged.   | Run the manual sensor test to verify which sensor detects the paper. See <u>Tray/</u><br><u>Bin manual sensor test on page 300</u> for information. Check the sensor lever to<br>make sure it is set correctly. If it is damaged, replace the corresponding<br>pickup assembly. |
| The spring of the sensor lever that detects residual paper jams is unhooked. | Run the manual sensor test to verify which sensor detects the paper. See <u>Tray/</u><br><u>Bin manual sensor test on page 300</u> for information. Check the spring of the sensor lever to make sure it is set correctly.                                                      |
| Poor contact exists in the sensor that detects residual paper jams.          | Run the manual sensor test to verify which sensor detects the paper. See <u>Tray/</u><br><u>Bin manual sensor test on page 300</u> for information. Reconnect the following corresponding sensor connectors:                                                                    |
| The sensor that detects residual paper jams is defective.                    | Run the sensor test in the sensor monitor mode to verify which sensor detects the paper. Replace media feed sensor.                                                                                                    |

## Change jam recovery

This product provides a jam recovery feature that reprints jammed pages. The following options are available:

- **Auto** The product attempts to reprint jammed pages when enough memory is available. This is the default setting.
- **Off** The product does not try to reprint jammed pages. Because no memory is used to store the most recent pages, performance is optimal.

**NOTE:** When using this option, if the product runs out of paper and the job is being printed on both sides, some pages can be lost.

• **On** — The product always reprints jammed pages. Additional memory is allocated to store the last few pages printed. This might cause overall performance to suffer.

### Set the jam recovery feature

- 1. Press the Home button @.
- **2.** Open the following menus:
  - Administration
  - General Settings
  - Jam Recovery
- 3. Press the **Down** arrow or **Up** arrow **V**/**▲** button to highlight the appropriate setting, and then press the OK button.
- 4. Press the Home button a to return to the **Ready** state.

## Solve paper-handling problems

## **Product feeds multiple sheets**

#### **Product feeds multiple sheets**

| Cause                                                                                                    | Solution                                                                                                    |
|----------------------------------------------------------------------------------------------------|----------------------------------------------------------------------------------------------------|
| The input tray is overfilled. Open the tray and verify that the paper stack is below the maximum stack height mark. | Remove excess paper from the input tray.                                                                                                    |
| Print paper is sticking together.                                                                                   | Remove paper, flex it, rotate it 180 degrees or flip it over, and then reload it into the tray.                                                                         |
|                                                                                                    | <b>NOTE:</b> Do not fan paper. Fanning can cause static electricity, which can cause paper to stick together.                                                           |
| Paper does not meet the specifications for this product.                                                            | Use only paper that meets HP paper specifications for this product.                                                                                                    |
| Trays are not properly adjusted.                                                                                    | Make sure that the paper guides match the size of paper being used.                                                                                                    |
| Tray 2 feeds multiple sheets.                                                                                       | Make sure Tray 2 is not overfilled. Open the tray and verify<br>that the paper stack is below the maximum stack height mark.<br>Remove paper from Tray 2 to avoid jams. |

## Product feeds incorrect page size

#### Product feeds incorrect page size

| Cause                                                                             | Solution                                                                                                    |
|-----------------------------------------------------------------------------------|----------------------------------------------------------------------------------------------------|
| The correct size paper is not loaded in the tray.                                 | Load the correct size paper in the tray.                                                                                                    |
| The correct size paper is not selected in the software program or printer driver. | Confirm that the settings in the software program and printer<br>driver are correct, because the software program settings<br>override the printer driver and control panel settings, and the<br>printer driver settings override the control panel settings. |
| The correct size paper for the tray is not selected in the product control panel. | From the control panel, select the correct size paper for the tray.                                                                                                    |
| The paper size is not configured correctly for the tray.                          | Print a configuration page or use the control panel to determine the paper size for which the tray is configured.                                                                                                    |
| The guides in the tray are not against the paper.                                 | Verify that the paper guides are touching the paper.                                                                                                    |

## **Product pulls from incorrect tray**

#### Product pulls from incorrect tray

| Cause                                                          | Solution                                                                                                    |
|----------------------------------------------------------------|----------------------------------------------------------------------------------------------------|
| You are using a driver for a different product.                | Use a driver for this product.                                                                                    |
| The specified tray is empty.                                   | Load paper in the specified tray.                                                                                 |
| The paper size is not configured correctly for the input tray. | Print a configuration page or use the control panel to determine the paper size for which the tray is configured. |
| The guides in the tray are not against the paper.              | Verify that the guides are touching the paper.                                                                    |

## Paper does not feed automatically

#### Paper does not feed automatically

| Cause                                                                                                    | Solution                                                                                                    |
|----------------------------------------------------------------------------------------------------|----------------------------------------------------------------------------------------------------|
| Manual feed is selected in the software program.                                                                                                    | Load Tray 1 with paper, or, if the paper is loaded, press the OK button.                                                                                                    |
| The correct size paper is not loaded.                                                                                                    | Load the correct size paper.                                                                                                    |
| The input tray is empty.                                                                                                    | Load paper into the input tray.                                                                                                    |
| Paper from a previous jam has not been completely removed.                                                                                                  | Open the product and remove any paper in the paper path.                                                                                                    |
| The paper size is not configured correctly for the input tray.                                                                                              | Print a configuration page or use the control panel to determine the paper size for which the tray is configured.                                                                                                    |
| The guides in the tray are not against the paper.                                                                                                    | Verify that the rear and width paper guides are touching the paper.                                                                                                    |
| The <b>Manually Feed Prompt</b> item is set to <b>Always</b> . The product always prompts for manual feed, even if the tray is loaded.                      | Open the tray, reload the media, and then close the tray.<br>Or, change the <b>Manually Feed Prompt</b> setting to <b>Unless</b><br><b>loaded</b> , so that the product prompts for manual feed only<br>when the tray is empty. |
| The <b>Use Requested Tray</b> setting on the product is set to <b>Exclusively</b> , and the requested tray is empty. The product will not use another tray. | Load the requested tray.<br>Or, change the setting from <b>Exclusively</b> to <b>First</b> on the<br><b>Manage Trays</b> menu. The product can use other trays if no<br>media is loaded in the specified tray.                  |

## Paper does not feed from Tray 2, 3, 4, 5, or 6

Paper does not feed from Tray 2, 3, 4, 5, or 6

| Cause                                 | Solution                     |
|---------------------------------------|------------------------------|
| The correct size paper is not loaded. | Load the correct size paper. |

#### Paper does not feed from Tray 2, 3, 4, 5, or 6

| Cause                                                                                   | Solution                                                                                                    |
|-----------------------------------------------------------------------------------------|----------------------------------------------------------------------------------------------------|
| The input tray is empty.                                                                | Load paper in the input tray.                                                                                                    |
| The correct paper type for the input tray is not selected in the product control panel. | From the product control panel, select the correct paper type<br>for the input tray. Trays configured for a paper type with a<br>specific weight range will not match a print job that specifies<br>an exact weight, even if the specified weight is within the<br>weight range. |
| Paper from a previous jam has not been completely removed.                              | Open the product and remove any paper in the paper path.<br>Closely inspect the fuser area for jams.                                                                                                    |
| None of the optional trays appear as input tray options.                                | The optional trays only display as available if they are<br>installed. Verify that any optional trays are correctly installed.<br>Verify that the printer driver has been configured to recognize<br>the optional trays.                                                         |
| An optional tray is incorrectly installed.                                              | Print a configuration page to confirm that the optional tray is installed. If not, verify that the tray is correctly attached to the product.                                                                                                    |
| The paper size is not configured correctly for the input tray.                          | Print a configuration page or use the control panel to determine the paper size for which the tray is configured.                                                                                                    |
| The guides in the tray are not against the paper.                                       | Verify that the guides are touching the paper.                                                                                                    |

## Transparencies or glossy paper will not feed

#### Transparencies or glossy paper will not feed

| Cause                                                                                                    | Solution                                                                                                    |
|----------------------------------------------------------------------------------------------------|----------------------------------------------------------------------------------------------------|
| The correct paper type is not specified in the software or printer driver.                                           | Verify that the correct paper type is selected in the software or printer driver.                                                                                                    |
| The input tray is overfilled.                                                                                        | Remove excess paper from the input tray. Do not exceed the maximum stack height marks for the tray.                                                                                                    |
| Paper in another input tray is the same size as the transparencies, and the product is defaulting to the other tray. | Make sure that the input tray containing the transparencies or<br>glossy paper is selected in the software program or printer<br>driver. Use the product control panel to configure the tray to<br>the paper type loaded.                                                                 |
| The tray containing the transparencies or glossy paper is not configured correctly for type.                         | Make sure that the input tray containing the transparencies or<br>glossy paper is selected in the software program or printer<br>driver. Use the product control panel to configure the tray to<br>the paper type loaded.                                                                 |
| Transparencies or glossy paper might not meet supported paper specifications.                                        | Use only paper that meets the HP paper specifications for this product.                                                                                                    |
| High-humidity environments may cause glossy paper not to feed, or to feed too many sheets.                           | Avoid printing glossy paper in high humidity conditions.<br>When printing glossy paper, removing the paper from the<br>wrapper and letting it rest for a few hours can improve<br>feeding into the product. However, letting paper rest in humid<br>environments may also cause blisters. |

## Envelopes jam or will not feed in the product

### Envelopes jam or will not feed in the product

| Cause                                                                        | Solution                                                                    |
|------------------------------------------------------------------------------|-----------------------------------------------------------------------------|
| Envelopes are loaded in an unsupported tray. Only Tray 1 can feed envelopes. | Load envelopes into Tray 1.                                                 |
| Envelopes are curled or damaged.                                             | Try using different envelopes. Store envelopes in a controlled environment. |
| Envelopes are sealing because the moisture content is too high.              | Try using different envelopes. Store envelopes in a controlled environment. |
| Envelope orientation is incorrect.                                           | Verify that the envelope is loaded correctly.                               |
| This product does not support the envelopes being used.                      | Refer to the HP LaserJet Printer Family Print Media Guide.                  |
| Tray 1 is configured for a size other than envelopes.                        | Configure Tray 1 size for envelopes.                                        |

## Output is curled or wrinkled

#### Output is curled or wrinkled

| Cause                                                                                | Solution                                                                                                    |
|--------------------------------------------------------------------------------------|----------------------------------------------------------------------------------------------------|
| Paper does not meet the specifications for this product.                             | Use only paper that meets the HP paper specifications for this product.                                                                                                   |
| Paper is damaged or in poor condition.                                               | Remove paper from the input tray and load paper that is in good condition.                                                                                                |
| Product is operating in an excessively humid environment.                            | Verify that the printing environment is within humidity specifications.                                                                                                   |
| You are printing large, solid-filled areas.                                          | Large, solid-filled areas can cause excessive curl. Try using a different pattern.                                                                                        |
| Paper used was not stored correctly and might have absorbed moisture.                | Remove paper and replace it with paper from a fresh, unopened package.                                                                                                    |
| Paper has poorly cut edges.                                                          | Remove paper, flex it, rotate it 180 degrees or turn it over,<br>and then reload it into the input tray. Do not fan paper. If the<br>problem persists, replace the paper. |
| The specific paper type was not configured for the tray or selected in the software. | Configure the software for the paper (see the software documentation). Configure the tray for the paper.                                                                  |
| The paper has previously been used for a print job.                                  | Do not re-use paper.                                                                                                    |

## Product will not duplex or duplexes incorrectly

| Cause                                                                     | Solution                                                                                                    |
|---------------------------------------------------------------------------|----------------------------------------------------------------------------------------------------|
| You are trying to duplex on unsupported paper.                            | Verify that the paper is supported for duplex printing.                                                                                                    |
| The printer driver is not set up for duplex printing.                     | Set up the printer driver to enable duplex printing.                                                                                                    |
| The first page is printing on the back of preprinted forms or letterhead. | Load preprinted forms and letterhead in Tray 1 with the<br>letterhead or printed side down, with the top of the page<br>leading into the product. For Tray 2 and 3, load the paper<br>printed side up with the top of the page toward the right of<br>the product. |
| The product model does not support automatic 2-sided printing.            | The HP Color LaserJet CP5525n does not support automatic 2-<br>sided printing.                                                                                                    |
| The product configuration is not set for duplexing.                       | In Windows, run the automatic configuration feature:                                                                                                    |
|                                                                           | <ol> <li>Click the Start button, point to Settings, and then click<br/>Printers (for Windows 2000) or Printers and Faxes<br/>(for Windows XP).</li> </ol>                                                                                                    |
|                                                                           | <ol> <li>Right-click the HP product icon, and then click<br/>Properties or Printing Preferences.</li> </ol>                                                                                                    |
|                                                                           | 3. Click the <b>Device Settings</b> tab.                                                                                                    |
|                                                                           | 4. Under Installable Options, click Update Now in the Automatic Configuration list.                                                                                                    |

### Product will not duplex (print 2-sided jobs) or duplexes incorrectly

## Use manual print modes

Try the following multi-purpose (MP) modes to see if they solve the image-quality problems. To access the manual print modes, open the following menus:

- Administration
- General Settings
- Print Quality
- Adjust Paper Types

| Table 3-61         MP modes under the Adjust Paper Types sub menu |
|-------------------------------------------------------------------|
|-------------------------------------------------------------------|

| Print Mode      |                                                                                                    |
|-----------------|----------------------------------------------------------------------------------------------------|
|                 | AUTOSENSE MODE                                                                                                    |
|                 | NORMAL MODE                                                                                                    |
|                 | LIGHT MODE                                                                                                    |
|                 | HEAVY MODE                                                                                                    |
|                 | CARDSTOCK MODE                                                                                                    |
|                 | TRANSPARENCY MODE                                                                                                    |
|                 | TRANSPARENCY MODE 2                                                                                                    |
|                 | ENVELOPE MODE                                                                                                    |
|                 | LABEL MODE                                                                                                    |
|                 | • TOUGH MODE                                                                                                    |
|                 | EXTRA TOUGH MODE                                                                                                    |
|                 | HEAVY GLOSSY MODE                                                                                                    |
|                 | • X-HVY GLOSSY MODE                                                                                                    |
|                 | ROUGH MODE                                                                                                    |
|                 | CARD GLOSSY MODE                                                                                                    |
|                 | 4MM TRNS MODE                                                                                                    |
|                 | LIGHT ROUGH MODE                                                                                                    |
|                 | <b>NOTE:</b> Not all print modes are available for all paper types.                                                                                         |
| RESISTANCE MODE | Set to <b>Up</b> to resolve print-quality issues caused by poor<br>secondary transfer in low-humidity environments with resistiv<br>or rough surface media. |

| Table 3-61 | MP modes under the Adjust Paper Types sub menu (continued) |  |
|------------|------------------------------------------------------------|--|
|------------|------------------------------------------------------------|--|

| HUMIDITY MODE   | With glossy film, set to <b>High</b> when the product is in a high-<br>humidity environment and print-quality defects occur on HP<br>Tough Paper or Opaque film.                                                                                                    |
|-----------------|----------------------------------------------------------------------------------------------------|
|                 | With transparencies, set to <b>High</b> when the product is in a high-humidity environment and print-quality defects occur on color transparencies on the first page of a print job.                                                                                                    |
|                 | With all other paper types, set to <b>High</b> when the product is in a high-humidity environment and light density occurs on the first page of a print job.                                                                                                    |
| FUSER TEMP MODE | If you are seeing a faint image of the page repeated at the<br>bottom of the page or on the following page, first make sure<br>the Paper Type and Print Mode settings are correct for the<br>type of paper you are using. If you continue to see ghost<br>images on your print jobs, set the Fuser Temp feature to one of<br>the Alternate settings. Try the <b>ALTERNATE 1</b> setting first and<br>see if it solves the problem. If you continue to see the problem,<br>try <b>ALTERNATE 2</b> and then <b>ALTERNATE 3</b> . Using the<br><b>ALTERNATE 2</b> and <b>ALTERNATE 3</b> settings might cause an<br>extra delay between jobs. |
| PAPER CURL MODE | Use in high-humidity and high-temperature environments. The <b>REDUCED</b> setting decreases fuser temperature and increases the interpage gap.                                                                                                    |

### Table 3-62 MP modes under the Optimize submenu

| NORMAL PAPER     | Set to <b>SMOOTH</b> when printing on smooth paper of normal weight.                                                                                                    |
|------------------|----------------------------------------------------------------------------------------------------|
| HEAVY PAPER      | Set to <b>SMOOTH</b> when printing on smooth, heavy media types.                                                                                                    |
| LIGHT MEDIA      | Set to <b>SMOOTH</b> when printing on smooth, light media types.                                                                                                    |
| ENVELOPE CONTROL | Set to <b>REDUCED TEMP</b> if envelopes are sticking due to moisture in the envelop adhesive.                                                                                                    |
| ENVIRONMENT      | Set to <b>LOW TEMP</b> if the product is operating in a low-<br>temperature environment and you are having problems with<br>print quality such as blisters in the printed image.                                                                                           |
| LINE VOLTAGE     | Set to <b>LOW VOLTAGE</b> if the product is operating in a low-<br>voltage environment and you are having problems with print<br>quality such as blisters in the printed image.                                                                                            |
| TRAY1            | Set to <b>ALTERNATE</b> if you are seeing marks on the back side<br>of the paper when printing from Tray 1. This sets the product<br>to initiate a clean sequence every time a job finishes when the<br>product is set for <b>Any Size</b> and <b>Any Type</b> for Tray 1. |
| BACKGROUND       | Set to <b>ALTERNATIVE 1</b> when a background occurs all over<br>the page. Set to <b>ALTERNATIVE 2</b> when thin vertical lines<br>appear on the page. Set to <b>ALTERNATIVE 3</b> when the other<br>alternatives do not correct the problem.                              |

| CLEANING CONTROL   | Changes the control of toner purge. Toner purge is executed<br>with the CRG in contact with the ITB. Toner purge is executed<br>right after this mode is selected at the control panel.                                                                                                    |
|--------------------|----------------------------------------------------------------------------------------------------|
|                    | <b>ALTERNATIVE 1</b> : Use this option when ITB cleaning failure occurs during lower coverage printing or when abnormal noise occurs from ITB cleaning blade.                                                                                                    |
| MEDIA TEMP         | Use <b>ALTERNATIVE 1</b> to preventing media in the output bin from sticking together.                                                                                                    |
| UNIFORMITY CONTROL | Set to <b>ALTERNATIVE 1</b> to improve uniformity on any paper<br>type. Set to <b>ALTERNATIVE 2</b> to improve uniformity on<br>normal and light paper types. Set to <b>ALTERNATIVE 3</b> when<br>the other alternatives do not correct the problem.                                                   |
| PRE-ROTATION       | Set to <b>ALTERNATIVE 1</b> when horizontal banding occurs with<br>the drum pitch, or when 53 mm band occurs after leaving<br>engine for a long period of time.                                                                                                    |
|                    | Set to <b>ALTERNATIVE 2</b> when the problems like fade finger<br>(trailing edge toner starvation) occur after high coverage<br>continuous printing.                                                                                                    |
| REGISTRATION       | Set to <b>ALTERNATIVE</b> when color misregistration occurs.                                                                                                    |
| TRANSFER CONTROL   | Set to <b>ALTERNATIVE 1</b> to reduce primary transfer bias and<br>to resolve low density or blotchy images. Set to<br><b>ALTERNATIVE 2</b> to resolve ghosting outlines that look like a<br>finger or fingers. Set to <b>ALTERNATIVE 3</b> when the other<br>alternatives do not correct the problem. |
| MOISTURE CONTROL   | Set to <b>ALTERNATE</b> when image failure occurs due to water drops.                                                                                                    |

## Solve image-quality problems

Occasionally, you might encounter problems with print quality. The information in the following sections helps you identify and resolve these issues.

## **Print quality examples**

Some print quality problems arise from low or very low cartridges or other supplies. The solution is to replace the low or very low supplies.

Some print quality problems arise from use of inappropriate paper.

- Use paper that meets HP paper specifications.
- The surface of the paper is too rough. Use paper that meets HP paper specifications.
- The printer driver setting or paper tray setting might be incorrect. Be sure that you have configured the paper tray at the product control panel and have also selected the correct driver setting for the paper that you are using.
- The print mode might be set incorrectly, or the paper might not meet recommended specifications.
- The transparencies you are using are not designed for proper toner adhesion. Use only transparencies designed for HP Color LaserJet products.
- The moisture content of the paper is uneven, too high, or too low. Use paper from a different source or from an unopened ream of paper.
- Some areas of the paper reject toner. Use paper from a different source or from an unopened ream of paper.
- The letterhead you are using is printed on rough paper. Use a smoother, xerographic paper. If this solves your problem, consult with the printer of your letterhead to verify that the paper used meets the specifications for this product.
- Several optimize print modes can be used to address print quality issues. See the print modes section of this manual.

If you are having problems with light streaks in an image, use the **Administration** menu to print the supplies status page. If none of the cartridges has reached its estimated end of life, remove the cartridges from the product, and then reinstall them. The product initiates a cleaning mechanism that might correct the light streaks.

The following examples depict letter-size paper that has passed through the product short-edge first. These examples illustrate problems that would affect all the pages that you print, whether you print in color or in black only. The topics that follow list the typical cause and solution for each of these examples.

| Problem                                        | Sample | Cause                                                                                                    | Solution                                                                                                    |
|------------------------------------------------|--------|----------------------------------------------------------------------------------------------------|----------------------------------------------------------------------------------------------------|
| Print is light or faded on entire<br>page.     | LP     | Poor contacts exist on the ITB<br>unit and the product<br>grounding unit.                                                             | Clean the grounding contacts. If the<br>problem remains after cleaning,<br>check the contacts for damage.<br>Replace any deformed or damaged<br>parts.                                                                                           |
|                                                |        | Poor secondary transfer<br>contacts exist on the<br>secondary transfer roller and<br>the ITB.                                         | Clean the contacts. If the problem<br>remains after cleaning, check the<br>contacts for damage. Replace any<br>deformed or damaged parts.                                                                                                    |
| Print is light or faded in a particular color. | L D    | Poor primary transfer bias<br>contacts on the ITB unit and<br>product.                                                                | Clean the contacts of the color that<br>produces the light print. If the<br>problem remains after cleaning,                                                                                                    |
|                                                | LP     | Poor primary charging bias<br>contacts with the print<br>cartridge and product.                                                       | <ul> <li>check the contacts for damage.</li> <li>Replace any deformed or damaged<br/>parts.</li> </ul>                                                                                                    |
|                                                |        | Poor developing bias contacts<br>with the print cartridge and<br>product.                                                             | -                                                                                                    |
| Image is too dark.                             | LP     | The registration density (RD)<br>sensor is defective.                                                                                 | Replace the RD sensor.                                                                                                    |
| Page is blank.                                 |        | The imaging high-voltage<br>power-supply is defective (no<br>developing bias output).                                                 | Replace the imaging high-voltage power-supply .                                                                                                    |
| The page is all black or a solid<br>color.     |        | Poor contact exists in the<br>primary charging bias or<br>developing bias contacts<br>between the print cartridge<br>and the product. | Clean each contact of the color that<br>produces the all black or solid color.<br>If the problem remains after<br>cleaning, check the contacts for<br>damage. Replace any deformed or<br>damaged parts. Replace the<br>affected print cartridge. |
|                                                |        |                                                                                                    |                                                                                                    |

| Problem                                               | Sample | Cause                                                                  | Solution                                                                                                    |
|-------------------------------------------------------|--------|------------------------------------------------------------------------|----------------------------------------------------------------------------------------------------|
| White spots appear in an image                        |        | Poor conductivity caused by dirt on the static eliminator.             | Clean the static eliminator.                                                                                                    |
|                                                       |        | The primary transfer roller is deformed or has deteriorated.           | Replace the ITB.                                                                                                    |
|                                                       |        | The secondary transfer roller<br>is deformed or has<br>deteriorated.   | Replace the secondary-transfer-<br>roller.                                                                                                    |
| The back of the page is dirty.                        |        | The secondary transfer roller is dirty.                                | Replace the secondary transfer roller.                                                                                                    |
|                                                       |        | The fuser inlet guide or separation guide is dirty.                    | Clean the dirty parts. If the dirt does not come off, replace the guide.                                                                             |
|                                                       |        | The pressure roller is dirty.                                          | Run the cleaning page several times.<br>If the dirt does not come off, install a<br>fuser cleaning kit. If the issue<br>persists, replace the fuser. |
| Vertical streaks or bands appear<br>on the page.      |        | Scratches are present on the circumference of the photosensitive drum. | Replace the print cartridge of the color that matches the defect.                                                                                    |
|                                                       |        | Scratches are present on the<br>circumference of the fuser<br>roller.  | Replace the fuser.                                                                                                    |
|                                                       |        | Scratches are present on the circumference of the ITB.                 | Replace the ITB.                                                                                                    |
|                                                       | LP     | The ITB drive roller is deformed or has deteriorated.                  | -                                                                                                    |
|                                                       |        | The ITB cleaning mechanism is malfunctioning.                          | -                                                                                                    |
| Vertical white lines appear in a<br>particular color. |        | The laser beam window is dirty.                                        | Execute the Clean Laser Glass<br>item in the Calibration/Cleaning<br>submenu (in the Device<br>Maintenance menu)                                     |
|                                                       |        |                                                                        | If the error persists, manually clean<br>the window and remove any foreign<br>substances.                                                            |
|                                                       |        | Scratches are present on the circumference of the                      | Replace the affected print cartridge.                                                                                                    |
|                                                       |        | developing cylinder or photosensitive drum.                            | If the problem persists, replace the affected print cartridge.                                                                                       |
|                                                       |        | The laser/scanner-unit mirror is dirty.                                | Replace the laser/scanner assembly.                                                                                                    |

| Problem                                                             | Sample | Cause                                                                                                    | Solution                                                                                                    |
|---------------------------------------------------------------------|--------|----------------------------------------------------------------------------------------------------|----------------------------------------------------------------------------------------------------|
| Vertical white lines appear in all colors.                          |        | Horizontal scratches on the fuser roller.                                                                                             | Replace the fuser.                                                                                                    |
|                                                                     |        | Scratches are present on the                                                                                                    | Replace the affected print cartridge.                                                                                                    |
|                                                                     |        | circumference of the ITB.                                                                                                    | Replace the ITB.                                                                                                    |
| Horizontal lines appear on the page.                                |        | Repetitive horizontal lines<br>appear.                                                                                                | Use the repetitive defects ruler to<br>identify the dirty roller. Clean the<br>roller. If the roller cannot be<br>cleaned, replace the fuser.                                                |
|                                                                     | —      | Horizontal scratches are present on the photosensitive drum.                                                                          | Replace the print cartridge of the color that matches the defect.                                                                                                    |
|                                                                     |        | Horizontal scratches are present on the fuser roller.                                                                                 | Replace the fuser.                                                                                                    |
| A horizontal white line appears<br>on the page.                     |        | Repetitive horizontal white<br>lines appear.                                                                                          | Use the repetitive defects ruler to<br>identify the dirty roller. Clean the<br>roller. If the roller cannot be<br>cleaned, replace the roller.                                               |
|                                                                     |        | Horizontal scratches are present on the photosensitive drum.                                                                          | Replace the print cartridge of the color that matches the defect.                                                                                                    |
|                                                                     |        | Scratches are present on the circumference of the ITB.                                                                                | Replace the ITB.                                                                                                    |
| Image in a particular color does<br>not print in the correct color. | LP     | Poor contact exists in the<br>primary charging bias or<br>developing bias contacts<br>between the print cartridge<br>and the product. | Clean each contact of the color that<br>produces the missing color. If the<br>problem remains after cleaning,<br>check the contacts for damage.<br>Replace any deformed or damaged<br>parts. |
|                                                                     |        | The print cartridge (primary<br>charging roller, developing<br>roller, or photosensitive drum)<br>is defective.                       | Replace the print cartridge of the color that matches the defect.                                                                                                    |
|                                                                     | LP     | The imaging high-voltage<br>power-supply is defective (no<br>primary charging bias or<br>developing bias output).                     | Replace the imaging high-voltage power-supply.                                                                                                    |
|                                                                     |        | The laser/scanner unit is defective.                                                                                                  | Replace the laser/scanner assembly                                                                                                    |

| Problem                                    | Sample | Cause                                                                                                    | Solution                                                                                                    |
|--------------------------------------------|--------|----------------------------------------------------------------------------------------------------|----------------------------------------------------------------------------------------------------|
| Dropouts appear.                           |        | The secondary transfer roller<br>is deformed or has<br>deteriorated.                                             | Replace the secondary-transfer-<br>roller.                                                                                             |
|                                            | —      | The primary charging roller,<br>developing roller, or<br>photosensitive drum is<br>deformed or has deteriorated. | Replace the print cartridge of the color that matches the defect.                                                                      |
|                                            |        | The fuser roller is deformed or has deteriorated.                                                                | Replace the fuser.                                                                                                    |
|                                            |        | The transfer 1 high-voltage<br>power-supply PCA is defective<br>(no transfer 1 bias output).                     | Replace the transfer 1 high-voltage<br>power-supply.                                                                                   |
|                                            |        | The transfer 2 high-voltage<br>power-supply PCA is defective<br>(no transfer 2 bias output).                     | Replace the transfer 2 high-voltage power-supply.                                                                                      |
| The toner is not fully fused to the paper. |        | The fuser roller or pressure roller is scarred or deformed.                                                      | Replace the fuser.                                                                                                    |
|                                            |        | The fuser control circuit is defective.                                                                          | Replace the low-voltage power supply.                                                                                                  |
|                                            |        | The thermistor is defective.                                                                                     | Replace the fuser.                                                                                                    |
|                                            |        | The fuser heater is defective.                                                                                   | -                                                                                                    |
| Some color is misregistered.               |        | The product is incorrectly calibrated.                                                                           | Calibrate the product.                                                                                                    |
|                                            |        | The ITB unit is defective.                                                                                       | If the ITB does not rotate smoothly or<br>a cleaning malfunction occurs (ITB is<br>dirty), replace the ITB.                            |
|                                            |        | The drive gear of the ITB motor is worn or chipped.                                                              | Check each drive gear between the<br>ITB drive roller and the ITB motor. If<br>the gear is worn or chipped,<br>replace the drive unit. |
|                                            |        | The RD sensor is defective.                                                                                      | Open and close the right door<br>several times to clean the RD sensor.<br>If the problem persists, replace the<br>RD sensor.           |
|                                            |        | The laser/scanner unit is defective.                                                                             | Replace the laser/scanner assembly.                                                                                                    |
|                                            |        | The print cartridge is defective.                                                                                | Replace the print cartridge of the affected color.                                                                                     |

| Problem                                             | Sample | Cause                                                                                                    | Solution                                                                                                    |
|-----------------------------------------------------|--------|----------------------------------------------------------------------------------------------------|----------------------------------------------------------------------------------------------------|
| Toner smears appear on the media.                   |        | The product has residual media.                                                                                                    | Remove the residual media.                                                                                                    |
|                                                     |        | Poor contact exists in the<br>primary charging bias or<br>developing bias contacts<br>between the print cartridge<br>and the product. | Clean each contact of the color that<br>produces the missing color. If the<br>problem remains after cleaning,<br>check the contacts for damage.<br>Replace any deformed or damaged<br>parts. |
|                                                     |        | The fuser inlet guide is dirty.                                                                                                    | Clean the fuser inlet guide.                                                                                                    |
| The printed page contains misformed characters.     | In     | The product is experiencing page skew.                                                                                                | See the "Text or graphics are<br>skewed on the printed page" row in<br>this table.                                                                                                    |
|                                                     |        | The laser/scanner unit is defective.                                                                                                  | Replace the laser/scanner assembly.                                                                                                    |
| Text or graphics are skewed on<br>the printed page. |        | The registration shutter spring is unhooked.                                                                                          | Check the spring and place it in the correct position.                                                                                                    |
|                                                     |        | The registration shutter spring is deformed.                                                                                          | Replace the cassette pickup<br>assembly.                                                                                                    |
| The printed page contains<br>wrinkles or creases.   |        | The roller or media feed guide is dirty.                                                                                              | Clean any dirty components.                                                                                                    |
|                                                     |        | A feed roller is deformed or has deteriorated.                                                                                        | Replace any deformed or deteriorated rollers.                                                                                                    |
|                                                     |        | The paper feed guide is damaged.                                                                                                    | Replace the paper-feed-guide unit.                                                                                                    |
| The front of the page is dirty.                     | -      | The photosensitive drum is dirty.                                                                                                    | Replace the print cartridge.                                                                                                    |
|                                                     | LP     | The fuser roller or pressure roller is dirty.                                                                                         | Execute a cleaning page to clean<br>the contaminate off the fuser. If the<br>dirt does not come off, replace the<br>fuser.                                                                   |
|                                                     | _      |                                                                                                    | <b>NOTE:</b> Cleaning the fuser with HP tough paper provides better results than with plain paper. You might need to execute the cleaning                                                    |
|                                                     |        |                                                                                                    | process several times to remove all contaminates on the fuser.                                                                                                    |
| Repetitive horizontal lines                         |        | Damaged or dirty roller.                                                                                                    | See repetitive image defect ruler.<br>Clean the indicated roller. If the<br>contaminate does not come off,<br>replace appropriate roller or<br>assembly.                                     |

| Problem                                                                                             | Sample                                         | Cause                                             | Solution                                                                                                    |
|----------------------------------------------------------------------------------------------------|------------------------------------------------|---------------------------------------------------|----------------------------------------------------------------------------------------------------|
| Pages have flecks of toner                                                                          | AcBbCc<br>AcBbCc<br>AcBbCc<br>AcBbCc<br>AcBbCc | Dirty paper path.                                 | Execute a cleaning page to clean<br>the contaminate off the fuser. The<br>cleaning page may need to be run<br>several time to clean the fuser. Do<br>not replace the fuser.<br><b>NOTE:</b> Cleaning the fuser with HP<br>tough paper provides better results<br>than with plain paper. You might<br>need to execute the cleaning<br>process several times to remove all<br>contaminates on the fuser. A fuser<br>cleaning kit (CC468-67919) is<br>available. |
| Pages have one or more skewed<br>color planes (can appear on the<br>right or left side of the page) |                                                | Print cartridge incorrectly installed or damaged. | Remove, and then reinstall the print cartridge associated with the defect.                                                                                                    |

## **Clean the product**

Over time, particles of toner and paper accumulate inside the product. This can cause print-quality problems during printing. Cleaning the product eliminates or reduces these problems.

Clean the paper path and print-cartridge areas every time that you change the print cartridge or whenever print-quality problems occur. As much as possible, keep the product free from dust and debris.

To clean the product exterior, use a soft, water-moistened cloth.

## Clean the paper path

**NOTE:** If you are processing a cleaning page to clean the fuser, repeat the process 1 to 6 times until the paper comes out clean.

#### Process a cleaning page

- 1. Press the Home button @.
- 2. Open the following menus:
  - Device Maintenance
  - Calibration/Cleaning
- 3. Press the **Down** arrow ▼ to highlight the **Print Cleaning Page** item, and then press the OK button.
- 4. The product prints a cleaning page, and then returns to the main menu. Discard the printed page.

### Set up an auto cleaning page

Use the procedure in this section to set up an automatic cleaning page.

- 1. Press the Home button @.
- **2.** Open the following menus:
  - Device Maintenance
  - Calibration/Cleaning
- 3. Press the **Down** arrow ▼ to highlight the **Auto Cleaning** item, and then select the **Enabled** item. Press the OK button.
- 4. Press the **Down** arrow ▼ to highlight the **Cleaning Interval** item, and then use the arrow buttons to select an interval. Press the OK button.

TIP: HP recommends processing a cleaning page after every 5000 printed pages.

5. Press the **Down** arrow ▼ to highlight the **Auto Cleaning Size** item, and then use the arrow buttons to select the cleaning page size. Press the OK button.

## Solve performance problems

| Problem                            | Cause                                                      | Solution                                                                                                    |  |
|------------------------------------|------------------------------------------------------------|----------------------------------------------------------------------------------------------------|--|
| Pages print but are totally blank. | The document might contain blank pages.                    | Check the document that you are<br>printing to see if content appears on all<br>of the pages.                                                                                                    |  |
|                                    | The product might be malfunctioning.                       | To check the product, print a<br>Configuration page.                                                                                                    |  |
|                                    | All of the print cartridges might be very low on toner.    | Replace the toner cartridges if a <b>Supplies very low</b> message is displayed.                                                                                                    |  |
| Pages print very slowly.           | Heavier paper types can slow the print job.                | Print on a different type of paper. Proper<br>fusing may require a slower print speed<br>to ensure the best print quality.                                                                                                    |  |
|                                    | Complex pages can print slowly.                            | Simplify the page.                                                                                                    |  |
| Pages did not print.               | The product might not be pulling paper correctly.          | Make sure paper is loaded in the tray correctly.                                                                                                    |  |
|                                    | The paper is jamming in the product.                       | Clear the jam. See <u>Clear jams</u><br>on page 495.                                                                                                    |  |
|                                    | The USB cable might be defective or incorrectly connected. | <ul> <li>Disconnect the USB cable at both<br/>ends and reconnect it.</li> </ul>                                                                                                    |  |
|                                    |                                                            | • Try printing a job that has printed in the past.                                                                                                    |  |
|                                    |                                                            | • Try using a different USB cable.                                                                                                    |  |
|                                    | Other devices are running on your computer.                | The product might not share a USB por<br>If you have an external hard drive or<br>network switchbox that is connected to<br>the same port as the product, the other<br>device might be interfering. To connect<br>and use the product, you must<br>disconnect the other device or you must<br>use two USB ports on the computer. |  |

## Solve connectivity problems

## Solve direct-connect problems

If you have connected the product directly to a computer, check the cable.

- Verify that the cable is connected to the computer and to the product.
- Verify that the cable is not longer than 2 m (6.5 ft). Replace the cable if necessary.
- Verify that the cable is working correctly by connecting it to another product. Replace the cable if necessary.

## Solve network problems

Check the following items to verify that the product is communicating with the network. Before beginning, print a configuration page. See <u>Configuration page on page 350</u>.

| Problem                                                            | Solution                                                                                                    |  |
|--------------------------------------------------------------------|----------------------------------------------------------------------------------------------------|--|
| Poor physical connection                                           | Verify that the product is attached to the correct network port using a cable of the correct length.                                                                               |  |
|                                                                    | Verify that cable connections are secure.                                                                                                    |  |
|                                                                    | Look at the network port connection on the back of the product, and verify that the amber activity light and the green link-status light are lit.                                  |  |
|                                                                    | If the problem continues, try a different cable or port on the hub.                                                                                                    |  |
| The computer is unable to communicate                              | Use the command prompt to ping the product from your computer. For example:                                                                                                    |  |
| with the product.                                                  | ping 192.168.45.39                                                                                                    |  |
|                                                                    | Verify that the ping displays round-trip times, which indicates that it is working.                                                                                                |  |
|                                                                    | If the ping command failed, verify that the network hubs are on, and then verify that the network settings, the product, and the computer are all configured for the same network. |  |
| Incorrect link and duplex settings                                 | Hewlett-Packard recommends leaving this setting in automatic mode (the default setting). See the user guide.                                                                       |  |
| Incorrect IP address for the product on                            | Use the correct IP address. The IP address is listed on the configuration page.                                                                                                    |  |
| the computer                                                       | If the IP address is correct, delete the product and then add it again.                                                                                                    |  |
| New software programs have caused compatibility problems.          | Verify that any new software programs are correctly installed and that they use the correct printer driver.                                                                        |  |
| Your computer or workstation is set up                             | Check the network drivers, printer drivers, and the network redirection.                                                                                                    |  |
| incorrectly.                                                       | Verify that the operating system is configured correctly.                                                                                                    |  |
| The protocol is disabled, or other network settings are incorrect. | Review the configuration page to check the status of the protocol. Enable it if necessary.                                                                                         |  |
|                                                                    | Reconfigure the network settings if necessary. See the user guide.                                                                                                    |  |

## Service mode functions

## Service menu

The **Service** menu is PIN-protected for added security. Only authorized service people have access to the **Service** menu. When you select **Service** from the list of menus, the product prompts you to enter an eight-digit PIN number (**Service Access Code**). The PIN for the HP Color LaserJet Enterprise CP5520 Printer Series is 11552010.

- 1. Press the Home @ button.
- 2. Open the following menus:
  - Device Maintenance
  - Service
  - Service Access Code
- 3. Enter the eight-digit PIN using the arrow buttons.

**NOTE:** Only the Service Access Code can be used to access the Service menu. The message Your user account does not have permission to access the selected item displays if the correct Service Access Code is not used.

4. Press the OK button to enter the PIN and open the Service menu.

The following menu items appear in the **Service** menu:

| First level                  | Second level    | Third level | Description                                                                                                    |
|------------------------------|-----------------|-------------|----------------------------------------------------------------------------------------------------|
| User Access Code             |                 |             | Only the Service Access<br>Code can be used to access<br>the Service menu. The<br>message Your user<br>account does not have<br>permission to access the<br>selected item displays if the<br>correct Service Access<br>Code is not used. |
| Administrator Access<br>Code |                 |             | Only the Service Access<br>Code can be used to access<br>the Service menu. The<br>message Your user<br>account does not have<br>permission to access the<br>selected item displays if the<br>correct Service Access<br>Code is not used. |
| Service Access Code          |                 |             | This item allows access to the <b>Service</b> sub menus.                                                                                                    |
|                              | Print Event Log |             | Use this item to print the service event log.                                                                                                    |

| First level  | Second level                   | Third level           | Description                                                                                                    |
|--------------|--------------------------------|-----------------------|----------------------------------------------------------------------------------------------------|
|              | View Event Log                 |                       | Use this item to view the service event log.                                                                                                    |
|              | Clear Event Log                |                       | Use this item to clear (erase)<br>the service event log.                                                                                                    |
|              | Cycle Counts                   | Mono Cycle Counts     | Use this item to reset the mono print job page count.                                                                                                    |
|              |                                | Color Cycle Count     | Use this item to reset the cold print job page count.                                                                                                    |
|              |                                | Refurbish Cycle Count | Use this item to reset the refurbuish print job page count.                                                                                                    |
|              | Serial Number                  |                       | Use this item to reset the product serial number.                                                                                                    |
|              | Service ID                     |                       | Use this item to reset the product service identification number.                                                                                                    |
|              | Cold Reset Paper               |                       | Use this item to set the cold reset paper size.                                                                                                    |
|              | New Registration Roller        |                       | Use this item to reset the registration roller page coun                                                                                                    |
|              | Media Sensor Value             |                       | Use this item to record the<br>media sensor value found or<br>a replacement paper pickup<br>assembly.                                                                       |
|              | Manual Laser Glass<br>Cleaning |                       | Use this item to execute a<br>manual laser glass cleaning.<br>The laser shutters are moved<br>away from the laser glass<br>windows so that they can be<br>manually cleaned. |
| Test Support | Continuous Print from<br>USB   |                       | Use this item to test print fror<br>an external USB.                                                                                                    |
|              | Automatic Calibrations         |                       | Use this item to enable automatic calibrations.                                                                                                    |

## **Product resets**

## **Restore factory-set defaults**

- 1. Press the Home button @.
- **2.** Open the following menus:
  - Administration
  - General Settings
  - Restore Factory Settings
- 3. Press the **Down** arrow button ▼ to highlight the select type of reset from a list, and then press the OK button.
- 4. Press the **Down** arrow **▼** to highlight the **Reset** item, and then press the OK button.

#### **Restore factory-set defaults values**

- Calibration
  - Persisted calibration engine data
  - Engine color density data
  - LaserJet engine calibration data

#### General

- Display and sound settings for the control panel
- Localization settings (for example, clock format and date format)
- Error and warning log behavior
- Default media settings
- Sleep mode and delay setting
- Internal backup file maximum size
- Oxp installer solutions, tasks and pending tasks
- Http job defaults
- Clears the error, warning and info logs
- Supported media types
- Resets JetLink connected external devices

### • Print

- Print default job, stored job and quick set settings
- Some print job usage data
- Print system configuration settings

### Security

- Default Authentication agent
- Authentication agents
- Policy agents
- Color access control

## **Clean Disk and Partial Clean functions**

## Active and repository firmware locations

The firmware bundle now consists of multiple parts. The main components are the Windows CE Operating System and the printer/peripheral firmware files.

There are two locations/partitions on the hard drive where the firmware components are stored:

- The Active where the Operating System and firmware currently are executing
- The Repository the recovery location

If the Active location is damaged, or a **Partial Clean** was performed, the printer automatically copies over the OS and firmware files from the Repository location and the printer recovers.

If both the Active and Repository locations are damaged, or a **Clean Disk** was performed, then both locations are gone and the error message **99.09.67** appears on the control-panel display. The user must upload the firmware to the printer in order for it to function again

**CAUTION:** The **Clean Disk** option performs a disk initialization for the entire disk. The operating system, firmware files, and third party files (among other files) will be completely lost. HP does not recommend this action.

## **Partial Clean**

The **Partial Clean** option erases all partitions and data on the disk drive, except for the firmware repository where a backup copy of the firmware file is stored. This allows the disk drive to be reformatted without having to download a firmware upgrade file to return the product to a bootable state.

### **Characteristics of a Partial Clean**

- Customer-defined settings, third-party solutions, firmware files, and the operating system are deleted.
- Rebooting the product restores the firmware files from the Repository location, but does not restore any customer-defined settings.
- For previous HP products, a Hard Disk Initialization is similar to executing the **Partial Clean** function for this product.

CAUTION: HP recommends backing-up product configuration data before executing a Partial Clean if you need to retain customer-defined settings. See the Backup/Restore item in the Device Maintenance menu.

### **Reasons for performing Partial Clean**

• The product continually boots up in an error state.

NOTE: Try clearing the error prior to executing a **Partial Clean**.

- The product will not respond to commands from the control panel.
- Executing the **Partial Clean** function is helpful for troubleshooting hard disk problems.
- To reset the product by deleting all solutions and customer-defined settings.
- The product default settings are not properly working.

#### **Execute a Partial Clean**

- **1.** Turn the product on.
- 2. When the Ready, Data, and Attention LEDs are illuminated solid, press the **Stop** button.
- 3. Press the **Down** arrow button ▼ to highlight **Administration**, and then press the OK button.
- 4. Press the **Down** arrow button ▼ to highlight **Partial Clean**, and then press the OK button.
- 5. Press the OK button again.
- 6. Press the Back button to highlight **Continue**, and then press the OK button.

**NOTE:** The product initializes.

## **Clean Disk**

The **Clean Disk** option erases the entire disk drive.

**CAUTION:** After executing a **Clean Disk** option, the product is *not* bootable.

### **Characteristics of a Partial Clean**

• Customer-defined settings, third-party solutions, firmware files, and the operating system are deleted.

**NOTE:** Rebooting the product *does not* restore the firmware files.

- Rebooting the product restores the firmware files from the Repository location, but does not restore any customer-defined settings.
- After executing the **Clean Disk** function, the message **99.09.67** displays on the control panel.
- After executing the **Clean Disk** function, the product firmware must be reloaded.
- CAUTION: HP recommends that you do not use the Clean Disk option unless an error occurs and the solution in the product service manual recommends this solution. After executing the Clean Disk function, the product is unusable.

HP recommends backing-up product configuration data before executing a **Clean Disk** if you need to retain customer-defined settings. See the **Backup/Restore** item in the **Device Maintenance** menu.

#### **Reasons for performing Clean Disk**

• The product continually boots up in an error state.

NOTE: Try clearing the error prior to executing a **Clean Disk**.

- The product will not respond to commands from the control panel.
- Executing the **Clean Disk** function is helpful for troubleshooting hard disk problems.
- To reset the product by deleting all solutions and customer-defined settings.

#### Execute a Clean Disk

- **1.** Turn the product on.
- 2. When the Ready, Data, and Attention LEDs are illuminated solid, press the **Stop** button.
- 3. Press the **Down** arrow button ▼ to highlight **Administration**, and then press the OK button.
- 4. Press the **Down** arrow button ▼ to highlight **Clean Disk**, and then press the OK button.
- 5. Press the OK button again.

**NOTE:** When the **Clean Disk** operation is complete, you will need to reload the product firmware.

## **Preboot menu options**

If an error occurs while the product is booting, an error message appears on the control-panel display. The user can access the Preboot menus. The Error menu item will not be seen if an error did not occur.

### Access the Preboot menu

- 1. Turn the product on.
- 2. Press the **Stop**  $\otimes$  button when the Ready, Data, and Attention LEDs are illuminated solid.
- 3. Use the **Down** arrow **▼** button to navigate the Preboot menu options.
- 4. Press the OK button to select a menu item.

#### **Cold reset using the Preboot menu**

- **1.** Turn the product on.
- 2. Press the **Stop**  $\otimes$  button when the Ready, Data, and Attention LEDs are illuminated solid.
- 3. Use the **Down** arrow ▼ button to highlight **Administrator**, and then press the OK button.
- 4. Use the **Down** arrow **▼** button to highlight **Startup Options**, and then press the OK button.
- 5. Use the **Down** arrow ▼ button to highlight **Cold Reset**, and then press the OK button.
- 6. Press the Back button twice to highlight **Continue**, and then press the OK button.
- **NOTE:** The product will initialize.

| • • •       |             |              |             |                                                                                                    |  |
|-------------|-------------|--------------|-------------|----------------------------------------------------------------------------------------------------|--|
| Menu option | First level | Second level | Third level | Description                                                                                                    |  |
| Continue    |             |              |             | Selecting the <b>Continue</b> item exits the Preboot menu and continues the normal boot process.                                                      |  |
|             |             |              |             | If a selection is not made in the initial menu within 30 seconds,<br>the product returns to a normal boot (the same as selecting<br><b>Continue</b> . |  |
|             |             |              |             | If the user navigates to another menu, the timeout does not apply.                                                                                    |  |
| Sign In     |             |              |             | Enter the Administrator PIN or Service PIN if one is required to access the Preboot menu.                                                             |  |

#### Table 3-63 Preboot menu options (1 of 5)

| Menu option   | First level        | Second level | Third level | Description                                                                                                    |
|---------------|--------------------|--------------|-------------|----------------------------------------------------------------------------------------------------|
| Administrator |                    |              |             | This item navigates to the <b>Administrator</b> sub menus.                                                                                                    |
|               |                    |              |             | If authentication is required (and the user is not already signed in) the <b>Sign In</b> displays. The user is required to sign in.                                                                                                    |
|               | Download           |              |             | This item initiates a preboot firmware download process. A USB device interface or a Network connection can be used to download firmware.                                                                                                    |
|               |                    | Network      |             | See Product updates on page 547.                                                                                                    |
|               |                    | USB          |             | See Product updates on page 547.                                                                                                    |
|               | Clean Disk         |              |             | This item reinitializes the disk and cleans all disk partitions.                                                                                                    |
|               |                    |              |             | CAUTION: Selecting the Clean Disk item removes all data.                                                                                                    |
|               |                    |              |             | A delete confirmation prompt is <b>not</b> provided.                                                                                                    |
|               |                    |              |             | The system is <b>not</b> bootable after this action—a firmware download must be performed to return the system to a bootable state.                                                                                                    |
|               | Partial Clean      |              |             | This item reinitializes the disk (removing all data except the firmware repository where the master firmware bundle is downloaded and saved).                                                                                                    |
|               |                    |              |             | <b>CAUTION:</b> Selecting the <b>Partial Clean</b> item removes <b>all</b> data except the firmware repository.                                                                                                    |
|               |                    |              |             | A delete confirmation prompt is <b>not</b> provided.                                                                                                    |
|               |                    |              |             | This allows user to reformat the disk by removing the firmware<br>image from the active directory without having to download new<br>firmware code (product remains bootable).                                                                                      |
|               | Change<br>Password |              |             | Select this item to set or change the administrator password.                                                                                                    |
|               | Clear<br>Password  |              |             | Select the <b>Clear Password</b> item to remove a password from th<br>Administrator menu. Before the password is actually cleared, a<br>message will be shown asking to confirm that the password<br>should be cleared. Press the OK button to confirm the action. |
|               |                    |              |             | When the confirmation prompt appears, press the OK button to clear the password.                                                                                                    |

| Menu option                       | First level    | Second<br>level    | Third level         | Description                                                                                                    |
|-----------------------------------|----------------|--------------------|---------------------|----------------------------------------------------------------------------------------------------|
| <b>Administrator</b><br>continued | Manage<br>Disk | Clear Disk         |                     | Select the <b>Clear Disk</b> item to enable an external device<br>for job storage. Job storage is normally enabled only for<br>the Boot device. This will be grayed out unless the<br>99.09.68 error is displayed.                                                                    |
|                                   |                | Lock Disk          |                     | Select the <b>Lock Disk</b> item to lock (mate) a new secure disk to this product.                                                                                                    |
|                                   |                |                    |                     | The secure disk already locked to this product will remain<br>accessible to this product. Use this function to have more<br>then one encrypted disk accessible by the product when<br>using them interchangeably.                                                                     |
|                                   |                |                    |                     | The data stored on the secure disk locked to this product always remains accessible to this product.                                                                                                    |
|                                   |                | Leave<br>Unlocked  |                     | Select the <b>Leave Unlocked</b> item to use a new secure<br>disk in an unlocked mode for single service event. The<br>secure disk that is already locked to this product will<br>remain accessible to this product and uses the old disk's<br>encryption password with the new disk. |
|                                   |                |                    |                     | The secure disk that is already locked to this product remains accessible to this product.                                                                                                    |
|                                   |                | Clear<br>Password  |                     | Select the <b>Clear Password</b> item to continue using the non-secure disk and clear the password associated with the yet to be installed secure disk.                                                                                                    |
|                                   |                |                    |                     | <b>CAUTION:</b> Data on the missing secure disk will be permanently inaccessible.                                                                                                    |
|                                   |                | Retain<br>Password |                     | Select the <b>Retain Password</b> item to use the non-secure<br>disk for this session only, and then search for the missing<br>secure disk in future sessions.                                                                                                    |
|                                   |                | Boot Device        |                     |                                                                                                    |
|                                   |                |                    | Secure<br>Erase     | Select the <b>Secure Erase</b> item to erase all of the data on the disk and unlock it if required.                                                                                                    |
|                                   |                |                    |                     | This might take a long time.                                                                                                    |
|                                   |                |                    |                     | <b>NOTE:</b> The system will be unusable until the system files<br>are reinstalled. ATA secure-erase command one pass<br>over write. Erases entire disk including firmware. The disk<br>remains an encrypted disk.                                                                    |
|                                   |                |                    | Erase and<br>Unlock | Select the <b>Erase and Unlock</b> item to cryptographically<br>erase all data on disk and unlock the disk to allow access<br>to it from any product.                                                                                                    |
|                                   |                |                    |                     | <b>NOTE:</b> The system will be unusable until the system files are reinstalled. Erases the crypto key. The disk becomes a non-encrypted disk.                                                                                                    |
|                                   |                |                    | Get Status          | This item provides disk status information if any is available.                                                                                                    |

| Table 3-64 | Preboot | menu | options | (2 of 5) |  |
|------------|---------|------|---------|----------|--|
|------------|---------|------|---------|----------|--|

| Menu option   | First level    | Second<br>level    | Third level         | Description                                                                                                    |
|---------------|----------------|--------------------|---------------------|----------------------------------------------------------------------------------------------------|
| Administrator | Manage<br>Disk | Internal<br>Device |                     | Select the <b>Internal Device</b> item to erase the internal device or get status about the internal device.                                                                                                    |
| continued     | continued      |                    | Secure<br>Erase     | Select the <b>Secure Erase</b> item to erase all of the data or the disk and unlock it if required.                                                                                                    |
|               |                |                    |                     | This might take a long time.                                                                                                    |
|               |                |                    |                     | <b>NOTE:</b> The system will be unusable until the system file<br>are reinstalled. ATA secure-erase command one pass<br>over write. Erases the entire disk, including firmware. The<br>disk remains an encrypted disk. |
|               |                |                    | Erase and<br>Unlock | Select the <b>Erase and Unlock</b> item to cryptographically<br>erase all data on disk and unlock the disk to allow acces<br>to it from any product.                                                                   |
|               |                |                    |                     | <b>NOTE:</b> The system will be unusable until the system file are reinstalled. Erases the crypto key. The disk becomes non-encrypted disk.                                                                            |
|               |                |                    | Get Status          | This item provides disk status information if any is available.                                                                                                    |
|               |                | External<br>Device |                     | Select the <b>External Device</b> item to erase the internal device or get status about the internal device.                                                                                                    |
|               |                |                    | Secure<br>Erase     | Select the <b>Secure Erase</b> item to erase all of the data on the disk and unlock it if required.                                                                                                    |
|               |                |                    |                     | This might take a long time.                                                                                                    |
|               |                |                    |                     | <b>NOTE:</b> The system will be unusable until the system file<br>are reinstalled. ATA secure-erase command one pass<br>over write. Erases the entire disk, including firmware. The<br>disk remains an encrypted disk. |
|               |                |                    | Erase and<br>Unlock | Select the <b>Erase and Unlock</b> item to cryptographically<br>erase all data on disk and unlock the disk to allow acces<br>to it from any product.                                                                   |
|               |                |                    |                     | <b>NOTE:</b> The system will be unusable until the system file are reinstalled. Erases the crypto key. The disk becomes non-encrypted disk.                                                                            |
|               |                |                    | Get Status          | This item provides disk status information if any is available.                                                                                                    |

### Table 3-65 Preboot menu options (3 of 5)

| Menu option          | First level      | Second<br>level | Third level        | Description                                                                                               |
|----------------------|------------------|-----------------|--------------------|----------------------------------------------------------------------------------------------------|
| <b>Administrator</b> | Configure<br>LAN |                 |                    | Select the <b>Configure LAN</b> item to setup the network settings for the PreBoot menu firmware upgrade. |
| Commoed              |                  |                 |                    | The network can be configured obtain the network settings from a DHCP server or as static.                |
|                      |                  | DHCP            |                    | Use this item for automatic IP address acquisition from the DHCP server.                                  |
|                      |                  | Static          |                    | Use this item to manually assign the network addresses.                                                   |
|                      |                  |                 | IP Address         | Use this item to manually enter the IP addresses.                                                         |
|                      |                  |                 | Subnet<br>Mask     | Use this item to manually enter the subnet mask.                                                          |
|                      |                  |                 | Default<br>Gateway | Use this item to manually enter the default gateway.                                                      |
|                      |                  |                 | Save and<br>Exit   | Select the <b>Save and Exit</b> item to save the manual settings.                                         |

## Table 3-66 Preboot menu options (4 of 5)

| Menu option                | First level        | Second<br>level   | Third level | Description                                                                                                    |
|----------------------------|--------------------|-------------------|-------------|----------------------------------------------------------------------------------------------------|
| Administrator<br>continued | Startup<br>Options |                   |             | Select the <b>Startup Options</b> item to specify options tha<br>can be set for the next time the product is turned on and<br>initializes to the to <b>Ready</b> state.                                                                                                    |
|                            |                    | Cold Reset        |             | Check the <b>Cold Reset</b> item to clear the IP address and<br>all customer settings (this item also returns all settings to<br>factory defaults).                                                                                                    |
|                            |                    |                   |             | NOTE: Items in the Service menu are not reset.                                                                                                    |
|                            |                    | First Power       |             | Not currently functional: This item allows the product initialize as if it is the first time it has been turned on.                                                                                                    |
|                            |                    |                   |             | For example, the user is prompted to configure first time settings like Select Date/Time, Select Language, and other settings).                                                                                                    |
|                            |                    |                   |             | Check this item so that it is enabled for the next time the product power is turned on.                                                                                                    |
|                            |                    |                   |             | When the product power is turned on the next time, this<br>item is unchecked so that the pre-configured settings are<br>used during configuration and the first time setting<br>prompt is not used.                                                                          |
|                            |                    | Skip Plug-<br>ins |             | This item allows the device to be started without loading the third party applications.                                                                                                    |
|                            |                    |                   |             | This means that files including Accessible Architecture of<br>the disk will not be available at bootup. This is useful for<br>troubleshooting problems with the hard disk without<br>having to remove the hard disk. It also applies to flash<br>file system disks on DIMMs. |
|                            |                    |                   |             | In this case, this function will cause the printer to configure the HP firmware first, followed by the third-party applications.                                                                                                    |
|                            |                    |                   |             | <b>NOTE:</b> The files on the disk will be available after the printer enters the <b>Ready</b> state.                                                                                                    |
|                            |                    | Skip Cal          |             | Select the <b>Skip Cal</b> item to initialize the product the new time the power is turned on without calibrating.                                                                                                    |
|                            |                    | Show              |             | Not currently functional: Check the Show Revision                                                                                                    |
|                            |                    | Revision          |             | item to allow the product to initialize and show the firmware version when the device reaches the <b>Ready</b> state.                                                                                                    |
|                            |                    |                   |             | Once the product power is turned on the next time, the <b>Show Revision</b> item is unchecked so the firmware revision is not shown.                                                                                                    |
|                            |                    | Lock Service      |             | <b>CAUTION:</b> Select the <b>Lock Service</b> item to lock the Service menu access (both PreBoot and Device Maintenance application).                                                                                                    |
|                            |                    |                   |             | Service personnel must have the Administrator remove<br>the <b>Lock Service</b> setting before they can enter the<br><b>Service</b> menu.                                                                                                    |

## Table 3-67 Preboot menu options (5 of 5)

| Menu<br>option                                    | First level                                                                                            | Second<br>level           | Third<br>level | Description                                                                                                    |
|---------------------------------------------------|----------------------------------------------------------------------------------------------------|---------------------------|----------------|----------------------------------------------------------------------------------------------------|
| Administrat<br>or                                 | Startup<br>Options                                                                                     | Skip<br>Disk<br>Scan      |                | Check the <b>Skip Disk Scan</b> item to allow<br>the product to initialize without scanning the<br>disk.                        |
| continued continued If the product is crashing on | If the product is crashing on Step 4/8,<br>checking this item may allow the problem to<br>be isolated. |                           |                |                                                                                                    |
|                                                   |                                                                                                    |                           |                | Once the device is turned on the next time,<br>the <b>Skip Disk Scan</b> item is unchecked and<br>the disk scan is not skipped. |
|                                                   |                                                                                                    | Embedde<br>d<br>Jetdirect |                | Check the <b>Embedded Jetdirect Off</b> item to disable the embedded Jetdirect.                                                 |
|                                                   |                                                                                                    | Off                       |                | By default this item is unchecked so that<br>Jetdirect is always enabled.                                                       |
| Service                                           |                                                                                                    |                           |                | This item requires the Service access code.                                                                                     |
| Tools                                             | Reset<br>Password                                                                                      |                           |                | Use this item to clear the Administrator password.                                                                              |
|                                                   | Subsystems                                                                                             |                           |                | For manufacturing use only. Do not change<br>these values.                                                                      |

### Table 3-68 Preboot menu options (5 of 5)

## **Product updates**

To download the most recent firmware upgrade for the product, go to <u>www.hp.com/support/</u> <u>cljcp5525</u> or <u>www.hp.com/go/cljcp5525\_firmware</u>.

## Determine the installed revision of firmware

Print a configuration page to determine the installed revision of firmware. See <u>Configuration page</u> on page 350.

On the configuration page, look in the section marked Device Information for the firmware datecode and firmware revision.

#### Firmware datecode and firmware revision examples

- 20100831 (firmware datecode)
- 103067\_104746 (firmware revision)

## Perform a firmware upgrade

The firmware bundle is a xxxxxx.bdl file. This file requires an interactive upgrade method. You cannot upgrade the printer using the traditional FTP, LPR or Port 9100 methods of upgrading. Use one of the following methods to upgrade the firmware for this product.

### **Embedded Web Server**

- 1. Open an browser window.
- 2. Enter the product IP address in the URL line.
- 3. Select the **Firmware upgrade** link from within the **Troubleshooting** tab.
- **NOTE:** If you get a warning screen, follow the instructions for setting an administrator password from the **Security** tab.
- 4. Browse to the location that the firmware upgrade file was downloaded to, and then select the firmware file. Select the Install button to perform the upgrade.
- **NOTE:** Do not close the browser window until the Embedded Web Server (EWS) displays the confirmation page.
- 5. Select **Restart Now** from the EWS confirmation page, or turn the product off, and then on again using the power switch.

## USB storage device (Preboot menu)

- 1. Copy the xxxxxx.bdl file to a portable USB flash memory storage device (thumb drive).
- **2.** Turn the product on.
- 3. Press the **Stop** button when the Ready, Data and Attention LEDs illuminate solid.
- 4. Press the down arrow ▼ button to highlight **Administrator**, and then press the OK button.
- 5. Press the down arrow ▼ button to highlight **Download**, and then press the OK button.
- 6. Insert the portable USB storage device with the xxxxxx.bdl file on it.

**NOTE:** If the error message **No USB Thumbdrive Files Found** appears on the control-panel display, you might need to connect the storage device to the external USB connection on the formatter or try using a different portable storage device.

- 7. Press the down arrow ▼ button to highlight USB Thumb Drive, and then press the OK button.
- 8. Press the down arrow ▼ button to highlight thexxxxxx.bdl file, and then press the OK button.

**NOTE:** The upgrade process can take up to 10 minutes to complete.

- بَلْ: TIP: If there is more than one xxxxxx.bdl file on the storage device, make sure that you select the correct file for this product.
- When the message Complete appears on the control-panel display, press the Back button 3 times.
- When the message Continue appears on the control-panel display, press the OK button. The product will initialize.
- When the upgrade process is complete, print a configuration page and verify that the upgrade firmware version was installed. See <u>Configuration page on page 350</u> and <u>Determine the installed</u> revision of firmware on page 547.

## USB storage device (control-panel menu)

- 1. Copy the xxxxxx.bdl file to a portable USB flash memory storage device (thumbdrive).
- 2. Turn the product on, and then wait until it reaches the Ready state.
- 3. Press the Home button or OK button.
- **4.** Press the down arrow **▼** button to highlight **Device Maintenance**, and then press the OK button.
- 5. Press the down arrow ▼ button to highlight **USB Firmware Upgrade**, and then press the OK button.
- 6. Insert the portable USB storage device with the xxxxxx.bdl file on it into the USB port on the front of the product, and then press the OK button.
- 7. Press the down arrow ▼ button to highlight thexxxxxx.bdl file, and then press the OK button.
  - TIP: If there is more than one xxxxxx.bdl file on the storage device, make sure that you select the correct file for this product.
- 8. A prompt to upgrade an older, newer, or reinstall the same version appears. Press the down arrow ▼ button to highlight the desired option, and then press the OK button.

When the upgrade is complete, the product will initialize.

NOTE: The upgrade process can take up to 10 minutes to complete.

**9.** When the upgrade process is complete, print a configuration page and verify that the upgrade firmware version was installed. See <u>Configuration page on page 350</u> and <u>Determine the installed</u> revision of firmware on page 547.

# **4 Parts and diagrams**

- Order parts by authorized service providers
- How to use the parts lists and diagrams
- Assembly locations
- External covers, panels, and doors
- <u>Right door assembly</u>
- Internal components (1 of 9)
- Internal components (2 of 9)
- Internal components (3 of 9)
- Internal components (4 of 9)
- Internal components (5 of 9)
- Internal components (6 of 9)
- Internal components (7 of 9)
- Internal components (8 of 9)
- Internal components (9 of 9)
- <u>1x250 cassette</u>
- <u>Paper pick-up assembly</u>
- <u>Paper delivery assembly</u>
- <u>Printed circuit assemblies</u>
- <u>1x500 paper feeder</u>
- <u>3x500 paper feeder</u>
- Alphabetical parts list
- Numerical parts list

## Order parts by authorized service providers

## Order parts, accessories, and supplies

#### Table 4-1 Order parts, accessories, and supplies

| Order supplies and paper                   | www.hp.com/go/suresupply                                                                                           |
|--------------------------------------------|----------------------------------------------------------------------------------------------------|
| Order genuine HP parts or accessories      | www.partsurfer.hp.com                                                                                              |
| Order through service or support providers | Contact an HP-authorized service or support provider.                                                              |
| Order using HP software                    | For information about using the HP software to order parts, accessories, and supplies, see the product user guide. |

## **Related documentation and software**

### Table 4-2 Related documentation and software

| Item                                                                 | Description                             | Part number |
|----------------------------------------------------------------------|-----------------------------------------|-------------|
| HP Color LaserJet Enterprise CP5520 Printer Series User<br>Guide     | Product user guide                      | CE707-90901 |
| HP Color LaserJet Enterprise CP5520 Printer Series Service<br>Manual | English service manual (this<br>manual) | CE707-90935 |

### **Supplies part numbers**

| Item                                                   | Description             | Part number           |
|--------------------------------------------------------|-------------------------|-----------------------|
| HP LaserJet print cartridges with HP ColorSphere toner | Black print cartridge   | CE270A (new)          |
|                                                        |                         | CE270-67901 (service) |
|                                                        | Cyan print cartridge    | CE271A (new)          |
|                                                        |                         | CE271-67901 (service) |
|                                                        | Yellow print cartridge  | CE272A (new)          |
|                                                        |                         | CE272-67901 (service) |
|                                                        | Magenta print cartridge | CE273A (new)          |
|                                                        |                         | CE273-67901 (service) |

#### Table 4-3 Supplies part numbers

### **Customer self repair parts**

Each kit includes parts and installation instructions. The customer self repair (CSR) level indicates the expected difficulty the customer will experience when replacing this part:

- A = Easy
- B = Difficult
- C = Very difficult

| ltem                                                  | Part number | CSR level |
|-------------------------------------------------------|-------------|-----------|
| 1x250-sheet feeder (Tray 2)                           | CE710-67906 | A         |
| • Tray 2 cassette                                     |             |           |
| Installation instructions                             |             |           |
| 1x500-sheet feeder (Tray 3) kit                       | CE860-67901 | A         |
| • 1x500-sheet feeder                                  |             |           |
| Installation instructions                             |             |           |
| 3x500-sheet feeder (Trays 4, 5, and 6) with stand kit | CE725-67901 | A         |
| • 3x500-sheet feeder with stand                       |             |           |
| Installation instructions                             |             |           |

| ltem                               |                                 | Part number              | CSR level |
|------------------------------------|---------------------------------|--------------------------|-----------|
| Encrypted hard c                   | lisk drive kit                  | CE709-67901              | В         |
| <ul> <li>Encrypted h</li> </ul>    | ard disk drive, 120 GB          |                          |           |
| <ul> <li>Right rail</li> </ul>     |                                 |                          |           |
| • Left rail                        |                                 |                          |           |
| • Disk drive c                     | radle                           |                          |           |
| <ul> <li>Power/data</li> </ul>     | cable assembly                  |                          |           |
| <ul> <li>Installation i</li> </ul> | nstructions                     |                          |           |
| Formatter kit                      |                                 | CE707-69001              | А         |
| Formatter tr                       | ay assembly                     |                          |           |
| Formatter as                       | ssembly                         |                          |           |
| • Screws                           |                                 |                          |           |
| • EIO card gu                      | vide                            |                          |           |
| Installation                       | nstructions                     |                          |           |
| Fuser kit                          |                                 | 110 volt: RM1-6180-000CN | А         |
| <ul> <li>Fuser assem</li> </ul>    | bly                             | 220 volt: RM1-6181-000CN |           |
| <ul> <li>Installation i</li> </ul> | nstructions                     |                          |           |
| Intermediate tran                  | sfer belt (ITB) maintenance kit | CE979-67901              | А         |
| <ul> <li>ITB assembl</li> </ul>    | у                               |                          |           |
| Secondary                          | ransfer roller assembly         |                          |           |
| <ul> <li>Tray 1 pick-</li> </ul>   | up roller                       |                          |           |
| <ul> <li>Tray 2 pick-</li> </ul>   | up roller assembly              |                          |           |
| <ul> <li>Tray 2 sepa</li> </ul>    | ration roller assembly          |                          |           |
| • Tray 3, 4, 5                     | , 6 pick-up rollers             |                          |           |
| • Tray 3, 4, 5                     | , 6 feed roller assembly        |                          |           |
| Installation                       | nstructions                     |                          |           |
| Intermediate tran                  | sfer belt (ITB) repair kit      | CE710-67903              | А         |
| <ul> <li>ITB assembl</li> </ul>    | у                               |                          |           |
| Secondary                          | ransfer roller assembly         |                          |           |
| Installation                       | nstructions                     |                          |           |
| Secondary transf                   | er roller (T2) kit              | CE710-67904              | А         |
| Secondary                          | ransfer roller assembly         |                          |           |
| <ul> <li>Installation i</li> </ul> | nstructions                     |                          |           |

| ltem                                               | Part number | CSR level |
|----------------------------------------------------|-------------|-----------|
| Solid state drive kit                              | CE707-67901 | В         |
| • Solid state drive, 8 GB                          |             |           |
| Driver retainer                                    |             |           |
| Installation instructions                          |             |           |
| Toner collection unit kit                          | CE980-67901 | A         |
| • Waste toner box assembly                         |             |           |
| • Toner cleaning cloth                             |             |           |
| Installation instructions                          |             |           |
| Tray 1 paper pick-up roller and separation pad kit | CE710-67909 | A         |
| • Paper pick-up roller                             |             |           |
| • Separation pad                                   |             |           |
| Installation instructions                          |             |           |
| Tray 2 paper pick-up roller kit                    | CE710-69007 | A         |
| <ul> <li>Paper pick-up roller assembly</li> </ul>  |             |           |
| Separation roller assembly                         |             |           |
| Installation instructions                          |             |           |
| Tray 3, 4, 5, and 6 paper pick-up roller kit       | CE710-69008 | A         |
| • Paper pick-up roller assembly                    |             |           |
| • Feed roller assembly                             |             |           |
| Installation instructions                          |             |           |

### Service replacement parts

| ltem                                     | Part number          |  |
|------------------------------------------|----------------------|--|
| DC controller assembly                   | Simplex: CE707-67906 |  |
| DC controller assembly                   | Duplex: CE708-67902  |  |
| Installation instructions                |                      |  |
| Front cover assembly kit                 | CE707-67902          |  |
| <ul> <li>Front cover assembly</li> </ul> |                      |  |
| • HP logo jewel                          |                      |  |

| lte  | m                              | Part number           |
|------|--------------------------------|-----------------------|
| Fus  | er drive unit                  | CE707-67904           |
| •    | Fuser drive assembly           |                       |
| •    | Installation instructions      |                       |
| Inn  | er door assembly               | CE707-67909           |
| •    | Inner door assembly            |                       |
| •    | Four color cartridge labels    |                       |
| Inte | rconnect board (ICB) PCA       | CE707-67907           |
| •    | ICB PCA                        |                       |
| •    | Installation instructions      |                       |
| Ma   | in drive assembly              | Simplex: CE707-67905  |
| •    | Main drive assembly            | Duplex: CE708-67901   |
| •    | Installation instructions      |                       |
| Pap  | per pick-up assembly           | CE707-67903           |
| •    | Paper pick-up assembly         |                       |
| •    | Installation instructions      |                       |
| Tor  | ner vacuum kit                 | 110 volt: CC468-69002 |
| •    | Toner vacuum                   | 220 volt: CC468-69003 |
| •    | Instructions for use           |                       |
| Tra  | y 1 separation pad kit         | CE707-67908           |
| •    | Tray 1 separation pad assembly |                       |
| •    | Installation instructions      |                       |

### **Accessories part numbers**

#### Table 4-4 Accessories part numbers

| ltem                                         | Description                               | Part number |
|----------------------------------------------|-------------------------------------------|-------------|
| Optional 1x500-sheet tray                    | Optional tray to increase paper capacity. | CE860A      |
| Optional 3x500-sheet tray and<br>feeder unit | Optional tray to increase paper capacity. | CE725A      |
| USB cable                                    | 2-meter A-to-B cable                      | C6518A      |
| Power cord                                   | China 220V - 10A                          | 8121-0943   |
|                                              | Taiwan 110V - 13A                         | 8121-0964   |
|                                              | Korea 220V - 10A                          | 8121-0731   |
|                                              | Japan 110V - 12A                          | 8121-1143   |
|                                              | India 220V - 6A                           | 8121-0564   |
|                                              | Asia Pacific 220V - 10A                   | 8121-0739   |
|                                              | Australia/New Zealand 220V - 10A          | 8121-0837   |
|                                              | Israel 220V - 10A                         | 8121-1004   |
|                                              | Denmark 220V - 10A                        | 8121-0733   |
|                                              | South Africa 220V - 10A                   | 8121-0737   |
|                                              | Switzerland 220V - 10A                    | 8121-0738   |
|                                              | Brazil 110V - 10A                         | 8121-0734   |
|                                              | Argentina 220V - 10A                      | 8121-0729   |
|                                              | North America 110V - 13A                  | 8121-1141   |
|                                              | Israel - Unique cord                      | 8120-8913   |
|                                              | Switzerland - Unique cord                 | 8121-0844   |
|                                              | Rest of World - Standard 2-wire RJ-11     | 8121-0811   |

### How to use the parts lists and diagrams

The figures in this chapter show the major subassemblies in the product and their component parts. A parts list table follows each exploded view assembly diagram. Each table lists the item number, the associated part number, and the description of each part. If a part is not listed in the table, then it is not a field replacement unit (FRU).

**CAUTION:** Be sure to order the correct part. When looking for part numbers for electrical components, pay careful attention to the voltage that is listed in the description column. Doing so will ensure that the part number selected is for the correct model.

**NOTE:** In this manual, the abbreviation "PCA" stands for "printed circuit-board assembly." Components described as a PCA might consist of a single circuit board or a circuit board plus other parts, such as cables and sensors.

# **Assembly locations**

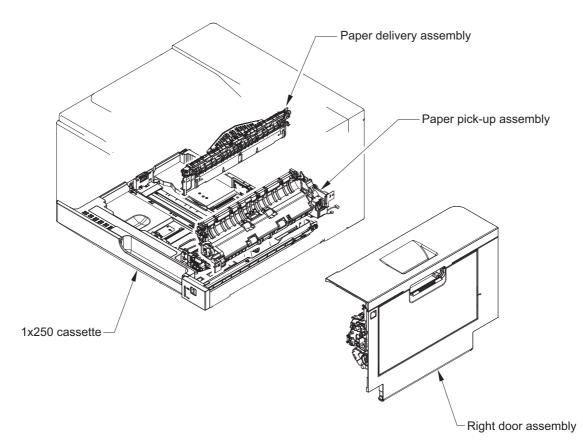

ENWW

## External covers, panels, and doors

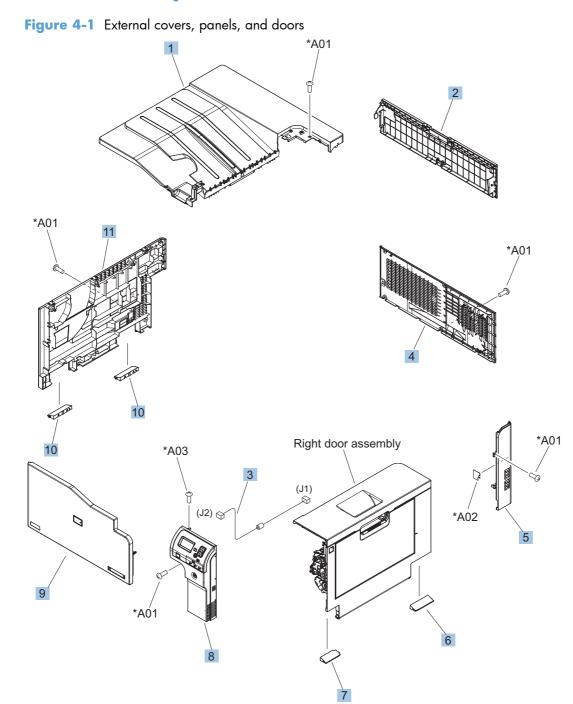

| Ref | Description                                          | Part number    | Qty |
|-----|------------------------------------------------------|----------------|-----|
| 1   | Cover, top                                           | RM1-7148-000CN | 1   |
| 2   | Door, toner collection unit access                   | RC2-7034-000CN | 1   |
| 3   | Cable, USB                                           | RK2-2901-000CN | 1   |
| 4   | Cover, rear                                          | RM1-7147-000CN | 1   |
| 5   | Cover, right rear                                    | RM1-7142-000CN | 1   |
| 6   | Cover, handle, lower-right, rear                     | RC2-6626-000CN | 1   |
| 7   | Cover, handle, lower-right, front                    | RC2-6627-000CN | 1   |
| 8   | Cover, right front assembly (includes control panel) | RM1-7144-000CN | 1   |
| 9   | Cover, front assembly                                | RM1-7133-000CN | 1   |
| 10  | Cover, handle, lower-left                            | RC2-6625-000CN | 2   |
| 11  | Cover, left assembly                                 | RM1-7143-000CN | 1   |

#### Table 4-5 External covers, panels, and doors

### **Right door assembly**

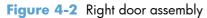

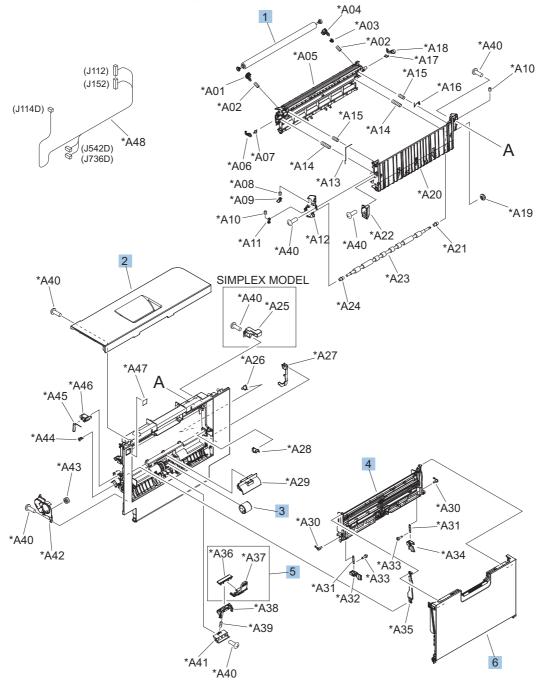

| Ref | Description                                                  | Part number    | Qty |
|-----|--------------------------------------------------------------|----------------|-----|
|     | Right door assembly, duplex model                            | RM1-6007-000CN | 1   |
|     | Right door assembly, simplex model                           | RM1-6138-000CN | 1   |
| 1   | Roller, secondary transfer, T2 (included in the service kit) | CE710-67904    | 1   |
| 2   | Door, right upper                                            | RC2-7091-000CN | 1   |
| 3   | Roller, paper pick-up, Tray 1 (included in the service kit)  | CE710-67906    | 1   |
| 4   | Lifter plate assembly, Tray 1                                | RM1-6043-030CN | 1   |
| 5   | Separation pad, Tray 1 (included in the service kit)         | CE710-67909    | 1   |
| 6   | Tray 1 (MP tray) assembly                                    | RM1-6045-000CN | 1   |

#### Table 4-6 Right door assembly

## Internal components (1 of 9)

Figure 4-3 Internal components (1 of 9)

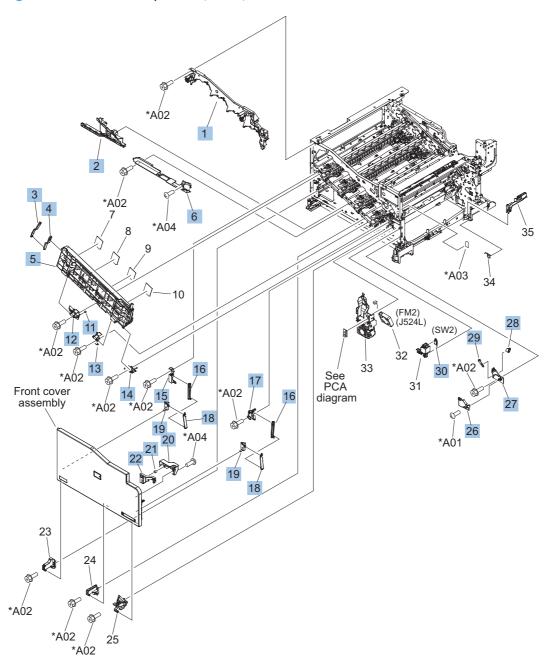

| Ref | Description                                  | Part number    | Qty |  |
|-----|----------------------------------------------|----------------|-----|--|
| 1   | Upper cartridge guide assembly               | RM1-5990-000CN | 1   |  |
| 2   | Duct, front                                  | RC2-7300-000CN | 1   |  |
| 3   | Stopper, inner door, 1                       | RC2-6719-000CN | 1   |  |
| 4   | Stopper, inner door, 2                       | RC2-6736-000CN | 1   |  |
| 5   | Door, inner, service kit includes all labels | CE707-67904    | 1   |  |
| 6   | Cover, lower front                           | RC2-6737-000CN | 1   |  |
| 11  | Spring, grounding                            | RC2-7209-000CN | 1   |  |
| 12  | Hinge, inner door, left                      | RC2-6716-000CN | 1   |  |
| 13  | Hinge, inner door, right                     | RC2-6712-000CN | 1   |  |
| 14  | Rail, cartridge auxiliary                    | RC2-6724-000CN | 1   |  |
| 15  | Mount, cover arm, front                      | RC2-6735-000CN | 1   |  |
| 16  | Arm, front cover, 1                          | RC2-6732-000CN | 2   |  |
| 17  | Mount, inner door toggle                     | RC2-6717-000CN | 1   |  |
| 18  | Arm, front cover, 2                          | RC2-6733-000CN | 2   |  |
| 19  | Mount, stopper arm                           | RC2-6745-000CN | 2   |  |
| 20  | Mount, inner door rail                       | RC2-6743-000CN | 1   |  |
| 21  | Spring, compression                          | RU6-2721-000CN | 1   |  |
| 22  | Lever, inner door pressure                   | RC2-6744-000CN | 1   |  |
| 23  | Hinge, front cover, left                     | RC2-6713-000CN | 1   |  |
| 24  | Hinge, front cover, center                   | RC2-6738-000CN | 1   |  |
| 25  | Hinge, front cover, right                    | RC2-6715-000CN | 1   |  |
| 26  | Cover, guide                                 | RC2-7204-000CN | 1   |  |
| 27  | Guide, arm, front                            | RC2-6632-000CN | 1   |  |
| 28  | Lever, push                                  | RC2-7198-000CN | 1   |  |
| 29  | Lever, lift, 2                               | RC2-7200-000CN | 1   |  |
| 30  | Microswitch                                  | WC4-5251-000CN | 1   |  |

#### Table 4-7 Internal components (1 of 9)

## Internal components (2 of 9)

Figure 4-4 Internal components (2 of 9)

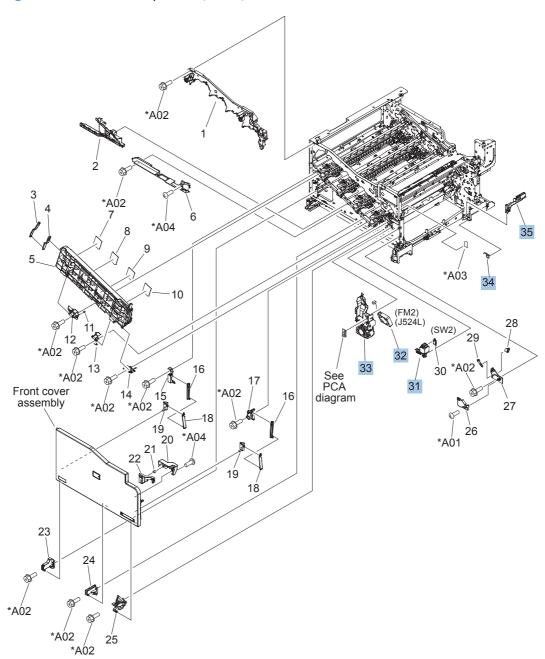

| Ref | Description              | Part number    | Qty |
|-----|--------------------------|----------------|-----|
| 31  | Holder, interlock switch | RC2-6689-000CN | 1   |
| 32  | Fan, fuser               | RK2-2728-000CN | 1   |
| 33  | Holder, duplexing fan    | RC2-8357-000CN | 1   |
| 34  | Spring, leaf, grounding  | RC2-7092-000CN | 1   |
| 35  | Cover, handle guide      | RC2-6670-000CN | 1   |

#### Table 4-8 Internal components (2 of 9)

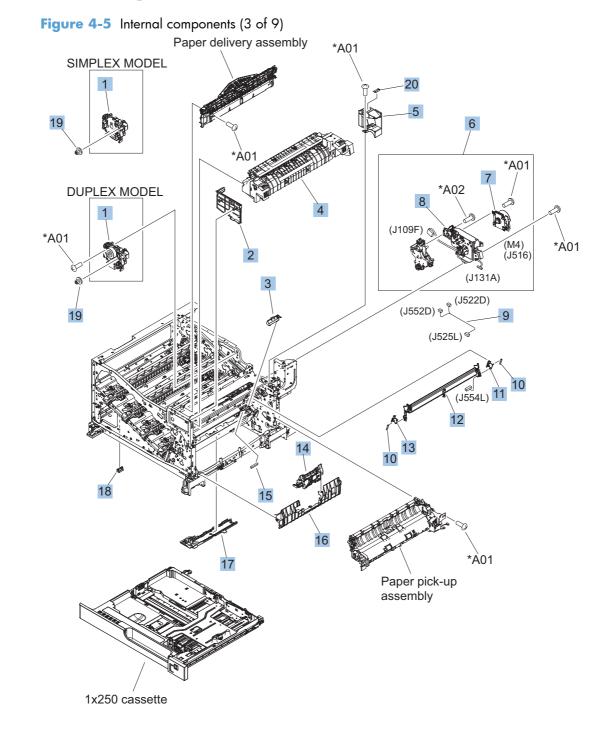

# Internal components (3 of 9)

| Ref | Description                                             | Part number     | Qty |
|-----|---------------------------------------------------------|-----------------|-----|
| 1   | Drive assembly, duplex reverse, duplex model            | RM1-6005-000CN  | 1   |
| 1   | Drive assembly, simplex reverse, simplex model          | RM1-6120-000CN  | 1   |
| 2   | Guide, fuser, front                                     | RC2-6546-000CN  | 1   |
| 3   | Cover, cable, protective                                | RC2-6832-000CN  | 1   |
| 4   | Fuser assembly, 110V (included in service kit)          | RM1-6180-000CN  | 1   |
| 4   | Fuser assembly, 220V (included in service kit)          | RM1-6181-000CN  | 1   |
| 5   | Guide, fuser, rear                                      | RC2-6547-000CN  | 1   |
| 6   | Fuser drive assembly                                    | CE707-67904     | 1   |
| 7   | Fuser motor assembly                                    | RM1-6074-000CN  | 1   |
| 8   | Gear assembly, fuser                                    | RM1-7914-060CN  | 1   |
| 9   | Cable, SB joint, low-voltage power supply, duplex model | RM1-6867-000CN  | 1   |
| 10  | Spring, tension, registration sensor                    | RU6-2710-000CN  | 2   |
| 11  | Support, frame, rear                                    | RC2-7197-000CN  | 1   |
| 12  | Registration sensor assembly                            | RM1-7922-000CN  | 1   |
| 13  | Support, frame, front                                   | RC2-7196-000CN  | 1   |
| 14  | Separation roller assembly (included in service kit)    | CE710-67907     | 1   |
| 15  | Connector, snap tight, black                            | V\$1-7207-019CN | 1   |
| 16  | Guide, paper feed                                       | RC2-7297-000CN  | 1   |
| 17  | Sensor, cassette last paper presence                    | RM1-6164-000CN  | 1   |
| 18  | Cover, connector, lower                                 | RC2-6642-000CN  | 1   |
| 19  | Gear, 18T/29T                                           | RU6-0775-000CN  | 1   |
| 20  | Label, fuser insert                                     | RU6-8042-000CN  | 1   |

### Table 4-9 Internal components (3 of 9)

## Internal components (4 of 9)

Figure 4-6 Internal components (4 of 9)

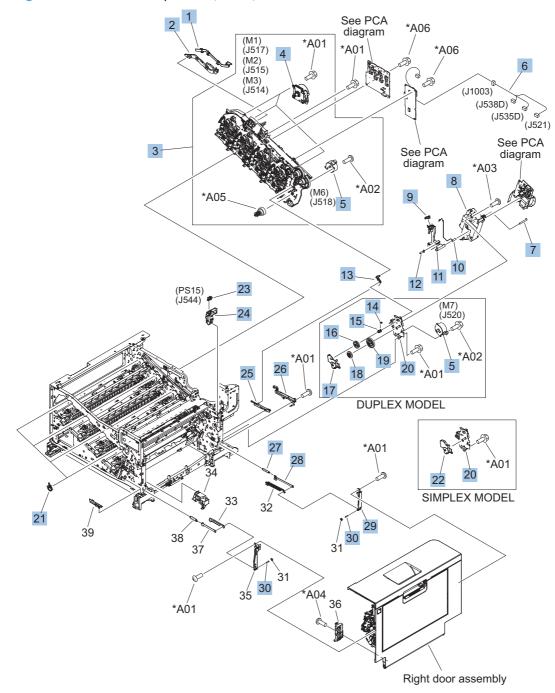

| Ref | Description                                         | Part number    | Qty |
|-----|-----------------------------------------------------|----------------|-----|
| 1   | Cover, main drive cable, lower                      | RC2-6574-000CN | 1   |
| 2   | Guide, main drive cable                             | RC2-6659-000CN | 1   |
| 3   | Main drive assembly, duplex model                   | RM1-7931-000CN | 1   |
| 3   | Main drive assembly, simplex model                  | RM1-6173-000CN | 1   |
| 4   | DC motor assembly                                   | RM1-6088-000CN | 3   |
| 5   | Motor, stepping, DC, duplex model                   | RK2-3298-000CN | 2   |
| 5   | Motor, stepping, DC, simplex model                  | RK2-3298-000CN | 1   |
| 6   | Cable, feed joint, duplex model                     | RM1-6846-000CN | 1   |
| 7   | Spring, grounding, second-transfer high-voltage PCA | RU6-2772-000CN | 1   |
| 8   | Holder, secondary transfer HVT                      | RC2-6681-010CN | 1   |
| 9   | Cap, T2 contact, second-transfer high-voltage PCA   | RC2-6691-000CN | 1   |
| 10  | Spring, contact, second-transfer high-voltage PCA   | RU6-2771-000CN | 1   |
| 11  | Holder, secondary transfer, power dispatching       | RC2-6682-000CN | 1   |
| 12  | Spring, grounding, second-transfer high-voltage PCA | RC2-6700-000CN | 1   |
| 13  | Link, ITB coupling release                          | RC2-6823-000CN | 1   |
| 14  | Spring, tension, duplex model                       | RU6-2671-000CN | 1   |
| 15  | Hook, duplexing spring, duplex model                | RC2-6932-000CN | 1   |
| 16  | Gear, 25T, duplex model                             | RU6-0771-000CN | 1   |
| 17  | Cover, duplexing gear, duplex model                 | RC2-6931-000CN | 1   |
| 18  | Gear, 25T, duplex model                             | RU6-0772-000CN | 1   |
| 19  | Gear, 74T, duplex model                             | RU6-0773-000CN | 1   |
| 20  | Plate, duplexing drive gear                         | RL1-2266-000CN | 1   |
| 21  | Support, developing coupling                        | RC2-6811-000CN | 4   |
| 22  | Cover, gear, simplex model                          | RC3-0688-000CN | 1   |
| 23  | Sensor, right door                                  | WG8-5696-000CN | 1   |
| 24  | Holder, door sensor, right                          | RC2-6645-000CN | 1   |
| 25  | Arm, ITB coupling release                           | RC2-6824-000CN | 1   |
| 26  | Rail, door link, rear lower                         | RC2-6635-000CN | 1   |
| 27  | Spring, tension, rear                               | RU6-2744-000CN | 1   |
| 28  | Plate, right door link, rear                        | RC2-7273-000CN | 1   |
| 29  | Plate, right door link, fixed, rear                 | RL1-2282-000CN | 1   |
| 30  | Shaft, right door link                              | RU5-4979-000CN | 2   |

### Table 4-10 Internal components (4 of 9)

## Internal components (5 of 9)

Figure 4-7 Internal components (5 of 9)

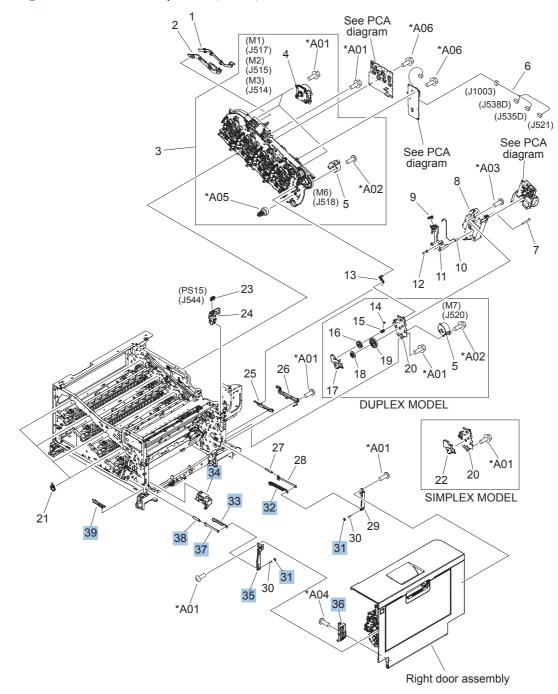

|     | • • •                                |                |     |
|-----|--------------------------------------|----------------|-----|
| Ref | Description                          | Part number    | Qty |
| 31  | Lock, door link, right               | RC2-7234-000CN | 2   |
| 32  | Link, right door, 2 rear             | RC2-7236-000CN | 1   |
| 33  | Link, right door, 2 front            | RC2-7233-000CN | 1   |
| 34  | Duct, joint                          | RC2-8360-000CN | 1   |
| 35  | Plate, right door link, fixed, front | RL1-2281-000CN | 1   |
| 36  | Hinge, right door, front             | RC2-7094-000CN | 1   |
| 37  | Plate, right door link, front        | RC2-7272-000CN | 1   |
| 38  | Spring, tension, front               | RU6-2727-000CN | 1   |
| 39  | Rail, door link, front lower         | RC2-6634-000CN | 1   |
|     |                                      |                |     |

### Table 4-11 Internal components (5 of 9)

# Internal components (6 of 9)

Figure 4-8 Internal components (6 of 9)

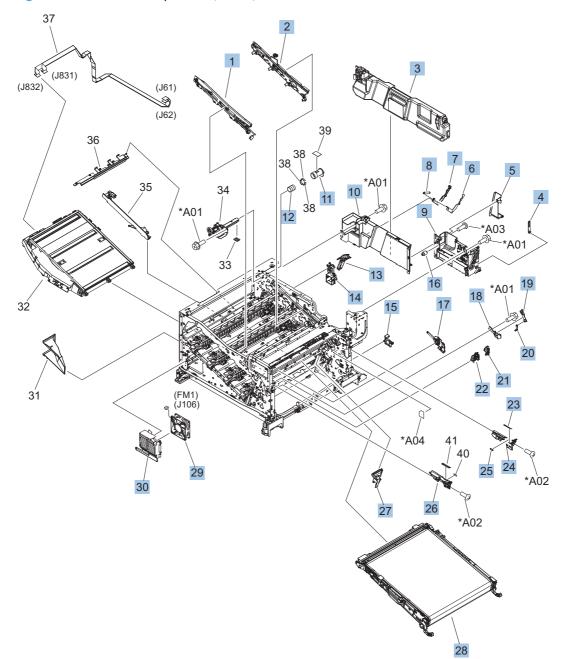

| Ref | Description                                                          | Part number    | Qty |
|-----|----------------------------------------------------------------------|----------------|-----|
| 1   | IT belt guide rail assembly                                          | RM1-6018-000CN | 1   |
| 2   | IT belt guide rail R1 assembly                                       | RM1-6037-000CN | 1   |
| 3   | Toner collection unit (included in the service kit)                  | CE980-67901    | 1   |
| 4   | Arm, waste toner, left                                               | RC2-7035-000CN | 1   |
| 5   | Cover, waste toner, 3                                                | RC2-6963-000CN | 1   |
| 6   | Plate, arm reinforcement                                             | RC2-9649-000CN | 1   |
| 7   | Arm, waste toner, right                                              | RC2-7036-000CN | 1   |
| 8   | Spring, tension                                                      | RU6-2831-000CN | 1   |
| 9   | Waste toner cover assembly                                           | RM1-6012-000CN | 1   |
| 10  | Cover, waste toner, 2                                                | RC2-6962-000CN | 1   |
| 11  | Shutter, exhaust                                                     | RC2-7010-000CN | 1   |
| 12  | Spring, compression                                                  | RU6-2683-000CN | 1   |
| 13  | Guide, fuser AC cable                                                | RC2-6693-000CN | 1   |
| 14  | Guide, LVT cable                                                     | RC2-6662-000CN | 1   |
| 15  | Clamp, edge                                                          | RC2-6663-000CN | 1   |
| 16  | Gear, link worm                                                      | RU6-0795-000CN | 1   |
| 17  | ITB guide rail assembly                                              | RM1-6019-000CN | 1   |
| 18  | Guide, slide                                                         | RC2-7203-000CN | 1   |
| 19  | Slider, push                                                         | RC2-7201-000CN | 1   |
| 20  | Lever, lift, 1                                                       | RC2-7199-000CN | 1   |
| 21  | Cover, main cross-member cable                                       | RC2-6650-000CN | 1   |
| 22  | Guide, main cross-member cable                                       | RC2-6600-000CN | 1   |
| 23  | Label, ITB set, RH                                                   | RU5-8807-000CN | 1   |
| 24  | Rail, ITB guide                                                      | RC2-7185-000CN | 1   |
| 25  | Label, ITB, RV                                                       | RU5-8805-000CN | 1   |
| 26  | Rail, ITB guide, F3                                                  | RC2-7193-000CN | 1   |
| 27  | Guide, inside cable                                                  | RC2-6589-000CN | 1   |
| 28  | ITB assembly (included in the service kit; includes transfer roller) | CE710-67903    | 1   |
| 29  | Fan, power supply                                                    | RK2-2276-000CN | 1   |
| 30  | Holder, power supply fan                                             | RC2-7299-000CN | 1   |

### Table 4-12 Internal components (6 of 9)

# Internal components (7 of 9)

Figure 4-9 Internal components (7 of 9)

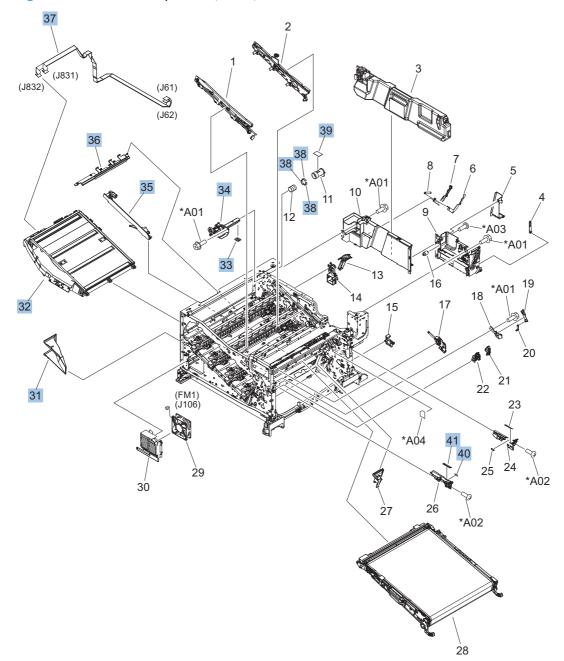

| Ref | Description                   | Part number    | Qty |
|-----|-------------------------------|----------------|-----|
| 31  | Duct, fan, 1                  | RC2-8388-000CN | 1   |
| 32  | Laser scanner assembly        | RM1-6122-070CN | 1   |
| 33  | Seal, toner supporter guide 1 | RC2-7018-000CN | 1   |
| 34  | Toner feed assembly           | RM1-6040-000CN | 1   |
| 35  | Guide, laser                  | RC2-6628-000CN | 1   |
| 36  | Holder, flat flexible cable   | RC2-6655-000CN | 1   |
| 37  | Cable assembly, flat-flexible | RM1-6804-000CN | 1   |
| 38  | Seal, slide shutter           | RC3-1014-000CN | 3   |
| 39  | Sheet, slide seal             | RC3-1013-000CN | 1   |
| 40  | Label, ITB insert, FV         | RU5-8804-000CN | 1   |
| 41  | Label, ITB insert, FH         | RU5-8806-000CN | 1   |

### Table 4-13 Internal components (7 of 9)

## Internal components (8 of 9)

Figure 4-10 Internal components (8 of 9)

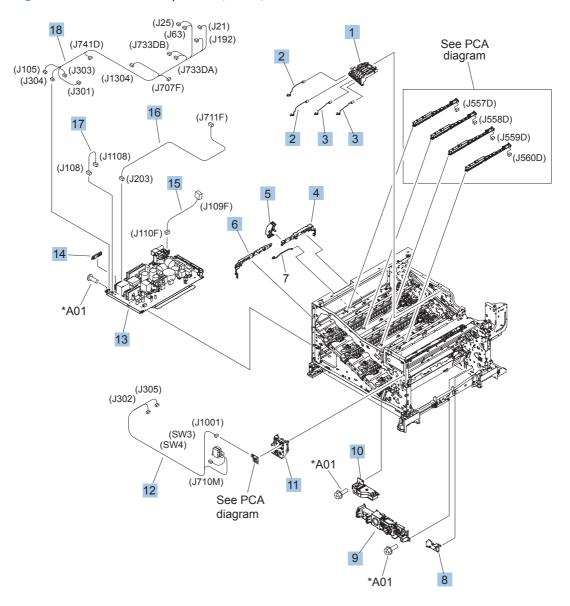

| Ref | Description                                                        | Part number    | Qty |
|-----|--------------------------------------------------------------------|----------------|-----|
| 1   | Holder, first power dispatching                                    | RC2-6680-000CN | 1   |
| 2   | Spring, contact                                                    | RU6-2767-000CN | 2   |
| 3   | Spring, contact                                                    | RU6-2768-000CN | 2   |
| 4   | Guide, cross-member cable, rear                                    | RC2-6588-000CN | 1   |
| 5   | Stopper, laser                                                     | RC2-6646-000CN | 1   |
| 6   | Guide, cross-member cable, front                                   | RC2-6587-000CN | 1   |
| 7   | Spring, rod                                                        | RC2-6611-000CN | 1   |
| 8   | Cover, cable, right rear                                           | RC2-8424-000CN | 1   |
| 9   | Lifter drive assembly                                              | RM1-6039-000CN | 1   |
| 10  | Auto close assembly                                                | RM1-6036-000CN | 1   |
| 11  | Holder, switch                                                     | RC2-6666-000CN | 1   |
| 12  | Cable, switch                                                      | RM1-6830-000CN | 1   |
| 13  | Low voltage power supply assembly, 110V                            | RM1-6753-000CN | 1   |
| 13  | Low voltage power supply assembly, 220V                            | RM1-6754-000CN | 1   |
| 14  | Guide, cable                                                       | RC3-0684-000CN | 1   |
| 15  | Cable, low-voltage AC joint                                        | RM1-6811-000CN | 1   |
| 16  | Cable, low-voltage power supply                                    | RM1-6807-000CN | 1   |
| 17  | Cable, low-voltage power supply, test                              | RM1-6813-000CN | 1   |
| 18  | Cable, left, high-voltage power supply to low-voltage power supply | RM1-6833-000CN | 1   |

### Table 4-14 Internal components (8 of 9)

# Internal components (9 of 9)

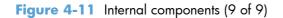

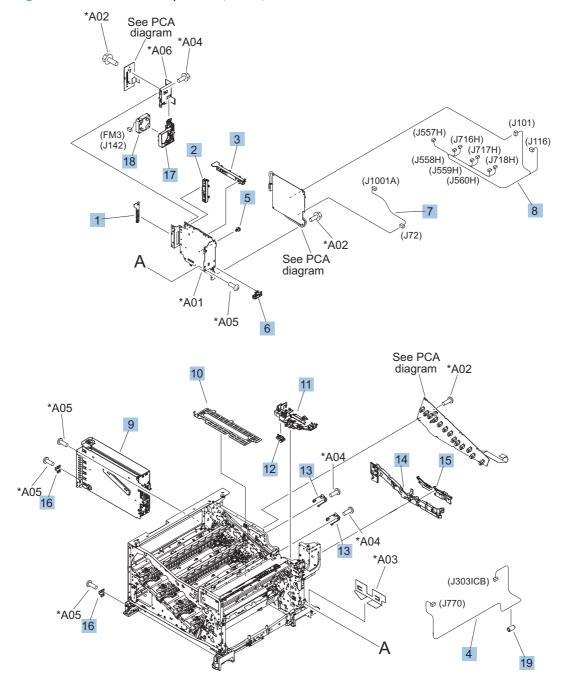

| Ref | Description                     | Part number     | Qty |
|-----|---------------------------------|-----------------|-----|
| 1   | Clamp, edge, D                  | RC2-6674-000CN  | 1   |
| 2   | Guide, cable, right             | RC2-6842-000CN  | 1   |
| 3   | Guide, cable, upper             | RC2-6841-000CN  | 1   |
| 4   | Cable, PNL-H-HI                 | RM1-6849-000CN  | 1   |
| 5   | Spacer, DC controller PCA       | VT2-5176-004CN  | 5   |
| 6   | Guide, DC cont. support cable   | RC2-6665-000CN  | 1   |
| 7   | Cable, primary transfer         | RM1-6822-000CN  | 1   |
| 8   | Cable, rear                     | RM1-6863-000CN  | 1   |
| 9   | Formatter case                  | RM1-6065-000CN  | 1   |
| 10  | Plate, FFC protective           | RC2-9687-000CN  | 1   |
| 11  | Holder, paper pick-up connector | RC2-6638-000CN  | 1   |
| 12  | Connector, 8-pin, paper-pick-up | V\$1-7514-008CN | 1   |
| 13  | Plate, box pillar               | RC2-6673-000CN  | 2   |
| 14  | Guide, imaging HVT cable        | RC2-6661-000CN  | 1   |
| 15  | Cover, imaging HVT cable        | RC2-6573-000CN  | 1   |
| 16  | Cross-member, cover, left       | RC2-6760-000CN  | 2   |
| 17  | Holder, formatter fan           | RC2-6648-000CN  | 1   |
| 18  | Fan, formatter                  | RK2-3301-000CN  | 1   |
| 19  | Core, ring                      | WE8-6639-000CN  | 1   |

### Table 4-15 Internal components (9 of 9)

### 1x250 cassette

Figure 4-12 1x250 cassette

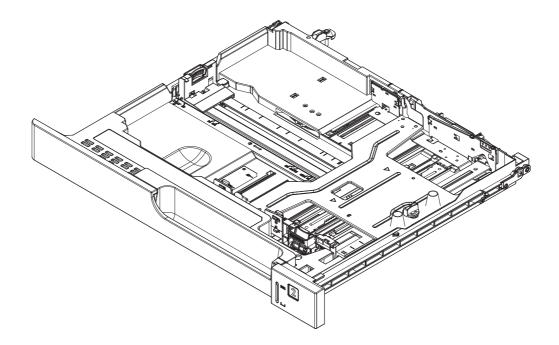

#### Table 4-16 1x250 cassette

| Ref | Description | Part number | Qty |
|-----|-------------|-------------|-----|
|     | Cassette    | CE710-67906 | 1   |

# Paper pick-up assembly

Figure 4-13 Paper pick-up assembly

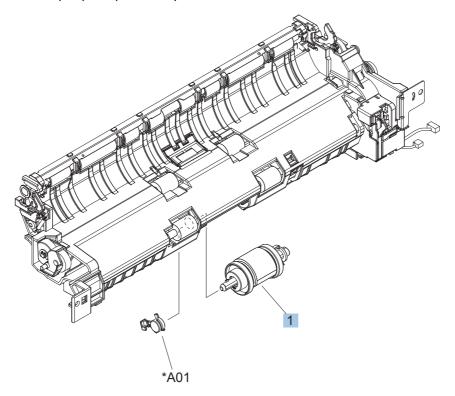

| Ref | Description                                             | Part number    | Qty |
|-----|---------------------------------------------------------|----------------|-----|
|     | Paper pick-up assembly                                  | RM1-7916-000CN | 1   |
| 1   | Paper pick-up roller assembly (included in service kit) | CE707-67903    | 1   |

### Table 4-17 Paper pick-up assembly

# Paper delivery assembly

Figure 4-14 Paper delivery assembly

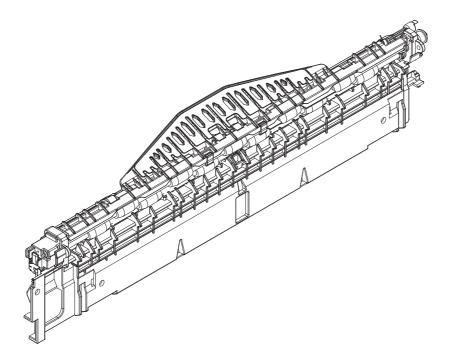

| Ref | Description             | Part number    | Qty |
|-----|-------------------------|----------------|-----|
|     | Paper delivery assembly | RM1-6165-000CN | 1   |

#### Table 4-18 Paper delivery assembly

## Printed circuit assemblies

Figure 4-15 PCAs

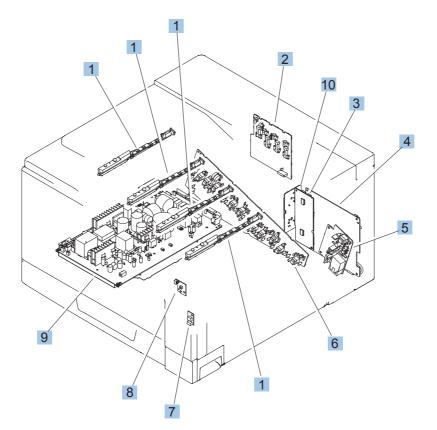

### Table 4-19 PCAs

| Ref       | Description                         | Part number    | Qty |
|-----------|-------------------------------------|----------------|-----|
| 1         | Toner remaining detect PCA          | RM1-6779-000CN | 4   |
| 2         | Primary transfer high-voltage PCA   | RM1-7004-000CN | 1   |
| 3         | Driver PCA (duplex model)           | RM1-6742-000CN | 1   |
| 3         | Driver PCA (simplex model)          | RM1-6783-000CN | 1   |
| 4         | DC Controller PCA (duplex model)    | CE708-67902    | 1   |
| 4         | DC Controller PCA (simplex model)   | CE707-67906    | 1   |
| 5         | Secondary transfer high-voltage PCA | RM1-6802-000CN | 1   |
| 6         | Imaging high-voltage PCA            | RM1-6800-000CN | 1   |
| 7         | Environment sensor PCA              | RK2-2884-000CN | 1   |
| 8         | Power switch PCA                    | RM1-6759-000CN | 1   |
| 9         | Low-voltage power supply PCA (110V) | RM1-6753-000CN | 1   |
| 9         | Low-voltage power supply PCA (220V) | RM1-6754-000CN | 1   |
| Not shown | Formatter PCA                       | CE707-69001    | 1   |
| 10        | Inter connect board (ICB) PCA       | CE707-67907    | 1   |

# 1x500 paper feeder

The 1x500 paper feeder is referred to as the 1x500PF.

# 1x500PF external components

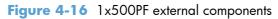

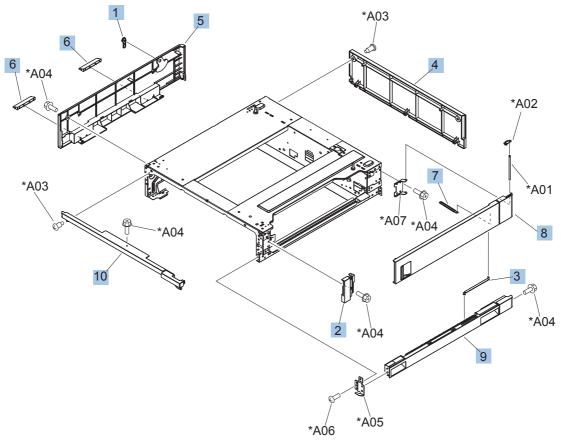

| Ref | Description                           | Part number    | Qty |
|-----|---------------------------------------|----------------|-----|
| 1   | Handle, lock, rear (1x500PF)          | RC2-9303-000CN | 1   |
| 2   | Cover, right front (1x500PF)          | RC2-9320-000CN | 1   |
| 3   | Link, right door, lower (1x500PF)     | RC2-9327-000CN | 1   |
| 4   | Cover, rear (1x500PF)                 | RC2-9330-000CN | 1   |
| 5   | Cover, left (1x500PF)                 | RC2-9331-000CN | 1   |
| 6   | Cover, handle, lower (1x500PF)        | RC2-9332-000CN | 2   |
| 7   | Link, right door, upper (1x500PF)     | RC2-9335-000CN | 1   |
| 8   | Right door assembly (1x500PF)         | RM1-6946-000CN | 1   |
| 9   | Cover, right lower assembly (1x500PF) | RM1-6948-000CN | 1   |
| 10  | Cover, upper front assembly (1x500PF) | RM1-6949-000CN | 1   |

### Table 4-20 1x500PF external components

# 1x500PF internal components

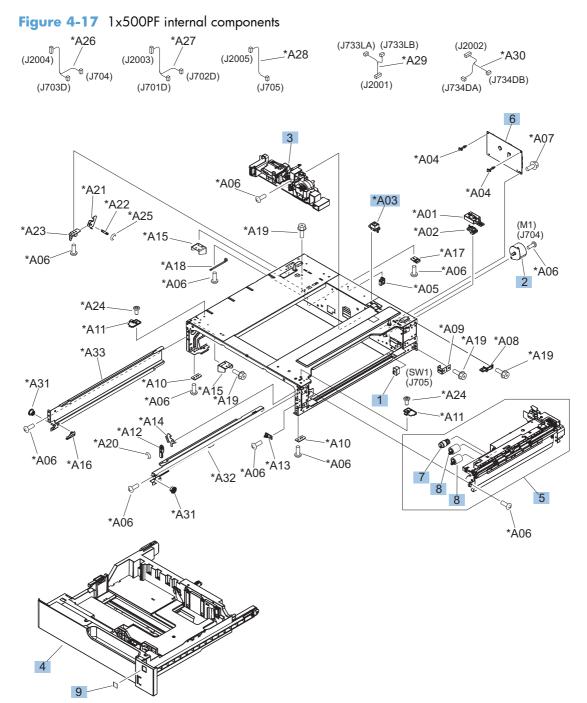

| Ref | Description                                             | Part number     | Qty |
|-----|---------------------------------------------------------|-----------------|-----|
| 1   | Switch, bottom (1x500PF)                                | WC2-5512-000CN  | 1   |
| 2   | Motor, pick-up (1x500PF)                                | RK2-1331-000CN  | 1   |
| 3   | Lifter drive assembly (1x500PF)                         | RM1-3819-000CN  | 1   |
| 4   | Cassette (1x500PF)                                      | RM1-6942-000CN  | 1   |
| 5   | Paper pick-up assembly (1x500PF)                        | RM1-6944-000CN  | 1   |
| 6   | Paper feeder driver PCA (1x500PF)                       | RM1-6987-000CN  | 1   |
| 7   | Roller, pick-up, paper feeder (included in service kit) | CE710-67908     | 1   |
| 8   | Roller, feed, paper feeder (included in service kit)    | CE710-67908     | 2   |
| 9   | Label, cassette number (1x500PF)                        | RC2-9363-000CN  | 1   |
| A03 | Connector, 8P (1x500PF)                                 | V\$1-7514-008CN | 1   |

### Table 4-21 1x500PF internal components

# 1x500PF PCA

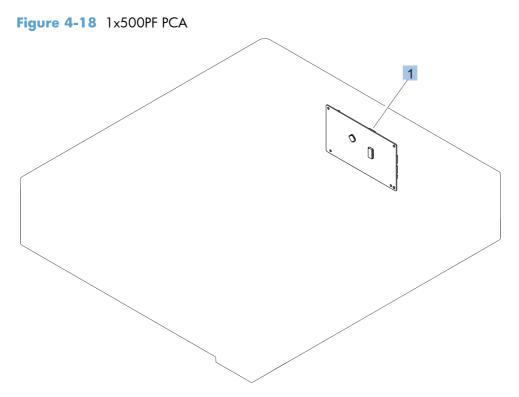

#### Table 4-22 1x500PF PCA

| Ref | Description                       | Part number    | Qty |
|-----|-----------------------------------|----------------|-----|
| 1   | Paper feeder driver PCA (1x500PF) | RM1-6987-000CN | 1   |

# **3x500 paper feeder**

The 3x500 paper feeder is referred to as the 3x500PF.

# **3x500PF** external components

Figure 4-19 3x500PF external components

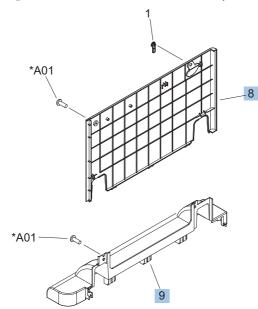

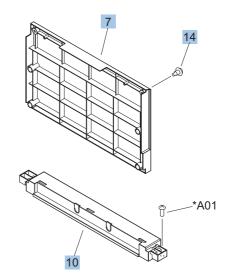

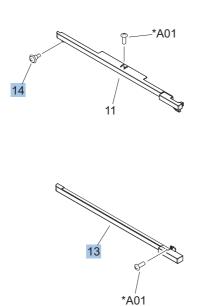

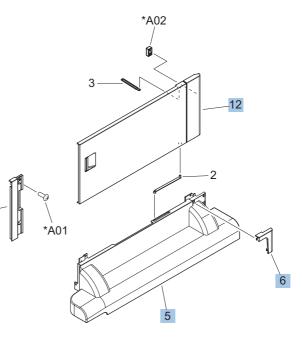

| Table 4-23 3x500PF external components | Table 4-23 | 3x500PF external components |
|----------------------------------------|------------|-----------------------------|
|----------------------------------------|------------|-----------------------------|

| Ref | Description                          | Part number    | Qty |
|-----|--------------------------------------|----------------|-----|
| 4   | Cover, right corner (3x500PF)        | RC2-9343-000CN | 1   |
| 5   | Cover, right lower, 1 (3x500PF)      | RC2-9346-000CN | 1   |
| 6   | Cover, right lower, 2 (3x500PF)      | RC2-9347-000CN | 1   |
| 7   | Cover, rear (3x500PF)                | RC2-9348-000CN | 1   |
| 8   | Cover, left (3x500PF)                | RC2-9349-000CN | 1   |
| 9   | Cover, left lower (3x500PF)          | RC2-9350-000CN | 1   |
| 10  | Cover, rear lower (3x500PF)          | RC2-9357-000CN | 1   |
| 12  | Right door assembly (3x500PF)        | RM1-6953-000CN | 1   |
| 13  | Front lower cover assembly (3x500PF) | RM1-6958-000CN | 1   |
| 14  | Screw, stepped (3x500PF)             | RS5-9099-000CN | 3   |

# **3x500PF internal components**

### Figure 4-20 3x500PF internal components

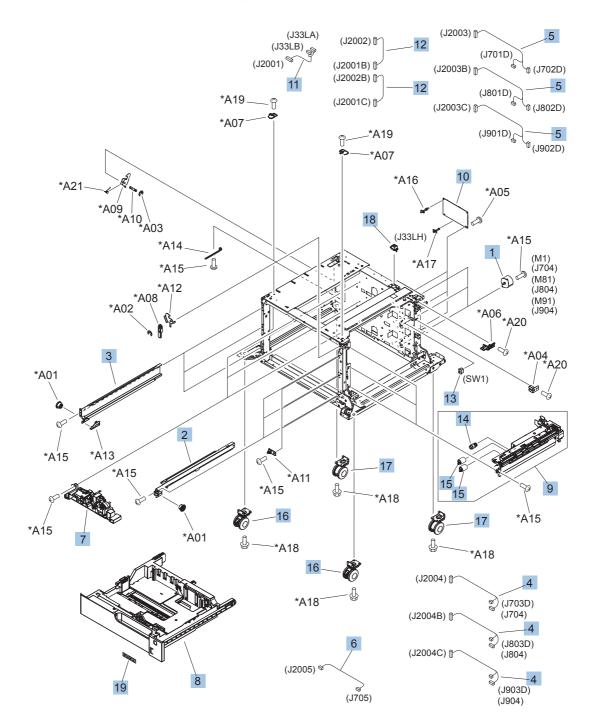

| Ref | Description                                                       | Part number     | Qty |
|-----|-------------------------------------------------------------------|-----------------|-----|
| 1   | Motor, stepping, DC (3x500PF)                                     | RK2-1331-000CN  | 3   |
| 2   | Rail, cassette, right (3x500PF)                                   | RL1-1390-000CN  | 3   |
| 3   | Rail, cassette, left (3x500PF)                                    | RL1-1391-000CN  | 3   |
| 4   | Cable, paper pick-up option (3x500PF)                             | RM1-3575-000CN  | 3   |
| 5   | Cable, multisensor (3x500PF)                                      | RM1-3647-000CN  | 3   |
| 6   | Cable, door open switch (3x500PF)                                 | RM1-3651-000CN  | 1   |
| 7   | Lifter drive assembly (3x500PF)                                   | RM1-3819-000CN  | 3   |
| 8   | Cassette (3x500PF)                                                | RM1-6942-000CN  | 1   |
| 9   | Paper pick-up assembly (3x500PF)                                  | RM1-6944-000CN  | 3   |
| 10  | Feeder PCA (3x500PF)                                              | RM1-6989-000CN  | 1   |
| 11  | Cable, engine interface (3x500PF)                                 | RM1-6991-000CN  | 1   |
| 12  | Cable, PCA joint (3x500PF)                                        | RM1-6992-000CN  | 2   |
| 13  | Switch, button (3x500PF)                                          | WC2-5512-000CN  | 1   |
| 14  | Roller, pick-up (included in the service kit; 3x500PF)            | CE710-67908     | 1   |
| 15  | Paper feed roller assembly (included in the service kit; 3x500PF) | CE710-67908     | 2   |
| 16  | Caster, double lock, front (3x500PF)                              | RC1-9896-000CN  | 2   |
| 17  | Caster, rear (3x500PF)                                            | RC1-9917-000CN  | 2   |
| 18  | Connector, 8P (3x500PF)                                           | V\$1-7500-008CN | 1   |
| 19  | Label, cassette number (3x500PF)                                  | RC3-1824-000CN  | 1   |

### Table 4-24 3x500PF internal components

# **3x500PF cassette**

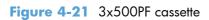

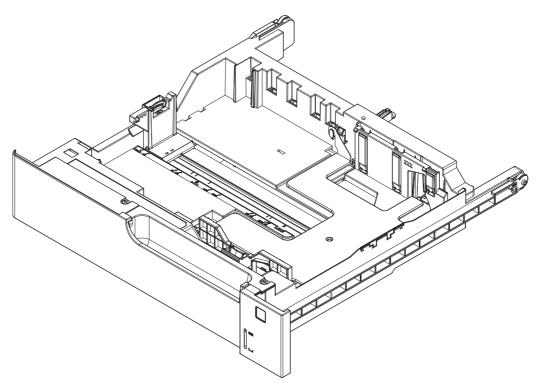

#### Table 4-25 3x500PF cassette

| Ref | Description        | Part number    | Qty |
|-----|--------------------|----------------|-----|
|     | Cassette (3x500PF) | RM1-6942-000CN | 3   |

# 3x500PF PCAs

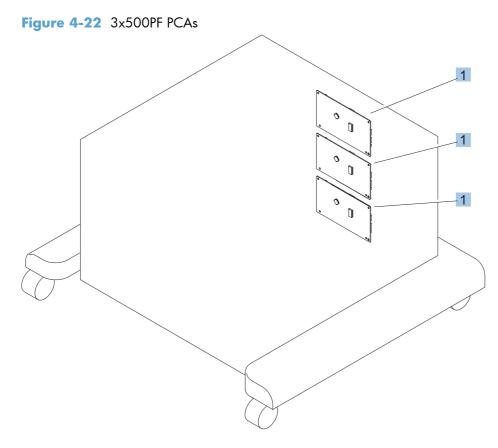

#### Table 4-26 3x500PF PCAs

| Ref | Description           | Part number    | Qty |
|-----|-----------------------|----------------|-----|
| 1   | Feeder PCAs (3x500PF) | RM1-6989-000CN | 3   |

# **Alphabetical parts list**

### Table 4-27 Alphabetical parts list

| Description                                                           | Part number    | Table and page                                    |
|-----------------------------------------------------------------------|----------------|---------------------------------------------------|
| Arm, front cover, 1                                                   | RC2-6732-000CN | Internal components (1 of 9)<br>on page 565       |
| Arm, front cover, 2                                                   | RC2-6733-000CN | Internal components (1 of 9)<br>on page 565       |
| Arm, ITB coupling release                                             | RC2-6824-000CN | Internal components (4 of 9)<br>on page 571       |
| Arm, waste toner, left                                                | RC2-7035-000CN | Internal components (6 of 9)<br>on page 575       |
| Arm, waste toner, right                                               | RC2-7036-000CN | Internal components (6 of 9)<br>on page 575       |
| Auto close assembly                                                   | RM1-6036-000CN | Internal components (8 of 9)<br>on page 579       |
| Cable assembly, flat-flexible                                         | RM1-6804-000CN | Internal components (7 of 9)<br>on page 577       |
| Cable, door open switch (3x500PF)                                     | RM1-3651-000CN | <u>3x500PF internal components</u><br>on page 599 |
| Cable, engine interface (3x500PF)                                     | RM1-6991-000CN | <u>3x500PF internal components</u><br>on page 599 |
| Cable, feed joint, duplex model                                       | RM1-6846-000CN | Internal components (4 of 9)<br>on page 571       |
| Cable, left, high-voltage power supply to low-voltage power<br>supply | RM1-6833-000CN | Internal components (8 of 9)<br>on page 579       |
| Cable, low-voltage AC joint                                           | RM1-6811-000CN | Internal components (8 of 9)<br>on page 579       |
| Cable, low-voltage power supply                                       | RM1-6807-000CN | Internal components (8 of 9)<br>on page 579       |
| Cable, low-voltage power supply, test                                 | RM1-6813-000CN | Internal components (8 of 9)<br>on page 579       |
| Cable, multisensor (3x500PF)                                          | RM1-3647-000CN | <u>3x500PF internal components</u><br>on page 599 |
| Cable, paper pick-up option (3x500PF)                                 | RM1-3575-000CN | <u>3x500PF internal components</u><br>on page 599 |
| Cable, PCA joint (3x500PF)                                            | RM1-6992-000CN | <u>3x500PF internal components</u><br>on page 599 |
| Cable, PNL-H-HI                                                       | RM1-6849-000CN | Internal components (9 of 9)<br>on page 581       |
| Cable, primary transfer                                               | RM1-6822-000CN | Internal components (9 of 9)<br>on page 581       |

| Description                                             | Part number     | Table and page                                           |
|---------------------------------------------------------|-----------------|----------------------------------------------------------|
| Cable, rear                                             | RM1-6863-000CN  | Internal components (9 of 9)<br>on page 581              |
| Cable, SB joint, low-voltage power supply, duplex model | RM1-6867-000CN  | Internal components (3 of 9)<br>on page 569              |
| Cable, switch                                           | RM1-6830-000CN  | Internal components (8 of 9)<br>on page 579              |
| Cable, USB                                              | RK2-2901-000CN  | External covers, panels, and doors on page 561           |
| Cap, T2 contact, second-transfer high-voltage PCA       | RC2-6691-000CN  | <u>Internal components (4 of 9)</u><br>on page 571       |
| Cassette                                                | CE710-67906     | 1x250 cassette on page 583                               |
| Cassette (1x500PF)                                      | RM1-6942-000CN  | <u>1x500PF internal components</u><br>on page 593        |
| Cassette (3x500PF)                                      | RM1-6942-000CN  | 3x500PF internal components<br>on page 599               |
| Cassette (3x500PF)                                      | RM1-6942-000CN  | <u>3x500PF cassette</u><br>on page 601                   |
| Caster, double lock, front (3x500PF)                    | RC1-9896-000CN  | <u>3x500PF internal components</u><br>on page 599        |
| Caster, rear (3x500PF)                                  | RC1-9917-000CN  | <u>3x500PF internal components</u><br>on page 599        |
| Clamp, edge                                             | RC2-6663-000CN  | Internal components (6 of 9)<br>on page 575              |
| Clamp, edge, D                                          | RC2-6674-000CN  | Internal components (9 of 9)<br>on page 581              |
| Connector, 8-pin, paper-pick-up                         | V\$1-7514-008CN | Internal components (9 of 9)<br>on page 581              |
| Connector, 8P (1x500PF)                                 | VS1-7514-008CN  | <u>1x500PF internal components</u><br>on page <u>593</u> |
| Connector, 8P (3x500PF)                                 | VS1-7500-008CN  | <u>3x500PF internal components</u><br>on page <u>599</u> |
| Connector, snap tight, black                            | VS1-7207-019CN  | Internal components (3 of 9)<br>on page 569              |
| Core, ring                                              | WE8-6639-000CN  | <u>Internal components (9 of 9)</u><br>on page 581       |
| Cover, cable, protective                                | RC2-6832-000CN  | <u>Internal components (3 of 9)</u><br>on page 569       |
| Cover, cable, right rear                                | RC2-8424-000CN  | Internal components (8 of 9)<br>on page 579              |

| Description                         | Part number    | Table and page                                     |
|-------------------------------------|----------------|----------------------------------------------------|
| Cover, connector, lower             | RC2-6642-000CN | Internal components (3 of 9)<br>on page 569        |
| Cover, duplexing gear, duplex model | RC2-6931-000CN | Internal components (4 of 9)<br>on page 571        |
| Cover, front assembly               | RM1-7133-000CN | External covers, panels, and doors on page 561     |
| Cover, gear, simplex model          | RC3-0688-000CN | Internal components (4 of 9)<br>on page 571        |
| Cover, guide                        | RC2-7204-000CN | Internal components (1 of 9)<br>on page 565        |
| Cover, handle guide                 | RC2-6670-000CN | Internal components (2 of 9)<br>on page 567        |
| Cover, handle, lower (1x500PF)      | RC2-9332-000CN | <u>1x500PF external components</u><br>on page 591  |
| Cover, handle, lower-left           | RC2-6625-000CN | External covers, panels, and doors on page 561     |
| Cover, handle, lower-right, front   | RC2-6627-000CN | External covers, panels, and doors on page 561     |
| Cover, handle, lower-right, rear    | RC2-6626-000CN | External covers, panels, and doors on page 561     |
| Cover, imaging HVT cable            | RC2-6573-000CN | Internal components (9 of 9)<br>on page 581        |
| Cover, left (1x500PF)               | RC2-9331-000CN | 1x500PF external components<br>on page 591         |
| Cover, left (3x500PF)               | RC2-9349-000CN | <u>3x500PF external components</u><br>on page 597  |
| Cover, left assembly                | RM1-7143-000CN | External covers, panels, and doors on page 561     |
| Cover, left lower (3x500PF)         | RC2-9350-000CN | <u>3x500PF external components</u><br>on page 597  |
| Cover, lower front                  | RC2-6737-000CN | Internal components (1 of 9)<br>on page 565        |
| Cover, main cross-member cable      | RC2-6650-000CN | <u>Internal components (6 of 9)</u><br>on page 575 |
| Cover, main drive cable, lower      | RC2-6574-000CN | Internal components (4 of 9)<br>on page 571        |
| Cover, rear                         | RM1-7147-000CN | External covers, panels, and doors on page 561     |
| Cover, rear (1x500PF)               | RC2-9330-000CN | <u>1x500PF external components</u><br>on page 591  |

| Description                                          | Part number    | Table and page                                            |
|------------------------------------------------------|----------------|-----------------------------------------------------------|
| Cover, rear (3x500PF)                                | RC2-9348-000CN | <u>3x500PF external components</u><br>on page 597         |
| Cover, rear lower (3x500PF)                          | RC2-9357-000CN | <u>3x500PF external components</u><br>on page 597         |
| Cover, right corner (3x500PF)                        | RC2-9343-000CN | <u>3x500PF external components</u><br>on page 597         |
| Cover, right front (1x500PF)                         | RC2-9320-000CN | <u>1x500PF external components</u><br>on page 591         |
| Cover, right front assembly (includes control panel) | RM1-7144-000CN | External covers, panels, and doors on page 561            |
| Cover, right lower assembly (1x500PF)                | RM1-6948-000CN | <u>1x500PF external components</u><br>on page 591         |
| Cover, right lower, 1 (3x500PF)                      | RC2-9346-000CN | <u>3x500PF external components</u><br>on page 597         |
| Cover, right lower, 2 (3x500PF)                      | RC2-9347-000CN | <u>3x500PF external components</u><br>on page 597         |
| Cover, right rear                                    | RM1-7142-000CN | External covers, panels, and doors on page 561            |
| Cover, top                                           | RM1-7148-000CN | External covers, panels, and doors on page 561            |
| Cover, upper front assembly (1x500PF)                | RM1-6949-000CN | <u>1x500PF external components</u><br>on page 591         |
| Cover, waste toner, 2                                | RC2-6962-000CN | Internal components (6 of 9)<br>on page 575               |
| Cover, waste toner, 3                                | RC2-6963-000CN | Internal components (6 of 9)<br>on page 575               |
| Cross-member, cover, left                            | RC2-6760-000CN | <u>Internal components (9 of 9)</u><br>on page <u>581</u> |
| DC Controller PCA (duplex model)                     | CE708-67902    | PCAs on page 589                                          |
| DC Controller PCA (simplex model)                    | CE707-67906    | PCAs on page 589                                          |
| DC motor assembly                                    | RM1-6088-000CN | <u>Internal components (4 of 9)</u><br>on page 571        |
| Door, inner, service kit includes all labels         | CE707-67904    | Internal components (1 of 9)<br>on page 565               |
| Door, right upper                                    | RC2-7091-000CN | Right door assembly<br>on page 563                        |
| Door, toner collection unit access                   | RC2-7034-000CN | External covers, panels, and doors on page 561            |
| Drive assembly, duplex reverse, duplex model         | RM1-6005-000CN | Internal components (3 of 9)<br>on page 569               |

| Description                                    | Part number    | Table and page                                     |
|------------------------------------------------|----------------|----------------------------------------------------|
| Drive assembly, simplex reverse, simplex model | RM1-6120-000CN | Internal components (3 of 9)<br>on page 569        |
| Driver PCA (duplex model)                      | RM1-6742-000CN | PCAs on page 589                                   |
| Driver PCA (simplex model)                     | RM1-6783-000CN | PCAs on page 589                                   |
| Duct, fan, 1                                   | RC2-8388-000CN | Internal components (7 of 9)<br>on page 577        |
| Duct, front                                    | RC2-7300-000CN | Internal components (1 of 9)<br>on page 565        |
| Duct, joint                                    | RC2-8360-000CN | Internal components (4 of 9)<br>on page 571        |
| Environment sensor PCA                         | RK2-2884-000CN | PCAs on page 589                                   |
| Fan, formatter                                 | rk2-3301-000CN | Internal components (9 of 9)<br>on page 581        |
| Fan, fuser                                     | rk2-2728-000CN | Internal components (2 of 9)<br>on page 567        |
| Fan, power supply                              | RK2-2276-000CN | <u>Internal components (6 of 9)</u><br>on page 575 |
| Feeder PCA (3x500PF)                           | RM1-6989-000CN | <u>3x500PF internal components</u><br>on page 599  |
| Feeder PCAs (3x500PF)                          | RM1-6989-000CN | 3x500PF PCAs on page 603                           |
| Formatter case                                 | RM1-6065-000CN | Internal components (9 of 9)<br>on page 581        |
| Formatter PCA                                  | CE707-69001    | PCAs on page 589                                   |
| Front lower cover assembly (3x500PF)           | RM1-6958-000CN | <u>3x500PF external components</u><br>on page 597  |
| Fuser assembly, 110V (included in service kit) | RM1-6180-000CN | Internal components (3 of 9)<br>on page 569        |
| Fuser assembly, 220V (included in service kit) | RM1-6181-000CN | Internal components (3 of 9)<br>on page 569        |
| Fuser drive assembly                           | CE707-67904    | Internal components (3 of 9)<br>on page 569        |
| Fuser motor assembly                           | RM1-6074-000CN | Internal components (3 of 9)<br>on page 569        |
| Gear assembly, fuser                           | RM1-7914-060CN | Internal components (3 of 9)<br>on page 569        |
| Gear, 18T/29T                                  | RU6-0775-000CN | Internal components (3 of 9)<br>on page 569        |
| Gear, 25T, duplex model                        | RU6-0771-000CN | Internal components (4 of 9)                       |

| Description                      | Part number    | Table and page                                     |
|----------------------------------|----------------|----------------------------------------------------|
| Gear, 25T, duplex model          | RU6-0772-000CN | Internal components (4 of 9)<br>on page 571        |
| Gear, 74T, duplex model          | RU6-0773-000CN | Internal components (4 of 9)<br>on page 571        |
| Gear, link worm                  | RU6-0795-000CN | Internal components (6 of 9)<br>on page 575        |
| Guide, arm, front                | RC2-6632-000CN | Internal components (1 of 9)<br>on page 565        |
| Guide, cable                     | RC3-0684-000CN | <u>Internal components (8 of 9)</u><br>on page 579 |
| Guide, cable, right              | RC2-6842-000CN | Internal components (9 of 9)<br>on page 581        |
| Guide, cable, upper              | RC2-6841-000CN | Internal components (9 of 9)<br>on page 581        |
| Guide, cross-member cable, front | RC2-6587-000CN | Internal components (8 of 9)<br>on page 579        |
| Guide, cross-member cable, rear  | RC2-6588-000CN | Internal components (8 of 9)<br>on page 579        |
| Guide, DC cont. support cable    | RC2-6665-000CN | Internal components (9 of 9)<br>on page 581        |
| Guide, fuser AC cable            | RC2-6693-000CN | Internal components (6 of 9)<br>on page 575        |
| Guide, fuser, front              | RC2-6546-000CN | Internal components (3 of 9)<br>on page 569        |
| Guide, fuser, rear               | RC2-6547-000CN | Internal components (3 of 9)<br>on page 569        |
| Guide, imaging HVT cable         | RC2-6661-000CN | Internal components (9 of 9)<br>on page 581        |
| Guide, inside cable              | RC2-6589-000CN | Internal components (6 of 9)<br>on page 575        |
| Guide, laser                     | RC2-6628-000CN | Internal components (7 of 9)<br>on page 577        |
| Guide, LVT cable                 | RC2-6662-000CN | Internal components (6 of 9)<br>on page 575        |
| Guide, main cross-member cable   | RC2-6600-000CN | Internal components (6 of 9)<br>on page 575        |
| Guide, main drive cable          | RC2-6659-000CN | Internal components (4 of 9)<br>on page 571        |
| Guide, paper feed                | RC2-7297-000CN | Internal components (3 of 9)<br>on page 569        |

| Description                                   | Part number    | Table and page                                     |
|-----------------------------------------------|----------------|----------------------------------------------------|
| Guide, slide                                  | RC2-7203-000CN | <u>Internal components (6 of 9)</u><br>on page 575 |
| Handle, lock, rear (1x500PF)                  | RC2-9303-000CN | 1x500PF external components<br>on page 591         |
| Hinge, front cover, center                    | RC2-6738-000CN | Internal components (1 of 9)<br>on page 565        |
| Hinge, front cover, left                      | RC2-6713-000CN | Internal components (1 of 9)<br>on page 565        |
| Hinge, front cover, right                     | RC2-6715-000CN | <u>Internal components (1 of 9)</u><br>on page 565 |
| Hinge, inner door, left                       | RC2-6716-000CN | <u>Internal components (1 of 9)</u><br>on page 565 |
| Hinge, inner door, right                      | RC2-6712-000CN | Internal components (1 of 9)<br>on page 565        |
| Hinge, right door, front                      | RC2-7094-000CN | <u>Internal components (4 of 9)</u><br>on page 571 |
| Holder, door sensor, right                    | RC2-6645-000CN | Internal components (4 of 9)<br>on page 571        |
| Holder, duplexing fan                         | RC2-8357-000CN | Internal components (2 of 9)<br>on page 567        |
| Holder, first power dispatching               | RC2-6680-000CN | <u>Internal components (8 of 9)</u><br>on page 579 |
| Holder, flat flexible cable                   | RC2-6655-000CN | Internal components (7 of 9)<br>on page 577        |
| Holder, formatter fan                         | RC2-6648-000CN | Internal components (9 of 9)<br>on page 581        |
| Holder, interlock switch                      | RC2-6689-000CN | Internal components (2 of 9)<br>on page 567        |
| Holder, paper pick-up connector               | RC2-6638-000CN | <u>Internal components (9 of 9)</u><br>on page 581 |
| Holder, power supply fan                      | RC2-7299-000CN | <u>Internal components (6 of 9)</u><br>on page 575 |
| Holder, secondary transfer HVT                | RC2-6681-010CN | <u>Internal components (4 of 9)</u><br>on page 571 |
| Holder, secondary transfer, power dispatching | RC2-6682-000CN | Internal components (4 of 9)<br>on page 571        |
| Holder, switch                                | RC2-6666-000CN | Internal components (8 of 9)<br>on page 579        |
| Hook, duplexing spring, duplex model          | RC2-6932-000CN | Internal components (4 of 9)<br>on page 571        |

| Description                                                          | Part number    | Table and page                                    |
|----------------------------------------------------------------------|----------------|---------------------------------------------------|
| Imaging high-voltage PCA                                             | RM1-6800-000CN | PCAs on page 589                                  |
| Inter connect board (ICB) PCA                                        | CE707-67907    | PCAs on page 589                                  |
| IT belt guide rail assembly                                          | RM1-6018-000CN | Internal components (6 of 9)<br>on page 575       |
| IT belt guide rail R1 assembly                                       | RM1-6037-000CN | Internal components (6 of 9)<br>on page 575       |
| ITB assembly (included in the service kit; includes transfer roller) | CE710-67903    | Internal components (6 of 9)<br>on page 575       |
| ITB guide rail assembly                                              | RM1-6019-000CN | Internal components (6 of 9)<br>on page 575       |
| Label, cassette number (1x500PF)                                     | RC2-9363-000CN | <u>1x500PF internal components</u><br>on page 593 |
| Label, cassette number (3x500PF)                                     | RC3-1824-000CN | <u>3x500PF internal components</u><br>on page 599 |
| Label, fuser insert                                                  | RU6-8042-000CN | Internal components (3 of 9)<br>on page 569       |
| Label, ITB insert, FH                                                | RU5-8806-000CN | Internal components (7 of 9)<br>on page 577       |
| Label, ITB insert, FV                                                | RU5-8804-000CN | Internal components (7 of 9)<br>on page 577       |
| Label, ITB set, RH                                                   | RU5-8807-000CN | Internal components (6 of 9)<br>on page 575       |
| Label, ITB, RV                                                       | RU5-8805-000CN | Internal components (6 of 9)<br>on page 575       |
| Laser scanner assembly                                               | RM1-6122-070CN | Internal components (7 of 9)<br>on page 577       |
| Lever, inner door pressure                                           | RC2-6744-000CN | Internal components (1 of 9)<br>on page 565       |
| Lever, lift, 1                                                       | RC2-7199-000CN | Internal components (6 of 9)<br>on page 575       |
| Lever, lift, 2                                                       | RC2-7200-000CN | Internal components (1 of 9)<br>on page 565       |
| Lever, push                                                          | RC2-7198-000CN | Internal components (1 of 9)<br>on page 565       |
| Lifter drive assembly                                                | RM1-6039-000CN | Internal components (8 of 9)<br>on page 579       |
| Lifter drive assembly (1x500PF)                                      | RM1-3819-000CN | <u>1x500PF internal components</u><br>on page 593 |
| Lifter drive assembly (3x500PF)                                      | RM1-3819-000CN | <u>3x500PF internal components</u><br>on page 599 |

| Table 4-27 | Alphabetical | parts list | (continued) |
|------------|--------------|------------|-------------|
|------------|--------------|------------|-------------|

| Description                             | Part number    | Table and page                                   |
|-----------------------------------------|----------------|--------------------------------------------------|
| Lifter plate assembly, Tray 1           | RM1-6043-030CN | <u>Right door assembly</u><br>on page 563        |
| Link, ITB coupling release              | RC2-6823-000CN | Internal components (4 of 9)<br>on page 571      |
| Link, right door, 2 front               | RC2-7233-000CN | Internal components (4 of 9)<br>on page 571      |
| Link, right door, 2 rear                | RC2-7236-000CN | Internal components (4 of 9)<br>on page 571      |
| Link, right door, lower (1x500PF)       | RC2-9327-000CN | 1x500PF external component                       |
| Link, right door, upper (1x500PF)       | RC2-9335-000CN | 1x500PF external component                       |
| Lock, door link, right                  | RC2-7234-000CN | Internal components (4 of 9)<br>on page 571      |
| Low voltage power supply assembly, 110V | RM1-6753-000CN | Internal components (8 of 9)<br>on page 579      |
| Low voltage power supply assembly, 220V | RM1-6754-000CN | Internal components (8 of 9)<br>on page 579      |
| Low-voltage power supply PCA (110V)     | RM1-6753-000CN | PCAs on page 589                                 |
| Low-voltage power supply PCA (220V)     | RM1-6754-000CN | PCAs on page 589                                 |
| Main drive assembly, duplex model       | RM1-7931-000CN | Internal components (4 of 9)<br>on page 571      |
| Main drive assembly, simplex model      | RM1-6173-000CN | Internal components (4 of 9)<br>on page 571      |
| Microswitch                             | WC4-5251-000CN | Internal components (1 of 9)<br>on page 565      |
| Motor, pick-up (1x500PF)                | rk2-1331-000CN | 1x500PF internal component<br>on page 593        |
| Motor, stepping, DC (3x500PF)           | rk2-1331-000CN | <u>3x500PF internal component</u><br>on page 599 |
| Motor, stepping, DC, duplex model       | rk2-3298-000CN | Internal components (4 of 9)<br>on page 571      |
| Motor, stepping, DC, simplex model      | rk2-3298-000CN | Internal components (4 of 9)<br>on page 571      |
| Mount, cover arm, front                 | RC2-6735-000CN | Internal components (1 of 9)<br>on page 565      |
| Mount, inner door rail                  | RC2-6743-000CN | Internal components (1 of 9)<br>on page 565      |
| Mount, inner door toggle                | RC2-6717-000CN | Internal components (1 of 9)<br>on page 565      |

| Description                                                       | Part number    | Table and page                                    |
|-------------------------------------------------------------------|----------------|---------------------------------------------------|
| Mount, stopper arm                                                | RC2-6745-000CN | Internal components (1 of 9)<br>on page 565       |
| Paper delivery assembly                                           | RM1-6165-000CN | <u>Paper delivery assembly</u><br>on page 587     |
| Paper feed roller assembly (included in the service kit; 3x500PF) | CE710-67908    | <u>3x500PF internal components</u><br>on page 599 |
| Paper feeder driver PCA (1x500PF)                                 | RM1-6987-000CN | 1x500PF internal components<br>on page 593        |
| Paper feeder driver PCA (1x500PF)                                 | RM1-6987-000CN | 1x500PF PCA on page 595                           |
| Paper pick-up assembly                                            | RM1-7916-000CN | Paper pick-up assembly<br>on page 585             |
| Paper pick-up assembly (1x500PF)                                  | RM1-6944-000CN | 1x500PF internal components<br>on page 593        |
| Paper pick-up assembly (3x500PF)                                  | RM1-6944-000CN | <u>3x500PF internal components</u><br>on page 599 |
| Paper pick-up roller assembly (included in service kit)           | CE707-67903    | Paper pick-up assembly<br>on page 585             |
| Plate, arm reinforcement                                          | RC2-9649-000CN | Internal components (6 of 9)<br>on page 575       |
| Plate, box pillar                                                 | RC2-6673-000CN | Internal components (9 of 9)<br>on page 581       |
| Plate, duplexing drive gear                                       | RL1-2266-000CN | Internal components (4 of 9)<br>on page 571       |
| Plate, FFC protective                                             | RC2-9687-000CN | Internal components (9 of 9)<br>on page 581       |
| Plate, right door link, fixed, front                              | RL1-2281-000CN | Internal components (4 of 9)<br>on page 571       |
| Plate, right door link, fixed, rear                               | RL1-2282-000CN | Internal components (4 of 9)<br>on page 571       |
| Plate, right door link, front                                     | RC2-7272-000CN | Internal components (4 of 9)<br>on page 571       |
| Plate, right door link, rear                                      | RC2-7273-000CN | Internal components (4 of 9)<br>on page 571       |
| Power switch PCA                                                  | RM1-6759-000CN | PCAs on page 589                                  |
| Primary transfer high-voltage PCA                                 | RM1-7004-000CN | PCAs on page 589                                  |
| Rail, cartridge auxiliary                                         | RC2-6724-000CN | Internal components (1 of 9)<br>on page 565       |
| Rail, cassette, left (3x500PF)                                    | RL1-1391-000CN | <u>3x500PF internal components</u><br>on page 599 |

| Description                                                  | Part number    | Table and page                                    |
|--------------------------------------------------------------|----------------|---------------------------------------------------|
| Rail, cassette, right (3x500PF)                              | rl1-1390-000CN | <u>3x500PF internal components</u><br>on page 599 |
| Rail, door link, front lower                                 | RC2-6634-000CN | Internal components (4 of 9)<br>on page 571       |
| Rail, door link, rear lower                                  | RC2-6635-000CN | Internal components (4 of 9)<br>on page 571       |
| Rail, ITB guide                                              | RC2-7185-000CN | Internal components (6 of 9)<br>on page 575       |
| Rail, ITB guide, F3                                          | RC2-7193-000CN | Internal components (6 of 9)<br>on page 575       |
| Registration sensor assembly                                 | RM1-7922-000CN | Internal components (3 of 9)<br>on page 569       |
| Right door assembly (1x500PF)                                | RM1-6946-000CN | 1x500PF external components<br>on page 591        |
| Right door assembly (3x500PF)                                | RM1-6953-000CN | <u>3x500PF external components</u><br>on page 597 |
| Right door assembly, duplex model                            | RM1-6007-000CN | <u>Right door assembly</u><br>on page 563         |
| Right door assembly, simplex model                           | RM1-6138-000CN | Right door assembly<br>on page 563                |
| Roller, feed, paper feeder (included in service kit)         | CE710-67908    | <u>1x500PF internal components</u><br>on page 593 |
| Roller, paper pick-up, Tray 1 (included in the service kit)  | CE710-67906    | <u>Right door assembly</u><br>on page 563         |
| Roller, pick-up (included in the service kit; 3x500PF)       | CE710-67908    | <u>3x500PF internal components</u><br>on page 599 |
| Roller, pick-up, paper feeder (included in service kit)      | CE710-67908    | 1x500PF internal components<br>on page 593        |
| Roller, secondary transfer, T2 (included in the service kit) | CE710-67904    | <u>Right door assembly</u><br>on page 563         |
| Screw, stepped (3x500PF)                                     | RS5-9099-000CN | <u>3x500PF external components</u><br>on page 597 |
| Seal, slide shutter                                          | RC3-1014-000CN | Internal components (7 of 9)<br>on page 577       |
| Seal, toner supporter guide 1                                | RC2-7018-000CN | Internal components (7 of 9)<br>on page 577       |
| Secondary transfer high-voltage PCA                          | RM1-6802-000CN | PCAs on page 589                                  |
| Sensor, cassette last paper presence                         | RM1-6164-000CN | Internal components (3 of 9)<br>on page 569       |

| Description                                          | Part number    | Table and page                                     |
|------------------------------------------------------|----------------|----------------------------------------------------|
| Sensor, right door                                   | WG8-5696-000CN | Internal components (4 of 9)<br>on page 571        |
| Separation pad, Tray 1 (included in the service kit) | CE710-67909    | <u>Right door assembly</u><br>on page 563          |
| Separation roller assembly (included in service kit) | CE710-67907    | Internal components (3 of 9)<br>on page 569        |
| Shaft, right door link                               | RU5-4979-000CN | Internal components (4 of 9)<br>on page 571        |
| Sheet, slide seal                                    | RC3-1013-000CN | Internal components (7 of 9)<br>on page 577        |
| Shutter, exhaust                                     | RC2-7010-000CN | Internal components (6 of 9)<br>on page 575        |
| Slider, push                                         | RC2-7201-000CN | Internal components (6 of 9)<br>on page 575        |
| Spacer, DC controller PCA                            | VT2-5176-004CN | Internal components (9 of 9)<br>on page 581        |
| Spring, compression                                  | RU6-2721-000CN | Internal components (1 of 9)<br>on page 565        |
| Spring, compression                                  | RU6-2683-000CN | Internal components (6 of 9)<br>on page 575        |
| Spring, contact                                      | RU6-2767-000CN | Internal components (8 of 9)<br>on page 579        |
| Spring, contact                                      | RU6-2768-000CN | Internal components (8 of 9)<br>on page 579        |
| Spring, contact, second-transfer high-voltage PCA    | RU6-2771-000CN | Internal components (4 of 9)<br>on page 571        |
| Spring, grounding                                    | RC2-7209-000CN | Internal components (1 of 9)<br>on page 565        |
| Spring, grounding, second-transfer high-voltage PCA  | RU6-2772-000CN | Internal components (4 of 9)<br>on page 571        |
| Spring, grounding, second-transfer high-voltage PCA  | RC2-6700-000CN | Internal components (4 of 9)<br>on page 571        |
| Spring, leaf, grounding                              | RC2-7092-000CN | Internal components (2 of 9)<br>on page 567        |
| Spring, rod                                          | RC2-6611-000CN | Internal components (8 of 9)<br>on page 579        |
| Spring, tension                                      | RU6-2831-000CN | <u>Internal components (6 of 9)</u><br>on page 575 |
| Spring, tension, duplex model                        | RU6-2671-000CN | Internal components (4 of 9)<br>on page 571        |

| Description                                         | Part number    | Table and page                                     |
|-----------------------------------------------------|----------------|----------------------------------------------------|
| Spring, tension, front                              | RU6-2727-000CN | Internal components (4 of 9)<br>on page 571        |
| Spring, tension, rear                               | RU6-2744-000CN | Internal components (4 of 9)<br>on page 571        |
| Spring, tension, registration sensor                | RU6-2710-000CN | Internal components (3 of 9)<br>on page 569        |
| Stopper, inner door, 1                              | RC2-6719-000CN | Internal components (1 of 9)<br>on page 565        |
| Stopper, inner door, 2                              | RC2-6736-000CN | Internal components (1 of 9)<br>on page 565        |
| Stopper, laser                                      | RC2-6646-000CN | Internal components (8 of 9)<br>on page 579        |
| Support, developing coupling                        | RC2-6811-000CN | Internal components (4 of 9)<br>on page 571        |
| Support, frame, front                               | RC2-7196-000CN | Internal components (3 of 9)<br>on page 569        |
| Support, frame, rear                                | RC2-7197-000CN | Internal components (3 of 9)<br>on page 569        |
| Switch, bottom (1x500PF)                            | WC2-5512-000CN | 1x500PF internal components<br>on page 593         |
| Switch, button (3x500PF)                            | WC2-5512-000CN | <u>3x500PF internal component</u><br>on page 599   |
| Toner collection unit (included in the service kit) | CE980-67901    | Internal components (6 of 9)<br>on page 575        |
| Toner feed assembly                                 | RM1-6040-000CN | Internal components (7 of 9)<br>on page 577        |
| Toner remaining detect PCA                          | RM1-6779-000CN | PCAs on page 589                                   |
| Tray 1 (MP tray) assembly                           | RM1-6045-000CN | Right door assembly<br>on page 563                 |
| Upper cartridge guide assembly                      | RM1-5990-000CN | Internal components (1 of 9)<br>on page 565        |
| Waste toner cover assembly                          | RM1-6012-000CN | <u>Internal components (6 of 9)</u><br>on page 575 |

# **Numerical parts list**

### Table 4-28 Numerical parts list

| Part number    | Description                                                          | Table and page                                     |
|----------------|----------------------------------------------------------------------|----------------------------------------------------|
| CE707-67903    | Paper pick-up roller assembly (included in service kit)              | <u>Paper pick-up assembly</u><br>on page 585       |
| CE707-67904    | Fuser drive assembly                                                 | Internal components (3 of 9)<br>on page 569        |
| CE707-67906    | DC Controller PCA (simplex model)                                    | PCAs on page 589                                   |
| CE707-67907    | Inter connect board (ICB) PCA                                        | PCAs on page 589                                   |
| CE707-69001    | Formatter PCA                                                        | PCAs on page 589                                   |
| CE707-67904    | Door, inner, service kit includes all labels                         | Internal components (1 of 9)<br>on page 565        |
| CE708-67902    | DC Controller PCA (duplex model)                                     | PCAs on page 589                                   |
| CE710-67903    | ITB assembly (included in the service kit; includes transfer roller) | Internal components (6 of 9)<br>on page 575        |
| CE710-67904    | Roller, secondary transfer, T2 (included in the service kit)         | <u>Right door assembly</u><br>on page 563          |
| CE710-67906    | Roller, paper pick-up, Tray 1 (included in the service kit)          | <u>Right door assembly</u><br>on page 563          |
| CE710-67906    | Cassette                                                             | 1x250 cassette on page 583                         |
| CE710-67907    | Separation roller assembly (included in service kit)                 | Internal components (3 of 9)<br>on page 569        |
| CE710-67908    | Roller, pick-up, paper feeder (included in service kit)              | 1x500PF internal components<br>on page 593         |
| CE710-67908    | Roller, feed, paper feeder (included in service kit)                 | 1x500PF internal components<br>on page 593         |
| CE710-67908    | Roller, pick-up (included in the service kit; 3x500PF)               | <u>3x500PF internal components</u><br>on page 599  |
| CE710-67908    | Paper feed roller assembly (included in the service kit; 3x500PF)    | <u>3x500PF internal components</u><br>on page 599  |
| CE710-67909    | Separation pad, Tray 1 (included in the service kit)                 | <u>Right door assembly</u><br>on page 563          |
| CE980-67901    | Toner collection unit (included in the service kit)                  | <u>Internal components (6 of 9)</u><br>on page 575 |
| RC1-9896-000CN | Caster, double lock, front (3x500PF)                                 | <u>3x500PF internal components</u><br>on page 599  |
| RC1-9917-000CN | Caster, rear (3x500PF)                                               | <u>3x500PF internal components</u><br>on page 599  |
| RC2-6546-000CN | Guide, fuser, front                                                  | Internal components (3 of 9)<br>on page 569        |

| Table 4-28         Numerical p | parts list (continued) |  |
|--------------------------------|------------------------|--|
|--------------------------------|------------------------|--|

| Part number    | Description                       | Table and page                                           |
|----------------|-----------------------------------|----------------------------------------------------------|
| RC2-6547-000CN | Guide, fuser, rear                | <u>Internal components (3 of 9)</u><br>on page 569       |
| RC2-6573-000CN | Cover, imaging HVT cable          | Internal components (9 of 9)<br>on page 581              |
| RC2-6574-000CN | Cover, main drive cable, lower    | Internal components (4 of 9)<br>on page 571              |
| RC2-6587-000CN | Guide, cross-member cable, front  | <u>Internal components (8 of 9)</u><br>on page 579       |
| RC2-6588-000CN | Guide, cross-member cable, rear   | Internal components (8 of 9)<br>on page 579              |
| RC2-6589-000CN | Guide, inside cable               | Internal components (6 of 9)<br>on page 575              |
| RC2-6600-000CN | Guide, main cross-member cable    | Internal components (6 of 9)<br>on page 575              |
| RC2-6611-000CN | Spring, rod                       | <u>Internal components (8 of 9)</u><br>on page 579       |
| RC2-6625-000CN | Cover, handle, lower-left         | External covers, panels, and doors on page 561           |
| RC2-6626-000CN | Cover, handle, lower-right, rear  | External covers, panels, and doors on page 561           |
| RC2-6627-000CN | Cover, handle, lower-right, front | <u>External covers, panels, and</u><br>doors on page 561 |
| RC2-6628-000CN | Guide, laser                      | Internal components (7 of 9)<br>on page 577              |
| RC2-6632-000CN | Guide, arm, front                 | Internal components (1 of 9)<br>on page 565              |
| RC2-6634-000CN | Rail, door link, front lower      | Internal components (4 of 9)<br>on page 571              |
| RC2-6635-000CN | Rail, door link, rear lower       | <u>Internal components (4 of 9)</u><br>on page 571       |
| RC2-6638-000CN | Holder, paper pick-up connector   | Internal components (9 of 9)<br>on page 581              |
| RC2-6642-000CN | Cover, connector, lower           | <u>Internal components (3 of 9)</u><br>on page 569       |
| RC2-6645-000CN | Holder, door sensor, right        | <u>Internal components (4 of 9)</u><br>on page 571       |
| RC2-6646-000CN | Stopper, laser                    | <u>Internal components (8 of 9)</u><br>on page 579       |
| RC2-6648-000CN | Holder, formatter fan             | Internal components (9 of 9)                             |

| Part number    | Description                                         | Table and page                                     |
|----------------|-----------------------------------------------------|----------------------------------------------------|
| RC2-6650-000CN | Cover, main cross-member cable                      | <u>Internal components (6 of 9)</u><br>on page 575 |
| RC2-6655-000CN | Holder, flat flexible cable                         | Internal components (7 of 9)<br>on page 577        |
| RC2-6659-000CN | Guide, main drive cable                             | Internal components (4 of 9)<br>on page 571        |
| RC2-6661-000CN | Guide, imaging HVT cable                            | Internal components (9 of 9)<br>on page <u>581</u> |
| RC2-6662-000CN | Guide, LVT cable                                    | Internal components (6 of 9)<br>on page 575        |
| RC2-6663-000CN | Clamp, edge                                         | Internal components (6 of 9)<br>on page 575        |
| RC2-6665-000CN | Guide, DC cont. support cable                       | Internal components (9 of 9)<br>on page 581        |
| RC2-6666-000CN | Holder, switch                                      | Internal components (8 of 9)<br>on page 579        |
| RC2-6670-000CN | Cover, handle guide                                 | Internal components (2 of 9)<br>on page 567        |
| RC2-6673-000CN | Plate, box pillar                                   | Internal components (9 of 9)<br>on page 581        |
| RC2-6674-000CN | Clamp, edge, D                                      | <u>Internal components (9 of 9)</u><br>on page 581 |
| RC2-6680-000CN | Holder, first power dispatching                     | Internal components (8 of 9)<br>on page 579        |
| RC2-6681-010CN | Holder, secondary transfer HVT                      | Internal components (4 of 9)<br>on page 571        |
| RC2-6682-000CN | Holder, secondary transfer, power dispatching       | Internal components (4 of 9)<br>on page 571        |
| RC2-6689-000CN | Holder, interlock switch                            | Internal components (2 of 9)<br>on page 567        |
| RC2-6691-000CN | Cap, T2 contact, second-transfer high-voltage PCA   | Internal components (4 of 9)<br>on page 571        |
| RC2-6693-000CN | Guide, fuser AC cable                               | <u>Internal components (6 of 9)</u><br>on page 575 |
| RC2-6700-000CN | Spring, grounding, second-transfer high-voltage PCA | Internal components (4 of 9)<br>on page 571        |
| RC2-6712-000CN | Hinge, inner door, right                            | Internal components (1 of 9)<br>on page 565        |
| RC2-6713-000CN | Hinge, front cover, left                            | Internal components (1 of 9)<br>on page 565        |

 Table 4-28
 Numerical parts list (continued)

| Part number    | Description                  | Table and page                                     |
|----------------|------------------------------|----------------------------------------------------|
| RC2-6715-000CN | Hinge, front cover, right    | Internal components (1 of 9)<br>on page 565        |
| RC2-6716-000CN | Hinge, inner door, left      | <u>Internal components (1 of 9)</u><br>on page 565 |
| RC2-6717-000CN | Mount, inner door toggle     | Internal components (1 of 9)<br>on page 565        |
| RC2-6719-000CN | Stopper, inner door, 1       | Internal components (1 of 9)<br>on page 565        |
| RC2-6724-000CN | Rail, cartridge auxiliary    | Internal components (1 of 9)<br>on page 565        |
| RC2-6732-000CN | Arm, front cover, 1          | Internal components (1 of 9)<br>on page 565        |
| RC2-6733-000CN | Arm, front cover, 2          | Internal components (1 of 9)<br>on page 565        |
| RC2-6735-000CN | Mount, cover arm, front      | Internal components (1 of 9)<br>on page 565        |
| RC2-6736-000CN | Stopper, inner door, 2       | Internal components (1 of 9)<br>on page 565        |
| RC2-6737-000CN | Cover, lower front           | Internal components (1 of 9)<br>on page 565        |
| RC2-6738-000CN | Hinge, front cover, center   | <u>Internal components (1 of 9)</u><br>on page 565 |
| RC2-6743-000CN | Mount, inner door rail       | <u>Internal components (1 of 9)</u><br>on page 565 |
| RC2-6744-000CN | Lever, inner door pressure   | Internal components (1 of 9)<br>on page 565        |
| RC2-6745-000CN | Mount, stopper arm           | <u>Internal components (1 of 9)</u><br>on page 565 |
| RC2-6760-000CN | Cross-member, cover, left    | Internal components (9 of 9)<br>on page 581        |
| RC2-6811-000CN | Support, developing coupling | Internal components (4 of 9)<br>on page 571        |
| RC2-6823-000CN | Link, ITB coupling release   | <u>Internal components (4 of 9)</u><br>on page 571 |
| RC2-6824-000CN | Arm, ITB coupling release    | Internal components (4 of 9)<br>on page 571        |
| RC2-6832-000CN | Cover, cable, protective     | Internal components (3 of 9)<br>on page 569        |
| RC2-6841-000CN | Guide, cable, upper          | Internal components (9 of 9)<br>on page 581        |

 Table 4-28
 Numerical parts list (continued)

| Part number    | Description                          | Table and page                                            |
|----------------|--------------------------------------|-----------------------------------------------------------|
| RC2-6842-000CN | Guide, cable, right                  | <u>Internal components (9 of 9)</u><br>on page 581        |
| RC2-6931-000CN | Cover, duplexing gear, duplex model  | <u>Internal components (4 of 9)</u><br>on page 571        |
| RC2-6932-000CN | Hook, duplexing spring, duplex model | <u>Internal components (4 of 9)</u><br>on page 571        |
| RC2-6962-000CN | Cover, waste toner, 2                | <u>Internal components (6 of 9)</u><br><u>on page 575</u> |
| RC2-6963-000CN | Cover, waste toner, 3                | <u>Internal components (6 of 9)</u><br><u>on page 575</u> |
| RC2-7010-000CN | Shutter, exhaust                     | <u>Internal components (6 of 9)</u><br><u>on page 575</u> |
| RC2-7018-000CN | Seal, toner supporter guide 1        | <u>Internal components (7 of 9)</u><br>on page 577        |
| RC2-7034-000CN | Door, toner collection unit access   | <u>External covers, panels, and</u><br>doors on page 561  |
| RC2-7035-000CN | Arm, waste toner, left               | <u>Internal components (6 of 9)</u><br>on page 575        |
| RC2-7036-000CN | Arm, waste toner, right              | <u>Internal components (6 of 9)</u><br><u>on page 575</u> |
| RC2-7091-000CN | Door, right upper                    | <u>Right door assembly</u><br><u>on page 563</u>          |
| RC2-7092-000CN | Spring, leaf, grounding              | <u>Internal components (2 of 9)</u><br><u>on page 567</u> |
| RC2-7094-000CN | Hinge, right door, front             | <u>Internal components (4 of 9)</u><br>on page 571        |
| RC2-7185-000CN | Rail, ITB guide                      | <u>Internal components (6 of 9)</u><br>on page 575        |
| RC2-7193-000CN | Rail, ITB guide, F3                  | <u>Internal components (6 of 9)</u><br>on page 575        |
| RC2-7196-000CN | Support, frame, front                | <u>Internal components (3 of 9)</u><br>on page 569        |
| RC2-7197-000CN | Support, frame, rear                 | <u>Internal components (3 of 9)</u><br>on page 569        |
| 2C2-7198-000CN | Lever, push                          | <u>Internal components (1 of 9)</u><br>on page 565        |
| 2C2-7199-000CN | Lever, lift, 1                       | <u>Internal components (6 of 9)</u><br>on page 575        |
| RC2-7200-000CN | Lever, lift, 2                       | Internal components (1 of 9)<br>on page 565               |

 Table 4-28
 Numerical parts list (continued)

| Part number    | Description                       | Table and page                                     |
|----------------|-----------------------------------|----------------------------------------------------|
| RC2-7201-000CN | Slider, push                      | <u>Internal components (6 of 9)</u><br>on page 575 |
| RC2-7203-000CN | Guide, slide                      | <u>Internal components (6 of 9)</u><br>on page 575 |
| RC2-7204-000CN | Cover, guide                      | Internal components (1 of 9)<br>on page 565        |
| RC2-7209-000CN | Spring, grounding                 | Internal components (1 of 9)<br>on page 565        |
| RC2-7233-000CN | Link, right door, 2 front         | <u>Internal components (4 of 9)</u><br>on page 571 |
| RC2-7234-000CN | Lock, door link, right            | <u>Internal components (4 of 9)</u><br>on page 571 |
| RC2-7236-000CN | Link, right door, 2 rear          | <u>Internal components (4 of 9)</u><br>on page 571 |
| RC2-7272-000CN | Plate, right door link, front     | <u>Internal components (4 of 9)</u><br>on page 571 |
| RC2-7273-000CN | Plate, right door link, rear      | <u>Internal components (4 of 9)</u><br>on page 571 |
| RC2-7297-000CN | Guide, paper feed                 | <u>Internal components (3 of 9)</u><br>on page 569 |
| RC2-7299-000CN | Holder, power supply fan          | <u>Internal components (6 of 9)</u><br>on page 575 |
| RC2-7300-000CN | Duct, front                       | <u>Internal components (1 of 9)</u><br>on page 565 |
| RC2-8357-000CN | Holder, duplexing fan             | <u>Internal components (2 of 9)</u><br>on page 567 |
| RC2-8360-000CN | Duct, joint                       | <u>Internal components (4 of 9)</u><br>on page 571 |
| RC2-8388-000CN | Duct, fan, 1                      | <u>Internal components (7 of 9)</u><br>on page 577 |
| RC2-8424-000CN | Cover, cable, right rear          | <u>Internal components (8 of 9)</u><br>on page 579 |
| RC2-9303-000CN | Handle, lock, rear (1x500PF)      | <u>1x500PF external component</u><br>on page 591   |
| RC2-9320-000CN | Cover, right front (1x500PF)      | <u>1x500PF external component</u><br>on page 591   |
| RC2-9327-000CN | Link, right door, lower (1x500PF) | 1x500PF external component<br>on page 591          |
| RC2-9330-000CN | Cover, rear (1x500PF)             | <u>1x500PF external component</u><br>on page 591   |

 Table 4-28
 Numerical parts list (continued)

| Part number    | Description                       | Table and page                                    |
|----------------|-----------------------------------|---------------------------------------------------|
| RC2-9331-000CN | Cover, left (1x500PF)             | <u>1x500PF external components</u><br>on page 591 |
| RC2-9332-000CN | Cover, handle, lower (1x500PF)    | <u>1x500PF external components</u><br>on page 591 |
| RC2-9335-000CN | Link, right door, upper (1x500PF) | <u>1x500PF external components</u><br>on page 591 |
| RC2-9343-000CN | Cover, right corner (3x500PF)     | <u>3x500PF external components</u><br>on page 597 |
| RC2-9346-000CN | Cover, right lower, 1 (3x500PF)   | <u>3x500PF external components</u><br>on page 597 |
| RC2-9347-000CN | Cover, right lower, 2 (3x500PF)   | <u>3x500PF external components</u><br>on page 597 |
| RC2-9348-000CN | Cover, rear (3x500PF)             | <u>3x500PF external components</u><br>on page 597 |
| RC2-9349-000CN | Cover, left (3x500PF)             | <u>3x500PF external components</u><br>on page 597 |
| RC2-9350-000CN | Cover, left lower (3x500PF)       | <u>3x500PF external components</u><br>on page 597 |
| RC2-9357-000CN | Cover, rear lower (3x500PF)       | <u>3x500PF external components</u><br>on page 597 |
| RC2-9363-000CN | Label, cassette number (1x500PF)  | <u>1x500PF internal components</u><br>on page 593 |
| RC2-9649-000CN | Plate, arm reinforcement          | Internal components (6 of 9)<br>on page 575       |
| RC2-9687-000CN | Plate, FFC protective             | Internal components (9 of 9)<br>on page 581       |
| RC3-0684-000CN | Guide, cable                      | Internal components (8 of 9)<br>on page 579       |
| RC3-0688-000CN | Cover, gear, simplex model        | Internal components (4 of 9)<br>on page 571       |
| RC3-1013-000CN | Sheet, slide seal                 | Internal components (7 of 9)<br>on page 577       |
| RC3-1014-000CN | Seal, slide shutter               | Internal components (7 of 9)<br>on page 577       |
| RC3-1824-000CN | Label, cassette number (3x500PF)  | <u>3x500PF internal components</u><br>on page 599 |
| rk2-1331-000CN | Motor, pick-up (1x500PF)          | <u>1x500PF internal components</u><br>on page 593 |
| rk2-1331-000CN | Motor, stepping, DC (3x500PF)     | <u>3x500PF internal components</u><br>on page 599 |

 Table 4-28
 Numerical parts list (continued)

| Part number    | Description                                  | Table and page                                          |
|----------------|----------------------------------------------|---------------------------------------------------------|
| rk2-2276-000CN | Fan, power supply                            | <u>Internal components (6 of 9)</u><br>on page 575      |
| RK2-2728-000CN | Fan, fuser                                   | <u>Internal components (2 of 9)</u><br>on page 567      |
| rk2-2884-000CN | Environment sensor PCA                       | PCAs on page 589                                        |
| RK2-2901-000CN | Cable, USB                                   | External covers, panels, and doors on page 561          |
| RK2-3298-000CN | Motor, stepping, DC, duplex model            | Internal components (4 of 9)<br>on page 571             |
| RK2-3298-000CN | Motor, stepping, DC, simplex model           | <u>Internal components (4 of 9)</u><br>on page 571      |
| rk2-3301-000CN | Fan, formatter                               | <u>Internal components (9 of 9)</u><br>on page 581      |
| rl1-1390-000CN | Rail, cassette, right (3x500PF)              | <u>3x500PF internal component</u><br>on page 599        |
| rl1-1391-000CN | Rail, cassette, left (3x500PF)               | <u>3x500PF internal component</u><br>on page 599        |
| RL1-2266-000CN | Plate, duplexing drive gear                  | <u>Internal components (4 of 9)</u><br>on page 571      |
| rl1-2281-000CN | Plate, right door link, fixed, front         | <u>Internal components (4 of 9)</u><br>on page 571      |
| rl1-2282-000CN | Plate, right door link, fixed, rear          | <u>Internal components (4 of 9)</u><br>on page 571      |
| rm1-3575-000CN | Cable, paper pick-up option (3x500PF)        | <u>3x500PF internal component</u><br>on page <u>599</u> |
| RM1-3647-000CN | Cable, multisensor (3x500PF)                 | <u>3x500PF internal component</u><br>on page <u>599</u> |
| RM1-3651-000CN | Cable, door open switch (3x500PF)            | <u>3x500PF internal component</u><br>on page <u>599</u> |
| rm1-3819-000CN | Lifter drive assembly (1x500PF)              | <u>1x500PF internal component</u><br>on page 593        |
| RM1-3819-000CN | Lifter drive assembly (3x500PF)              | <u>3x500PF internal component</u><br>on page 599        |
| RM1-5990-000CN | Upper cartridge guide assembly               | <u>Internal components (1 of 9)</u><br>on page 565      |
| RM1-6005-000CN | Drive assembly, duplex reverse, duplex model | <u>Internal components (3 of 9)</u><br>on page 569      |
| RM1-6007-000CN | Right door assembly, duplex model            | <u>Right door assembly</u><br>on page 563               |

 Table 4-28
 Numerical parts list (continued)

| Part number    | Description                                    | Table and page                                            |
|----------------|------------------------------------------------|-----------------------------------------------------------|
| rm1-6012-000CN | Waste toner cover assembly                     | <u>Internal components (6 of 9)</u><br>on page 575        |
| RM1-6018-000CN | IT belt guide rail assembly                    | Internal components (6 of 9)<br>on page 575               |
| RM1-6019-000CN | ITB guide rail assembly                        | Internal components (6 of 9)<br>on page 575               |
| RM1-6036-000CN | Auto close assembly                            | Internal components (8 of 9)<br>on page 579               |
| RM1-6037-000CN | IT belt guide rail R1 assembly                 | Internal components (6 of 9)<br>on page 575               |
| RM1-6039-000CN | Lifter drive assembly                          | Internal components (8 of 9)<br>on page 579               |
| RM1-6040-000CN | Toner feed assembly                            | Internal components (7 of 9)<br>on page 577               |
| RM1-6043-030CN | Lifter plate assembly, Tray 1                  | <u>Right door assembly</u><br>on page 563                 |
| RM1-6045-000CN | Tray 1 (MP tray) assembly                      | <u>Right door assembly</u><br>on page 563                 |
| RM1-6065-000CN | Formatter case                                 | <u>Internal components (9 of 9)</u><br>on page <u>581</u> |
| RM1-6074-000CN | Fuser motor assembly                           | Internal components (3 of 9)<br>on page 569               |
| RM1-6088-000CN | DC motor assembly                              | Internal components (4 of 9)<br>on page 571               |
| RM1-6120-000CN | Drive assembly, simplex reverse, simplex model | Internal components (3 of 9)<br>on page 569               |
| RM1-6122-070CN | Laser scanner assembly                         | Internal components (7 of 9)<br>on page 577               |
| rm1-6138-000CN | Right door assembly, simplex model             | <u>Right door assembly</u><br>on page 563                 |
| RM1-6164-000CN | Sensor, cassette last paper presence           | Internal components (3 of 9)<br>on page 569               |
| RM1-6165-000CN | Paper delivery assembly                        | Paper delivery assembly<br>on page 587                    |
| RM1-6173-000CN | Main drive assembly, simplex model             | Internal components (4 of 9)<br>on page 571               |
| RM1-6180-000CN | Fuser assembly, 110V (included in service kit) | Internal components (3 of 9)<br>on page 569               |
| RM1-6181-000CN | Fuser assembly, 220V (included in service kit) | Internal components (3 of 9)<br>on page 569               |

 Table 4-28
 Numerical parts list (continued)

| Table 4-28 | Numerical | parts list | (continued) |
|------------|-----------|------------|-------------|
|------------|-----------|------------|-------------|

| Part number    | Description                                                        | Table and page                                            |
|----------------|--------------------------------------------------------------------|-----------------------------------------------------------|
| RM1-6742-000CN | Driver PCA (duplex model)                                          | PCAs on page 589                                          |
| RM1-6753-000CN | Low voltage power supply assembly, 110V                            | Internal components (8 of 9)<br>on page 579               |
| RM1-6753-000CN | Low-voltage power supply PCA (110V)                                | PCAs on page 589                                          |
| RM1-6754-000CN | Low voltage power supply assembly, 220V                            | Internal components (8 of 9)<br>on page 579               |
| RM1-6754-000CN | Low-voltage power supply PCA (220V)                                | PCAs on page 589                                          |
| rm1-6759-000CN | Power switch PCA                                                   | PCAs on page 589                                          |
| rm1-6779-000CN | Toner remaining detect PCA                                         | PCAs on page 589                                          |
| rm1-6783-000CN | Driver PCA (simplex model)                                         | PCAs on page 589                                          |
| rm1-6800-000CN | Imaging high-voltage PCA                                           | PCAs on page 589                                          |
| rm1-6802-000CN | Secondary transfer high-voltage PCA                                | PCAs on page 589                                          |
| RM1-6804-000CN | Cable assembly, flat-flexible                                      | Internal components (7 of 9)<br>on page 577               |
| rm1-6807-000CN | Cable, low-voltage power supply                                    | Internal components (8 of 9)<br>on page 579               |
| RM1-6811-000CN | Cable, low-voltage AC joint                                        | <u>Internal components (8 of 9)</u><br>on page 579        |
| RM1-6813-000CN | Cable, low-voltage power supply, test                              | Internal components (8 of 9)<br>on page 579               |
| RM1-6822-000CN | Cable, primary transfer                                            | Internal components (9 of 9)<br>on page 581               |
| RM1-6830-000CN | Cable, switch                                                      | <u>Internal components (8 of 9)</u><br>on page 579        |
| RM1-6833-000CN | Cable, left, high-voltage power supply to low-voltage power supply | <u>Internal components (8 of 9)</u><br>on page 579        |
| RM1-6846-000CN | Cable, feed joint, duplex model                                    | Internal components (4 of 9)<br>on page 571               |
| RM1-6849-000CN | Cable, PNL-H-HI                                                    | <u>Internal components (9 of 9)</u><br>on page <u>581</u> |
| RM1-6863-000CN | Cable, rear                                                        | <u>Internal components (9 of 9)</u><br>on page 581        |
| RM1-6867-000CN | Cable, SB joint, low-voltage power supply, duplex model            | Internal components (3 of 9)<br>on page 569               |
| RM1-6942-000CN | Cassette (1x500PF)                                                 | <u>1x500PF internal componen</u><br>on page 593           |
| RM1-6942-000CN | Cassette (3x500PF)                                                 | <u>3x500PF internal componen</u><br>on page 599           |

| Part number    | Description                                          | Table and page                                           |
|----------------|------------------------------------------------------|----------------------------------------------------------|
| RM1-6942-000CN | Cassette (3x500PF)                                   | <u>3x500PF cassette</u><br>on page 601                   |
| RM1-6944-000CN | Paper pick-up assembly (1x500PF)                     | <u>1x500PF internal components</u><br>on page 593        |
| RM1-6944-000CN | Paper pick-up assembly (3x500PF)                     | <u>3x500PF internal components</u><br>on page 599        |
| RM1-6946-000CN | Right door assembly (1x500PF)                        | <u>1x500PF external components</u><br>on page 591        |
| RM1-6948-000CN | Cover, right lower assembly (1x500PF)                | <u>1x500PF external components</u><br>on page 591        |
| RM1-6949-000CN | Cover, upper front assembly (1x500PF)                | <u>1x500PF external components</u><br>on page 591        |
| RM1-6953-000CN | Right door assembly (3x500PF)                        | <u>3x500PF external components</u><br>on page 597        |
| RM1-6958-000CN | Front lower cover assembly (3x500PF)                 | <u>3x500PF external components</u><br>on page 597        |
| RM1-6987-000CN | Paper feeder driver PCA (1x500PF)                    | <u>1x500PF internal components</u><br>on page 593        |
| RM1-6987-000CN | Paper feeder driver PCA (1x500PF)                    | 1x500PF PCA on page 595                                  |
| RM1-6989-000CN | Feeder PCA (3x500PF)                                 | <u>3x500PF internal components</u><br>on page 599        |
| RM1-6989-000CN | Feeder PCAs (3x500PF)                                | 3x500PF PCAs on page 603                                 |
| RM1-6991-000CN | Cable, engine interface (3x500PF)                    | <u>3x500PF internal components</u><br>on page 599        |
| RM1-6992-000CN | Cable, PCA joint (3x500PF)                           | <u>3x500PF internal components</u><br>on page 599        |
| RM1-7004-000CN | Primary transfer high-voltage PCA                    | PCAs on page 589                                         |
| rm1-7133-000CN | Cover, front assembly                                | External covers, panels, and doors on page 561           |
| RM1-7142-000CN | Cover, right rear                                    | <u>External covers, panels, and</u><br>doors on page 561 |
| RM1-7143-000CN | Cover, left assembly                                 | <u>External covers, panels, and</u><br>doors on page 561 |
| RM1-7144-000CN | Cover, right front assembly (includes control panel) | External covers, panels, and doors on page 561           |
| RM1-7147-000CN | Cover, rear                                          | External covers, panels, and doors on page 561           |
| RM1-7148-000CN | Cover, top                                           | External covers, panels, and doors on page 561           |

 Table 4-28
 Numerical parts list (continued)

| Part number    | Description                          | Table and page                                     |
|----------------|--------------------------------------|----------------------------------------------------|
| rm1-7914-060CN | Gear assembly, fuser                 | Internal components (3 of 9)<br>on page 569        |
| rm1-7916-000CN | Paper pick-up assembly               | Paper pick-up assembly<br>on page 585              |
| rm1-7922-000CN | Registration sensor assembly         | Internal components (3 of 9)<br>on page 569        |
| RM1-7931-000CN | Main drive assembly, duplex model    | Internal components (4 of 9)<br>on page 571        |
| RS5-9099-000CN | Screw, stepped (3x500PF)             | <u>3x500PF external components</u><br>on page 597  |
| RU5-4979-000CN | Shaft, right door link               | Internal components (4 of 9)<br>on page 571        |
| RU5-8804-000CN | Label, ITB insert, FV                | Internal components (7 of 9)<br>on page 577        |
| RU5-8805-000CN | Label, ITB, RV                       | <u>Internal components (6 of 9)</u><br>on page 575 |
| RU5-8806-000CN | Label, ITB insert, FH                | Internal components (7 of 9)<br>on page 577        |
| RU5-8807-000CN | Label, ITB set, RH                   | Internal components (6 of 9)<br>on page 575        |
| RU6-0771-000CN | Gear, 25T, duplex model              | <u>Internal components (4 of 9)</u><br>on page 571 |
| RU6-0772-000CN | Gear, 25T, duplex model              | Internal components (4 of 9)<br>on page 571        |
| RU6-0773-000CN | Gear, 74T, duplex model              | Internal components (4 of 9)<br>on page 571        |
| RU6-0775-000CN | Gear, 18T/29T                        | <u>Internal components (3 of 9)</u><br>on page 569 |
| RU6-0795-000CN | Gear, link worm                      | Internal components (6 of 9)<br>on page 575        |
| RU6-2671-000CN | Spring, tension, duplex model        | Internal components (4 of 9)<br>on page 571        |
| RU6-2683-000CN | Spring, compression                  | <u>Internal components (6 of 9)</u><br>on page 575 |
| RU6-2710-000CN | Spring, tension, registration sensor | Internal components (3 of 9)<br>on page 569        |
| RU6-2721-000CN | Spring, compression                  | Internal components (1 of 9)<br>on page 565        |
| RU6-2727-000CN | Spring, tension, front               | Internal components (4 of 9)<br>on page 571        |

 Table 4-28
 Numerical parts list (continued)

| Part number     | Description                                         | Table and page                                     |
|-----------------|-----------------------------------------------------|----------------------------------------------------|
| RU6-2744-000CN  | Spring, tension, rear                               | Internal components (4 of 9)<br>on page 571        |
| RU6-2767-000CN  | Spring, contact                                     | Internal components (8 of 9)<br>on page 579        |
| RU6-2768-000CN  | Spring, contact                                     | Internal components (8 of 9)<br>on page 579        |
| RU6-2771-000CN  | Spring, contact, second-transfer high-voltage PCA   | Internal components (4 of 9)<br>on page 571        |
| RU6-2772-000CN  | Spring, grounding, second-transfer high-voltage PCA | Internal components (4 of 9)<br>on page 571        |
| RU6-2831-000CN  | Spring, tension                                     | <u>Internal components (6 of 9)</u><br>on page 575 |
| RU6-8042-000CN  | Label, fuser insert                                 | Internal components (3 of 9)<br>on page 569        |
| VS1-7207-019CN  | Connector, snap tight, black                        | Internal components (3 of 9)<br>on page 569        |
| VS1-7500-008CN  | Connector, 8P (3x500PF)                             | <u>3x500PF internal components</u><br>on page 599  |
| V\$1-7514-008CN | Connector, 8-pin, paper-pick-up                     | Internal components (9 of 9)<br>on page 581        |
| V\$1-7514-008CN | Connector, 8P (1x500PF)                             | 1x500PF internal components<br>on page 593         |
| VT2-5176-004CN  | Spacer, DC controller PCA                           | Internal components (9 of 9)<br>on page 581        |
| WC2-5512-000CN  | Switch, bottom (1x500PF)                            | <u>1x500PF internal components</u><br>on page 593  |
| WC2-5512-000CN  | Switch, button (3x500PF)                            | <u>3x500PF internal components</u><br>on page 599  |
| WC4-5251-000CN  | Microswitch                                         | <u>Internal components (1 of 9)</u><br>on page 565 |
| WE8-6639-000CN  | Core, ring                                          | <u>Internal components (9 of 9)</u><br>on page 581 |
| WG8-5696-000CN  | Sensor, right door                                  | Internal components (4 of 9)<br>on page 571        |

 Table 4-28
 Numerical parts list (continued)

# **A** Service and support

- Hewlett-Packard limited warranty statement
- HP's Premium Protection Warranty: LaserJet print cartridge limited warranty statement
- <u>Color LaserJet Fuser Kit, Transfer Kit, and Toner Collection Unit Limited Warranty Statement</u>
- Data stored on the print cartridge
- End User License Agreement
- Customer self-repair warranty service
- Customer support

# Hewlett-Packard limited warranty statement

|  | HP PRODUCT | DURATION OF LIMITED WARRANTY |
|--|------------|------------------------------|
|--|------------|------------------------------|

HP Color LaserJet CP5525n, CP5525dn, CP5525xh

One-year on-site warranty

HP warrants to you, the end-user customer, that HP hardware and accessories will be free from defects in materials and workmanship after the date of purchase, for the period specified above. If HP receives notice of such defects during the warranty period, HP will, at its option, either repair or replace products which prove to be defective. Replacement products may be either new or equivalent in performance to new.

HP warrants to you that HP software will not fail to execute its programming instructions after the date of purchase, for the period specified above, due to defects in material and workmanship when properly installed and used. If HP receives notice of such defects during the warranty period, HP will replace software which does not execute its programming instructions due to such defects.

HP does not warrant that the operation of HP products will be uninterrupted or error free. If HP is unable, within a reasonable time, to repair or replace any product to a condition as warranted, you will be entitled to a refund of the purchase price upon prompt return of the product.

HP products may contain remanufactured parts equivalent to new in performance or may have been subject to incidental use.

Warranty does not apply to defects resulting from (a) improper or inadequate maintenance or calibration, (b) software, interfacing, parts or supplies not supplied by HP, (c) unauthorized modification or misuse, (d) operation outside of the published environmental specifications for the product, or (e) improper site preparation or maintenance.

TO THE EXTENT ALLOWED BY LOCAL LAW, THE ABOVE WARRANTIES ARE EXCLUSIVE AND NO OTHER WARRANTY OR CONDITION, WHETHER WRITTEN OR ORAL, IS EXPRESSED OR IMPLIED AND HP SPECIFICALLY DISCLAIMS ANY IMPLIED WARRANTIES OR CONDITIONS OF MERCHANTABILITY, SATISFACTORY QUALITY, AND FITNESS FOR A PARTICULAR PURPOSE. Some countries/regions, states or provinces do not allow limitations on the duration of an implied warranty, so the above limitation or exclusion might not apply to you. This warranty gives you specific legal rights and you might also have other rights that vary from country/region to country/region, state to state, or province to province.

HP's limited warranty is valid in any country/region or locality where HP has a support presence for this product and where HP has marketed this product. The level of warranty service you receive may vary according to local standards. HP will not alter form, fit or function of the product to make it operate in a country/region for which it was never intended to function for legal or regulatory reasons.

TO THE EXTENT ALLOWED BY LOCAL LAW, THE REMEDIES IN THIS WARRANTY STATEMENT ARE YOUR SOLE AND EXCLUSIVE REMEDIES. EXCEPT AS INDICATED ABOVE, IN NO EVENT WILL HP OR ITS SUPPLIERS BE LIABLE FOR LOSS OF DATA OR FOR DIRECT, SPECIAL, INCIDENTAL, CONSEQUENTIAL (INCLUDING LOST PROFIT OR DATA), OR OTHER DAMAGE, WHETHER BASED IN CONTRACT, TORT, OR OTHERWISE. Some countries/regions, states or provinces do not allow the exclusion or limitation of incidental or consequential damages, so the above limitation or exclusion may not apply to you.

THE WARRANTY TERMS CONTAINED IN THIS STATEMENT, EXCEPT TO THE EXTENT LAWFULLY PERMITTED, DO NOT EXCLUDE, RESTRICT OR MODIFY AND ARE IN ADDITION TO THE MANDATORY STATUTORY RIGHTS APPLICABLE TO THE SALE OF THIS PRODUCT TO YOU.

# HP's Premium Protection Warranty: LaserJet print cartridge limited warranty statement

This HP product is warranted to be free from defects in materials and workmanship.

This warranty does not apply to products that (a) have been refilled, refurbished, remanufactured or tampered with in any way, (b) experience problems resulting from misuse, improper storage, or operation outside of the published environmental specifications for the printer product or (c) exhibit wear from ordinary use.

To obtain warranty service, please return the product to place of purchase (with a written description of the problem and print samples) or contact HP customer support. At HP's option, HP will either replace products that prove to be defective or refund your purchase price.

TO THE EXTENT ALLOWED BY LOCAL LAW, THE ABOVE WARRANTY IS EXCLUSIVE AND NO OTHER WARRANTY OR CONDITION, WHETHER WRITTEN OR ORAL, IS EXPRESSED OR IMPLIED AND HP SPECIFICALLY DISCLAIMS ANY IMPLIED WARRANTIES OR CONDITIONS OF MERCHANTABILITY, SATISFACTORY QUALITY, AND FITNESS FOR A PARTICULAR PURPOSE.

TO THE EXTENT ALLOWED BY LOCAL LAW, IN NO EVENT WILL HP OR ITS SUPPLIERS BE LIABLE FOR DIRECT, SPECIAL, INCIDENTAL, CONSEQUENTIAL (INCLUDING LOST PROFIT OR DATA), OR OTHER DAMAGE, WHETHER BASED IN CONTRACT, TORT, OR OTHERWISE.

THE WARRANTY TERMS CONTAINED IN THIS STATEMENT, EXCEPT TO THE EXTENT LAWFULLY PERMITTED, DO NOT EXCLUDE, RESTRICT OR MODIFY AND ARE IN ADDITION TO THE MANDATORY STATUTORY RIGHTS APPLICABLE TO THE SALE OF THIS PRODUCT TO YOU.

# Color LaserJet Fuser Kit, Transfer Kit, and Toner Collection Unit Limited Warranty Statement

This HP product is warranted to be free from defects in materials and workmanship until the printer provides a low-life indicator on the control panel.

This warranty does not apply to products that (a) have been refurbished, remanufactured or tampered with in any way, (b) experience problems resulting from misuse, improper storage, or operation outside of the published environmental specifications for the printer product or (c) exhibit wear from ordinary use.

To obtain warranty service, please return the product to place of purchase (with a written description of the problem) or contact HP customer support. At HP's option, HP will either replace products that prove to be defective or refund your purchase price.

TO THE EXTENT ALLOWED BY LOCAL LAW, THE ABOVE WARRANTY IS EXCLUSIVE AND NO OTHER WARRANTY OR CONDITION, WHETHER WRITTEN OR ORAL, IS EXPRESSED OR IMPLIED AND HP SPECIFICALLY DISCLAIMS ANY IMPLIED WARRANTIES OR CONDITIONS OF MERCHANTABILITY, SATISFACTORY QUALITY, AND FITNESS FOR A PARTICULAR PURPOSE.

TO THE EXTENT ALLOWED BY LOCAL LAW, IN NO EVENT WILL HP OR ITS SUPPLIERS BE LIABLE FOR DIRECT, SPECIAL, INCIDENTAL, CONSEQUENTIAL (INCLUDING LOST PROFIT OR DATA), OR OTHER DAMAGE, WHETHER BASED IN CONTRACT, TORT, OR OTHERWISE.

THE WARRANTY TERMS CONTAINED IN THIS STATEMENT, EXCEPT TO THE EXTENT LAWFULLY PERMITTED, DO NOT EXCLUDE, RESTRICT OR MODIFY AND ARE IN ADDITION TO THE MANDATORY STATUTORY RIGHTS APPLICABLE TO THE SALE OF THIS PRODUCT TO YOU.

# Data stored on the print cartridge

The HP print cartridges used with this product contain a memory chip that assists in the operation of the product.

In addition, this memory chip collects a limited set of information about the usage of the product, which might include the following: the date when the print cartridge was first installed, the date when the print cartridge was last used, the number of pages printed using the print cartridge, the page coverage, the printing modes used, any printing errors that might have occurred, and the product model. This information helps HP design future products to meet our customers' printing needs.

The data collected from the print cartridge memory chip does not contain information that can be used to identify a customer or user of the print cartridge or their product.

HP collects a sampling of the memory chips from print cartridges returned to HP's free return and recycling program (HP Planet Partners: <u>www.hp.com/recycle</u>). The memory chips from this sampling are read and studied in order to improve future HP products. HP partners who assist in recycling this print cartridge might have access to this data, as well.

Any third party possessing the print cartridge might have access to the anonymous information on the memory chip. If you prefer to not allow access to this information, you can render the chip inoperable. However, after you render the memory chip inoperable, the memory chip cannot be used in an HP product.

# **End User License Agreement**

PLEASE READ CAREFULLY BEFORE USING THIS SOFTWARE PRODUCT: This End-User License Agreement ("EULA") is a contract between (a) you (either an individual or the entity you represent) and (b) Hewlett-Packard Company ("HP") that governs your use of the software product ("Software"). This EULA does not apply if there is a separate license agreement between you and HP or its suppliers for the Software, including a license agreement in online documentation. The term "Software" may include (i) associated media, (ii) a user guide and other printed materials, and (iii) "online" or electronic documentation (collectively "User Documentation").

RIGHTS IN THE SOFTWARE ARE OFFERED ONLY ON THE CONDITION THAT YOU AGREE TO ALL TERMS AND CONDITIONS OF THIS EULA. BY INSTALLING, COPYING, DOWNLOADING, OR OTHERWISE USING THE SOFTWARE, YOU AGREE TO BE BOUND BY THIS EULA. IF YOU DO NOT ACCEPT THIS EULA, DO NOT INSTALL, DOWNLOAD, OR OTHERWISE USE THE SOFTWARE. IF YOU PURCHASED THE SOFTWARE BUT DO NOT AGREE TO THIS EULA, PLEASE RETURN THE SOFTWARE TO YOUR PLACE OF PURCHASE WITHIN FOURTEEN DAYS FOR A REFUND OF THE PURCHASE PRICE; IF THE SOFTWARE IS INSTALLED ON OR MADE AVAILABLE WITH ANOTHER HP PRODUCT, YOU MAY RETURN THE ENTIRE UNUSED PRODUCT.

- 1. THIRD PARTY SOFTWARE. The Software may include, in addition to HP proprietary software ("HP Software"), software under licenses from third parties ("Third Party Software" and "Third Party License"). Any Third Party Software is licensed to you subject to the terms and conditions of the corresponding Third Party License. Generally, the Third Party License is in a file such as "license.txt" or a "readme" file. You should contact HP support if you cannot find a Third Party License. If the Third Party Licenses include licenses that provide for the availability of source code (such as the GNU General Public License) and the corresponding source code is not included with the Software, then check the product support pages of HP's website (hp.com) to learn how to obtain such source code.
- LICENSE RIGHTS. You will have the following rights provided you comply with all terms and conditions of this EULA:
  - **a.** Use. HP grants you a license to Use one copy of the HP Software. "Use" means installing, copying, storing, loading, executing, displaying, or otherwise using the HP Software. You may not modify the HP Software or disable any licensing or control feature of the HP Software. If this Software is provided by HP for Use with an imaging or printing product (for example, if the Software is a printer driver, firmware, or add-on), the HP Software may only be used with such product ("HP Product"). Additional restrictions on Use may appear in the User Documentation. You may not separate component parts of the HP Software for Use. You do not have the right to distribute the HP Software.
  - **b.** Copying. Your right to copy means you may make archival or back-up copies of the HP Software, provided each copy contains all the original HP Software's proprietary notices and is used only for back-up purposes.
- 3. UPGRADES. To Use HP Software provided by HP as an upgrade, update, or supplement (collectively "Upgrade"), you must first be licensed for the original HP Software identified by HP as eligible for the Upgrade. To the extent the Upgrade supersedes the original HP Software, you may no longer use such HP Software. This EULA applies to each Upgrade unless HP provides other terms with the Upgrade. In case of a conflict between this EULA and such other terms, the other terms will prevail.

- 4. TRANSFER.
  - a. Third Party Transfer. The initial end user of the HP Software may make a one-time transfer of the HP Software to another end user. Any transfer will include all component parts, media, User Documentation, this EULA, and if applicable, the Certificate of Authenticity. The transfer may not be an indirect transfer, such as a consignment. Prior to the transfer, the end user receiving the transferred Software will agree to this EULA. Upon transfer of the HP Software, your license is automatically terminated.
  - **b.** Restrictions. You may not rent, lease or lend the HP Software or Use the HP Software for commercial timesharing or bureau use. You may not sublicense, assign or otherwise transfer the HP Software except as expressly provided in this EULA.
- 5. PROPRIETARY RIGHTS. All intellectual property rights in the Software and User Documentation are owned by HP or its suppliers and are protected by law, including applicable copyright, trade secret, patent, and trademark laws. You will not remove any product identification, copyright notice, or proprietary restriction from the Software.
- LIMITATION ON REVERSE ENGINEERING. You may not reverse engineer, decompile, or disassemble the HP Software, except and only to the extent that the right to do so is allowed under applicable law.
- 7. CONSENT TO USE OF DATA. HP and its affiliates may collect and use technical information you provide in relation to (i) your Use of the Software or the HP Product, or (ii) the provision of support services related to the Software or the HP Product. All such information will be subject to HP's privacy policy. HP will not use such information in a form that personally identifies you except to the extent necessary to enhance your Use or provide support services.
- 8. LIMITATION OF LIABILITY. Notwithstanding any damages that you might incur, the entire liability of HP and its suppliers under this EULA and your exclusive remedy under this EULA will be limited to the greater of the amount actually paid by you for the Product or U.S. \$5.00. TO THE MAXIMUM EXTENT PERMITTED BY APPLICABLE LAW, IN NO EVENT WILL HP OR ITS SUPPLIERS BE LIABLE FOR ANY SPECIAL, INCIDENTAL, INDIRECT, OR CONSEQUENTIAL DAMAGES (INCLUDING DAMAGES FOR LOST PROFITS, LOST DATA, BUSINESS INTERRUPTION, PERSONAL INJURY, OR LOSS OF PRIVACY) RELATED IN ANY WAY TO THE USE OF OR INABILITY TO USE THE SOFTWARE, EVEN IF HP OR ANY SUPPLIER HAS BEEN ADVISED OF THE POSSIBILITY OF SUCH DAMAGES AND EVEN IF THE ABOVE REMEDY FAILS OF ITS ESSENTIAL PURPOSE. Some states or other jurisdictions do not allow the exclusion or limitation of incidental or consequential damages, so the above limitation or exclusion may not apply to you.
- 9. U.S. GOVERNMENT CUSTOMERS. Software was developed entirely at private expense. All Software is commercial computer software within the meaning of the applicable acquisition regulations. Accordingly, pursuant to US FAR 48 CFR 12.212 and DFAR 48 CFR 227.7202, use, duplication and disclosure of the Software by or for the U.S. Government or a U.S. Government subcontractor is subject solely to the terms and conditions set forth in this End User License Agreement, except for provisions which are contrary to applicable mandatory federal laws.
- COMPLIANCE WITH EXPORT LAWS. You will comply with all laws, rules, and regulations (i) applicable to the export or import of the Software, or (ii) restricting the Use of the Software, including any restrictions on nuclear, chemical, or biological weapons proliferation.
- **11.** RESERVATION OF RIGHTS. HP and its suppliers reserve all rights not expressly granted to you in this EULA.
- © 2009 Hewlett-Packard Development Company, L.P.

Rev. 04/09

# **Customer self-repair warranty service**

HP products are designed with many Customer Self Repair (CSR) parts to minimize repair time and allow for greater flexibility in performing defective parts replacement. If during the diagnosis period, HP identifies that the repair can be accomplished by the use of a CSR part, HP will ship that part directly to you for replacement. There are two categories of CSR parts: 1) Parts for which customer self repair is mandatory. If you request HP to replace these parts, you will be charged for the travel and labor costs of this service. 2) Parts for which customer self repair is optional. These parts are also designed for Customer Self Repair. If, however, you require that HP replace them for you, this may be done at no additional charge under the type of warranty service designated for your product.

Based on availability and where geography permits, CSR parts will be shipped for next business day delivery. Same-day or four-hour delivery may be offered at an additional charge where geography permits. If assistance is required, you can call the HP Technical Support Center and a technician will help you over the phone. HP specifies in the materials shipped with a replacement CSR part whether a defective part must be returned to HP. In cases where it is required to return the defective part to HP, you must ship the defective part back to HP within a defined period of time, normally five (5) business days. The defective part must be returned with the associated documentation in the provided shipping material. Failure to return the defective part may result in HP billing you for the replacement. With a customer self repair, HP will pay all shipping and part return costs and determine the courier/carrier to be used.

# **Customer support**

| Get telephone support for your country/region                                          | Country/region phone numbers are on the flyer that was in    |
|----------------------------------------------------------------------------------------|--------------------------------------------------------------|
| Have the product name, serial number, date of purchase, and problem description ready. | the box with your product or at <u>www.hp.com/support/</u> . |
| Get 24-hour Internet support                                                           | www.hp.com/support/ljcp5520series                            |
| Get support for products used with a Macintosh computer                                | www.hp.com/go/macosx                                         |
| Download software utilities, drivers, and electronic information                       | www.hp.com/go/ljcp5525series_software                        |
| Order additional HP service or maintenance agreements                                  | www.hp.com/go/carepack                                       |
| Register your product                                                                  | www.register.hp.com                                          |

# **B Product specifications**

- Physical specifications
- <u>Power consumption, electrical specifications, and acoustic emissions</u>
- <u>Environmental specifications</u>

# **Physical specifications**

#### Table B-1 Product dimensions

| Product                    | Height           | Depth          | Width            | Weight             |
|----------------------------|------------------|----------------|------------------|--------------------|
| HP Color LaserJet CP5525n  | 465 mm (18 in)   | 586 mm (23 in) | 544 mm (21.4 in) | 53.3 kg (117.3 lb) |
| HP Color LaserJet CP5525dn | 465 mm (18 in)   | 586 mm (23 in) | 544 mm (21.4 in) | 53.5 kg (117.8 lb) |
| HP Color LaserJet CP5525xh | 885 mm (34.8 in) | 688 mm (27 in) | 745 mm (29.3 in) | 84 kg (184.8 lb)   |

# Power consumption, electrical specifications, and acoustic emissions

See <u>www.hp.com/support/cljcp5525</u> for current information.

# **Environmental specifications**

| Environmental condition                   | Recommended                       | Allowed                   |
|-------------------------------------------|-----------------------------------|---------------------------|
| Temperature (product and print cartridge) | 17° to 25°C (63° to 77°F)         | 15° to 27°C (59° to 81°F) |
| Relative humidity                         | 30% to 70% relative humidity (RH) | 10% to 70% RH             |

# **C** Regulatory information

- FCC regulations
- Environmental product stewardship program
- <u>Declaration of Conformity</u>
- <u>Certificate of Volatility</u>
- <u>Safety statements</u>

# **FCC** regulations

This equipment has been tested and found to comply with the limits for a Class A digital device, pursuant to Part 15 of the FCC rules. These limits are designed to provide reasonable protection against harmful interference in a residential installation. This equipment generates, uses, and can radiate radio frequency energy, and if not installed and used in accordance with the instruction manual, may cause harmful interference to radio communications. Operation of this equipment in a residential area is likely to cause harmful interference in which case the user will be required to correct the interference at his own expense.

**NOTE:** Any changes or modifications to the printer that are not expressly approved by HP could void the user's authority to operate this equipment.

Use of a shielded interface cable is required to comply with the Class A limits of Part 15 of FCC rules.

# Environmental product stewardship program

# **Protecting the environment**

Hewlett-Packard Company is committed to providing quality products in an environmentally sound manner. This product has been designed with several attributes to minimize impacts on our environment.

## **Ozone production**

This product generates no appreciable ozone gas  $(O_3)$ .

## **Power consumption**

Power usage drops significantly while in Ready and Sleep mode, which saves natural resources and saves money without affecting the high performance of this product. To determine the ENERGY STAR® qualification status for this product, see the Product Data Sheet or Specifications Sheet. Qualified products are also listed at:

www.hp.com/go/energystar

## **Paper use**

This product's optional automatic duplex feature (two-sided printing) and N-up printing (multiple pages printed on one page) capability can reduce paper usage and the resulting demands on natural resources.

# **Plastics**

Plastic parts over 25 grams are marked according to international standards that enhance the ability to identify plastics for recycling purposes at the end of the product's life.

# **HP LaserJet print supplies**

It's easy to return and recycle your HP LaserJet print cartridges after use—free of charge—with HP Planet Partners. Multilingual program information and instructions are included in every new HP LaserJet print cartridge and supplies package. You help reduce the toll on the environment further when you return multiple cartridges together rather than separately.

HP is committed to providing inventive, high-quality products and services that are environmentally sound, from product design and manufacturing to distribution, customer use and recycling. When you participate in the HP Planet Partners program, we ensure your HP LaserJet print cartridges are recycled properly, processing them to recover plastics and metals for new products and diverting millions of tons of waste from landfills. Since this cartridge is being recycled and used in new materials, it will not be returned to you. Thank you for being environmentally responsible!

**NOTE:** Use the return label to return original HP LaserJet print cartridges only. Please do not use this label for HP inkjet cartridges, non-HP cartridges, refilled or remanufactured cartridges or warranty returns. For information about recycling your HP inkjet cartridges please go to <a href="http://www.hp.com/recycle">http://www.hp.com/recycle</a>.

# **Return and recycling instructions**

## **United States and Puerto Rico**

The enclosed label in the HP LaserJet toner cartridge box is for the return and recycling of one or more HP LaserJet print cartridges after use. Please follow the applicable instructions below.

#### Multiple returns (more than one cartridge)

- 1. Package each HP LaserJet print cartridge in its original box and bag.
- Tape the boxes together using strapping or packaging tape. The package can weigh up to 31 kg (70 lb).
- 3. Use a single pre-paid shipping label.

#### OR

- Use your own suitable box, or request a free bulk collection box from <u>www.hp.com/recycle</u> or 1-800-340-2445 (holds up to 31 kg (70 lb) of HP LaserJet print cartridges).
- 2. Use a single pre-paid shipping label.

#### **Single returns**

- 1. Package the HP LaserJet print cartridge in its original bag and box.
- 2. Place the shipping label on the front of the box.

#### Shipping

For all HP LaserJet print cartridge recycling returns, give the package to UPS during your next delivery or pickup, or take it to an authorized UPS drop-off center. For the location of your local UPS drop-off center, call 1-800-PICKUPS or visit <u>www.ups.com</u>. If you are returning via USPS label, give the package to a U.S. Postal Service carrier or drop off at a U.S. Postal Service Office. For more information, or to order additional labels or boxes for bulk returns, visit <u>www.hp.com/recycle</u> or call 1-800-340-2445. Requested UPS pickup will be charged normal pickup rates. Information subject to change without notice.

#### **Residents of Alaska and Hawaii**

Do not use the UPS label. Call 1-800-340-2445 for information and instructions. The U.S. Postal Service provides no-cost cartridge return transportation services under an arrangement with HP for Alaska and Hawaii.

#### Non-U.S. returns

To participate in HP Planet Partners return and recycling program, just follow the simple directions in the recycling guide (found inside the packaging of your new product supply item) or visit <u>www.hp.com/recycle</u>. Select your country/region for information on how to return your HP LaserJet printing supplies.

# Paper

This product is capable of using recycled papers when the paper meets the guidelines outlined in the *HP LaserJet Printer Family Print Media Guide*. This product is suitable for the use of recycled paper according to EN12281:2002.

# **Material restrictions**

This HP product does not contain added mercury.

This HP product contains a battery that might require special handling at end-of-life. The batteries contained in or supplied by Hewlett-Packard for this product include the following:

| HP Color LaserJet Enterprise CP5520 Printer Series |                             |  |
|----------------------------------------------------|-----------------------------|--|
| Туре                                               | Carbon monofluoride lithium |  |
| Weight                                             | 0.8 g                       |  |
| Location                                           | On formatter board          |  |
| User-removable                                     | No                          |  |

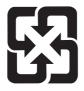

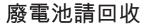

For recycling information, you can go to <u>www.hp.com/recycle</u>, or contact your local authorities or the Electronics Industries Alliance: <u>www.eiae.org</u>.

# Disposal of waste equipment by users in private households in the European Union

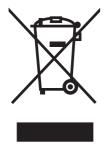

This symbol on the product or on its packaging indicates that this product must not be disposed of with your other household waste. Instead, it is your responsibility to dispose of your waste equipment by handing it over to a designated collection point for the recycling of waste electrical and electronic equipment. The separate collection and recycling of your waste equipment at the time of disposal will help to conserve natural resources and ensure that it is recycled in a manner that protects human health and the environment. For more information about where you can drop off your waste equipment for recycling, please contact your local city office, your household waste disposal service or the shop where you purchased the product.

# **Chemical substances**

HP is committed to providing our customers with information about the chemical substances in our products as needed to comply with legal requirements such as REACH (Regulation EC No 1907/2006 of the European Parliament and the Council). A chemical information report for this product can be found at: <a href="http://www.hp.com/go/reach">www.hp.com/go/reach</a>.

# **Material Safety Data Sheet (MSDS)**

Material Safety Data Sheets (MSDS) for supplies containing chemical substances (for example, toner) can be obtained by accessing the HP Web site at <a href="http://www.hp.com/go/msds">www.hp.com/go/msds</a> or <a href="http://www.hp.com/go/msds">www.hp.com/go/msds</a> or <a href="http://www.hp.com/go/msds">www.hp.com/go/msds</a> or <a href="http://www.hp.com/go/msds">www.hp.com/go/msds</a> or <a href="http://www.hp.com/go/msds">www.hp.com/go/msds</a> or <a href="http://www.hp.com/go/msds">www.hp.com/hpinfo/</a> community/environment/productinfo/safety.

# For more information

To obtain information about these environmental topics:

- Product environmental profile sheet for this and many related HP products
- HP's commitment to the environment
- HP's environmental management system
- HP's end-of-life product return and recycling program
- Material Safety Data Sheets

Visit www.hp.com/go/environment or www.hp.com/hpinfo/globalcitizenship/environment.

# **Declaration of Conformity**

#### **Declaration of Conformity**

|                                       | according to ISO/IEC 17050-1 and EN 1               | 7050-1                                              |
|---------------------------------------|-----------------------------------------------------|-----------------------------------------------------|
| Manufacturer's Name:                  | Hewlett-Packard Company                             | DoC#: BOISB-0905-00 rel.1.0                         |
| Manufacturer's Address:               | 11311 Chinden Boulevard                             |                                                     |
|                                       | Boise, Idaho 83714-1021, USA                        |                                                     |
| declares, that the product            |                                                     |                                                     |
| Product Name:                         | HP LaserJet Enterprise CP5525 Series                |                                                     |
|                                       | Including:                                          |                                                     |
|                                       | CE860A – 500-sheet paper tray                       |                                                     |
|                                       | CE725A – 3x500-sheet paper tray and stand           |                                                     |
| Regulatory Model Number <sup>2)</sup> | BOISB-0905-00                                       |                                                     |
| Product Options:                      | ALL                                                 |                                                     |
| Print Cartridges:                     | CE270A, CE271A, CE272A, CE273A                      |                                                     |
| conforms to the following Pro         | duct Specifications:                                |                                                     |
| SAFETY:                               | IEC 60950-1:2005 / EN60950-1: 2006                  |                                                     |
|                                       | IEC 60825-1:2007 / EN 60825-1:2007 (Class           | 1 Laser/LED Product)                                |
|                                       | IEC 62311:2007 / EN62311:2008                       |                                                     |
|                                       | GB4943-2001                                         |                                                     |
| EMC:                                  | CISPR22:2005 +A1 / EN55022:2006 +A1 - CI            | ass A <sup>1), 2)</sup>                             |
|                                       | EN 61000-3-2:2006                                   |                                                     |
|                                       | EN 61000-3-3:1995 +A1 +A2                           |                                                     |
|                                       | EN 55024:1998 +A1 +A2                               |                                                     |
|                                       | FCC Title 47 CFR, Part 15 Class $A^{2)}/$ ICES-003, | Issue 4                                             |
|                                       | GB9254-2008, GB17625.1-2003                         |                                                     |
| ENERGY USE:                           | Regulation (EC) No. 1275/2008                       |                                                     |
|                                       | ENERGY STAR® Qualified Imaging Equipment Ty         | ypical Electricity Consumption (TEC) Test Procedure |

#### **Supplementary Information:**

The product herewith complies with the requirements of the EMC Directive 2004/108/EC and the Low Voltage Directive 2006/95/EC, the EuP Directive 2005/32/EC and carries the CE-Marking **CE** accordingly.

This Device complies with Part 15 of the FCC Rules. Operation is subject to the following two Conditions: (1) this device may not cause harmful interference, and (2) this device must accept any interference received, including interference that may cause undesired operation.

- 1. The product was tested in a typical configuration with Hewlett-Packard Personal Computer Systems.
- 2. The product meets the requirements of EN55022 & CNS13438 Class A in which case the following applies: "Warning This is a class A product. In a domestic environment this product may cause radio interference in which case the user may be required to take adequate measures."
- **3.** 3) For regulatory purposes, this product is assigned a Regulatory model number. This number should not be confused with the product name or the product number(s).

#### Boise, Idaho USA

#### October 2010

#### For regulatory topics only:

| European Contact: | Your Local Hewlett-Packard Sales and Service Office or Hewlett-Packard GmbH, Department HQ-<br>TRE / Standards Europe, Herrenberger Strasse 140, D-71034, Böblingen (FAX: +49-7031-14-3143)<br>www.hp.com/go/certificates |
|-------------------|----------------------------------------------------------------------------------------------------|
| USA Contact:      | Product Regulations Manager, Hewlett-Packard Company, PO Box 15, Mail Stop 160, Boise, Idaho<br>83707-0015 (Phone: 208-396-6000)                                                                                          |

# **Certificate of Volatility**

This is a statement regarding the volatility of customer data stored in memory. This statement describes how to securely erase data from the product.

# **Types of memory**

## **Volatile memory**

The product utilizes volatile memory (a total of 1024MB) to support the embedded OS and to store customer data during the printing process. When the product is powered off, this volatile memory is erased.

#### **Non-volatile memory**

The product utilizes non-volatile memory (EEPROM) to store system control data and user preference settings. No customer print data is stored in non-volatile memory. This non-volatile memory can be cleared and restored to factory defaults by performing a Cold Reset or Restore Factory Settings at the control panel.

## Hard-disk-drive memory

The product contains an internal hard disk drive that may retain data after the product is powered off. The product also might contain additional optional compact flash storage, or an external EIO hard disk. Data stored in these devices might be from stored print jobs or third-party solutions.

Some of this data can be erased by using the product control panel, but most must be erased using the Secure Disk Erase feature available in the device BIOS Menu, the Embedded Web Server (EWS) for the product, and from HP Web Jetadmin. Secure Storage Erase features comply with U.S. NIST Special Publication 800-88 Guidelines for Media Sanitization.

# **Safety statements**

# **Laser safety**

The Center for Devices and Radiological Health (CDRH) of the U.S. Food and Drug Administration has implemented regulations for laser products manufactured since August 1, 1976. Compliance is mandatory for products marketed in the United States. The device is certified as a "Class 1" laser product under the U.S. Department of Health and Human Services (DHHS) Radiation Performance Standard according to the Radiation Control for Health and Safety Act of 1968. Since radiation emitted inside the device is completely confined within protective housings and external covers, the laser beam cannot escape during any phase of normal user operation.

**WARNING!** Using controls, making adjustments, or performing procedures other than those specified in this user guide may result in exposure to hazardous radiation.

# **Canadian DOC regulations**

Complies with Canadian EMC Class A requirements.

« Conforme à la classe A des normes canadiennes de compatibilité électromagnétiques. « CEM ». »

# VCCI statement (Japan)

この装置は、クラスA情報技術装置です。この装置を家庭 環境で使用すると電波妨害を引き起こすことがあります。 この場合には使用者は適切な対策を講ずるよう要求される ことがあります。 VCCI-A

## **Power cord instructions**

Make sure your power source is adequate for the product voltage rating. The voltage rating is on the product label. The product uses either 100-127 Vac or 220-240 Vac and 50/60 Hz.

Connect the power cord between the product and a grounded AC outlet.

**CAUTION:** To prevent damage to the product, use only the power cord that is provided with the product.

# Power cord statement (Japan)

製品には、同梱された電源コードをお使い下さい。 同梱された電源コードは、他の製品では使用出来ません。

# **EMC** statement (China)

此为A级产品,在生活环境中,该 产品可能会造成无线电干扰。在这种情 况下,可能需要用户对其干扰采取切实 可行的措施。

# EMC statement (Korea)

| A급 기기        | 이 기기는 업무용(A급)으로 전자파적합등록을 한 기 |  |  |  |  |
|--------------|------------------------------|--|--|--|--|
| (업무용 방송통신기기) | 기이오니 판매자 또는 사용자는 이점을 주의하시기   |  |  |  |  |
|              | 바라며, 가정 외의 지역에서 사용하는 것을 목적으  |  |  |  |  |
|              | 로 합니다.                       |  |  |  |  |

# EMI statement (Taiwan)

警告使用者:

這是甲類的資訊產品,在居住的環境中使用時,可能會造成射頻 干擾,在這種情況下,使用者會被要求採取某些適當的對策。

# **Laser statement for Finland**

#### Luokan 1 laserlaite

Klass 1 Laser Apparat

HP Color LaserJet CP5525n, CP5525dn, CP5525xh, laserkirjoitin on käyttäjän kannalta turvallinen luokan 1 laserlaite. Normaalissa käytössä kirjoittimen suojakotelointi estää lasersäteen pääsyn laitteen ulkopuolelle. Laitteen turvallisuusluokka on määritetty standardin EN 60825-1 (2007) mukaisesti.

#### **VAROITUS !**

Laitteen käyttäminen muulla kuin käyttöohjeessa mainitulla tavalla saattaa altistaa käyttäjän turvallisuusluokan 1 ylittävälle näkymättömälle lasersäteilylle.

#### **VARNING** !

Om apparaten används på annat sätt än i bruksanvisning specificerats, kan användaren utsättas för osynlig laserstrålning, som överskrider gränsen för laserklass 1.

#### HUOLTO

HP Color LaserJet CP5525n, CP5525dn, CP5525xh - kirjoittimen sisällä ei ole käyttäjän huollettavissa olevia kohteita. Laitteen saa avata ja huoltaa ainoastaan sen huoltamiseen koulutettu henkilö. Tällaiseksi huoltotoimenpiteeksi ei katsota väriainekasetin vaihtamista, paperiradan puhdistusta tai muita käyttäjän käsikirjassa lueteltuja, käyttäjän tehtäväksi tarkoitettuja ylläpitotoimia, jotka voidaan suorittaa ilman erikoistyökaluja.

#### VARO !

Mikäli kirjoittimen suojakotelo avataan, olet alttiina näkymättömällelasersäteilylle laitteen ollessa toiminnassa. Älä katso säteeseen.

#### VARNING !

Om laserprinterns skyddshölje öppnas då apparaten är i funktion, utsättas användaren för osynlig laserstrålning. Betrakta ej strålen.

Tiedot laitteessa käytettävän laserdiodin säteilyominaisuuksista: Aallonpituus 775-795 nm Teho 5 m W Luokan 3B laser.

# **GS** statement (Germany)

Das Gerät ist nicht für die Benutzung im unmittelbaren Gesichtsfeld am Bildschirmarbeitsplatz vorgesehen. Um störende Reflexionen am Bildschirmarbeitsplatz zu vermeiden, darf dieses Produkt nicht im unmittelbaren Gesichtsfeld platziert werden.

# Substances Table (China)

# 有毒有害物质表

根据中国电子信息产品污染控制管理办法的要求而出台

|        | 有毒有害物质和元素 |      |      |          |       |        |  |  |
|--------|-----------|------|------|----------|-------|--------|--|--|
|        | 铅 (Pb)    | 汞    | 镉    | 六价铬      | 多溴联苯  | 多溴二苯醚  |  |  |
| 部件名称   |           | (Hg) | (Cd) | (Cr(VI)) | (PBB) | (PBDE) |  |  |
| 打印引擎   | Х         | 0    | 0    | 0        | 0     | 0      |  |  |
| 控制面板   | 0         | 0    | 0    | 0        | 0     | 0      |  |  |
| 塑料外壳   | 0         | 0    | 0    | 0        | 0     | 0      |  |  |
| 格式化板组件 | Х         | 0    | 0    | 0        | 0     | 0      |  |  |
| 碳粉盒    | Х         | 0    | 0    | 0        | 0     | 0      |  |  |
|        |           |      |      |          |       |        |  |  |

0609

0:表示在此部件所用的所有同类材料中,所含的此有毒或有害物质均低于 SJ/T11363-2006 的限制要求。

X:表示在此部件所用的所有同类材料中,至少一种所含的此有毒或有害物质高于 SJ/T11363-2006 的限制要求。

注:引用的"环保使用期限"是根据在正常温度和湿度条件下操作使用产品而确定的。

# **Restriction on Hazardous Substances statement (Turkey)**

Türkiye Cumhuriyeti: EEE Yönetmeliğine Uygundur

# Index

#### Symbols/Numerics

 x 500-sheet paper feeder assembly components, removing 222
 x 500-paper feeder assembly components, removing 236

#### A

accessories ordering 552 accessories installed, information 353 acoustic specifications 642 Administration menu, control panel 261, 365 after-service checklist 86

## B

Backup/Restore menu, control panel 276, 406 bands, troubleshooting 526 batteries included 647 blank pages troubleshooting 532 blank pages, troubleshooting 525

## С

cable, USB troubleshooting 532 Calibrate/Cleaning menu, control panel 277, 407 calibration information, printed 347 process 41 Canadian DOC regulations 652 cartridge developing unit engagement and disengagement 36 life detection 36

memory tag 36 ordering 553 part number 553 presence detection 36 toner level detection 36 cartridges error messages 483 recycling 645 removing 87 replace message 483 warranty 633 cautions iii characters, troubleshooting 529 checklists after-service 86 preservice 86 circuit diagram 340 clean the paper path cleaning page printing 349, 531 cleaning product 531 color diagnostic test 354 troubleshooting 347, 527 components diagnostic tests 314 configuration page 284 configuration pages information 353 printing 350 connectivity solving problems 533 control panel Administration menu 261, 365 assembly, removing 113 Backup/Restore menu 276, 406

Calibrate/Cleaning menu 277, 407 Display Settings menu 269, 384 General Settings menu 261, 367 Manage Supplies menu 270, 385 Manage Trays menu 271, 388 messages, troubleshooting 411 Network Settings menu 272, 391 Print Options menu 267, 382 Print Settings menu 266, 380 Reports menu 261, 365 Service menu 278, 409 Supplies menu 258, 360 Trays menu 260, 363 Troubleshooting menu 275, 401 USB Firmware Upgrade menu 277, 408 control-panel menus Retrieve From USB Settings 266, 380 retrieve job from device memory 257, 359 Retrieve Job From USB 257, 358 Sign In 257, 357 conventions, document iii counts page, reset 534 reset after replacing formatter 534 See also pages counts

covers control-panel assembly, removing 113 front-door assembly, removing 123 identification and location 111 left, removing 115 rear, removing 116 right-door assembly, removing 126 right-front, removing 113 right-rear, removing 119 top, removing 121 creases, troubleshooting 529 crooked pages troubleshooting 529 customer support online 639

## D

dark image, troubleshooting 525 date codes for firmware 353 manufacture 352 DC controller PCA, removing 207 DC controller, operation 9 defeating interlocks 286 delivery unit delivery drive assembly (simplex models), removing 189 demo page 284 determine the problem source 279 developing stage 31 diagnostics component 314 engine 285 LED 284 networks 396 page, printing 347 See also tests; troubleshooting diagrams 551 Display Settings menu, control panel 269, 384 disposal, end-of-life 647 document conventions iii doors. See covers

driver PCA removing 218 drum cleaning stage 34 duplex paper path 63 duplexing unit duplex drive assembly (duplex models), removing 187 jam causes 509

#### E

electrical specifications 642 electrostatic discharge (ESD) 84 end-of-life disposal 647 engine diagnostics 285 engine speed paper type 59 engine test button 288 engine-control system 8 envelopes jams 519 environment, specifications 642 Environmental Product Stewardship Program 645 error messages, control panel 411 ESD (electrostatic discharge) 84 European Union, waste disposal 647 event log clear 494 information 353 print 493 view 493 event-log messages 492

# F

faded print 525 fans fuser, removing 201 power-supply fan and fan duct, removing 198 FCC regulations 644 Finnish laser safety statement 653 firmware date codes 353 version information 352 firmware, downloading new 547 flowcharts troubleshooting 280 formatter case, removing 130 105 PCA, removing resets after replacing 534 formatter fan removing 204 formatter lights 284 fuser iam causes 508 jams 501 motor, removing 196 operation 59 part number 554 fuser drive assembly removing 172 fusing stage 33

## G

General Settings menu, control panel 261, 367

## Н

heartbeat LED 285 high-voltage power supply removing, first transfer 214 removing, imaging (developing) 213 removing, second transfer 216 HP Customer Care 639 HP Jetdirect print server configuration page 352 lights 284 humidity requirements 642 humidity values, printed 347

ICB PCA removing 204 image quality calibration process 41 print, troubleshooting 524 imaging drums diagnostic test 287 installation verify for optional accessories 350 interlocks defeating 286 intermediate transfer belt (ITB) 102 IPv4 information 352 IPv6 information 352 ITB part number 554 ITB cleaning stage 34 ITB unit operation 38

## J

jams common causes of 495 detection theory 66 diagnostic test for 288 duplex area 509 envelopes 519 fuser 501 fuser area 508 locations 496 lower right door 503 output bin 507, 508 recovery 515 Tray 1 504 Tray 1 and Tray 2 510 Tray 2 506 Tray 3 506 Tray 3, 4, and 5 513 Tray 4 506 Tray 4, 5, or 6 503 Tray 5 506 Tray 6 506 upper right door 501 Japanese VCCI statement 652 Jetdirect print server lights 284

## K

Korean EMC statement 653

## L

laser beam exposure stage 30 laser safety statements 652, 653 laser/scanner assembly, removing 132 operations 24 LEDs. See lights left cover, removing 115 license, software 636 lifter-drive assembly removing 145 light print, troubleshooting 525 lights formatter 284 troubleshooting with 284 lines, troubleshooting 526 link speed settings 400 loose toner, troubleshooting 528 low-voltage power supply removing 209 lower right door jams 503

## M

Macintosh support 639 main drive assembly removing 157 Manage Supplies menu, control panel 270, 385 Manage Trays menu, control panel 271, 388 manual print modes 521 material restrictions 647 Material Safety Data Sheet (MSDS) 648 memory information 350 print cartridge 36 supply errors 411 memory chip, print cartridge description 635 menus, control panel Administration 261, 365 Backup/Restore 276, 406 Calibrate/Cleaning 277, 407 Display Settings 269, 384 General Settings 261, 367 Manage Supplies 270, 385 Manage Trays 271, 388 Network Settings 272, 391 Print Options 267, 382 Print Settings 266, 380 Reports 261, 365 Service 278, 409 Supplies 258, 360 Trays 260, 363 Troubleshooting 275, 401 USB Firmware Upgrade 277, 408

menus, control-panel **Retrieve From USB Settings** 266, 380 retrieve job from device memory 257, 359 Retrieve Job From USB 257, 358 Sign In 257, 357 mercury-free product 647 messages, control panel 411 model number 352 motors developing motor, removing 195 developing-disengagement, removing 197 drum motor, removing 194 fuser, removing 196 ITB, removing 192 paper path 47

## Ν

Network Settings menu, control panel 272, 391 networks diagnostics 396 HP embedded Jetdirect configuration page 352 link speed settings 400 security 391 notes iii

## 0

online support 639 operating environment specifications 642 operations engine-control system 8 laser/scanner 24 print cartridge memory 36 ordering 500-sheet tray 557 print cartridge 553 product documents 552 supplies and accessories 552 output bin jam causes 508 jams 507 output quality print, troubleshooting 524

#### P

pages blank 532 not printing 532 printing slowly 532 skewed 529 pages count reset 534 See also counts paper pickup assembly, removing 135 stop in path for testing 314 wrinkled 529 paper delivery assembly removing 184 paper jams locations 496 paper movement operation 44 paper path diagnostic test 288 operation 55 stop movement for testing 314 paper-path test, sensors 313 parameters, EP, troubleshooting 347 part number 500-sheet tray 557 print cartridge 553 parts 551 parts lists and diagrams 1x500 paper feeder 590 3x500 paper feeder 596 cassette 582 covers, panels, and doors 560 internal components 564, 566, 568, 570, 572, 574, 576, 578, 580 paper delivery assembly 586 paper pick-up assembly 584 printed circuit assemblies 588 right door components 562 using 558 password Service menu PIN 534 pick-up rollers part numbers 555 pliers, required 85

port configuration information 352 post-service tests 86 power consumption 642 power supply troubleshooting 282 power switch PCA removing 220 pre-exposure stage 29 pre-troubleshooting checklist 279 preservice checklist 86 primary charging stage 29 primary transfer stage 32 print cartridge developing unit engagement and disengagement 36 life detection 36 memory tag 36 ordering 553 part number 553 presence detection 36 toner level detection 36 print cartridges diagnostic test 287 error messages 483 memory chips 635 recycling 645 removing 87 replace message 483 warranty 633 Print Options menu, control panel 267, 382 print quality built-in troubleshooting pages 344 manual print modes 521 test 86 test pages 344 troubleshooting 524 Print Quality menu options 521 Print Settings menu, control panel 266, 380 printing modes, manual 521 stop for testing 314 troubleshooting 532 problem source determine 279

problem-solving event-log messages 492 networks 396 product specifications 641

## Q

quality print, troubleshooting 524

#### R

recycling HP printing supplies returns and environmental program 646 regulatory statements environmental product stewardship program 645 removing parts 1 x 500-sheet paper feeder assembly 222 3 x 500-sheet paper feeder assembly 236 cautions for 84 checklists 86 control-panel assembly 113 DC controller PCA 207 delivery drive assembly (simplex models) 189 developing motor 195 developing-disengagement motor 197 driver PCA 218 drum motor 194 duplex drive assembly (duplex models) 187 environmental sensor 221 formatter case 130 formatter fan 204 formatter PCA 105 front-door assembly 123 fuser 93 fuser drive assembly 172 fuser fan 201 fuser gear assembly 176 fuser motor 196 high-voltage power supply, first transfer 214 high-voltage power supply, second transfer 216 ICB PCA 204

imaging (developing) highvoltage power supply 213 intermediate transfer belt 102 ITB motor 192 laser/scanner assembly 132 left cover 115 lifter-drive assembly 145 low-voltage power supply 209 main drive assembly 157 paper delivery assembly 184 paper pickup assembly 135 pickup roller (tray 1) 94 pickup roller (tray 2) 98 power switch PCA 220 power-supply fan and fan duct 198 print cartridges 87 rear cover 116 registration sensor assembly 142 residual toner full sensor 152 residual-toner-feed assembly 190 right-door assembly 126 right-front cover 113 right-rear cover 119 101 secondary transfer roller separation pad (Tray 1) 95 separation roller (tray 2) 97 toner-collection unit 91 tools, required 85 top cover 121 replace supplies message 483 replacing parts 84 Reports menu, control panel 261, 365 Retrieve From USB Settings menu 266, 380 retrieve job from device memory menu 257, 359 Retrieve Job From USB menu 257, 358 roller pickup roller (Tray 1), removing 94 pickup roller (Tray 2), removing 98

rollers separation roller (Tray 2), removing 97

#### S

safety statements 652, 653 screwdrivers, required 85 screws replacing 84 secondary transfer roller part number 554 secondary transfer roller, removing 101 secondary transfer stage 32 security settings 391 security settings information 352 sensor tests manual developer alienation sensor (PS11) 298 front-door opening/closing switch (PS14) 291 fuser loop sensors 1 and 2 (PS7 and PS8) 295 fuser output sensor (PS 6) 297 fuser pressure-release sensor (PS9) 296 ITB alienation switch (SW5) 299 output-bin-full sensor (PS10) 313 right-door opening/closing sensor (PS15) 292 TOP sensor (PS5) 294 tray 3 paper size sensors (SW2 and SW3) 308 tray 4 paper size sensors (SW2 and SW3) 311 sensor tests manual tray/bin tray 1 paper sensor (PS2) 302 tray 2 paper sensor (PS1) 303 tray 2 paper size switches (SW7 and SW8) 305 tray 2 paper surface (PS4) 304 tray 3 door opening/closing sensor (SW1) 310 tray 3 feed sensor (SR1) 309 tray 3 paper sensor (SR1) 307 tray 3 paper sensor (SR3) 306

tray 4 door opening/closing door sensor (SW1) 311 tray 4 feed sensor (X) 311 tray 4 paper sensor (SR3) 311 tray 4 paper surface sensor (SR2) 311 tray 5 door opening/closing sensor (SW1) 312 tray 5 feed sensor (SR81) 312 tray 5 paper sensor (SR83) 312 tray 5 paper size sensors (SW82 and SW83) 312 tray 5 paper surface sensor (SR82) 312 tray 6 door opening/closing sensor (SW1) 312 tray 6 feed sensor (SR91) 312 tray 6 paper sensor (SR93) 312 tray 6 paper size sensors (SW92 and SW93) 312 tray 6 paper surface sensor (SR92) 312 sensors diagnostic tests 313 environmental, removing 221 fuser gear assembly, removing 176 paper path 46 registration sensor assembly, removing 142 residual toner full sensor, removing 152 tests, manual 289 tests, manual tray/bin 300 separation stage 33 service tools, required 85 Service menu options 534 Service menu, control panel 278, 409 Sign In menu 257, 357 skew prevention 57 skewed pages troubleshooting 529 smeared toner, troubleshooting 529

software software license agreement 636 solenoids paper path 47 solve problems 253 solving direct-connect problems 533 network problems 533 specifications electrical and acoustic 642 operating environment 642 static precautions 84 status page 284 stop printing for test 314 streaks, troubleshooting 526 supplies error messages 483 memory errors 411 ordering 552 recycling 645 replace message 483 Supplies menu, control panel 258, 360 support online 639

#### T

Taiwan EMI statement 653 TCP/IP information 352 technical support online 639 temperature values, printed 347 temperature requirements 642 test page engine 288 tests color band 354 component tests list and descriptions (1 of 2) 315 component tests list and descriptions (2 of 2) 317 disable cartridge check 287 manual sensor 289 networks 396 paper path 288 paper-path sensors 313 post-service 86 print-quality 86

print/stop 314 tray/bin manual sensor 300 text, troubleshooting 529 tips iii toner loose, troubleshooting 528 smeared, troubleshooting 529 toner cartridges. See print cartridges toner collection unit part number 555 removing 91 tools, required 85 transfer stage 32 transfer unit operation 38 Tray 1 jams 504 Tray 2 jams 506 trays jam causes 510, 513 Trays menu, control panel 260, 363 troubleshooting about 279 blank pages 532 checklist 254, 279 clean the paper path 349, 531 color 347 configuration page 284 configuration pages for 350 control panel messages 411 demo page 284 direct-connect problems 533 duplexing 520 EP parameters 347 event log 284 flowchart 280 jams in duplex area 509 jams in fuser area 508 jams in output bin 508 jams in Tray 1 and Tray 2 510 jams in Tray 3, 4, and 5 513 lights, using 284 lines, printed pages 526 network problems 533 pages not printing 532

pages printing slowly 532 power 282 print quality 524 problem source 279 reports and tools 284 skewed pages 529 status page 284 text 529 toner smear 529 transparencies 518 USB cables 532 wrinkles 529 *See also* diagnostics Troubleshooting menu, control panel 275, 401

#### U

updates, downloading product 547 upper right door jams 501 USB Firmware Upgrade menu, control panel 277, 408 USB port troubleshooting 532

## V

version, hardware firmware 352 vertical lines, troubleshooting 526

## W

warnings iii warranty customer self repair 638 license 636 print cartridges 633 product 632 Web sites customer support 639 Macintosh customer support 639 Material Safety Data Sheet (MSDS) 648 white spots, troubleshooting 526 wiring diagram 340 wrinkles, troubleshooting 529

© 2010 Hewlett-Packard Development Company, L.P.

www.hp.com

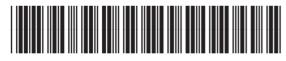

CE707-90935

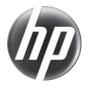